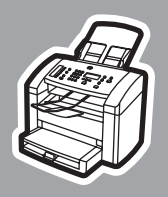

**hp** LaserJet 3015

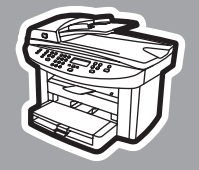

**hp** LaserJet 3030

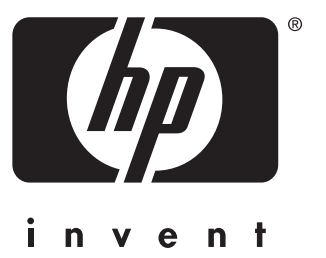

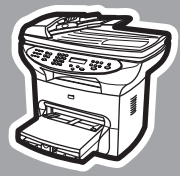

**hp** LaserJet 3380

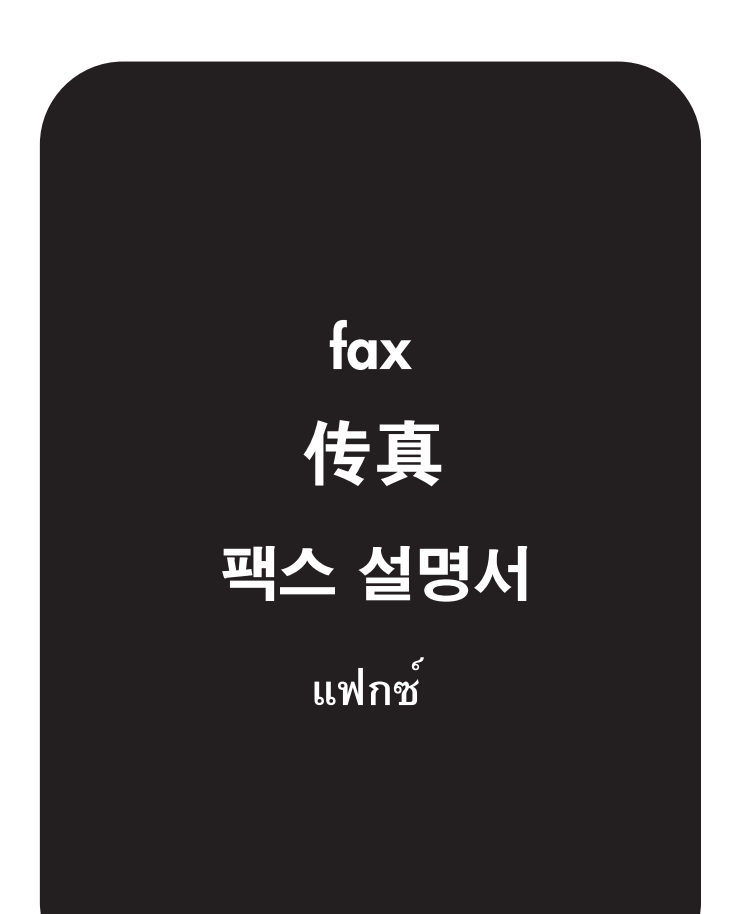

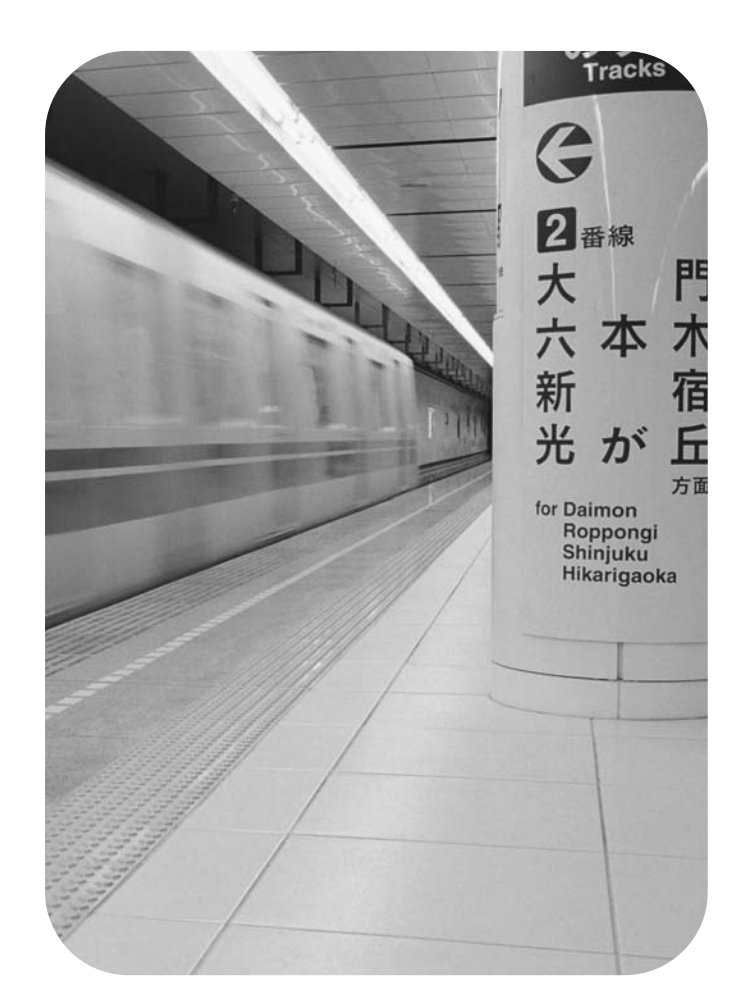

hp LaserJet 3015 all-in-one hp LaserJet 3030 all-in-one hp LaserJet 3380 all-in-one

Fax Guide

#### Copyright Information

© 2003 Copyright Hewlett-Packard Development Company, L.P.

Reproduction, adaptation or translation without prior written permission is prohibited, except as allowed under the copyright laws.

The information contained in this document is subject to change without notice.

The only warranties for HP products and services are set forth in the express warranty statements accompanying such products and services. Nothing herein should be construed as constituting an additional warranty. HP shall not be liable for technical or editorial errors or omissions contained herein.

Part number Q2660-90925

Edition 1, 10/2003

#### FCC Requirements (United States)

This equipment has been tested and found to comply with the limits for a Class B digital device, pursuant to Part 15 of the FCC rules. These limits are designed to provide reasonable protection against harmful interference in a residential installation. This equipment generates, uses, and can radiate radio frequency energy. If not installed and used in accordance with the instructions, it may cause harmful interference to radio communications. However, there is no guarantee that interference will not occur in a particular installation. If this equipment does cause harmful interference to radio or television reception, which can be determined by turning the equipment off and on, the user is encouraged to try to correct the interference by one or more of the following measures:

Reorient or relocate the receiving antenna.

Increase separation between equipment and receiver.

Connect equipment to an outlet on a circuit different from that to which the receiver is located.

Consult your dealer or an experienced radio/TV technician.

Any changes or modifications to the printer that are not expressly approved by HP could void the user's authority to operate this equipment.

Use of a shielded interface cable is required to comply with the Class B limits of Part 15 of FCC rules.

This equipment complies with FCC rules, Part 68. On the back of this equipment is a label that contains, among other information, the FCC registration number and ringer equivalence number (REN) for this equipment. If requested, this information must be provided to the telephone company. The REN is used to determine the quantity of devices which may be connected to the telephone line. Excessive RENs on the telephone line may result in the devices not ringing in response to an incoming call. In most, but not all, areas, the sum of the RENs should not exceed five (5.0). To be certain of the number of devices that may be connected to the line, as determined by the total RENs, contact the telephone company to determine the maximum REN for the calling area.

This equipment uses the following USOC jacks: RJ11C.

An FCC-compliant telephone cord and equipment. This equipment is designed to

modular plug is provided with this

be connected to the telephone network or premises wiring using a compatible modular jack which is Part 68 compliant. This equipment cannot be used on telephone company-provided coin service. Connection to Party Line Service is subject to state tariffs. If this equipment causes harm to the telephone network, the telephone company will notify you in advance that temporary discontinuance of service may be required. If advance notice is not practical, the telephone company will notify the customer as soon as possible. Also, you will be advised of your right to file a complaint with the FCC if you believe it is necessary. The telephone company may make changes in its facilities, equipment, operations, or procedures that could affect the operation of the equipment. If this happens, the telephone company will provide advance notice in order for you to make the necessary modifications in order to maintain uninterrupted service. If trouble is experienced with this equipment, please see the numbers in the front of this manual for repair and (or) warranty information. If the trouble is causing harm to the telephone network, the telephone company may request you remove the equipment from the network until the problem is resolved. The following repairs can be done by the customer: Replace any original equipment that came with the device. This includes the print cartridge, the supports for trays and bins, the power cord, and the telephone cord. It is recommended that the customer install an AC surge arrestor in the AC outlet to which this device is connected. This is to avoid damage to the equipment caused by local lightning strikes and other electrical surges.

#### Trademark Credits

Microsoft, Windows, Windows NT, and MS-DOS are U.S. registered trademarks of Microsoft Corporation.

All other devices mentioned herein may be trademarks of their respective companies.

#### Safety Information

WARNING!

Potential Shock Hazard

Always follow basic safety precautions when using this device to reduce risk of injury from fire or electric shock.

Read and understand all instructions in the electronic User Guide.

Observe all warnings and instructions marked on the device.

Use only a grounded electrical outlet when connecting the HP LaserJet 3015 all-inone, HP LaserJet 3030 all-in-one, or HP LaserJet 3380 all-in-one device to a power source. If you do not know whether the outlet is grounded, check with a qualified electrician.

Do not touch the contacts on the end of any of the sockets on the HP LaserJet 3015 all-in-one, HP LaserJet 3030 all-inone, or HP LaserJet 3380 all-in-one. Replace damaged cords immediately.

Unplug this device from wall outlets before cleaning.

Do not install or use this device near water or when you are wet.

Install the device securely on a stable surface.

Install the device in a protected location where no one can step on or trip over the power cord and the power cord will not be damaged.

If the device does not operate normally, see the electronic User Guide.

Refer all servicing questions to qualified personnel.

Hewlett-Packard Development Company, L.P. 20555 S.H. 249 Houston, TX 77070

# English

## Table of contents

#### [1 Fax Setup](#page-10-0)

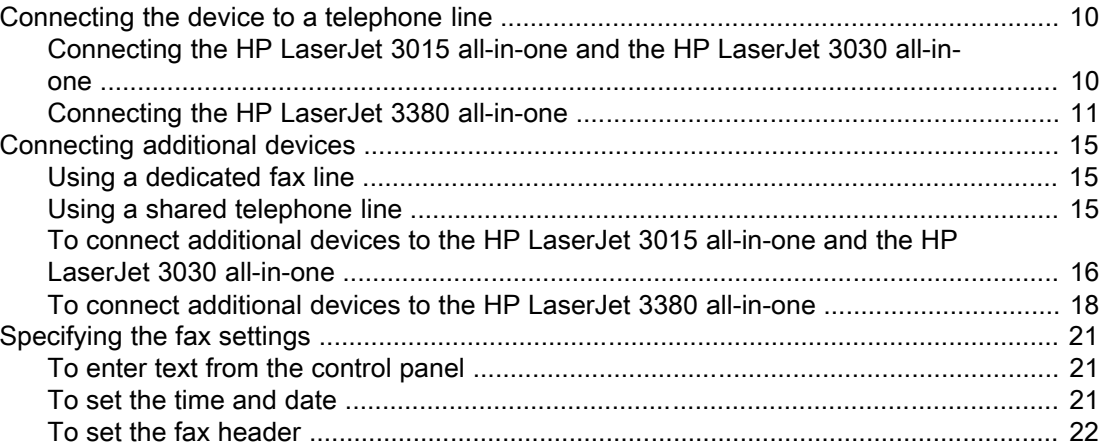

#### [2 Faxing \(basic\)](#page-24-0)

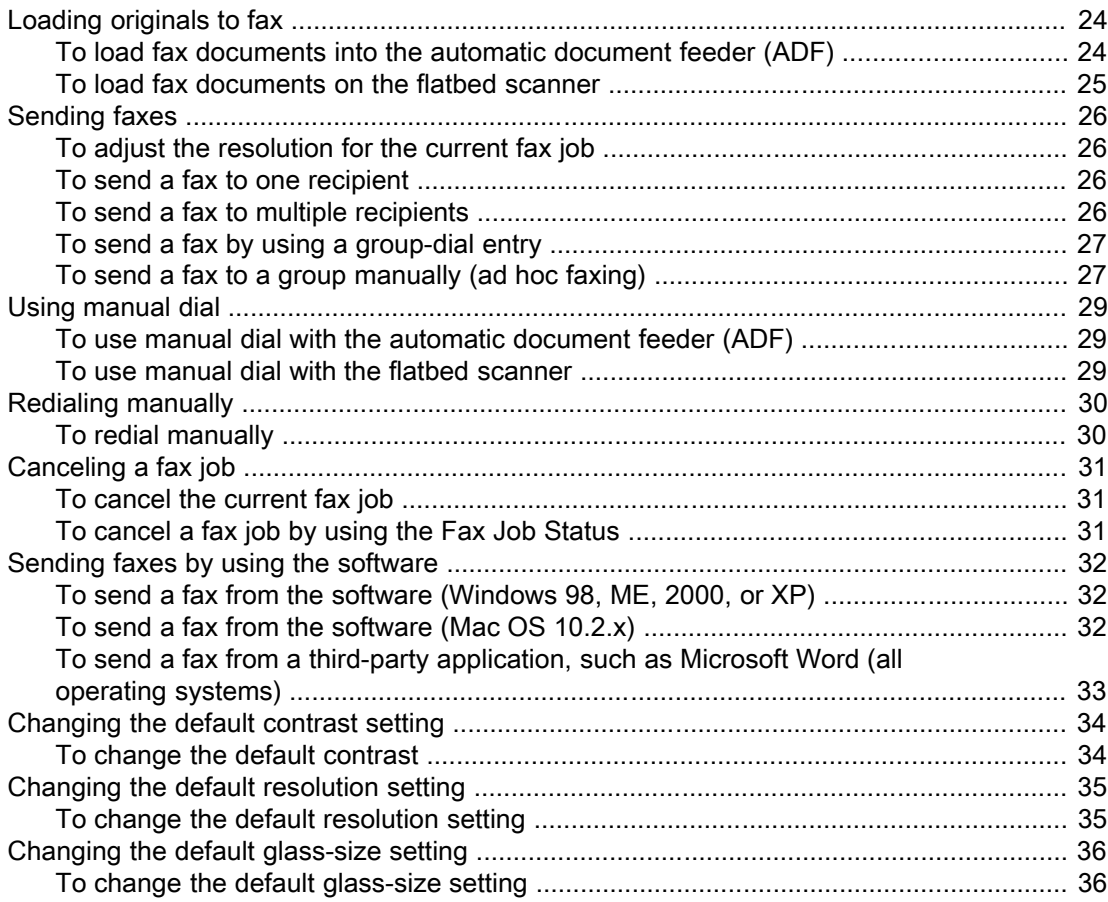

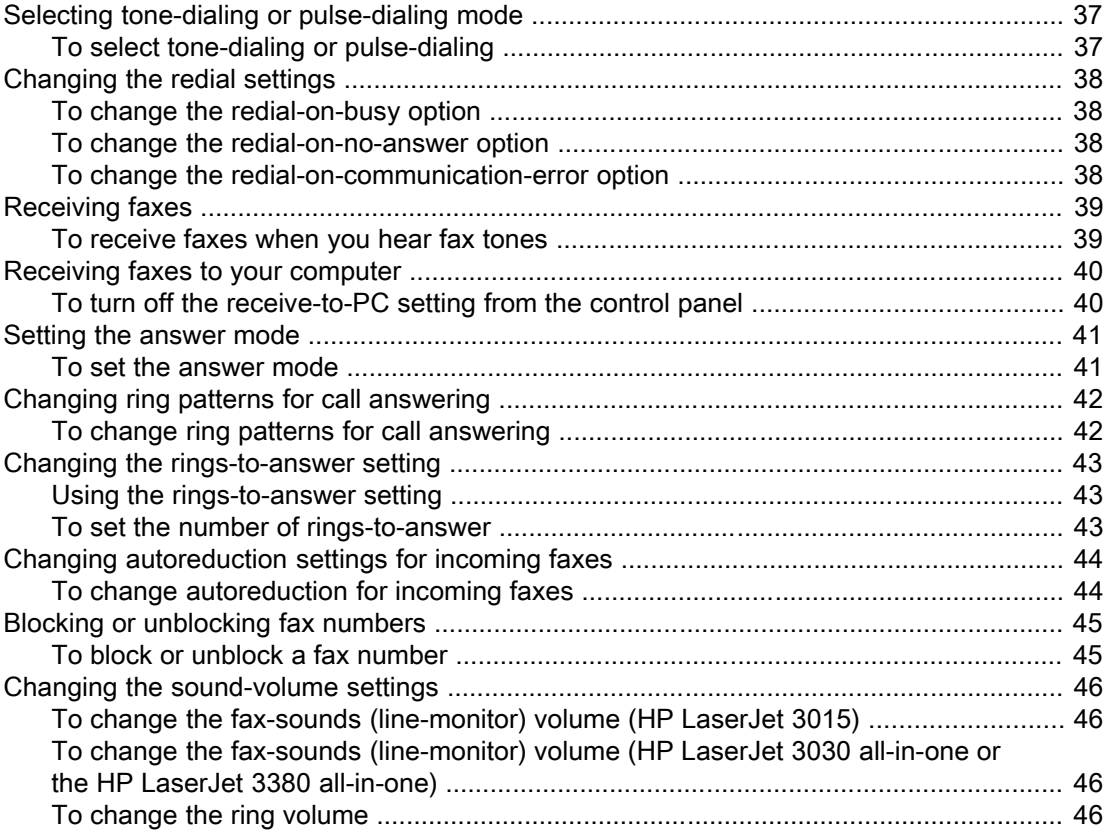

#### 3 Faxing (advanced)

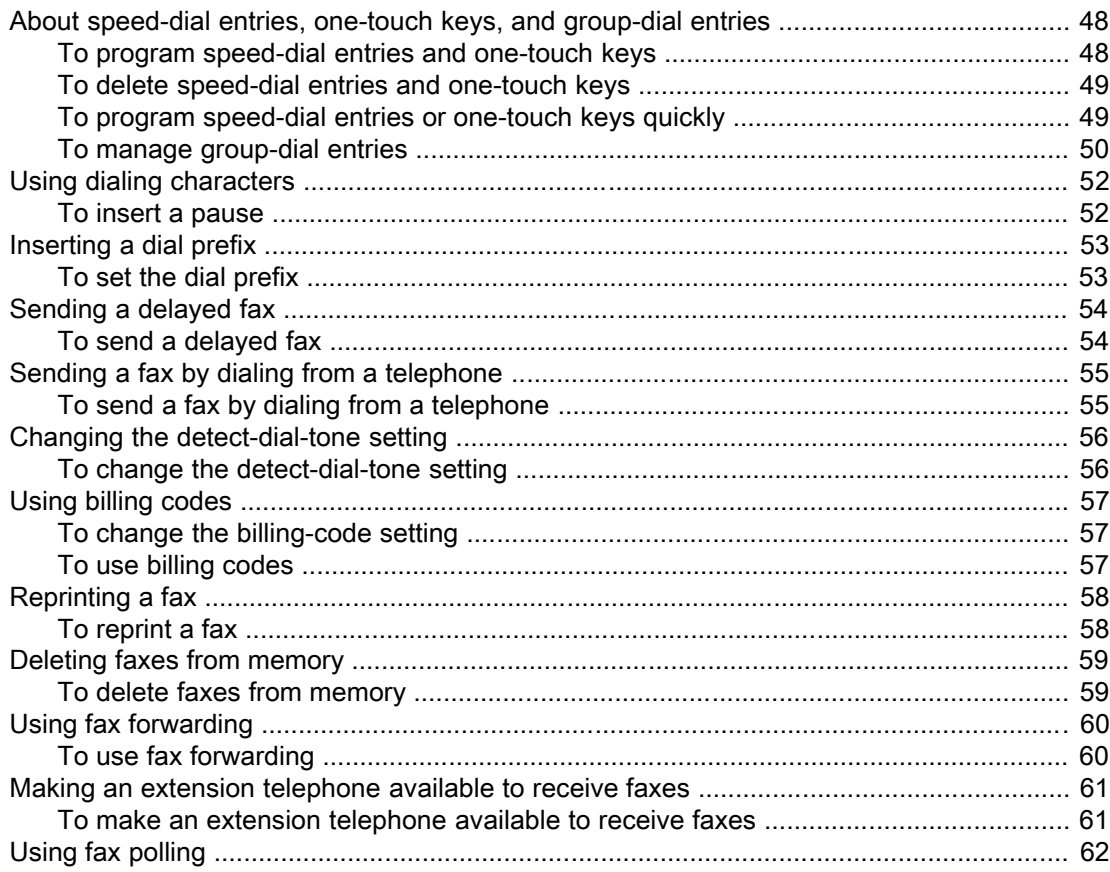

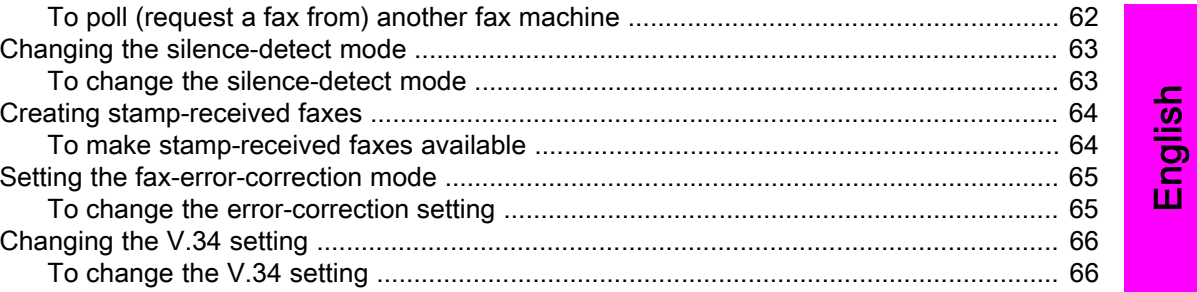

#### 4 Fax Logs and Reports

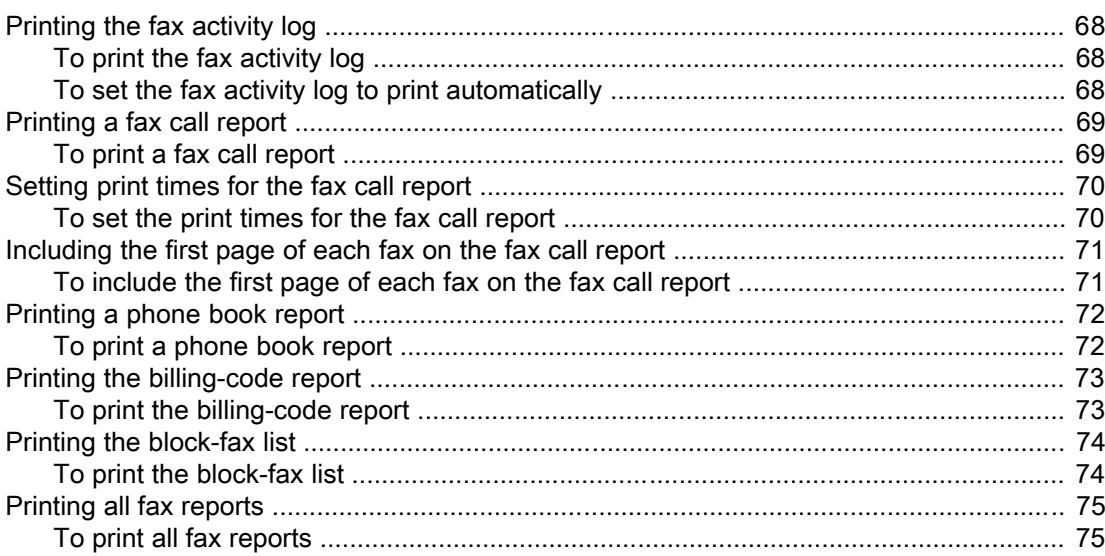

#### 5 Troubleshooting

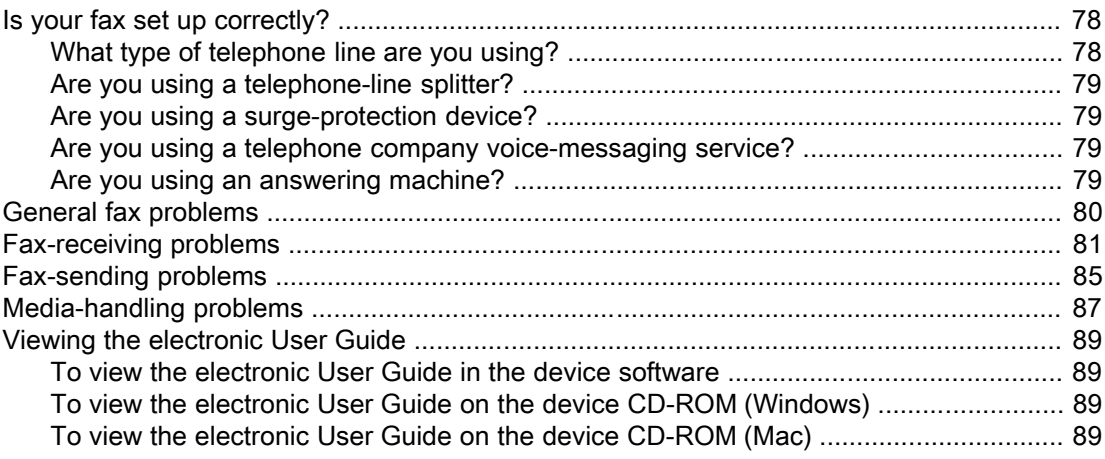

#### Glossary

Index

## <span id="page-10-0"></span>Fax Setup

Congratulations on your purchase of an HP LaserJet all-in-one device, a powerful business tool with the capabilities of a full range of office equipment. You can use the device to print, copy, scan, and fax.

This guide was written to describe the fax functions of the following devices:

- The HP LaserJet 3015 all-in-one
- The HP LaserJet 3030 all-in-one
- The HP LaserJet 3380 all-in-one

This chapter describes the following topics:

- [Connecting](#page-11-0) the device to a telephone line
- [Connecting](#page-16-0) additional devices
- [Specifying](#page-22-0) the fax settings

We recommend that you save this Fax Guide so that you can refer to instructions about specific fax features.

If you need general setup instructions for your device, such as instructions for installing the print cartridge, installing the media input trays and the automatic document feeder (ADF) input tray, installing the device software, or connecting the device to a network, see the Start Guide that came with the device.

#### <span id="page-11-0"></span>Connecting the device to a telephone line

To use the fax functions of the device, first connect the device to the telephone line. The way you connect the device to the telephone line depends on how many telephone lines you have coming into the telephone jack and, if you have multiple lines, which line you want to use for faxing.

Note In order for the device to send or receive a fax without interruption, it must be the first device that is connected to the telephone jack.

#### Connecting the HP LaserJet 3015 all-in-one and the HP LaserJet 3030 all-in-one

Complete the following instructions to connect the device to a telephone line.

#### To connect the device to a jack that controls one telephone line

Complete the following steps to connect the device to a single telephone jack that controls one telephone line, even if you have two telephone numbers on that line and use a ringpattern service (such as distinctive ring).

- 1. If a telephone cord is plugged into the telephone jack, unplug the cord and set it aside.
- 2. Locate the fax ports on the back of the device.

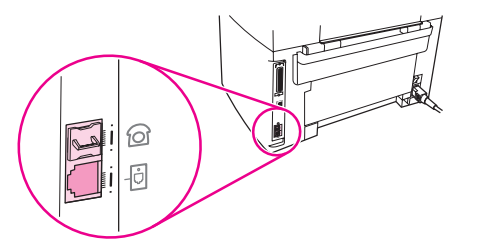

3. Take the fax cord that is included with the device and plug one end of it into the device "line" port (the port that is marked with a  $\overline{\oplus}$  icon).

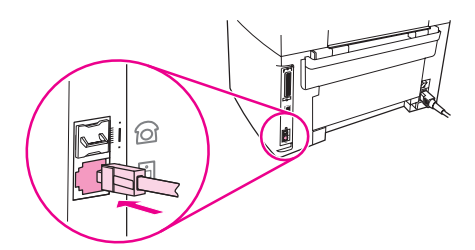

Note You must use the fax cord that came with the device in order to ensure that the device functions correctly.

4. Plug the other end of the fax cord into the wall-jack.

If you want to connect additional devices (such as a telephone, an answering machine, or a caller-ID box) to the telephone line, see [Connecting](#page-16-0) additional devices.

If you do not want to connect any additional devices, see [Specifying](#page-22-0) the fax settings.

#### <span id="page-12-0"></span>To connect the device to a jack that controls two telephone lines

Use these steps to connect the device to a single or split telephone jack if you have a dedicated line for fax calls and a separate line for voice calls.

- 1. If a telephone cord is plugged into the telephone jack, unplug the cord and set it aside.
- 2. If you do not have a telephone jack that has a built-in splitter, plug an external Line1/ Line2 splitter (not included with the HP LaserJet all-in-one) into the telephone jack.

Note Two different kinds of splitters are available: Parallel splitters (also called "T" splitters) provide two telephone-line outlets for a jack that controls a single telephone number; Line1/ Line2 splitters provide two telephone-line outlets for a jack that controls two unique telephone numbers.

Note Not all splitters are compatible with the device, and not all regions/countries support the use of splitters.

3. Locate the fax ports on the back of the device.

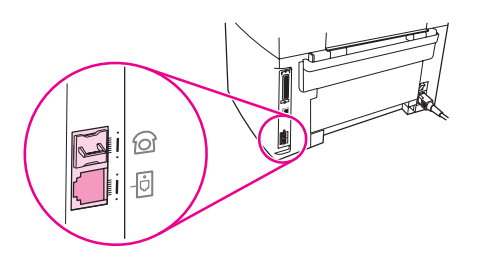

4. Take the fax cord that is included with the device and plug one end of it into the device "line" port (the port that is marked with a  $\overline{\text{d}}$  icon).

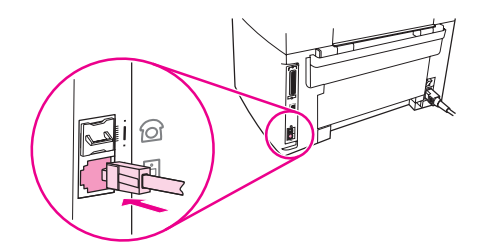

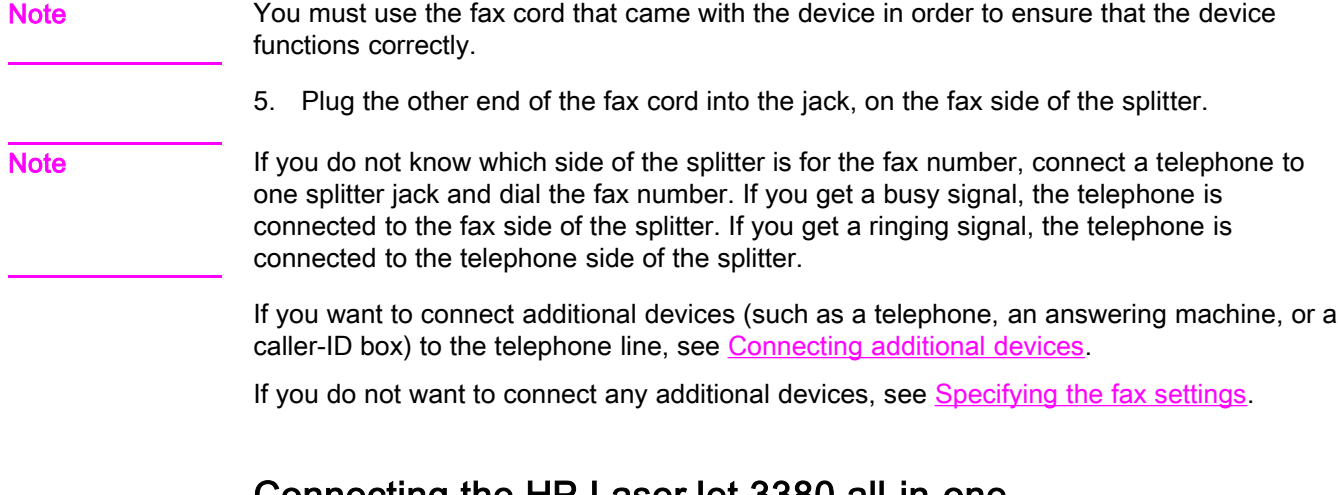

#### Connecting the HP LaserJet 3380 all-in-one

Complete the following instructions to connect the device to a telephone line.

#### To connect the device to a jack that controls one telephone line

Complete the following steps to connect the device to a single telephone jack that controls one telephone line, even if you have two telephone numbers on that line and use a ringpattern service (such as distinctive ring).

- 1. If a telephone cord is plugged into the telephone jack, unplug the cord and set it aside.
- 2. Open the print-cartridge door, and then open the left side panel to reveal the fax ports.

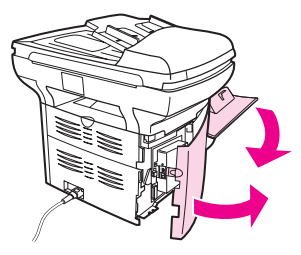

3. Take the fax cord that is included with the device and plug one end of it into the device "line" port (the port that is marked with an "L").

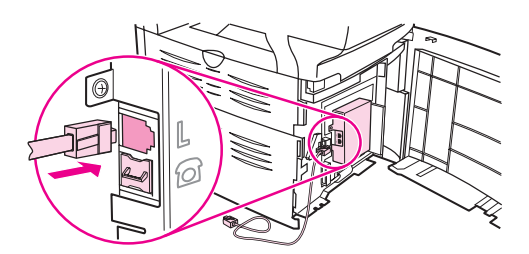

Note You must use the fax cord that came with the device in order to ensure that the device functions correctly.

> 4. Close the left side panel, and then close the print-cartridge door. When closing the left side panel, make sure that the fax cord is routed through the upper notch in the panel.

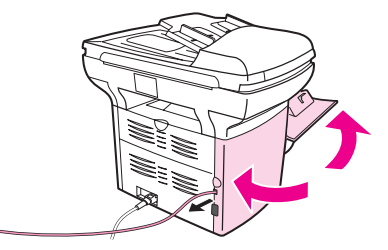

5. Plug the other end of the fax cord into the telephone wall-jack.

If you want to connect additional devices (such as a telephone, an answering machine, or a caller-ID box) to the telephone line, see [Connecting](#page-16-0) additional devices.

If you do not want to connect any additional devices, see [Specifying](#page-22-0) the fax settings.

12 Chapter 1 Fax Setup **ENWW** ENWW

#### To connect the device to a jack that controls two telephone lines

Use these steps to connect the device to a single or split telephone jack if you have a dedicated line for fax calls and a separate line for voice calls.

- 1. If a telephone cord is plugged into the telephone jack, unplug the cord and set it aside.
- 2. If you do not have a telephone jack that has a built-in splitter, plug an external Line1/ Line2 splitter (not included with the HP LaserJet all-in-one) into the telephone jack.

Note Two different kinds of splitters are available: Parallel splitters (also called "T" splitters) provide two telephone-line outlets for a jack that controls a single telephone number; Line1/ Line2 splitters provide two telephone-line outlets for a jack that controls two unique telephone numbers.

Note Not all splitters are compatible with the device, and not all regions/countries support the use of splitters.

3. Open the print-cartridge door, and then open the left side panel to reveal the fax ports.

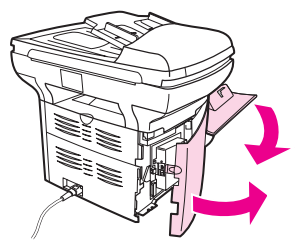

4. Take the fax cord that is included with the device and plug one end of it into the device "line" port (the port that is marked with an "L").

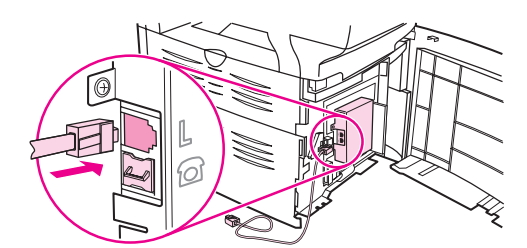

Note You must use the fax cord that came with the device in order to ensure that the device functions correctly.

> 5. Close the left side panel, and then close the print-cartridge door. When closing the left side panel, make sure that the fax cord is routed through the upper notch in the panel.

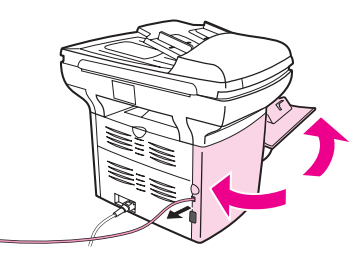

6. Plug the other end of the fax cord into the jack, on the fax side of the splitter.

Note If you do not know which side of the splitter is for the fax number, connect a telephone to one splitter jack and dial the fax number. If you get a busy signal, the telephone is connected to the fax side of the splitter. If you get a ringing signal, the telephone is connected to the telephone side of the splitter.

If you want to connect additional devices (such as a telephone, an answering machine, or a caller-ID box) to the telephone line, see [Connecting](#page-16-0) additional devices.

If you do not want to connect any additional devices, see [Specifying](#page-22-0) the fax settings.

## <span id="page-16-0"></span>Connecting additional devices

Depending on the setup of your telephone lines, you can connect additional devices to the telephone line along with the HP LaserJet all-in-one.

As a general rule, no more than three devices should be connected to a single telephone line. If too many devices are connected to a single telephone line, one or more of the devices might not detect an incoming call. If this occurs, disconnect one or more of the devices.

Note The HP LaserJet all-in-one device cannot replace a computer modem. It cannot act as a data modem for sending and receiving e-mail, connecting to the Internet, or communicating with other computers.

#### Using a dedicated fax line

If you connect the HP LaserJet all-in-one device to a telephone line that is used only for fax calls, you might want to connect the following devices:

- Caller-ID box
- Modem: You can connect a computer modem (external or internal) to the fax line if you want to use the fax line for e-mail or for access to the Internet, but you cannot send or receive faxes while using the line for these purposes.
- **Extra telephone:** You can connect an extra telephone to the fax line if you want to make outgoing calls on the fax line.

You should *not* connect the following devices:

Answering machine or computer voicemail: If you use computer voicemail, you must connect a modem (external or internal) to your dedicated voice line. Then, use the dedicated voice line to connect to the Internet and receive voicemail.

#### Using a shared telephone line

If you connected the device to a telephone line that is shared between fax calls and voice calls, or if you have one telephone line that has two telephone numbers and a ring-pattern service, you might want to connect the following devices:

- Caller-ID box
- **Modem:** You can connect a computer modem (external or internal) to the shared line if you want to use the shared line for e-mail or for access to the Internet, but you cannot send or receive faxes while using the line for these purposes.
- Extra telephone: You can connect a telephone to the shared line if you want to make or answer voice calls on the shared line.
- Answering machine or computer voicemail: You should connect these devices to the same telephone jack as the device to make sure that the different devices do not interfere with one another.

Note It is possible to connect devices to another telephone jack for the same telephone line (in another room, for example). However, the devices could interfere with faxing and with each other.

#### <span id="page-17-0"></span>To connect additional devices to the HP LaserJet 3015 all-inone and the HP LaserJet 3030 all-in-one

Connect additional devices in the order that is described in the following steps. The output port for each device is connected to the input port of the next, forming a "chain". If you do not want to connect a specified device, skip the step that explains it and continue to the next device.

Note **Note** Do not connect more than three devices to the telephone line.

- 1. Unplug the power cords for all the devices that you want to connect.
- 2. If you have not yet connected your device to a telephone line, see [Connecting](#page-11-0) the device to a [telephone](#page-11-0) line before proceeding. The device should already be connected to a telephone jack.
- 3. Locate the fax ports on the back of the device.

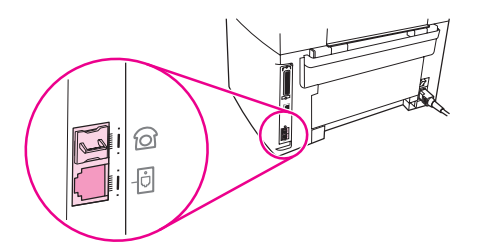

4. Remove the plastic insert from the "telephone" port (the port that is marked with a telephone icon).

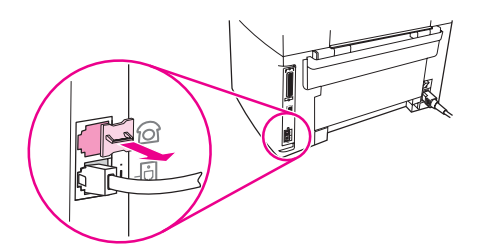

5. To connect an internal or external modem on a computer, plug one end of a telephone cord into the device "telephone" port (the port that is marked with a telephone icon). Plug the other end of the cord into the modem "line" port.

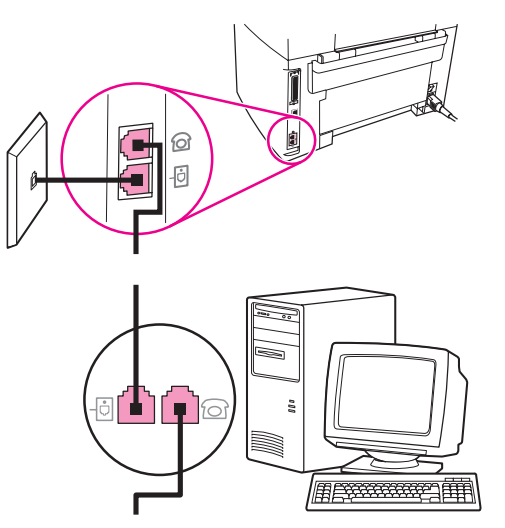

Note Some modems have a second "line" port to connect to a dedicated voice line. If you have two "line" ports, see your modem documentation to make sure that you connect to the correct "line" port.

> 6. To connect a caller-ID box, plug a telephone cord into the previous device's "telephone" port. Plug the other end of the telephone cord into the caller-D box "line" port.

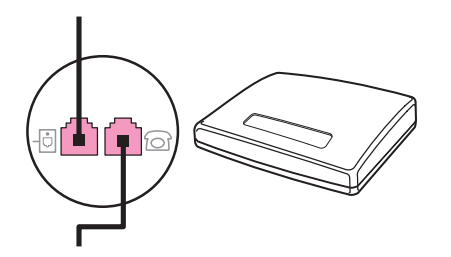

7. To connect an answering machine, plug a telephone cord into the previous device's "telephone" port. Plug the other end of the telephone cord into the answering machine "line" port.

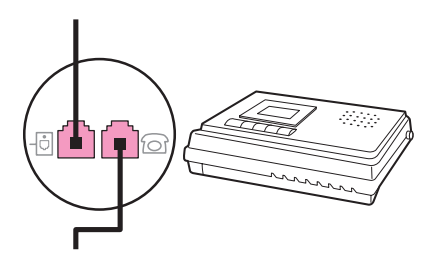

<span id="page-19-0"></span>8. To connect a telephone, plug a telephone cord into the previous device's "telephone" port. Plug the other end of the telephone cord into the telephone "line" port.

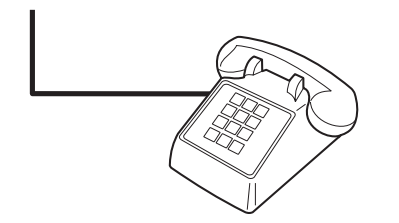

9. After you have finished connecting additional devices, plug all of the devices into their power sources.

#### To connect additional devices to the HP LaserJet 3380 all-inone

Connect additional devices in the order that is described in the following steps. The output port for each device is connected to the input port of the next, forming a "chain". If you do not want to connect a specific device, skip the step that explains it and continue to the next device.

Note **Do not connect more than three devices to the telephone line.** 

- 1. Unplug the power cords for all the devices that you want to connect.
- 2. If you have not yet connected your device to a telephone line, see [Connecting](#page-11-0) the device to a [telephone](#page-11-0) line before proceeding. The device should already be connected to a telephone jack.
- 3. Open the print-cartridge door, and then open the left side panel to reveal the fax ports.

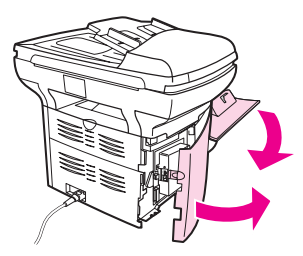

4. Remove the plastic insert from the "telephone" port (the port that is marked with the telephone icon).

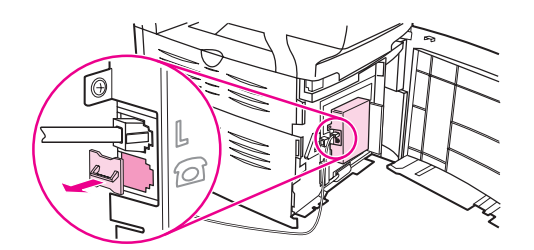

5. To connect an internal or external modem on a computer, plug one end of a telephone cord into the device "telephone" port. Plug the other end of the telephone cord into the modem "line" port.

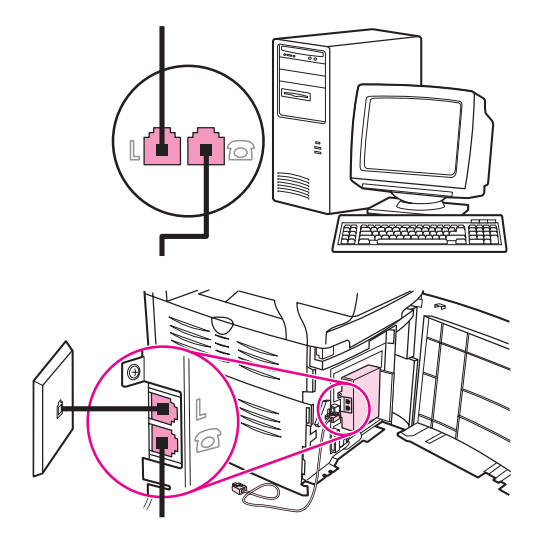

Note Some modems have a second "line" port to connect to a dedicated voice line. If you have two "line" ports, see your modem documentation to make sure that you connect to the correct "line" port.

> 6. To connect a caller-ID box, plug a telephone cord into the previous device's "telephone" port. Plug the other end of the telephone cord into the caller-ID box "line" port.

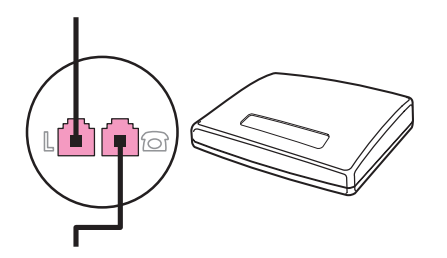

7. To connect an answering machine, plug a telephone cord into the previous device's "telephone" port. Plug the other end of the telephone cord into the answering machine "line" port.

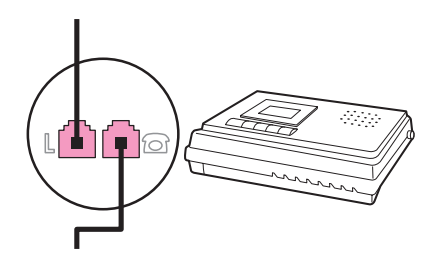

8. To connect a telephone, plug a telephone cord into the previous device's "telephone" port. Plug the other end of the telephone cord into the telephone "line" port.

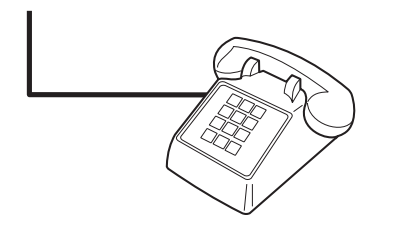

- 9. After you have finished connecting additional devices, plug all of the devices into their power sources.
- 10. Close the left side panel, and then close the print-cartridge door. When closing the left side panel, make sure that the fax cords are routed through the upper notch in the panel.

## <span id="page-22-0"></span>Specifying the fax settings

Before you can begin using the device fax features, you must complete the following tasks:

- Setting the time and date
- Setting the fax header

Note If you are installing the device software on your computer, you can skip the remaining instructions in this chapter. The software installer automatically helps you to set up the fax settings, unless you are using Microsoft Windows® 95 or Windows NT®. See the electronic User Guide for instructions.

> In the United States and many other regions/countries, setting the time, date, and other fax header information is a legal requirement.

#### To enter text from the control panel

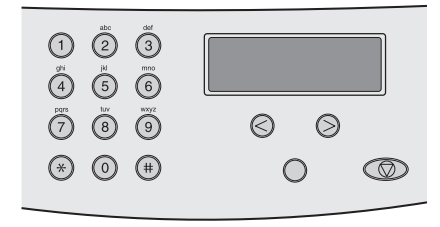

Use the following instructions to enter information from the device control panel with the alphanumeric buttons and the < and the > buttons:

- Numbers: To enter numbers, press the numeric button for the number that you need.
- **Letters:** To enter letters, repeatedly press the numeric button for the letter that you need until that letter appears. (For example, if the first letter that you need is a "C," press 2 repeatedly until a C appears in the control panel display.)
- **Punctuation marks:** To enter punctuation marks, repeatedly press \* until the character that you need appears in the control panel display.
- Spaces: After entering any character, press the > button twice to create a space after that character and move the cursor to an insertion point after the space.
- Errors: If you enter a character incorrectly, use the < button to erase the incorrect character, and then enter the correct character.

Note **For more information on control panel [characters](#page-53-0)**, see Using dialing characters.

#### To set the time and date

To set or change the time and date, use the following steps. If you need help entering any information, see To enter text from the control panel.

- 1. On the control panel, press MENU/ENTER.
- 2. Use the  $\le$  or the  $\ge$  button to select **Time/Date, Header**, and then press  $MENU/ENTER$ .
- 3. Press MENU/ENTER to select Time/Date.
- 4. Use the < or the > button to specify either the 12-hour or the 24-hour clock, and then press MENU/ENTER.
- <span id="page-23-0"></span>5. Use the alphanumeric buttons to enter the current time.
- 6. Complete one of the following actions:

If you specified the 12-hour clock, use the < or the > button to move the cursor past the fourth character. Select 1 for A.M. or 2 for P.M., and then press MENU/ENTER.

If you specified the 24-hour clock, press MENU/ENTER.

7. Use the alphanumeric buttons to enter the current date.

Make sure that you use two digits to specify the month and day, in that order (for example, use "05" for May and "01" for the first day of the month of May).

8. Press MENU/ENTER.

#### To set the fax header

To set or change the fax header information, complete the following steps. If you need help entering any information, see To enter text from the [control](#page-22-0) panel.

- 1. On the control panel, press MENU/ENTER.
- 2. Use the < or the > button to select Time/Date, Header, and then press MENU/ENTER.
- 3. Use the < or the > button to select Fax Header, and then press MENU/ENTER.
- 4. Use the alphanumeric buttons to enter your fax number, and then press MENU/ENTER.
- 5. Use the alphanumeric buttons to enter your company name, and then press MENU/ENTER.

Note The maximum number of characters allowed in the fax number is 20. The maximum number of characters allowed in the company name is 40.

## <span id="page-24-0"></span>Faxing (basic)

This chapter describes some of the basic faxing features that are available on the HP LaserJet all-in-one. A number of faxing features can be completed through the Toolbox software as well. For information about the Toolbox, see the electronic User Guide.

- Loading [originals](#page-25-0) to fax
- [Sending](#page-27-0) faxes
- Using [manual](#page-30-0) dial
- [Redialing](#page-31-0) manually
- [Canceling](#page-32-0) a fax job
- Sending faxes by using the [software](#page-33-0)
- [Changing](#page-35-0) the default contrast setting
- Changing the default [resolution](#page-36-0) setting
- Changing the default [glass-size](#page-37-0) setting
- Selecting tone-dialing or [pulse-dialing](#page-38-0) mode
- [Changing](#page-39-0) the redial settings
- [Receiving](#page-40-0) faxes
- [Receiving](#page-41-0) faxes to your computer
- Setting the [answer](#page-42-0) mode
- Changing ring patterns for call [answering](#page-43-0)
- Changing the [rings-to-answer](#page-44-0) setting
- Changing [autoreduction](#page-45-0) settings for incoming faxes
- Blocking or [unblocking](#page-46-0) fax numbers
- Changing the [sound-volume](#page-47-0) settings

### <span id="page-25-0"></span>Loading originals to fax

Complete the following instructions to load original documents for faxing.

#### To load fax documents into the automatic document feeder (ADF)

- 1. Before loading the fax documents into the automatic document feeder (ADF) input tray, make sure that nothing is on the scanner glass (HP LaserJet 3030 all-in-one or HP LaserJet 3380 all-in-one only).
- 2. Complete one of the following steps:

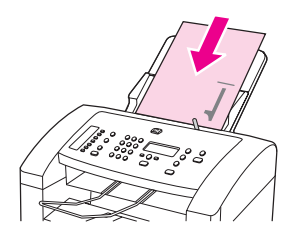

HP LaserJet 3015 all-in-one: Put the top ends of the document to be faxed print-sidedown in the automatic document feeder (ADF) with the first page to be scanned at the bottom of the stack.

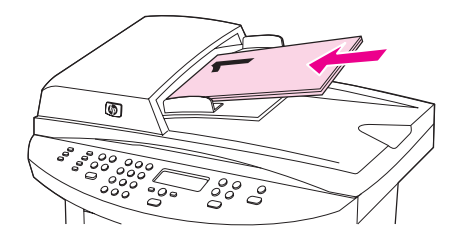

HP LaserJet 3030 all-in-one or HP LaserJet 3380 all-in-one: Put the top ends of the document to be faxed print-side-up in the automatic document feeder (ADF) with the first page to be scanned at the top of the stack.

- 3. Push the document up against the side of the automatic document feeder (ADF) input tray.
- 4. Slide the document into the automatic document feeder (ADF) input tray until it does not move any farther.

The document is now ready to be faxed.

#### To load fax documents on the flatbed scanner

<span id="page-26-0"></span>

Note The following instructions do not pertain to the HP LaserJet 3015 all-in-one, which is not equipped with a flatbed scanner.

- 1. Before loading the fax documents on the scanner glass, make sure that nothing is in the automatic document feeder (ADF) input tray.
- 2. Open the scanner lid.
- 3. Place the document to be faxed print-side-down on the flatbed scanner, and then close the scanner lid.

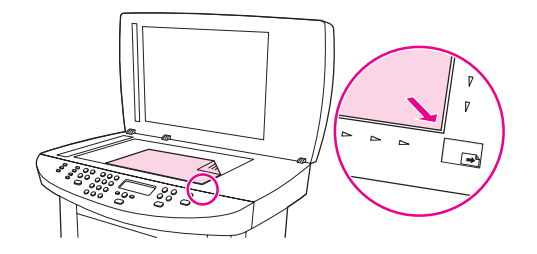

The document is now ready to be faxed.

Note Make sure that the glass-size setting matches the size of the document that you are faxing. For more information, see Changing the default [glass-size](#page-37-0) setting.

CAUTION To prevent damaging the device, do not allow the scanner lid to fall onto the flatbed scanner surface. Always close the scanner lid when the device is not in use.

## <span id="page-27-0"></span>Sending faxes

#### To adjust the resolution for the current fax job

- 1. Press RESOLUTION to show the current resolution setting.
- 2. Use the < or the > button to select the appropriate resolution setting.
- 3. Press MENU/ENTER to save the selection.

Note This procedure changes the fax resolution for the current fax job. For instructions about changing the default fax resolution, see Changing the default [resolution](#page-36-0) setting.

Note To change the fax contrast or glass-scan size (HP LaserJet 3030 all-in-one or HP LaserJet 3380 all-in-one only), you must change the default settings. See [Changing](#page-35-0) the default [contrast](#page-35-0) setting or Changing the default [glass-size](#page-37-0) setting.

#### To send a fax to one recipient

1. Dial the fax number by using one of the following methods:

Use the alphanumeric buttons on the device control panel to dial the number.

If the fax number you are calling has been assigned to a one-touch key, press that key.

If the fax number you are calling has a speed-dial entry, press PHONE BOOK, use the alphanumeric buttons to enter the speed-dial entry, and then press MENU/ENTER.

Note **When dialing by using the alphanumeric buttons**, include any pauses or additional numbers that are necessary for the call, such as an area code, an access code for numbers that are outside of a PBX system (usually a 9), or a long-distance prefix. See Using [dialing](#page-53-0) [characters](#page-53-0) for more information.

> 2. Load the document into the automatic document feeder (ADF) input tray or onto the flatbed scanner (HP LaserJet 3030 all-in-one or HP LaserJet 3380 all-in-one only).

If you are scanning from the flatbed scanner (HP LaserJet 3030 all-in-one or HP LaserJet 3380 all-in-one only), select YES when Send from glass? 1=Yes 2=No appears, and then press MENU/ENTER.

3. Press FAX/SEND.

When the last page of the fax has exited the device, you can start sending another fax, copying, or scanning.

To fax to numbers you use regularly, you can assign a one-touch key or speed-dial entry. See To program [speed-dial](#page-49-0) entries and one-touch keys and To program [group-dial](#page-51-0) entries. If you have electronic phone books available, you might be able to use them to select recipients. Electronic phone books are generated by using third-party software programs.

#### To send a fax to multiple recipients

You can send a fax to several fax numbers at once. If you want to send a fax to a group of fax numbers that you have assigned to a group-dial entry, see To send a fax by [using](#page-28-0) a [group-dial](#page-28-0) entry. If you want to send a fax to a group of numbers (maximum of 20) that have not been assigned a group-dial entry, see To send a fax to a group [manually](#page-28-0) (ad hoc faxing).

In the rare instance that your document does not fit into memory, you must send the document to each fax number individually or use the Toolbox (see the electronic User Guide).

<span id="page-28-0"></span>Note The Toolbox is not supported for Microsoft Windows 95 and Windows NT.

#### To send a fax by using a group-dial entry

- 1. Load the document into the automatic document feeder (ADF) input tray or onto the flatbed scanner (HP LaserJet 3030 all-in-one or HP LaserJet 3380 all-in-one only).
- 2. Select the group by using one of the following methods:

Press the one-touch key for the group.

Press PHONE BOOK, press the group-dial entry that is assigned to the group, and then press MENU/ENTER.

3. Press FAX/SEND.

If you are scanning from the flatbed scanner (HP LaserJet 3030 all-in-one or HP LaserJet 3380 all-in-one only), select YES when Send from glass? 1=Yes 2=No appears, and then press MENU/ENTER.

The device scans the document into memory and sends the fax to each number specified. If a number in the group is busy or does not answer, the device redials the number based on its redial setting. If all redial attempts fail, the device updates the fax activity log with the error and proceeds to the next number in the group.

Note The fax activity log feature is not supported in the software for Microsoft Windows 95 or Windows NT, but you can print the fax activity log by using the control panel. For instructions, see [Printing](#page-69-0) the fax activity log.

#### To send a fax to a group manually (ad hoc faxing)

Use the following instructions to send a fax to a group of recipients that has not been assigned a group-dial entry:

- 1. Load the document into the automatic document feeder (ADF) input tray or onto the flatbed scanner (HP LaserJet 3030 all-in-one or HP LaserJet 3380 all-in-one only).
- 2. Dial the first fax number by using one of the following methods:

Use the alphanumeric buttons.

If the fax number that you are calling has been assigned a one-touch key, press that key.

If the fax number that you are calling has been assigned a speed-dial entry, press PHONE BOOK, use the alphanumeric buttons to enter the speed-dial entry, and then press MENU/ ENTER.

- Note **When dialing by using the alphanumeric buttons**, include any pauses or additional numbers that are necessary for the call, such as an area code, an access code for numbers that are outside of a PBX system (usually a 9), or a long-distance prefix. See Using [dialing](#page-53-0) [characters](#page-53-0) for more information.
	- 3. Press MENU/ENTER.

4. Complete one of the following tasks:

To continue dialing numbers, repeat steps 2 and 3.

If you are finished dialing numbers, go to the next step.

5. Press FAX/SEND.

If you are scanning from the flatbed scanner (HP LaserJet 3030 all-in-one or HP LaserJet 3380 all-in-one only), select YES when Send from glass? 1=Yes 2=No appears, and then press MENU/ENTER.

6. The device sends the fax to each fax number. If a number in the group is busy or does not answer, the device redials that number based on its redial setting. If all redial attempts fail, the device updates the fax activity log by adding the error, and then it proceeds to the next number in the group.

Note The fax activity log feature is not supported in the software for Microsoft Windows 95 or Windows NT, but you can print the fax activity log by using the control panel. For instructions, see [Printing](#page-69-0) the fax activity log.

### <span id="page-30-0"></span>Using manual dial

Normally, the device dials after you press FAX/SEND. At times, however, you might want the device to dial each number as you press it. For example, if you are charging your fax call to a calling card, you might need to dial the fax number, wait for the acceptance tone of your telephone company, and then dial the calling card number. When dialing internationally, you might need to dial part of the number and then listen for dial tones before continuing to dial.

#### To use manual dial with the automatic document feeder (ADF)

- 1. Load the document into the automatic document feeder (ADF) input tray or onto the flatbed scanner (HP LaserJet 3030 all-in-one or HP LaserJet 3380 all-in-one only).
- 2. Press FAX/SEND.
- 3. Begin dialing. The device dials the number as you press each digit. This allows you to wait for pauses, dial tones, international access tones, or calling card acceptance tones before continuing to dial.

#### To use manual dial with the flatbed scanner

Note **Starpe 10 Conly the HP LaserJet 3030 all-in-one and the HP LaserJet 3380 all-in-one have a flatbed** scanner.

- 1. Press FAX/SEND. The control panel display shows the following message: Send from glass? 1=Yes 2=No.
- 2. Press 1 to select YES. The control panel display shows the following message: Load page:X Press [enter], where X is the page number.
- 3. Scan a page into memory by placing the sheet print-side-down on the flatbed scanner and pressing MENU/ENTER. After scanning the page, the device control panel display shows the following message: Another page? 1=Yes 2=No.
- 4. Complete one of the following steps:

If you have more pages to scan, press 1 to select YES, and then repeat step 3 for each page of the fax job.

If you are finished, press 2 to select NO, and then go to the next step.

5. When finished scanning all pages into memory, begin dialing. The device dials the number as you press each digit. This allows you to wait for pauses, dial tones, international access tones, or calling card acceptance tones before continuing to dial.

#### <span id="page-31-0"></span>Redialing manually

If you want to send another document to the last fax number that was dialed, use the following procedure to redial manually. If you are trying to resend the same document that you sent the first time, wait until the automatic redial attempts have stopped or until you have stopped them yourself. Otherwise, the recipient might get the fax twice: once from the manual redial attempt and once from one of the automatic redial attempts.

Note To stop the current redial attempt for a fax, or to cancel all pending, automatic redial attempts for a fax, see [Canceling](#page-32-0) a fax job. To change redial settings, see [Changing](#page-39-0) the redial [settings](#page-39-0).

#### To redial manually

- 1. Load the document into the automatic document feeder (ADF) input tray or onto the flatbed scanner (HP LaserJet 3030 all-in-one or HP LaserJet 3380 all-in-one only).
- 2. Press REDIAL/PAUSE.
- 3. Press FAX/SEND. The device redials the last number that was dialed and attempts to send the fax.

If you are scanning from the flatbed scanner (HP LaserJet 3030 all-in-one or HP LaserJet 3380 all-in-one only), select YES when Send from glass? 1=Yes 2=No appears, and then press MENU/ENTER.

## <span id="page-32-0"></span>Canceling a fax job

Use these instructions to cancel a single fax that is currently dialing or a fax that is being transmitted or received.

#### To cancel the current fax job

Press CANCEL on the control panel. Any pages that have not been transmitted are canceled. Pressing CANCEL also stops group-dial jobs.

#### To cancel a fax job by using the Fax Job Status

Use this procedure to cancel a fax job in the following situations:

- The device is waiting to redial after encountering a busy signal, an unanswered call, or a communication error.
- The fax is scheduled to be sent at a future time.

Use the following steps to cancel a fax job by using the Fax Job Status:

- 1. Press MENU/ENTER.
- 2. Press MENU/ENTER to select Fax Job status.
- 3. Use the < or the > button to scroll through pending jobs until you reach the job that you want to clear.
- 4. Press MENU/ENTER to select the job that you want to cancel.
- 5. Press MENU/ENTER to confirm that you want to cancel the job.

#### <span id="page-33-0"></span>Sending faxes by using the software

This section contains basic instructions for sending faxes by using the software that came with the device. All other software-related topics are covered in the software Help, which can be opened from the software-program Help menu.

Note The fax software and Toolbox are not supported for Windows 95 or Windows NT. The Toolbox software is not supported for Macintosh.

> You can fax electronic documents from your computer if you meet the following requirements:

- The device is connected directly to your computer or connected to your computer over a TCP/IP network with an HP Jetdirect print server. See the Start Guide for a complete list of supported HP Jetdirect print servers.
- The device software is installed on your computer.
- You are using Microsoft Windows 98, Millennium Edition (ME), 2000, or XP, or Mac OS 9.1, 9.2.x, or 10.2.x.

#### To send a fax from the software (Windows 98, ME, 2000, or XP)

The procedure to send a fax varies according to your specifications. The most typical steps follow.

- 1. Click Start, click Programs, and then click hp LaserJet all-in-one Fax. The fax software appears.
- 2. Enter the fax number of one or more recipients.
- 3. Load the document in the automatic document feeder (ADF) input tray.
- 4. Include a cover page. (This step is optional.)
- 5. Click Send Now, or click Send Later and select a date and time.

Note You can also send a fax from the Toolbox by navigating to the Fax Tasks section and clicking the Fax Send button.

#### To send a fax from the software (Mac OS 10.2.x)

- 1. Open the HP Director and click Fax. The fax software appears.
- 2. Select Addressing from the Copies and Pages drop-down list.
- 3. Enter the fax number of one or more recipients.
- 4. Load the document in the automatic document feeder (ADF) input tray.
- 5. Include a cover page (this step is optional).
- 6. Click Scan Now, and then click Print.

Note The steps for Mac OS 9.1 and 9.2.x will vary.

#### <span id="page-34-0"></span>To send a fax from a third-party application, such as Microsoft Word (all operating systems)

- 1. Open a document in a third-party program.
- 2. Click the File menu, and then click Print.
- 3. Select the fax print driver from the printer drop-down list. The fax software appears.
- 4. Complete one of the following:

Windows users: Complete steps 2 through 5 in To send a fax from the [software](#page-33-0) [\(Windows](#page-33-0) 98, ME, 2000, or XP).

Mac users: Complete steps 2 through 6 in To send a fax from the [software](#page-33-0) (Mac OS  $10.2.x$ 

### <span id="page-35-0"></span>Changing the default contrast setting

The contrast affects the lightness and darkness of an outgoing fax as it is being sent.

#### To change the default contrast

The default contrast is the contrast that is normally applied to items that are being faxed. The slider is set to the middle as the default contrast setting.

- 1. Press MENU/ENTER.
- 2. Use the  $\leq$  or the  $\geq$  button to select Fax setup, and then press MENU/ENTER.
- 3. Use the  $\le$  or the  $\ge$  button to select Fax Send setup, and then press MENU/ENTER.
- 4. Use the  $\leq$  or the  $\geq$  button to select Def. Light/Dark, and then press MENU/ENTER.
- 5. Use the < button to move the slider to the left to make the fax lighter than the original, or use the > button to move the slider to the right to make the fax darker than the original.
- 6. Press MENU/ENTER to save your selection.
## Changing the default resolution setting

Resolution, in dots per inch (dpi), affects the quality of faxed documents. It also affects the transmission speed as a higher resolution produces a larger file, which requires more time to transmit. The factory-set default resolution setting is Fine.

Use this procedure to change the default resolution for all fax jobs to one of the following settings:

- **Standard:** This setting provides the lowest quality and the fastest transmission time.
- **Fine:** This setting provides a higher resolution quality than **Standard** that is usually appropriate for text documents.
- Superfine: This setting is best used for documents that mix text and images. The transmission time is slower than Fine but faster than Photo.
- Photo: This setting produces the best images, but greatly increases the transmission time.

### To change the default resolution setting

- 1. Press MENU/ENTER.
- 2. Use the  $\leq$  or the  $\geq$  button to select Fax setup, and then press MENU/ENTER.
- 3. Use the  $\leq$  or the  $\geq$  button to select Fax Send setup, and then press MENU/ENTER.
- 4. Use the  $\leq$  or the  $\geq$  button to select Def. Resolution, and then press MENU/ENTER.
- 5. Use the < or the > button to change the resolution setting.
- 6. Press MENU/ENTER to save the selection.

Note For instructions about changing the resolution for the current fax job only, see To [adjust](#page-27-0) the [resolution](#page-27-0) for the current fax job.

### Changing the default glass-size setting

Note This feature is not available with the HP LaserJet 3015 all-in-one.

This setting determines what paper size the flatbed scanner scans when you send a fax from the scanner. The factory-set default is determined by the region/country in which you purchased the device.

### To change the default glass-size setting

- 1. Press MENU/ENTER.
- 2. Use the  $\leq$  or the  $\geq$  button to select Fax setup, and then press MENU/ENTER.
- 3. Use the  $\leq$  or the  $\geq$  button to select **Fax Send setup**, and then press MENU/ENTER.
- 4. Use the < or the > button to select Def. Glass Size, and then press MENU/ENTER.
- 5. Use the < or the > button to select the correct paper size setting.
- 6. Press MENU/ENTER to save your selection.

The following glass-size settings are available:

- HP LaserJet 3030 all-in-one: A4 or Letter
- HP LaserJet 3380 all-in-one: A4, Letter, or Legal

### Selecting tone-dialing or pulse-dialing mode

Use this procedure to set the device to tone-dialing or pulse-dialing mode. The factory-set default is Tone. Do not change this setting unless you know that your telephone line cannot use tone dialing.

### To select tone-dialing or pulse-dialing

- 1. Press MENU/ENTER.
- 2. Use the  $\leq$  or the  $\geq$  button to select Fax setup, and then press MENU/ENTER.
- 3. Use the  $\leq$  or the  $\geq$  button to select Fax Send setup, and then press MENU/ENTER.
- 4. Use the < or the > button to select Dialing Mode, and then press MENU/ENTER.
- 5. Use the < or the > button to select Tone or Pulse, and then press MENU/ENTER to save your selection.

Note The pulse-dialing option is not available in all regions/countries.

### Changing the redial settings

If the device was unable to send a fax because the receiving fax machine did not answer or was busy, the device attempts to redial based on the redial-on-busy, redial-on-no-answer, and redial-on-communication-error options. Use the procedures in this section to turn these options on or off.

#### To change the redial-on-busy option

If this option is turned on, the device redials automatically if it receives a busy signal. The factory-set default for the redial-on-busy option is On.

- 1. Press MENU/ENTER.
- 2. Use the  $\leq$  or the  $\geq$  button to select **Fax setup**, and then press  $MENU/ENTER$ .
- 3. Use the  $\leq$  or the  $\geq$  button to select Fax Send setup, and then press MENU/ENTER.
- 4. Use the  $\leq$  or the  $\geq$  button to select **Redial if busy**, and then press MENU/ENTER.
- 5. Use the  $\leq$  or the  $>$  button to select On or Off, and then press MENU/ENTER.

#### To change the redial-on-no-answer option

If this option is turned on, the device redials automatically if the receiving machine does not answer. The factory-set default for the redial-on-no-answer option is Off.

- 1. Press MENU/ENTER.
- 2. Use the  $\leq$  or the  $\geq$  button to select Fax setup, and then press MENU/ENTER.
- 3. Use the  $\leq$  or the  $\geq$  button to select Fax Send setup, and then press MENU/ENTER.
- 4. Use the  $\le$  or the  $\ge$  button to select **Redial-no answer**, and then press  $MENU/ENTER$ .
- 5. Use the  $\leq$  or the  $\geq$  button to select **On** or **Off**, and then press MENU/ENTER.

#### To change the redial-on-communication-error option

If this option is turned on, the device redials automatically if some sort of communication error occurs. The factory-set default for the redial-on-communication-error option is On.

- 1. Press MENU/ENTER.
- 2. Use the  $\leq$  or the  $\geq$  button to select Fax setup, and then press MENU/ENTER.
- 3. Use the  $\leq$  or the  $\geq$  button to select Fax Send setup, and then press MENU/ENTER.
- 4. Use the  $\le$  or the  $\ge$  button to select **Redial Comm Err.**, and then press MENU/ENTER.
- 5. Use the  $\le$  or the  $\ge$  button to select On or Off, and then press MENU/ENTER.

### Receiving faxes

You can receive faxes to the device or to your computer. In general, incoming faxes to the device are automatically answered. However, if you change the devices that are connected to the same telephone line as the device, you must change how the device answers incoming faxes. See Setting the [answer](#page-42-0) mode for instructions.

Follow the procedures in this section to manage faxes that are routed to the device.

### To receive faxes when you hear fax tones

If you have a telephone line that receives both fax and telephone calls, and you hear fax tones when you answer the telephone, you can start the receiving process in one of two ways:

- If you are close to the device, press FAX/SEND on the control panel.
- When you answer any telephone connected to the line (an extension telephone) and hear fax tones, the device should begin answering the call automatically. If not, press 1- 2-3 in sequence on the telephone keypad (in tone-dialing mode only), listen for fax transmission sounds, and then hang up.

Note In order for the second method to work, the extension telephone setting must be set to YES. See Making an extension [telephone](#page-62-0) available to receive faxes to check or change the setting.

### Receiving faxes to your computer

To receive faxes to your computer, you must turn on the receive-to-PC setting in the software (see the device software Help). The receive-to-PC setting can be activated only from one computer. If for any reason that computer is no longer available, you can use the following procedure to turn the receive-to-PC setting off from the device control panel.

#### To turn off the receive-to-PC setting from the control panel

- 1. Press MENU/ENTER.
- 2. Use the  $\leq$  or the  $\geq$  button to select Fax functions, and then press MENU/ENTER.
- 3. Use the < or the > button to select Stop Recv to PC, and then press MENU/ENTER to confirm your selection.

After you select the Stop Recv to PC setting, any faxes that remain in the device memory are printed.

Note You cannot use the receive-to-PC feature if you are using Macintosh software, Windows 95, or Windows NT.

### <span id="page-42-0"></span>Setting the answer mode

Depending on your situation, you can set the device answer mode to Automatic or Manual. The factory-set default is Automatic.

- Automatic: In this answer mode, the device answers incoming calls after a specified number of rings or upon recognition of special fax tones. To specify the number of rings, see Changing the [rings-to-answer](#page-44-0) setting.
- **Manual:** In this answer mode, the device never answers calls. You must start the faxreceiving process yourself, either by pressing FAX/SEND on the control panel or by picking up a telephone that is connected to that line and dialing 1-2-3 (in tone-dial mode only).
- Note **Although most users leave the answer mode set to Automatic**, voice callers who dial the fax telephone number will hear fax tones if the telephone is not answered, or if they do not hang up by the specified number of rings-to-answer. If you do not want voice callers to hear fax tones, use the Manual setting. But remember that fax calls are not received automatically when the mode is set to Manual.

#### To set the answer mode

To set or change the answer mode, complete the following steps:

- 1. On the control panel, press MENU/ENTER.
- 2. Use the  $\leq$  or the  $\geq$  button to select Fax setup, and then press MENU/ENTER.
- 3. Use the  $\leq$  or the  $\geq$  button to select **Fax Recv. setup**, and then press MENU/ENTER.
- 4. Press MENU/ENTER to select Answer mode.
- 5. Use the < or the > button to select Automatic or Manual, and then press MENU/ENTER.

The control panel display shows the answer mode setting that you specified.

### <span id="page-43-0"></span>Changing ring patterns for call answering

Ring-pattern or distinctive-ring service is available through some local telephone companies. The service allows you to have more than one telephone number on a single line. Each telephone number has a unique ring pattern, so that you can answer voice calls and the device can answer fax calls.

If you subscribe to a ring-pattern service with your telephone company, you must set the device to answer the correct ring pattern. Not all regions/countries support unique ring patterns. Contact your telephone company to determine if this service is available in your region/country.

Note If you do not have ring-pattern service and you change the ring-pattern settings to something other than the default, All Rings, the device might not be able to receive faxes.

The settings are as follows:

- All Rings: The device answers any calls on the telephone line.
- Single: The device answers any calls that produce a single-ring pattern.
- Double: The device answers any calls that produce a double-ring pattern.
- Triple: The device answers any calls that produce a triple-ring pattern.
- Double&Triple: The device answers any calls that produce a double-ring or triple-ring pattern.

#### To change ring patterns for call answering

To change ring patterns for call answering, complete the following steps:

- 1. On the control panel, press MENU/ENTER.
- 2. Use the  $\leq$  or the  $\geq$  button to select Fax setup, and then press  $MENU/ENTER$ .
- 3. Use the  $\leq$  or the  $\geq$  button to select Fax Recv. setup, and then press MENU/ENTER.
- 4. Use the < or the > button to select Answer Ring Type, and then press MENU/ENTER.
- 5. Use the < or the > button to select the ring pattern that you want, and then press MENU/ ENTER.
- 6. After device installation is complete, ask someone to send a fax in order to verify that the ring-pattern service is working correctly.

### <span id="page-44-0"></span>Changing the rings-to-answer setting

When the answer mode is set to **Automatic**, the device rings-to-answer setting determines the number of times the telephone rings before the device answers an incoming call.

If the device is connected to a line that receives both fax and voice calls (a shared line) and that also uses an answering machine, you might need to adjust the rings-to-answer setting. The number of rings-to-answer for the device must be greater than the rings-to-answer on the answering machine. This allows the answering machine to answer the incoming call and record a message if it is a voice call. When the answering machine answers the call, the device listens to the call and automatically answers it if it detects fax tones.

The default setting for rings-to-answer is five for the U.S. and Canada, and two for other countries/regions.

### Using the rings-to-answer setting

Use the following table to determine the number of rings-to-answer to use.

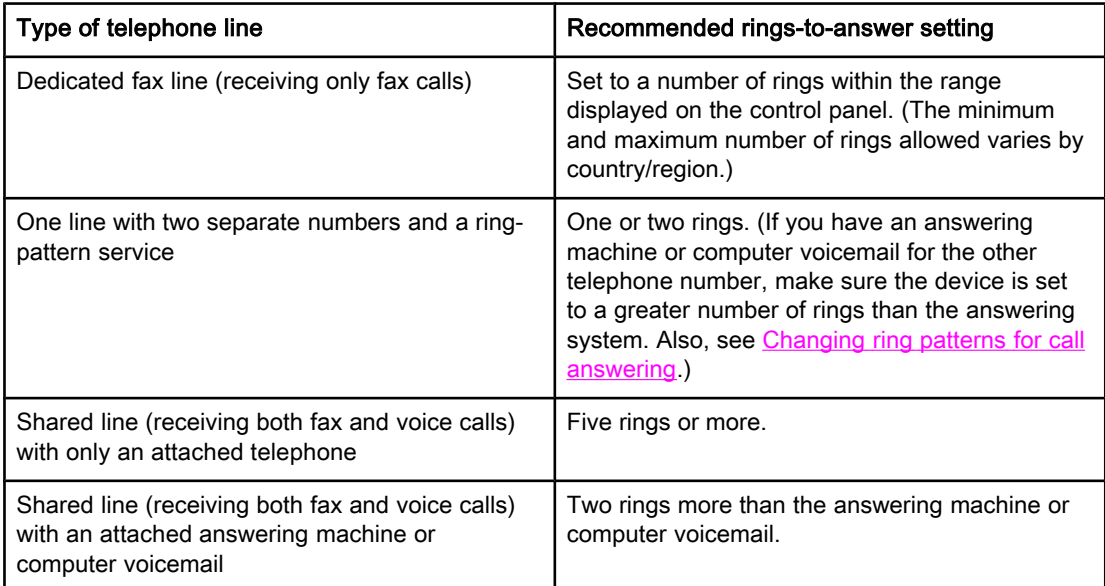

#### To set the number of rings-to-answer

To set or change the number of rings-to-answer, use the following steps:

- 1. On the control panel, press MENU/ENTER.
- 2. Use the  $\leq$  or the  $\geq$  button to select Fax setup, and then press MENU/ENTER.
- 3. Use the  $\leq$  or the  $\geq$  button to select Fax Recv. setup, and then press MENU/ENTER.
- 4. Use the < or the > button to select Rings to answer, and then press MENU/ENTER.
- 5. Use the alphanumeric buttons to enter the number of rings-to-answer, and then press MENU/ENTER.

### Changing autoreduction settings for incoming faxes

If the fit-to-page option is turned on, the device automatically reduces long faxes up to 75 percent to fit the information on the default paper size (for example, the fax is reduced from legal to letter size).

If the fit-to-page option is turned off, long faxes print at full size on multiple pages. The factory-set default for incoming fax autoreduction is On.

If you have the stamp-received faxes option turned on, you might also want to turn on autoreduction. This reduces the size of the incoming faxes slightly, and prevents the pagestamp from forcing a fax onto two pages.

Note Make sure that the paper-size setting matches the size of the paper that is loaded in the media input tray. To change the default paper size, see the electronic User Guide.

#### To change autoreduction for incoming faxes

- 1. Press MENU/ENTER.
- 2. Use the  $\leq$  or the  $\geq$  button to select Fax setup, and then press MENU/ENTER.
- 3. Use the  $\le$  or the  $\ge$  button to select Fax Recv. setup, and then press  $MENU/ENTER$ .
- 4. Use the < or the > button to select Fit to page, and then press MENU/ENTER.
- 5. Use the  $\le$  or the  $\ge$  button to select On or Off, and then press MENU/ENTER to save your selection.

### Blocking or unblocking fax numbers

If you do not want to receive faxes from specific people or businesses, you can block as many as 30 fax numbers by using the control panel. When you block a fax number and someone from that number sends you a fax, the control panel display indicates that the number is blocked, the fax does not print, and the fax is not saved in memory. Faxes from blocked fax numbers appear in the fax activity log with a "discarded" designation. You can unblock blocked fax numbers individually or all at one time.

Note To print a list of numbers that you have blocked, see Printing the [block-fax](#page-75-0) list. To print the fax activity log, see [Printing](#page-69-0) the fax activity log.

#### To block or unblock a fax number

Complete the following steps to block or unblock fax numbers by using the control panel:

- 1. Press MENU/ENTER.
- 2. Use the  $\leq$  or the  $\geq$  button to select Fax setup, and then press MENU/ENTER.
- 3. Use the  $\leq$  or the  $\geq$  button to select Fax Recv. setup, and then press MENU/ENTER.
- 4. Use the < or the > button to select **Block faxes**, and then press MENU/ENTER.
- 5. Do one of the following:

To block a fax number, use the < or the > button to select Add entry, and then press MENU/ENTER. Enter the fax number exactly as it appears in the header (including spaces), and then press MENU/ENTER. Enter a name for the blocked number, and then press MENU/ ENTER.

To unblock a single fax number, use the < or the > button to select Delete entry, and then press MENU/ENTER. Use the < or the > button to select the fax number that you want to delete, and then press MENU/ENTER to confirm the deletions.

To unblock all blocked fax numbers, use the < or the > button to select Clear all, and then press MENU/ENTER. Press MENU/ENTER again to confirm the deletions.

### Changing the sound-volume settings

Control the volume of the fax sounds from the device control panel. You can make changes to the following sounds:

- The fax sounds that are associated with incoming and outgoing faxes
- The ring for incoming faxes

The factory-set default for the fax-sounds volume is **Soft**. For general information about controlling volume settings, see the electronic User Guide.

#### To change the fax-sounds (line-monitor) volume (HP LaserJet 3015)

Complete the following steps to change the fax-sound volume on the the HP LaserJet 3015 all-in-one.

- 1. Press MENU/ENTER.
- 2. Use the  $\le$  or the  $\ge$  button to select **Common settings**, and then press  $MENU/ENTER$ .
- 3. Use the  $\leq$  or the  $\geq$  button to select **Volume settings**, and then press MENU/ENTER.
- 4. Use the  $\le$  or the  $\ge$  button to select **PhoneLine Volume**, and then press MENU/ENTER.
- 5. Use the < or the > button to select Off, Soft, Medium, or Loud.
- 6. Press MENU/ENTER to save your selection.

#### To change the fax-sounds (line-monitor) volume (HP LaserJet 3030 all-in-one or the HP LaserJet 3380 all-in-one)

Complete the following steps to change the fax-sounds volume on the HP LaserJet 3030 allin-one or the HP LaserJet 3380 all-in-one.

- 1. Press **VOLUME** on the control panel.
- 2. Use the < or the > button to select Off, Soft, Medium, or Loud.
- 3. Press MENU/ENTER to save your selection.

#### To change the ring volume

When the device is initially receiving a call, a ring alert is audible. The ring duration length is based on the local telephone company ring-pattern length. The factory-set default for the ring volume is Soft.

- 1. Press MENU/ENTER.
- 2. Use the < or the > button to select **Common settings**, and then press MENU/ENTER.
- 3. Use the  $\leq$  or the  $\geq$  button to select **Volume settings**, and then press MENU/ENTER.
- 4. Press the > button once to select **Ring volume**, and then press MENU/ENTER.
- 5. Use the < or the > button to select Off, Soft, Medium, or Loud.
- 6. Press MENU/ENTER to save your selection.

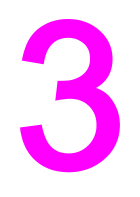

# Faxing (advanced)

This chapter describes advanced faxing features available with your HP LaserJet all-in-one. Many of these functions also can be performed with the Toolbox software. For more information about the Toolbox, see the electronic User Guide.

- About [speed-dial](#page-49-0) entries, one-touch keys, and group-dial entries
- Using dialing [characters](#page-53-0)
- [Inserting](#page-54-0) a dial prefix
- [Sending](#page-55-0) a delayed fax
- Sending a fax by dialing from a [telephone](#page-56-0)
- Changing the [detect-dial-tone](#page-57-0) setting
- Using billing [codes](#page-58-0)
- [Reprinting](#page-59-0) a fax
- [Deleting](#page-60-0) faxes from memory
- Using fax [forwarding](#page-61-0)
- Making an extension [telephone](#page-62-0) available to receive faxes
- Using fax [polling](#page-63-0)
- Changing the [silence-detect](#page-64-0) mode
- Creating [stamp-received](#page-65-0) faxes
- Setting the [fax-error-correction](#page-66-0) mode
- [Changing](#page-67-0) the V.34 setting

### <span id="page-49-0"></span>About speed-dial entries, one-touch keys, and group-dial entries

You can store frequently dialed fax numbers or groups of fax numbers as one-touch keys, speed-dial entries, or group-dial entries.

In the device phone book, a total of 120 entries are available for speed-dial entries and group-dial entries. For example, if you program 100 of the entries as speed-dials, the remaining 20 can be used for group-dials.

See the following procedures for more information about how to use speed-dial entries, onetouch keys, and group-dial entries.

#### To program speed-dial entries and one-touch keys

Speed-dial entries 1 through 9 (HP LaserJet 3380 all-in-one) or 1 through 7 (HP LaserJet 3015 all-in-one or HP LaserJet 3030 all-in-one) are also associated with their corresponding one-touch keys on the control panel. The one-touch keys can be used for speed-dial or group-dial entries. A maximum of 50 characters can be entered for a single fax number.

Note Speed-dial entries, one-touch keys, and group-dial entries are more easily programmed from the software. For instructions about programming speed-dial entries, one-touch keys, and group-dial entries using the device software, see the electronic User Guide.

> Complete the following steps to program speed-dial entries and one-touch keys from the device control panel:

- 1. Press MENU/ENTER.
- 2. Use the  $\leq$  or the  $\geq$  button to select Fax setup, and then press MENU/ENTER.
- 3. Press MENU/ENTER to select Phone Book.
- 4. Press MENU/ENTER to select Individual setup.
- 5. Press MENU/ENTER to select Add.
- 6. Use the alphanumeric buttons to enter the speed-dial entry number that you want to associate with this fax number, and then press MENU/ENTER. Choosing a number from 1 to 9 (HP LaserJet 3380 all-in-one) or 1 to 7 (HP LaserJet 3015 all-in-one or HP LaserJet 3030 all-in-one) also associates the fax number with the corresponding one-touch key.

#### Note When typing a fax number, press PAUSE/REDIAL until a comma (,) appears to if you want to insert a pause in the dialing sequence, or press \* until W appears if you want the device to wait for a dial tone.

- 7. Use the alphanumeric buttons to enter the fax number. Include any pauses or other needed numbers, such as an area code, an access code for numbers outside a PBX system (usually a 9 or 0), or a long distance prefix.
- 8. Press MENU/ENTER.
- 9. Use the alphanumeric buttons to enter a name for the fax number. To do so, repeatedly press the alphanumeric button for the letter that you need until the letter appears. (For a list of [characters](#page-53-0), see Using dialing characters.)
- Note To insert punctuation, press the asterisk  $(*)$  button repeatedly until the character that you want appears, and then press the  $>$  buttton to go to the next space.

- 10. Press MENU/ENTER to save the information.
- 11. If you have more speed-dial entries or one-touch keys to program, repeat steps 1 through 10.

#### To delete speed-dial entries and one-touch keys

- 1. Press MENU/ENTER.
- 2. Use the  $\leq$  or the  $\geq$  button to select Fax setup, and then press MENU/ENTER.
- 3. Press MENU/ENTER to select Phone Book.
- 4. Press MENU/ENTER to select Individual setup.
- 5. Use the < or the > button to select Delete, and then press MENU/ENTER.
- 6. Use the alphanumeric buttons to enter the number of the speed-dial entry you want to delete, and then press MENU/ENTER.
- 7. Press MENU/ENTER to confirm the deletion.

#### To program speed-dial entries or one-touch keys quickly

Note The following procedure cannot be used to program a group-dial entry. For group-dial entry instructions, see To program [group-dial](#page-51-0) entries.

> Complete the following steps to program speed-dial entries and one-touch keys easily from the device control panel:

1. Complete one of the following tasks:

On the device control panel, press PHONE BOOK, enter an unprogrammed speed-dial entry, and then press MENU/ENTER.

Press an unprogrammed one-touch key. The control panel display notifies you that the speed-dial entry or one-touch key has not been programmed.

- 2. Press MENU/ENTER to program the speed-dial entry or one-touch key.
- 3. Enter the fax number, and then press MENU/ENTER. Include pauses, or other needed numbers, such as an area code, an access code for numbers outside a PBX system (usually a 9 or 0), or a long-distance prefix. (See Using dialing [characters](#page-53-0) for more information.)

Note When entering a fax number, press PAUSE/REDIAL until a comma (,) appears to insert a pause in the dialing sequence. Press \* until W appears if you want the device to wait for a dial tone.

- 4. Use the alphanumeric buttons to enter a name for the fax number. To do so, repeatedly press the alphanumeric button for the letter that you need until the letter appears. (For a list of characters, see Using dialing [characters](#page-53-0).)
- 5. Press MENU/ENTER to save the information.

### <span id="page-51-0"></span>To manage group-dial entries

If you send information to the same group of people on a regular basis, you can program a group-dial entry to simplify the task. Group-dial entries are composed of speed-dial entries. Group-dial entries using numbers 1 through 9 (HP LaserJet 3380 all-in-one) or 1 through 7 (HP LaserJet 3015 all-in-one or HP LaserJet 3030 all-in-one) are also associated with the corresponding one-touch key on the control panel.

Any individual speed-dial entry can be added to a group. All group members must have programmed speed-dial entries or one-touch keys assigned to them before being added to the group-dial entry.

Use the following instructions to manage your group-dial entries.

Note Speed-dial entries, one-touch keys, and group-dial entries are more easily programmed from the software. For instructions about programming speed-dial entries, one-touch keys, and group-dial entries by using the Toolbox, see the electronic User Guide.

#### To program group-dial entries

- 1. Assign a speed-dial entry to each fax number that you want in the group. (For instructions, see To program [speed-dial](#page-49-0) entries and one-touch keys.)
- 2. Press MENU/ENTER.
- 3. Use the < or the > button to select Fax setup, and then press MENU/ENTER.
- 4. Press MENU/ENTER to select Phone Book.
- 5. Use the < or the > button to select Group setup, and then press MENU/ENTER.
- 6. Use the  $\leq$  or the  $\geq$  button to select **Add/Edit group**, and then press MENU/ENTER.
- 7. Use the alphanumeric buttons to enter the number that you want to associate with this group, and then press MENU/ENTER. Selecting 1 through 9 (HP LaserJet 3380 all-in-one) or 1 through 7 (HP LaserJet 3015 all-in-one or HP LaserJet 3030 all-in-one) also associates the group with the corresponding one-touch key.
- 8. Use the alphanumeric buttons to enter a name for the group, and then press MENU/ENTER.
- 9. Complete one of the following steps:

Press a one-touch key, and then press MENU/ENTER again to confirm the addition. Repeat this step for each group member you want to add.

Select Phone Book, and then select the speed-dial entry for the group member you want to add. Press MENU/ENTER to confirm the addition. Repeat this step for each group member you want to add.

- 10. When you are finished, press MENU/ENTER.
- 11. If you have more group-dial entries to assign, press MENU/ENTER, and then repeat steps 1 through 10.

#### To delete group-dial entries

- 1. Press MENU/ENTER.
- 2. Use the  $\leq$  or the  $\geq$  button to select **Fax setup**, and then press MENU/ENTER.
- 3. Press MENU/ENTER to select Phone Book.
- 4. Use the < or the > button to select Group setup, and then press MENU/ENTER.
- 5. Use the  $\leq$  or the  $\geq$  button to select **Delete group**, and then press MENU/ENTER.
- 6. Using the alphanumeric buttons, enter the number of the group-dial that you want to delete, and then press MENU/ENTER.
- 7. Press MENU/ENTER to confirm the deletion.

#### To delete an individual from a group-dial entry

- 1. Press MENU/ENTER.
- 2. Use the  $\leq$  or the  $\geq$  button to select Fax setup, and then press MENU/ENTER.
- 3. Press MENU/ENTER to select Phone Book.
- 4. Use the < or the > button to select Group setup, and then press MENU/ENTER.
- 5. Use the  $\leq$  or the  $\geq$  button to select **Del. # in group**, and then press **MENU/ENTER**.
- 6. Use the < or the > button to select the individual you want to delete from the group.
- 7. Press MENU/ENTER to confirm the deletion.
- 8. Complete one of the following tasks:

Repeat steps 6 and 7 to delete other individuals from the group.

Press CANCEL if you are finished.

Note Deleting a speed-dial entry also deletes that entry from any group-dial entries that included that speed-dial entry.

#### To delete all phone book entries

You can delete all speed-dial entries, one-touch keys, and group-dial entries that are programmed in the device.

CAUTION After speed-dial entries, one-touch keys, and group-dial entries are deleted, they cannot be recovered.

- 1. Press MENU/ENTER.
- 2. Use the  $\leq$  or the  $\geq$  button to select Fax setup, and then press MENU/ENTER.
- 3. Press MENU/ENTER to select Phone Book.
- 4. Use the < or the > button to select Delete all, and then press MENU/ENTER.
- 5. Press MENU/ENTER to confirm the deletion.

### <span id="page-53-0"></span>Using dialing characters

When using the control panel to enter your name in the header or enter a name for a onetouch key, speed-dial entry, or group-dial entry, press the appropriate alphanumeric button repeatedly until the letter that you need appears. Then, press the > button to select that letter and move to the next space. This table shows which letters and numbers appear on each alphanumeric button when the default language is set to English:

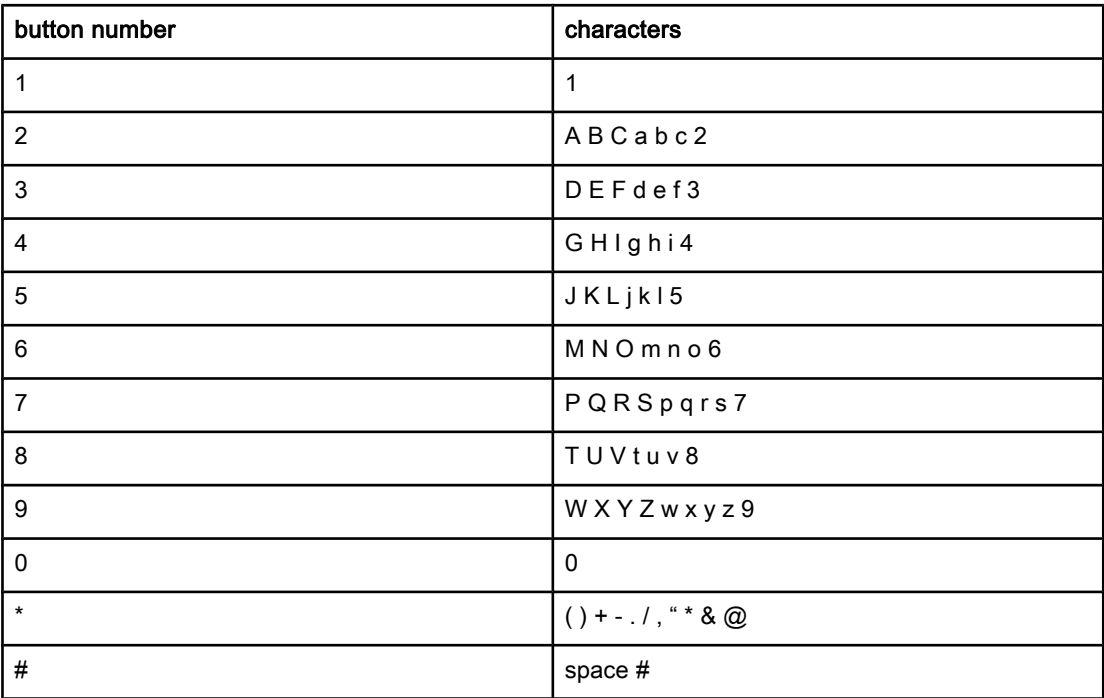

#### To insert a pause

You can insert pauses into a fax number that you are dialing or programming to a one-touch key, speed-dial entry, or group-dial entry. Pauses are often needed when dialing internationally or connecting to an outside line.

- Press PAUSE/REDIAL to insert a pause in your dialing sequence. A comma (,) appears on the control panel display, indicating that the pause will occur at that point in the dialing sequence.
- Press \* repeatedly until **W** appears on the control panel display to have the device wait for a dial tone before dialing the rest of the telephone number.
- Press \* repeatedly until R appears on the control panel display to have the device perform a hook flash.

### <span id="page-54-0"></span>Inserting a dial prefix

A dial prefix is a number or group of numbers that are automatically added to the beginning of every fax number you enter at the control panel or from the software. The maximum number of characters for a dial prefix is 50.

The default setting is Off. You might want to turn this setting on and enter a prefix if, for example, you have to dial a number such as 9 to get a telephone line outside of your company telephone system. While this setting is activated, you can dial a fax number without the dial prefix by using [manual](#page-30-0) dial. For instructions, see Using manual dial.

### To set the dial prefix

- 1. Press MENU/ENTER.
- 2. Use the  $\leq$  or the  $\geq$  button to select Fax setup, and then press MENU/ENTER.
- 3. Press the > button once to select Fax Send setup, and then press MENU/ENTER.
- 4. Use the < or the > button to select Dial Prefix, and then press MENU/ENTER.
- 5. Use the  $\le$  or the  $\ge$  button to select On or Off, and then press MENU/ENTER.
- 6. If you selected On, use the alphanumeric buttons to enter the prefix, and then press MENU/ENTER. You can use numbers, pauses, and dialing symbols.

### <span id="page-55-0"></span>Sending a delayed fax

You can schedule a fax to be sent automatically at a future time to one or more people. When you complete this procedure, the device scans the document into memory and returns to the Ready state so that you can perform other tasks.

Note If the device cannot transmit the fax at the scheduled time, that information is indicated on the fax call report (if that option is turned on) or recorded in the fax activity log. The transmittal might be halted because the fax-sending call is not answered, or because a busy signal stops the redial attempts. (See [Setting](#page-71-0) print times for the fax call report and [Printing](#page-69-0) the fax [activity](#page-69-0) log for more information.)

> If you have set a fax to be sent at a future time but you need to add something to it, you can send the additional information as another job. All faxes that are scheduled to go to the same fax number at the same time are delivered as individual faxes.

### To send a delayed fax

- 1. Load the document into the automatic document feeder (ADF) input tray or onto the flatbed scanner (HP LaserJet 3030 all-in-one or HP LaserJet 3380 all-in-one only).
- 2. Press MENU/ENTER.
- 3. Use the  $\le$  or the  $\ge$  button until Fax functions appears, and then press MENU/ENTER.
- 4. Use the  $\le$  or the  $\ge$  button until **Send fax later** appears, and then press  $MENU/ENTER$ .
- 5. Use the alphanumeric buttons to enter the start time, and then complete one of the following tasks:

If the device is set to the 12-hour time mode, use the > button to move the cursor past the fourth character to set A.M. or P.M. Select 1 for A.M. or select 2 for P.M., and then press MENU/ENTER.

If the device is set to the 24-hour time mode, press MENU/ENTER.

6. Complete one of the following tasks:

Use the alphanumeric buttons to enter the date, and then press MENU/ENTER.

Accept the default date by pressing MENU/ENTER.

- 7. Enter the fax number, enter the speed-dial entry, or press the one-touch key. (This feature does not support undefined (ad hoc) groups.)
- 8. Press MENU/ENTER or FAX/SEND. The device scans the document into memory and sends it at the designated time.

## <span id="page-56-0"></span>Sending a fax by dialing from a telephone

Occasionally, you might want to dial a fax number from a telephone that is connected to the same line as the device. For example, if you are sending a fax to a person whose device is in the manual receive mode, you can precede the fax with a voice call to let that person know that the fax is coming.

### To send a fax by dialing from a telephone

Note The telephone must be connected to the "telephone" port (the port that is marked with a telephone icon).

1. Load the document into the automatic document feeder (ADF) input tray.

Note You cannot use the flatbed scanner (HP LaserJet 3030 all-in-one or HP LaserJet 3380 all-inone only) when sending a fax by dialing from a telephone.

- 2. Pick up the handset of a telephone that is connected to the same line as the device. Dial the fax number by using the telephone keypad.
- 3. When the recipient answers, instruct the person to start the fax machine.
- 4. When you hear the fax tones, press FAX/SEND, wait until Connecting appears on the control panel display, and then hang up the telephone.

### <span id="page-57-0"></span>Changing the detect-dial-tone setting

Normally, the device begins dialing a fax number immediately. If you are using the device on the same line as your telephone, turn on the detect-dial-tone setting. This prevents the device from sending a fax while someone is on the telephone.

The factory-set default for detect dial tone is On for France and Hungary, and Off for all other regions/countries.

#### To change the detect-dial-tone setting

- 1. Press MENU/ENTER.
- 2. Use the  $\leq$  or the  $\geq$  button to select Fax setup, and then press MENU/ENTER.
- 3. Press > once to select Fax Send setup, and then press MENU/ENTER.
- 4. Use the < or the > button to select Detect dial tone, and then press MENU/ENTER.
- 5. Use the < or the > button to select On or Off, and then press MENU/ENTER.

### <span id="page-58-0"></span>Using billing codes

If the billing codes feature has been turned on, the user will be asked to enter a billing code for each fax. The billing number is credited for each fax page that is sent. This includes all types of faxes except for poll-received, fax-forwarded, or computer-downloaded faxes. For an undefined group or a group-dial fax, the billing number is credited for each successful fax that is sent to each destination. To print a report that shows the total for each billing code, see Printing the [billing-code](#page-74-0) report.

The factory-set default for the billing-code setting is Off. The billing code can be any number from 1 through 250.

### To change the billing-code setting

- 1. Press MENU/ENTER.
- 2. Use the  $\leq$  or the  $\geq$  button to select Fax setup, and then press MENU/ENTER.
- 3. Use the  $\leq$  or the  $\geq$  button to select Fax Send setup, and then press MENU/ENTER.
- 4. Use the < or the > button to select Billing codes, and then press MENU/ENTER.
- 5. Use the < or the > button to select On or Off, and then press MENU/ENTER.

### To use billing codes

- 1. Enter the phone number manually, by one-touch key, or by speed-dial or group-dail entry.
- 2. Load the original in the automatic document feeder (ADF) input tray or on the flatbed scanner (HP LaserJet 3030 all-in-one or HP LaserJet 3380 all-in-one only).
- 3. Press FAX/SEND.
- 4. Enter the billing code, and then press FAX/SEND.

The fax job is sent and recorded in the billing-code report. For information about printing the [billing-code](#page-74-0) report, see **Printing the billing-code report**.

### <span id="page-59-0"></span>Reprinting a fax

If you want to reprint a fax because the print cartridge was empty or if the fax was printed on the wrong type of media, you can try to reprint it. The amount of memory that is available determines the actual number of faxes that are stored for reprinting. The most recent fax prints first; the oldest fax that is in storage prints last.

These faxes are stored continuously. Reprinting them does not clear them from the memory. To clear these faxes from the memory, see [Deleting](#page-60-0) faxes from memory.

#### To reprint a fax

Use the following steps to reprint a fax:

Note You do not need to use this procedure if the fax does not print because of a jam or because the media is completely depleted. During these situations, faxes are received to memory. As soon as you clear the jam or replenish the media, fax printing automatically resumes.

- 1. Press MENU/ENTER.
- 2. Press the > button once. Fax functions appears.
- 3. Press MENU/ENTER.
- 4. Use the < or the > button until Reprint last appears.
- 5. Press MENU/ENTER. The device begins reprinting the most recently printed fax.

Note To stop the printing at any time, press CANCEL.

### <span id="page-60-0"></span>Deleting faxes from memory

Use this procedure only if you are concerned that someone else has access to your device and might try to reprint faxes from the memory.

CAUTION In addition to clearing the reprint memory, this procedure clears any fax that is currently being sent, unsent faxes that are pending redial, faxes that are scheduled to be sent at a future time, and faxes that are not printed or forwarded.

### To delete faxes from memory

- 1. Press MENU/ENTER.
- 2. Press the > button once to display Fax functions, and then press MENU/ENTER.
- 3. Use the < or > button to select Clear saved faxs, and then press MENU/ENTER.
- 4. Press MENU/ENTER to confirm the deletion.

### <span id="page-61-0"></span>Using fax forwarding

You can set your device to forward incoming faxes to another fax number. When the fax arrives at your device, it is stored in the memory. The device then dials the fax number that you have specified and sends the fax. If the device cannot forward a fax because of an error (for example, the number is busy) and repeated redial attempts are unsuccessful, your device prints the fax.

If the device runs out of memory while receiving a fax, it terminates the incoming fax and only forwards the pages and partial pages that have been stored in the memory.

When it is using the fax-forwarding feature, the device (rather than the computer) must be receiving the faxes, and the answer mode must be set to Automatic (see Setting the [answer](#page-42-0) [mode](#page-42-0)).

### To use fax forwarding

- 1. Press MENU/ENTER.
- 2. Use the  $\leq$  or the  $\geq$  button to select Fax setup, and then press MENU/ENTER.
- 3. Use the  $\leq$  or the  $\geq$  button to select Fax Recv. setup, and then press MENU/ENTER.
- 4. Use the < or the > button to select Forward fax, and then press MENU/ENTER.
- 5. Press the > button to select On or Off, and then press MENU/ENTER.
- 6. If you turn on the fax-forwarding feature, use the alphanumeric buttons to specify the fax number the fax is to be sent, and then press MENU/ENTER to save your selection.

### <span id="page-62-0"></span>Making an extension telephone available to receive faxes

With this setting turned on, you can alert the device to pick up the incoming fax call by pressing 1-2-3 sequentially on the telephone keypad (in tone-dial mode only). The default setting is On. Turn this setting off only if you use pulse dialing or if you have a service from your telephone company that also uses the 1-2-3 sequence. The telephone company service does not work if it conflicts with the device.

#### To make an extension telephone available to receive faxes

- 1. Press MENU/ENTER.
- 2. Use the  $\leq$  or the  $\geq$  button to select Fax setup, and then press  $MENU/ENTER$ .
- 3. Use the  $\leq$  or the  $\geq$  button to select **Fax Recv. setup**, and then press MENU/ENTER.
- 4. Use the < or the > button to select Extension Phone, and then press MENU/ENTER.
- 5. Use the  $\leq$  or the  $\geq$  button to select On or Off, and then press MENU/ENTER to save your selection.

## <span id="page-63-0"></span>Using fax polling

If someone else has set up a fax to be polled, you can request that the fax be sent to your device. (This is known as polling another machine).

### To poll (request a fax from) another fax machine

- 1. Press MENU/ENTER.
- 2. Use the  $\leq$  or the  $\geq$  button to select Fax functions, and then press MENU/ENTER.
- 3. Use the < or the > button to select Polling receive, and then press MENU/ENTER.
- 4. Use the alphanumeric buttons to enter the number of the fax machine that you want to request the fax from, and then press MENU/ENTER.

Your device dials the other fax machine and requests the fax.

### <span id="page-64-0"></span>Changing the silence-detect mode

This setting controls whether or not you can receive faxes from older-model fax machines that do not emit a fax signal during fax transmissions. At the time of this publication, these silent-model fax machines represented very few of the fax machines in use. The default setting is Off. The silence-detect mode setting should be changed only if you regularly receive faxes from someone who uses an older-model fax machine.

### To change the silence-detect mode

- 1. Press MENU/ENTER.
- 2. Use the  $\leq$  or the  $\geq$  button to select **Fax setup**, and then press **MENU/ENTER**.
- 3. Use the  $\leq$  or the  $\geq$  button to select Fax Recv. setup, and then press MENU/ENTER.
- 4. Use the < or the > button to select Silence Detect, and then press MENU/ENTER.
- 5. Use the  $\leq$  or the  $\geq$  button to select On or Off, and then press MENU/ENTER to save your selection.

### <span id="page-65-0"></span>Creating stamp-received faxes

The device prints the sender identification information at the top of each received fax. You can also choose to have your own header information included on each received fax to confirm the date and time that the fax was received. The factory-set default for stampreceived faxes is Off.

Note This option applies only to received faxes that the device prints.

#### To make stamp-received faxes available

- 1. Press MENU/ENTER.
- 2. Use the  $\leq$  or the  $\geq$  button to select Fax setup, and then press MENU/ENTER.
- 3. Use the  $\leq$  or the  $\geq$  button to select Fax Recv. setup, and then press MENU/ENTER.
- 4. Use the < or the > button to select Stamp faxes, and then press MENU/ENTER.
- 5. Use the  $\le$  or the  $\ge$  button to select On or Off, and then press MENU/ENTER to save your selection.

### <span id="page-66-0"></span>Setting the fax-error-correction mode

Normally, the device monitors the signals on the telephone line while it is sending or receiving a fax. If the device detects an error during the transmission and the errorcorrection setting is On, the device can request that the portion of the fax be resent. The factory-set default for error correction is On.

You should turn off error correction only if you are having trouble sending or receiving a fax, and you are willing to accept the errors in the transmission. Turning off the setting might be useful when you are trying to send a fax overseas, or receive one from overseas, or if you are using a satellite telephone connection.

### To change the error-correction setting

- 1. Press MENU/ENTER.
- 2. Use the  $\leq$  or the  $\geq$  button to select Fax setup, and then press MENU/ENTER.
- 3. Use the < or the > button to select All faxes, and then press MENU/ENTER.
- 4. Use the  $\leq$  or the  $\geq$  button to select **Error correction**, and then press MENU/ENTER.
- 5. Use the  $\leq$  or the  $\geq$  button to select On or Off, and then press MENU/ENTER to save your selection.

### <span id="page-67-0"></span>Changing the V.34 setting

The V.34 setting is the modem protocol that the device uses to send faxes. It is the worldwide standard for full-duplex modems that send and receive data across telephone lines at up to 33,600 bits per second (bps). The factory-set default for the V.34 setting is On.

You should change the V.34 setting only if you are having trouble sending or receiving a fax from a particular device. Turning off the setting might be useful when you are trying to send a fax overseas, or receive one from overseas, or if you are using a satellite telephone connection.

#### To change the V.34 setting

- 1. Press MENU/ENTER.
- 2. Use the  $\leq$  or the  $\geq$  button to select Fax setup, and then press MENU/ENTER.
- 3. Use the < or the > button to select All faxes, and then press MENU/ENTER.
- 4. Use the < or the > button to select V.34, and then press MENU/ENTER.
- 5. Use the < or the > button to select On or Off, and then press MENU/ENTER.

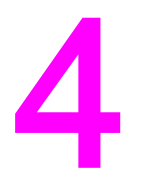

# Fax Logs and Reports

This chapter describes the logs and reports you can produce with your HP LaserJet all-inone device.

- [Printing](#page-69-0) the fax activity log
- [Printing](#page-70-0) a fax call report
- [Setting](#page-71-0) print times for the fax call report
- [Including](#page-72-0) the first page of each fax on the fax call report
- [Printing](#page-73-0) a phone book report
- Printing the [billing-code](#page-74-0) report
- Printing the [block-fax](#page-75-0) list
- [Printing](#page-76-0) all fax reports

### <span id="page-69-0"></span>Printing the fax activity log

The fax activity log provides a chronological history of the last 40 faxes that were received, sent, or deleted, and any errors that occurred. A fax activity log includes the following information:

- All faxes that have been received to the device
- All faxes that have been sent from the control panel
- All faxes that have been sent from the Toolbox and the fax software driver
- All faxes that have been sent from the HP Workplace (for Macintosh-compatible computers that are directly connected to the device)

#### To print the fax activity log

Use the following steps to print a fax activity log:

- 1. Press MENU/ENTER.
- 2. Use the  $\leq$  or the  $\geq$  button to select **Reports**, and then press **MENU/ENTER**.
- 3. Use the  $\leq$  or the  $\geq$  button to select Fax Activity log, and then press MENU/ENTER.
- 4. Press MENU/ENTER to select Print log now. The device exits the Menu settings and prints the log.

#### To set the fax activity log to print automatically

You can decide whether or not you want the fax log to print automatically after every 40 entries. The factory-set default is On. Use the following steps to set the fax activity log to print automatically:

- 1. Press MENU/ENTER.
- 2. Use the  $\leq$  or the  $\geq$  button to select **Reports**, and then press **MENU/ENTER**.
- 3. Use the  $\le$  or the  $\ge$  button to select Fax Activity log, and then press MENU/ENTER.
- 4. Press the  $>$  button once to select **Auto Log Print**, and then press  $MENU/ENTER$ .
- 5. Use the  $\leq$  or the  $\geq$  button to select On, and then press **MENU/ENTER** to confirm your selection.

### <span id="page-70-0"></span>Printing a fax call report

A fax call report is a brief report that indicates the status of the last fax that was sent or received.

### To print a fax call report

- 1. Press MENU/ENTER.
- 2. Use the < or the > button to select Reports, and then press MENU/ENTER.
- 3. Use the < or the > button to select Fax Call report, and then press MENU/ENTER.
- 4. Press MENU/ENTER to select Print report now. The device exits the Menu settings and prints the report.

Note To set the fax call report to print automatically, see [Setting](#page-71-0) print times for the fax call report.

### <span id="page-71-0"></span>Setting print times for the fax call report

You can set the device to print a fax call report after any of the following events:

- Every fax error (the factory-set default)
- Send fax error
- Receive fax error
- Every fax
- Send fax only
- **Never**

Note If you select Never, you will have no indication that a fax failed to be transmitted unless you print a fax activity log.

#### To set the print times for the fax call report

Use the following steps to set when the fax call report is printed:

- 1. Press MENU/ENTER.
- 2. Use the  $\leq$  or the  $\geq$  button to select **Reports**, and then press **MENU/ENTER**.
- 3. Use the  $\leq$  or the  $\geq$  button to select **Fax Call report**, and then press MENU/ENTER.
- 4. Press the > button once to select Print report, and then press MENU/ENTER.
- 5. Use the < or the > button to select the option for when you want the fax call reports to be printed.
- 6. Press MENU/ENTER to save your selection.

The following print-time options are available:

- Every error: The device prints a report each time an error occurs.
- Send error: The device prints a report when an error occurs while the device is sending a fax.
- Receive error: The device prints a report when an error occurs while the device is receiving a fax.
- Every fax: The device prints a report when a fax is sent or received.
- Send fax only: The device prints a report when a fax is sent.
- Never: A report is never printed.
# <span id="page-72-0"></span>Including the first page of each fax on the fax call report

If this option is turned on and the page image still exists in the device memory, the fax call report includes a thumbnail (50-percent reduction) of the first page of the most recent fax that was sent or received. The factory-set default for this option is On.

### To include the first page of each fax on the fax call report

Use the following steps to include the first page of each fax on the fax call report:

- 1. Press MENU/ENTER.
- 2. Use the < or the > button to select Reports, and then press MENU/ENTER.
- 3. Use the < or the > button to select Fax Call report, and then press MENU/ENTER.
- 4. Use the < or the > button to select **Include 1st page**, and then press MENU/ENTER.
- 5. Use the < or the > button to select On or Off, and then press MENU/ENTER to confirm your selection.

# <span id="page-73-0"></span>Printing a phone book report

A phone book report lists the fax numbers that are assigned to the one-touch buttons and speed-dial and group-dial entries.

## To print a phone book report

Use the following steps to print a one-touch, speed-dial, and group-dial report:

- 1. Press MENU/ENTER.
- 2. Use the < or the > button to select Reports, and then press MENU/ENTER.
- 3. Use the < or the > button to select PhoneBook report, and then press MENU/ENTER. The device exits the Menu settings and prints the report.

# <span id="page-74-0"></span>Printing the billing-code report

The billing-code report is a printed list of all of the fax billing codes and the total number of faxes that have been billed to each code.

Note Mote After this report is printed, all billing data is deleted.

## To print the billing-code report

- 1. Press MENU/ENTER.
- 2. Use the < or the > button to select Reports, and then press MENU/ENTER.
- 3. Use the < or the > button to select Billing report, and then press MENU/ENTER. The device exits the Menu settings and prints the report.

# <span id="page-75-0"></span>Printing the block-fax list

Use this procedure to print a list of the blocked fax numbers. For information about blocking fax numbers, see **Blocking or [unblocking](#page-46-0) fax numbers**.

# To print the block-fax list

- 1. Press MENU/ENTER.
- 2. Use the < or the > button to select Reports, and then press MENU/ENTER.
- 3. Use the  $\leq$  or the  $\geq$  button to select **Block Fax list**, and then press **MENU/ENTER**. The device exits the Menu settings and prints the list.

# <span id="page-76-0"></span>Printing all fax reports

Use this procedure to print all of the following reports at one time:

- Fax activity log
- One-touch, speed-dial, and group-dial report
- Configuration report
- Block-fax list
- Billing report (if the option is turned on)

## To print all fax reports

Use the following steps to print all fax reports:

- 1. Press MENU/ENTER.
- 2. Use the < or the > button to select Reports, and then press MENU/ENTER.
- 3. Use the  $\leq$  or the  $\geq$  button to select All fax reports, and then press MENU/ENTER. The device exits the Menu settings and prints the reports.

# Troubleshooting

Use the information in this chapter to troubleshoot general fax issues.

- Is your fax set up [correctly?](#page-79-0)
- General fax [problems](#page-81-0)
- [Fax-receiving](#page-82-0) problems
- **[Fax-sending](#page-86-0) problems**
- [Media-handling](#page-88-0) problems
- Viewing the [electronic](#page-90-0) User Guide

# <span id="page-79-0"></span>Is your fax set up correctly?

Use the following checklist to help you define what is causing any faxing problems you might be encountering.

- Are you using the fax cord that was supplied with the device? This device has been tested with the supplied fax cord and was proven to meet device specifications. If you are not using the supplied fax cord, reinstall it.
- Is the fax cord installed in the correct port on the device? It should be plugged into the "line" port (the port that is marked with a  $\overline{\mathbb{G}}$  (HP LaserJet 3015 all-in-one or HP LaserJet 3030 all-in-one) or with an "L" (HP LaserJet 3380 all-in-one)). See [Connecting](#page-11-0) the device to a [telephone](#page-11-0) line for details.
- Is the fax cord seated in the port on the device? Disconnect and reconnect the fax cord to make sure that it is well seated in the correct port.
- Is the telephone jack working properly? Verify that a dial tone exists by attaching a telephone to the jack on the wall. Can you hear a dial tone and can you make a telephone call?

## What type of telephone line are you using?

- **Dedicated line:** A unique fax/telephone number assigned to receive or send faxes. The fax cord should be connected to the device "line" port (the port that is marked with a  $\overline{\oplus}$ icon (HP LaserJet 3015 all-in-one or HP LaserJet 3030 all-in-one) or with an "L" (HP LaserJet 3380 all-in-one)).
- Shared telephone line: A system where both telephone calls and faxes are received or sent by using the same telephone number and telephone line. A single, standard telephone line can perform only one function at a time. You cannot send a fax while talking on the telephone or while connecting to the Internet if you use the same telephone line for telephone calls and fax jobs.
- **PBX system:** A business-environment telephone system. Standard home telephones and the HP LaserJet all-in-one devices use an analog telephone signal. Some PBX systems are digital and might be incompatible with standard telephones and with devices such as the HP LaserJet all-in-one.
- Roll-over lines: A telephone system feature where, when one incoming line is busy, the next call "rolls over" to the next available line. Try attaching the device to the first incoming telephone line. The device will answer the telephone after it rings the number of times that is specified in the device rings-to-answer setting. (See [Changing](#page-44-0) the rings[to-answer](#page-44-0) setting.)
- **Distinctive ring service:** The telephone company can assign two telephone numbers to one physical line and assign a distinctive ring pattern to each number. Make sure that the device is set to respond to the correct distinctive ring pattern that your telephone service provider assigned to the fax telephone number. (See [Changing](#page-43-0) ring patterns for call [answering.](#page-43-0)) This service is not available in all regions/countries. Make sure that your telephone company provides this service before changing the setting.

# <span id="page-80-0"></span>Are you using a telephone-line splitter?

A telephone-line splitter is a device used to split two or more telephone lines from the same jack. Confusion can result from the existence of two different kinds of splitters. Parallel splitters (also called "T" splitters) split a single line into two equal jacks, allowing two devices to be plugged into the same line.

Line1/Line 2 splitters provide two unique telephone line outlets from a single jack with two unique telephone numbers (two telephone lines are connected to a single jack). A Line1/ Line2 splitter must be used if you have a fax line and a voice line that are controlled by the same jack. See To connect the device to a jack that controls two [telephone](#page-14-0) lines for instructions.

Not all splitters are compatible with the device, and not all regions/countries support the use of splitters.

Note **Hewlett-Packard does not recommend using parallel**, or "T", splitters with the device, because they can degrade the quality of the telephone signal. If you need to attach a second device to the telephone line along with the device, plug the second device into the device "telephone" port (the port that is marked with a telephone icon). See [Connecting](#page-16-0) [additional](#page-16-0) devices for instructions.

## Are you using a surge-protection device?

This is a device that is used between the jack in the wall and the device to protect the device against electrical power that passes through the telephone lines. These can cause some fax communication problems by degrading the quality of the telephone signal. If you are having problems sending or receiving faxes and are using one of these devices, connect the device directly to the telephone jack to determine if the problem is with the surge-protection device.

## Are you using a telephone company voice-messaging service?

A voice-messaging service can be used to replace telephone-answering devices. If the messaging service rings-to-answer setting is lower than the device rings-to-answer setting, the messaging service answers the call and the device is not able to receive faxes. If the device rings-to-answer setting is lower than that of the messaging service, the device answers all of the calls and no call is ever routed to the messaging service. The only voicemessaging solution that can be used successfully with the device is a standalone telephoneanswering machine.

## Are you using an answering machine?

An answering machine should be connected directly to the port that is labeled with the telephone icon, or it should be shared on the same telephone-line extension.

Set the device rings-to-answer setting for at least one ring more than the number of rings for which the answering machine is set. See Changing the [rings-to-answer](#page-44-0) setting for more information.

Note If an answering machine is connected to the same telephone line but on a different jack (in another room, for example), it might interfere with the device's ability to receive faxes.

# <span id="page-81-0"></span>General fax problems

Use the tables in this section to solve fax problems.

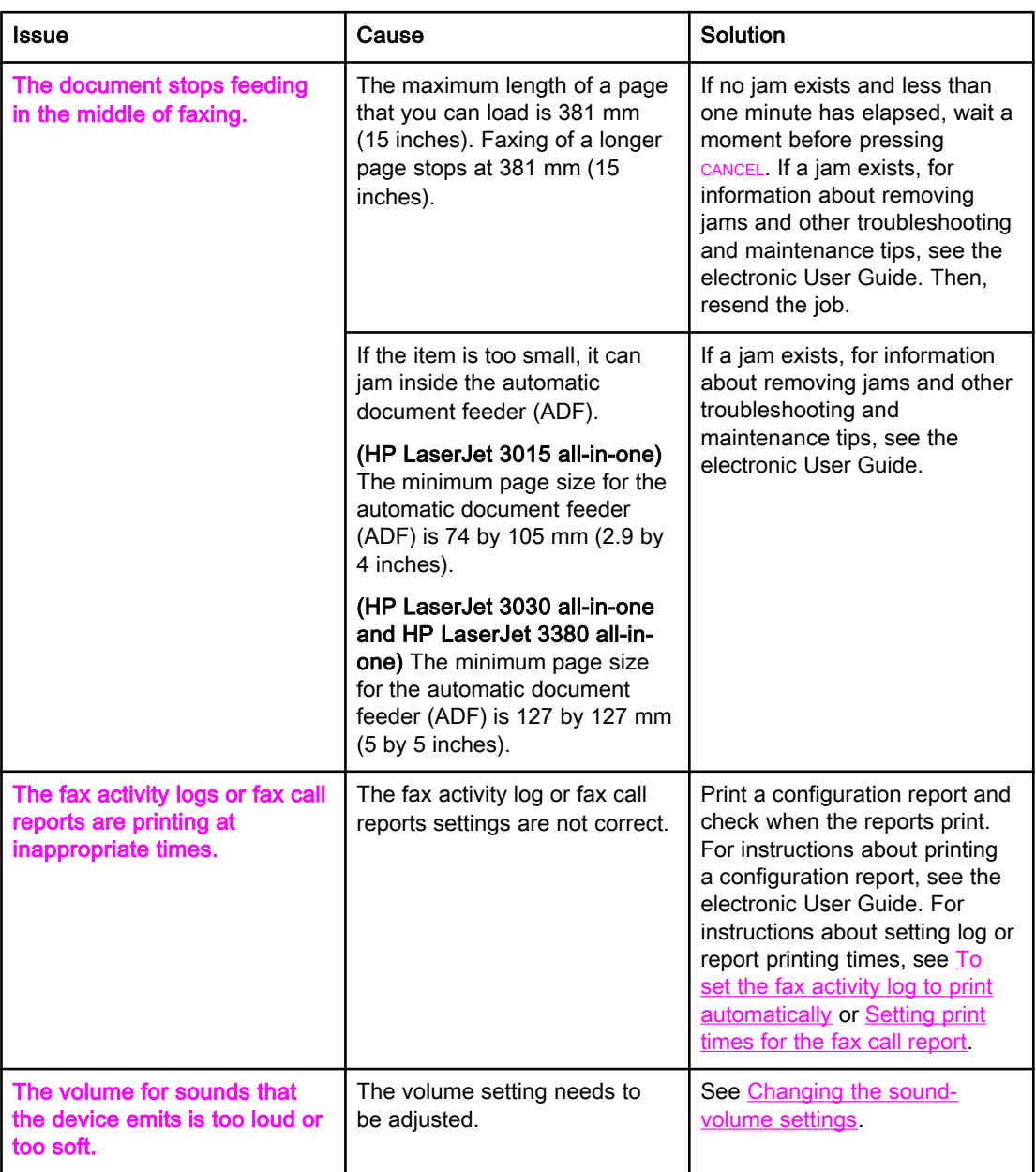

# <span id="page-82-0"></span>Fax-receiving problems

Use the table in this section to solve problems that might occur when receiving faxes.

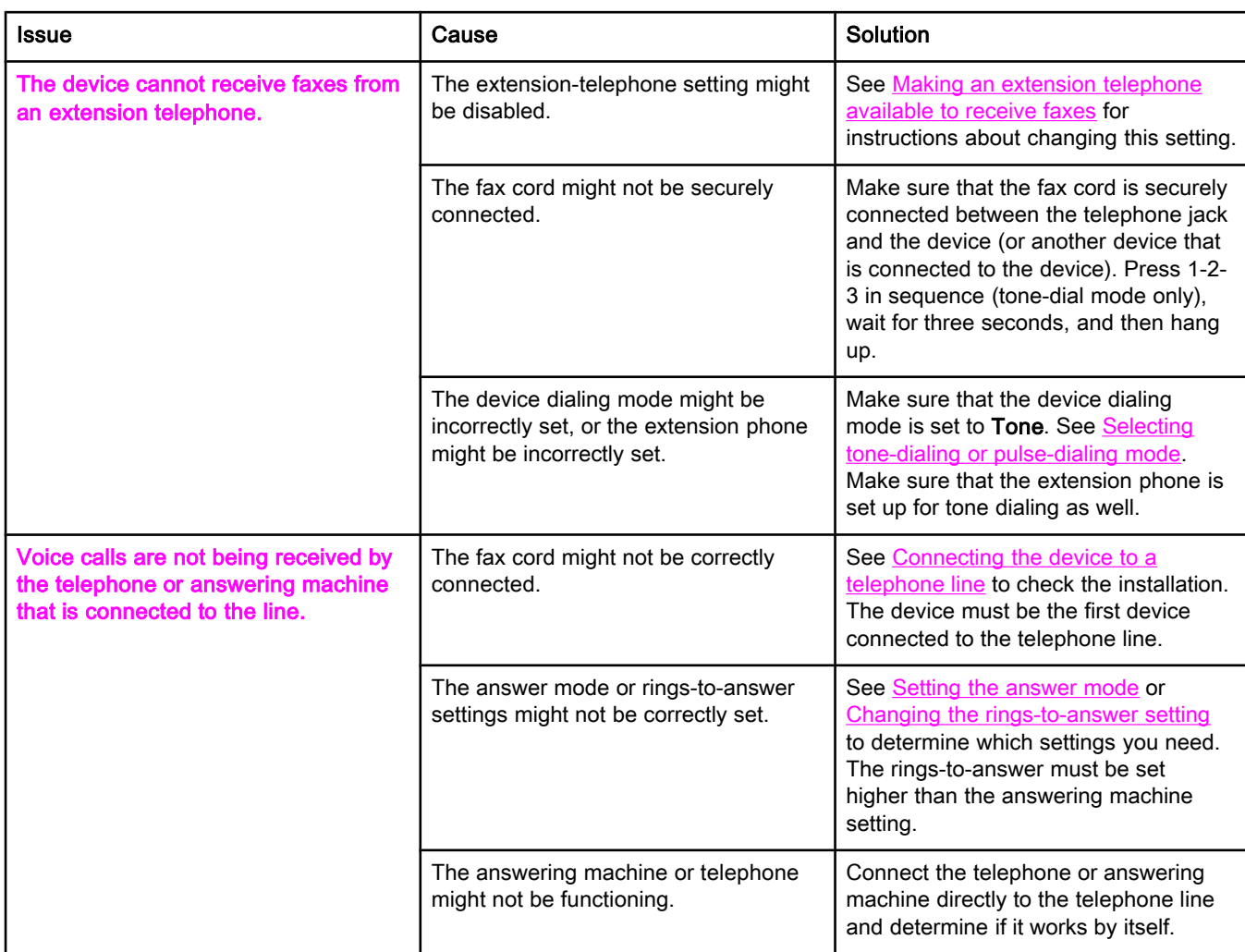

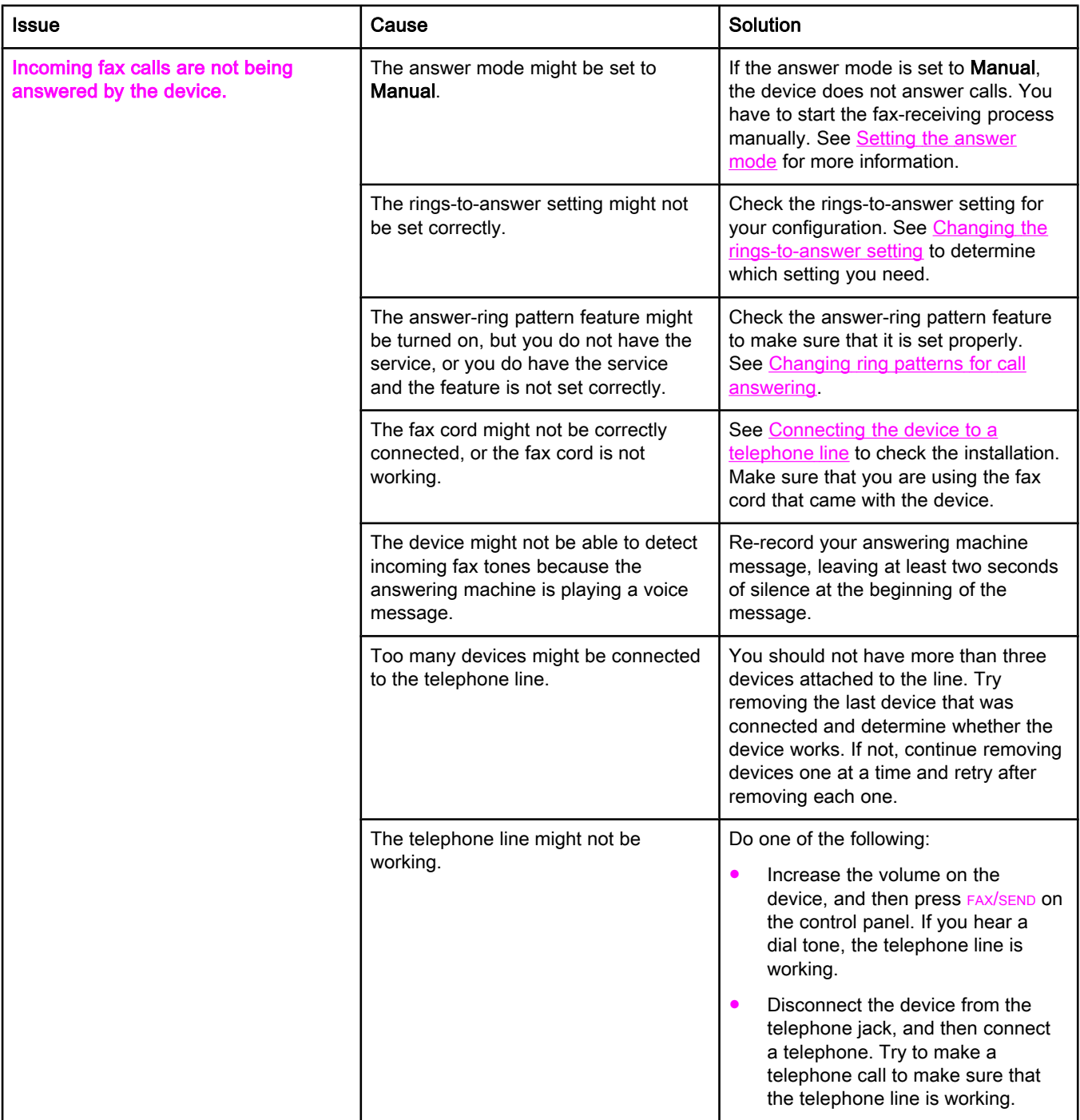

<span id="page-84-0"></span>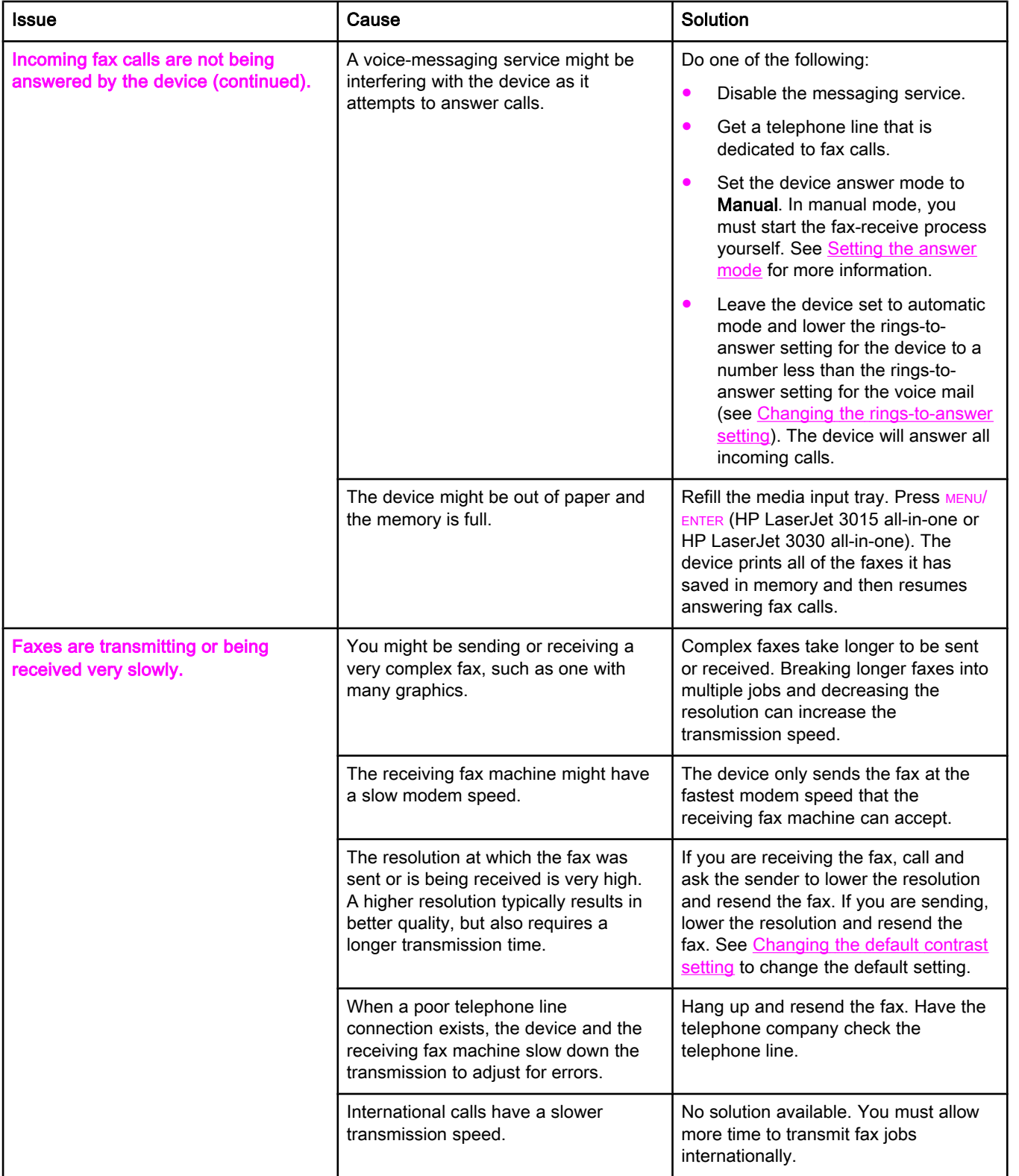

<span id="page-85-0"></span>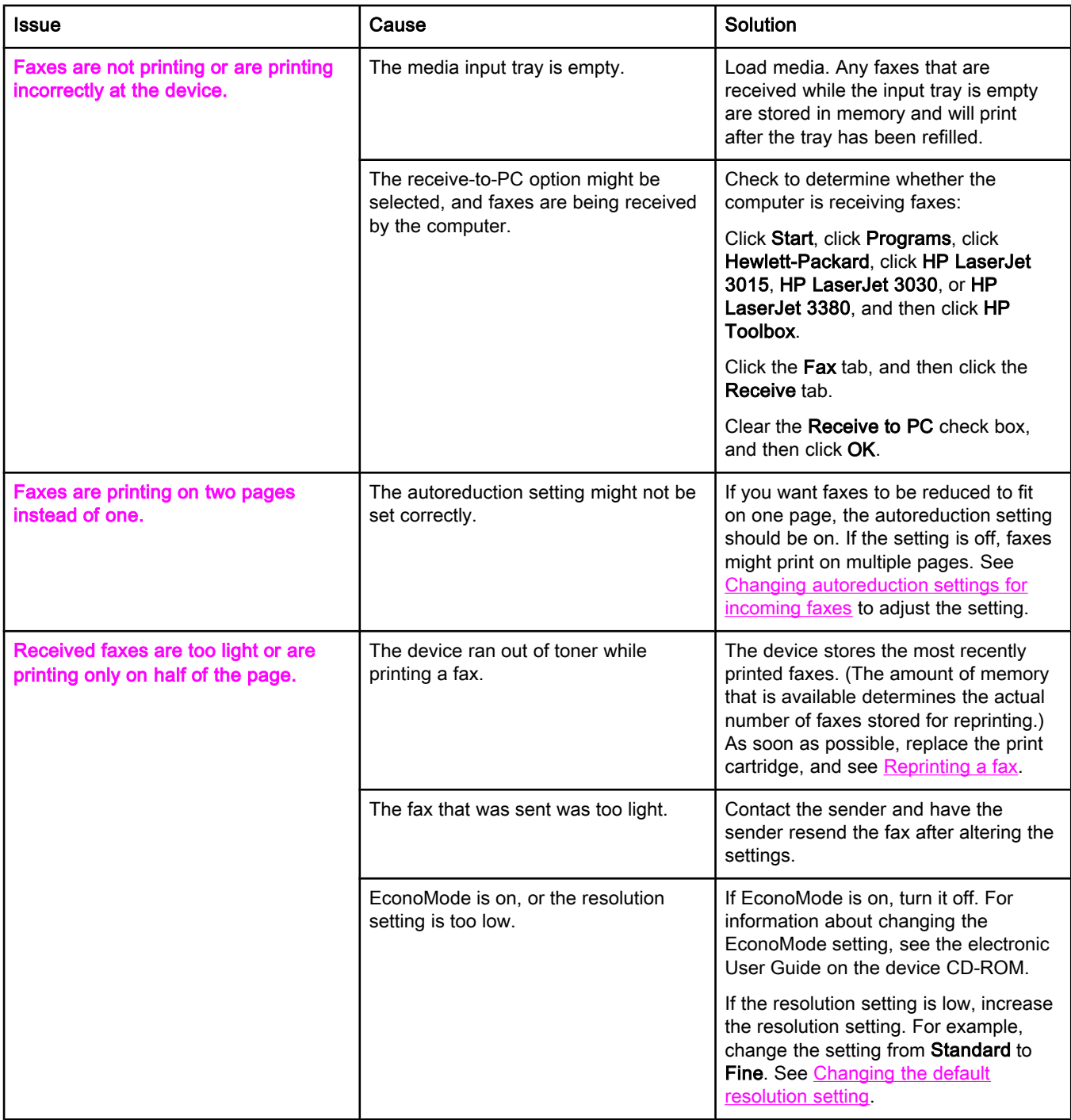

# <span id="page-86-0"></span>Fax-sending problems

Use the information in this table to solve problems that might occur when sending faxes.

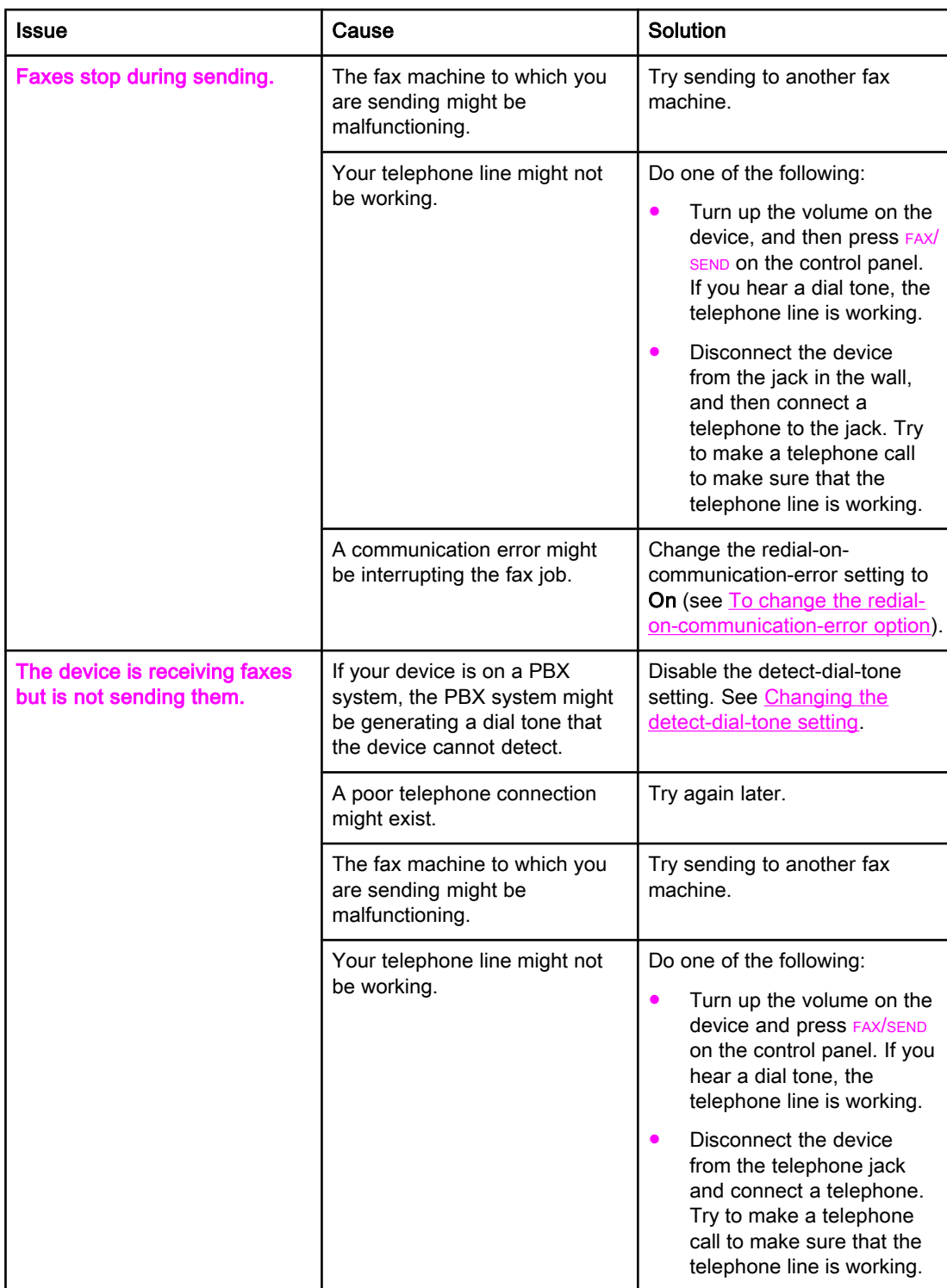

<span id="page-87-0"></span>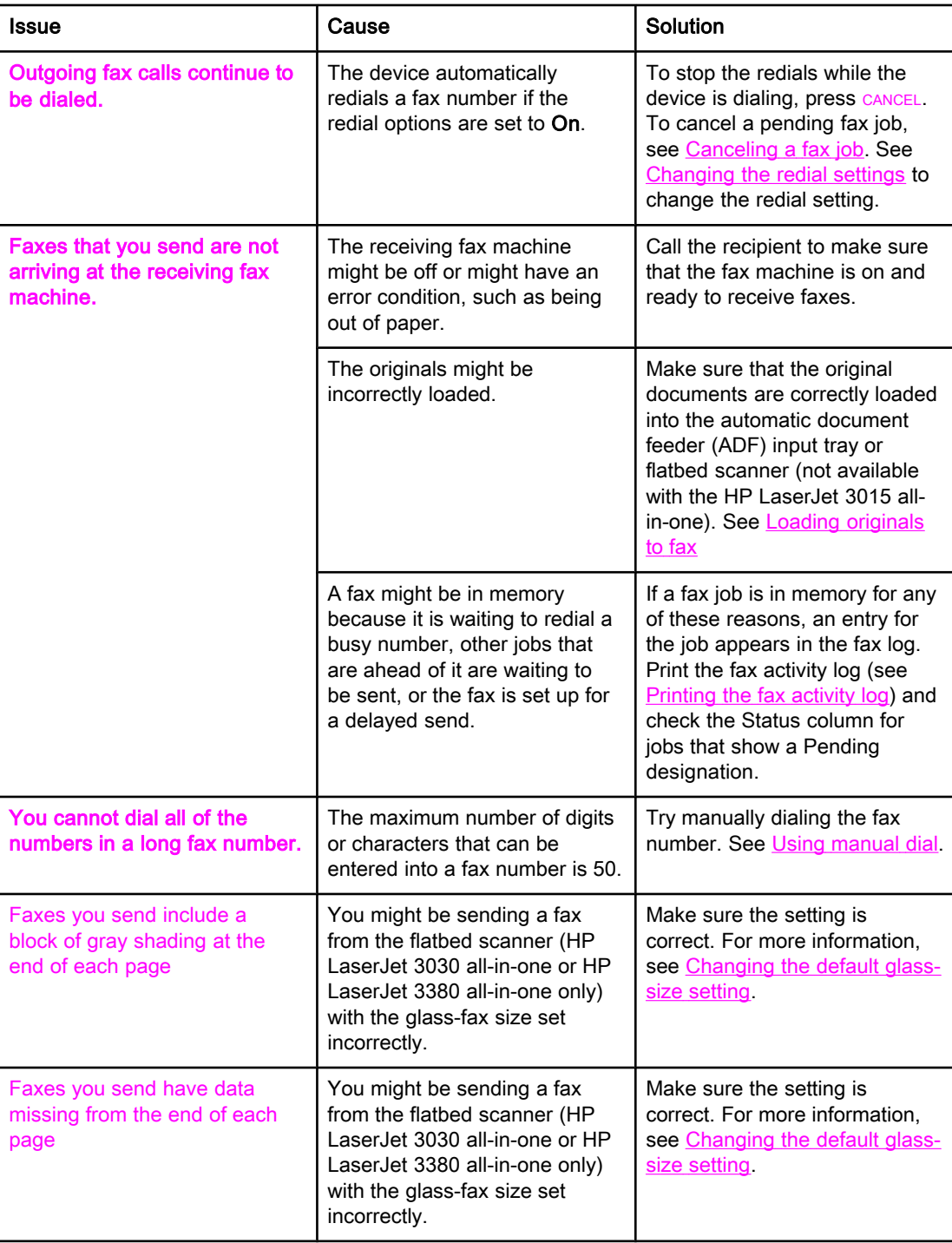

# <span id="page-88-0"></span>Media-handling problems

Use the information in this table to solve problems that involve jammed print media.

CAUTION Use only your hands to remove jammed media. Using other objects can damage the internal parts.

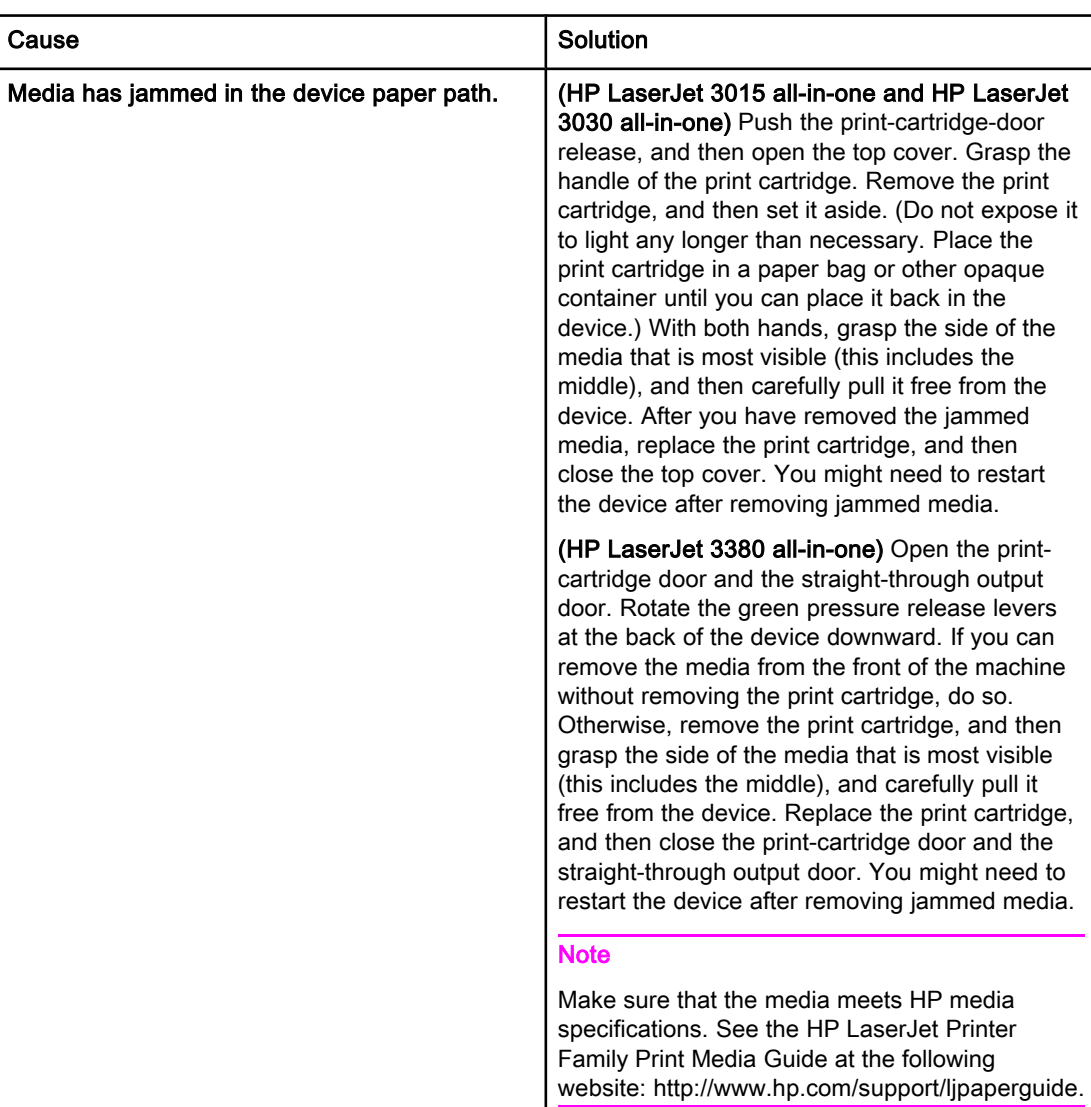

<span id="page-89-0"></span>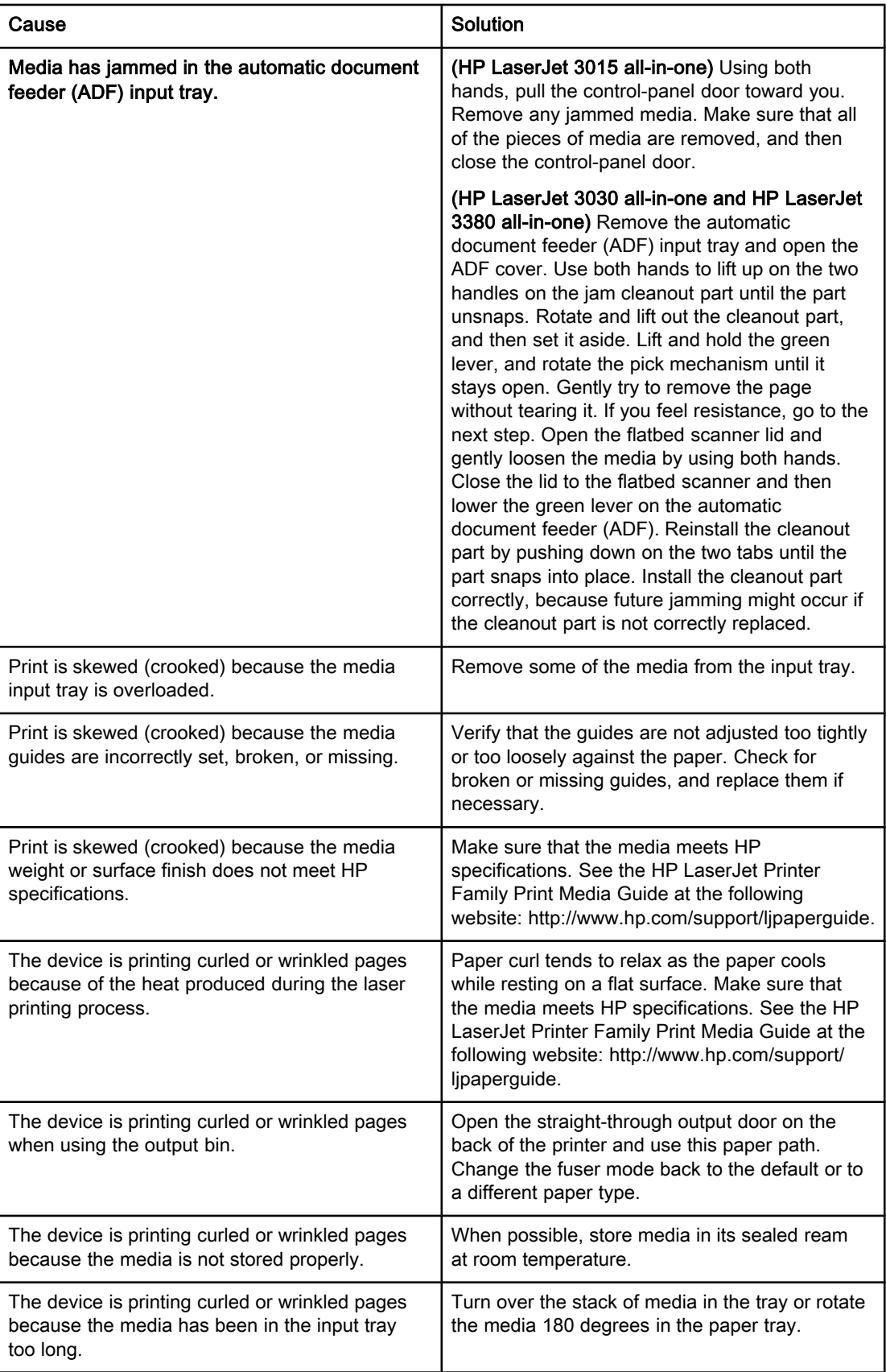

# <span id="page-90-0"></span>Viewing the electronic User Guide

The electronic User Guide is stored in the Toolbox Help and on the software CD that is included with your HP LaserJet all-in-one device.

## To view the electronic User Guide in the device software

If you have installed the device software, open the electronic User Guide by clicking User Guide in the software Help menu.

## To view the electronic User Guide on the device CD-ROM (Windows)

If you have not installed the device software, you can view the electronic User Guide on your computer by following these steps:

- 1. To open the Welcome screen, insert the device software CD-ROM in your computer CD drive.
	- If the Welcome screen does not open, click Start on the Windows taskbar, click **Run**, type  $\mathbb{Z}$ : \setup (where Z is your CD drive letter), and then click OK.
- 2. On the Welcome screen, click Documentation.
- 3. In the User Guide Viewing Options box, click PDF Format or HTML Format to open the electronic User Guide.

Note If you are running Windows 95 on your computer, you must have Internet Explorer 4.01 or later to view or print the electronic User Guide in HTML Help format. To view or print the electronic User Guide in portable document format (PDF), you must have Adobe Acrobat Reader installed on your computer.

## To view the electronic User Guide on the device CD-ROM (Mac)

To view the electronic User Guide from the software CD-ROM with a Macintosh operating system, complete the following steps.

- 1. Insert the device software CD-ROM into your computer CD drive.
- 2. Double-click the CD-ROM icon on the Mac screen.
- 3. Click the Documentation folder.
- 4. Double-click the User Guide file to open it.

Note Some Mac operating system versions might require Adobe Acrobat Reader to view the User Guide in portable document format (PDF).

# <span id="page-92-0"></span>**Glossary**

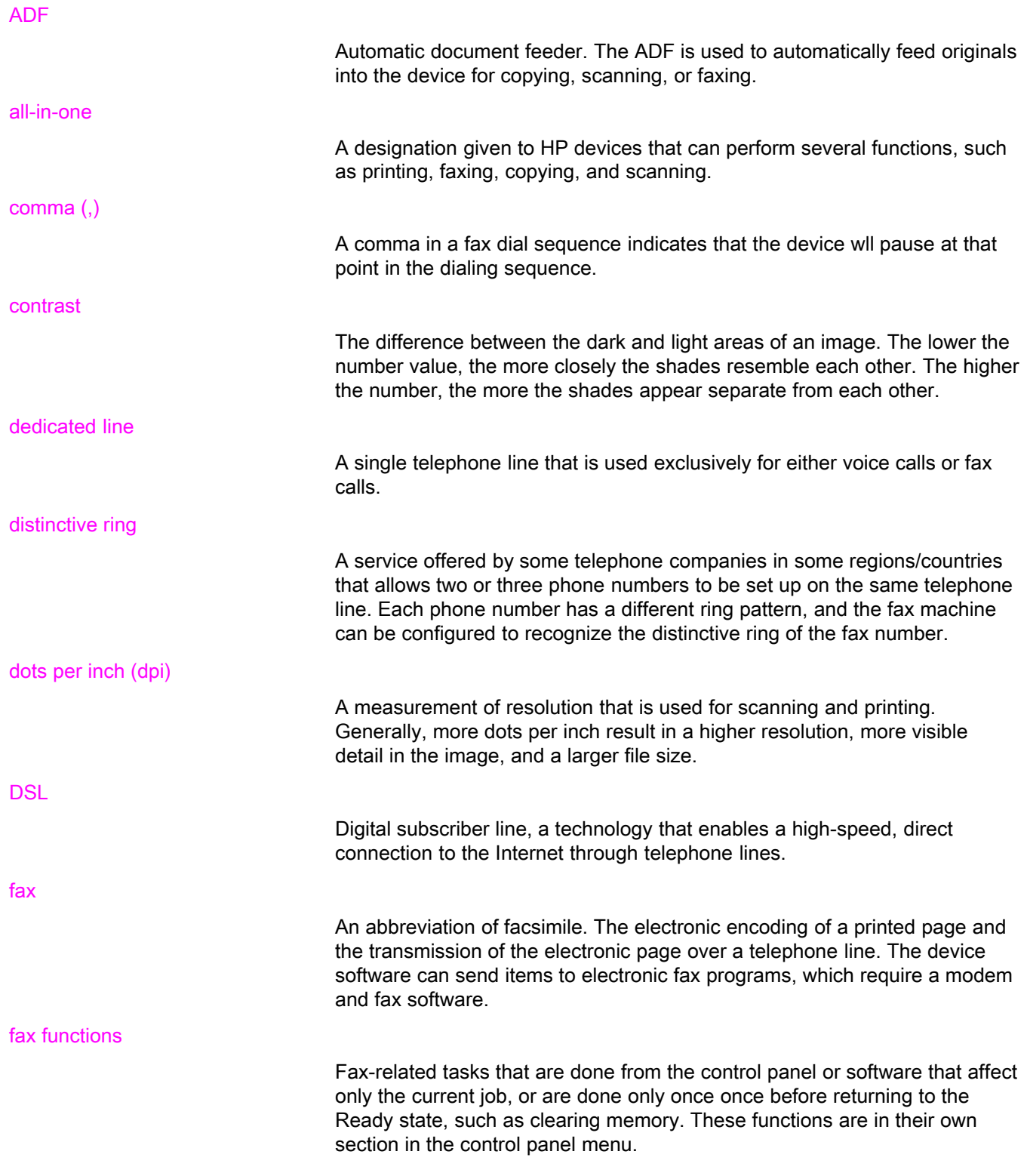

<span id="page-93-0"></span>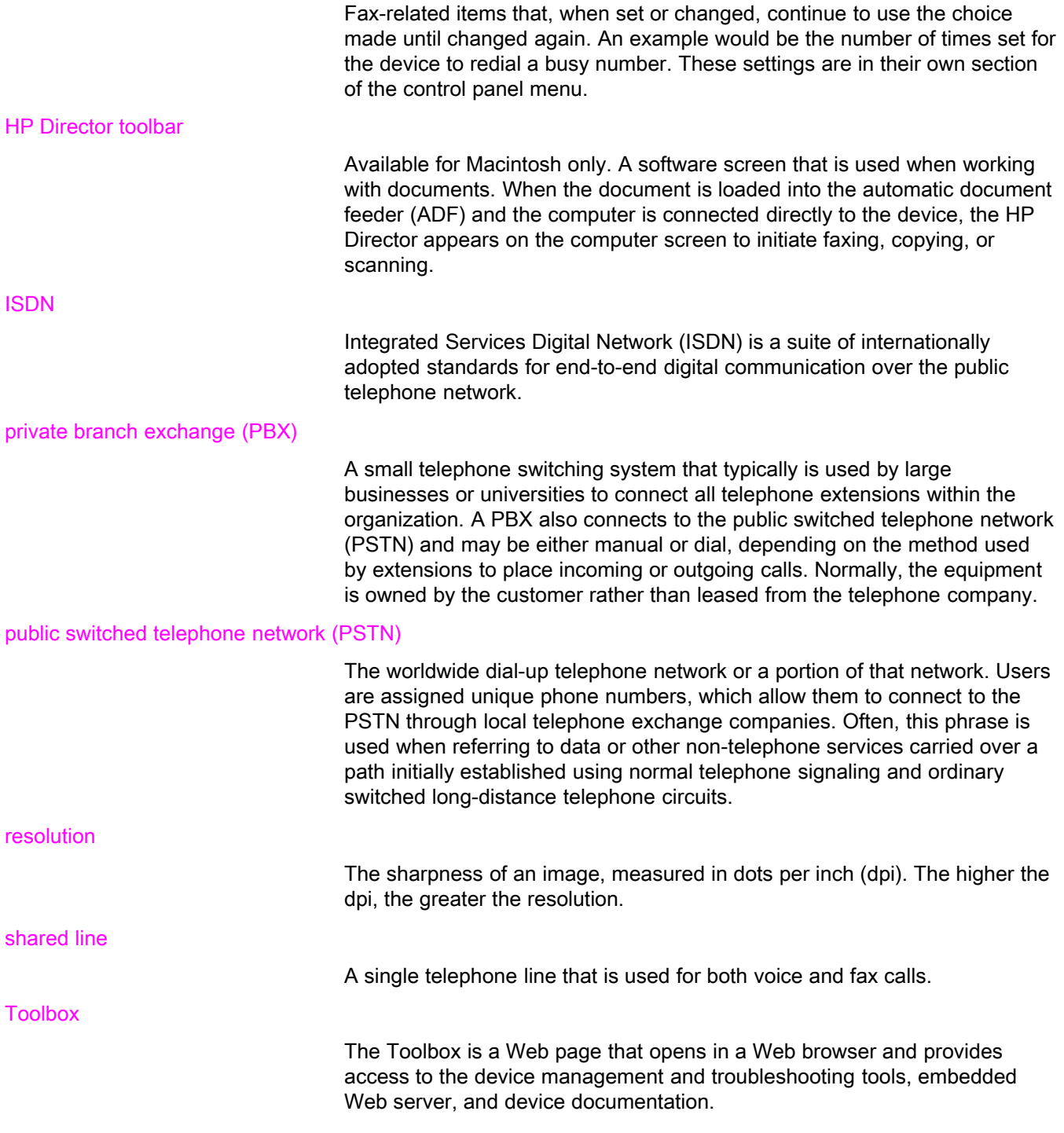

# Index

#### A

activity log printing [68](#page-69-0) troubleshooting [80](#page-81-0) ad hoc groups, sending faxes to [27](#page-28-0) additional devices connecting [15](#page-16-0) troubleshooting [79](#page-80-0) ADF (automatic document feeder) defined [91](#page-92-0) installing [9](#page-10-0) jams, troubleshooting [88](#page-89-0) loading original documents [24](#page-25-0) page size, maximum [80](#page-81-0) page size, minimum [80](#page-81-0) answer mode, setting [41](#page-42-0) answering machines about [15](#page-16-0) connecting to HP LaserJet 3015 all-in-one [16,](#page-17-0) [17](#page-18-0) connecting to HP LaserJet 3030 all-in-one [16,](#page-17-0) [17](#page-18-0) connecting to HP LaserJet 3380 all-in-one [19](#page-20-0) troubleshooting [79](#page-80-0) automatic answer mod [41](#page-42-0) automatic answer mode [43](#page-44-0) automatic document feeder (ADF) defined [91](#page-92-0) installing [9](#page-10-0) jams, troubleshooting [88](#page-89-0) loading original documents [24](#page-25-0) page size, maximum [80](#page-81-0) page size, minimum [80](#page-81-0) autoreduction settings [44](#page-45-0)

#### B

billing codes report, printing [73](#page-74-0) setting up [57](#page-58-0) block-fax list, printing [74](#page-75-0) blocking faxes [45](#page-46-0) busy signals, redialing options [38](#page-39-0)

#### C

call report first page thumbnail, including [71](#page-72-0) print times, setting [70](#page-71-0) printing [69](#page-70-0) troubleshooting [80](#page-81-0)

caller-ID boxes about [15](#page-16-0) connecting to HP LaserJet 3015 all-in-one [16,](#page-17-0) [17](#page-18-0) connecting to HP LaserJet 3030 all-in-one [16,](#page-17-0) [17](#page-18-0) connecting to HP LaserJet 3380 all-in-one [19](#page-20-0) calling cards [29](#page-30-0) canceling faxes [31](#page-32-0) cartridge, installing [9](#page-10-0) CD-ROM, User Guide [89](#page-90-0) clock, setting [21](#page-22-0) connecting additional devices [15](#page-16-0) telephone line, HP LaserJet 3015 all-in-one [10](#page-11-0) telephone line, HP LaserJet 3030 all-in-one [10](#page-11-0) troubleshooting [78](#page-79-0) contrast defined [91](#page-92-0) setting default [34](#page-35-0) troubleshooting [84](#page-85-0) control panel, using [21,](#page-22-0) [52](#page-53-0)

#### D

darkness, setting default contrast [34](#page-35-0) date, setting [21](#page-22-0) dedicated fax line additional devices, connecting [15](#page-16-0) HP LaserJet 3015 all-in-one, connecting [11](#page-12-0) HP LaserJet 3030 all-in-one, connecting [11](#page-12-0) HP LaserJet 3380 all-in-one, connecting [12](#page-13-0) rings-to-answer settings [43](#page-44-0) splitters, troubleshooting [79](#page-80-0) troubleshooting [78](#page-79-0) default settings contrast [34](#page-35-0) glass-size [36](#page-37-0) resolution [35](#page-36-0) tone or pulse dialing [37](#page-38-0) delaying fax sending [54](#page-55-0) deleting all entries [51](#page-52-0) deleting faxes from memory [59](#page-60-0) dial prefixes [53](#page-54-0) dial-tone detection settings [56](#page-57-0) dialing internationally [52](#page-53-0) manually [29](#page-30-0) redialing automatically, settings [38](#page-39-0) tone or pulse settings [37](#page-38-0)

troubleshooting [86](#page-87-0) distinctive-ring defined [91](#page-92-0) settings [42](#page-43-0) documentation, User Guide [89](#page-90-0) dots per inch (dpi), defined [91](#page-92-0) DSL, defined [91](#page-92-0)

#### E

electronic faxes receiving [40](#page-41-0) sending [32](#page-33-0) electronic User Guide [89](#page-90-0) error-correction setting [65](#page-66-0) extension phones receiving faxes from [61](#page-62-0) troubleshooting [81](#page-82-0)

#### F

fax activity log printing [68](#page-69-0) troubleshooting [80](#page-81-0) fax header setting [22](#page-23-0) stamp-received [64](#page-65-0) Fax Job Status, canceling faxes [31](#page-32-0) fax, defined [91](#page-92-0) feeding problems, troubleshooting [80](#page-81-0) fit-to-page setting [44](#page-45-0) flatbed scanner default glass-size, setting [36](#page-37-0) loading original documents [25](#page-26-0) forwarding faxes [60](#page-61-0)

#### G

glass-size setting [36](#page-37-0) glossary [91](#page-92-0) group-dial entries adding and deleting [50](#page-51-0), [51](#page-52-0) sending faxes to [27](#page-28-0)

#### H

header setting [22](#page-23-0) stamp-received [64](#page-65-0) help system, User Guide [89](#page-90-0) HP LaserJet 3015 all-in-one additional devices, connecting [16](#page-17-0) connecting to dedicated line or splitter [11](#page-12-0) connecting to telephone line [10](#page-11-0) HP LaserJet 3030 all-in-one additional devices, connecting [16](#page-17-0) connecting to dedicated line or splitter [11](#page-12-0) connecting to telephone line [10](#page-11-0) HP LaserJet 3380 all-in-one additional devices, connecting [18](#page-19-0) connecting to dedicated line or splitter [12](#page-13-0)

#### I

input trays installing [9](#page-10-0) jams, troubleshooting [87](#page-88-0) installation [9](#page-10-0) international dialing [29](#page-30-0), [52](#page-53-0) ISDN, defined [92](#page-93-0)

#### J

jack, dedicated line or splitter HP LaserJet 3015 all-in-one [11](#page-12-0) HP LaserJet 3030 all-in-one [11](#page-12-0) HP LaserJet 3380 all-in-one [12](#page-13-0) troubleshooting [78](#page-79-0), [79](#page-80-0) jack, telephone line additional devices [15](#page-16-0) HP LaserJet 3015 all-in-one [10](#page-11-0) HP LaserJet 3030 all-in-one [10](#page-11-0) troubleshooting [78](#page-79-0) jams, troubleshooting [87](#page-88-0)

#### L

legal paper, settings [44](#page-45-0) letter paper, settings [44](#page-45-0) letters, entering with control panel [21,](#page-22-0) [52](#page-53-0) lightness setting default contrast [34](#page-35-0) troubleshooting [84](#page-85-0) Line1/Line 2 splitters, connecting HP LaserJet 3015 all-in-one [11](#page-12-0) HP LaserJet 3030 all-in-one [11](#page-12-0) HP LaserJet 3380 all-in-one [12](#page-13-0) troubleshooting [79](#page-80-0) loading original documents [24](#page-25-0) logs, printing activity [68](#page-69-0) all [75](#page-76-0) billing codes [73](#page-74-0) block-fax list [74](#page-75-0) call (last fax sent or received) [69](#page-70-0) phone book [72](#page-73-0) troubleshooting [80](#page-81-0)

#### M

manual answer mode [41](#page-42-0) manual dialing [29](#page-30-0) manual redialing [30](#page-31-0) media autoreduction settings [44](#page-45-0) jams, troubleshooting [87](#page-88-0) memory deleting faxes [59](#page-60-0) reprinting faxes [58](#page-59-0) Microsoft Word, faxing from [33](#page-34-0) modems about [15](#page-16-0) connecting to HP LaserJet 3015 all-in-one [17](#page-18-0)

English

connecting to HP LaserJet 3030 all-in-one [17](#page-18-0) connecting to HP LaserJet 3380 all-in-one [19](#page-20-0)

#### N

network, connecting to [9](#page-10-0)

#### O

one-touch keys [48](#page-49-0), [49](#page-50-0) online help, User Guide [89](#page-90-0) original documents, loading [24](#page-25-0) outside lines dial prefixes [53](#page-54-0) pauses [52](#page-53-0)

#### P

paper autoreduction settings [44](#page-45-0) jams, troubleshooting [87](#page-88-0) parallel splitters, connecting HP LaserJet 3015 all-in-one [11](#page-12-0) HP LaserJet 3030 all-in-one [11](#page-12-0) HP LaserJet 3380 all-in-one [12](#page-13-0) troubleshooting [79](#page-80-0) pauses, inserting [52](#page-53-0) PBX systems troubleshooting [78](#page-79-0) PBX, defined [92](#page-93-0) phone book about [48](#page-49-0) group-dial entries [50,](#page-51-0) [51](#page-52-0) one-touch keys [48](#page-49-0), [49](#page-50-0) printing [72](#page-73-0) speed-dial entries [48](#page-49-0), [49](#page-50-0) phone line, connecting additional devices [15](#page-16-0) HP LaserJet 3015 all-in-one [10](#page-11-0) HP LaserJet 3030 all-in-one [10](#page-11-0) troubleshooting [78](#page-79-0) phone line, connecting to dedicated line or splitter HP LaserJet 3015 all-in-one [11](#page-12-0) HP LaserJet 3030 all-in-one [11](#page-12-0) HP LaserJet 3380 all-in-one [12](#page-13-0) troubleshooting [78,](#page-79-0) [79](#page-80-0) phones receiving faxes from [61](#page-62-0) sending faxes from [55](#page-56-0) phones, connecting extra about [15](#page-16-0) HP LaserJet 3015 all-in-one [16,](#page-17-0) [18](#page-19-0) HP LaserJet 3030 all-in-one [16,](#page-17-0) [18](#page-19-0) HP LaserJet 3380 all-in-one [20](#page-21-0) plugging in. See connecting polling faxes [62](#page-63-0) prefixes, dial [53](#page-54-0) print cartridge, installing [9](#page-10-0) printing faxes from memory [58](#page-59-0)

troubleshooting [83](#page-84-0) printing reports activity log [68](#page-69-0) all [75](#page-76-0) billing codes [73](#page-74-0) block-fax list [74](#page-75-0) call (last fax sent or received) [69](#page-70-0) phone book [72](#page-73-0) troubleshooting [80](#page-81-0) protocol settings [66](#page-67-0) PSTN, defined [92](#page-93-0) pulse-dialing [37](#page-38-0) punctuation marks, entering with control panel [21,](#page-22-0) [52](#page-53-0)

### R

receive-to-PC [40](#page-41-0) receiving faxes activity log, printing [68](#page-69-0) answer mode, setting [41](#page-42-0) autoreduction settings [44](#page-45-0) blocking [45](#page-46-0) call report, printing [69](#page-70-0) from telephone line [61](#page-62-0) polling [62](#page-63-0) reprinting [58](#page-59-0) ring patterns, settings [42](#page-43-0) rings-to-answer settings [43](#page-44-0) sound-volume settings [46](#page-47-0) stamp-received setting [64](#page-65-0) to computer [40](#page-41-0) to device [39](#page-40-0) troubleshooting [81](#page-82-0) redialing automatically, settings [38](#page-39-0) manually [30](#page-31-0) reports, printing activity log [68](#page-69-0) all [75](#page-76-0) billing codes [73](#page-74-0) block-fax list [74](#page-75-0) call (last fax sent or received) [69](#page-70-0) phone book [72](#page-73-0) troubleshooting [80](#page-81-0) reprinting faxes [58](#page-59-0) resolution current fax [26](#page-27-0) default [35](#page-36-0) defined [92](#page-93-0) ring patterns [42](#page-43-0) ring volume, settings [46](#page-47-0) rings-to-answer setting [43](#page-44-0) roll-over lines [78](#page-79-0)

#### S

scanner default glass-size, setting [36](#page-37-0)

loading original documents [25](#page-26-0) sending faxes activity log, printing [68](#page-69-0) billing codes [57](#page-58-0) call report, printing [69](#page-70-0) canceling [31](#page-32-0) delaying [54](#page-55-0) forwarding [60](#page-61-0) from software [32](#page-33-0) from telephone [55](#page-56-0) loading original documents [24](#page-25-0) manual dialing [29](#page-30-0) to multiple recipients [26](#page-27-0) to one recipient [26](#page-27-0) troubleshooting [80,](#page-81-0) [85](#page-86-0) setting up [9](#page-10-0) settings answer mode [41](#page-42-0) autoreduction [44](#page-45-0) billing codes [57](#page-58-0) call reports [70](#page-71-0), [71](#page-72-0) contrast, default [34](#page-35-0) detect-dial-tone [56](#page-57-0) dial prefixes [53](#page-54-0) dialing, tone or pulse [37](#page-38-0) error-correction [65](#page-66-0) glass-size, default [36](#page-37-0) header [22](#page-23-0) redial [38](#page-39-0) resolution, current fax [26](#page-27-0) resolution, default [35](#page-36-0) ring patterns [42](#page-43-0) rings-to-answer [43](#page-44-0) silence-detect mode [63](#page-64-0) stamp-received [64](#page-65-0) time/date [21](#page-22-0) V.34 [66](#page-67-0) volume [46](#page-47-0) shared line additional devices, connecting [15](#page-16-0) defined [92](#page-93-0) rings-to-answer settings [43](#page-44-0) troubleshooting [78](#page-79-0) silence-detect mode [63](#page-64-0) slow speed, troubleshooting [83](#page-84-0) software installing [9](#page-10-0) receiving faxes [40](#page-41-0) sending faxes [32](#page-33-0) sound-volume settings [46](#page-47-0) spaces, entering with control panel [21](#page-22-0), [52](#page-53-0) speed, troubleshooting [83](#page-84-0) speed-dial entries [48](#page-49-0), [49](#page-50-0) splitters, connecting HP LaserJet 3015 all-in-one [11](#page-12-0) HP LaserJet 3030 all-in-one [11](#page-12-0) HP LaserJet 3380 all-in-one [12](#page-13-0)

troubleshooting [79](#page-80-0) surge-protection devices [79](#page-80-0)

#### T

T-splitters, connecting HP LaserJet 3015 all-in-one [11](#page-12-0) HP LaserJet 3030 all-in-one [11](#page-12-0) HP LaserJet 3380 all-in-one [12](#page-13-0) troubleshooting [79](#page-80-0) telephone line, connecting additional devices [15](#page-16-0) HP LaserJet 3015 all-in-one [10](#page-11-0) HP LaserJet 3030 all-in-one [10](#page-11-0) troubleshooting [78](#page-79-0) telephone line, connecting to dedicated line or splitter HP LaserJet 3015 all-in-one [11](#page-12-0) HP LaserJet 3030 all-in-one [11](#page-12-0) HP LaserJet 3380 all-in-one [12](#page-13-0) troubleshooting [78](#page-79-0), [79](#page-80-0) telephones receiving faxes from [61](#page-62-0) sending faxes from [55](#page-56-0) telephones, connecting extra about [15](#page-16-0) HP LaserJet 3015 all-in-one [16](#page-17-0), [18](#page-19-0) HP LaserJet 3030 all-in-one [16](#page-17-0), [18](#page-19-0) HP LaserJet 3380 all-in-one [20](#page-21-0) terminology [91](#page-92-0) text, entering with control panel [21,](#page-22-0) [52](#page-53-0) time, setting [21](#page-22-0) tone-dialing [37](#page-38-0) trays installing [9](#page-10-0) jams, troubleshooting [87](#page-88-0) troubleshooting dialing [86](#page-87-0) error-correction setting [65](#page-66-0) feeding problems [80](#page-81-0) jams [87](#page-88-0) receiving faxes [81](#page-82-0) reports, printing [80](#page-81-0) sending faxes [85](#page-86-0) setup [78](#page-79-0)

#### U

unblocking fax numbers [45](#page-46-0) User Guide, viewing [89](#page-90-0)

### V

V.34 setting [66](#page-67-0) voice and fax line. See shared line voicemail connecting [15](#page-16-0) troubleshooting [79](#page-80-0) volume settings [46](#page-47-0)

W Word, faxing from [33](#page-34-0) hp LaserJet 3015 all-in-one hp LaserJet 3030 all-in-one hp LaserJet 3380 all-in-one

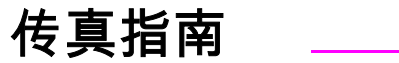

#### 版权信息

© 2003 版权所有 Hewlett-Packard Development Company, L.P.

未经事先书面许可,严禁进行任何形式的复 制、改编或翻译,除非版权法另有规定。

此处包含的信息如有更改,恕不另行通知。

HP 产品和服务的所有保修事项已在产品和 服务所附带的保修声明中列出, 此处内容不 代表任何额外保修。 HP 公司对此处任何技 术性或编辑性的错误或遗漏概不负责。

部件号 Q2660-90925

Edition 1, 10/2003

#### FCC Requirements (United States)

This equipment has been tested and found to comply with the limits for a Class B digital device, pursuant to Part 15 of the FCC rules. These limits are designed to provide reasonable protection against harmful interference in a residential installation. This equipment generates, uses, and can radiate radio frequency energy. If not installed and used in accordance with the instructions, it may cause harmful interference to radio communications. However, there is no guarantee that interference will not occur in a particular installation. If this equipment does cause harmful interference to radio or television reception, which can be determined by turning the equipment off and on, the user is encouraged to try to correct the interference by one or more of the following measures:

Reorient or relocate the receiving antenna.

Increase separation between equipment and receiver.

Connect equipment to an outlet on a circuit different from that to which the receiver is located.

Consult your dealer or an experienced radio/TV technician.

Any changes or modifications to the printer that are not expressly approved by HP could void the user's authority to operate this equipment.

Use of a shielded interface cable is required to comply with the Class B limits of Part 15 of FCC rules.

This equipment complies with FCC rules, Part 68. On the back of this equipment is a label that contains, among other information, the FCC registration number and ringer equivalence number (REN) for this equipment. If requested, this information must be provided to the telephone company. The REN is used to determine the quantity of devices which may be connected to the telephone line. Excessive RENs on the telephone line may result in the devices not ringing in response to an incoming call. In most, but not all, areas, the sum of the RENs should not exceed five (5.0). To be certain of the number of devices that may be connected to the line, as determined by the total RENs, contact the telephone company to determine the maximum REN for the calling area.

This equipment uses the following USOC jacks: RJ11C.

An FCC-compliant telephone cord and modular plug is provided with this equipment. This equipment is designed to be connected to the telephone network or premises wiring using a compatible modular jack which is Part 68 compliant. This equipment cannot be used on telephone company-provided coin service. Connection to Party Line Service is subject to state tariffs. If this equipment causes harm to the telephone network, the telephone company will notify you in advance that temporary discontinuance of service may be required. If advance notice is not practical, the telephone company will notify the customer as soon as possible. Also, you will be advised of your right to file a complaint with the FCC if you believe it is necessary. The telephone company may make changes in its facilities, equipment, operations, or procedures that could affect the operation of the equipment. If this happens, the telephone company will provide advance notice in order for you to make the necessary modifications in order to maintain uninterrupted service. If trouble is experienced with this equipment, please see the numbers in the front of this manual for repair and (or) warranty information. If the trouble is causing harm to the telephone network, the telephone company may request you remove the equipment from the network until the problem is resolved. The following repairs can be done by the customer: Replace any original equipment that came with the device. This includes the print cartridge, the supports for trays and bins, the power cord, and the telephone cord. It is recommended that the customer install an AC surge arrestor in the AC outlet to which this device is connected. This is to avoid damage to the equipment caused by local lightning strikes and other electrical surges.

#### 商标说明

Microsoft、Windows、Windows NT 和 MS-DOS 是 Microsoft Corporation 在美国的注 册商标。

此处提及的其它所有设备可能是其各自公司 的商标。

#### 安全信息

警告!

潜在的触电危险

使用本设备时,请始终遵守基本的安全注意 事项,以减少火灾或触电造成人身伤害的危 险。

阅读并理解电子版用户指南中的所有说明。

遵守设备上标记的所有警告和说明。

连 接 HP LaserJet 3015 all-in-one、 HP LaserJet 3030 all-in-one 或 HP LaserJet 3380 all-in-one 设备到电源时,请仅使用接 地的电源插座。 如果不知道插座是否接地, 请与合格的电工联系。

请勿触摸 HP LaserJet 3015 all-in-one、HP LaserJet 3030 all-in-one 或 HP LaserJet 3380 all-in-one 上任一插孔末端的触点。 立 即更换损坏的电线。

清洁前,将此设备的插头从墙上插座拔下。

请勿在靠近水源处或者身体潮湿时安装或使 用本设备。

将本设备牢固地安装在稳定的平面上。

将本设备安装在安全的位置,确保无人会踩 在电源线上或被其绊倒,以便不损坏电源 线。

如果设备不能正常运行,请参阅电子版用户 指南。

所有维修方面的问题,请向合格的技术人员 咨询。

Hewlett-Packard Development Company, L.P. 20555 S.H. 249 Houston, TX 77070

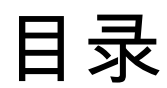

# 1传真设置

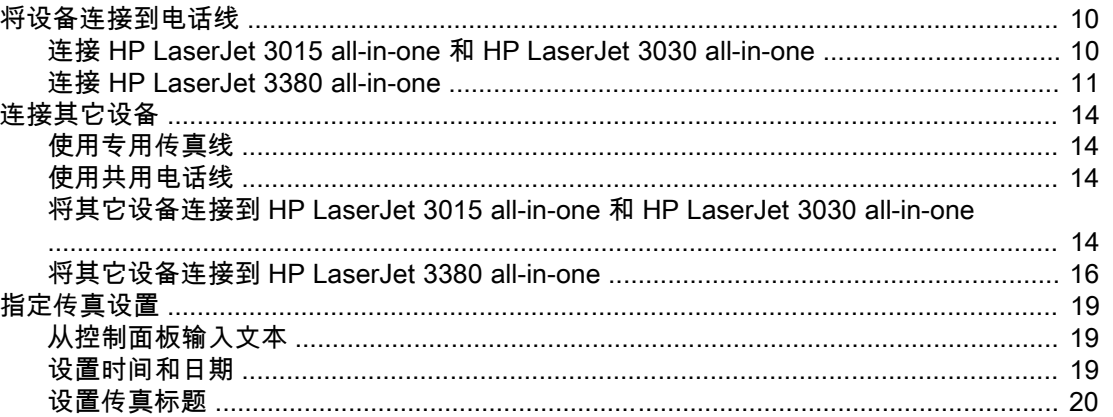

# 2传真(基本)

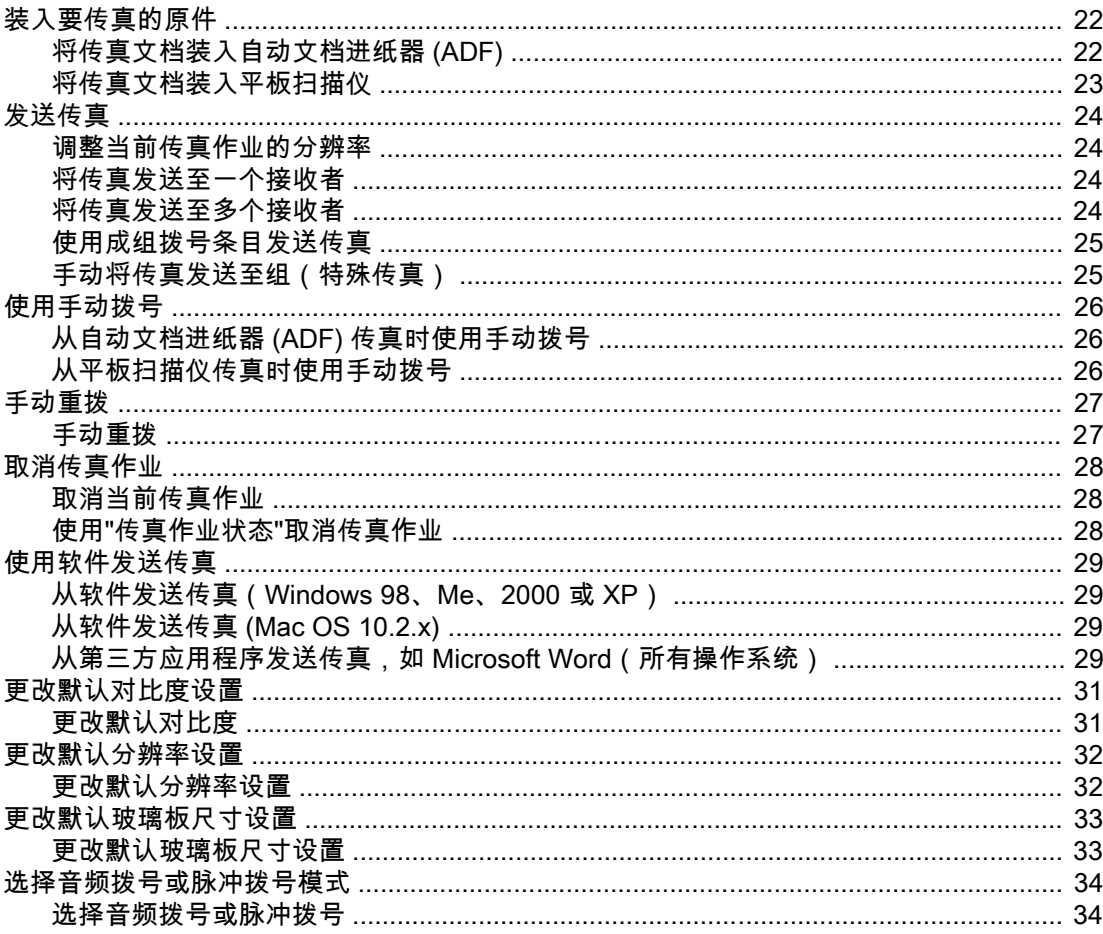

ZHCN

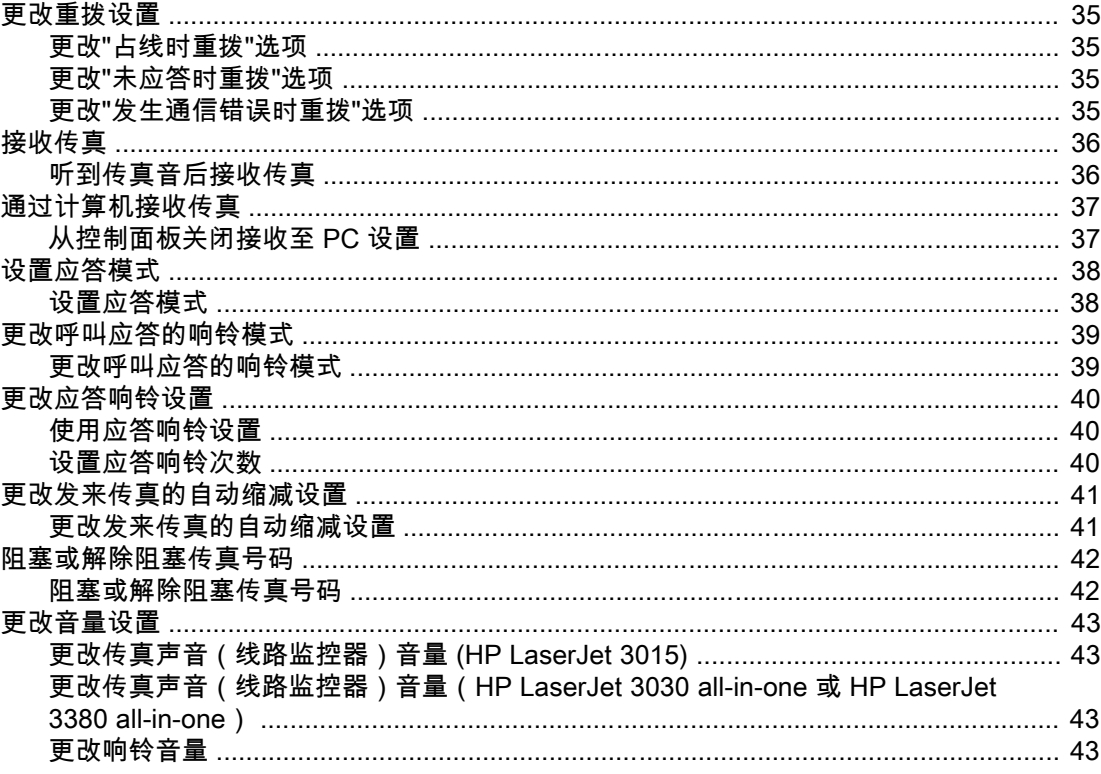

# 3传真(高级)

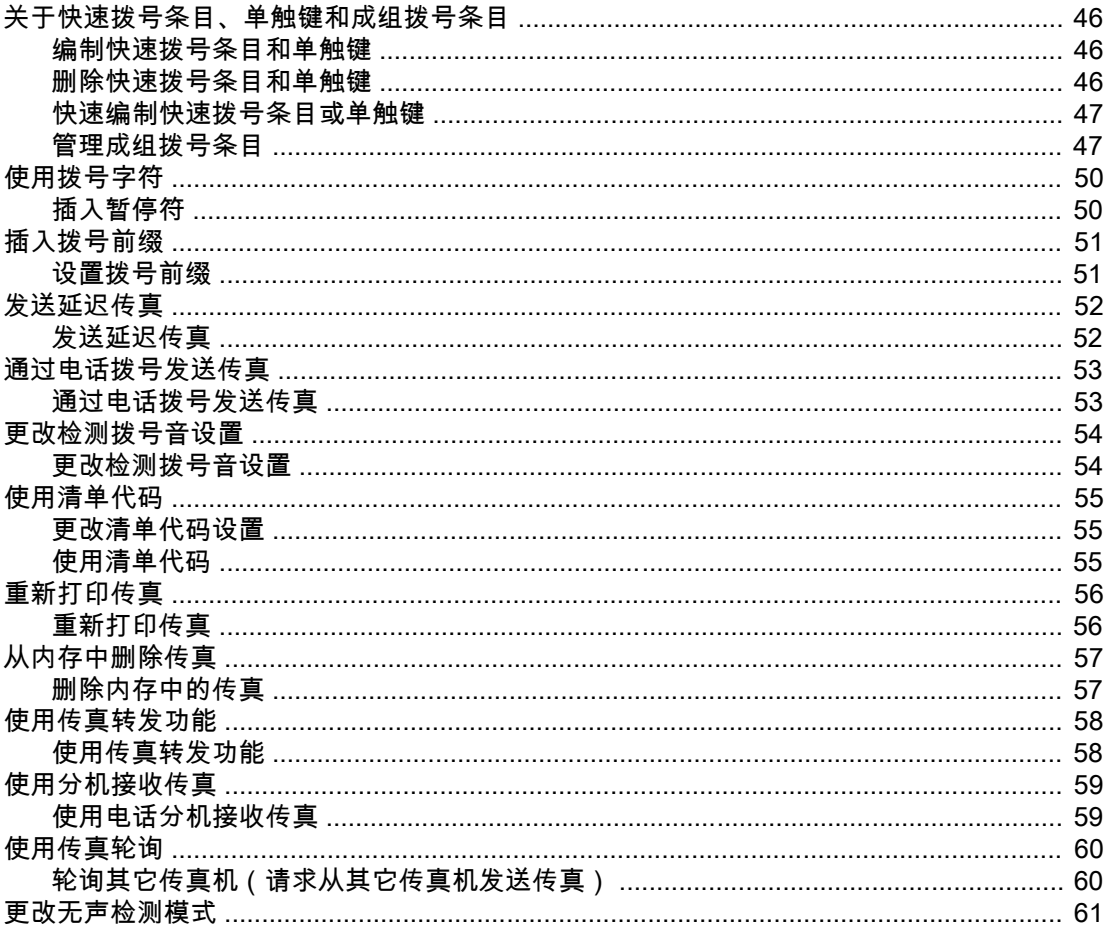

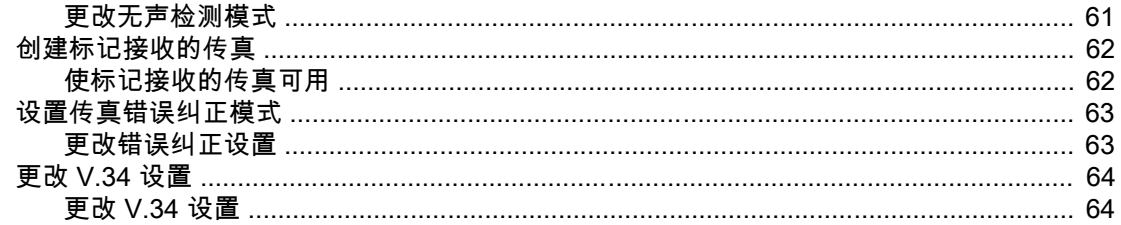

## 4 传真记录和报告

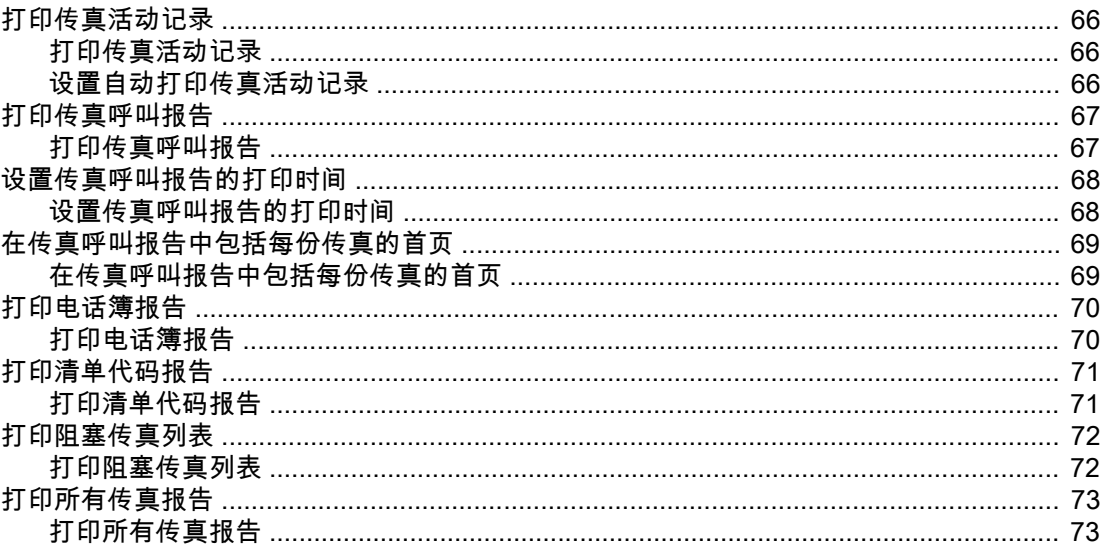

## 5 故障排除

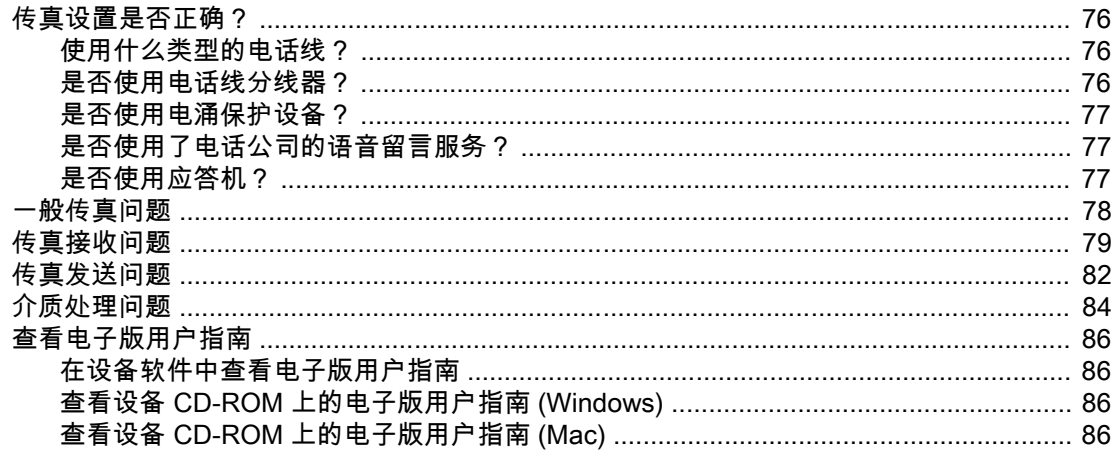

## 词汇表

## 索引
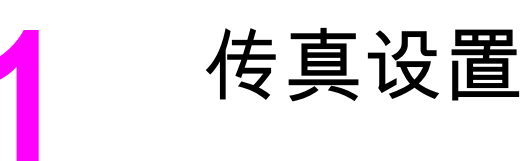

恭喜您购买了 HP LaserJet all-in-one 设备,本设备是具有整套办公设备功能的多功能商务工 具。 您可以使用本设备进行打印、复印、扫描和传真。

本指南的目的是说明以下设备的传真功能:

- HP LaserJet 3015 all-in-one
- HP LaserJet 3030 all-in-one
- HP LaserJet 3380 all-in-one

本章介绍以下主题:

- [将设备连接到电话线](#page-109-0)
- [连接其它设备](#page-113-0)
- [指定传真设置](#page-118-0)

建议您保存好此传真指南,以便查阅有关特定传真功能的说明。

如果您需要有关设备的一般安装说明,如安装打印碳粉盒、安装介质进纸盘和自动文档进纸器 (ADF) 进纸盘、安装设备软件以及将本设备与网络相连的说明,请参阅设备随附的入门指南。

# <span id="page-109-0"></span>将设备连接到电话线

要使用本设备的传真功能,请先将设备连接到电话线。 根据您接入电话插孔的电话线数量不 同,将设备连接到电话线的方法也不同。如果您有多条电话线,则还需考虑将哪条电话线用于 传真。

注意 为保证设备发送或接收传真时不被中断,设备必须是连接到电话插孔的第一个设备。

# 连接 HP LaserJet 3015 all-in-one 和 HP LaserJet 3030 all-inone

完成以下说明所述的操作,将设备连接到电话线。

#### 将设备连接到控制一条电话线的插孔

完成以下步骤,将本设备连接到控制一条电话线的单个电话插孔,即使该电话线上有两个电话 号码并使用了响铃模式服务(如特殊响铃),步骤也如此。

- 1. 如果已有电话线插入电话插孔,请将其拔下,放在一边。
- 2. 找到设备背面的传真端口。

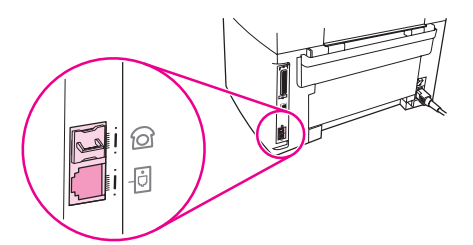

3. 找到设备随附的传真线,将其一端插入设备的"线路"端口(由 图标标记的端口)。

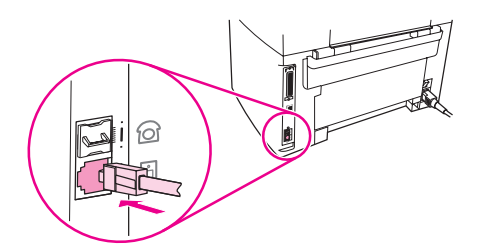

。<br>注意 您必须使用本设备随附的传真线,才能保证设备正常工作。

4. 将传真线的另一端插入墙上插孔。

如果要将其它设备(例如电话、应答机或来电显示盒)与该电话线相连,请参阅<u>\_[连接其它设](#page-113-0)</u> [备](#page-113-0)。

如果您不想连接其它任何设备,则参阅 [指定传真设置。](#page-118-0)

### 将设备连接到控制两条电话线的插孔

如果您有用于传真呼叫的专用线路和用于语音呼叫的单独线路,请按以下步骤将设备连接到单 个或分线的电话插孔上。

- 1. 如果已有电话线插入电话插孔,请将其拔下,放在一边。
- 2. 如果您没有带内置分线器的电话插孔,请将外部线路 1/线路 2 分线器(未随 HP LaserJet all-in-one 提供)插入电话插孔。

注意 提供两种不同类型的分线器: 并行分线器(又叫作"T"型分线器),它为控制单个电话号码的 插孔提供两个电话线出口;线路 1/线路 2 分线器,它为控制两个不同电话号码的插孔提供两个 电话线出口。

注意 并非所有的分线器都与设备兼容,也不是所有的国家/地区都支持使用分线器。

3. 找到设备背面的传真端口。

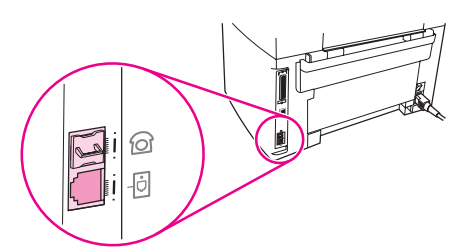

 $4$ . 找到设备随附的传真线,将其一端插入设备的"线路"端口(由 回图标标记的端口)。

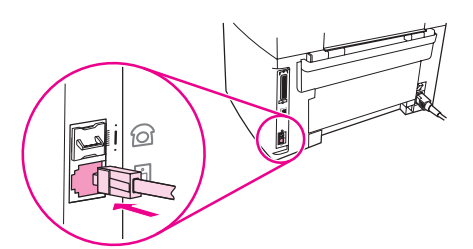

<mark>注意</mark> 您必须使用本设备随附的传真线,才能保证设备正常工作。

5. 将传真线的另一端插入分线器传真一侧的插孔。

注意 如果您不知道分线器的哪一侧用于传真号码,请将电话连接到一个分线器插孔,并拨打传真号 码。 如果您听到忙音,则电话连接的是分线器的传真一侧。 如果您听到响铃信号,则电话连 接的是分线器的电话一侧。

> 如果要将其它设备(例如电话、应答机或来电显示盒)与该电话线相连,请参阅 [连接其它设](#page-113-0) [备](#page-113-0)。

如果您不想连接其它任何设备,则参阅 [指定传真设置。](#page-118-0)

# 连接 HP LaserJet 3380 all-in-one

完成以下说明所述的操作,将设备连接到电话线。

#### 将设备连接到控制一条电话线的插孔

完成以下步骤,将本设备连接到控制一条电话线的单个电话插孔,即使该电话线上有两个电话 号码并使用了响铃模式服务(如特殊响铃),步骤也如此。

- 1. 如果已有电话线插入电话插孔,请将其拔下,放在一边。
- 2. 打开打印碳粉盒挡门,然后打开左侧面板,露出传真端口。

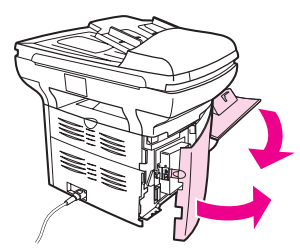

3. 找到设备随附的传真线,将其一端插入设备的"线路"端口(由"L"标记的端口)。

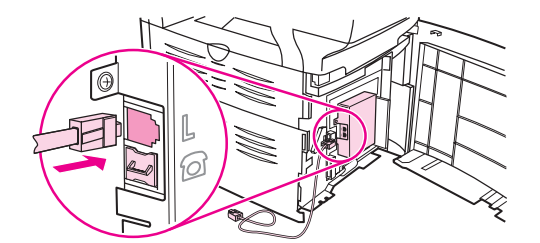

**注意 您必须使用本设备随附的传真线,才能保证设备正常工作。** 

4. 合上左侧面板,然后合上打印碳粉盒挡门。 合上左侧面板时,确保传真线从面板上方的凹 口穿出。

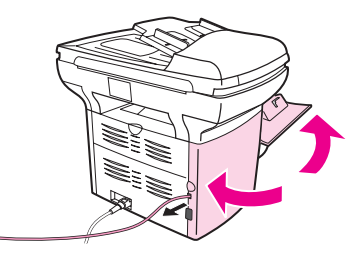

5. 将传真线的另一端插入墙上的电话插孔。

如果要将其它设备(例如电话、应答机或来电显示盒)与该电话线相连,请参阅 [连接其它设](#page-113-0) [备](#page-113-0)。

如果您不想连接其它任何设备,则参阅 [指定传真设置。](#page-118-0)

### 将设备连接到控制两条电话线的插孔

如果您有用于传真呼叫的专用线路和用于语音呼叫的单独线路,请按以下步骤将设备连接到单 个或分线的电话插孔上。

- 1. 如果已有电话线插入电话插孔,请将其拔下,放在一边。
- 2. 如果您没有带内置分线器的电话插孔,请将外部线路 1/线路 2 分线器(未随 HP LaserJet all-in-one 提供)插入电话插孔。

注意 提供两种不同类型的分线器: 并行分线器(又叫作"T"型分线器)为控制单个电话号码的插孔 提供两个电话线出口;线路 1/线路 2 分线器为控制两个不同电话号码的插孔提供两个电话线出 口。

注意 并非所有的分线器都与设备兼容,也不是所有的国家/地区都支持使用分线器。

3. 打开打印碳粉盒挡门,然后打开左侧面板,露出传真端口。

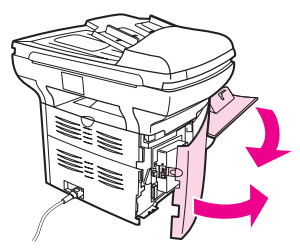

4. 找到设备随附的传真线,将其一端插入设备的"线路"端口(由"L"标记的端口)。

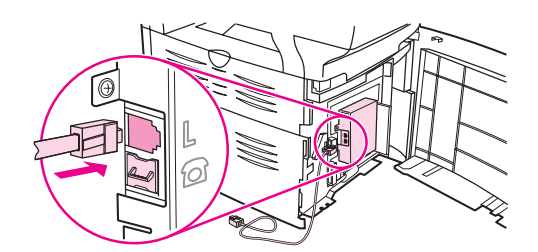

<mark>注意</mark> 您必须使用本设备随附的传真线,才能保证设备正常工作。

5. 合上左侧面板,然后合上打印碳粉盒挡门。 合上左侧面板时,确保传真线从面板上方的凹 口穿出。

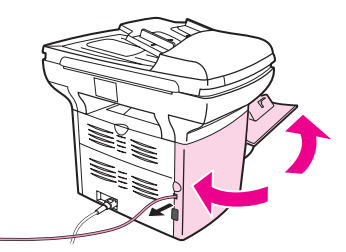

6. 将传真线的另一端插入分线器传真一侧的插孔。

。<br>注意 如果您不知道分线器的哪一侧用于传真号码,请将电话连接到一个分线器插孔,并拨打传真号 码。 如果您听到忙音,则电话连接的是分线器的传真一侧。 如果您听到响铃信号,则电话连 接的是分线器的电话一侧。

> 如果要将其它设备(例如电话、应答机或来电显示盒)与该电话线相连,请参阅 [连接其它设](#page-113-0) [备](#page-113-0)。

如果您不想连接其它任何设备,则参阅<u>﹐指定传真设置</u>。

<span id="page-113-0"></span>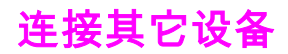

视电话线的设置而定,您可以将其它设备与 HP LaserJet all-in-one 连接到同一条电话线上。

一般来讲,一条电话线最多只能连接三个设备。 如果一条电话线连接的设备太多,其中的一个 或多个设备可能检测不到来电呼叫。 如果发生了该情况,则需要断开一个或多个设备的连接。

注意 HP LaserJet all-in-one 设备不能代替计算机调制解调器。 它不能作为数据调制解调器使用, 不能发送和接收电子邮件、连接至互联网或与其它计算机通信。

### 使用专用传真线

如果您将 HP LaserJet all-in-one 设备连接到仅用于传真呼叫的电话线,则可以连接以下设 备:

- 来电显示盒
- 调制解调器:如果要使用传真线路收发电子邮件或访问互联网,则可以将计算机调制解调 器(外置或内置)连接到传真线路,但当传真线路用于这些用途时,不能发送或接收传 真。
- **附加电话:**如果要在传真线路上拨打电话,可在传真线路上再接一部电话。

但不能连接以下设备:

**应答机或计算机语音邮件:**如果使用计算机语音邮件,则必须将调制解调器(外置或内 置)连接至专用语音线路。 然后,使用专用语音线路连接至互联网并接收语音邮件。

### 使用共用电话线

如果将设备与传真呼叫和语音呼叫共用的电话线相连,或者您在一条电话线上有两个电话号码 并使用了响铃模式服务,则可以连接以下设备:

- 来电显示盒
- **调制解调器:**如果要使用共用线路收发电子邮件或访问互联网,则可以将计算机调制解调 器(外置或内置)连接到共用线路,但当共用线路用于这些用途时,不能发送或接收传 真。
- **附加电话:**如果要在共用线路上发出或应答语音呼叫,可在共用线路上再接一部电话。
- **应答机或计算机语音邮件:**您应将这些设备与本设备连接到同一电话插孔,以确保不同设 备互不干扰。

注意 可以将设备连接到同一电话线的另一电话插孔(例如,另一房间内)。 但是,设备会干扰传真 并互相干扰。

# 将其它设备连接到 HP LaserJet 3015 all-in-one 和 HP LaserJet 3030 all-in-one

按以下步骤所述的顺序连接其它设备。 每一设备的输出端口均与下一设备的输入端口相连,从 而形成一个"链路"。 如果不想连接某设备,请跳过其说明步骤,继续连接下一个设备。

- 1. 拔下要连接的所有设备的电源线。
- 2. 如果您尚未将本设备与电话线相连,请先参阅<u>[将设备连接到电话线](#page-109-0)</u>,然后再继续进行。 设备应已连接至电话插孔。
- 3. 找到设备背面的传真端口。

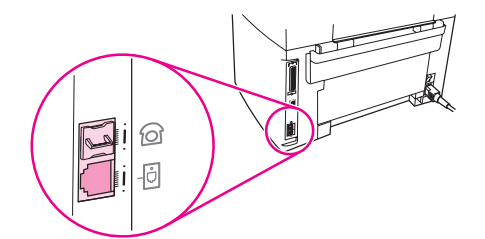

4. 取下"电话"端口(由电话图标标记的端口)的塑料插件。

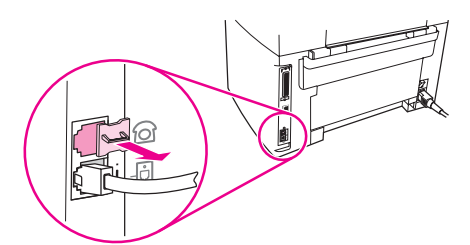

5. 要连接计算机的内置或外置调制解调器,请将电话线的一端插入设备的"电话"端口(由电 话图标标记的端口), 另一端插入调制解调器的"线路"端口。

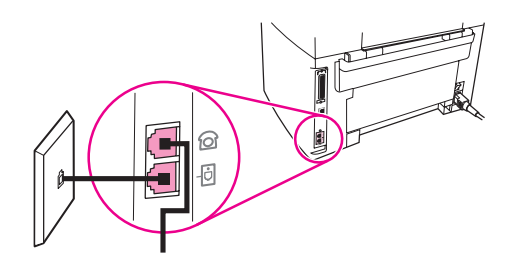

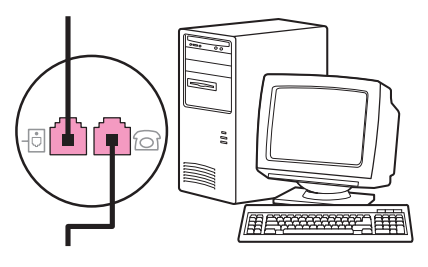

————————<br>注意 某些调制解调器还有一个"线路"端口,以连接至专用的语音线路。 如果您的调制解调器有两 个"线路"端口,请参阅调制解调器的说明文件,确保连接至正确的"线路"端口。

6. 要连接来电显示盒,请将电话线一端插入上一设备的"电话"端口, 另一端插入来电显示盒 的"线路"端口。

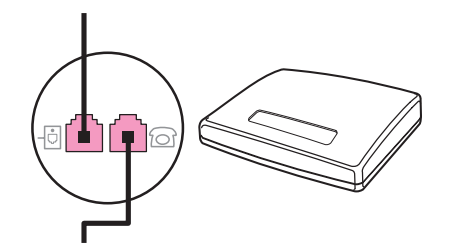

7. 要连接应答机,请将电话线一端插入上一设备的"电话"端口, 另一端插入应答机的"线 路"端口。

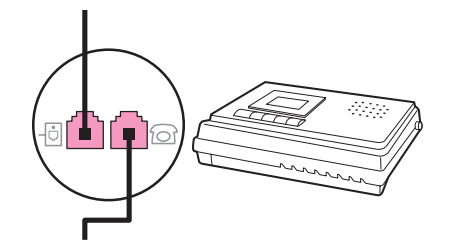

8. 要连接电话,请将电话线一端插入上一设备的"电话"端口, 另一端插入电话的"线路"端 口。

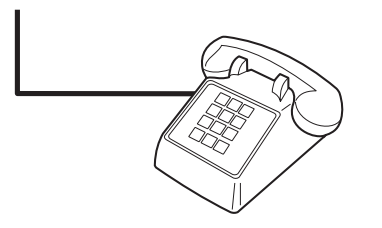

9. 连接完附加设备后,将所有设备与其电源相连。

# 将其它设备连接到 HP LaserJet 3380 all-in-one

按以下步骤所述的顺序连接其它设备。 每一设备的输出端口均与下一设备的输入端口相连,从 而形成一个"链路"。 如果不想连接某设备,请跳过其说明步骤,继续连接下一个设备。

**注意 连接到电话线上的设备切勿超过三个。** 

- 1. 拔下要连接的所有设备的电源线。
- 2. 如果您尚未将本设备与电话线相连,请先参阅 <u>[将设备连接到电话线](#page-109-0)</u>,然后再继续进行。 设备应已连接至电话插孔。
- 3. 打开打印碳粉盒挡门,然后打开左侧面板,露出传真端口。

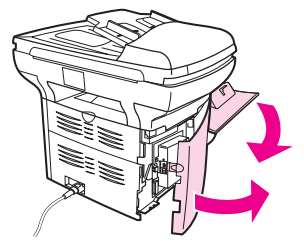

4. 取下"电话"端口(由电话图标标记的端口)的塑料插件。

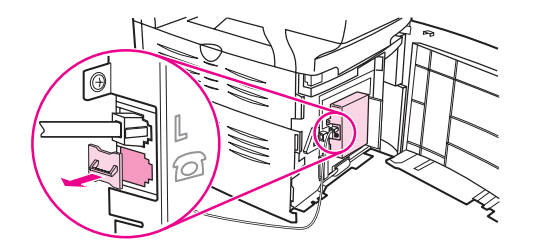

5. 要连接计算机的内置或外置调制解调器,请将电话线的一端插入设备的"电话"端口, 另一 端插入调制解调器的"线路"端口。

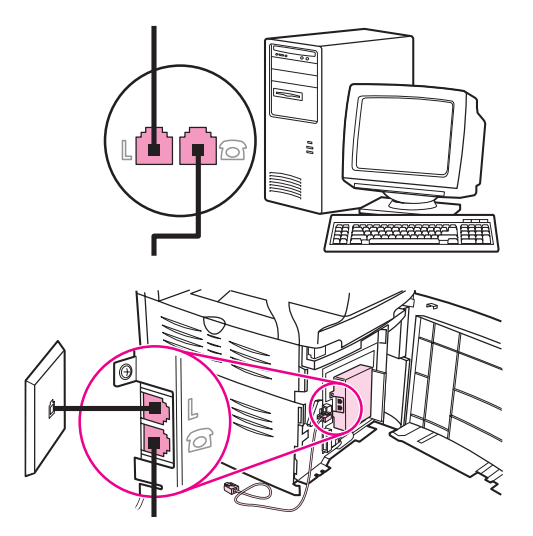

注意 某些调制解调器还有一个"线路"端口,以连接至专用的语音线路。 如果您的调制解调器有两 个"线路"端口,请参阅调制解调器的说明文件,确保连接至正确的"线路"端口。

> 6. 要连接来电显示盒,请将电话线一端插入上一设备的"电话"端口, 另一端插入来电显示盒 的"线路"端口。

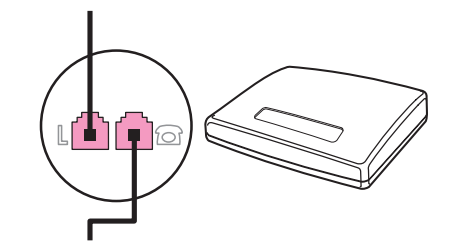

7. 要连接应答机,请将电话线一端插入上一设备的"电话"端口, 另一端插入应答机的"线 路"端口。

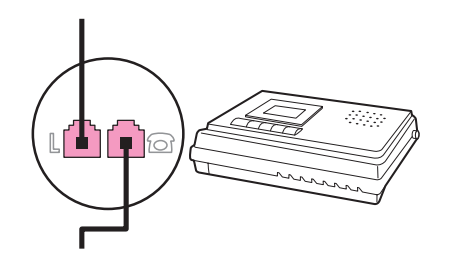

8. 要连接电话,请将电话线一端插入上一设备的"电话"端口, 另一端插入电话的"线路"端 口。

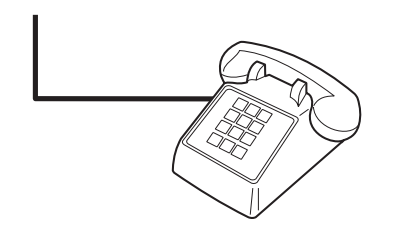

- 9. 连接完附加设备后,将所有设备与其电源相连。
- 10. 合上左侧面板,然后合上打印碳粉盒挡门。 合上左侧面板时,确保传真线从面板上方的凹 口穿出。

<span id="page-118-0"></span>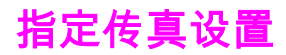

在能够使用本设备的传真功能之前,您必须完成以下任务:

- 设置时间和日期
- 设置传真标题

注意 如果您在计算机上安装设备软件,则可以跳过本章中的其它说明。 软件安装程序会自动帮您设 置传真设置,除非您使用的是 Microsoft Windows® 95 或 Windows NT®。 有关说明,请参阅 电子版用户指南。

在美国及其它许多国家/地区,法律要求设置时间、日期和其它传真标题信息。

# 从控制面板输入文本

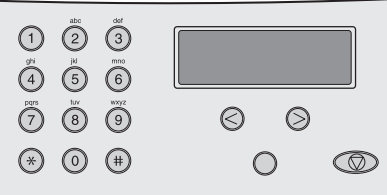

遵照以下说明,用字母数字按钮和 < 及 > 按钮从设备控制面板输入信息:

- **数字:**要输入数字,请按与所需数字相对应的数字按钮。
- 字母:要输入字母,请重复按您需要的字母所在的数字按钮,直到该字母出现。 (例如, 如果要输入的第一个字母是"C",请重复按 2,直到 C 出现在控制面板显示屏上。)
- **标点符号:**要输入标点符号,请重复按 \*,直到所需的字符出现在控制面板显示屏上。
- **空格:**输入任何字符后,按 > 按钮两次即可在此字符后插入一个空格,并将光标移到此空 格后的插入点。
- —**错误:**如果输入了错误字符,请使用 < 按钮删除错误字符,然后输入正确字符。

注意 有关控制面板字符的更多信息,请参阅 [使用拨号字符。](#page-149-0)

### 设置时间和日期

要设置或更改时间和日期,请按以下步骤操作。 如果需要如何输入信息的帮助,请参阅\_<u>从控</u> 制面板输入文本。

- 1. 在控制面板上,按下菜单/进入。
- 2. 使用<或>按钮选择Time/Date,Header,然后按下菜单/进入。
- 3. 按下菜单/进入选择Time/Date。
- 4. 使用 < 或 > 按钮指定 12 小时制或 24 小时制时钟,然后按下菜单/进入。
- 5. 使用字母数字按钮输入当前时间。
- 6. 完成以下操作之一:

如果指定 12 小时制时钟,则使用 < 或 > 按钮将光标移至第五个字符处。 选择 1 代表上 午,或选择 2 代表下午,然后按下菜单/进入。

如果指定 24 小时制时钟,则按下菜单/进入。

- 7. 使用字母数字按钮输入当前日期。 务必使用两位数来指定月份和日期,并按该顺序(例如,用"05"表示五月,"01"表示五月 的第一天)输入。
- 8. 按下菜单/进入。

# 设置传真标题

要设置或更改传真标题信息,请完成以下步骤。 如果需要如何输入信息的帮助,请参阅<u> [从控](#page-118-0)</u> [制面板输入文本](#page-118-0)。

- 1. 在控制面板上,按下菜单/进入。
- 2. 使用<或>按钮选择Time/Date,Header,然后按下菜单/进入。
- 3. 使用<或>按钮选择Fax Header,然后按下菜单/进入。
- 4. 使用字母数字按钮输入传真号码,然后按下菜单/进入。
- 5. 使用字母数字按钮输入公司名称,然后按下菜单/进入。

注意 允许的传真号码的最大字符数为 20。允许的公司名称的最大字符数为 40。

本章介绍 HP LaserJet all-in-one 提供的一些基本传真功能。 许多传真功能也可以通过工具箱 软件来完成。 有关工具箱的信息,请参阅电子版用户指南。

- [装入要传真的原件](#page-121-0)
- [发送传真](#page-123-0)
- [使用手动拨号](#page-125-0)
- [手动重拨](#page-126-0)
- [取消传真作业](#page-127-0)
- [使用软件发送传真](#page-128-0)
- [更改默认对比度设置](#page-130-0)
- [更改默认分辨率设置](#page-131-0)
- [更改默认玻璃板尺寸设置](#page-132-0)
- [选择音频拨号或脉冲拨号模式](#page-133-0)
- [更改重拨设置](#page-134-0)
- [接收传真](#page-135-0)
- [通过计算机接收传真](#page-136-0)
- [设置应答模式](#page-137-0)
- [更改呼叫应答的响铃模式](#page-138-0)
- [更改应答响铃设置](#page-139-0)
- [更改发来传真的自动缩减设置](#page-140-0)
- [阻塞或解除阻塞传真号码](#page-141-0)
- [更改音量设置](#page-142-0)

<span id="page-121-0"></span>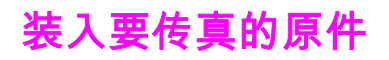

完成以下说明所述的操作,装入要传真的文档原件。

# 将传真文档装入自动文档进纸器 (ADF)

- 1. 将传真文档装入自动文档进纸器 (ADF) 进纸盘之前,请确保扫描仪玻璃板上无任何物件 (仅适用于 HP LaserJet 3030 all-in-one 或 HP LaserJet 3380 all-in-one)。
- 2. 完成以下步骤之一:

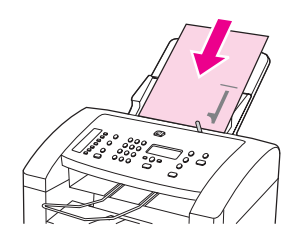

HP LaserJet 3015 all-in-one: 将要传真文档的顶端放入自动文档进纸器 (ADF) 进纸盘, 打印面朝下,并将最先扫描的页面置于该叠文档的最下面。

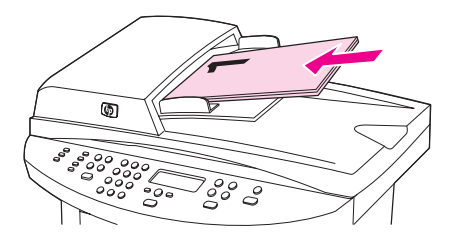

HP LaserJet 3030 all-in-one 或 HP LaserJet 3380 all-in-one:将要传真文档的顶端放入 自动文档进纸器 (ADF) 进纸盘,打印面朝上,并将最先扫描的页面置于该叠文档的最上 面。HP LaserJet 3030 all-in-one 或 HP LaserJet 3380 all-in-one: 将要传真文档的顶 端放入自动文档进纸器 (ADF) 进纸盘,打印面朝上,并将最先扫描的页面置于该叠文档的 最上面。HP LaserJet 3030 all-in-one 或 HP LaserJet 3380 all-in-one: 将要传真文档 的顶端放入自动文档进纸器 (ADF) 进纸盘,打印面朝上,并将最先扫描的页面置于该叠文 档的最上面。

- 3. 沿自动文档进纸器 (ADF) 进纸盘的一侧向上推文档。
- 4. 将文档滑入自动文档进纸器 (ADF) 进纸盘,直到无法再移动。

现在可以传真文档了。

# 将传真文档装入平板扫描仪

注意 以下说明不适用于 HP LaserJet 3015 all-in-one,它未配备平板扫描仪。

- 1. 将传真文档放在扫描仪玻璃板上之前,请确保自动文档进纸器 (ADF) 进纸盘内无任何物 件。
- 2. 打开扫描仪盖板。
- 3. 将要传真的文档打印面朝下放在平板扫描仪上,然后合上扫描仪盖板。

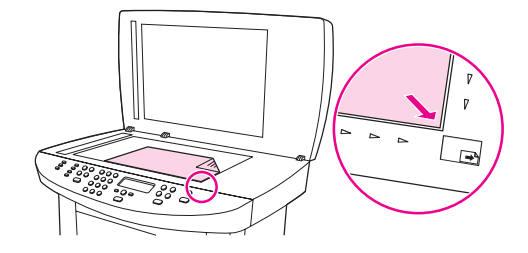

现在可以传真文档了。

。<br>注意 确保玻璃板尺寸设置与要传真的文档尺寸相匹配。 有关更多信息,请参阅 <u>[更改默认玻璃板尺](#page-132-0)</u> [寸设置](#page-132-0)。

小心 为避免损坏设备,请勿将扫描仪盖板掉落到平板扫描仪表面上。 不使用设备时,请始终合上扫 描仪盖板。

简体中文

### <span id="page-123-0"></span>调整当前传真作业的分辨率

- 1. 按下分辨率以显示当前的分辨率设置。
- 2. 使用 < 或 > 按钮选择适当的分辨率设置。
- 3. 按下菜单/进入以保存选择。

注意 此步骤只更改当前传真作业的传真分辨率。 有关更改默认传真分辨率的说明,请参阅 [更改默](#page-131-0) [认分辨率设置](#page-131-0)。

注意 要更改传真对比度或玻璃板扫描尺寸(仅适用于 HP LaserJet 3030 all-in-one 或 HP LaserJet 3380 all-in-one),您必须更改默认设置。 请参阅 [更改默认对比度设置](#page-130-0)或 [更改默认玻璃板尺](#page-132-0) [寸设置](#page-132-0)。

### 将传真发送至一个接收者

1. 使用以下方法之一拨打传真号码:

使用设备控制面板上的字母数字按钮拨号。

如果您呼叫的传真号码已指定了单触键,则按下该键。

如果您呼叫的传真号码具有快速拨号条目,则按下电话册,使用字母数字按钮输入快速拨 号条目,然后按下菜单/进入。

注意 使用字母数字按钮拨号时,请包括所有暂停符或其它必需的号码,如区号、PBX 系统外号码的 接入代码(通常为 9)或长途电话前缀码。 有关更多信息,请参阅 <u>[使用拨号字符](#page-149-0)</u>。

> 2. 将文档装入自动文档进纸器 (ADF) 进纸盘或放在平板扫描仪(仅适用于 HP LaserJet 3030 all-in-one 或 HP LaserJet 3380 all-in-one)上。

如果您从平板扫描仪(仅适用于 HP LaserJet 3030 all-in-one 或 HP LaserJet 3380 all-inone)进行扫描,则在出现Send from glass? 1=Yes 2=No时选择YES,然后按下菜单/进 入。

3. 按下传真/发送。

传真的最后一页退出设备后,您即可开始发送另一份传真,也可进行复印或扫描操作。

对于经常使用的传真号码,您可以为其指定一个单触键或快速拨号条目。 请参阅 [编制快速拨](#page-145-0) [号条目和单触键和](#page-145-0) [编制成组拨号条目。](#page-146-0) 如果您具有电子电话簿,则可用其选择接收者。 电子 电话簿用第三方软件程序生成。

### 将传真发送至多个接收者

您可一次将一份传真发送给多个传真号码。 如果您要将一份传真发送给已指定成组拨号条目的 一组传真号码,请参阅 <u>使用成组拨号条目发送传真</u>。 如果您要将一份传真发送给没有指定成 组拨号条目的一组传真号码(最多 20 个),请参阅 <u>手动将传真发送至组(特殊传真)</u>。

极少情况下,如果文档所需的内存空间不够,您必须将文档单独发送至每一传真号码,或使用 工具箱(请参阅电子版用户指南)。

注意 Microsoft Windows 95 和 Windows NT 不支持工具箱。

# <span id="page-124-0"></span>使用成组拨号条目发送传真

- 1. 将文档装入自动文档进纸器 (ADF) 进纸盘或放在平板扫描仪(仅适用于 HP LaserJet 3030 all-in-one 或 HP LaserJet 3380 all-in-one)上。
- 2. 使用以下方法之一选择组:

按下用于组的单触键。

按下电话册,按下指定给该组的成组拨号条目,然后按下菜单/进入。

3. 按下传真/发送。

如果您从平板扫描仪(仅适用于 HP LaserJet 3030 all-in-one 或 HP LaserJet 3380 all-inone)进行扫描,则在出现Send from glass? 1=Yes 2=No时选择YES,然后按下菜单/进 入。

本设备可以将文档扫描进内存,然后将传真发送给指定的每一个号码。 如果组中的某个号 码占线或无应答,设备会根据其重拨设置重新拨打该号码。 如果所有重拨尝试均告失败, 设备将通过添加错误信息更新传真活动记录,然后继续拨打组中的下一个号码。

注意 用于 Microsoft Windows 95 或 Windows NT 的软件不支持传真活动记录功能,但您可以使用 控制面板打印传真活动记录。 有关说明,请参阅 [打印传真活动记录。](#page-165-0)

# 手动将传真发送至组(特殊传真)

按以下说明将传真发送至未指定成组拨号条目的一组接收者:

- 1. 将文档装入自动文档进纸器 (ADF) 进纸盘或放在平板扫描仪(仅适用于 HP LaserJet 3030 all-in-one 或 HP LaserJet 3380 all-in-one)上。
- 2. 使用以下方法之一拨打第一个传真号码:

使用字母数字按钮。

如果您要呼叫的传真号码指定了单触键,则按下该键。

如果您要呼叫的传真号码指定了快速拨号条目,则按下电话册,使用字母数字按钮输入快 速拨号条目,然后按下菜单/进入。

注意 使用字母数字按钮拨号时,请包括所有暂停符或其它必需的号码,如区号、PBX 系统外号码的 接入代码(通常为 9)或长途电话前缀码。 有关更多信息,请参阅 [使用拨号字符](#page-149-0)。

- 3. 按下菜单/进入。
- 4. 完成以下任务之一:

要继续拨号,请重复步骤 2 和 3。

如果拨号完毕,则继续执行下一步。

5. 按下传真/发送。

如果您从平板扫描仪(仅适用于 HP LaserJet 3030 all-in-one 或 HP LaserJet 3380 all-inone)进行扫描,则在出现Send from glass? 1=Yes 2=No时选择YES,然后按下菜单/进 入。

6. 设备会将传真发送给每个传真号码。 如果组中的某个号码占线或无应答,设备会根据其重 拨设置重新拨打该号码。 如果所有重拨尝试均告失败,设备将通过添加错误信息更新传真 活动记录,然后继续拨打组中的下一个号码。

#### 注意 用于 Microsoft Windows 95 或 Windows NT 的软件不支持传真活动记录功能,但您可以使用 控制面板[打印传真活动记录。](#page-165-0) 有关说明,请参阅 打印传真活动记录。

<span id="page-125-0"></span>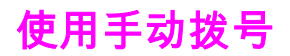

正常情况下,在您按下传真/发送后,设备即会拨号。 但是,有时您可能希望在您按下每个号 码后设备才开始拨号。 例如,如果将传真呼叫费用计至电话卡,则需要拨传真号码,等待电话 公司的接受音,然后再拨电话卡号码。 拨打国际号码时,您可能需要先拨部分号码,在听到拨 号音后再继续拨号。

# 从自动文档进纸器 (ADF) 传真时使用手动拨号

- 1. 将文档装入自动文档进纸器 (ADF) 进纸盘或放在平板扫描仪(仅适用于 HP LaserJet 3030 all-in-one 或 HP LaserJet 3380 all-in-one)上。
- 2. 按下传真/发送。
- 3. 开始拨号。 设备即在您按下每位数字的同时拨出该号码。 这使您可以在继续拨号前等待 暂停符、拨号音、国际接入音或电话卡接受音。

# 从平板扫描仪传真时使用手动拨号

注意 只有 HP LaserJet 3030 all-in-one 和 HP LaserJet 3380 all-in-one 配有平板扫描仪。

- 1. 按下传真/发送。 控制面板显示屏显示以下信息: Send from glass? 1=Yes 2=No。
- 2. 按下 1 以选择YES。 控制面板显示屏显示以下信息: Load page:X Press [enter],此处 的 X 代表页码。
- 3. 将单页文档打印面朝下放在平板扫描仪上,然后按下菜单/进入,将页面扫描进内存。 扫 描完页面后,设备控制面板显示屏会显示以下信息: Another page? 1=Yes 2=No。
- 4. 完成以下步骤之一: 如果您要扫描更多页面,请按下 1 选择**YES**,然后对传真作业的每一页重复步骤 3。 如果已完成,则按下 2 选择NO,然后转至下一步。
- 5. 将所有页面扫描进内存后,开始拨号。 设备即在您按下每位数字的同时拨出该号码。 这 使您可以在继续拨号前等待暂停符、拨号音、国际接入音或电话卡接受音。

<span id="page-126-0"></span>手动重拨

如果要将另一个文档发送至上次拨打的传真号码,请按照以下步骤进行手动重拨。 如果要尝试 重新发送第一次发送的文档,则需等待片刻,直到自动重拨已停止或您已手动将其停止。 否 则,接收者可能会收到两次传真: 一次是从手动重拨收到,一次是从自动重拨收到。

注意 要停止当前为发送某传真而进行的重拨,或取消为发送某传真而即将进行的所有自动重拨,请 参阅 [取消传真作业。](#page-127-0) 要更改重拨设置,请参阅 [更改重拨设置](#page-134-0)。

# 手动重拨

- 1. 将文档装入自动文档进纸器 (ADF) 进纸盘或放在平板扫描仪(仅适用于 HP LaserJet 3030 all-in-one 或 HP LaserJet 3380 all-in-one)上。
- 2. 按下重拨/暂停。
- 3. 按下传真/发送。 设备将重拨上次拨打的号码并尝试发送传真。

如果您从平板扫描仪(仅适用于 HP LaserJet 3030 all-in-one 或 HP LaserJet 3380 all-inone)进行扫描,则在出现Send from glass? 1=Yes 2=No时选择YES,然后按下菜单/进 入。

<span id="page-127-0"></span>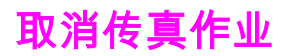

请按以下说明取消当前正在拨号的单个传真,或取消正处于传输或接收过程中的传真。

# 取消当前传真作业

按下控制面板上的取消。 所有尚未传输的页面都将被取消。 按下取消也会停止成组拨号作 业。

# 使用"传真作业状态"取消传真作业

可在下列情况下按照以下步骤取消传真作业:

- 遇到忙音、无应答呼叫或通信错误后,设备正等待重拨。
- 打算在未来某一时间发送传真。

按以下步骤使用"传真作业状态"取消传真作业:

- 1. 按下菜单/进入。
- 2. 按下菜单/进入选择Fax Job status。
- 3. 使用 < 或 > 按钮滚动查看等待处理的作业,直至找到要清除的作业。
- 4. 按下菜单/进入选择要取消的作业。
- 5. 按下菜单/进入确认您要取消该作业。

# <span id="page-128-0"></span>使用软件发送传真

本节包含有关使用设备随附软件发送传真的基本说明。 与软件有关的其它所有主题在软件帮助 中均有介绍,您可以从软件程序的**帮助**菜单将其打开。

注意 Windows 95 或 Windows NT 不支持传真软件和工具箱。 Macintosh 不支持工具箱软件。

以下情况下,您可以从计算机传真电子文档:

- 设备直接连接至计算机,或者使用 HP Jetdirect 打印服务器通过 TCP/IP 网络连接至计算 机。 有关支持的 HP Jetdirect 打印服务器的完整列表,请参阅入门指南。
- 设备软件已安装在计算机上。
- 您使用的是 Microsoft Windows 98、Millennium Edition (Me)、2000 或 XP,或 Mac OS 9.1、9.2.x 或 10.2.x。

### 从软件发送传真(Windows 98、Me、2000 或 XP)

根据所用系统不同,发送传真的步骤也有所不同。 最为常见的步骤如下。

- 1. 依次单击**开始、程序**和 hp LaserJet all-in-one 传真。 传真软件即会出现。
- 2. 输入一个或多个接收者的传真号码。
- 3. 将文档装入自动文档进纸器 (ADF) 的进纸盘。
- 4. 添加封页。 (此步骤为可选步骤。)
- 5. 单击现在发送,或单击以后发送并输入日期和时间。

注意 您也可以从工具箱发送传真,方法是浏览至**传真任务**部分,然后单击**传真发送**按钮。

# 从软件发送传真 (Mac OS 10.2.x)

- 1. 打开 HP Director 并单击 Fax。 传真软件即会出现。
- 2. 从 Copies and Pages 下拉列表中选择 Addressing。
- 3. 输入一个或多个接收者的传真号码。
- 4. 将文档装入自动文档进纸器 (ADF) 的进纸盘。
- 5. 添加封页(此步骤为可选步骤)。
- 6. 单击 Scan Now,然后单击 Print。

注意 インジェント Mac OS 9.1 和 9.2.x 发送传真的步骤有所不同。

# 从第三方应用程序发送传真,如 Microsoft Word(所有操作系 统)

- 1. 在第三方程序中打开一个文档。
- 2. 单击文件菜单,然后单击打印。

- 3. 从打印机下拉列表中选择传真打印驱动程序。 传真软件即会出现。
- 4. 完成以下操作之一:

Windows 用户:完成 [从软件发送传真\(Windows](#page-128-0) 98、Me、2000 或 XP) 中的步骤 2 至 5。

Mac 用户:完成 [从软件发送传真](#page-128-0) (Mac OS 10.2.x) 中的步骤 2 至 6。

<span id="page-130-0"></span>对比度会影响要发送的传真输出件的亮度和暗度。

# 更改默认对比度

默认对比度是指传真件通常使用的对比度。 滑块位于中间即表示正在使用默认对比度设置。

- 1. 按下菜单/进入。
- 2. 使用<或>按钮选择Fax setup,然后按下菜单/进入。
- 3. 使用<或>按钮选择Fax Send setup,然后按下菜单/进入。
- 4. 使用< 或 > 按钮选择Def. Light/Dark, 然后按下菜单/进入。
- 5. 使用 < 按钮向左移动滑块,使传真件比原件更亮,或者使用 > 按钮向右移动滑块,使传真 件比原件更暗。
- 6. 按下菜单/进入以保存选择。

# <span id="page-131-0"></span>更改默认分辨率设置

以每英寸点数 (dpi) 表示的分辨率会影响传真文档的质量。 它还会影响传输速度,因为较高的 分辨率会生成较大文件,从而需要较长的传输时间。 分辨率的出厂默认设置为Fine。

使用此步骤将所有传真作业的默认分辨率更改为以下任一项:

- Standard: 此设置生成的质量最低, 但所需传输时间最短。
- Fine: 此设置生成的质量比Standard高, 通常适合文本文档。
- Superfine: 此设置最适用于综合了文本和图像的文档。 所需传输时间比Fine长,但比 Photo短。
- Photo: 此设置能生成最佳图像,但也大大延长了传输时间。

### 更改默认分辨率设置

- 1. 按下菜单/进入。
- 2. 使用<或>按钮选择Fax setup,然后按下菜单/进入。
- 3. 使用<或>按钮选择Fax Send setup,然后按下菜单/进入。
- 4. 使用<或>按钮选择Def. Resolution, 然后按下菜单/进入。
- 5. 使用 < 或 > 按钮更改分辨率设置。
- 6. 按下菜单/进入以保存选择。

注意 有关仅更改当前传真作业的分辨率的说明,请参阅 <u>调整当前传真作业的分辨率</u>。

# <span id="page-132-0"></span>更改默认玻璃板尺寸设置

注意 HP LaserJet 3015 all-in-one 不具备此功能。

此设置决定通过扫描仪发送传真时平板扫描仪扫描的纸张尺寸。 出厂默认设置由您购买设备所 在的国家/地区决定。

# 更改默认玻璃板尺寸设置

- 1. 按下菜单/进入。
- 2. 使用<或>按钮选择Fax setup,然后按下菜单/进入。
- 3. 使用<或>按钮选择Fax Send setup,然后按下菜单/进入。
- 4. 使用<或>按钮选择Def. Glass Size,然后按下菜单/进入。
- 5. 使用 < 或 > 按钮选择正确的纸张尺寸设置。
- 6. 按下菜单/进入以保存选择。

可使用下列玻璃板尺寸设置:

- HP LaserJet 3030 all-in-one: A4 或 Letter
- HP LaserJet 3380 all-in-one: A4、Letter 或 Legal

# <span id="page-133-0"></span>选择音频拨号或脉冲拨号模式

使用以下步骤将本设备设为音频拨号或脉冲拨号模式。 出厂默认设置为Tone。 除非确定您的 电话线不能使用音频拨号,否则请勿更改此设置。

# 选择音频拨号或脉冲拨号

- 1. 按下菜单/进入。
- 2. 使用<或>按钮选择Fax setup,然后按下菜单/进入。
- 3. 使用<或>按钮选择Fax Send setup,然后按下菜单/进入。
- 4. 使用< 或 > 按钮选择Dialing Mode, 然后按下菜单/进入。
- 5. 使用<或>按钮选择Tone或Pulse,然后按下菜单/进入以保存选择。

**注意** 并非所有国家/地区均提供脉冲拨号选项。

<span id="page-134-0"></span>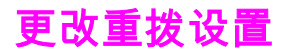

如果由于接收传真机未应答或正忙而造成设备无法发送传真,设备会根据"占线时重拨"、"未应 答时重拨"和"发生通信错误时重拨"选项的设置进行重拨。 使用本节所述的步骤启用或关闭这 些选项。

### 更改"占线时重拨"选项

如果启用了此选项,设备在遇到忙音时会自动重拨。 "占线时重拨"选项的出厂默认设置为 On。

- 1. 按下菜单/进入。
- 2. 使用<或>按钮选择Fax setup,然后按下菜单/进入。
- 3. 使用<或>按钮选择Fax Send setup,然后按下菜单/进入。
- 4. 使用<或>按钮选择Redial if busy,然后按下菜单/进入。
- 5. 使用 < 或 > 按钮选择On或Off,然后按下菜单/进入。

### 更改"未应答时重拨"选项

如果启用了此选项,设备在接收传真机未应答时会自动重拨。 "未应答时重拨"选项的出厂默认 设置为Off。

- 1. 按下菜单/进入。
- 2. 使用 < 或 > 按钮选择Fax setup, 然后按下菜单/进入。
- 3. 使用<或>按钮选择Fax Send setup,然后按下菜单/进入。
- 4. 使用<或>按钮选择Redial-no answer,然后按下菜单/进入。
- 5. 使用 < 或 > 按钮选择On或Off,然后按下菜单/进入。

# 更改"发生通信错误时重拨"选项

如果启用了此选项,设备在发生某类通信错误时会自动重拨。 "发生通信错误时重拨"选项的出 厂默认设置为On。

- 1. 按下菜单/进入。
- 2. 使用<或>按钮选择Fax setup,然后按下菜单/进入。
- 3. 使用<或>按钮选择Fax Send setup,然后按下菜单/进入。
- 4. 使用<或>按钮选择Redial Comm Err., 然后按下菜单/进入。
- 5. 使用 < 或 > 按钮选择On或Off, 然后按下菜单/进入。

<span id="page-135-0"></span>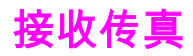

您可以将传真接收至本设备或您的计算机。 通常,设备会自动应答发来的传真。 但是,如果 您更改了与设备连接在同一电话线上的设备,则必须更改设备应答发来传真的方式。 有关说 明,请参阅<u> 设置应答模式</u>。

按本节所述的步骤管理发送至设备的传真。

# 听到传真音后接收传真

如果您的电话线既可以接收传真,又可以接听电话,且在接听电话时听到传真音,则可以按以 下两种方法之一接收传真:

- 如果离设备很近,则按下控制面板上的传真/发送。
- 如果在接听连接至该线路的电话(电话分机)时听到传真音,本设备应自动开始应答呼 叫。 如果没有自动应答,请依次按下电话键盘上的 1-2-3(仅适用于音频拨号模式),然 后在听到传真传输声音后挂机。

注意 要[使用](#page-158-0)第二种方法正常接收,电话分机设置必须设为YES。 要查看或更改设置,请参阅 使用 [分机接收传真](#page-158-0)。

<span id="page-136-0"></span>通过计算机接收传真

要将传真接收至计算机,您必须启用软件中的接收至 PC 设置(请参阅设备软件中的帮助)。 您只能从某台计算机启用接收至 PC 设置。 如果由于某种原因计算机不再可用,请按以下步骤 从设备控制面板关闭接收至 PC 设置。

# 从控制面板关闭接收至 PC 设置

- 1. 按下菜单/进入。
- 2. 使用<或>按钮选择Fax functions,然后按下菜单/进入。
- 3. 使用<或>按钮选择Stop Recv to PC,然后按下菜单/进入以确认选择。 选择Stop Recv to PC设置后,留在设备内存中的任何传真都会被打印出来。

注意 如果您使用 Macintosh 软件、Windows 95 或 Windows NT,则不能使用接收至 PC 功能。

<span id="page-137-0"></span>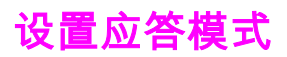

根据您的情况,可以将设备应答模式设为Automatic或Manual。 出厂默认设置为Automatic。

- Automatic:在此应答模式下,设备在指定的响铃次数或识别特殊传真音后,即会应答来电 呼叫。 要指定响铃次数,请参阅 [更改应答响铃设置。](#page-139-0)
- Manual:在此应答模式下,设备永远不会应答呼叫。 您必须按下控制面板上的传真/发送按 钮,或者拿起连接至同一线路的电话并拨打 1-2-3(仅适用于音频拨号模式),自己启动 传真接收程序。

注意 尽管大多数用户将应答模式设为Automatic,但如果电话没有应答,或在指定的应答响铃次数 后仍未挂机,则拨打传真电话号码的语音呼叫者将听到传真音。 如果您不希望语音呼叫者听到 传真音,请使用Manual设置。 但请记住,模式设为Manual时,设备不会自动接收传真呼叫。

# 设置应答模式

要设置或更改应答模式,请完成以下步骤:

- 1. 在控制面板上,按下菜单/进入。
- 2. 使用<或>按钮选择Fax setup,然后按下菜单/进入。
- 3. 使用<或>按钮选择Fax Recv. setup,然后按下菜单/进入。
- 4. 按下菜单/进入选择Answer mode。
- 5. 使用<或>按钮选择Automatic或Manual,然后按下菜单/进入。 控制面板显示屏上显示出您指定的应答模式设置。

# <span id="page-138-0"></span>更改呼叫应答的响铃模式

某些国家/地区电话公司提供响铃模式或特殊响铃服务。 这种服务允许您在一条电话线上有多 个电话号码。 每个电话号码都有唯一的响铃模式,以便您应答语音呼叫,而本设备则应答传真 呼叫。

如果您从电话公司预订了响铃模式服务,则必须将本设备设为应答正确的响铃模式。 并非所有 国家/地区都支持唯一响铃模式。 请与您的电话公司联系,确定您所在国家/地区是否提供这种 服务。

#### 注意 如果您没有响铃模式服务,且将响铃模式设置从默认的All Rings更改为其它设置,则设备可能 无法接收传真。

所包括的设置如下:

- All Rings: 设备应答电话线上的所有呼叫。
- Single: 设备应答任何生成一次响铃模式的呼叫。
- Double: 设备应答任何生成两次响铃模式的呼叫。
- Triple: 设备应答任何生成三次响铃模式的呼叫。
- Double&Triple: 设备应答任何生成两次或三次响铃模式的呼叫。

# 更改呼叫应答的响铃模式

要更改呼叫应答的响铃模式,请完成以下步骤:

- 1. 在控制面板上,按下菜单/进入。
- 2. 使用<或>按钮选择Fax setup,然后按下菜单/进入。
- 3. 使用<或>按钮选择Fax Recv. setup,然后按下菜单/进入。
- 4. 使用<或>按钮选择Answer Ring Type,然后按下菜单/进入。
- 5. 使用 < 或 > 按钮选择所需的响铃模式, 然后按下菜单/进入。
- 6. 安装完设备后,请别人给您发一份传真,以检验响铃模式服务是否正常工作。

<span id="page-139-0"></span>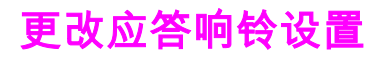

将应答模式设为Automatic时,设备的应答响铃设置会决定设备应答来电呼叫之前电话响铃的 次数。

如果设备连接到既可以接收传真又可以接收语音呼叫的线路(共用线路),并且该线路还使用 应答机,可能需要调整应答响铃设置。 设备的应答响铃次数必须多于应答机的应答响铃次 数。 这使应答机可以应答来电呼叫,并在该呼叫是语音呼叫时记录信息。 在应答机应答呼叫 时,设备会监听呼叫,并在检测到传真音后自动应答呼叫。

在美国和加拿大,应答响铃的默认设置为五次,其它国家/地区则为二次。

# 使用应答响铃设置

使用下表确定要使用的应答响铃次数。

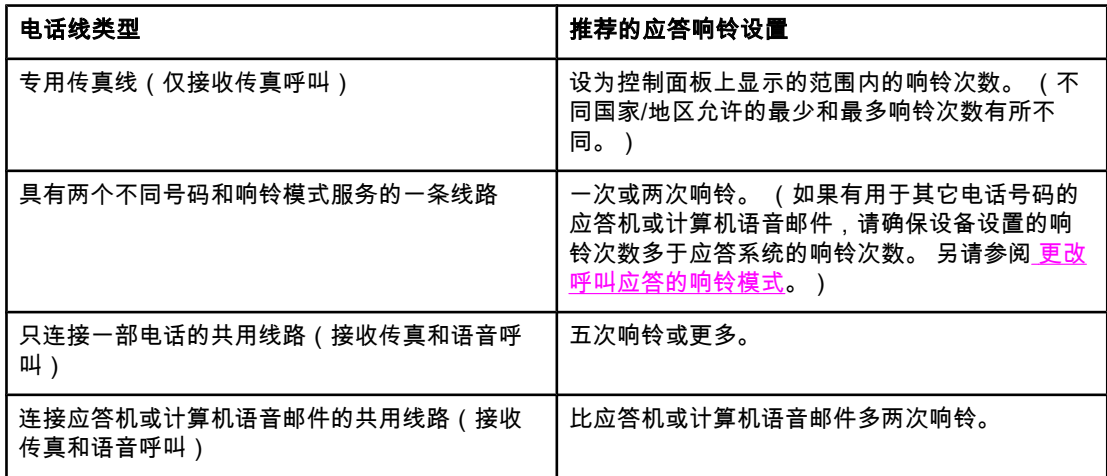

### 设置应答响铃次数

要设置或更改应答响铃的次数,请按以下步骤操作:

- 1. 在控制面板上,按下菜单/进入。
- 2. 使用<或>按钮选择Fax setup,然后按下菜单/进入。
- 3. 使用<或>按钮选择Fax Recv. setup,然后按下菜单/进入。
- 4. 使用<或>按钮选择Rings to answer,然后按下菜单/进入。
- 5. 使用字母数字按钮输入应答响铃次数,然后按下菜单/进入。

# <span id="page-140-0"></span>更改发来传真的自动缩减设置

如果启用了匹配页面选项,设备会自动将较长的传真缩小到 75%,以匹配默认纸张尺寸信息 (例如,将传真从 legal 缩小为 letter 尺寸)。

如果关闭匹配页面选项,则较长传真会按原尺寸打印在多页纸上。 自动缩减发来传真的出厂默 认设置为On。

如果启用了"标记接收的传真"选项,您可能也需要启用自动缩减。 这样会使发来传真的尺寸稍 微缩小,以防止页面标记将传真强制分成两页。

注意 确保纸张尺寸设置与介质进纸盘中装入的纸张尺寸相匹配。 要更改默认纸张尺寸,请参阅电子 版用户指南。

### 更改发来传真的自动缩减设置

- 1. 按下菜单/进入。
- 2. 使用<或>按钮选择Fax setup,然后按下菜单/进入。
- 3. 使用 < 或 > 按钮选择Fax Recv. setup,然后按下菜单/进入。
- 4. 使用<或>按钮选择Fit to page,然后按下菜单/进入。
- 5. 使用<或>按钮选择On或Off,然后按下菜单/进入以保存选择。

# <span id="page-141-0"></span>**阳塞或解除阳塞传真号码**

如果您不想接收某个人或企业的传真,则可以使用控制面板阻塞多达 30 个传真号码。 将某个 传真号码阻塞后,如果有人用该号码给您发送传真,控制面板显示屏将指出此号码已被阻塞, 传真不会被打印,也不会保存在内存中。 从被阻塞的传真号码发来的传真显示在传真活动记录 中时,会带有"已放弃"标记。 您可以一次解除一个传真号码的阻塞,也可以一次性全部解除。

注意 要打印阻塞的号码列表,请参阅 [打印阻塞传真列表](#page-171-0)。 要[打印传真](#page-165-0)活动记录,请参阅 打印传真 [活动记录](#page-165-0)。

### 阻塞或解除阻塞传真号码

请按以下步骤使用控制面板阻塞或解除阻塞传真号码:

- 1. 按下菜单/进入。
- 2. 使用<或>按钮选择Fax setup,然后按下菜单/进入。
- 3. 使用<或>按钮选择Fax Recv. setup,然后按下菜单/进入。
- 4. 使用<或>按钮选择Block faxes,然后按下菜单/进入。
- 5. 执行以下操作之一:

要阻塞传真号码,请使用<或>按钮选择Add entry,然后按下菜单/进入。输入传真号 码,要与标题中的完全一样(包括空格),然后按下菜单/进入。 输入阻塞号码的名称, 然后按下菜单/进入。

要解除阻塞单个传真号码,请使用 < 或 > 按钮选择Delete entry,然后按下菜单/进入。 使 用 < 或 > 按钮选择您要删除的传真号码,然后按下菜单/进入确认删除。

要解除阻塞所有被阻塞的传真号码,请使用 < 或 > 按钮选择Clear all,然后按下菜单/进 入。 再次按下菜单/进入以确认删除。

<span id="page-142-0"></span>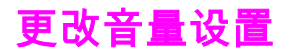

通过设备控制面板控制传真音量。 您可以更改以下声音的音量:

- 接收和发送传真时的声音
- 接收传真的响铃声

传真音量的出厂默认设置为Soft。 有关控制音量设置的一般信息,请参阅电子版用户指南。

# 更改传真声音(线路监控器)音量 (HP LaserJet 3015)

请按以下步骤更改 HP LaserJet 3015 all-in-one 上的传真声音音量。

- 1. 按下菜单/进入。
- 2. 使用<或>按钮选择Common settings,然后按下菜单/进入。
- 3. 使用<或>按钮选择Volume settings,然后按下菜单/进入。
- 4. 使用<或>按钮选择PhoneLine Volume,然后按下菜单/进入。
- 5. 使用 < 或> 按钮选择Off、Soft、Medium或Loud。
- 6. 按下菜单/进入以保存选择。

# 更改传真声音(线路监控器)音量(HP LaserJet 3030 all-in-one 或 HP LaserJet 3380 all-in-one)

请按以下步骤更改 HP LaserJet 3030 all-in-one 或 HP LaserJet 3380 all-in-one 上的传真声音 音量。

- 1. 按下控制面板上的音量。
- 2. 使用 < 或> 按钮选择Off、Soft、Medium或Loud。
- 3. 按下菜单/进入以保存选择。

### 更改响铃音量

设备首次接收呼叫时,会听到响铃警报。 响铃持续时间以当地电话公司的响铃模式长度为 准。 响铃音量的出厂默认设置为Soft。

- 1. 按下菜单/进入。
- 2. 使用 < 或 > 按钮选择Common settings,然后按下菜单/进入。
- 3. 使用<或>按钮选择Volume settings,然后按下菜单/进入。
- 4. 按下 > 按钮一次,选择Ring volume,然后按下菜单/进入。
- 5. 使用 < 或> 按钮选择Off、Soft、Medium或Loud。
- 6. 按下菜单/进入以保存选择。

### 第 2 章 传真(基本) ZHCN
3

本章介绍 HP LaserJet all-in-one 具有的高级传真功能。 这些功能中有很多可以通过工具箱软 件执行。 有关工具箱的更多信息,请参阅电子版用户指南。

- [关于快速拨号条目、单触键和成组拨号条目](#page-145-0)
- [使用拨号字符](#page-149-0)
- [插入拨号前缀](#page-150-0)
- [发送延迟传真](#page-151-0)
- [通过电话拨号发送传真](#page-152-0)
- [更改检测拨号音设置](#page-153-0)
- [使用清单代码](#page-154-0)
- [重新打印传真](#page-155-0)
- [从内存中删除传真](#page-156-0)
- [使用传真转发功能](#page-157-0)
- [使用分机接收传真](#page-158-0)
- [使用传真轮询](#page-159-0)
- [更改无声检测模式](#page-160-0)
- [创建标记接收的传真](#page-161-0)
- [设置传真错误纠正模式](#page-162-0)
- 更改 [V.34](#page-163-0) 设置

# <span id="page-145-0"></span>关于快速拨号条目、单触键和成组拨号条目

您可以将常拨的传真号码或传真号码组存储为单触键、快速拨号条目或成组拨号条目。

在设备电话簿中,共有 120 个条目可用于快速拨号条目和成组拨号条目。 例如,如果您将 100 个条目编制成快速拨号条目,则剩余的 20 个条目可用作成组拨号条目。

有关如何使用快速拨号条目、单触键和成组拨号条目的更多信息,请参阅以下步骤。

#### 编制快速拨号条目和单触键

快速拨号条目 1 至 9 (HP LaserJet 3380 all-in-one) 或 1 至 7(HP LaserJet 3015 all-in-one 或 HP LaserJet 3030 all-in-one)还与控制面板上对应的单触键相关联。 单触键可用于快速拨 号条目或成组拨号条目。 单个传真号码最多包含 50 个字符。

注意 使用软件可以更容易地编制快速拨号条目、单触键和成组拨号条目。 有关使用设备软件编制快 速拨号条目、单触键和成组拨号条目的说明,请参阅电子版用户指南。

请按以下步骤操作,通过设备控制面板编制快速拨号条目和单触键:

- 1. 按下菜单/进入。
- 2. 使用<或>按钮选择Fax setup,然后按下菜单/进入。
- 3. 按下菜单/进入选择Phone Book。
- 4. 按下菜单/进入选择Individual setup。
- 5. 按下菜单/进入选择Add。
- 6. 使用字母数字按钮,输入想要与此传真号码相关联的快速拨号条目,然后按下菜单/进 入。 选择 1 至 9 (HP LaserJet 3380 all-in-one) 或 1 至 7(HP LaserJet 3015 all-in-one 或 HP LaserJet 3030 all-in-one)中的一个数还可以使传真号码与对应的单触键相关联。
- **注意 键入传真号码时,如果要在拨号序列中插入暂停符,请按下暂停/重拨,直至逗号 ( ) 出现;如** 果要设备等候拨号音,请按下\*,直至 W 出现。
	- 7. 使用字母数字按钮输入传真号码。 传真号码应包括所有暂停符或其它必需的号码,如区 号、PBX 系统外号码的接入代码(通常为 9 或 0)或长途电话前缀码。
	- 8. 按下菜单/进入。
	- 9. 使用字母数字按钮为传真号码输入一个名称。 要输入名称,您只需重复按您需要的字母所 在的字母数字按钮,直到该字母出现。 (有关字符列表,请参阅 [使用拨号字符。](#page-149-0))

注意 要插入标点符号,请重复按星号 (\*) 按钮直到您想要的字符出现,然后按 > 按钮移到下一空 格。

- 10. 按下菜单/进入以保存信息。
- 11. 如果要编制多个快速拨号条目或单触键,请重复步骤 1 至 10。

#### 删除快速拨号条目和单触键

- 1. 按下菜单/进入。
- 2. 使用<或>按钮选择Fax setup,然后按下菜单/进入。
- 3. 按下菜单/进入选择Phone Book。
- 4. 按下菜单/进入选择Individual setup。

- 5. 使用 < 或 > 按钮选择Delete,然后按下菜单/进入。
- 6. 使用字母数字按钮输入您要删除的快速拨号条目的号码,然后按下菜单/进入。
- 7. 按下菜单/进入以确认删除。

#### 快速编制快速拨号条目或单触键

**注意 以下步骤不能用于编制成组拨号条目。 有关成组拨号条目的说明,请参阅 <u>编制成组拨号条</u>** 目。

请按以下步骤操作,通过设备控制面板轻松编制快速拨号条目和单触键:

- 1. 完成以下任务之一: 在设备控制面板上按下电话册,输入未编制的快速拨号条目,然后按下菜单/进入。 按一个尚未编制过的单触键。 控制面板显示屏会通知您该快速拨号条目或单触键尚未编制 过。
- 2. 按下菜单/进入以编制快速拨号条目或单触键。
- 3. 输入传真号码,然后按下菜单/进入。 传真号码应包括所有暂停符或其它必需的号码,如 区号、PBX 系统外号码的接入代码(通常为 9 或 0)或长途电话前缀码。 (有关更多信 息,请参阅<u> 使用拨号字符</u>。)
- 注意 输入传真号码时,请按下暂停/重拨,直至逗号 (,) 出现,以在拨号序列中插入暂停符。 如果希 望设备等候拨号音,请按下\*,直至 W 出现。
	- 4. 使用字母数字按钮为传真号码输入一个名称。 要输入名称,您只需重复按您需要的字母所 在的字母数字按钮,直到该字母出现。 (有关字符列表,请参阅 [使用拨号字符。](#page-149-0))
	- 5. 按下菜单/进入以保存信息。

#### 管理成组拨号条目

如果您需要定期向同一组人发送信息,则可通过编制成组拨号条目来简化任务。 成组拨号条目 由 快 速 拨 号 条 目 组 成。 使用数字 1 至 9 (HP LaserJet 3380 all-in-one) 或 1 至 7 ( HP LaserJet 3015 all-in-one 或 HP LaserJet 3030 all-in-one)的成组拨号条目还与控制面板上的 对应单触键相关联。

您可将任意一个快速拨号条目添加至组中。 在将组成员添加到成组拨号条目之前,您必须已为 所有组成员指定了已编制的快速拨号条目或单触键。

按以下说明管理您的成组拨号条目。

注意 使用软件可以更容易地编制快速拨号条目、单触键和成组拨号条目。 有关使用工具箱编制快速 拨号条目、单触键和成组拨号条目的说明,请参阅电子版用户指南。

#### 编制成组拨号条目

- 1. 为您想要[编制](#page-145-0)到组中的每个传真号码指定一个快速拨号条目。 (有关说明,请参阅\_<mark>编制</mark> <u>[快速拨号条目和单触键](#page-145-0)</u>。)
- 2. 按下菜单/进入。
- 3. 使用 < 或 > 按钮选择Fax setup, 然后按下菜单/进入。
- 4. 按下菜单/进入选择Phone Book。
- 5. 使用<或>按钮选择Group setup,然后按下菜单/进入。

- 6. 使用<或>按钮选择Add/Edit group,然后按下菜单/进入。
- 7. 使用字母数字按钮输入您要与此组关联的数字,然后按下菜单/进入。 选择 1 至 9 (HP LaserJet 3380 all-in-one) 或 1 至 7(HP LaserJet 3015 all-in-one 或 HP LaserJet 3030 all-in-one)同样可使此组与对应的单触键相关联。
- 8. 使用字母数字按钮为此组输入一个名称,然后按下菜单/进入。
- 9. 完成以下步骤之一:

按下单触键,然后再次按下菜单/进入以确认此添加操作。 对您想要添加的每一个组成员 都重复执行此步骤。

选择**Phone Book**,然后为您要添加的组成员选择快速拨号条目。按下菜单/进入以确认此 添加操作。 对您想要添加的每一个组成员都重复执行此步骤。

- 10. 完成后请按菜单/进入。
- 11. 如果您要指定多个成组拨号条目,请按菜单/进入,然后重复执行步骤 1 至 10。

#### 删除成组拨号条目

- 1. 按下菜单/进入。
- 2. 使用<或>按钮选择Fax setup,然后按下菜单/进入。
- 3. 按下菜单/进入选择Phone Book。
- 4. 使用<或>按钮选择Group setup,然后按下菜单/进入。
- 5. 使用<或>按钮选择Delete group,然后按下菜单/进入。
- 6. 使用字母数字按钮输入您要删除的成组拨号条目的号码,然后按下菜单/进入。
- 7. 按下菜单/进入以确认删除。

#### 删除成组拨号条目中的一个成员

- 1. 按下菜单/进入。
- 2. 使用<或>按钮选择Fax setup,然后按下菜单/进入。
- 3. 按下菜单/进入选择Phone Book。
- 4. 使用<或>按钮选择Group setup,然后按下菜单/进入。
- 5. 使用 < 或 > 按钮选择Del. # in group,然后按下菜单/进入。
- 6. 使用 < 或 > 按钮选择要从组中删除的成员。
- 7. 按下菜单/进入以确认删除。
- 8. 完成以下任务之一: 要从组中删除其它成员,请重复步骤 6 和 7。 完成后请按取消。

注意 删除某快速拨号条目还会将其从任何包含此快速拨号条目的成组拨号条目中删除。

#### 删除所有电话簿条目

您可以删除在本设备内编制的所有快速拨号条目、单触键和成组拨号条目。

小心 快速拨号条目、单触键和成组拨号条目被删除后,不能再恢复。

- 1. 按下菜单/进入。
- 2. 使用<或>按钮选择Fax setup,然后按下菜单/进入。
- 3. 按下菜单/进入选择Phone Book。
- 4. 使用 < 或 > 按钮选择Delete all,然后按下菜单/进入。
- 5. 按下菜单/进入以确认删除。

<span id="page-149-0"></span>使用拨号字符

使用控制面板在标题中输入姓名,或输入单触键、快速拨号条目或成组拨号条目的名称时,请 重复按相应的字母数字按钮,直到您需要的字母出现。 然后按 > 按钮选择该字母并移至下一 个空格。 下表显示了默认语言为英语时,出现在每个字母数字按钮上的字母和数字:

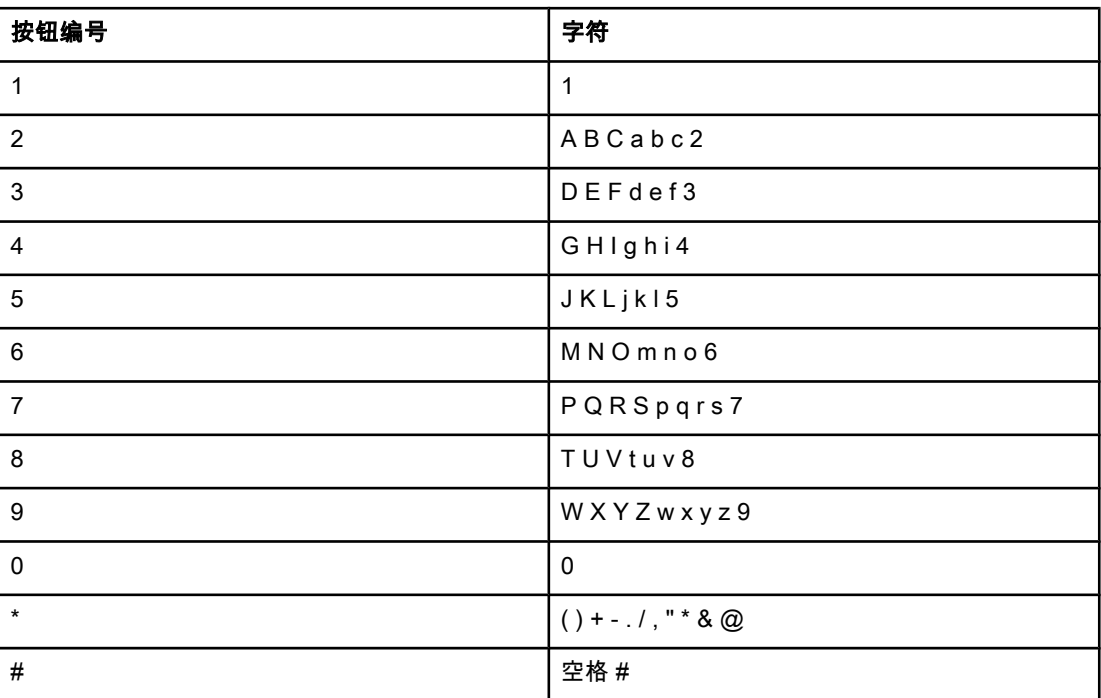

#### 插入暂停符

您可以将暂停符插入正在拨打的传真号码,或插入要编制为单触键、快速拨号条目或成组拨号 条目的传真号码中。 拨打国际号码或连接至外部线路时,通常需要使用暂停符。

- 按下暂停/重拨以在拨号序列中插入暂停符。 控制面板显示屏上会出现一个逗号 (,),表示 拨号进行到该处时会出现暂停。
- 重复按下\*,直至 W 出现在控制面板显示屏上,以使设备等到拨号音后再拨打剩余电话号 码。
- 重复按下 \*,直至 R 出现在控制面板显示屏上,以使设备执行闪挂。

# <span id="page-150-0"></span>插入拨号前缀

拨号前缀可以是一位数或几位数,在从控制面板或软件输入传真号码时,前缀码会自动添加在 每个号码的前面。 拨号前缀最多可包含 50 个字符。

默认设置为Off。 如果必须拨一个号码(如 9)才可接到公司电话系统外的电话线上,则可能 要启用此设置并输入前缀码。 此设置被激活后,您可以使用手动拨号拨打不带拨号前缀的传真 号码。 有关说明,请参阅 [使用手动拨号。](#page-125-0)

#### 设置拨号前缀

- 1. 按下菜单/进入。
- 2. 使用<或>按钮选择Fax setup,然后按下菜单/进入。
- 3. 按下 > 按钮一次,选择Fax Send setup,然后按下菜单/进入。
- 4. 使用< 或 > 按钮选择Dial Prefix, 然后按下菜单/进入。
- 5. 使用 < 或 > 按钮选择On或Off,然后按下菜单/进入。
- 6. 如果您选择On,请使用字母数字按钮输入前缀,然后按下菜单/进入。 您可以使用数字、 暂停符和拨号符。

<span id="page-151-0"></span>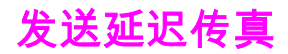

您可以安排在未来某一时间将一份传真自动发送给一个或多个人。 完成此步骤后,设备会将文 档扫描进内存并返回"就绪"状态,以便执行其它任务。

注意 如果设备无法在预定的时间发送传真,则会在传真呼叫报告(如果启用该选项)中指出此信息 或将此情况记录在传真活动记录中。 传真发送呼叫未被应答或由于占线而使重拨尝试停止时均 可能中止传输。 (有关更多信息,请参阅 [设置传真呼叫报告的打印时间](#page-167-0)和 [打印传真活动记](#page-165-0) [录](#page-165-0)。)

> 如果已设定在未来某一时间发送传真,但需要在传真中添加一些内容,则可以将附加信息作为 另一个作业发送。 安排在同一时间发送至同一传真号码的所有传真将作为一个传真发送。

#### 发送延迟传真

- 1. 将文档装入自动文档进纸器 (ADF) 进纸盘或放在平板扫描仪(仅适用于 HP LaserJet 3030 all-in-one 或 HP LaserJet 3380 all-in-one)上。
- 2. 按下菜单/进入。
- 3. 使用<或>按钮滚动查看,直至Fax functions出现,然后按下菜单/进入。
- 4. 使用<或>按钮滚动查看,直至Send fax later出现,然后按下菜单/进入。
- 5. 使用字母数字按钮输入起始时间,然后完成以下任务之一:

如果设备设为 12 小时制模式,请使用 > 按钮将光标移到第五个字符处,设置上午或下 午。选择 1 代表上午,或者选择 2 代表下午,然后按下菜单/进入。

如果设备设为 24 小时制模式,则按下菜单/进入。

- 6. 完成以下任务之一: 使用字母数字按钮输入日期,然后按下菜单/进入。 按下菜单/进入接受默认日期。
- 7. 输入传真号码,输入快速拨号条目或按单触键。 (此功能不支持未定义的 [特殊] 组。)
- 8. 按下菜单/进入或传真/发送。 设备会将文档扫描进内存并在指定时间发送。

<span id="page-152-0"></span>通过电话拨号发送传真

有时,您可能需要从与本设备连接至同一线路的电话拨打传真号码。 例如,如果要发送一份传 真,而接收者的设备处于手动接收模式,则您可以先进行语音呼叫,以提醒对方接收传真。

#### 通过电话拨号发送传真

注意 电话必须连接至"电话"端口(由电话图标标记的端口)。

- 1. 将文档装入自动文档进纸器 (ADF) 的进纸盘。
- 注意 通过电话拨号发送传真时,您不能使用平板扫描仪(仅适用于 HP LaserJet 3030 all-in-one 或 HP LaserJet 3380 all-in-one)。
	- 2. 拿起与本设备连接至同一线路的电话的听筒。 使用电话键盘拨打传真号码。
	- 3. 接收者应答时,通知其启动传真机。
	- 4. 听到传真音后,按下传真/发送,待Connecting出现于控制面板显示屏后挂断电话。

<span id="page-153-0"></span>更改检测拨号音设置

正常情况下,设备会立即拨打传真号码。 如果本设备与电话使用同一线路,请启用检测拨号音 设置。 这可防止设备在有人通话时发送传真。

在法国和匈牙利,检测拨号音的出厂默认设置为On,其它国家/地区则为Off。

### 更改检测拨号音设置

- 1. 按下菜单/进入。
- 2. 使用<或>按钮选择Fax setup,然后按下菜单/进入。
- 3. 按一次 > 选择Fax Send setup, 然后按下菜单/进入。
- 4. 使用<或>按钮选择Detect dial tone,然后按下菜单/进入。
- 5. 使用<或>按钮选择On或Off,然后按下菜单/进入。

<span id="page-154-0"></span>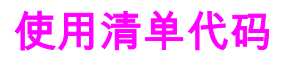

如果已启用了清单代码功能,系统会提示用户输入每个传真的清单代码。 发送的每个传真页上 都具有清单代码。 这包括所有类型的传真,轮询接收、由传真转发或由计算机下载的传真除 外。 对于未定义的组或成组拨号传真,成功发送至每个目的地的所有传真上都具有清单代 码。 要打印显示每个清单代码的传真总数的报告,请参阅 [打印清单代码报告。](#page-170-0)

清单代码设置的出厂默认设置为Off。 清单代码可以是 1 至 250 之间的任一数值。

#### 更改清单代码设置

- 1. 按下菜单/进入。
- 2. 使用<或>按钮选择Fax setup,然后按下菜单/进入。
- 3. 使用<或>按钮选择Fax Send setup,然后按下菜单/进入。
- 4. 使用 < 或 > 按钮选择Billing codes, 然后按下菜单/进入。
- 5. 使用 < 或 > 按钮选择On或Off,然后按下菜单/进入。

#### 使用清单代码

- 1. 通过单触键,或通过快速拨号条目或成组拨号条目,手动输入电话号码。
- 2. 将原件装入自动文档进纸器 (ADF) 的进纸盘或放在平板扫描仪(仅适用于 HP LaserJet 3030 all-in-one 或 HP LaserJet 3380 all-in-one)上。
- 3. 按下传真/发送。
- 4. 输入清单代码,然后按下传真/发送。

传真作业即被发送并记录在清单代码报告中。 有关[打印清](#page-170-0)单代码报告的信息,请参阅 打印清 [单代码报告](#page-170-0)。

<span id="page-155-0"></span>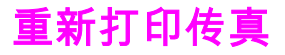

如果由于打印碳粉盒已空或传真打印在错误类型的介质上而需要重新打印传真,则可以尝试重 新打印。 可用内存量决定可以存储以备重新打印的传真的实际数量。 最近的传真会先打印, 最早存储的传真会最后打印。

这些传真连续存储于内存中。 重新打印它们并不会将它们从内存中清除。 要从内存中清除这 些传真,请参阅 [从内存中删除传真。](#page-156-0)

#### 重新打印传真

请按以下步骤重新打印传真:

注意 如果由于卡纸或介质用完而不能打印传真,则无需使用此步骤。 在这些情况下,传真会被接收 至内存。 只要您清除卡纸或再装上介质,传真会自动继续打印。

- 1. 按下菜单/进入。
- 2. 按下 > 按钮一次, 即出现Fax functions。
- 3. 按下菜单/进入。
- 4. 使用<或>按钮滚动查看,直至Reprint last出现。
- 5. 按下菜单/进入。 设备即开始重新打印最近打印过的传真。

注意 要随时停止打印,请按取消。

# <span id="page-156-0"></span>从内存中删除传真

仅在担心其他人访问您的设备并可能重新打印内存中的传真时,才使用此步骤。

小心 除清除重新打印内存中的传真外,此步骤还会清除当前正在发送的传真、等待重拨而未发送的 传真、计划在未来某一时间发送的传真以及未打印或未转发的传真。

### 删除内存中的传真

- 1. 按下菜单/进入。
- 2. 按下 > 按钮一次,显示Fax functions,然后按下菜单/进入。
- 3. 使用<或>按钮选择Clear saved faxs,然后按下菜单/进入。
- 4. 按下菜单/进入以确认删除。

# <span id="page-157-0"></span>使用传真转发功能

您可以设置设备将发来的传真转发至另一个传真号码。 传真到达设备后会存储于内存中。 设 备随后会拨打您指定的传真号码并发送传真。 如果由于发生错误(如占线)且重拨失败而无法 转发传真,设备将打印该传真。

如果设备在接收传真时内存用尽,则设备将终止接收传真,并只转发已存储在内存中的部分页 面。

如果使用了传真转发功能,则设备(而非计算机)必须可以接收传真,且应答模式必须设为 Automatic (请参阅 [设置应答模式\)](#page-137-0)。

#### 使用传真转发功能

- 1. 按下菜单/进入。
- 2. 使用<或>按钮选择Fax setup,然后按下菜单/进入。
- 3. 使用<或>按钮选择Fax Recv. setup,然后按下菜单/进入。
- 4. 使用<或>按钮选择Forward fax,然后按下菜单/进入。
- 5. 按下 > 按钮选择On或Off, 然后按下菜单/进入。
- 6. 如果启用了传真转发功能,请使用字母数字按钮指定将接收传真的传真号码,然后按下菜 单/进入以保存选择。

<span id="page-158-0"></span>启用此设置后,通过依次按电话键盘上的 1-2-3 键,您可提醒本设备接收发来的传真。 默认设 置为On。 仅在使用脉冲拨号或电话公司提供的某项服务也使用 1-2-3 序列时,才禁用此设 置。 如与本设备发生冲突,电话公司的服务无法实现。

#### 使用电话分机接收传真

- 1. 按下菜单/进入。
- 2. 使用<或>按钮选择Fax setup,然后按下菜单/进入。
- 3. 使用<或>按钮选择Fax Recv. setup,然后按下菜单/进入。
- 4. 使用<或>按钮选择Extension Phone, 然后按下菜单/进入。
- 5. 使用<或>按钮选择On或Off,然后按下菜单/进入以保存选择。

<span id="page-159-0"></span>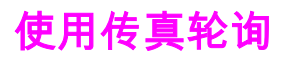

如果其他人设置了要轮询的传真,您可以请求将该传真发送至您的设备。 (这便是轮询其它机 器)。

### 轮询其它传真机(请求从其它传真机发送传真)

- 1. 按下菜单/进入。
- 2. 使用<或>按钮选择Fax functions,然后按下菜单/进入。
- 3. 使用<或>按钮选择Polling receive,然后按下菜单/进入。
- 4. 使用字母数字按钮输入您要请求其发送传真的传真机号码,然后按下菜单/进入。 设备会拨打其它传真机的号码并请求传真。

<span id="page-160-0"></span>更改无声检测模式

此设置决定了您是否可从较旧型号的传真机上接收传真,这类传真机在传真传输过程中不会发 出传真信号。 本书出版时,这些无声型传真机在应用中只占极少一部分。 默认设置为Off。 仅 当您定期接收使用较旧型号传真机的人发来的传真时,才应更改无声检测模式设置。

#### 更改无声检测模式

- 1. 按下菜单/进入。
- 2. 使用<或>按钮选择Fax setup,然后按下菜单/进入。
- 3. 使用<或>按钮选择Fax Recv. setup,然后按下菜单/进入。
- 4. 使用< 或 > 按钮选择Silence Detect, 然后按下菜单/进入。
- 5. 使用<或>按钮选择On或Off,然后按下菜单/进入以保存选择。

# <span id="page-161-0"></span>创建标记接收的传真

设备会在接收的每份传真的顶部打印发送者的识别信息。 您也可以选择在接收到的每份传真上 打印自己的标题信息,以确认接收传真的日期和时间。 标记接收的传真选项的出厂默认设置为 Off。

注意 此选项仅用于设备打印的接收到的传真。

#### 使标记接收的传真可用

- 1. 按下菜单/进入。
- 2. 使用<或>按钮选择Fax setup,然后按下菜单/进入。
- 3. 使用<或>按钮选择Fax Recv. setup, 然后按下菜单/进入。
- 4. 使用<或>按钮选择Stamp faxes,然后按下菜单/进入。
- 5. 使用 < 或 > 按钮选择On或Off, 然后按下菜单/进入以保存选择。

<span id="page-162-0"></span>设置传真错误纠正模式

通常,本设备会在发送或接收传真时监视电话线路上的信号。 如果设备在传输过程中检测到错 误且错误纠正设为On,则设备会请求重新发送部分传真。 错误纠正的出厂默认设置为On。

仅在发送或接收传真时出现问题且希望接受传输中的错误时,才应关闭错误纠正。 向国外或使 用卫星电话发送或接收传真时,关闭此设置可能会有用。

#### 更改错误纠正设置

- 1. 按下菜单/进入。
- 2. 使用<或>按钮选择Fax setup,然后按下菜单/进入。
- 3. 使用<或>按钮选择All faxes,然后按下菜单/进入。
- 4. 使用<或>按钮选择Error correction,然后按下菜单/进入。
- 5. 使用<或>按钮选择On或Off,然后按下菜单/进入以保存选择。

<span id="page-163-0"></span>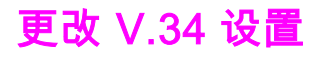

V.34 设置是设备发送传真所用的调制解调器协议。 此协议是用于全双工调制解调器的全球标 准,可以高达 33,600 比特/秒 (bps) 的速率通过电话线发送和接收数据。 V.34 设置的出厂默 认设置为On。

仅在从特定设备发送或接收传真出现问题时,才应更改 V.34 设置。 向国外或使用卫星电话发 送或接收传真时,关闭此设置可能会有用。

#### 更改 V.34 设置

- 1. 按下菜单/进入。
- 2. 使用<或>按钮选择Fax setup,然后按下菜单/进入。
- 3. 使用<或>按钮选择All faxes,然后按下菜单/进入。
- 4. 使用<或>按钮选择V.34,然后按下菜单/进入。
- 5. 使用 < 或 > 按钮选择On或Off,然后按下菜单/进入。

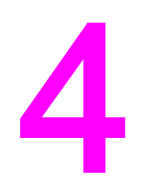

# 传真记录和报告

本章介绍您可用 HP LaserJet all-in-one 设备生成的记录和报告。

- [打印传真活动记录](#page-165-0)
- [打印传真呼叫报告](#page-166-0)
- [设置传真呼叫报告的打印时间](#page-167-0)
- [在传真呼叫报告中包括每份传真的首页](#page-168-0)
- [打印电话簿报告](#page-169-0)
- [打印清单代码报告](#page-170-0)
- [打印阻塞传真列表](#page-171-0)
- [打印所有传真报告](#page-172-0)

<span id="page-165-0"></span>打印传真活动记录

传真活动记录提供最近接收、发送或删除的、按时间顺序排列的 40 份传真的历史记录以及出 现的所有错误。 传真活动记录包括以下信息:

- 接收到设备的所有传真
- 从控制面板发送的所有传真
- 从工具箱和传真软件驱动程序发送的所有传真
- 从 HP Workplace 发送的所有传真(针对与 Macintosh 兼容的、直接连接到本设备的计算 机)

#### 打印传真活动记录

请按以下步骤打印传真活动记录:

- 1. 按下菜单/进入。
- 2. 使用<或>按钮选择Reports,然后按下菜单/进入。
- 3. 使用<或>按钮选择Fax Activity log,然后按下菜单/进入。
- 4. 按下菜单/进入选择Print log now。 设备将退出菜单设置并打印记录。

#### 设置自动打印传真活动记录

您可以决定是否在每处理 40 份传真后自动打印传真记录。 出厂默认设置为On。 请按以下步 骤设置自动打印传真活动记录:

- 1. 按下菜单/进入。
- 2. 使用<或>按钮选择Reports,然后按下菜单/进入。
- 3. 使用<或>按钮选择Fax Activity log,然后按下菜单/进入。
- 4. 按下 > 按钮一次以选择Auto Log Print,然后按下菜单/进入。
- 5. 使用<或>按钮选择On,然后按下菜单/进入以确认选择。

<span id="page-166-0"></span>传真呼叫报告是说明最近发送或接收的传真状态的简短报告。

#### 打印传真呼叫报告

- 1. 按下菜单/进入。
- 2. 使用<或>按钮选择Reports,然后按下菜单/进入。
- 3. 使用< 或 > 按钮选择Fax Call report, 然后按下菜单/进入。
- 4. 按下菜单/进入选择Print report now。 设备会退出菜单设置并打印报告。

在意 **主义者** 要设置自动打印传真呼叫报告,请参阅<u> 设置传真呼叫报告的打印时间</u>。

# <span id="page-167-0"></span>设置传真呼叫报告的打印时间

您可以设置设备在出现以下情况后打印传真呼叫报告:

- 每个传真错误 ( 出厂默认设置 )
- 发送传真错误
- 接收传真错误
- 每个传真
- 仅发送传真
- 从不

注意 如果选择Never,则在传真传输失败后不会给予提示,除非打印传真活动记录。

#### 设置传真呼叫报告的打印时间

请按以下步骤设置打印传真呼叫报告的时间:

- 1. 按下菜单/进入。
- 2. 使用<或>按钮选择Reports,然后按下菜单/进入。
- 3. 使用<或>按钮选择Fax Call report,然后按下菜单/进入。
- 4. 按下 > 按钮一次选择Print report, 然后按下菜单/进入。
- 5. 使用 < 或 > 按钮选择打印传真呼叫报告时间选项。
- 6. 按下菜单/进入以保存选择。

可以使用以下打印时间选项:

- Every error: 每次发生错误时, 设备都会打印报告。
- Send error: 在设备发送传真的过程中发生错误时,设备打印报告。
- Receive error: 在设备接收传真的过程中发生错误时, 设备打印报告。
- Every fax: 发送或接收传真后,设备打印报告。
- Send fax only: 发送传真后, 设备打印报告。
- Never: 设备从不打印报告。

# <span id="page-168-0"></span>在传真呼叫报告中包括每份传真的首页

如果启用了该选项,且页面图像仍在设备内存中,则系统会将最近发送或接收传真的首页的缩 略图 (缩小 50%) 添加到传真呼叫报告中。 此选项的出厂默认设置为On。

#### 在传真呼叫报告中包括每份传真的首页

请按以下步骤操作,以在传真呼叫报告中包括每份传真的首页:

- 1. 按下菜单/进入。
- 2. 使用<或>按钮选择Reports,然后按下菜单/进入。
- 3. 使用<或>按钮选择Fax Call report,然后按下菜单/进入。
- 4. 使用<或>按钮选择Include 1st page,然后按下菜单/进入。
- 5. 使用<或>按钮选择On或Off,然后按下菜单/进入以确认选择。

<span id="page-169-0"></span>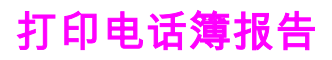

电话簿报告列出了指定到单触键、快速拨号条目和成组拨号条目的传真号码。

#### 打印电话簿报告

请按以下步骤打印单触键、快速拨号代码和成组拨号代码报告:

- 1. 按下菜单/进入。
- 2. 使用<或>按钮选择Reports,然后按下菜单/进入。
- 3. 使用<或>按钮选择PhoneBook report,然后按下菜单/进入。 设备会退出菜单设置并打 印报告。

<span id="page-170-0"></span>清单代码报告打印后是一个列表,包括所有传真清单代码以及每一代码包含的传真总数。 注意 打印此报告后,所有清单数据都将被删除。

#### 打印清单代码报告

- 1. 按下菜单/进入。
- 2. 使用<或>按钮选择Reports,然后按下菜单/进入。
- 3. 使用 < 或 > 按钮选择Billing report,然后按下菜单/进入。 设备会退出菜单设置并打印报 告。

<span id="page-171-0"></span>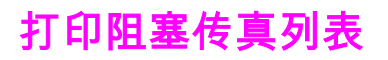

请按以下步骤打印阻塞的传真号码的列表。 有关阻塞传真号码的信息,请参阅 <u>[阻塞或解除阻](#page-141-0)</u> [塞传真号码](#page-141-0)。

### 打印阻塞传真列表

- 1. 按下菜单/进入。
- 2. 使用<或>按钮选择Reports,然后按下菜单/进入。
- 3. 使用<或>按钮选择Block Fax list,然后按下菜单/进入。 设备会退出菜单设置并打印列 表。

<span id="page-172-0"></span>打印所有传真报告

请按此步骤操作,一次打印以下所有报告:

- 传真活动记录
- 单触键、快速拨号和成组拨号报告
- 配置报告
- 阻塞传真列表
- 清单报告(如果已启用该选项)

## 打印所有传真报告

请按以下步骤打印所有传真报告:

- 1. 按下菜单/进入。
- 2. 使用<或>按钮选择Reports,然后按下菜单/进入。
- 3. 使用<或>按钮选择All fax reports,然后按下菜单/进入。 设备会退出菜单设置并打印报 告。

故障排除

使用本章中的信息来解决一般性的传真问题。

- [传真设置是否正确?](#page-175-0)
- [一般传真问题](#page-177-0)
- [传真接收问题](#page-178-0)
- [传真发送问题](#page-181-0)
- [介质处理问题](#page-183-0)
- [查看电子版用户指南](#page-185-0)

简体中文

<span id="page-175-0"></span>**传真设置是否正确?** 

使用以下检查清单帮助您确定导致可能遇到的传真问题的原因:

- **是否使用设备随附的传真线?** 本设备与随附的传真线已经过测试,并被证明符合设备规 格。 如果您使用的不是随附的传真线,请重新安装。
- 传真线是否安装于正确的设备端口? 传真线应插入"线路"端口,该端口由 <sup>[5]</sup>(HP LaserJet 3015 all-in-one 或 HP LaserJet 3030 all-in-one)或"L"(HP LaserJet 3380 all-in-one) 标记。 有关详情,请参阅 [将设备连接到电话线。](#page-109-0)
- 传真线是否已稳固插入设备端口? 拔下并重新连接传真线,确保它稳固插入正确的端 口。
- 电话插孔是否工作正常? 将电话与墙上插孔相连,检查是否有拨号音。 是否能听到拨号 音并能拨打电话?

#### 使用什么类型的电话线?

- 专**用线路:**指定用于接收或发送传真的唯一传真/电话号码。 传真线应连接至设备的"线 路"端口,该端口由 图标(HP LaserJet 3015 all-in-one 或 HP LaserJet 3030 all-inone)或"L"(HP LaserJet 3380 all-in-one) 标记。
- 共用电话线:使用同一电话号码和电话线接收或发送电话呼叫及传真的系统。 一条标准电 话线在某一时刻只能执行一项功能。 如果使用同一电话线进行电话呼叫或传真作业,则在 通话或连接至互联网时不能发送传真。
- PBX 系统:商业环境下的电话系统。 标准家用电话和 HP LaserJet all-in-one 设备使用模 拟电话信号。 某些 PBX 系统是数字系统,可能与标准电话和 HP LaserJet all-in-one 之类 的设备不兼容。
- **转接线:**一种电话系统功能,在一条引入线路正忙时,此功能可将下一个呼叫"转接"至另 一条可用线路上。 尝试将设备连接到第一条引入电话线。 经过设备应答响铃设置中设置 的应答响铃次数后,设备将应答电话。 (请参阅 [更改应答响铃设置。](#page-139-0))
- **特殊响铃服务:**电话公司可以为一条线路指定两个电话号码,并为这两个号码分别指定一 个特殊响铃模式。 确保已设置本设备,使其能够对电话服务提供商指定到传真电话号码的 正确特殊响铃模式作出响应。 (请参阅 [更改呼叫应答的响铃模式](#page-138-0)。) 并非所有国家/地区 均提供此服务。 在更改设置之前,请确保您的电话公司提供该项服务。

#### 是否使用电话线分线器?

电话线分线器是一种可从同一插孔分出两条或多条电话线的设备。 由于存在两种不同的分线 器,因此可能会引起混淆。 并行分线器(也称"T"型分线器)可将一条电话线连接至两个插 孔,允许两个设备插入同一条电话线。

线路 1/线路 2 分线器可为具有两个不同电话号码的单一插孔提供两个不同的电话线出口(两条 电话线连接至一个插孔)。 如果您有由同一插孔控制的传真线路和语音线路,则必须使用线 路 1/线路 2 分线器。 有关说明,请参阅 <u>[将设备连接到控制两条电话线的插孔](#page-112-0)</u>。

并非所有的分线器都与设备兼容,也不是所有的国家/地区都支持使用分线器。

注意 Hewlett-Packard 不建议本设备使用并行或"T"型分线器,因为它们会降低电话信号的质量。 如 果您要将另一设备与本设备一起连接至同一电话线,请将第二个设备插入本设备的"电话"端口 (由电话图标标记的端口)。 有关说明,请参阅 [连接其它设备。](#page-113-0)

#### 是否使用电涌保护设备?

电涌保护设备用于墙上插孔和本设备之间,可保护设备免受通过电话线的电功率损害。 这些设 备可能会降低电话信号的质量,因而导致一些传真通信问题。 如果您在发送或接收传真时遇到 问题,且使用了某种电涌保护设备,请将本设备直接连接到电话插孔,以确定电涌保护设备是 否有问题。

#### 是否使用了电话公司的语音留言服务?

可使用语音留言服务代替电话应答设备。 如果留言服务的应答响铃设置低于设备的应答响铃设 置,则留言服务将应答呼叫,设备不能接收传真。 如果设备的应答响铃设置低于留言服务的应 答响铃设置,则设备会应答所有呼叫,没有呼叫会发送至留言服务。 可成功用于本设备的唯一 语音留言解决方案是使用独立的电话应答机。

#### 是否使用应答机?

应答机应直接连接至由电话图标标记的端口,或共享于同一电话线分机。

将本设备的应答响铃次数设为至少比应答机的响铃次数多一次。 有关更多信息,请参阅 [更改](#page-139-0) [应答响铃设置](#page-139-0)。

注意 如果应答机与本设备连接至同一电话线,但是在不同的插孔(如另一房间),则可能会影响设 备接收传真的能力。

<span id="page-177-0"></span>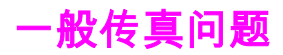

使用本节的表格解决传真问题。

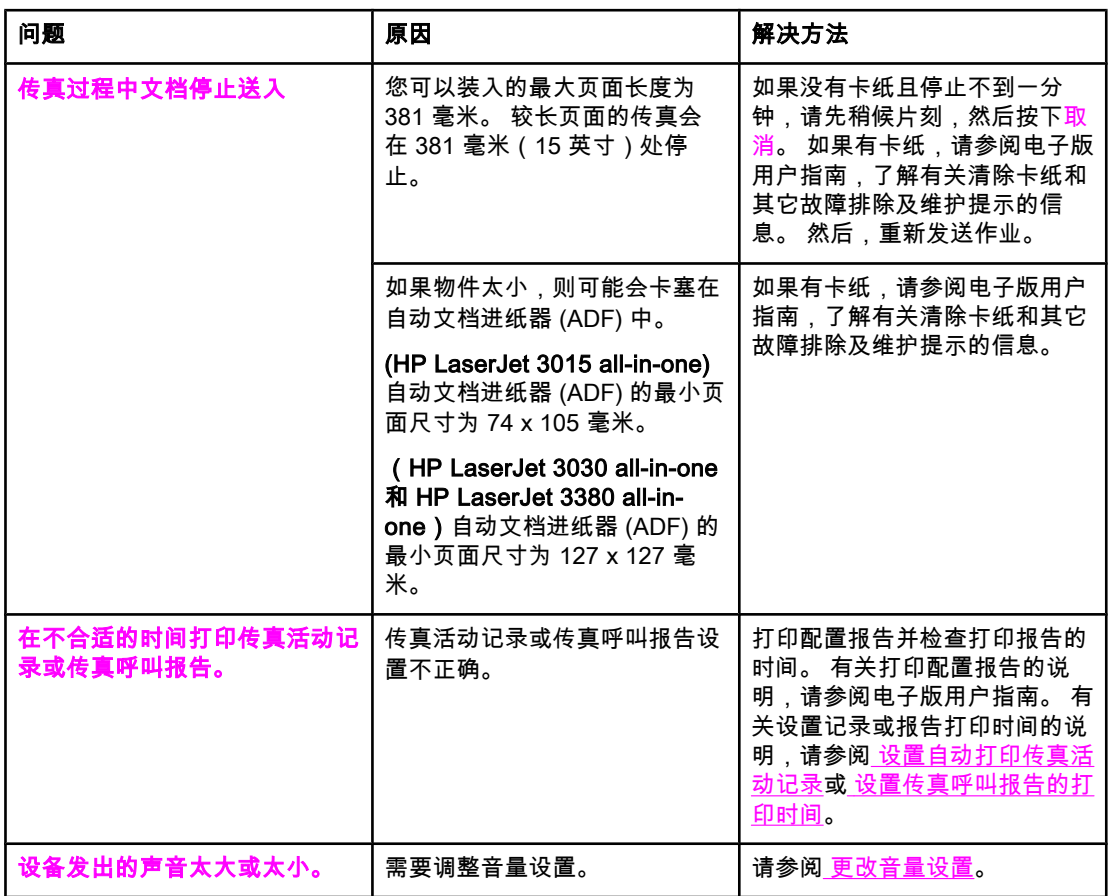

<span id="page-178-0"></span>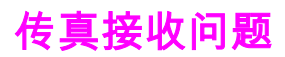

使用下表解决接收传真时可能遇到的问题。

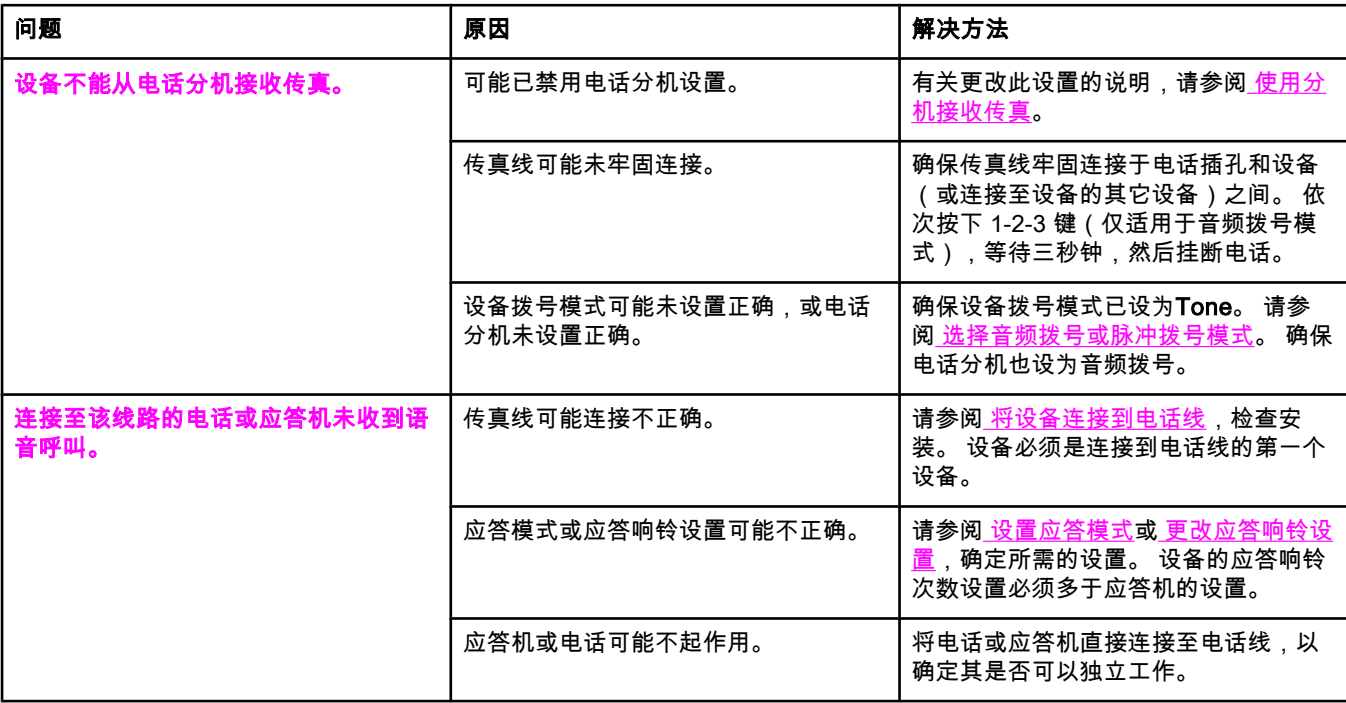

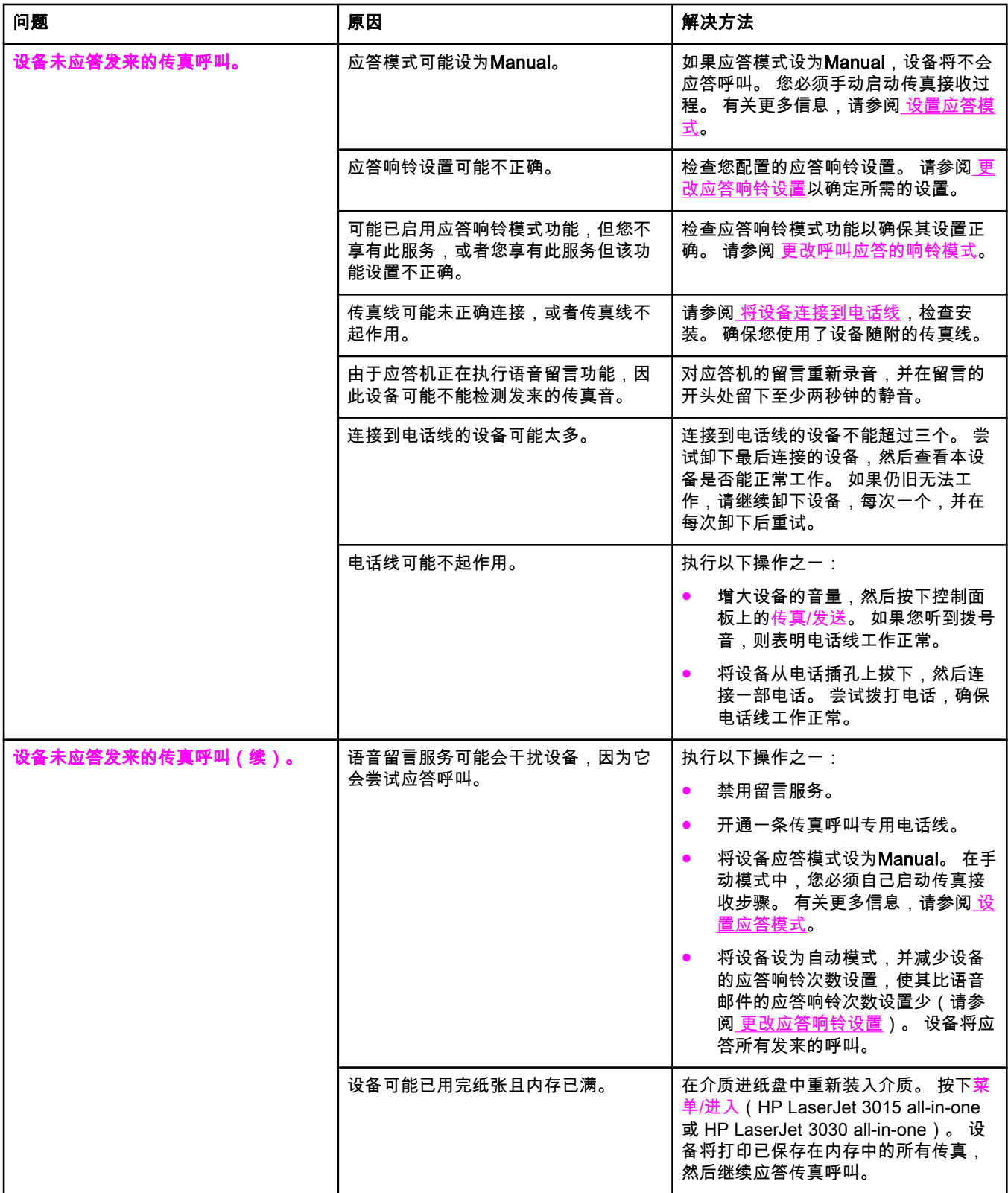
<span id="page-180-0"></span>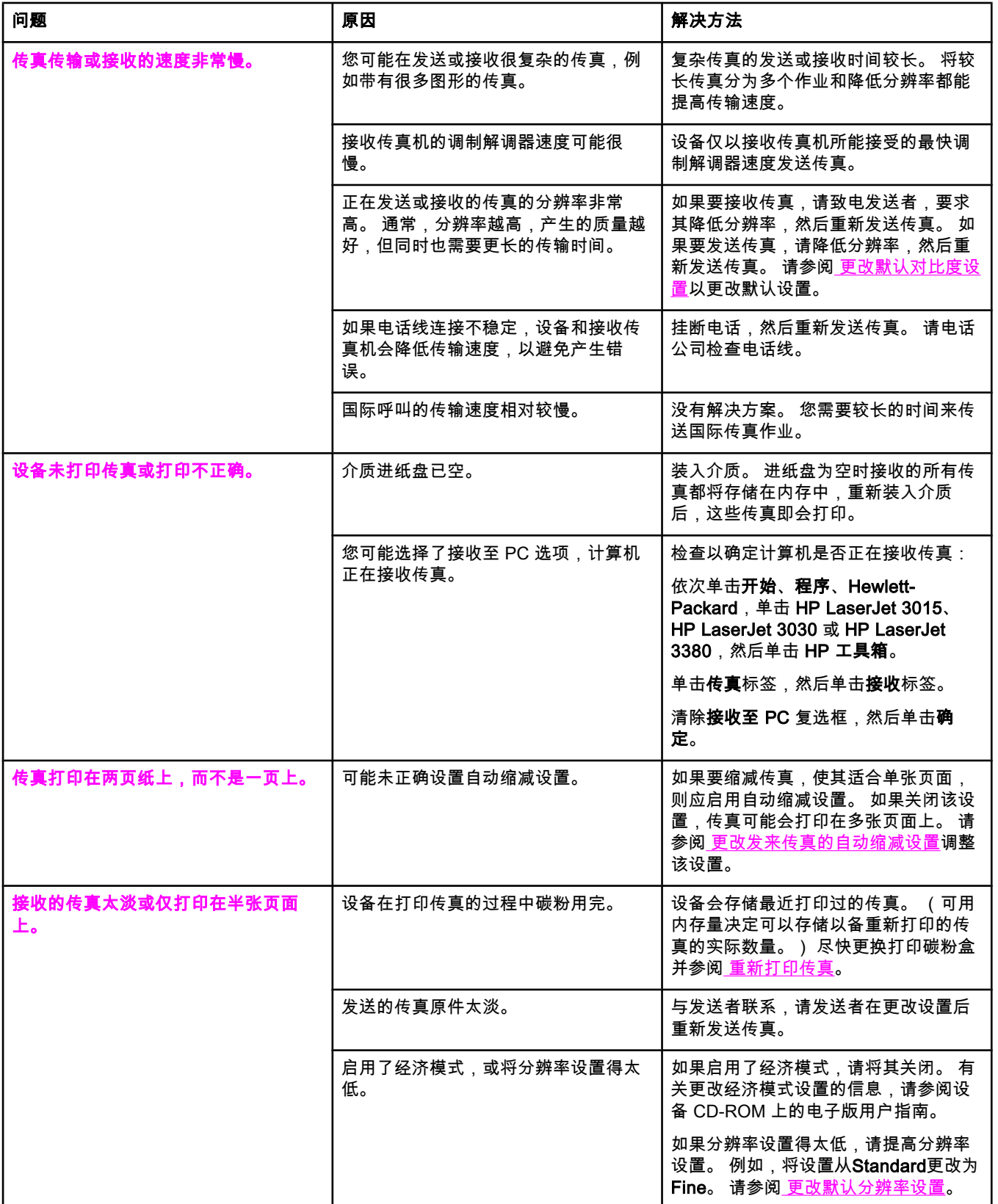

ZHCN 2012 2012 2012 12:00:00 12:00:00 12:00:00 12:00:00 12:00:00 12:00:00 12:00:00 12:00:00 12:00:00 12:00:00 1

<span id="page-181-0"></span>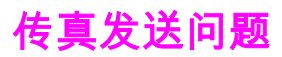

使用下表的信息解决发送传真时可能遇到的问题。

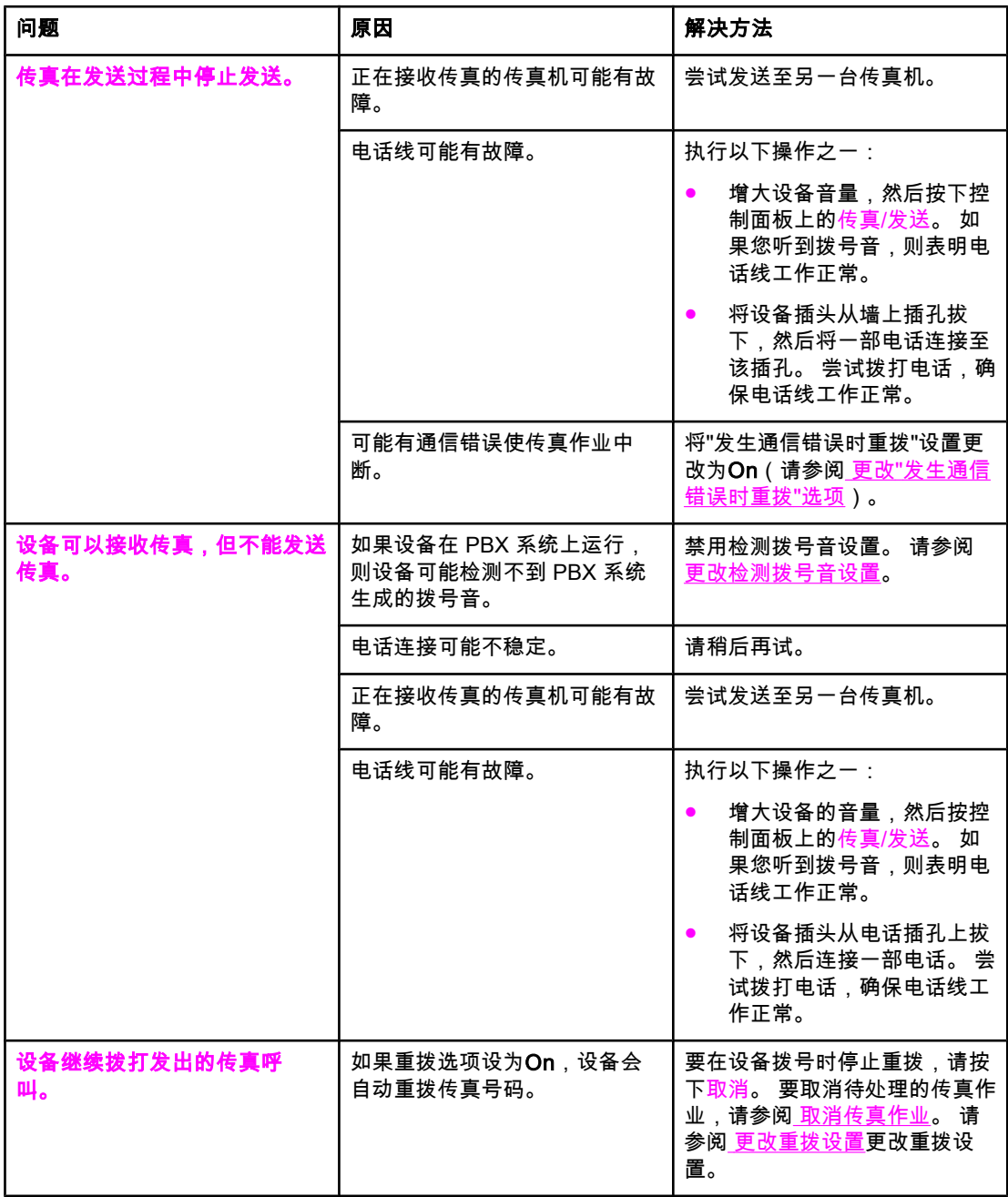

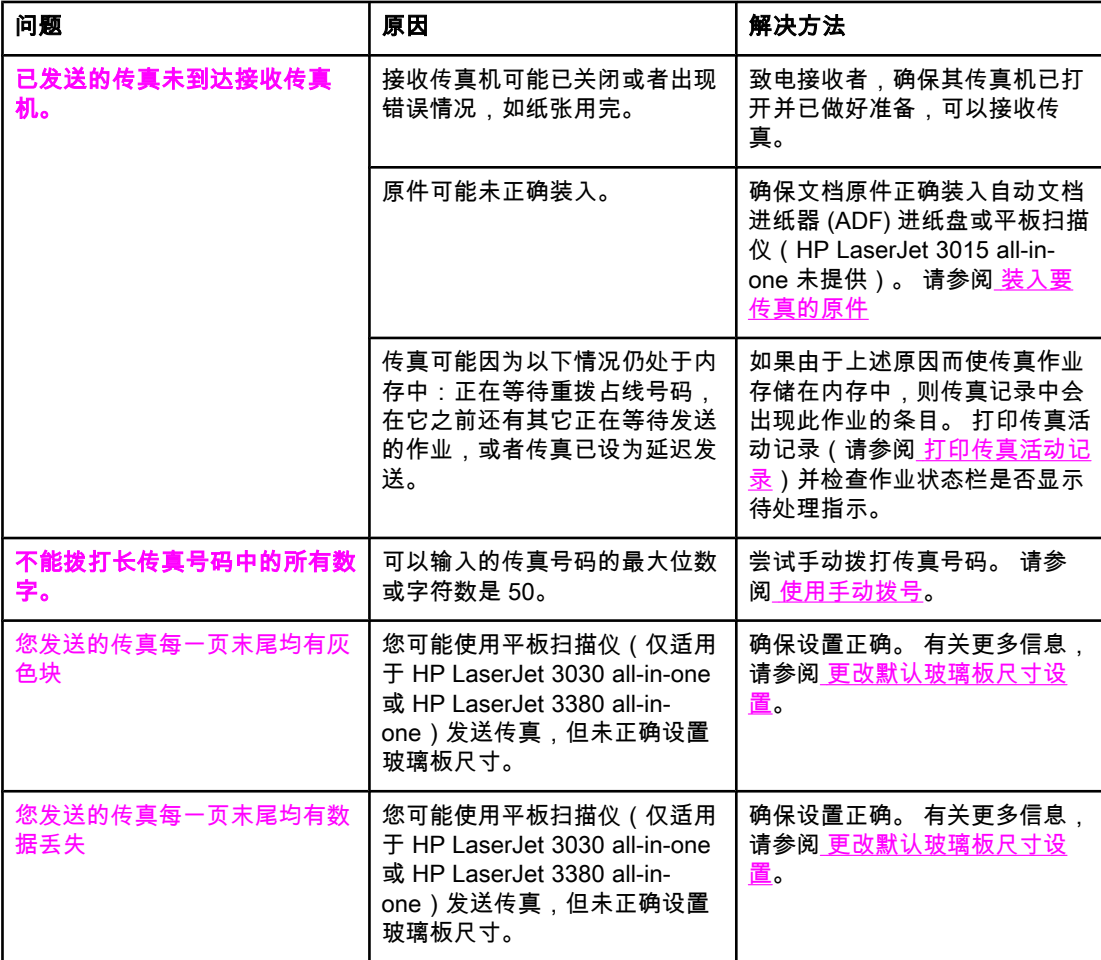

<span id="page-183-0"></span>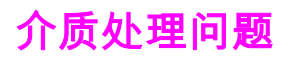

使用本表的信息解决打印介质卡塞问题。

小心 话仪用手取出卡塞的介质。 使用其它物体会损坏内部部件。

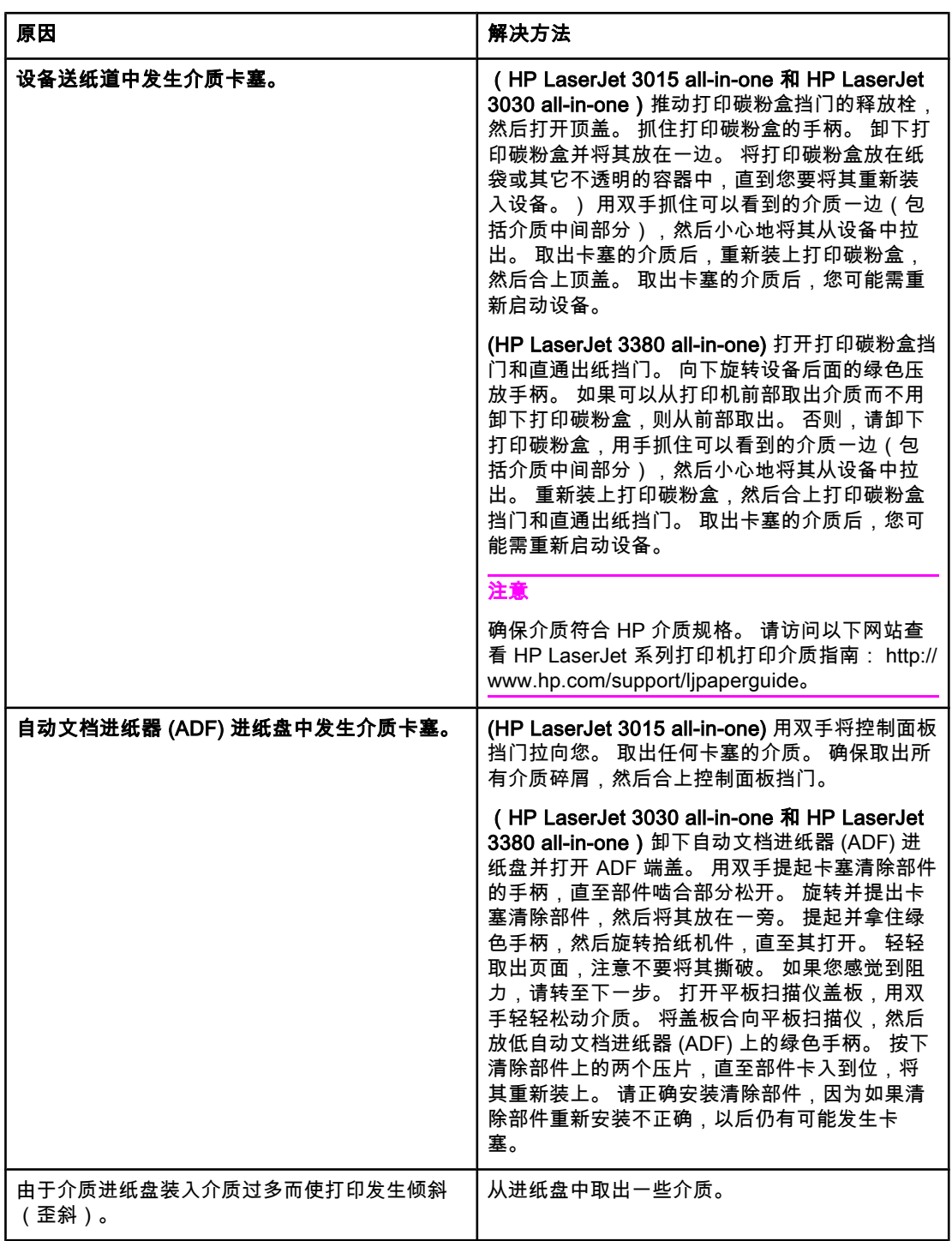

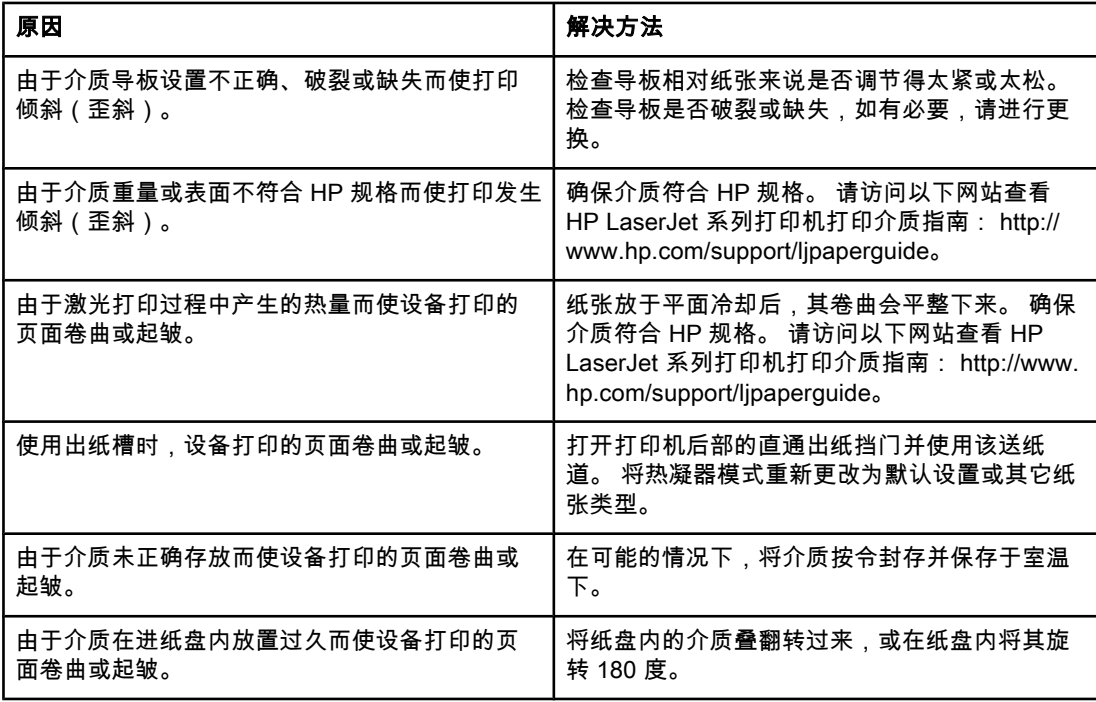

<span id="page-185-0"></span>查看电子版用户指南

电子版用户指南存储在"工具箱帮助"和 HP LaserJet all-in-one 设备随附的软件 CD 中。

## 在设备软件中查看电子版用户指南

如果您已安装了设备软件,请单击软件**帮助**菜单中的**用户指南**,打开电子版用户指南。

# 查看设备 CD-ROM 上的电子版用户指南 (Windows)

如果尚未安装设备软件,您可以按以下步骤在计算机上查看电子版用户指南:

- 1. 将设备软件 CD-ROM 插入计算机 CD 驱动器,打开"欢迎"屏幕。
	- 如果"欢迎"屏幕没有出现,则单击 Windows 任务栏上的**开始、运行**,键入 Z:\setup (此处的 Z 是 CD 驱动器盘符) ,然后单击**确定**。
- 2. 在"欢迎"屏幕上,单击说明文件。
- 3. 在用户指南查看选项框中单击 PDF 格式或 HTML 格式, 打开电子版用户指南。

注意 如果计算机上运行的是 Windows 95,则必须使用 Internet Explorer 4.01 或更高版本来查看或 打印 HTML 帮助格式的电子版用户指南。 要查看或打印可移植文档格式 (PDF) 的电子版用户 指南,您必须在计算机上安装 Adobe Acrobat Reader。

## 查看设备 CD-ROM 上的电子版用户指南 (Mac)

要通过 Macintosh 操作系统查看软件 CD-ROM 上的电子版用户指南,请完成以下步骤。

- 1. 将设备软件 CD-ROM 插入计算机的 CD 驱动器中。
- 2. 在 Mac 屏幕上双击 CD-ROM 图标。
- 3. 单击 Documentation 文件夹。
- 4. 双击 User Guide 文件以将其打开。

注意 有些 Mac 操作系统可能要求使用 Adobe Acrobat Reader,才能查看可移植文档格式 (PDF) 的 用户指南。

# <span id="page-186-0"></span>词汇表

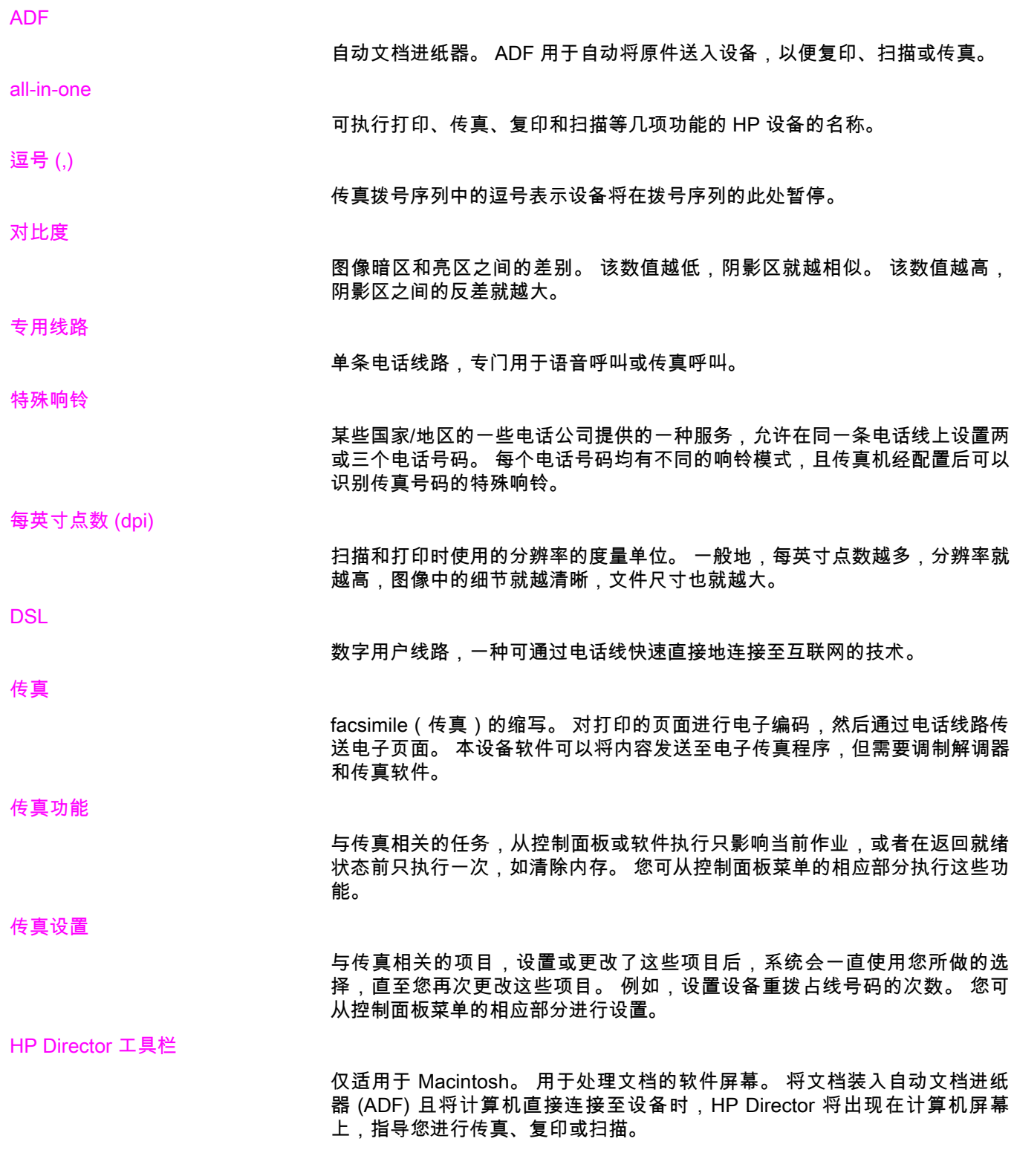

<span id="page-187-0"></span>**ISDN** 

综合业务数字网 (ISDN) 是一组国际上采用的标准,用于通过公用电话网进行 端到端数字通信。

程控用户交换机 (PBX)

小的电话交换系统,主要应用于大公司或大学,以连接组织内的所有电话分 机。 PBX 也连接至公共交换电话网 (PSTN),可手动或拨号,具体情况视分机 处理进出呼叫所使用的方法而定。 通常设备由客户自己拥有,而不是从电话公 司租赁。

#### 公共交换电话网 (PSTN)

全球拨号电话网络或该网络的一部分。 用户被指定一个唯一的电话号码,这使 其可通过本地的电话交换公司连接至 PSTN。 通常,在指那些通过(最初使用 普通电话信号和普通交换长途电话线路建立的)通道传输的数据或非电话服务 时,使用此短语。

分辨率

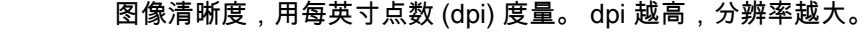

### 共用线路

用于语音呼叫和传真呼叫的单条电话线路。

工具箱

工具箱是一个网页,可在 Web 浏览器中打开;通过该网页可访问设备管理和 故障排除工具、嵌入式 Web 服务器以及设备说明文件。

# 索引

## A

ADF(自动文档进纸器) 安装 [9](#page-108-0) 卡纸,故障排除 [84](#page-183-0) 页面尺寸,最大 [78](#page-177-0) 页面尺寸,最小 [78](#page-177-0) 已定义 [87](#page-186-0) 装入文档原件 [22](#page-121-0) 安装 [9](#page-108-0) 暗度,设置默认对比度 [31](#page-130-0)

## B

帮助系统,用户指南 [86](#page-185-0) 报告,打印 电话簿 [70](#page-169-0) 故障排除 [78](#page-177-0) 呼叫(最近发送或接收的传真) [67](#page-166-0) 活动记录 [66](#page-165-0) 清单代码 [71](#page-170-0) 所有 [73](#page-172-0) 阻塞传真列表 [72](#page-171-0) 标点符号,使用控制面板输入 [19](#page-118-0) 标点符号,通过控制面板输入 [50](#page-149-0) 标题 标记接收的 [62](#page-161-0) 设置 [20](#page-119-0) 并行分线器,连接 HP LaserJet 3015 all-in-one [11](#page-110-0) HP LaserJet 3030 all-in-one [11](#page-110-0) HP LaserJet 3380 all-in-one [12](#page-111-0) 故障排除 [76](#page-175-0) 玻璃板尺寸设置 [33](#page-132-0) 拨打 故障排除 [82](#page-181-0) 拨打国际号码 [26](#page-125-0), [50](#page-149-0) 拨号 国际 [50](#page-149-0) 手动 [26](#page-125-0) 音频或脉冲设置 [34](#page-133-0) 自动重拨,设置 [35](#page-134-0) 拨号前缀 [51](#page-150-0) 拨号音检测设置 [54](#page-153-0)

## C

CD-ROM,用户指南 [86](#page-185-0) 插孔,电话线 HP LaserJet 3015 all-in-one [10](#page-109-0)

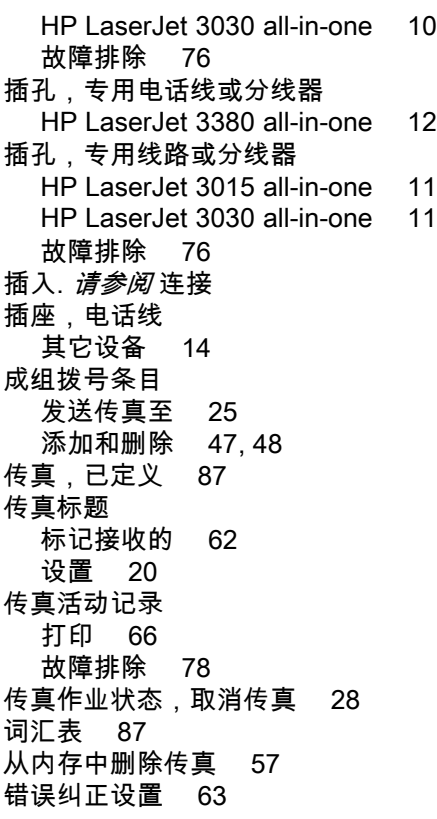

## D

DSL,已定义 [87](#page-186-0) 打印报告 电话簿 [70](#page-169-0) 故障排除 [78](#page-177-0) 呼叫(最近发送或接收的传真) [67](#page-166-0) 活动记录 [66](#page-165-0)<br>清单代码 71 清单代码 所有 [73](#page-172-0) 阻塞传真列表 [72](#page-171-0) 打印传真 从内存 [56](#page-155-0) 故障排除 [81](#page-180-0) 打印碳粉盒,安装 [9](#page-108-0) 单触键 [46](#page-145-0), [47](#page-146-0) 电话 发送传真 [53](#page-152-0) 接收传真 [59](#page-158-0) 电话,连接附加 HP LaserJet 3015 all-in-one [14](#page-113-0), [16](#page-115-0) HP LaserJet 3030 all-in-one [14](#page-113-0), [16](#page-115-0)

HP LaserJet 3380 all-in-one [18](#page-117-0) 关于 [14](#page-113-0) 电话簿 成组拨号条目 [47](#page-146-0), [48](#page-147-0) 打印 [70](#page-169-0) 单触键 [46](#page-145-0), [47](#page-146-0) 关于 [46](#page-145-0) 快速拨号条目 [46](#page-145-0), [47](#page-146-0) 电话分机 故障排除 [79](#page-178-0) 电话卡 [26](#page-125-0) 电话线,连接 HP LaserJet 3015 all-in-one [10](#page-109-0) HP LaserJet 3030 all-in-one [10](#page-109-0) 故障排除 [76](#page-175-0) 其它设备 [14](#page-113-0) 电话线,连接至专用电话线或分线器 HP LaserJet 3380 all-in-one [12](#page-111-0) 电话线,连接至专用线路或分线器 HP LaserJet 3015 all-in-one [11](#page-110-0) HP LaserJet 3030 all-in-one [11](#page-110-0) 故障排除 [76](#page-175-0) 电涌保护设备 [77](#page-176-0) 电子版用户指南 [86](#page-185-0) 电子传真 发送 [29](#page-128-0) 接收 [37](#page-136-0) 调制解调器 关于 [14](#page-113-0) 连接至 HP LaserJet 3015 all-in-one [15](#page-114-0) 连接至 HP LaserJet 3030 all-in-one [15](#page-114-0) 连接至 HP LaserJet 3380 all-in-one [17](#page-116-0) 对比度 故障排除 [81](#page-180-0) 设置默认 [31](#page-130-0) 已定义 [87](#page-186-0) F 发送传真 从软件 [29](#page-128-0) 故障排除 [78](#page-177-0), [82](#page-181-0) 呼叫报告,打印 [67](#page-166-0) 活动记录,打印 [66](#page-165-0) 清单代码 [55](#page-154-0) 取消 [28](#page-127-0) 使用电话 [53](#page-152-0) 手动拨号 [26](#page-125-0) 延迟 [52](#page-151-0) 至多个接收者 [24](#page-123-0) 至一个接收者 [24](#page-123-0) 转发 [58](#page-157-0) 装入文档原件 [22](#page-121-0) 分辨率 当前传真 [24](#page-123-0)

分机 接收传真 [59](#page-158-0) 分线器,连接 HP LaserJet 3015 all-in-one [11](#page-110-0) HP LaserJet 3030 all-in-one [11](#page-110-0) HP LaserJet 3380 all-in-one [12](#page-111-0) 故障排除 [76](#page-175-0)

# G

共用线路 故障排除 [76](#page-175-0) 其它设备,连接 [14](#page-113-0) 已定义 [88](#page-187-0) 应答响铃设置 [40](#page-139-0) 故障排除 报告,打印 [78](#page-177-0) 拨打 [82](#page-181-0) 错误纠正设置 [63](#page-162-0) 发送传真 [82](#page-181-0) 接收传真 [79](#page-178-0) 进纸问题 [78](#page-177-0) 卡纸 [84](#page-183-0) 设置 [76](#page-175-0)

## H

```
HP LaserJet 3015 all-in-one
  连接到电话线 10
  连接至专用线路或分线器 11
  其它设备,连接 14
HP LaserJet 3030 all-in-one
 连接到电话线 10
 连接至专用线路或分线器 11
  其它设备,连接 14
HP LaserJet 3380 all-in-one
  连接至专用电话线或分线器 12
  其它设备,连接 16
呼叫报告
  打印 67
  打印时间,设置 68
  故障排除 78
  首页缩略图,包括 69
活动记录
  打印 66
  故障排除 78
I
ISDN,已定义 88 J
记录,打印
  电话簿 70
```
故障排除 [78](#page-177-0) 呼叫(最近发送或接收的传真) [67](#page-166-0) 活动 [66](#page-165-0) 清单代码 [71](#page-170-0) 所有 [73](#page-172-0) 阻塞传真列表 [72](#page-171-0)

默认 [32](#page-131-0) 已定义 [88](#page-187-0)

接收传真 标记接收的设置 [62](#page-161-0) 从电话线 [59](#page-158-0) 故障排除 [79](#page-178-0) 呼收报告,打印 [67](#page-166-0) 活动记录,打印 [66](#page-165-0) 轮询 [60](#page-159-0) 响铃模式,设置 [39](#page-138-0) 音量设置 [43](#page-142-0) ——<br>应答模式,设置 [38](#page-137-0) 应答响铃设置 [40](#page-139-0) 至计算机 [37](#page-136-0) 至设备 [36](#page-135-0) 重新打印 [56](#page-155-0) 自动缩减设置 [41](#page-140-0) 阻塞 [42](#page-141-0) 接收至 PC [37](#page-136-0) 解除阻塞传真号码 [42](#page-141-0) 介质 卡纸,故障排除 [84](#page-183-0) 自动缩减设置 [41](#page-140-0) 进纸盘 安装 [9](#page-108-0) 卡纸,故障排除 [84](#page-183-0) 进纸问题,故障排除 [78](#page-177-0)

## K

卡纸,故障排除 [84](#page-183-0) 空格,使用控制面板输入 [19](#page-118-0) 空格,通过控制面板输入 [50](#page-149-0) 控制面板,使用 [19](#page-118-0), [50](#page-149-0) 快速拨号条目 [46](#page-145-0), [47](#page-146-0)

## L

legal 纸张,设置 [41](#page-140-0) letter 纸张,设置 [41](#page-140-0) 来电显示盒 关于 [14](#page-113-0) 连接至 HP LaserJet 3015 all-in-one [14,](#page-113-0) [16](#page-115-0) 连接至 HP LaserJet 3030 all-in-one [14,](#page-113-0) [16](#page-115-0) 连接至 HP LaserJet 3380 all-in-one [17](#page-116-0) 连接 电话线,HP LaserJet 3015 all-in-one [10](#page-109-0) 电话线,HP LaserJet 3030 all-in-one [10](#page-109-0) 故障排除 [76](#page-175-0) 其它设备 [14](#page-113-0) 亮度 故障排除 [81](#page-180-0) 设置默认对比度 [31](#page-130-0) 轮询传真 [60](#page-159-0)

## M

Microsoft Word,发传真 [29](#page-128-0) 脉冲拨号 [34](#page-133-0) 忙音,重拨选项 [35](#page-134-0) 每英寸点数 (dpi),已定义 [87](#page-186-0) 默认设置

玻璃板尺寸 [33](#page-132-0) 对比度 [31](#page-130-0) 分辨率 [32](#page-131-0) 音频或脉冲拨号 [34](#page-133-0)

#### N 内存

删除传真 [57](#page-156-0) 重新打印传真 [56](#page-155-0)

## P

PBX,已定义 [88](#page-187-0) PBX 系统 故障排除 [76](#page-175-0) PSTN,已定义 [88](#page-187-0) 匹配页面设置 [41](#page-140-0) 平板扫描仪 默认玻璃板尺寸,设置 [33](#page-132-0) 装入文档原件 [23](#page-122-0)

## Q

其它设备 故障排除 [76](#page-175-0) 连接 [14](#page-113-0) 前缀,拨号 [51](#page-150-0) 清单代码 报告,打印 [71](#page-170-0) 设置 [55](#page-154-0) 取消传真 [28](#page-127-0)

## R

日期,设置 [19](#page-118-0) 软件 安装 [9](#page-108-0) 发送传真 [29](#page-128-0) 接收传真 [37](#page-136-0)

## S

扫描仪 默认玻璃板尺寸,设置 [33](#page-132-0) 装入文档原件 [23](#page-122-0) 删除所有条目 [48](#page-147-0) 设置 V.34 [64](#page-163-0) 标记接收的 [62](#page-161-0) 标题 [20](#page-119-0) 玻璃板尺寸,默认 [33](#page-132-0) 拨号,音频或脉冲 [34](#page-133-0) 拨号前缀 [51](#page-150-0) 错误纠正 [63](#page-162-0) 对比度,默认 [31](#page-130-0) 分辨率,当前传真 [24](#page-123-0) 分辨率,默认 [32](#page-131-0) 呼叫报告 [68](#page-167-0), [69](#page-168-0) 检测拨号音 [54](#page-153-0) 清单代码 [55](#page-154-0) 时间/日期 [19](#page-118-0)

无声检测模式 [61](#page-160-0) 响铃模式 [39](#page-138-0) 音量 [43](#page-142-0) 应答模式 [38](#page-137-0) 应答响铃 [40](#page-139-0) 重拨 [35](#page-134-0) 自动缩减 [41](#page-140-0) 时间,设置 [19](#page-118-0) 时钟,设置 [19](#page-118-0) 手动拨号 [26](#page-125-0) 手动应答模式 [38](#page-137-0) 手动重拨 [27](#page-126-0) 术语 [87](#page-186-0) 说明文件,用户指南 [86](#page-185-0) 速度,故障排除 [81](#page-180-0) 速度较慢,故障排除 [81](#page-180-0)

## T

T 型分线器,连接 HP LaserJet 3015 all-in-one [11](#page-110-0) HP LaserJet 3030 all-in-one [11](#page-110-0) HP LaserJet 3380 all-in-one [12](#page-111-0) 故障排除 [76](#page-175-0) 碳粉盒,安装 [9](#page-108-0) 特殊响铃 设置 [39](#page-138-0) 已定义 [87](#page-186-0) 特殊组,发送传真至 [25](#page-124-0)

## V

V.34 设置 [64](#page-163-0)

## W

Word,发传真 [29](#page-128-0) 外线 拨号前缀 [51](#page-150-0) 暂停符 [50](#page-149-0) 网络,连接至 [9](#page-108-0) 文本,使用控制面板输入 [19](#page-118-0) 文本,通过控制面板输入 [50](#page-149-0) 文档原件,装入 [22](#page-121-0) 无声检测模式 [61](#page-160-0)

## X

线路 1/线路 2 分线器,连接 HP LaserJet 3015 all-in-one [11](#page-110-0) HP LaserJet 3030 all-in-one [11](#page-110-0) HP LaserJet 3380 all-in-one [12](#page-111-0) 故障排除 [76](#page-175-0) 响铃模式 [39](#page-138-0) 响铃音量,设置 [43](#page-142-0) 协议设置 [64](#page-163-0)

### Y

延迟传真发送 [52](#page-151-0) 音量设置 [43](#page-142-0) 音频拨号 [34](#page-133-0) 应答机 故障排除 [77](#page-176-0) 关于 [14](#page-113-0) 连接至 HP LaserJet 3015 all-in-one [14,](#page-113-0) [16](#page-115-0) 连接至 HP LaserJet 3030 all-in-one [14,](#page-113-0) [16](#page-115-0) 连接至 HP LaserJet 3380 all-in-one [17](#page-116-0) 应答模式,设置 [38](#page-137-0) 应答响铃设置 [40](#page-139-0) 用户指南,查看 [86](#page-185-0) 语音和传真线路. 请参阅 共用线路 语音邮件 故障排除 [77](#page-176-0) 连接 [14](#page-113-0) Z 在线帮助,用户指南 [86](#page-185-0) 暂停符,插入 [50](#page-149-0) 纸盘 安装 [9](#page-108-0) 卡纸,故障排除 [84](#page-183-0) 纸张 卡纸,故障排除 [84](#page-183-0) 自动缩减设置 [41](#page-140-0) 重拨 手动 [27](#page-126-0) 自动,设置 [35](#page-134-0) 重新打印传真 [56](#page-155-0) 专用传真线 HP LaserJet 3015 all-in-one, 连接 [11](#page-110-0) HP LaserJet 3030 all-in-one,连接 [11](#page-110-0) HP LaserJet 3380 all-in-one, 连接 [12](#page-111-0) 分线器,故障排除 [76](#page-175-0) 故障排除 [76](#page-175-0) 其它设备,连接 [14](#page-113-0) 应答响铃设置 [40](#page-139-0) 转发传真 [58](#page-157-0) 转接线 [76](#page-175-0) 装入文档原件 [22](#page-121-0) 自动缩减设置 [41](#page-140-0) 自动文档进纸器 (ADF) 安装 [9](#page-108-0) 卡纸,故障排除 [84](#page-183-0) 页面尺寸,最大 [78](#page-177-0) 页面尺寸,最小 [78](#page-177-0) 已定义 [87](#page-186-0) 装入文档原件 [22](#page-121-0) 自动应答模式 [38](#page-137-0), [40](#page-139-0) 字母,使用控制面板输入 [19](#page-118-0) 字母,通过控制面板输入 [50](#page-149-0) 阻塞传真 [42](#page-141-0) 阻塞传真列表,打印 [72](#page-171-0)

HP LaserJet 3015 all-in-one HP LaserJet 3030 all-in-one HP LaserJet 3380 all-in-one

팩스 설명서

#### 저작권 정보

© 2003 Copyright Hewlett-Packard Development Company, L.P.

저작권법에 의해 허용되는 경우를 제외하고 는, 사전 서면 허가 없이 복사, 수정 또는 번 역하는 것을 금합니다.

이 문서에 있는 내용은 사전 예고 없이 변경 될 수 있습니다.

HP 제품과 서비스에 대한 보증은 오직 제품 및 서비스와 함께 제공되는 명백한 보증서만 을 근거로 합니다. 문서의 어떤 내용도 추가 적인 보증을 구성하는 내용으로 해석되어서 는 안됩니다. HP는 이 문서에 포함된 기술이 나 편집 오류 또는 누락에 대해 어떠한 책임 도 지지 않습니다.

부품 번호 Q2660-90925

Edition 1, 10/2003

#### FCC Requirements (United States)

This equipment has been tested and found to comply with the limits for a Class B digital device, pursuant to Part 15 of the FCC rules.These limits are designed to provide reasonable protection against harmful interference in a residential installation.This equipment generates, uses, and can radiate radio frequency energy.If not installed and used in accordance with the instructions, it may cause harmful interference to radio communications.However, there is no guarantee that interference will not occur in a particular installation.If this equipment does cause harmful interference to radio or television reception, which can be determined by turning the equipment off and on, the user is encouraged to try to correct the interference by one or more of the following measures:

Reorient or relocate the receiving antenna.

Increase separation between equipment and receiver.

Connect equipment to an outlet on a circuit different from that to which the receiver is located.

Consult your dealer or an experienced radio/TV technician.

Any changes or modifications to the printer that are not expressly approved by HP could void the user's authority to operate this equipment.

Use of a shielded interface cable is required to comply with the Class B limits of Part 15 of FCC rules.

This equipment complies with FCC rules, Part 68. On the back of this equipment is a label that contains, among other information, the FCC registration number and ringer equivalence number (REN) for this equipment.If requested, this information must be provided to the telephone company.The REN is used to determine the quantity of devices which may be connected to the telephone line. Excessive RENs on the telephone line may result in the devices not ringing in response to an incoming call.In most, but not all, areas, the sum of the RENs should not exceed five (5.0).To be certain of the number of devices that may be connected to the line, as determined by the total RENs, contact the telephone company to determine the maximum REN for the calling area.

This equipment uses the following USOC jacks:RJ11C.

An FCC-compliant telephone cord and modular plug is provided with this equipment.This equipment is designed to

Hewlett-Packard Development Company, L.P. 20555 S.H. 249 Houston, TX 77070

be connected to the telephone network or premises wiring using a compatible modular jack which is Part 68 compliant. This equipment cannot be used on telephone company-provided coin service. Connection to Party Line Service is subject to state tariffs.If this equipment causes harm to the telephone network, the telephone company will notify you in advance that temporary discontinuance of service may be required.If advance notice is not practical, the telephone company will notify the customer as soon as possible. Also, you will be advised of your right to file a complaint with the FCC if you believe it is necessary.The telephone company may make changes in its facilities, equipment, operations, or procedures that could affect the operation of the equipment.If this happens, the telephone company will provide advance notice in order for you to make the necessary modifications in order to maintain uninterrupted service.If trouble is experienced with this equipment, please see the numbers in the front of this manual for repair and (or) warranty information.If the trouble is causing harm to the telephone network, the telephone company may request you remove the equipment from the network until the problem is resolved.The following repairs can be done by the customer:Replace any original equipment that came with the device.This includes the print cartridge, the supports for trays and bins, the power cord, and the telephone cord.It is recommended that the customer install an AC surge arrestor in the AC outlet to which this device is connected.This is to avoid damage to the equipment caused by local lightning strikes and other electrical surges.

### 상표 정보

Microsoft, Windows, Windows NT 및 MS-DOS는 Microsoft Corporation의 미국 등록 상표입니다.

이 문서에 언급된 기타 모든 장치 이름은 해 당 업체의 상표일 수 있습니다.

### 안전 정보

경고!

감전 위험

화재 또는 감전으로 인한 부상 위험을 줄이 려면 장치를 사용하면서 기본 안전 예방책 에 항상 따르십시오.

사용 설명서 파일의 내용을 읽고 숙지하십시 오.

제품에 표시된 모든 경고 및 지침 내용에 따 르십시오.

HP LaserJet 3015 all-in-one, HP LaserJet 3030 all-in-one 또는 HP LaserJet 3380 allin-one 장치를 연결할 때에는 접지된 콘센트 만 사용하십시오.콘센트의 접지 여부를 알려 면 기술 전문가에게 문의하십시오.

HP LaserJet 3015 all-in-one, HP LaserJet 3030 all-in-one 또는 HP LaserJet 3380 allin-one의 소켓 끝에 있는 접점을 만지지 마시 고, 손상된 코드는 즉시 교체하십시오.

장치를 닦으려면 콘센트에서 장치 플러그를 뽑으십시오.

물기가 있는 곳 근처나 몸이 젖은 상태로 장 치를 설치하거나 사용하지 마십시오.

장치는 흔들림이 없는 편평한 곳에 설치하십 시오.

전원 코드를 밟거나 걸려 넘어지거나 코드 가 손상되지 않도록 안전한 장소에 장치를 설치하십시오.

장치가 정상적으로 작동하지 않을 경우 사 용 설명서 파일을 참조하십시오.

수리와 관련해서 궁금한 점이 있으면 기술 전문가에게 문의하십시오.

Hewlett-Packard Development Company, L.P. 20555 S.H. 249 Houston, TX 77070

Hewlett-Packard Development Company, L.P. 20555 S.H. 249 Houston, TX 77070

# 목차

# 1 팩스 설치

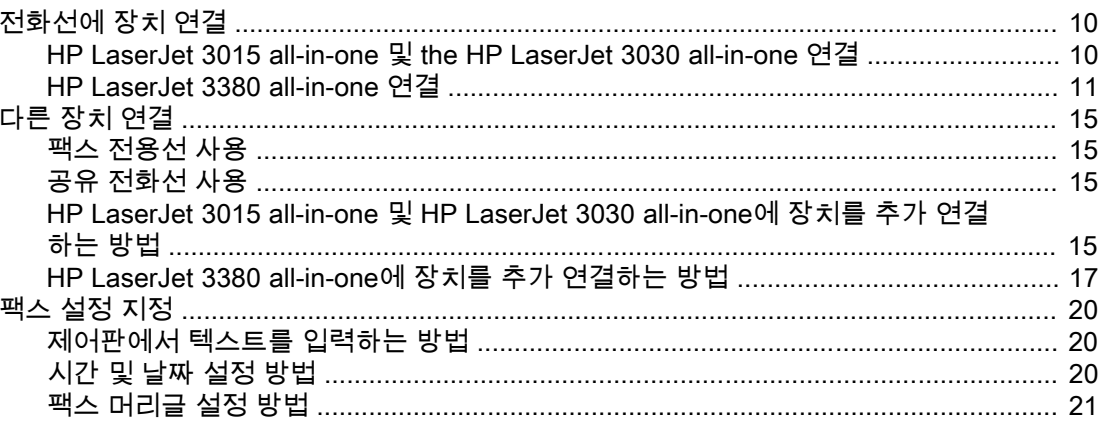

# 2 팩스 송수신(기본)

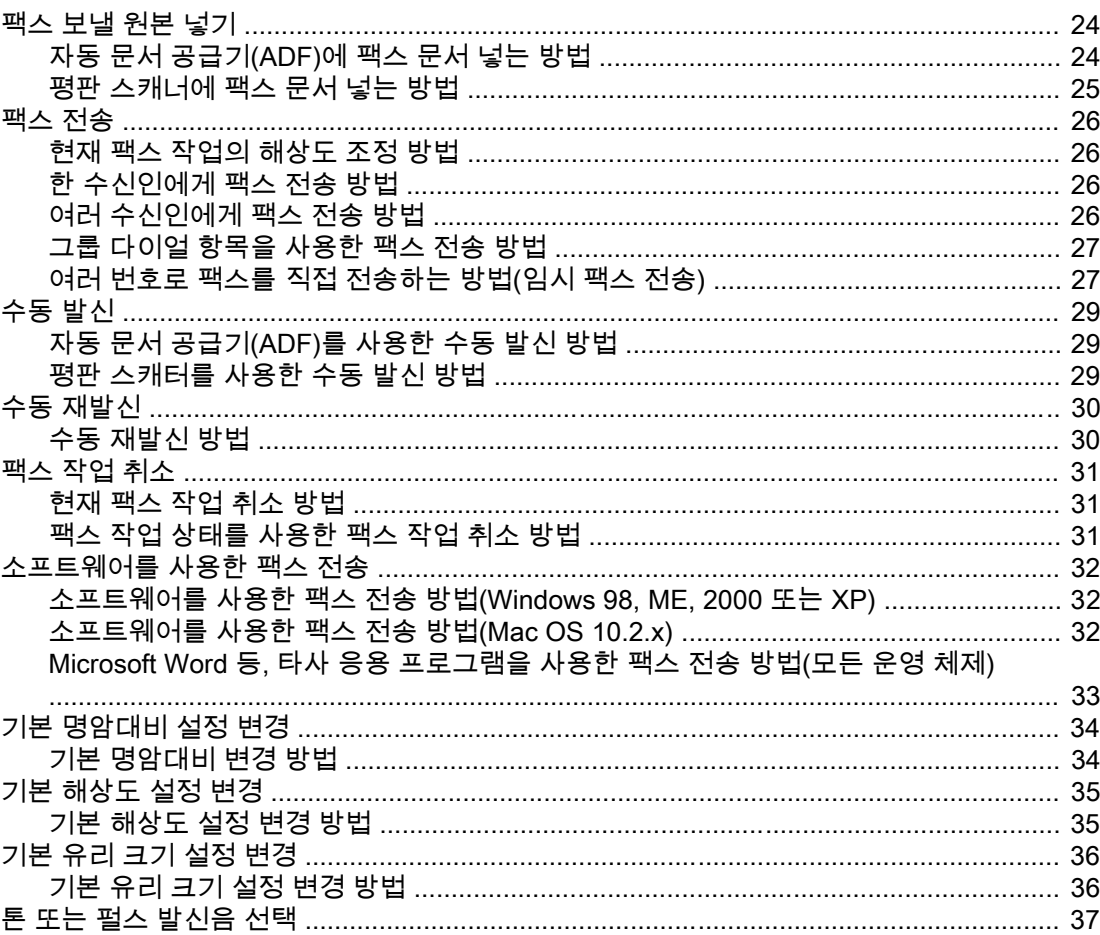

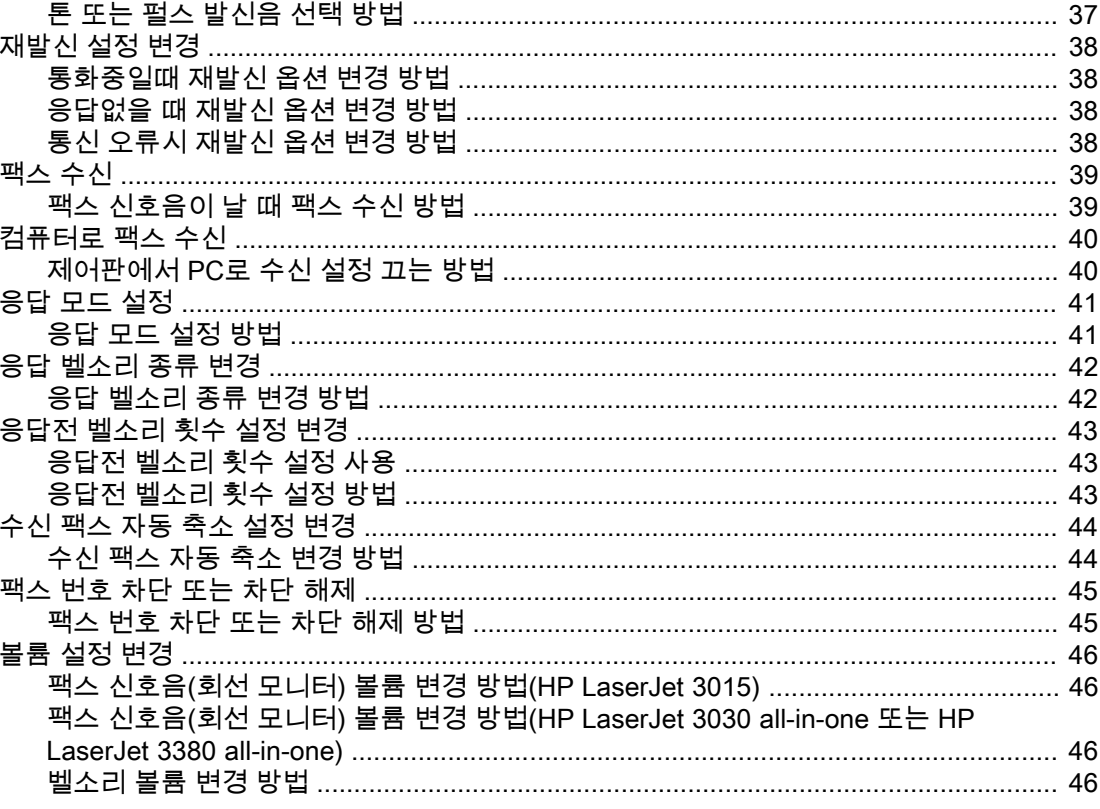

# 3 팩스 송수신(고급)

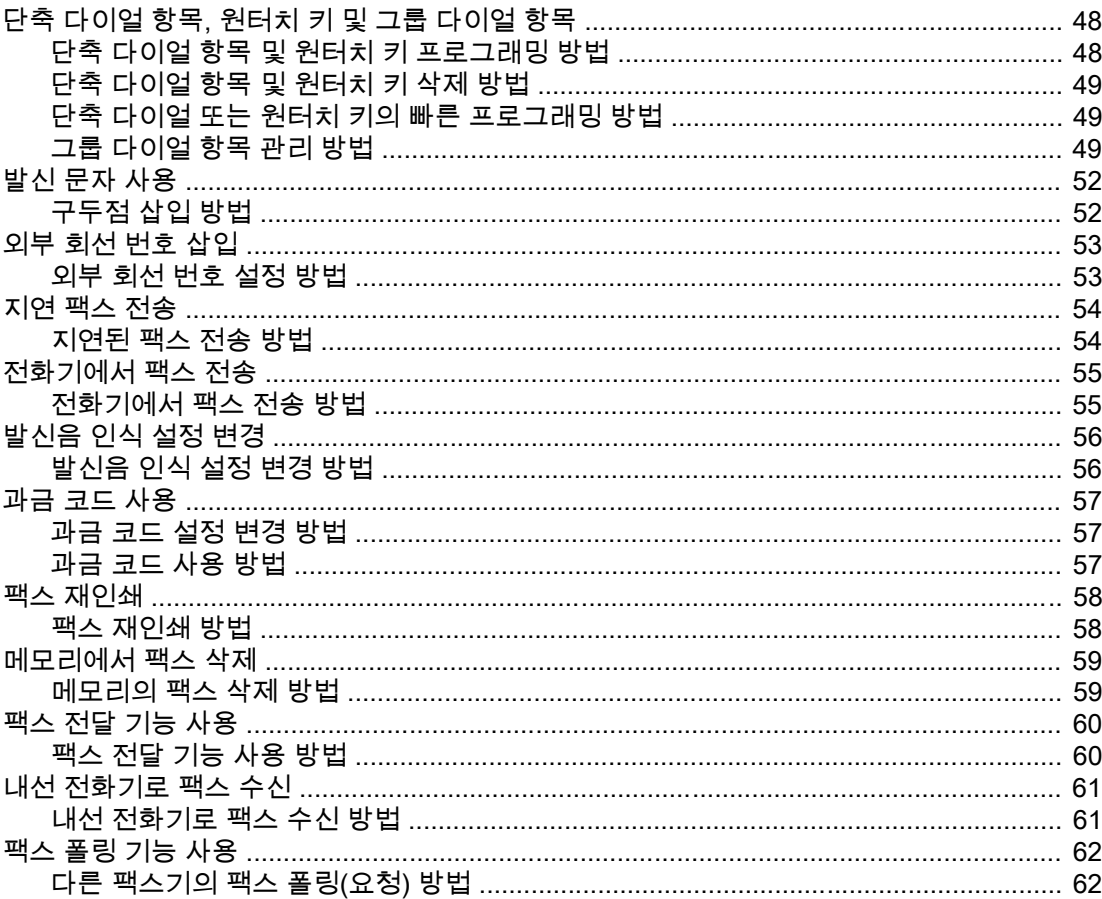

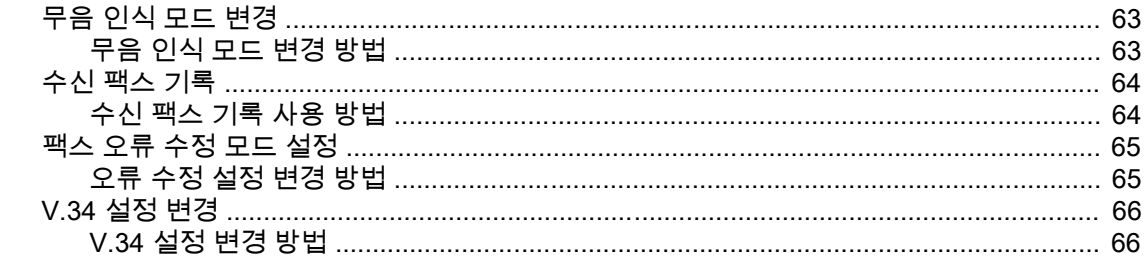

# 4 팩스 로그 및 보고서

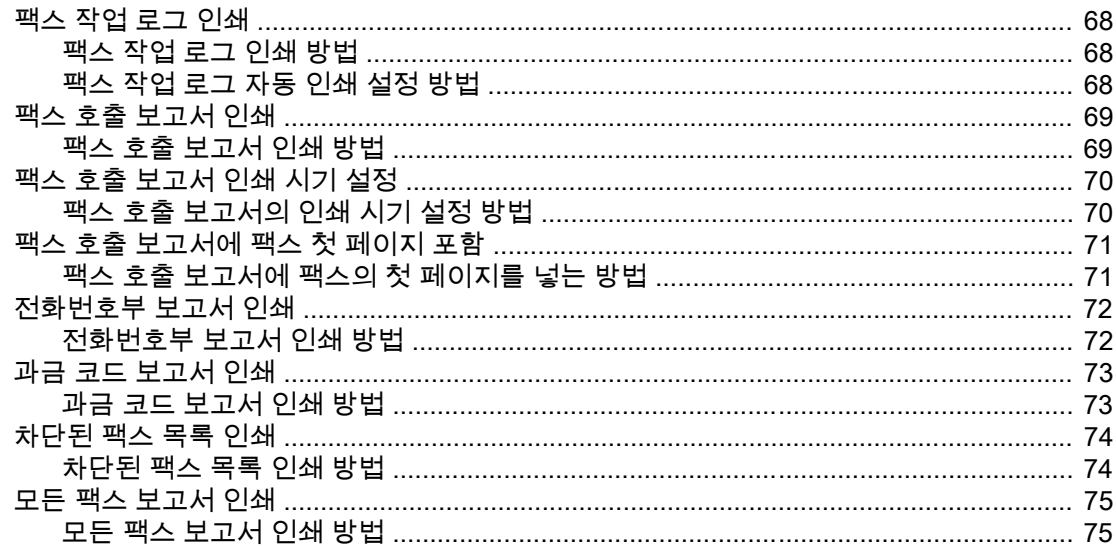

# 5 문제 해결

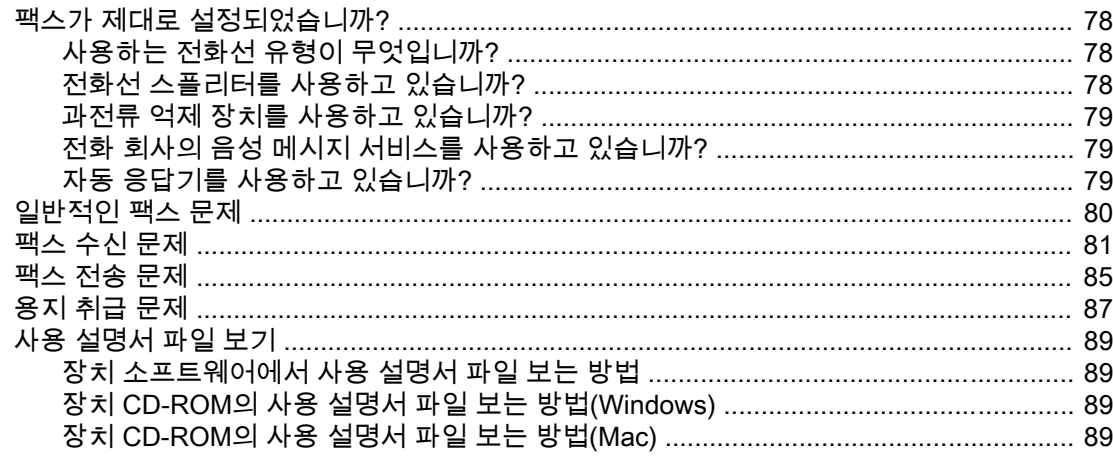

# 용어 설명

색인

한국어

# <span id="page-200-0"></span>팩스 설치

사무 기기 기능을 완벽하게 갖춘 강력한 비즈니스 도구인 HP LaserJet all-in-one 장치를 구입 해 주셔서 감사합니다. 본 장치를 사용하여 인쇄, 복사, 스캔 및 팩스 송수신을 할 수 있습니다.

이 설명서에서는 다음 장치의 팩스 기능에 대해 다룹니다.

- HP LaserJet 3015 all-in-one
- HP LaserJet 3030 all-in-one
- HP LaserJet 3380 all-in-one

이 장에서는 다음 항목에 대해 설명합니다.

- [전화선에](#page-201-0) 장치 연결
- 다른 [장치](#page-206-0) 연결
- 팩스 [설정](#page-211-0) 지정

특정 팩스 기능을 참고할 때 필요하므로 이 팩스 설명서를 보관해 두십시오.

토너 카트리지, 입력 용지함 및 자동 문서 공급기(ADF) 입력 용지함 설치, 장치 소프트웨어 설 치, 네트워크에 장치 연결 등 장치에 대한 일반적인 설치 방법은 이 제품과 함께 제공된 시작 설명서에서 확인할 수 있습니다.

# <span id="page-201-0"></span>전화선에 장치 연결

장치의 팩스 기능을 사용하려면 먼저 장치를 전화선에 연결하십시오. 전화선에 연결하는 방법 은 전화기 잭에 꽂는 전화선 수와 팩스용으로 사용하는 전화선 종류(여러 선이 있는 경우)에 따라 다릅니다.

주 장치로 중단 없이 팩스를 송수신하려면 먼저 장치에 전화기 잭을 연결해야 합니다.

# HP LaserJet 3015 all-in-one 및 the HP LaserJet 3030 all-in-one 연결

장치를 전화선에 연결하려면 다음과 같이 하십시오.

## 한 전화선을 제어하는 잭에 장치를 연결하는 방법

한 전화선을 제어하는 잭에 장치를 연결하려면 다음과 같이 하십시오. 한 전화선에 사용하는 전화 번호가 두 개이고 벨소리 구별 서비스를 사용하는 경우도 해당됩니다.

- 1. 전화기 코드가 잭에 꽂혀 있으면 빼서 다른 곳에 두십시오.
- 2. 장치 뒤에서 팩스 포트 위치를 확인하십시오.

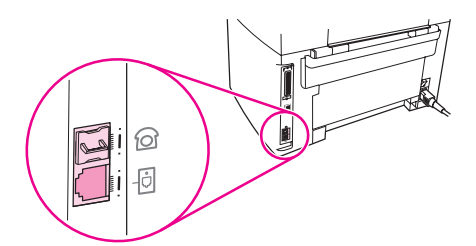

 $3.$  장치와 함께 제공된 팩스 코드의 한쪽 끝을 장치의 "회선" 포트( $\overline{0}$ 이 그려 있는 포트)에 연 결하십시오.

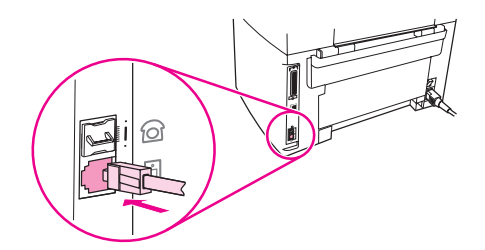

주 장치와 함께 제공된 팩스 코드를 사용해야 장치가 제대로 작동합니다.

4. 팩스 코드의 다른 끝을 콘센트에 연결하십시오.

다른 장치(예: 전화기, 자동 응답기 또는 발신자 번호 표시 장치)를 전화선에 연결하려면 [다른](#page-206-0) 장치 [연결을](#page-206-0) 참조하십시오.

다른 장치에 연결하지 않으려면 팩스 설정 [지정을](#page-211-0) 참조하십시오.

# <span id="page-202-0"></span>두 전화선을 제어하는 잭에 장치를 연결하는 방법

팩스 호출 전용선과 음성 호출 회선이 따로 있는 경우 장치를 단일형 또는 분할형 전화기 잭에 꽂으려면 다음과 같이 하십시오.

- 1. 전화기 코드가 전화기 잭에 꽂혀 있으면 빼서 다른 곳에 두십시오.
- 2. 전화기 잭에 스플리터가 내장되지 않은 경우 외장 Line1/Line2 스플리터(HP LaserJet allin-one과 함께 제공되지 않음)의 플러그를 전화기 잭에 꽂으십시오.

주 스플리터에는 두 가지가 있습니다. 병렬 스플리터(T 스플리터)에는 한 전화 번호를 제어하는 잭에 전화선 콘센트가 두 개 있으며, Line1/Line2 스플리터에는 두 전화 번호를 제어하는 잭에 전화선 콘센트가 두 개 있습니다.

- 주 일부 스플리터는 장치와 호환되지 않을 수 있습니다. 일부 지역/국가에서는 스플리터 사용이 불가능할 수 있습니다.
- 3. 장치 뒤에서 팩스 포트 위치를 확인하십시오.

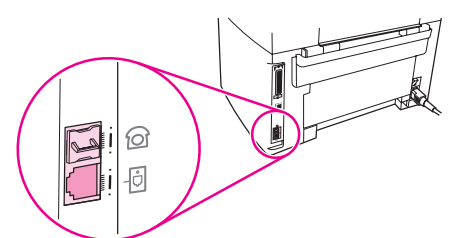

 $4.$  장치와 함께 제공된 팩스 코드를 잡고 한쪽 끝을 장치 "회선" 포트( $\boxdot$ 이 그려 있는 포트)에 연결하십시오.

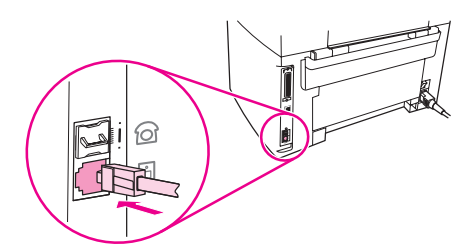

- 주 장치와 함께 제공된 팩스 코드를 사용해야 장치가 제대로 작동합니다.
	- 5. 팩스 코드의 다른 쪽 끝을 스플리터의 팩스 쪽 끝에 있는 잭에 꽂으십시오.

스플리터에서 팩스 번호 부분을 모르는 경우 전화선을 한쪽 스플리터 잭에 꽂고 팩스 번호를 발신하십시오. 통화중 신호음이 들리면 전화기가 스플리터의 팩스 쪽에 연결된 것이고, 벨소 리 신호음이 들리면 전화기가 스플리터의 전화기 쪽에 연결된 것입니다.

다른 장치(예: 전화기, 자동 응답기 또는 발신자 번호 표시 장치)를 전화선에 연결하려면 [다른](#page-206-0) 장치 [연결을](#page-206-0) 참조하십시오.

다른 장치에 연결하지 않으려면 팩스 설정 [지정을](#page-211-0) 참조하십시오.

## HP LaserJet 3380 all-in-one 연결

장치를 전화선에 연결하려면 다음과 같이 하십시오.

# 한국어

# 한 전화선을 제어하는 잭에 장치를 연결하는 방법

한 전화선을 제어하는 전화기 잭에 장치를 연결하려면 다음과 같이 하십시오. 한 전화선에 사 용하는 전화 번호가 두 개이고 벨소리 구별 서비스를 사용하는 경우도 해당됩니다.

- 1. 전화기 코드가 전화기 잭에 꽂혀 있으면 빼서 다른 곳에 두십시오.
- 2. 토너 카트리지 도어를 열고 좌측 패널을 열면 팩스 포트가 보입니다.

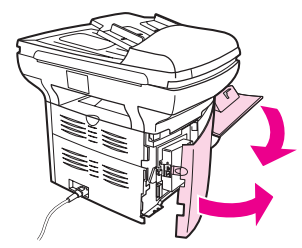

3. 장치와 함께 제공된 팩스 코드의 한쪽 끝을 장치의 "회선" 포트("L"이 그려 있는 포트)에 연 결하십시오.

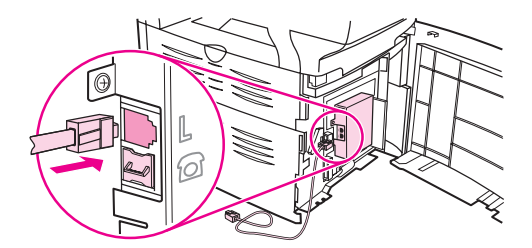

주 장치와 함께 제공된 팩스 코드를 사용해야 장치가 제대로 작동합니다.

4. 좌측 패널과 토너 카트리지 도어를 닫으십시오. 좌측 패널을 닫을 때는 팩스 코드를 패널 의 위쪽 구멍으로 빼야 합니다.

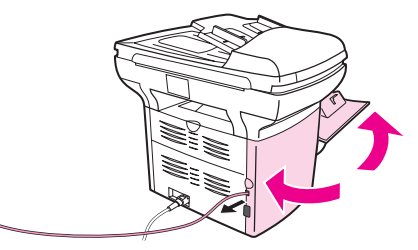

5. 팩스 코드의 다른 쪽 끝을 전화기 잭에 꽂으십시오.

다른 장치(예: 전화기, 자동 응답기 또는 발신자 번호 표시 장치)를 전화선에 연결하려면 [다른](#page-206-0) 장치 [연결을](#page-206-0) 참조하십시오.

다른 장치에 연결하지 않으려면 팩스 설정 [지정을](#page-211-0) 참조하십시오.

# 두 전화선을 제어하는 잭에 장치를 연결하는 방법

팩스 호출 전용선과 음성 호출 회선이 따로 있는 경우 장치를 단일형 또는 분할형 전화기 잭에 꽂으려면 다음과 같이 하십시오.

- 1. 전화기 코드가 전화기 잭에 꽂혀 있으면 빼서 다른 곳에 두십시오.
- 2. 전화기 잭에 스플리터가 내장되지 않은 경우 외장형 Line1/Line2 스플리터(HP LaserJet all-in-one에 포함 안됨)의 플러그를 전화기 잭에 꽂으십시오.

스플리터에는 두 가지가 있습니다. 병렬 스플리터(T 스플리터)에는 한 전화 번호를 제어하는 잭에 두 전화선 콘센트가 있으며, Line1/Line2 스플리터에는 두 전화 번호를 제어하는 잭에 두 전화선 콘센트가 있습니다.

주 일부 스플리터는 장치와 호환되지 않을 수 있습니다. 일부 지역/국가에서는 스플리터 사용이 불가능할 수 있습니다.

3. 토너 카트리지 도어를 열고 좌측 패널을 열면 팩스 포트가 보입니다.

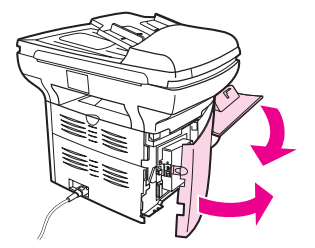

4. 장치와 함께 제공된 팩스 코드의 한쪽 끝을 장치의 "회선" 포트("L"이 그려 있는 포트)에 꽂 으십시오.

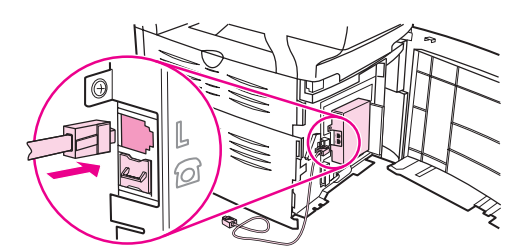

주 장치와 함께 제공된 팩스 코드를 사용해야 장치가 제대로 작동합니다.

5. 좌측 패널과 토너 카트리지 도어를 닫으십시오. 좌측 패널을 닫을 때는 팩스 코드를 패널 의 위쪽 구멍으로 빼야 합니다.

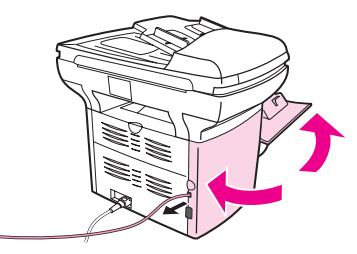

6. 팩스 코드의 다른 쪽 끝을 스플리터의 팩스 쪽 끝에 있는 잭에 꽂으십시오.

스플리터에서 팩스 번호 부분을 모르는 경우 전화선을 한쪽 스플리터 잭에 꽂고 팩스 번호를 발신하십시오. 통화중 신호음이 들리면 전화기가 스플리터의 팩스쪽에 연결된 것이고, 벨소 리 신호음이 들리면 전화기가 스플리터의 전화기 쪽에 연결된 것입니다.

다른 장치(예: 전화기, 자동 응답기 또는 발신자 번호 표시 장치)를 전화선에 연결하려면 [다른](#page-206-0) 장치 [연결을](#page-206-0) 참조하십시오.

다른 장치에 연결하지 않으려면 <u>팩스 설정 지정</u>을 참조하십시오.

<span id="page-206-0"></span>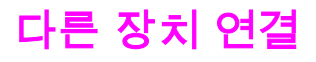

전화선 설정 상태에 따라 전화선에 HP LaserJet all-in-one 외에도 장치를 추가로 연결할 수 있 습니다.

일반적으로 한 전화선에 장치를 세 개 이상 연결해서는 안됩니다. 한 전화선에 너무 많은 장치 를 연결하면, 수신 호출을 인식하지 못하는 장치가 있을 수 있습니다. 이런 경우, 해당 장치를 분리하십시오.

주 HP LaserJet all-in-one 장치는 컴퓨터 모뎀으로 사용할 수 없습니다. 이 장치는 전자 우편 송 수신, 인터넷 연결, 다른 컴퓨터와의 통신 등 데이터 모뎀 기능을 수행할 수 없습니다.

# 팩스 전용선 사용

HP LaserJet all-in-one 장치를 팩스 호출에 사용되는 전화선에 연결할 경우 다음 장치를 연결 할 수 있습니다.

- 발신자 번호 표시 장치
- **모뎀:** 전자 우편 송수신 또는 인터넷 접속에 이 팩스 회선을 사용하려면, 컴퓨터 모뎀(내외 장형)을 연결할 수 있지만 사용 중에는 팩스를 송수신할 수 없습니다.
- 다른 전화기: 팩스 회선에서 송신 호출을 하려면, 팩스 회선에 전화기를 추가로 연결할 수 있습니다.

다음 장치를 연결해서는 안 됩니다.

자동 응답기 또는 컴퓨터 음성 메일: 컴퓨터 음성 메일을 사용할 경우 음성 전용 회선에 모뎀(내외장형)을 연결해야 합니다. 그런 다음 이 음성 전용 회선으로 인터넷에 접속하고 음성 메일을 수신하십시오.

## 공유 전화선 사용

팩스 호출과 음성 호출에 함께 사용되는 전화선에 장치를 연결하거나 한 전화선에 두 전화 번 호와 벨소리 구별 서비스를 이용하고 있는 경우 다음과 같은 장치를 연결할 수 있습니다.

- 발신자 번호 표시 장치
- 모뎀: 전자 우편 또는 인터넷 접속에 이 공유 회선을 사용하려면, 컴퓨터 모뎀(내외장형) 을 연결할 수 있지만 사용 중에는 팩스를 송수신할 수 없습니다.
- 다른 전화기: 이 공유 회선으로 음성 호출을 송수신하려면 이 회선에 전화기를 연결할 수 있습니다.
- 자동 응답기 또는 컴퓨터 음성 메일: 장치 사이에서 간섭이 일어날 수 있으므로 동일한 전 화기 잭에 이러한 장치를 연결해야 합니다.

주 다른 공간에 있는 것을 이용하여 같은 전화선의 다른 전화기 잭에 장치를 연결할 수 있습니다. 하지만, 팩스 송수신이 제대로 안 되고 장치 사이에 간섭이 일어날 수 있습니다.

# HP LaserJet 3015 all-in-one 및 HP LaserJet 3030 all-in-one에 장치를 추가 연결하는 방법

장치를 추가 연결하려면 다음과 같이 하십시오. 한 장치의 출력 포트를 다음 장치의 입력력 포 트에 연결하여 "고리" 모양으로 구성하십시오. 특정 장치에 연결하지 않으려면 해당 단계를 건 너뛰고 다음 장치로 넘어가십시오.

한국어

주 전화선에 장치를 세 개 이상 연결하지 마십시오.

- 1. 연결하려는 장치의 전원 코드를 모두 뽑으십시오.
- 2. 장치를 [전화선에](#page-201-0) 아직 연결하지 않았다면, 먼저 전화선에 장치 연결을 참조하십시오. 장치 는 전화기 잭에 꽂혀 있어야 합니다.
- 3. 장치 뒤에서 팩스 포트 위치를 확인하십시오.

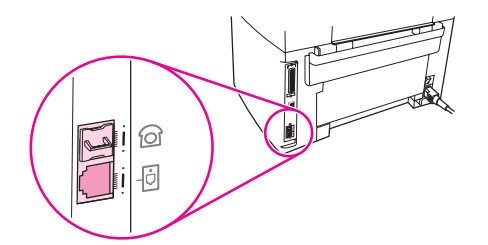

4. "전화기" 포트(전화기가 그려 있는 포트)에서 삽입된 플라스틱 조각을 빼내십시오.

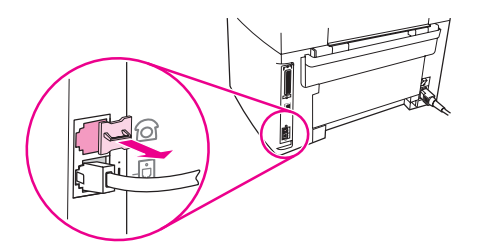

5. 내외장형 모뎀을 컴퓨터에 연결하려면 전화기 코드의 한쪽 끝을 "전화기" 포트(전화기가 그려 있는 포트)에 꽂으십시오. 코드의 다른 한쪽 끝을 모뎀 "회선" 포트에 연결하십시오.

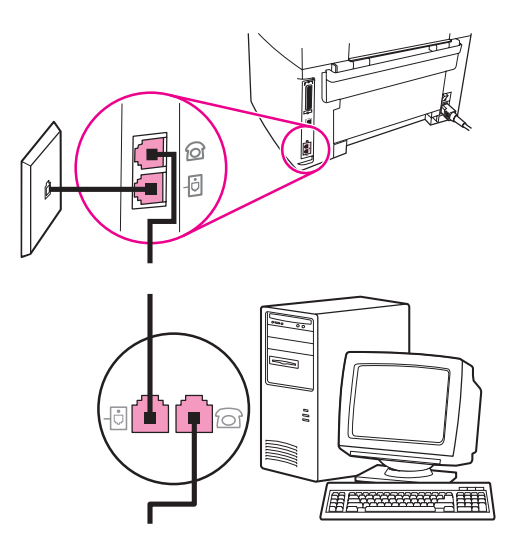

주 일부 모뎀에는 음성 전용 회선용 "회선" 포트가 따로 있습니다. 두 "회선" 포트가 있는 경우 모 뎀 설명서를 참조하여 올바른 "회선" 포트에 연결했는지 확인하십시오.

<span id="page-208-0"></span>6. 발신자 번호 표시 장치를 연결하려면 전화기 코드를 이전 장치의 "전화기" 포트에 연결하 십시오. 전화기 코드의 다른 한쪽 끝을 발신자 번호 표시 장치의 "회선" 포트에 연결하십시 오.

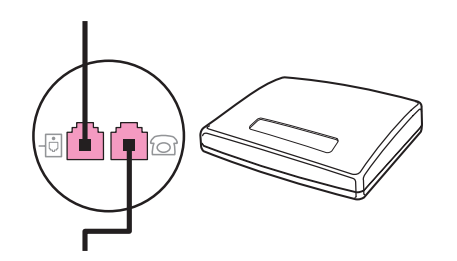

7. 자동 응답기를 연결하려면 전화기 코드를 이전 장치의 "전화기" 포트에 연결하십시오. 전 화기 코드의 다른 한쪽 끝을 자동 응답기의 "회선" 포트에 연결하십시오.

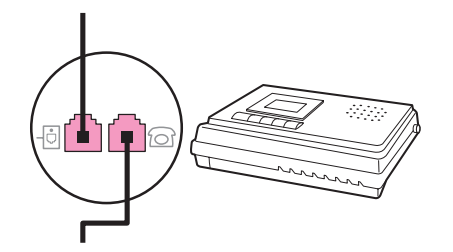

8. 전화기를 연결하려면 전화기 코드를 이전 장치의 "전화기" 포트에 연결하십시오. 전화기 코드의 다른 한쪽 끝을 전화기 "회선" 포트에 연결하십시오.

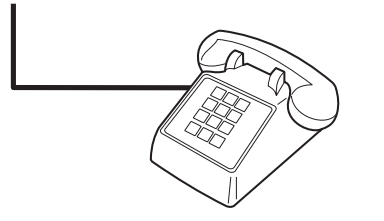

9. 장치를 추가 연결한 후에는 장치를 모두 전원에 연결하십시오.

# HP LaserJet 3380 all-in-one에 장치를 추가 연결하는 방법

장치를 추가 연결하려면 다음과 같이 하십시오. 한 장치의 출력 포트를 다음 장치의 입력 포트 에 연결하여 "고리" 모양으로 구성하십시오. 특정 장치에 연결하지 않으려면 해당 단계를 건너 뛰고 다음 장치로 넘어가십시오.

주 전화선에 장치를 세 개 이상 연결하지 마십시오.

- 1. 연결하려는 장치의 전원 코드를 모두 뽑으십시오.
- 2. 장치를 전화선에 아직 연결하지 않았다면, 먼저 [전화선에](#page-201-0) 장치 연결을 참조하십시오. 장치 가 전화기 잭에 꽂혀 있어야 합니다.

한국어

3. 토너 카트리지 도어를 열고 좌측 패널을 열면 팩스 포트가 보입니다.

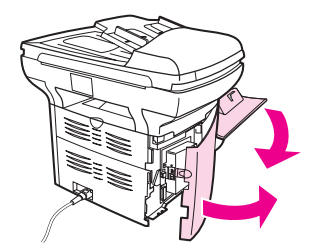

4. "전화기" 포트(전화기가 그려 있는 포트)에서 삽입된 플라스틱 조각을 빼내십시오.

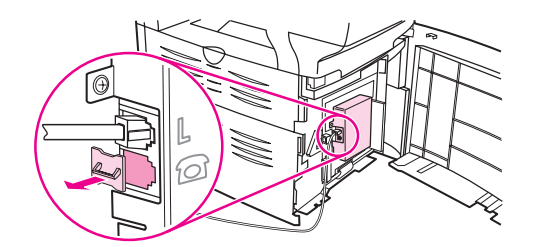

5. 내외장형 모뎀을 컴퓨터에 연결하려면 전화기 코드의 한쪽 끝을 장치의 "전화기" 포트에 연결하십시오. 전화기 코드의 다른 한쪽 끝을 모뎀의 "회선" 포트에 연결하십시오.

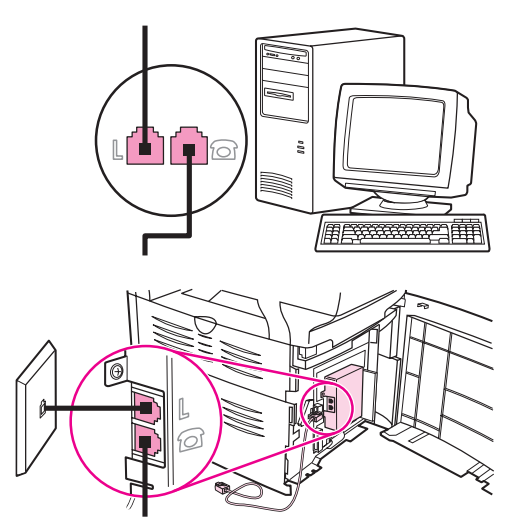

- 주 일부 모뎀에는 음성 전용 회선용 "회선" 포트가 따로 있습니다. 두 "회선" 포트가 있는 경우 모 뎀 설명서를 참조하여 올바른 "회선" 포트에 연결했는지 확인하십시오.
- 6. 발신자 번호 표시 장치를 연결하려면 전화기 코드를 이전 장치의 "전화기" 포트에 연결하 십시오. 전화기 코드의 다른 한쪽 끝을 발신자 번호 표시 장치의 "회선" 포트에 연결하십시 오.

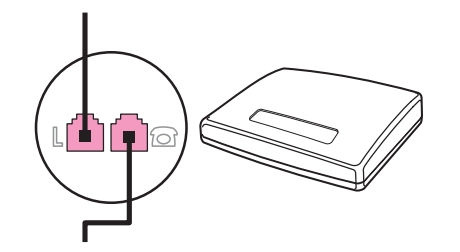

7. 자동 응답기를 연결하려면 전화기 코드를 이전 장치의 "전화기" 포트에 연결하십시오. 전 화기 코드의 다른 한쪽 끝을 자동 응답기의 "회선" 포트에 연결하십시오.

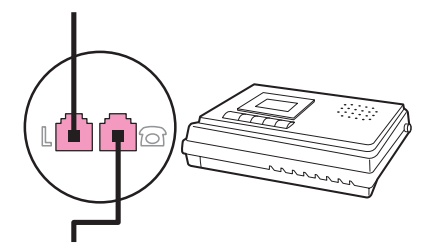

8. 전화기를 연결하려면 전화기 코드를 이전 장치의 "전화기" 포트에 연결하십시오. 전화기 코드의 다른 한쪽 끝을 전화기의 "회선" 포트에 연결하십시오.

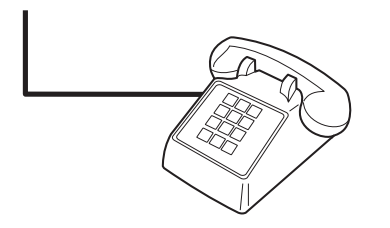

- 9. 장치를 추가 연결한 후에는 장치를 모두 전원에 연결하십시오.
- 10. 좌측 패널과 토너 카트리지 도어를 닫으십시오. 좌측 패널을 닫을 때는 전화선을 패널의 위쪽 구멍으로 빼야 합니다.

<span id="page-211-0"></span>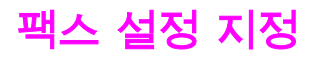

장치의 팩스 기능을 사용하려면 다음 작업을 마쳐야 합니다.

- 시간 및 날짜 설정
- 팩스 머리글 설정

주 장치 소프트웨어를 컴퓨터에 설치할 경우 이 장에서 나머지 부분은 무시하셔도 됩니다. 소프 트웨어 인스톨러가 자동으로 실행되므로 팩스 설정을 쉽게 지정할 수 있습니다(Microsoft Windows® 95 또는 Windows NT® 제외). 자세한 내용은 사용 설명서 파일을 참조하십시오.

미국을 비롯한 기타 지역/국가에서는 시간, 날짜 및 기타 팩스 머리글을 지정하도록 법으로 규 정되어 있습니다.

## 제어판에서 텍스트를 입력하는 방법

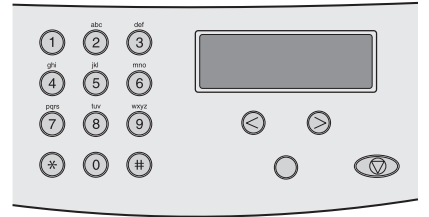

제어판에서 문자 및 숫자 버튼과 < 및 > 버튼을 사용하여 정보를 입력하십시오.

- $\bigstar$ : 숫자를 입력하려면 해당 번호 버튼을 누르십시오.
- 문자: 문자를 입력하려면 원하는 문자가 표시될 때까지 해당 숫자 버튼을 반복하여 누르십 시오. 예를 들어, 입력하려는 첫 번째 문자가 "C"인 경우 제어판 디스플레이에 C가 나타날 때까지 2를 반복하여 누르십시오.
- 구두점: 구두점을 입력하려면 제어판 디스플레이에 원하는 기호가 나타날 때까지 \*를 누 르십시오.
- 빈칸: 어떤 문자를 입력한 후 > 버튼을 두 번 누르면 이 문자 뒤에 빈칸이 만들어지고 커서 가 이 빈칸의 바로 뒤로 이동합니다.
- \_ 오류: 문자를 잘못 입력한 경우에는 < 버튼을 사용하여 잘못 입력된 문자 위에 커서를 놓 고 올바른 문자를 입력하십시오.

주 제어판 문자에 대한 자세한 내용은 발신 문자 [사용을](#page-243-0) 참조하십시오.

## 시간 및 날짜 설정 방법

시간과 날짜를 설정하거나 변경하려면 다음과 같이 하십시오. 정보 입력에 대한 도움말은 제 어판에서 텍스트를 입력하는 방법을 참조하십시오.

- 1. 제어판에서 메뉴/입력을 누르십시오.
- 2. < 또는 > 버튼을 사용하여 Time/Date,Header를 선택하고 메뉴/입력을 누르십시오.
- 3. 메뉴/입력을 눌러 Time/Date를 선택하십시오.
- 4. < 또는 > 버튼을 사용하여 12시간 또는 24시간 단위를 선택하고 메뉴/입력을 누르십시오.
- 5. 문자 및 숫자 버튼을 사용하여 현재 시간을 입력하십시오.

<span id="page-212-0"></span>6. 다음 중 하나를 수행하십시오.

12시간 단위를 선택한 경우 < 및 > 버튼을 사용하여 커서를 네 번째 문자 뒤로 이동하십시 오. A.M.인 경우 1, P.M.인 경우 2를 선택하고 메뉴/입력을 누르십시오.

24시간 단위를 선택한 경우, 메뉴/입력을 누르십시오.

- 7. 문자 및 숫자 버튼을 사용하여 현재 날짜를 입력하십시오. 월과 일을 지정할 때는 두 자리 숫자를 사용해야 합니다. 예를 들어, 5월은 "05", 5월 첫째 날은 "01"을 사용합니다.
- 8. 메뉴/입력을 누르십시오.

# 팩스 머리글 설정 방법

팩스 머리글 정보를 지정하거나 변경하려면 다음과 같이 하십시오. 정보 입력에 대한 자세한 내용은 [제어판에서](#page-211-0) 텍스트를 입력하는 방법을 참조하십시오.

- 1. 제어판에서 메뉴/입력을 누르십시오.
- 2. < 또는 > 버튼을 사용하여 Time/Date,Header를 선택하고 메뉴/입력을 누르십시오.
- 3. < 또는 > 버튼을 사용하여 Fax Header를 선택하고 메뉴/입력을 누르십시오.
- 4. 문자 및 숫자 버튼을 사용하여 팩스 번호를 입력하고 메뉴/입력을 누르십시오.
- 5. 문자 및 숫자 버튼을 사용하여 회사 이름을 입력하고 메뉴/입력을 누르십시오.
- 주 팩스 번호에 사용할 수 있는 최대 문자 수는 20개이고, 회사 이름에 사용할 수 있는 최대 문자 수는 40개입니다.

<span id="page-214-0"></span>팩스 송수신(기본)

이 장에서는 HP LaserJet all-in-one에서 사용할 수 있는 기본 팩스 송수신 기능에 대해 설명합 니다. 팩스 기능은 도구 상자 소프트웨어를 통해서도 사용할 수 있습니다. 도구 상자에 대한 자 세한 내용은 사용 설명서 파일을 참조하십시오.

- 팩스 [보낼](#page-215-0) 원본 넣기
- 팩스 [전송](#page-217-0)
- 수동 [발신](#page-220-0)
- 수동 [재발신](#page-221-0)
- 팩스 [작업](#page-222-0) 취소
- [소프트웨어를](#page-223-0) 사용한 팩스 전송
- 기본 [명암대비](#page-225-0) 설정 변경
- 기본 [해상도](#page-226-0) 설정 변경
- 기본 [유리](#page-227-0) 크기 설정 변경
- 톤 또는 펄스 [발신음](#page-228-0) 선택
- [재발신](#page-229-0) 설정 변경
- 팩스 [수신](#page-230-0)
- [컴퓨터로](#page-231-0) 팩스 수신
- <u>응답 [모드](#page-232-0) 설</u>정
- 응답 [벨소리](#page-233-0) 종류 변경
- [응답전](#page-234-0) 벨소리 횟수 설정 변경
- 수신 팩스 자동 축소 [설정](#page-235-0) 변경
- 팩스 번호 차단 또는 [차단](#page-236-0) 해제
- 볼륨 [설정](#page-237-0) 변경

# <span id="page-215-0"></span>팩스 보낼 원본 넣기

팩스 보낼 원본 문서를 넣으려면 다음과 같이 하십시오.

# 자동 문서 공급기(ADF)에 팩스 문서 넣는 방법

- 1. 팩스 문서를 자동 문서 공급기(ADF) 입력 용지함에 넣기 전에 스캐너 유리 위에 아무 것 도 없는지 확인하십시오(HP LaserJet 3030 all-in-one 또는 HP LaserJet 3380 all-in-one 해당).
- 2. 다음과 같이 하십시오.

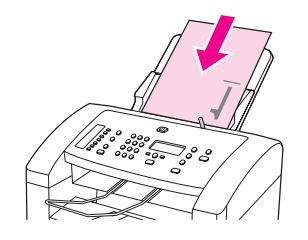

HP LaserJet 3380 all-in-one: 스캔할 첫 페이지는 용지 더미 맨 아래로 가게 하고 팩스 보 낼 문서의 인쇄면이 아래로 가게 하여 문서 윗부분을 자동 문서 공급기(ADF)에 넣으십시 오.

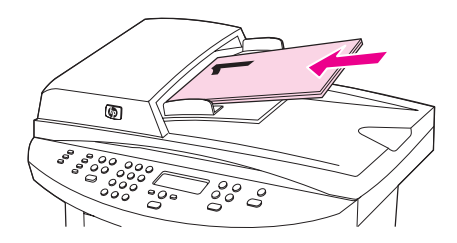

HP LaserJet 3030 all-in-one 또는 HP LaserJet 3380 all-in-one: 스캔할 첫 페이지는 용 지 더미 맨 위로 오게 하고 팩스 보낼 문서의 인쇄면이 위로 오게 하여 문서 윗부분을 자동 문서 공급기(ADF)에 넣으십시오. HP LaserJet 3030 all-in-one 또는 HP LaserJet 3380 all-in-one: 스캔할 첫 페이지는 용지 더미 맨 위로 오게 하고 팩스 보낼 문서의 인쇄면이 위로 오게 하여 문서 윗부분을 자동 문서 공급기(ADF)에 넣으십시오. HP LaserJet 3030 all-in-one 또는 HP LaserJet 3380 all-in-one:스캔할 첫 페이지는 용지 더미 맨 위로 오게 하고 팩스 보낼 문서의 인쇄면이 위로 오게 하여 문서 윗부분을 자동 문서 공급기(ADF)에 넣으십시오.

- 3. 문서를 자동 문서 공급기(ADF) 입력 용지함의 옆에 맞춰 밀어 올리십시오.
- 4. 문서가 움직이지 않게 고정될 때까지 자동 문서 공급기(ADF) 입력 용지함에 밀어 넣으십 시오.

이제 문서를 팩스로 보낼 수 있습니다.
# 평판 스캐너에 팩스 문서 넣는 방법

주 HP LaserJet 3015 all-in-one에 평판 스캐너가 장착되지 않은 경우에는 아래 내용이 적용되지 않습니다.

- 1. 스캐너 유리에 팩스 문서를 놓기 전에 자동 문서 공급기(ADF) 입력 용지함이 비어 있는지 확인하십시오.
- 2. 스캐너 덮개를 여십시오.
- 3. 인쇄면이 아래로 오게 하여 팩스 보낼 문서를 평판 스캐너에 올려 놓고 스캐너 덮개를 닫 으십시오.

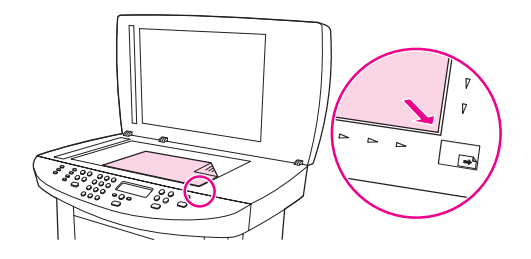

이제 문서를 팩스로 보낼 수 있습니다.

주 유리 크기 설정이 팩스로 보내려는 문서의 크기와 일치하는지 확인하십시오. 자세한 내용은 기본 [유리](#page-227-0) 크기 설정 변경을 참조하십시오.

주의 장치가 손상될 수 있으므로 평판 스캐너 덮개를 스캐너 표면에 떨어뜨리지 않도록 조심하십시 오. 스캐너를 사용하지 않을 때는 스캐너 덮개를 항상 닫아 두십시오.

# <span id="page-217-0"></span>팩스 전송

#### 현재 팩스 작업의 해상도 조정 방법

- 1. 현재 해상도 설정을 표시하려면 해상도를 누르십시오.
- 2. < 또는 > 버튼을 사용하여 해상도 설정을 알맞게 조정하십시오.
- 3. 메뉴/입력을 눌러 선택 사항을 저장하십시오.

주 위 방법에 따라 현재 팩스 작업의 해상도를 변경할 수 있습니다. 기본 팩스 해상도를 변경하는 자세한 방법은 기본 [해상도](#page-226-0) 설정 변경을 참조하십시오.

주 팩스 명암대비 또는 유리 스캔 크기(HP LaserJet 3030 all-in-one 또는 HP LaserJet 3380 allin-one만 해당)를 변경하려면 기본 설정을 변경해야 합니다. 기본 [명암대비](#page-225-0) 설정 변경 또는 [기](#page-227-0) 본 유리 [크기](#page-227-0) 설정 변경을 참조하십시오.

#### 한 수신인에게 팩스 전송 방법

1. 다음 방법 중 하나로 팩스 번호를 발신하십시오.

장치 제어판의 문자 및 숫자 버튼을 사용하여 번호를 누릅니다.

호출하는 팩스 번호에 원터치 키가 지정되어 있으면 해당 키를 누릅니다.

호출하는 팩스 번호의 단축 다이얼 항목이 있으면 전화번호부을 누르고 문자 및 숫자 버튼 을 사용하여 해당 단축 다이얼 항목을 입력한 다음 메뉴/입력을 누릅니다.

문자 및 숫자 버튼을 눌러 발신하는 경우, 구두점이나 지역 번호, PBX 시스템 외부 연결 번호 (예: 9), 장거리 지역 번호 등, 기타 필요한 번호를 입력하십시오. 자세한 내용은 [발신](#page-243-0) 문자 사용 을 참조하십시오.

2. 자동 문서 공급기(ADF) 입력 용지함 또는 평판 스캐너(HP LaserJet 3030 all-in-one 또는 HP LaserJet 3380 all-in-one만 해당)에 문서를 넣으십시오.

평판 스캐너에서 스캔하는 경우(HP LaserJet 3030 all-in-one 또는 HP LaserJet 3380 allin-one만 해당), Send from glass? 1=Yes 2=No가 나타나면 YES를 선택하고 메뉴/입력 을 누르십시오.

3. 팩스/보내기를 누르십시오.

팩스 보낼 문서의 마지막 페이지까지 장치에서 나오면 팩스를 또 보내거나, 복사, 스캔 작업을 시작할 수 있습니다.

자주 사용하는 번호로 팩스를 보내려면 원터치 키나 단축 다이얼 항목을 지정하십시오. [단축](#page-239-0) 다이얼 항목 및 원터치 키 [프로그래밍](#page-239-0) 방법 및 그룹 다이얼 항목 [프로그래밍](#page-241-0) 방법을 참조하십 시오. 전자 전화번호부가 있으면 이것을 사용하여 수신인을 선택할 수 있습니다. 전자 전화번 호부는 타사에서 개발한 소프트웨어로 만들어진 것입니다.

#### 여러 수신인에게 팩스 전송 방법

여러 팩스 번호로 팩스를 동시에 보낼 수 있습니다. 그룹 다이얼 코드를 지정한 팩스 번호 그룹 으로 팩스를 보내려면 그룹 [다이얼](#page-218-0) 항목을 사용한 팩스 전송 방법을 참조하십시오. 그룹 다이 얼 항목에 지정되어 있지 않은 팩스 번호 그룹(최대 20개)으로 팩스를 보내려면 여러 [번호로](#page-218-0) 팩스를 직접 전송하는 [방법\(임시](#page-218-0) 팩스 전송)을 참조하십시오.

문서가 메모리 용량보다 큰 경우는 거의 없습니다. 하지만, 이런 경우 해당 팩스 번호로 문서 를 따로 보내거나 도구 상자를 사용해야 합니다(사용 설명서 파일 참조).

<span id="page-218-0"></span>

주 도구 상자는 Microsoft Windows 95 및 Windows NT에서 지원되지 않습니다.

### 그룹 다이얼 항목을 사용한 팩스 전송 방법

- 1. 자동 문서 공급기(ADF) 입력 용지함 또는 평판 스캐너(HP LaserJet 3030 all-in-one 또는 HP LaserJet 3380 all-in-one만 해당)에 문서를 넣으십시오.
- 2. 다음 방법 중 하나로 그룹을 선택하십시오.

그룹의 해당 원터치 키를 누르십시오.

전화번호부, 그룹에 지정된 그룹 다이얼 항목, 메뉴/입력을 차례대로 누르십시오.

3. 팩스/보내기를 누르십시오.

평판 스캐너에서 스캔하는 경우(HP LaserJet 3030 all-in-one 또는 HP LaserJet 3380 allin-one만 해당), Send from glass? 1=Yes 2=No가 나타나면 YES를 선택하고 메뉴/입력 을 누르십시오.

문서가 스캔되어 메모리에 저장되고 지정된 각 팩스 번호로 전송됩니다. 그룹에 속한 한 번호가 통화 중이거나 응답이 없으면 재발신 설정에 따라 해당 번호가 다시 발신됩니다. 여러 번 다시 발신해도 모두 실패하면 팩스 작업 로그에 오류가 기록되고 그룹에 속한 다 른 번호가 발신됩니다.

주 팩스 작업 로그 기능은 Microsoft Windows 95 또는 Windows NT용 소프트웨어에서 지원되지 않지만 제어판을 사용하여 팩스 작업 로그를 인쇄할 수 있습니다. 자세한 내용은 팩스 [작업](#page-259-0) 로 그 [인쇄를](#page-259-0) 참조하십시오.

#### 여러 번호로 팩스를 직접 전송하는 방법(임시 팩스 전송)

그룹 다이얼 코드가 지정되지 않은 수신인 그룹에 팩스를 보내려면 다음과 같이 하십시오.

- 1. 자동 문서 공급기(ADF) 입력 용지함 또는 평판 스캐너(HP LaserJet 3030 all-in-one 또는 HP LaserJet 3380 all-in-one만 해당)에 문서를 넣으십시오.
- 2. 다음 방법 중 하나로 첫 번째 팩스 번호를 발신하십시오.

문자 및 숫자 버튼을 누릅니다.

호출하는 팩스 번호에 원터치 키가 지정되어 있는 경우 해당 키를 누릅니다.

호출하는 팩스 번호의 단축 다이얼 항목이 지정된 경우 전화번호부를 누르고 문자 및 숫 자 버튼을 사용하여 해당 단축 다이얼 항목을 입력한 다음 메뉴/입력을 누르십시오.

문자 및 숫자 버튼을 눌러 발신하는 경우, 구두점이나 지역 번호, PBX 시스템 외부 연결 번호 (예: 9), 장거리 지역 번호 등, 기타 필요한 번호를 입력하십시오. 자세한 내용은 [발신](#page-243-0) 문자 사용 을 참조하십시오.

- 3. 메뉴/입력을 누르십시오.
- 4. 다음 중 하나를 수행하십시오. 번호를 계속 입력하려면 2, 3단계를 반복하십시오. 번호를 입력한 후 다음 단계로 이동하십시오.

5. 팩스/보내기를 누르십시오.

평판 스캐너에서 스캔하는 경우(HP LaserJet 3030 all-in-one 또는 HP LaserJet 3380 allin-one만 해당), Send from glass? 1=Yes 2=No가 나타나면 YES를 선택하고 메뉴/입력 을 누르십시오.

6. 해당 팩스 번호로 따로 전송됩니다. 그룹에 속한 번호가 통화 중이거나 응답이 없으면 재 발신 설정에 따라 해당 번호로 다시 발신됩니다. 여러 번 다시 발신해도 모두 실패하면 팩 스 작업 로그에 오류가 기록되고 그룹에 속한 다른 번호가 발신됩니다.

주 팩스 작업 로그 기능은 Microsoft Windows 95 또는 Windows NT용 소프트웨어에서 지원되지 않지만 제어판을 사용하여 팩스 [작업](#page-259-0) 로그를 인쇄할 수 있습니다. 자세한 내용은 <mark>팩스 작업 로</mark> 그 [인쇄를](#page-259-0) 참조하십시오.

<span id="page-220-0"></span>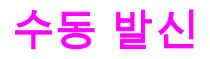

일반적으로 팩스/보내기를 누르면 발신이 시작됩니다. 그러나, 버튼을 누를 때 마다 번호가 발 신되도록 장치를 설정할 수 있습니다. 예를 들어, 전화 카드로 팩스 사용료를 결제하는 경우 팩 스 번호를 발신한 후 전화 회사의 승인 신호음이 나면 전화 카드 번호를 누르십시오. 국제 전화 를 하는 경우에는 번호를 일부 누르고 발신음이 들리면 나머지 번호를 누르십시오.

### 자동 문서 공급기(ADF)를 사용한 수동 발신 방법

- 1. 자동 문서 공급기(ADF) 입력 용지함 또는 평판 스캐너(HP LaserJet 3030 all-in-one 또는 HP LaserJet 3380 all-in-one만 해당)에 문서를 넣으십시오.
- 2. 팩스/보내기를 누르십시오.
- 3. 발신이 시작됩니다. 숫자를 누를 때마다 팩스 번호가 발신됩니다. 이렇게 하면, 송화 차단 음, 발신음, 국제 전화 연결 신호음 또는 전화 카드 승인 신호음이 나면 계속 발신할 수 있 습니다.

#### 평판 스캐터를 사용한 수동 발신 방법

주 HP LaserJet 3030 all-in-one 및 HP LaserJet 3380 all-in-one에만 평판 스캐너가 있습니다.

- 1. 팩스/보내기를 누르십시오. 제어판 디스플레이에 다음과 같은 메시지가 나타납니다. Send from glass? 1=Yes 2=No.
- 2. 1을 눌러 YES를 선택하십시오. 제어판 디스플레이에 다음과 같은 메시지가 나타납니다. Load page:X Press [enter]. 이때 X는 페이지 번호입니다.
- 3. 인쇄면이 아래로 가게 하여 평판 스캐너에 넣고 메뉴/입력을 눌러 스캔한 후 메모리에 저 장하십시오. 스캔이 끝나면 장치 제어판에 다음과 같은 메시지가 나타납니다. Another page? 1=Yes 2=No.
- 4. 다음 중 하나를 수행하십시오.

스캔할 페이지가 없으면 1을 눌러 YES를 선택하고 다음 팩스 작업의 각 페이지에 대해 3 단계를 수행하십시오.

작업이 끝나면 2를 눌러 NO를 선택하고 다음 단계를 수행하십시오.

5. 페이지가 모두 스캔되고 메모리에 저장되면 발신이 시작됩니다. 숫자를 누를 때마다 팩스 번호가 발신됩니다. 이렇게 하면, 송화 차단음, 발신음, 국제 전화 연결 신호음 또는 전화 카드 승인 신호음이 나면 계속 발신할 수 있습니다.

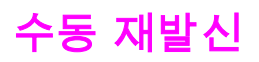

마지막으로 사용한 팩스 번호로 다른 문서를 보내려면 다음과 같이 수동으로 재발신하십시 오. 처음 보낸 문서를 다시 보낼 때는 자동 재발신이 중지될 때까지 기다리거나 자동 재발신을 직접 중지하십시오. 그렇지 않으면 수신인이 수동 재발신과 자동 재발신을 통해 팩스를 두 번 받게 됩니다.

주 팩스 재발신을 중지하거나 대기 중인 팩스를 모두 취소하고 팩스를 자동 재발신하려면 [팩스](#page-222-0) 작업 [취소를](#page-222-0) 참조하십시오. 재발신 설정을 변경하려면 [재발신](#page-229-0) 설정 변경을 참조하십시오.

### 수동 재발신 방법

- 1. 자동 문서 공급기(ADF) 입력 용지함 또는 평판 스캐너(HP LaserJet 3030 all-in-one 또는 HP LaserJet 3380 all-in-one만 해당)에 문서를 넣으십시오.
- 2. 일시중단/재다이얼을 누르십시오.
- 3. 팩스/보내기를 누르십시오. 마지막 번호가 재발신되고 팩스가 전송됩니다.

평판 스캐너에서 스캔하는 경우(HP LaserJet 3030 all-in-one 또는 HP LaserJet 3380 allin-one만 해당), Send from glass? 1=Yes 2=No가 나타나면 YES를 선택하고 메뉴/입력 을 누르십시오.

# <span id="page-222-0"></span>팩스 작업 취소

발신 중인 단일 팩스 또는 송수신되고 있는 팩스를 취소하려면 다음과 같이 하십시오.

### 현재 팩스 작업 취소 방법

제어판에서 취소를 누르십시오. 전송되지 않은 페이지가 모두 취소됩니다. 취소를 눌러도 그 룹 다이얼 작업이 중지할 수 있습니다.

#### 팩스 작업 상태를 사용한 팩스 작업 취소 방법

아래와 같은 경우에 팩스 작업을 취소하려면 다음과 같이 하십시오.

- \_ 통화 중이거나 응답이 없거나 통신 오류가 발생하면 대기한 후에 재발신합니다.
- 나중에 전송되도록 팩스가 예약됩니다.

팩스 작업 상태를 통해 팩스 작업을 취소하려면 다음과 같이 하십시오.

- 1. 메뉴/입력을 누르십시오.
- 2. 메뉴/입력을 눌러 Fax Job status를 선택하십시오.
- 3. < 또는 > 버튼을 사용하여 대기 중인 작업을 탐색하여 삭제할 작업을 찾으십시오.
- 4. 메뉴/입력을 눌러 취소할 작업을 선택하십시오.
- 5. 메뉴/입력을 눌러 작업 취소를 확인하십시오.

# <span id="page-223-0"></span>소프트웨어를 사용한 팩스 전송

여기에서는 장치와 함께 제공되는 소프트웨어를 사용하여 팩스를 전송하는 일반적인 방법에 대해 설명합니다. 기타 모든 소프트웨어 관련 항목은 소프트웨어 도움말에 나와 있으며, 이 도 움말은 소프트웨어 도움말 메뉴에서 확인할 수 있습니다.

주 팩스 소프트웨어와 도구 상자는 Windows 95 또는 Windows NT에서는 지원되지 않고, 도구 상 자 소프트웨어는 Macintosh에서 지원되지 않습니다.

다음 요구사항이 갖추어져 있으면 컴퓨터에서 문서 파일을 팩스로 전송할 수 있습니다.

- 장치가 컴퓨터에 직접 연결되어 있거나 HP Jetdirect 프린트 서버를 사용하는 TCP/IP 네 트워크의 컴퓨터에 연결되어 있습니다. 지원되는 HP Jetdirect 프린트 서버 목록은 시작 설명서를 참조하십시오.
- 제품 소프트웨어가 컴퓨터에 설치되어 있습니다.
- Microsoft Windows 98, ME, 2000, XP 또는 Mac OS 9.1, 9.2.x, 10.2.x를 사용합니다.

### 소프트웨어를 사용한 팩스 전송 방법(Windows 98, ME, 2000 또 는 XP)

팩스 전송 방법은 사양에 따라 다를 수 있습니다. 가장 일반적인 방법은 다음과 같습니다.

- 1. 시작, 프로그램, HP LaserJet all-in-one 팩스를 차례대로 누르십시오. 팩스 소프트웨어 가 나타납니다.
- 2. 수신인의 팩스 번호를 입력하십시오.
- 3. 자동 문서 공급기(ADF) 입력 용지함에 문서를 넣으십시오.
- 4. 표지를 넣으십시오(필수 단계 아님).
- 5. 지금 보내기 또는 나중에 보내기를 누르고 날짜 및 시간을 선택하십시오.

**팩스 작업** 부분에서 **팩스 전송** 버튼을 눌러 도구 상자에서도 팩스를 전송할 수 있습니다.

#### 소프트웨어를 사용한 팩스 전송 방법(Mac OS 10.2.x)

- 1. HP Director를 열고 Fax를 누르십시오. 팩스 소프트웨어가 나타납니다.
- 2. Copies and Pages 드롭다운 목록에서 Addressing을 선택하십시오.
- 3. 수신인의 팩스 번호를 입력하십시오.
- 4. 자동 문서 공급기(ADF) 입력 용지함에 문서를 넣으십시오.
- 5. 표지를 넣으십시오(필수 단계 아님).
- 6. Scan Now, Print를 차례대로 누르십시오.

Mac OS 9.1 및 9.2.x에서는 단계가 다릅니다.

### Microsoft Word 등, 타사 응용 프로그램을 사용한 팩스 전송 방법 (모든 운영 체제)

- 1. 사용하는 프로그램에서 문서를 여십시오.
- 2. 파일 메뉴를 열고 인쇄를 누르십시오.
- 3. 프린터 드롭다운 목록에서 팩스 인쇄 드라이버를 선택하십시오. 팩스 소프트웨어가 나타 납니다.
- 4. 다음 중 하나를 수행하십시오.

Windows 사용자: 소프트웨어를 사용한 팩스 전송 [방법\(Windows](#page-223-0) 98, ME, 2000 또는 XP) 에서 2 - 5단계를 수행하십시오.

Mac 사용자: [소프트웨어를](#page-223-0) 사용한 팩스 전송 방법(Mac OS 10.2.x)에서 2 - 6단계를 수행 하십시오.

# <span id="page-225-0"></span>기본 명암대비 설정 변경

명암대비는 송신 팩스의 밝기와 어둡기에 영향을 미칩니다.

### 기본 명암대비 변경 방법

기본 명암대비는 팩스로 송수신되는 항목에 일반적으로 적용되는 것입니다. 슬라이더를 가운 데로 놓으면 기본 명암대비 설정입니다.

- 1. 메뉴/입력을 누르십시오.
- 2. < 또는 > 버튼을 사용하여 Fax setup을 선택하고 메뉴/입력을 누르십시오.
- 3. < 또는 > 버튼을 사용하여 Fax Send setup을 선택하고 메뉴/입력을 누르십시오.
- 4. < 또는 > 버튼을 눌러 Def. Light/Dark를 선택하고 메뉴/입력을 누르십시오.
- 5. < 버튼을 사용하여 슬라이더를 왼쪽으로 이동하면 원본보다 밝아지고 > 버튼을 사용하여 슬라이더를 오른쪽으로 이동하면 어두워집니다.
- 6. 메뉴/입력을 눌러 선택 사항을 저장하십시오.

# <span id="page-226-0"></span>기본 해상도 설정 변경

인치당 도트 수(dpi)로 표현되는 해상도는 팩스 문서의 품질에 영향을 주며, 전송 속도에도 영 향을 줍니다. 즉, 해상도가 높을수록 파일 크기가 커지면서 전송 시간이 오래 걸립니다. 초기 기본 해상도 설정은 Fine입니다.

모든 팩스 작업의 기본 해상도를 다음 설정 중 하나로 변경하려면 다음과 같이 하십시오.

- Standard: 품질이 가장 낮고 전송 속도는 가장 빠릅니다.
- Fine: Standard보다 해상도 품질이 높습니다. 텍스트 문서 인쇄에 적합합니다.
- Superfine: 텍스트와 이미지가 함께 있는 문서에 가장 적합합니다. 전송 속도는 Fine보다 느리고 Photo보다 빠릅니다.
- Photo: 최상의 품질로 이미지를 인쇄할 때 적합하지만 전송 속도가 가장 느립니다.

### 기본 해상도 설정 변경 방법

- 1. 메뉴/입력을 누르십시오.
- 2. < 또는 > 버튼을 사용하여 Fax setup을 선택하고 메뉴/입력을 누르십시오.
- 3. < 또는 > 버튼을 사용하여 Fax Send setup을 선택하고 메뉴/입력을 누르십시오.
- 4. < 또는 > 버튼을 사용하여 Def. Resolution을 선택하고 메뉴/입력을 누르십시오.
- 5. < 또는 > 버튼을 사용하여 해상도 설정을 변경하십시오.
- 6. 메뉴/입력을 눌러 선택 사항을 저장하십시오.

<u>현재 팩스 [작업의](#page-217-0) 해상도만 변경하는 자세한 방법은 현재 팩스 작업의 해상도 조정 방법을</u> 참 조하십시오.

# <span id="page-227-0"></span>기본 유리 크기 설정 변경

주 이 기능은 HP LaserJet 3015 all-in-one에서 사용할 수 없습니다.

이 설정에 따라 스캐너에서 팩스를 전송할 때 평판 스캐너에서 스캔되는 용지 크기가 바뀝니 다. 초기 기본값은 장치를 구입한 국가/지역에 따라 다릅니다.

### 기본 유리 크기 설정 변경 방법

- 1. 메뉴/입력을 누르십시오.
- 2. < 또는 > 버튼을 사용하여 Fax setup을 선택하고 메뉴/입력을 누르십시오.
- 3. < 또는 > 버튼을 사용하여 Fax Send setup을 선택하고 메뉴/입력을 누르십시오.
- 4. < 또는 > 버튼을 사용하여 Def. Glass Size를 선택하고 메뉴/입력을 누르십시오.
- 5. < 또는 > 버튼을 사용하여 알맞은 용지 크기 설정을 선택하십시오.
- 6. 메뉴/입력을 눌러 선택 사항을 저장하십시오.

사용 가능한 유리 크기 설정은 다음과 같습니다.

- HP LaserJet 3030 all-in-one: A4 또는 Letter
- HP LaserJet 3380 all-in-one: A4, Letter 또는 Legal

# 톤 또는 펄스 발신음 선택

장치를 톤 또는 펄스 발신음 모드로 설정하려면 다음과 같이 하십시오.초기 기본값은 Tone입 니다. 전화선에 톤 발신음을 사용할 없는 경우가 아니면 이 설정을 변경하지 마십시오.

# 톤 또는 펄스 발신음 선택 방법

- 1. 메뉴/입력을 누르십시오.
- 2. < 또는 > 버튼을 사용하여 Fax setup을 선택하고 메뉴/입력을 누르십시오.
- 3. < 또는 > 버튼을 사용하여 Fax Send setup을 선택하고 메뉴/입력을 누르십시오.
- 4. < 또는 > 버튼을 사용하여 Dialing Mode를 선택하고 메뉴/입력을 누르십시오.
- 5. < 또는 > 버튼을 사용하여 Tone 또는 Pulse를 선택하고 메뉴/입력을 눌러 선택 사항을 저 장하십시오.

주 펄스 발신음은 일부 국가/지역에서만 사용할 수 있습니다.

# <span id="page-229-0"></span>재발신 설정 변경

수신하는 팩스기에서 응답이 없거나 통화 중이어서 팩스를 보낼 수 없을 경우, 통화중일때 재 발신, 응답없을 때 재발신 및 통신 오류시 재발신에 따라 재발신을 시도합니다. 재발신 옵션을 끄거나 켜려면 다음과 같이 하십시오.

#### 통화중일때 재발신 옵션 변경 방법

이 옵션을 선택한 경우 통화중 신호음이 수신되면 자동으로 재발신됩니다. 통화중일때 재발 신 옵션의 초기 기본값은 On입니다.

- 1. 메뉴/입력을 누르십시오.
- 2. < 또는 > 버튼을 사용하여 Fax setup을 선택하고 메뉴/입력을 누르십시오.
- 3. < 또는 > 버튼을 사용하여 Fax Send setup을 선택하고 메뉴/입력을 누르십시오.
- 4. < 또는 > 버튼을 사용하여 Redial if busy를 선택하고 메뉴/입력을 누르십시오.
- 5. < 또는 > 버튼을 사용하여 On 또는 Off를 선택하고 메뉴/입력을 누르십시오.

#### 응답없을 때 재발신 옵션 변경 방법

이 옵션을 선택한 경우 수신 장치에 응답이 없으면 자동으로 재발신됩니다. 응답없을 때 재발 신 옵션의 초기 기본값은 Off입니다.

- 1. 메뉴/입력을 누르십시오.
- 2. < 또는 > 버튼을 사용하여 Fax setup을 선택하고 메뉴/입력을 누르십시오.
- 3. < 또는 > 버튼을 사용하여 Fax Send setup을 선택하고 메뉴/입력을 누르십시오.
- 4. < 또는 > 버튼을 사용하여 Redial-no answer를 선택하고 메뉴/입력을 누르십시오.
- 5. < 또는 > 버튼을 사용하여 On 또는 Off를 선택하고 메뉴/입력을 누르십시오.

#### 통신 오류시 재발신 옵션 변경 방법

이 옵션을 선택한 경우 통신 오류가 발생하면 자동으로 재발신됩니다. 통신 오류시 재발신 옵 션의 초기 기본값은 On입니다.

- 1. 메뉴/입력을 누르십시오.
- 2. < 또는 > 버튼을 사용하여 Fax setup을 선택하고 메뉴/입력을 누르십시오.
- 3. < 또는 > 버튼을 사용하여 Fax Send setup을 선택하고 메뉴/입력을 누르십시오.
- 4. < 또는 > 버튼을 사용하여 Redial Comm Err.를 선택하고 메뉴/입력을 누르십시오.
- 5. < 또는 > 버튼을 사용하여 On 또는 Off를 선택하고 메뉴/입력을 누르십시오.

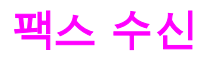

이 장치나 컴퓨터로 팩스를 받을 수 있습니다. 일반적으로 장치에서 수신되는 팩스에 자동 응 답합니다. 그러나 이 장치와 같은 전화선에 연결된 장치를 변경하려면, 장치의 수신 팩스 응답 방식을 변경해야 합니다.자세한 내용은 응답 모드 [설정을](#page-232-0) 참조하십시오.

이 장치를 통해 처리되는 팩스를 관리하려면 다음과 같이 하십시오.

### 팩스 신호음이 날 때 팩스 수신 방법

한 전화선에서 팩스와 전화를 모두 받는 경우, 전화가 올 때 신호음이 들리면 다음 방법 중 하 나로 수신을 처리하십시오.

- 장치 가까이에 있을 경우에는 제어판에서 팩스/보내기를 누르십시오.
- \_ 회선(내선 전화)에 연결된 전화기를 들었을 때 팩스 신호음이 들리면 장치에서 호출에 자 동으로 응답합니다. 그렇지 않으면 전화기 키패드에서 1-2-3을 순서대로 누르고(톤 발신 음 모드만 해당) 팩스 전송음이 들리면 전화기를 내려 놓으십시오.

주 두 번째 방법을 사용하려면 내선 전화 설정이 YES로 선택되어 있어야 합니다. 설정을 확인 또 는 변경하려면 내선 [전화기로](#page-252-0) 팩스 수신을 참조하십시오.

# 컴퓨터로 팩스 수신

컴퓨터로 팩스를 수신하려면 소프트웨어의PC로 수신 설정을 사용해야 합니다(장치 소프트웨 어 도움말 참조). PC로 수신 설정은 컴퓨터에서만 활성화할 수 있습니다. 컴퓨터를 사용할 수 없는 경우에는 다음과 같이 장치 제어판에서 PC로 수신 설정을 끌 수 있습니다.

### 제어판에서 PC로 수신 설정 끄는 방법

- 1. 메뉴/입력을 누르십시오.
- 2. < 또는 > 버튼을 사용하여 Fax functions를 선택하고 메뉴/입력을 누르십시오.
- 3. < 또는 > 버튼을 사용하여 Stop Recv to PC를 선택하고 메뉴/입력을 누르십시오.

Stop Recv to PC 설정을 선택하면 장치 메모리에 있는 팩스가 인쇄됩니다.

주 Macintosh 소프트웨어, Windows 95 또는 Windows NT에서는 PC로 수신 기능을 사용할 수 없 습니다.

<span id="page-232-0"></span>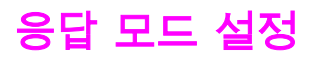

상황에 따라 장치의 응답 모드를 Automatic 또는 Manual로 설정할 수 있습니다. 초기 기본값 은 Automatic입니다.

- 자동: 이 응답 모드에서는 벨이 지정된 횟수로 울리거나 특정 팩스 신호음이 인식되면 수 신 호출에 응답합니다. 벨소리 횟수를 지정하려면 응답전 [벨소리](#page-234-0) 횟수 설정 변경을 참조하 십시오.
- 수동: 이 응답 모드에서는 호출에 응답하지 않게 됩니다. 제어판에서 팩스/보내기를 누르 거나 같은 회선에 연결된 전화기를 들고 1-2-3(톤 발신음 모드만 해당)을 눌러야 팩스 수신 이 시작됩니다.

Automatic 응답 모드가 대부분 사용되지만, 해당 팩스 전화 번호를 발신자에게 응답이 가지 않 거나 지정된 응답전 벨소리 횟수가 울려도 발신자가 전화기를 들고 있으면 팩스 신호음을 듣 게 됩니다. 팩스 신호음이 나지 않게 하려면 Manual 설정을 사용하십시오. 그러나 모드가 Manual로 설정된 경우에는 팩스 호출이 수신되지 않습니다.

### 응답 모드 설정 방법

응답 모드를 설정하거나 변경하려면 다음과 같이 하십시오.

- 1. 제어판에서 메뉴/입력을 누르십시오.
- 2. < 또는 > 버튼을 사용하여 Fax setup을 선택하고 메뉴/입력을 누르십시오.
- 3. < 또는 > 버튼을 사용하여 Fax Recv. setup을 선택하고 메뉴/입력을 누르십시오.
- 4. 메뉴/입력을 눌러 Answer mode를 선택하십시오.
- 5. < 또는 > 버튼을 사용하여 Automatic 또는 Manual을 선택하고 메뉴/입력을 누르십시오. 지정한 응답 모드 설정이 제어판에 나타납니다.

# 응답 벨소리 종류 변경

벨소리 종류나 벨소리 구별 서비스는 일부 지역 전화 회사를 통해 사용할 수 있으며, 이를 통 해 단일 회선에 전화 번호를 두 개 이상 사용할 수 있습니다. 전화 번호마다 고유의 벨소리 종 류가 있으므로 사용자가 음성 호출에 응답하고 장치에서 팩스 호출을 받을 수 있습니다.

벨소리 종류 서비스에 가입한 경우 해당 벨소리 종류에 제대로 응답하도록 장치를 설정해야 합니다. 일부 국가/지역에서는 벨소리 종류 서비스를 사용할 수 없습니다. 전화 회사에 문의하 여 해당 국가/지역에서 이 서비스를 사용할 수 있는지 확인하십시오.

벨소리 종류 서비스를 사용하지 않고 벨소리 종류 설정을 All Rings 이외 설정으로 변경할 경 우 장치에서 팩스 수신이 불가능할 수 있습니다.

설정은 다음과 같습니다.

- All Rings: 해당 전화선에서 받는 모든 호출에 응답합니다.
- Single: 벨소리가 한 번 나는 호출에 응답합니다.
- Double: 벨소리가 두 번 나는 호출에 응답합니다.
- Triple: 벨소리가 세 번 나는 호출에 응답합니다.
- Double&Triple: 벨소리가 두 번이나 세 번 나는 호출에 응답합니다.

### 응답 벨소리 종류 변경 방법

응답 벨소리 종류를 변경하려면 다음과 같이 하십시오.

- 1. 제어판에서 메뉴/입력을 누르십시오.
- 2. < 또는 > 버튼을 사용하여 Fax setup을 선택하고 메뉴/입력을 누르십시오.
- 3. < 또는 > 버튼을 사용하여 Fax Recv. setup을 선택하고 메뉴/입력을 누르십시오.
- 4. < 또는 > 버튼을 사용하여 Answer Ring Type을 선택하고 메뉴/입력을 누르십시오.
- 5. < 또는 > 버튼을 사용하여 벨소리 종류를 선택하고 메뉴/입력을 누르십시오.
- 6. 장치가 설치한 후에 팩스 수신을 해보고 벨소리 종류 서비스가 제대로 작동하는지 확인하 십시오.

# <span id="page-234-0"></span>응답전 벨소리 횟수 설정 변경

응답 모드가 Automatic으로 설정된 경우, 응답전 벨소리 횟수 설정에 따라 수신 호출에 응답하 기 전에 울리는 벨소리 횟수가 결정됩니다.

장치가 팩스와 음성 호출을 모두 수신하는 회선(공유 회선)에 자동 응답기와 함께 연결되어 있 으면, 응답전 벨소리 횟수 조정이 필요할 수 있습니다. 응답전 벨소리 횟수는 자동 응답기의 응 답전 벨소리 횟수보다 커야 합니다. 이렇게 해야 수신 호출이 음성 호출인 경우 자동 응답기가 이에 응답하고 메시지를 기록할 수 있습니다. 자동 응답기에서 호출에 응답하면 장치에서 팩 스 신호음이 인식되면 수신 호출에 자동으로 응답합니다.

기본 응답전 벨소리 횟수는 미국과 캐나다에서는 5회이며 기타 국가/지역에서는 2회입니다.

### 응답전 벨소리 횟수 설정 사용

다음 표에 따라 응답전 벨소리 횟수를 지정하십시오.

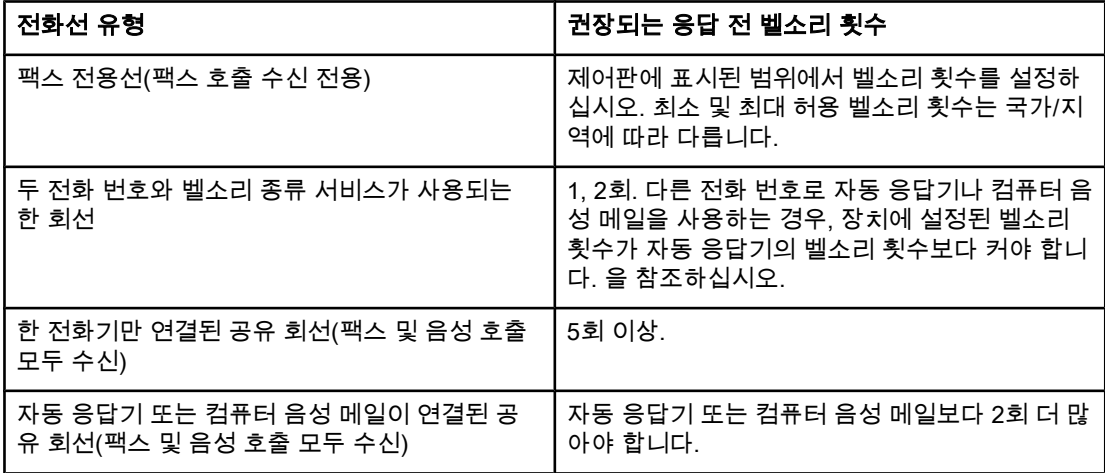

### 응답전 벨소리 횟수 설정 방법

응답전 벨소리 횟수를 설정하거나 변경하려면 다음과 같이 하십시오.

- 1. 제어판에서 메뉴/입력을 누르십시오.
- 2. < 또는 > 버튼을 사용하여 Fax setup을 선택하고 메뉴/입력을 누르십시오.
- 3. < 또는 > 버튼을 사용하여 Fax Recv. setup을 선택하고 메뉴/입력을 누르십시오.
- 4. < 또는 > 버튼을 사용하여 Rings to answer를 선택하고 메뉴/입력을 누르십시오.
- 5. 문자 및 숫자 버튼을 사용하여 응답 전 벨소리 횟수를 입력하고 메뉴/입력을 누르십시오.

# 수신 팩스 자동 축소 설정 변경

페이지에 맞춤 기능을 사용하면 길이가 긴 팩스가 75%까지 축소되어 기본 용지 크기에 맞춰 집니다. 예를 들어, 리갈에서 레터 크기로 축소됩니다.

이 기능을 사용하지 않으면 길이가 긴 팩스는 여러 페이지에 걸쳐 전체 크기로 인쇄됩니다. 수 신 팩스 자동 축소의 초기 기본값은 On입니다.

수신 팩스 기록 기능을 사용하려면, 경우에 따라 자동 축소 기능도 함께 사용해야 할 것입니 다. 그래야, 수신 팩스의 크기가 약간 줄여지므로 수신 팩스 기능으로 인해 수신된 팩스 페이지 를 두 페이지로 나눠지지 않습니다.

주 용지 크기 설정이 입력 용지함에 있는 용지 크기와 일치하는지 확인하십시오. 기본 용지 크기 를 변경하려면 사용 설명서 파일을 참조하십시오.

### 수신 팩스 자동 축소 변경 방법

- 1. 메뉴/입력을 누르십시오.
- 2. < 또는 > 버튼을 사용하여 Fax setup을 선택하고 메뉴/입력을 누르십시오.
- 3. < 또는 > 버튼을 사용하여 Fax Recv. setup을 선택하고 메뉴/입력을 누르십시오.
- 4. < 또는 > 버튼을 사용하여 Fit to page를 선택하고 메뉴/입력을 누르십시오.
- 5. < 또는 > 버튼을 사용하여 On 또는 Off를 선택하고 메뉴/입력를 눌러 선택 사항을 저장하 십시오.

# 팩스 번호 차단 또는 차단 해제

팩스를 받고 싶지 않은 사람이나 회사가 있으면 제어판을 사용하여 최대 30개 번호까지 차단 할 수 있습니다. 팩스 번호를 차단하면, 차단된 번호로 팩스가 수신되면 제어판 디스플레이에 해당 번호가 차단되었음을 알리는 메시지가 나타나고 팩스는 인쇄되지 않으며 메모리에 저장 되지 않습니다. 차단된 팩스 번호를 통해 수신되는 팩스는 팩스 작업 로그에 "폐기됨"이 기록 됩니다. 차단된 팩스 번호를 하나씩 또는 동시에 차단 해제할 수 있습니다.

주 차단된 번호 목록을 인쇄하려면 [차단된](#page-265-0) 팩스 목록 인쇄를 참조하십시오. 팩스 작업 로그를 인 쇄하려면 팩스 [작업](#page-259-0) 로그 인쇄를 참조하십시오.

#### 팩스 번호 차단 또는 차단 해제 방법

제어판에서 팩스 번호를 차단 또는 차단 해제하려면 다음과 같이 하십시오.

- 1. 메뉴/입력을 누르십시오.
- 2. < 또는 > 버튼을 사용하여 Fax setup을 선택하고 메뉴/입력을 누르십시오.
- 3. < 또는 > 버튼을 사용하여 Fax Recv. setup을 선택하고 메뉴/입력을 누르십시오.
- 4. < 또는 > 버튼을 사용하여 Block faxes를 선택하고 메뉴/입력을 누르십시오.
- 5. 다음과 같이 해보십시오.

팩스 번호를 차단하려면 < 또는 > 버튼을 사용하여 Add entry를 선택하고 메뉴/입력을 누 르십시오. 머리글에 표시된 팩스 번호를 빈칸을 포함하여 정확히 입력하고 메뉴/입력을 누 르십시오. 차단된 번호의 이름을 입력하고 메뉴/입력을 누르십시오.

한 팩스 번호를 차단 해제하려면 < 또는 > 버튼을 사용하여 Delete entry를 선택하고 메뉴/ 입력을 누르십시오. < 또는 > 버튼을 사용하여 삭제할 팩스 번호를 선택하고 메뉴/입력을 눌러 삭제를 확인하십시오.

모든 팩스 번호를 차단 해제하려면 < 또는 > 버튼을 사용하여 Clear all을 선택하고 메뉴/ 입력을 누르십시오. 메뉴/입력을 다시 눌러 삭제를 확인하십시오.

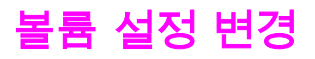

장치 제어판에서 나오는 팩스 신호음 볼륨을 조절할 수 있습니다. 조절할 수 있는 소리는 다음 과 같습니다.

- 송수신되는 팩스와 관련된 팩스 신호음
- 수신 팩스 벨소리

팩스 신호음 볼륨의 초기 기본값은 Soft입니다. 볼륨을 조절하는 자세한 방법은 사용 설명서 파일을 참조하십시오.

#### 팩스 신호음(회선 모니터) 볼륨 변경 방법(HP LaserJet 3015)

HP LaserJet 3015 all-in-one에서 팩스 신호음 볼륨을 변경하려면 다음과 같이 하십시오.

- 1. 메뉴/입력을 누르십시오.
- 2. < 또는 > 버튼을 사용하여 Common settings를 선택하고 메뉴/입력을 누르십시오.
- 3. < 또는 > 버튼을 사용하여 Volume settings를 선택하고 메뉴/입력을 누르십시오.
- 4. < 또는 > 버튼을 사용하여 PhoneLine Volume을 선택하고 메뉴/입력을 누르십시오.
- 5. < 또는 > 버튼을 사용하여 Off, Soft, Medium 또는 Loud를 선택하십시오.
- 6. 메뉴/입력을 눌러 선택 사항을 저장하십시오.

### 팩스 신호음(회선 모니터) 볼륨 변경 방법(HP LaserJet 3030 allin-one 또는 HP LaserJet 3380 all-in-one)

HP LaserJet 3030 all-in-one 또는 HP LaserJet 3380 all-in-one에서 팩스 신호음을 변경하려 면 다음과 같이 하십시오.

- 1. 제어판에서 볼륨을 누르십시오.
- 2. < 또는 > 버튼을 사용하여 Off, Soft, Medium 또는 Loud를 선택하십시오.
- 3. 메뉴/입력을 눌러 선택 사항을 저장하십시오.

#### 벨소리 볼륨 변경 방법

장치에 호출이 처음 수신되면 이를 알리는 벨소리가 납니다. 벨소리가 들리는 시간은 현지 통 신 회사가 지정한 시간에 따라 다릅니다. 벨소리 볼륨의 초기 기본값은 Soft입니다.

- 1. 메뉴/입력을 누르십시오.
- 2. < 또는 > 버튼을 사용하여 Common settings를 선택하고 메뉴/입력을 누르십시오.
- 3. < 또는 > 버튼을 사용하여 Volume settings를 선택하고 메뉴/입력을 누르십시오.
- 4. > 버튼을 한 번 눌러 Ring volume을 선택하고 메뉴/입력을 누르십시오.
- 5. < 또는 > 버튼을 사용하여 Off, Soft, Medium 또는 Loud를 선택하십시오.
- 6. 메뉴/입력을 눌러 선택 사항을 저장하십시오.

# 팩스 송수신(고급)

이 장에서는 HP LaserJet all-in-one에서 사용할 수 있는 고급 팩스 기능에 대해 설명합니다. 도구 상자 소프트웨어도 많은 팩스 기능을 갖고 있습니다. 도구 상자에 대한 자세한 내용은 사 용 설명서 파일을 참조하십시오.

- 단축 다이얼 항목, [원터치](#page-239-0) 키 및 그룹 다이얼 항목
- 발신 [문자](#page-243-0) 사용
- 외부 [회선](#page-244-0) 번호 삽입
- 지연 [팩스](#page-245-0) 전송
- [전화기에서](#page-246-0) 팩스 전송
- [발신음](#page-247-0) 인식 설정 변경
- 과금 [코드](#page-248-0) 사용
- 팩스 [재인쇄](#page-249-0)
- [메모리에서](#page-250-0) 팩스 삭제
- 팩스 [전달](#page-251-0) 기능 사용
- 내선 [전화기로](#page-252-0) 팩스 수신
- 팩스 [폴링](#page-253-0) 기능 사용
- 무음 [인식](#page-254-0) 모드 변경
- 수신 [팩스](#page-255-0) 기록
- 팩스 [오류](#page-256-0) 수정 모드 설정
- [V.34](#page-257-0) 설정 변경

# <span id="page-239-0"></span>단축 다이얼 항목, 원터치 키 및 그룹 다이얼 항목

자주 사용하는 팩스 번호나 팩스 번호 그룹을 원터치 키, 단축 다이얼 항목 또는 그룹 다이얼 항목으로 저장할 수 있습니다.

장치 전화번호부에서 총 120개 항목을 단축 다이얼 항목과 그룹 다이얼 항목으로 사용할 수 있습니다. 예를 들어, 100개의 항목을 단축 다이얼로 프로그래밍했으면 나머지 20개를 그룹 다이얼에 사용할 수 있습니다.

단축 다이얼 항목, 원터치 키 및 그룹 다이얼 항목에 대한 자세한 내용은 다음을 참조하십시오.

### 단축 다이얼 항목 및 원터치 키 프로그래밍 방법

1 - 9(HP LaserJet 3380 all-in-one) 또는 1 - 7(HP LaserJet 3015 all-in-one 또는 HP LaserJet 3030 all-in-one) 등, 단축 다이얼 항목이 제어판의 해당 원터치 키에도 연결되어 있습니다. 원 터치 키를 단축 다이얼이나 그룹 다이얼 코드에 사용할 수 있습니다.한 팩스 번호에 최대 50자 까지 입력할 수 있습니다.

주 단축 다이얼 항목, 원터치 키 및 그룹 다이얼 항목은 소프트웨어에서 프로그램하는 것이 더 쉽 습니다. 장치 소프트웨어를 사용하여 단축 다이얼 항목, 원터치 키 및 그룹 다이얼 항목을 프로 그래밍하려면 사용 설명서 파일을 참조하십시오.

단축 다이얼 항목 및 원터치 키를 장치 제어판에서 프로그래밍하려면 다음과 같이 하십시오.

- 1. 메뉴/입력을 누르십시오.
- 2. < 또는 > 버튼을 사용하여 Fax setup을 선택하고 메뉴/입력을 누르십시오.
- 3. 메뉴/입력을 눌러 Phone Book을 선택하십시오.
- 4. 메뉴/입력을 눌러 Individual setup을 선택하십시오.
- 5. 메뉴/입력을 눌러 Add를 선택하십시오.
- 6. 문자 및 숫자 버튼을 사용하여 해당 팩스 번호에 지정할 단축 다이얼 코드 번호를 입력하 고 메뉴/입력을 누르십시오. 1 - 9(HP LaserJet 3380 all-in-one) 또는 1 - 7(HP LaserJet 3015 all-in-one 또는 HP LaserJet 3030 all-in-one) 중에서 원하는 번호를 선택하면 해당 원터치 키에도 연결됩니다.

주 팩스 번호를 입력하면서 발신 일련번호에 구두점을 넣으려면 콤마(,)가 나타날 때까지 일시중 단/재다이얼을 누르고 발신음이 날 때까지 장치를 대기하게 하려면 W가 나타날 때까지 \*을 누 르십시오.

- 7. 문자 및 숫자 버튼을 사용하여 팩스 번호를 입력하십시오. 구두점이나 지역 번호, PBX 시 스템 외부 연결 번호(예: 9, 0), 장거리 지역 번호 등 필요한 번호를 입력하십시오.
- 8. 메뉴/입력을 누르십시오.
- 9. 문자 및 숫자 버튼을 사용하여 팩스 번호의 이름을 입력하십시오. 이름을 입력하려면 원하 는 문자가 표시될 때까지 해당 문자 및 숫자 버튼을 계속 누르십시오.(문자 목록은 [발신](#page-243-0) 문 자 [사용](#page-243-0) 참조).
- 주 구두점을 넣으려면 원하는 문자가 나올 때까지 별표(\*) 버튼을 계속 누르십시오. 그리고, > 버 튼을 눌러 다음 칸으로 이동하십시오.
	- 10. 메뉴/입력을 눌러 내용을 저장하십시오.
	- 11. 프로그래밍할 단축 다이얼 항목이나 원터치 키가 또 있으면 1 10단계를 다시 수행하십 시오.

# 단축 다이얼 항목 및 원터치 키 삭제 방법

- 1. 메뉴/입력을 누르십시오.
- 2. < 또는 > 버튼을 사용하여 Fax setup을 선택하고 메뉴/입력을 누르십시오.
- 3. 메뉴/입력을 눌러 Phone Book을 선택하십시오.
- 4. <u>메뉴/입력을 눌러 Individual setup을 선택하십시오.</u>
- 5. < 또는 > 버튼을 사용하여 Delete를 선택하고 메뉴/입력을 누르십시오.
- 6. 문자 및 숫자 버튼을 사용하여 삭제할 단축 다이얼 항목의 번호를 입력하고 메뉴/입력을 누르십시오.
- 7. 메뉴/입력을 눌러 삭제를 확인하십시오.

#### 단축 다이얼 또는 원터치 키의 빠른 프로그래밍 방법

그룹 다이얼 항목을 프로그래밍하려면 다음과 같이 하십시오. 그룹 다이얼 항목에 대한 자세 한 내용은 그룹 다이얼 항목 [프로그래밍](#page-241-0) 방법을 참조하십시오.

단축 다이얼 항목 및 원터치 키를 장치 제어판에서 프로그래밍하려면 다음과 같이 하십시오.

1. 다음 중 하나를 수행하십시오.

장치 제어판에서 전화번호부을 누르고 프로그래밍하지 않은 단축 다이얼 항목을 입력한 다음 메뉴/입력을 누르십시오.

프로그래밍하지 않은 원터치 키를 누르십시오. 제어판에 단축 다이얼 항목이나 원터치 키 가 프로그래밍되어 있지 않았다는 메시지가 나타납니다.

- 2. 메뉴/입력을 눌러 단축 다이얼 항목 또는 원터치 키를 프로그래밍하십시오.
- 3. 팩스 번호를 입력하고 메뉴/입력을 누르십시오. 구두점이나 지역 번호, PBX 시스템 외부 연결 번호(예: 9, 0), 장거리 지역 번호 등, 기타 필요한 번호를 입력하십시오(자세한 내용 은 발신 [문자](#page-243-0) 사용 참조).

주 팩스 번호를 입력하면서 발신 일련번호에 구두점을 넣으려면 콤마(,)가 나타날 때까지 일시중 단/재다이얼을 누르십시오. 발신음이 날 때까지 장치에서 기다리게 하려면 W가 나타날 때까 지 \*를 누르십시오.

- 4. 문자 및 숫자 버튼을 사용하여 팩스 번호의 이름을 입력하십시오. 이름을 입력하려면 원하 는 문자가 표시될 때까지 해당 문자 및 숫자 버튼을 계속 누르십시오(문자 목록은 [발신](#page-243-0) 문 자 [사용](#page-243-0) 참조).
- 5. 메뉴/입력을 눌러 내용을 저장하십시오.

#### 그룹 다이얼 항목 관리 방법

한 그룹에 속한 사람들에게 정기적으로 보내는 정보가 있을 때 그룹 다이얼 항목을 프로그래 밍하면 더욱 간단하게 처리할 수 있습니다. 그룹 다이얼 항목은 단축 다이얼 항목으로 구성되 어 있습니다. 1 – 9(HP LaserJet 3380 all-in-one) 또는 1 - 7(HP LaserJet 3015 all-in-one 또는 HP LaserJet 3030 all-in-one) 그룹 다이얼 항목은 제어판의 해당 원터치 키에도 연결되어 있 습니다.

개별 단축 다이얼 항목을 그룹에 추가할 수 있습니다. 모든 그룹 구성원에게 프로그래밍된 단 축 다이얼 항목이나 원터치 키를 지정한 후 그룹 다이얼 항목에 추가할 수 있습니다.

그룹 다이얼 항목을 관리하려면 다음과 같이 하십시오.

<span id="page-241-0"></span>주 단축 다이얼 코드, 원터치 키 및 그룹 다이얼 항목은 소프트웨어에서 프로그래밍하는 것이 더 쉽습니다. 도구 상자를 사용하여 단축 다이얼 항목, 원터치 키 및 그룹 다이얼 항목을 프로그래 밍하는 자세한 방법은 사용 설명서 파일을 참조하십시오.

#### 그룹 다이얼 항목 프로그래밍 방법

- 1. 그룹에 넣을 각 팩스 번호에 단축 다이얼 항목을 지정하십시오(자세한 내용은 [단축](#page-239-0) 다이 <u>얼 항목 및 원터치 키 프로그래</u>밍 방법 <mark>참조).</mark>
- 2. 메뉴/입력을 누르십시오.
- 3. < 또는 > 버튼을 사용하여 Fax setup을 선택하고 메뉴/입력을 누르십시오.
- 4. 메뉴/입력을 눌러 Phone Book을 선택하십시오.
- 5. < 또는 > 버튼을 사용하여 Group setup을 선택하고 메뉴/입력을 누르십시오.
- 6. < 또는 > 버튼을 눌러 Add/Edit group을 선택하고 메뉴/입력을 누르십시오.
- 7. 문자 및 숫자 버튼을 사용하여 이 그룹과 연결할 번호를 입력하고 메뉴/입력을 누르십시 오. 1 - 9(HP LaserJet 3380 all-in-one) 또는 1 - 7(HP LaserJet 3015 all-in-one 또는 HP LaserJet 3030 all-in-one) 그룹 다이얼 항목은 제어판의 해당 원터치 키에도 연결되어 있 습니다.
- 8. 문자 및 숫자 버튼을 사용하여 그룹 이름을 입력하고 메뉴/입력을 누르십시오.
- 9. 다음 단계 중 하나를 수행하십시오.

원터치 키를 누르고 메뉴/입력을 다시 눌러 추가 항목을 확인하십시오. 항목을 추가할 때 마다 이 단계를 반복하십시오.

Phone Book을 선택하고 추가할 항목을 단축 다이얼을 선택하십시오. 메뉴/입력을 눌러 추가 항목을 확인하십시오.항목을 추가할 때마다 이 단계를 반복하십시오.

- 10. 모두 추가한 후 메뉴/입력을 누르십시오.
- 11. 지정할 그룹 다이얼 항목이 또 있으면 메뉴/입력을 누르고 1 10단계를 반복하십시오.

#### 그룹 다이얼 항목 삭제 방법

- 1. 메뉴/입력을 누르십시오.
- 2. < 또는 > 버튼을 사용하여 Fax setup을 선택하고 메뉴/입력을 누르십시오.
- 3. 메뉴/입력을 눌러 Phone Book을 선택하십시오.
- 4. < 또는 > 버튼을 사용하여 Group setup을 선택하고 메뉴/입력을 누르십시오.
- 5. < 또는 > 버튼을 눌러 Delete group을 선택하고 메뉴/입력을 누르십시오.
- 6. 문자 및 숫자 버튼을 사용하여 삭제할 단축 다이얼 항목의 번호를 입력하고 메뉴/입력을 누르십시오.
- 7. 메뉴/입력을 눌러 삭제를 확인하십시오.

#### 그룹 다이얼 항목에서 개별 항목 삭제 방법

- 1. 메뉴/입력을 누르십시오.
- 2. < 또는 > 버튼을 사용하여 Fax setup을 선택하고 메뉴/입력을 누르십시오.
- 3. 메뉴/입력을 눌러 Phone Book을 선택하십시오.
- 4. < 또는 > 버튼을 사용하여 Group setup을 선택하고 메뉴/입력을 누르십시오.
- 5. < 또는 > 버튼을 사용하여 Del. # in group을 선택하고 메뉴/입력을 누르십시오.
- 6. < 또는 > 버튼을 사용하여 그룹에서 삭제할 항목을 선택하십시오.
- 7. 메뉴/입력을 눌러 삭제를 확인하십시오.
- 8. 다음 중 하나를 수행하십시오. 삭제할 항목이 있을 때마다 6, 7단계를 반복하십시오. 삭제가 끝나면 취소를 누르십시오.
- 주 단축 다이얼 항목을 삭제하면 그룹 다이얼 항목에서도 해당 항목이 삭제됩니다.

#### 전화번호부에서 모든 항목 삭제 방법

장치에 프로그래밍된 단축 다이얼 항목, 원터치 키 및 그룹 다이얼 항목을 모두 삭제할 수 있습 니다.

주의 단축 다이얼 항목, 원터치 키 및 그룹 다이얼 항목은 한 번 삭제되면 다시 복구할 수 없습니다.

- 1. 메뉴/입력을 누르십시오.
- 2. < 또는 > 버튼을 사용하여 Fax setup을 선택하고 메뉴/입력을 누르십시오.
- 3. 메뉴/입력을 눌러 Phone Book을 선택하십시오.
- 4. < 또는 > 버튼을 사용하여 Delete all을 선택하고 메뉴/입력을 누르십시오.
- 5. 메뉴/입력을 눌러 삭제를 확인하십시오.

# <span id="page-243-0"></span>발신 문자 사용

제어판을 사용하여 머리글에 사용자 이름 또는 원터치 키, 단축 다이얼 항목, 그룹 다이얼 항 목 이름을 입력하려면 원하는 문자가 표시될 때까지 해당 문자 및 숫자 버튼을 계속 누르십시 오. 그리고, > 버튼을 눌러 문자를 선택하고 다음 칸으로 이동하십시오. 다음 표에는 기본 언어 가 영어로 설정되어 있을 때 문자 및 숫자 버튼을 누르면 나타나는 문자와 숫자가 나와 있습니 다.

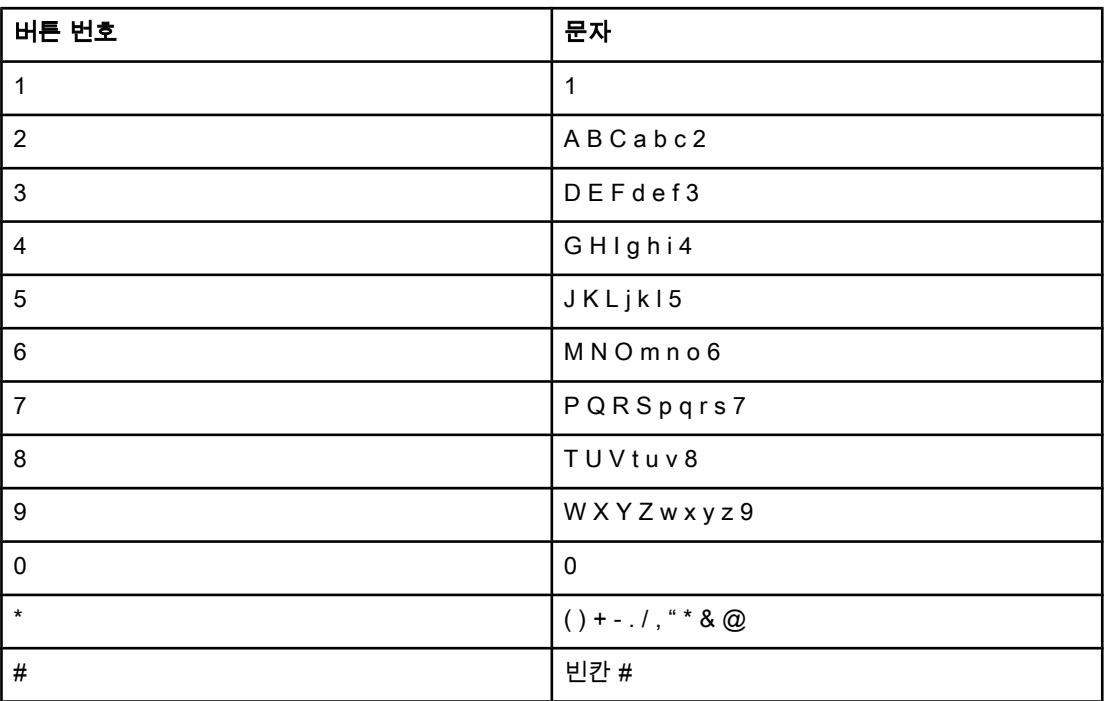

### 구두점 삽입 방법

발신하거나 원터치 키, 단축 다이얼 항목 및 그룹 다이얼 항목으로 프로그래밍하는 팩스 번호 에 구두점을 삽입할 수 있습니다. 구두점은 국제 전화를 걸거나 외부 회선에 연결할 때 필요합 니다.

- \_ 일시중단/재다이얼을 눌러 발신 일련번호에 구두점을 삽입하십시오. 제어판 디스플레이 에 콤마(,)가 표시되면 발신 일련번호의 해당 위치에서 잠시 중단됩니다.
- 발신음이 나면 나머지 번호가 발신되게 하려면 제어판 디스플레이에 W가 나타날 때까지 \* 를 계속 누르십시오.
- 호출을 전환하려면 제어판 디스플레이에 R가 나타날 때까지 \*를 계속 누르십시오.

# <span id="page-244-0"></span>외부 회선 번호 삽입

외부 회선 번호는 제어판이나 소프트웨어에서 입력한 모든 팩스 번호의 맨 앞에 자동으로 추 가되는 번호입니다. 외부 회선 번호로 최대 50개 문자를 사용할 수 있습니다.

기본 설정은 Off입니다. 예를 들어, 9를 입력해야 외부 전회 회선에 연결할 수 있는 경우, 이 설 정을 켜고 외부 회선 번호를 입력하십시오. 이 설정이 켜져 있는 동안에는 외부 회선 번호 없 이 팩스 번호를 직접 발신할 수 있습니다. 자세한 내용은 수동 [발신을](#page-220-0) 참조하십시오.

### 외부 회선 번호 설정 방법

- 1. 메뉴/입력을 누르십시오.
- 2. < 또는 > 버튼을 사용하여 Fax setup을 선택하고 메뉴/입력을 누르십시오.
- 3. > 버튼을 한 번 눌러 Fax Send setup을 선택하고 메뉴/입력을 누르십시오.
- 4. < 또는 > 버튼을 사용하여 Dial Prefix를 선택하고 메뉴/입력을 누르십시오.
- 5. < 또는 > 버튼을 사용하여 On 또는 Off를 선택하고 메뉴/입력을 누르십시오.
- 6. On을 선택한 경우 문자 및 숫자 버튼을 사용하여 외부 회선 번호를 입력하고 메뉴/입력을 누르십시오. 숫자, 구두점, 발신 기호를 사용할 수 있습니다.

<span id="page-245-0"></span>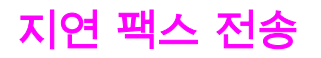

특정 시간에 여러 명에서 팩스가 자동 전송되도록 설정할 수 있습니다. 이와 같이 설정하면 문 서가 스캔되어 메모리에 저장되고 장치는 준비 상태로 돌아오므로 다른 작업을 수행할 수 있 습니다.

주 팩스가 지정한 시간에 전송되지 않으면, 해당 정보가 팩스 호출 보고서(해당 옵션이 켜져 있는 경우)나 팩스 작업 로그에 기록됩니다. 팩스 전송 호출에 응답이 없거나 통화중 신호음이 나면 서 재발신이 중지되면 중단될 수 있습니다.자세한 내용은 팩스 호출 [보고서](#page-261-0) 인쇄 시기 설정 및 팩스 [작업](#page-259-0) 로그 인쇄를 참조하십시오.

지정한 시간에 팩스가 전송되도록 설정한 상태에서 추가 전송할 것이 생기면, 추가 작업으로 전송할 수 있습니다. 한 팩스 번호로 동시에 전송되도록 설정된 모든 팩스는 따로 전송됩니다.

#### 지연된 팩스 전송 방법

- 1. 자동 문서 공급기(ADF) 입력 용지함 또는 평판 스캐너(HP LaserJet 3030 all-in-one 또는 HP LaserJet 3380 all-in-one만 해당)에 문서를 넣으십시오.
- 2. 메뉴/입력을 누르십시오.
- 3. < 또는 > 버튼을 사용하여 Fax functions를 선택하고 메뉴/입력을 누르십시오.
- 4. < 또는 > 버튼을 사용하여 Send fax later를 선택하고 메뉴/입력을 누르십시오.
- 5. 문자 및 숫자 버튼을 사용하여 시작 시간을 입력하고 다음 중 하나를 수행하십시오.

장치를 12시간 단위 모드로 설정한 경우 > 버튼을 사용하여 커서를 네 번째 문자로 이동하 고 오전 또는 오후로 설정하십시오. 오전은 1, 오후는 2를 선택하고 메뉴/입력을 누르십시 오.

장치를 24시간 단위 모드로 설정한 경우 메뉴/입력을 누르십시오.

6. 다음 중 하나를 수행하십시오.

문자 및 숫자 버튼을 사용하여 날짜를 입력하고 메뉴/입력을 누르십시오.

메뉴/입력을 눌러 기본 날짜를 사용하십시오.

- 7. 팩스 번호 또는 단축 다이얼 항목을 입력하거나 원터치 키를 누르십시오. 이 기능은 정의 되지 않은 임시 그룹에서는 지원되지 않습니다.
- 8. 메뉴/입력 또는 팩스/보내기를 누르십시오. 문서가 스캔되어 메모리에 저장되고 지정된 시 간에 전송됩니다.

# <span id="page-246-0"></span>전화기에서 팩스 전송

장치와 같은 회선에 연결되어 있는 전화기에서 팩스 번호를 발신하는 경우가 생길 수 있습니 다. 예를 들어, 수동 수신 모드로 설정된 장치로 팩스를 보내는 경우 수신인에게 전화를 걸러 팩스 수신을 알릴 수 있습니다.

### 전화기에서 팩스 전송 방법

주 전화기는 "전화기" 포트(전화기가 그려 있는 포트)에 연결되어야 합니다.

1. 자동 문서 공급기(ADF) 입력 용지함에 원본을 넣으십시오.

주 전화기에서 팩스를 전송할 때에는 평판 스캐너(HP LaserJet 3030 all-in-one 또는 HP LaserJet 3380 all-in-one만 해당)를 사용할 수 없습니다.

- 2. 장치와 같은 회선에 연결된 전화기를 들어 올리십시오. 전화기 키패드를 사용하여 팩스 번 호를 발신하십시오.
- 3. 수신인이 응답하면 팩스기를 켜도록 알려주십시오.
- 4. 팩스 신호음 들리면 팩스/보내기를 누르고 제어판 디스플레이에 Connecting이 나타나면 전화기를 내려 놓으십시오.

# <span id="page-247-0"></span>발신음 인식 설정 변경

일반적으로, 장치에서 팩스 번호 발신이 바로 시작됩니다. 전화기와 같은 회선에 장치가 연결 되어 있는 경우 발신음 인식 설정을 선택하십시오. 이렇게 하면 통화 중일 때 팩스가 전송되지 않습니다.

발신음 인식의 초기 기본값은 프랑스와 헝가리에서 On이고 다른 국가/지역에서는 Off입니다.

### 발신음 인식 설정 변경 방법

- 1. 메뉴/입력을 누르십시오.
- 2. < 또는 > 버튼을 사용하여 Fax setup을 선택하고 메뉴/입력을 누르십시오.
- 3. > 버튼을 한 번 눌러 Fax Send setup을 선택하고 메뉴/입력을 누르십시오.
- 4. < 또는 > 버튼을 사용하여 Detect dial tone를 선택하고 메뉴/입력을 누르십시오.
- 5. < 또는 > 버튼을 사용하여 On 또는 Off를 선택하고 메뉴/입력을 누르십시오.

# <span id="page-248-0"></span>과금 코드 사용

과금 코드 기능을 사용하면 팩스를 보낼 때마다 과금 코드를 입력하라는 메시지가 나타납니 다. 과금 번호는 전송되는 팩스 페이지마다 기입되며, 폴링 수신, 팩스 전달 또는 컴퓨터에서 다운로드된 팩스를 제외하고 모든 팩스에 포함됩니다. 임시 그룹이나 그룹 다이얼 팩스인 경 우 과금 번호는 팩스가 제대로 전송될 때마다 표기됩니다. 과금 코드가 합산되어 있는 보고서 를 인쇄하려면 과금 코드 [보고서](#page-264-0) 인쇄를 참조하십시오.

과금 코드 설정의 초기 기본값은 Off입니다. 과금 코드는 1 – 250가 사용됩니다.

### 과금 코드 설정 변경 방법

- 1. 메뉴/입력을 누르십시오.
- 2. < 또는 > 버튼을 사용하여 Fax setup를 선택하고 메뉴/입력을 누르십시오.
- 3. < 또는 > 버튼을 사용하여 Fax Send setup를 선택하고 메뉴/입력을 누르십시오.
- 4. < 또는 > 버튼을 사용하여 Billing codes를 선택하고 메뉴/입력을 누르십시오.
- 5. < 또는 > 버튼을 사용하여 On 또는 Off를 선택하고 메뉴/입력을 누르십시오.

### 과금 코드 사용 방법

- 1. 원터치 키, 단축 다이얼 또는 그룹 다이얼 항목을 사용하여 전화 번호를 입력하십시오.
- 2. 자동 문서 공급기(ADF) 입력 용지함 또는 평판 스캐너(HP LaserJet 3030 all-in-one 또는 HP LaserJet 3380 all-in-one만 해당)에 원본을 넣으십시오.
- 3. 팩스/보내기를 누르십시오.
- 4. 과금 코드를 입력하고 팩스/보내기를 누르십시오.

팩스가 전송되고 과금 코드 보고서에 기록됩니다. 과금 코드 보고서를 인쇄하는 자세한 방법 은 과금 코드 [보고서](#page-264-0) 인쇄를 참조하십시오.

# <span id="page-249-0"></span>팩스 재인쇄

토너 카트리지가 비어 있거나 팩스가 잘못된 용지에 인쇄된 경우 팩스를 다시 인쇄할 수 있습 니다. 사용 가능한 메모리 용량에 따라 다시 인쇄하기 위해 저장할 수 있는 팩스 수가 달라집니 다. 최근 팩스가 먼저 인쇄되고 가장 먼저 저장된 팩스가 나중에 인쇄됩니다.

팩스는 계속 저장되어 있습니다. 팩스를 다시 인쇄해도 메모리에서 삭제되지 않습니다.팩스 를 메모리에서 삭제하려면 [메모리에서](#page-250-0) 팩스 삭제를 참조하십시오.

### 팩스 재인쇄 방법

팩스를 다시 인쇄하려면 다음과 같이 하십시오.

주 용지가 걸렸거나 없어서 팩스가 인쇄되지 않을 경우에는 이 방법에 따르지 않아도 됩니다. 이 런 경우 팩스는 메모리에 저장됩니다. 걸린 용지를 제거하거나 용지를 넣으면 팩스 인쇄가 자 동으로 시작됩니다.

- 1. 메뉴/입력을 누르십시오.
- 2. > 버튼을 한 번 누르십시오. Fax functions가 나타납니다.
- 3. 메뉴/입력을 누르십시오.
- 4. Reprint last가 표시될 때까지 < 또는 > 버튼을 누르십시오.
- 5. 메뉴/입력을 누르십시오. 최근에 인쇄된 팩스를 다시 인쇄됩니다.
- 언제든지 인쇄를 중지하려면 <u>취소</u>를 누르십시오.

# <span id="page-250-0"></span>메모리에서 팩스 삭제

다른 사용자가 허락 없이 장치 메모리에 저장된 팩스를 재인쇄할 것이 걱정되면 다음과 같이 하십시오.

주의 이 방법을 통해 재인쇄 메모리뿐 아니라 전송 중인 팩스, 재발신 대기 중인 미전송 팩스, 나중 에 전송할 팩스 및 인쇄나 발송되지 않은 팩스 등, 모두 지워집니다.

### 메모리의 팩스 삭제 방법

- 1. 메뉴/입력을 누르십시오.
- 2. > 버튼을 한 번 눌러 Fax functions를 표시하고 메뉴/입력을 누르십시오.
- 3. < 또는 > 버튼을 사용하여 Clear saved faxs를 선택하고 메뉴/입력을 누르십시오.
- 4. 메뉴/입력을 눌러 삭제를 확인하십시오.

# <span id="page-251-0"></span>팩스 전달 기능 사용

수신 팩스를 다른 팩스 번호로 전달하도록 장치를 설정할 수 있습니다. 수신된 팩스는 메모리 에 저장되고, 지정한 팩스 번호가 발신되면서 팩스 전송이 시작됩니다. 오류(예: 통화 중인 경 우)와 재발신을 여러 번 해도 실패하면 팩스가 인쇄됩니다.

수신 팩스를 저장할 메모리 용량이 부족하면, 팩스 수신이 끝나고 메모리에 저장된 페이지만 전달됩니다.

팩스 전달 기능을 사용하는 경우, 컴퓨터가 아닌 장치로 팩스가 수신되어야 하고 응답 모드가 Automatic로 설정되어 있어야 합니다<u>( 응답 [모드](#page-232-0) 설정</u> 참조).

### 팩스 전달 기능 사용 방법

- 1. 메뉴/입력을 누르십시오.
- 2. < 또는 > 버튼을 사용하여 Fax setup을 선택하고 메뉴/입력을 누르십시오.
- 3. < 또는 > 버튼을 사용하여 Fax Recv. setup을 선택하고 메뉴/입력을 누르십시오.
- 4. < 또는 > 버튼을 사용하여 Forward fax를 선택하고 메뉴/입력을 누르십시오.
- 5. > 버튼을 사용하여 On 또는 Off를 선택하고 메뉴/입력을 누르십시오.
- 6. 팩스 전달 기능을 설정하는 경우 문자 및 숫자 버튼을 사용하여 팩스를 전달할 팩스 번호 를 지정한하고 메뉴/입력을 눌러 선택 사항을 저장하십시오.
## <span id="page-252-0"></span>내선 전화기로 팩스 수신

이 설정이 켜져 있으면, 전화기 키패드에서 1-2-3을 차례로 눌러 수신 팩스 호출을 받도록 장치 에 알릴 수 있습니다. 기본 설정은 On입니다. 펄스 발신 모드이거나 전화 회사에서 1-2-3 사용 서비스를 받고 있는 경우에만 이 설정을 끌 수 있습니다. 전화 회사의 서비스는 장치와 충돌하 면 작동하지 않습니다.

## 내선 전화기로 팩스 수신 방법

- 1. 메뉴/입력을 누르십시오.
- 2. < 또는 > 버튼을 사용하여 Fax setup을 선택하고 메뉴/입력을 누르십시오.
- 3. < 또는 > 버튼을 사용하여 Fax Recv. setup을 선택하고 메뉴/입력을 누르십시오.
- 4. < 또는 > 버튼을 사용하여 Extension Phone을 선택하고 메뉴/입력을 누르십시오.
- 5. < 또는 > 버튼을 사용하여 On 또는 Off를 선택하고 메뉴/입력을 눌러 선택 사항을 저장하 십시오.

## <span id="page-253-0"></span>팩스 폴링 기능 사용

팩스가 폴링되도록 설정된 경우, 팩스를 장치로 전송 받을 수 있습니다. 다른 팩스기를 폴링하 는 것입니다.

## 다른 팩스기의 팩스 폴링(요청) 방법

- 1. 메뉴/입력을 누르십시오.
- 2. < 또는 > 버튼을 사용하여 Fax functions를 선택하고 메뉴/입력을 누르십시오.
- 3. < 또는 > 버튼을 사용하여 Polling receive를 선택하고 메뉴/입력을 누르십시오.
- 4. 문자 및 숫자 버튼을 사용하여 팩스를 요청하고자 하는 팩스기의 번호를 입력하고 한 후 메뉴/입력을 누르십시오.

다른 팩스기로 발신되고 팩스 요청이 이루어집니다.

## <span id="page-254-0"></span>무음 인식 모드 변경

팩스가 전송되면서 신호음이 울리지 않는 구형 팩스기에서 팩스를 받거나 받지 않도록 지정 할 수 있습니다. 현재 무음형 팩스기는 거의 사용되고 있지 않습니다.기본 설정은 Off입니다. 구형 팩스기 사용자로부터 팩스를 수신할 경우에만 무음 인식 모드 설정을 변경하십시오.

## 무음 인식 모드 변경 방법

- 1. 메뉴/입력을 누르십시오.
- 2. < 또는 > 버튼을 사용하여 Fax setup을 선택하고 메뉴/입력을 누르십시오.
- 3. < 또는 > 버튼을 사용하여 Fax Recv. setup을 선택하고 메뉴/입력을 누르십시오.
- 4. < 또는 > 버튼을 사용하여 Silence Detect를 선택하고 메뉴/입력을 누르십시오.
- 5. < 또는 > 버튼을 사용하여 On 또는 Off를 선택하고 메뉴/입력를 눌러 선택 사항을 저장하 십시오.

## <span id="page-255-0"></span>수신 팩스 기록

수신된 팩스가 인쇄되면 상단에 팩스 송신자 정보가 나타납니다. 머리글 정보를 포함시켜 팩 스 수신 날짜와 시간을 확인할 수도 있습니다. 수신 팩스 기록의 초기 기본값은 Off입니다.

주 이 기능은 인쇄되는 수신 팩스에만 사용할 수 있습니다.

## 수신 팩스 기록 사용 방법

- 1. 메뉴/입력을 누르십시오.
- 2. < 또는 > 버튼을 사용하여 Fax setup을 선택하고 메뉴/입력을 누르십시오.
- 3. < 또는 > 버튼을 사용하여 Fax Recv. setup을 선택하고 메뉴/입력을 누르십시오.
- 4. < 또는 > 버튼을 사용하여 Stamp faxes를 선택하고 메뉴/입력을 누르십시오.
- 5. < 또는 > 버튼을 사용하여 On 또는 Off를 선택하고 메뉴/입력을 눌러 선택 사항을 저장하 십시오.

## <span id="page-256-0"></span>팩스 오류 수정 모드 설정

일반적으로, 팩스가 송수신되면서 전화선 신호가 모니터링됩니다. 팩스 전송 중에 오류가 인 식되고 오류 수정 설정이 On이면 팩스의 일부를 다시 전송하라는 요청이 발생할 수 있습니 다. 오류 수정 모드의 초기 기본값은 On입니다.

팩스 송수신에 문제가 있거나 전송 오류에 상관하지 않으려면 이 설정을 끄십시오. 해외에 있 는 팩스기와 송수신하거나 위성 전화 연결을 사용할 경우 이 설정을 사용하지 않는 것이 좋습 니다.

## 오류 수정 설정 변경 방법

- 1. 메뉴/입력을 누르십시오.
- 2. < 또는 > 버튼을 사용하여 Fax setup을 선택하고 메뉴/입력을 누르십시오.
- 3. < 또는 > 버튼을 사용하여 All faxes를 선택하고 메뉴/입력을 누르십시오.
- 4. < 또는 > 버튼을 사용하여 Error correction을 선택하고 메뉴/입력을 누르십시오.
- 5. < 또는 > 버튼을 사용하여 On 또는 Off를 선택하고 메뉴/입력을 눌러 선택 사항을 저장하 십시오.

## <span id="page-257-0"></span>V.34 설정 변경

V.34 설정은 팩스 전송에 사용하는 모뎀 프로토콜로, 33,600bps 전화선을 통해 데이터를 송수 신하는 전이중 모뎀의 세계적 표준입니다. V.34 설정의 초기 기본값은 On입니다.

특정 장치와 팩스 송수신에 문제가 발생하면 V.34 설정을 변경해야 합니다. 해외에 있는 팩스 기와 송수신하거나 위성 전화 연결을 사용할 경우 이 설정을 사용하지 않는 것이 좋습니다.

## V.34 설정 변경 방법

- 1. 메뉴/입력을 누르십시오.
- 2. < 또는 > 버튼을 사용하여 Fax setup을 선택하고 메뉴/입력을 누르십시오.
- 3. < 또는 > 버튼을 사용하여 All faxes를 선택하고 메뉴/입력을 누르십시오.
- 4. < 또는 > 버튼을 사용하여 V.34를 선택하고 메뉴/입력을 누르십시오.
- 5. < 또는 > 버튼을 사용하여 On 또는 Off을 선택하고 메뉴/입력을 누르십시오.

## 팩스 로그 및 보고서

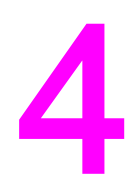

이 장에서는 HP LaserJet all-in-one 장치로 인쇄할 수 있는 로그와 보고서에 대해 설명합니다.

- 팩스 [작업](#page-259-0) 로그 인쇄
- 팩스 호출 [보고서](#page-260-0) 인쇄
- 팩스 호출 [보고서](#page-261-0) 인쇄 시기 설정
- 팩스 호출 [보고서에](#page-262-0) 팩스 첫 페이지 포함
- [전화번호부](#page-263-0) 보고서 인쇄
- 과금 코드 [보고서](#page-264-0) 인쇄
- [차단된](#page-265-0) 팩스 목록 인쇄
- 모든 팩스 [보고서](#page-266-0) 인쇄

## <span id="page-259-0"></span>팩스 작업 로그 인쇄

팩스 작업 로그에는 최근에 송수신되거나 삭제된 팩스 40개와 발생한 오류가 기록되어 있습니 다. 팩스 작업 로그에 기록되는 내용은 다음과 같습니다.

- 장치로 수신된 모든 팩스
- 제어판에서 전송된 모든 팩스
- 도구 상자 및 팩스 소프트웨어 드라이버에서 전송된 모든 팩스
- HP Workplace에서 송신된 모든 팩스(이 장치에 바로 연결되어 있는 Macintosh 호환 컴퓨 터인 경우).

## 팩스 작업 로그 인쇄 방법

팩스 작업 로그를 인쇄하려면 다음과 같이 하십시오.

- 1. 메뉴/입력을 누르십시오.
- 2. < 또는 > 버튼을 사용하여 Reports를 선택하고 메뉴/입력을 누르십시오.
- 3. < 또는 > 버튼을 사용하여 Fax Activity log를 선택하고 메뉴/입력을 누르십시오.
- 4. 메뉴/입력을 눌러 Print log now를 선택하십시오.메뉴 설정이 종료되고 로그가 인쇄됩니 다.

#### 팩스 작업 로그 자동 인쇄 설정 방법

팩스 항목이 40개가 될 때마다 팩스 로그가 자동 인쇄되게 할지 설정할 수 있습니다. 초기 기 본값은 On입니다. 팩스 작업 로그가 자동 인쇄되게 하려면 다음과 같이 하십시오.

- 1. 메뉴/입력을 누르십시오.
- 2. < 또는 > 버튼을 사용하여 Reports를 선택하고 메뉴/입력을 누르십시오.
- 3. < 또는 > 버튼을 사용하여 Fax Activity log를 선택하고 메뉴/입력을 누르십시오.
- 4. > 버튼을 한 번 눌러 Auto Log Print를 선택하고 메뉴/입력을 누르십시오.
- 5. < 또는 > 버튼을 사용하여 On을 선택하고 메뉴/입력을 눌러 선택 사항을 확인하십시오.

## <span id="page-260-0"></span>팩스 호출 보고서 인쇄

오.

팩스 호출 보고서에는 최근 송수신된 팩스의 상태가 기록되어 있습니다.

### 팩스 호출 보고서 인쇄 방법

- 1. 메뉴/입력을 누르십시오.
- 2. < 또는 > 버튼을 사용하여 Reports를 선택하고 메뉴/입력을 누르십시오.
- 3. < 또는 > 버튼을 사용하여 Fax Call report를 선택하고 메뉴/입력을 누르십시오.
- 4. 메뉴/입력을 눌러 Print report now를 선택하십시오.그러면 메뉴 설정이 종료되고 보고서 가 인쇄됩니다.

팩스 호출 [보고서](#page-261-0)의 자동 인쇄를 설정하려면 팩스 호출 보고서 인쇄 시기 설정을 참조하십시

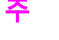

## <span id="page-261-0"></span>팩스 호출 보고서 인쇄 시기 설정

팩다음과 같은 이벤트가 발생하면 팩스 호출 보고서가 인쇄되도록 설정할 수 있습니다.

- 모든 팩스 오류(초기 기본값)
- 팩스 전송 오류
- 팩스 수신 오류
- 모든 팩스
- 팩스만 전송
- 전혀 안 함

주 Never를 선택한 경우, 팩스 작업 로그를 인쇄하지 않으면 전송되지 않은 팩스에 대해 알 수 없 습니다.

### 팩스 호출 보고서의 인쇄 시기 설정 방법

팩스 호출 보고서의 인쇄 시기를 설정하려면 다음과 같이 하십시오.

- 1. 메뉴/입력을 누르십시오.
- 2. < 또는 > 버튼을 사용하여 Reports를 선택하고 메뉴/입력을 누르십시오.
- 3. < 또는 > 버튼을 사용하여 Fax Call report를 선택하고 메뉴/입력을 누르십시오.
- 4. > 버튼을 한 번 눌러 Print report를 선택하고 메뉴/입력을 누르십시오.
- 5. < 또는 > 버튼을 사용하여 원하는 팩스 호출 보고서 인쇄 시기를 선택하십시오.
- 6. 메뉴/입력을 눌러 선택 사항을 저장하십시오.

선택 가능한 인쇄 시기는 다음과 같습니다.

- Every error: 장치에서 오류가 발생할 때마다 보고서가 인쇄됩니다.
- Send error: 장치에서 팩스 송신 중에 오류가 발생하면 보고서가 인쇄됩니다.
- Receive error: 장치에서 팩스 수신 중에 오류가 발생하면 보고서가 인쇄됩니다.
- Every fax: 장치에서 팩스를 송수신할 때 보고서가 인쇄됩니다.
- Send fax only: 장치에서 팩스를 송신할 때 보고서가 인쇄됩니다.
- Never: 보고서가 인쇄되지 않습니다.

## <span id="page-262-0"></span>팩스 호출 보고서에 팩스 첫 페이지 포함

이 기능을 사용하고 페이지 이미지가 장치 메모리에 남아 있으면, 팩스 호출 보고서에는 최근 에 송수신된 팩스의 첫 페이지가 축소 그림(50% 축소)으로 포함됩니다.초기 기본값은 On입니 다.

## 팩스 호출 보고서에 팩스의 첫 페이지를 넣는 방법

팩스 호출 보고서에 팩스의 첫 페이지를 넣으려면 다음과 같이 하십시오.

- 1. 메뉴/입력을 누르십시오.
- 2. < 또는 > 버튼을 사용하여 Reports를 선택하고 메뉴/입력을 누르십시오.
- 3. < 또는 > 버튼을 사용하여 Fax Call report를 선택하고 메뉴/입력을 누르십시오.
- 4. < 또는 > 버튼을 사용하여 Include 1st page를 선택하고 메뉴/입력을 누르십시오.
- 5. < 또는 > 버튼을 사용하여 On 또는 Off를 선택하고 메뉴/입력을 눌러 선택 사항을 확인하 십시오.

## <span id="page-263-0"></span>전화번호부 보고서 인쇄

전화번호부 보고서에는 원터치 단추, 단축 다이얼 및 그룹 다이얼 항목에 지정된 팩스 번호가 나와 있습니다.

## 전화번호부 보고서 인쇄 방법

원터치, 단축 다이얼, 그룹 다이얼 보고서를 인쇄하려면 다음과 같이 하십시오.

- 1. 메뉴/입력을 누르십시오.
- 2. < 또는 > 버튼을 사용하여 Reports를 선택하고 메뉴/입력을 누르십시오.
- 3. < 또는 > 버튼을 사용하여 PhoneBook report를 선택하고 메뉴/입력을 누르십시오. 메뉴 설정이 종료되고 보고서가 인쇄됩니다.

## <span id="page-264-0"></span>과금 코드 보고서 인쇄

과금 보고서에는 모든 팩스 과금 코드와 각 코드에 청구된 총 팩스 횟수가 기록됩니다.

<mark>주</mark> 기대 보고서를 인쇄하면 과금 데이터는 모두 삭제됩니다.

## 과금 코드 보고서 인쇄 방법

- 1. 메뉴/입력을 누르십시오.
- 2. < 또는 > 버튼을 사용하여 Reports를 선택하고 메뉴/입력을 누르십시오.
- 3. < 또는 > 버튼을 사용하여 Billing report를 선택하고 메뉴/입력을 누르십시오. 메뉴 설정 이 종료되고 보고서가 인쇄됩니다.

## <span id="page-265-0"></span>차단된 팩스 목록 인쇄

차단된 팩스 번호 목록을 인쇄하려면 다음과 같이 하십시오. 팩스 번호를 차단하는 자세한 방 법은 팩스 번호 차단 또는 차단 [해제를](#page-236-0) 참조하십시오.

## 차단된 팩스 목록 인쇄 방법

- 1. 메뉴/입력을 누르십시오.
- 2. < 또는 > 버튼을 사용하여 Reports를 선택하고 메뉴/입력을 누르십시오.
- 3. < 또는 > 버튼을 사용하여 Block Fax list를 선택하고 메뉴/입력을 누르십시오. 메뉴 설정 이 종료되고 목록이 인쇄됩니다.

## <span id="page-266-0"></span>모든 팩스 보고서 인쇄

다음과 같은 보고서를 한 번에 모두 인쇄하려면 다음과 같이 하십시오.

- 팩스 작업 로그
- 원터치, 단축 다이얼 및 그룹 다이얼 보고서
- 구성 보고서
- 차단된 팩스 목록
- 과금 보고서(켜져 있는 경우)

## 모든 팩스 보고서 인쇄 방법

모든 팩스 보고서를 인쇄하려면 다음과 같이 하십시오.

- 1. 메뉴/입력을 누르십시오.
- 2. < 또는 > 버튼을 사용하여 Reports를 선택하고 메뉴/입력을 누르십시오.
- 3. < 또는 > 버튼을 사용하여 All fax reports를 선택하고 메뉴/입력을 누르십시오. 메뉴 설정 이 종료되고 보고서가 인쇄됩니다.

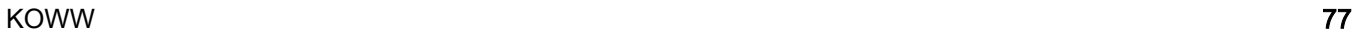

## 문제 해결 5

이 장에서 다루는 내용을 통해 일반적인 팩스 문제를 해결할 수 있습니다.

- $\bullet$  팩스가 제대로 [설정되었습니까?](#page-269-0)
- [일반적인](#page-271-0) 팩스 문제
- 팩스 [수신](#page-272-0) 문제
- 팩스 [전송](#page-276-0) 문제
- <u>용지 [취급](#page-278-0) 문제</u>
- 사용 [설명서](#page-280-0) 파일 보기

## <span id="page-269-0"></span>팩스가 제대로 설정되었습니까?

다음 점검 목록을 사용하면 발생할 수 있는 팩스 송수신 문제 원인을 알아내는 데 도움이 됩니 다.

- 장치와 함께 제공된 팩스 코드를 사용하고 있습니까? 이 장치를 제공된 팩스 코드에서 시 험한 결과 장치 사양에 맞는 것으로 나타났습니다. 제공된 팩스 코드를 사용하지 않은 경 우, 다시 설치하십시오.
- 팩스 코드가 장치의 올바른 포트에 연결되었습니까? "회선" 포트(HP LaserJet 3015 allin-one 또는 HP LaserJet 3030 all-in-one에는 *덴*가 그려 있고 HP LaserJet 3380 all-in-one 에는 "L"이 그려 있음)에 연결해야 합니다. 자세한 내용은 [전화선에](#page-201-0) 장치 연결을 참조하십 시오.
- **팩스 코드가 장치의 올바른 포트에 연결되었습니까?** 팩스 코드를 빼고 다시 연결하여 올 바른 포트에 연결하도록 하십시오.
- 전화기 잭이 제대로 작동합니까? 전화기를 콘센트에 연결하여 발신음이 들리는지 확인하 십시오. 발신음이 들리고 전화를 걸 수 있습니까?

## 사용하는 전화선 유형이 무엇입니까?

- 전용선: 팩스 송수신에 할당된 고유한 팩스/전화 번호입니다. 팩스 코드를 장치의 "회선" 포트((HP LaserJet 3015 all-in-one 또는 HP LaserJet 3030 all-in-one에는 가 그려 있고 HP LaserJet 3380 all-in-one에는 "L"이 그려 있음)에 연결해야 합니다.
- 공유 전화선: 동일한 전화 번호와 전화선을 사용하여 전화와 팩스를 송수신할 수 있습니 다. 단일 표준 전화선은 한 번에 한 가지 기능만 수행할 수 있습니다. 전화 호출과 팩스 작 업을 같은 전화선에서 하는 경우 전화 통화를 하거나 인터넷에 접속하면서 팩스를 보낼 수 없습니다.
- PBX시스템: 업무 환경에 맞는 전화 시스템입니다. 일반 가정용 전화기와 HP LaserJet allin-one 장치는 아날로그 전화 신호를 사용합니다. 일부 PBX 시스템은 디지털 신호를 사용 하므로 일반 전화기나 HP LaserJet all-in-one과 같은 장치와 호환되지 않을 수 있습니다.
- 롤오버 회선: 수신 전화선 하나가 통화 중이면 다음 호출은 다음 전화선으로 "롤오버" 되 는 전화 시스템 기능입니다. 첫 수신 전화선에 장치를 연결해 보십시오. 응답전 벨소리 횟 수로 설정된 만큼 [벨소리](#page-234-0)가 울리면 응답하게 됩니다. ( 응답전 벨소리 횟수 설정 변경 참 조).
- **벨소리 구별 서비스:** 전화 회사는 하나의 물리적 회선에 두 개의 전화 번호를 지정할 수 있 으며 각 번호에 구별되는 벨소리 종류를 지정할 수 있습니다. 팩스 전화 번호로 전화 회사 에서 지정한 올바른 벨소리 종류에 응답하도록 설정되어 있는지 확인하십시오( 응답 [벨소](#page-233-0) <u>리 종류 [변경](#page-233-0)</u> 참조). 이 서비스는 일부 국가/지역에서는 사용할 수 없습니다. 이 설정을 변 경하기 전에 해당 전화 회사가 이 서비스를 제공하는지 확인하십시오.

## 전화선 스플리터를 사용하고 있습니까?

전화선 스플리터는 동일한 잭에서 전화선을 두 개 이상 사용할 수 있는 장치로, 두 가지 종류 가 있어서 혼동할 수 있습니다. 병렬 스플리터("T" 스플리터)는 한 회선을 두 개의 잭으로 분할 하므로 한 회선에 장치를 두 개 연결할 수 있습니다.

Line1/Line 2 스플리터의 경우, 두 개의 고유 전화선 콘센트가 한 잭에 있어서 고유 전화 번호 를 두 개 사용할 수 있습니다. 두 전화선은 한 잭에 꽂아 있습니다. 팩스 회선과 음성 회선이 동 일한 잭에서 제어하는 경우 Line1/Line2 스플리터를 사용해야 합니다. 자세한 내용은 두 [전화](#page-204-0) 선을 제어하는 잭에 장치를 [연결하는](#page-204-0) 방법을 참조하십시오.

일부 스플리터는 장치와 호환되지 않을 수 있으며 국가/지역에 따라 스플리터 사용이 불가능 할 수 있습니다.

<span id="page-270-0"></span>주 이 장치에 병렬 또는 "T" 스플리터를 사용하면 전화 신호 품질이 떨어질 수 있으므로 사용하지 않는 것이 좋습니다. 두 번째 장치를 전화선에 장치와 함께 연결해야 하는 경우 장치의 "전화 기" 포트(전화기가 그려 있는 포트)에 연결하십시오. 자세한 내용은 다른 [장치](#page-206-0) 연결을 참조하 십시오.

## 과전류 억제 장치를 사용하고 있습니까?

과전류 억제 장치는 콘센트 잭과 장치 사이에 연결되며 전화선을 통과하는 전력으로부터 장치 를 보호해 줍니다. 하지만, 전화 신호 품질을 떨어뜨리므로 팩스 통신 문제를 일으킬 수 있습니 다. 이 장치를 사용하면서 팩스 송수신에 문제가 생기면, 장치를 전화기 잭에 바로 연결하여 과 전류 억제 장치에 문제가 있는지 확인하십시오.

## 전화 회사의 음성 메시지 서비스를 사용하고 있습니까?

음성 메시지 서비스는 자동 응답기 대신 사용될 수 있습니다. 음성 메시지 서비스의 응답전 벨 소리 횟수가 음성 메시지 서비스보다 낮으면, 음성 메시지 서비스에서 호출에 응답하게 되므 로 장치에서 팩스 수신이 불가능해지며, 이 장치의 응답전 벨소리 횟수가 음성 메시지 서비스 보다 낮으면, 모든 호출에 응답하게 되므로 음성 메시지 서비스로 호출이 연결되지 않습니다. 장치와 음성 메시지 서비스를 제대로 사용하려면 독립형 자동 응답기를 설치할 수밖에 없습니 다.

## 자동 응답기를 사용하고 있습니까?

자동 응답기는 전화기가 그려 있는 포트에 바로 연결하거나 동일한 내선 전화선에서 연결해 야 합니다.

장치의 응답전 벨소리 횟수를 자동 응답기보다 최소 1회 더 많게 설정하십시오. 자세한 내용 은 응답전 [벨소리](#page-234-0) 횟수 설정 변경을 참조하십시오.

주 자동 응답기가 같은 전화선에 연결되어 있지만 잭이 다른 경우(예: 다른 공간) 장치의 팩스 수 신에 문제가 생길 수 있습니다.

## <span id="page-271-0"></span>일반적인 팩스 문제

아래 표를 사용하여 팩스 문제를 해결하십시오.

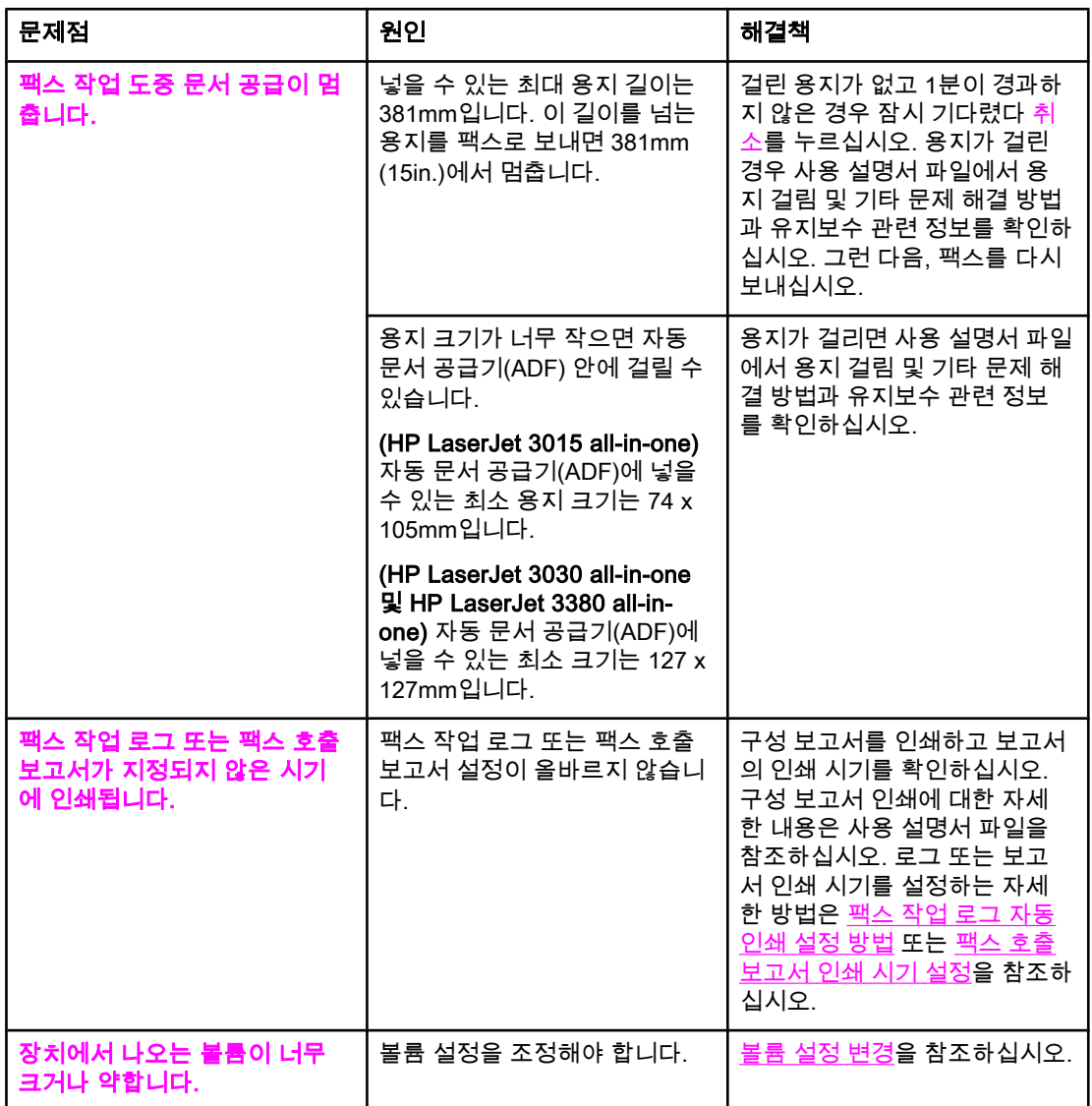

## <span id="page-272-0"></span>팩스 수신 문제

#### 아래 표를 사용하여 팩스 수신 문제를 해결하십시오.

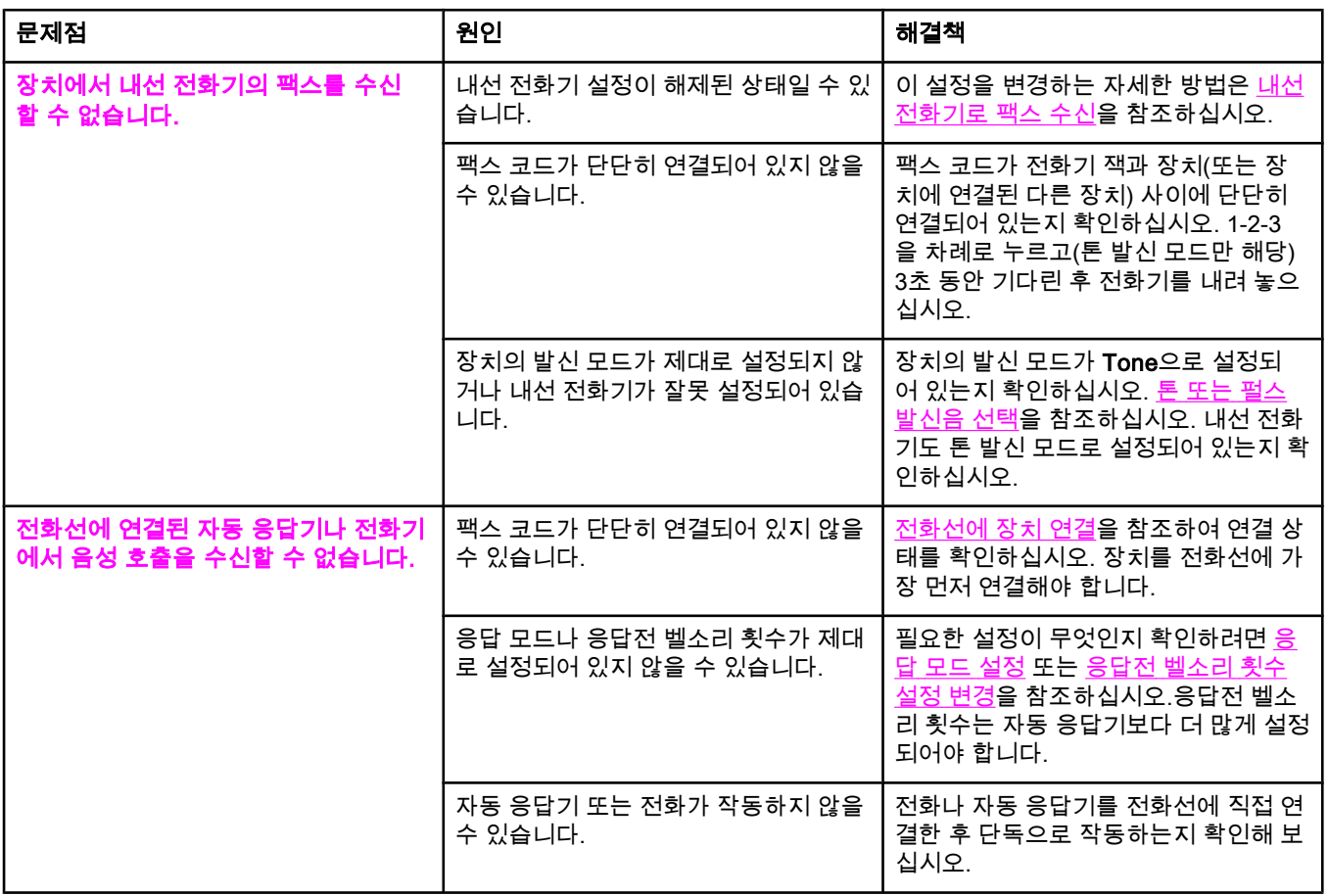

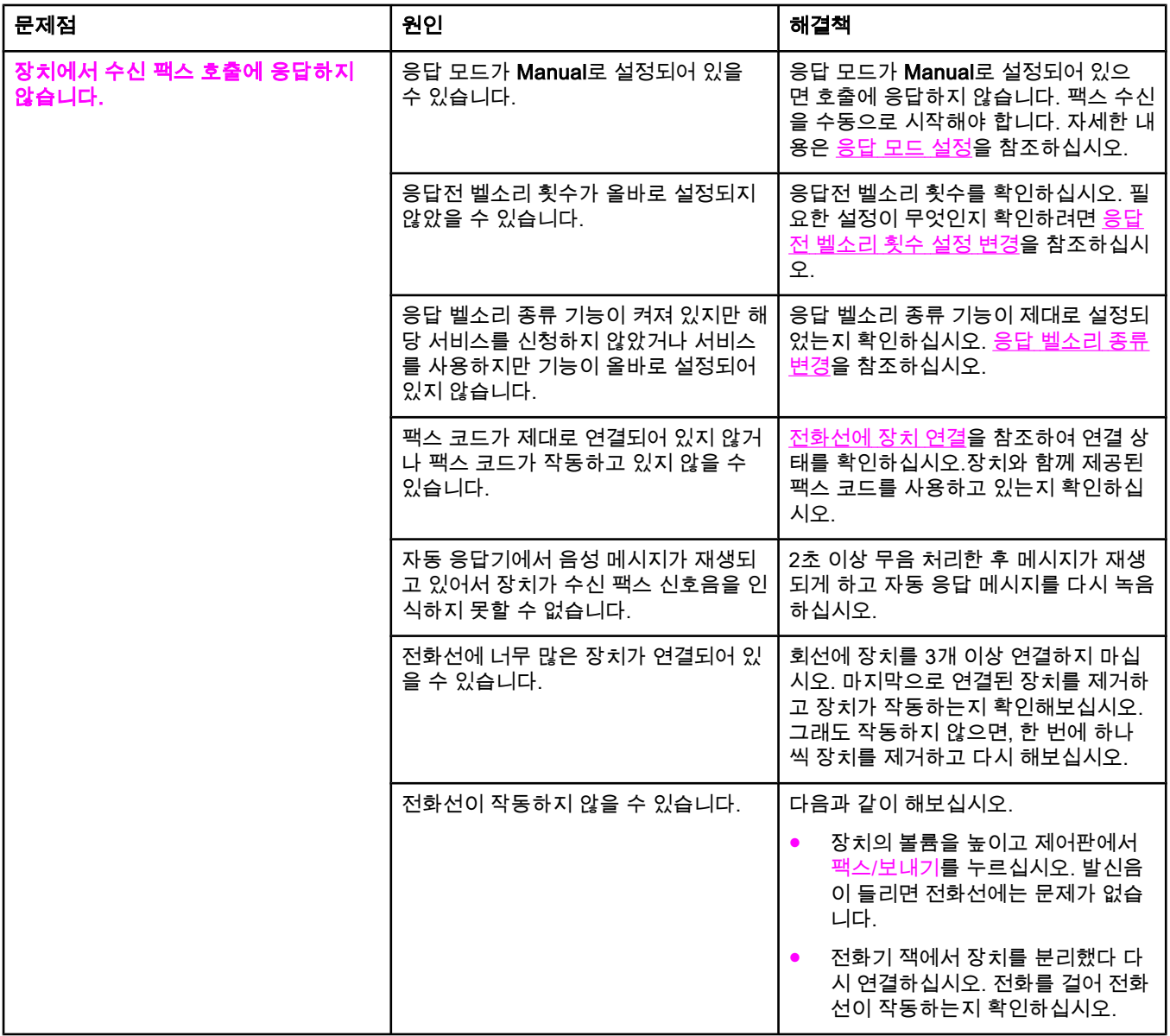

<span id="page-274-0"></span>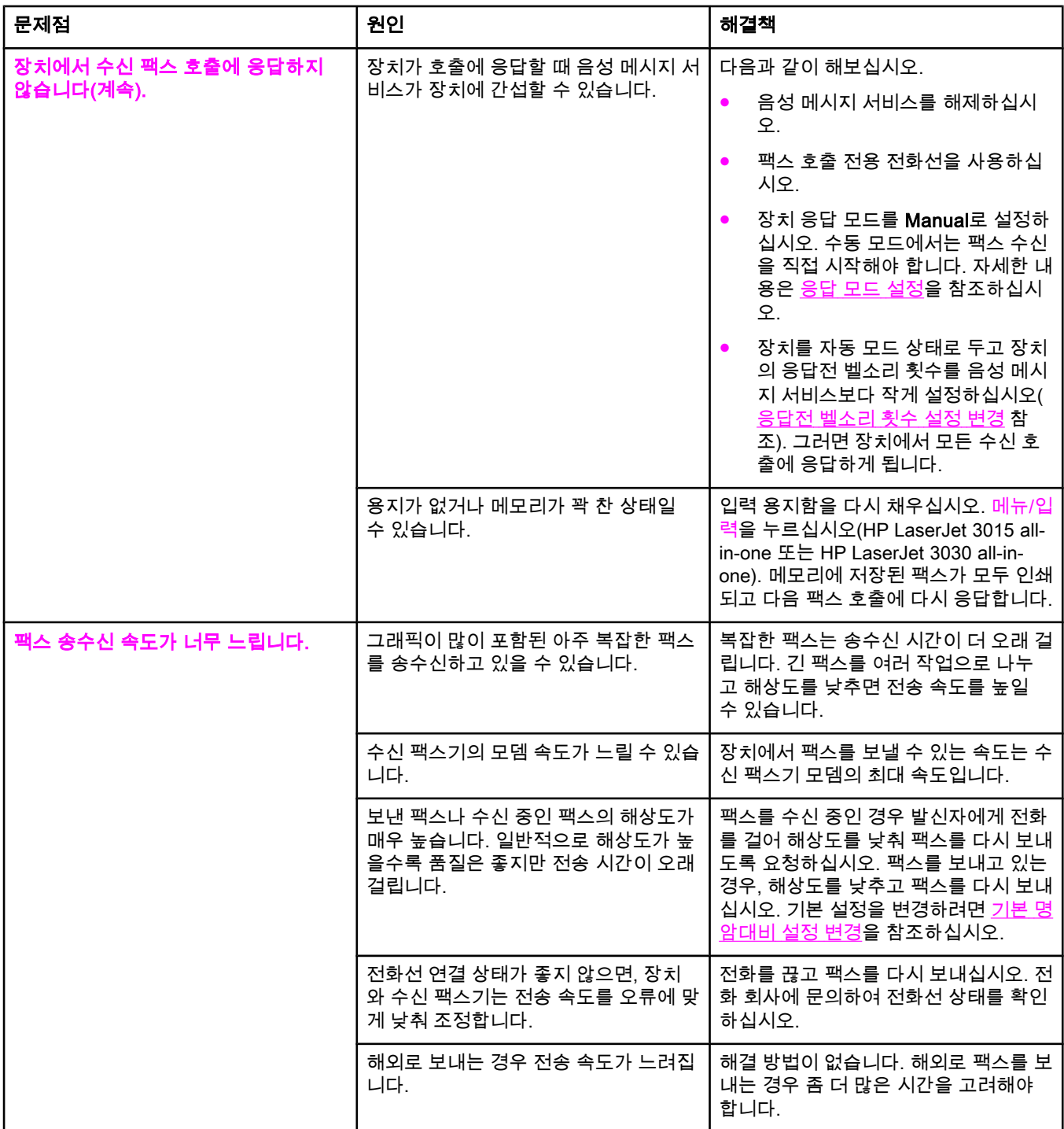

<span id="page-275-0"></span>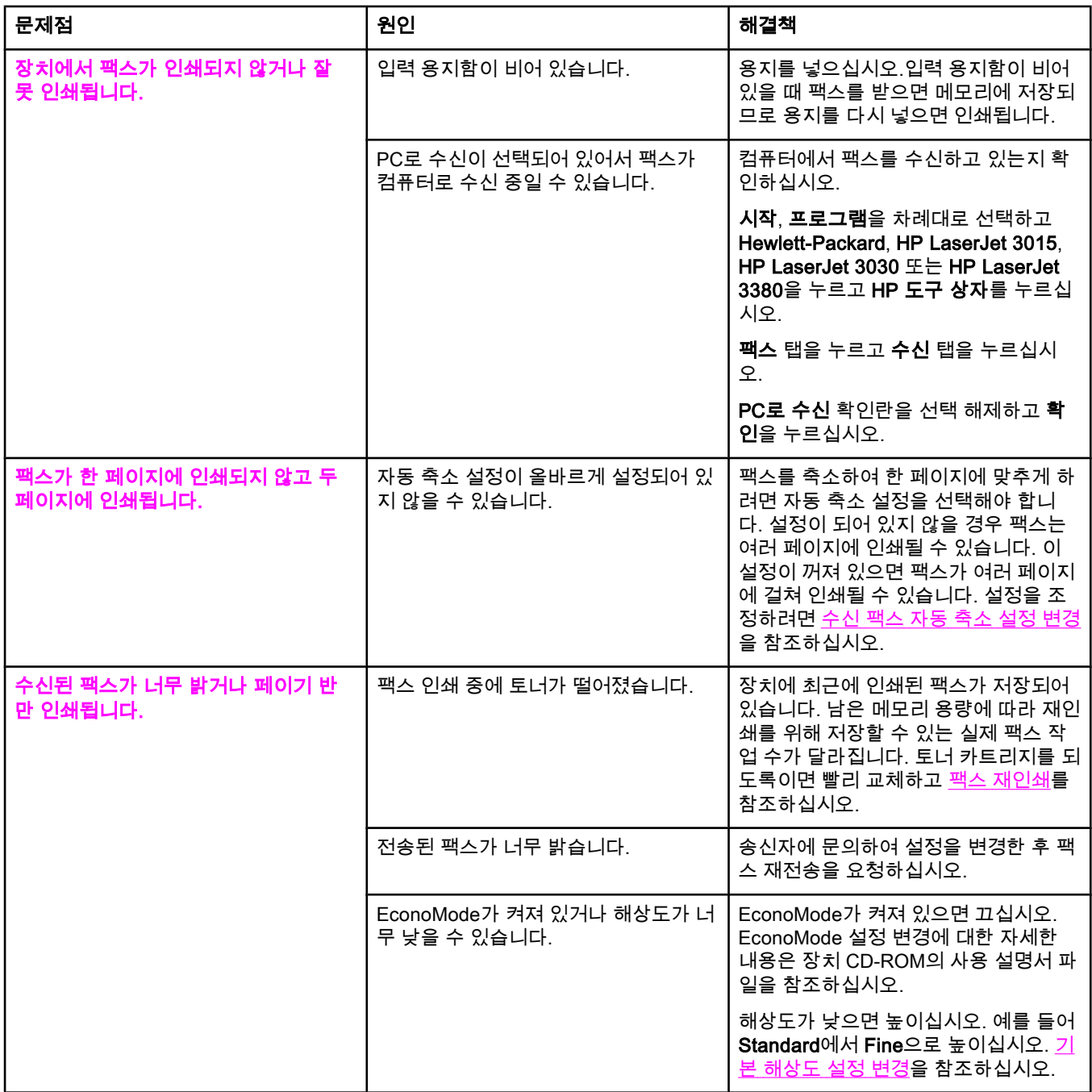

## <span id="page-276-0"></span>팩스 전송 문제

아래 표를 사용하여 팩스 송신 문제를 해결하십시오.

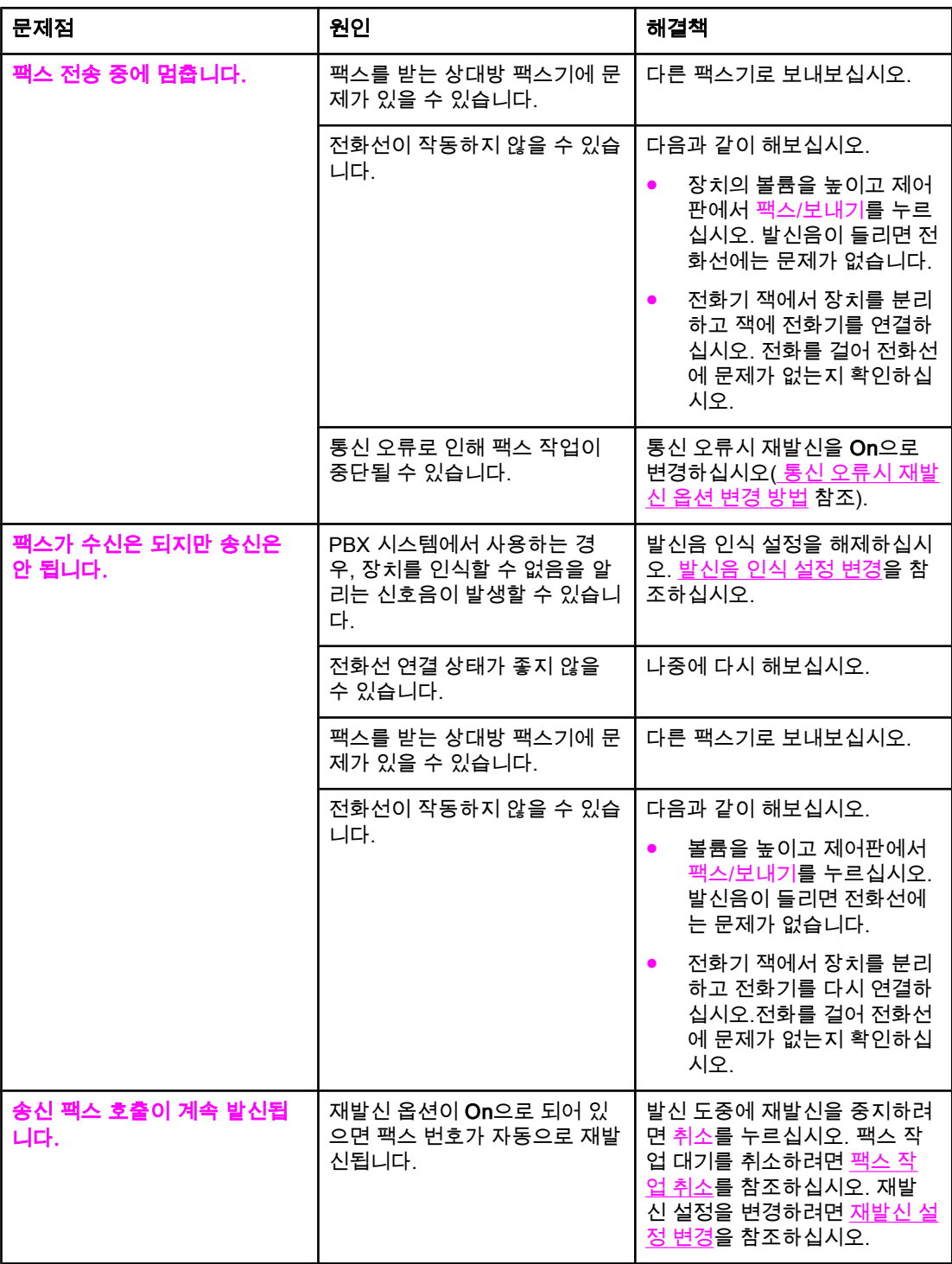

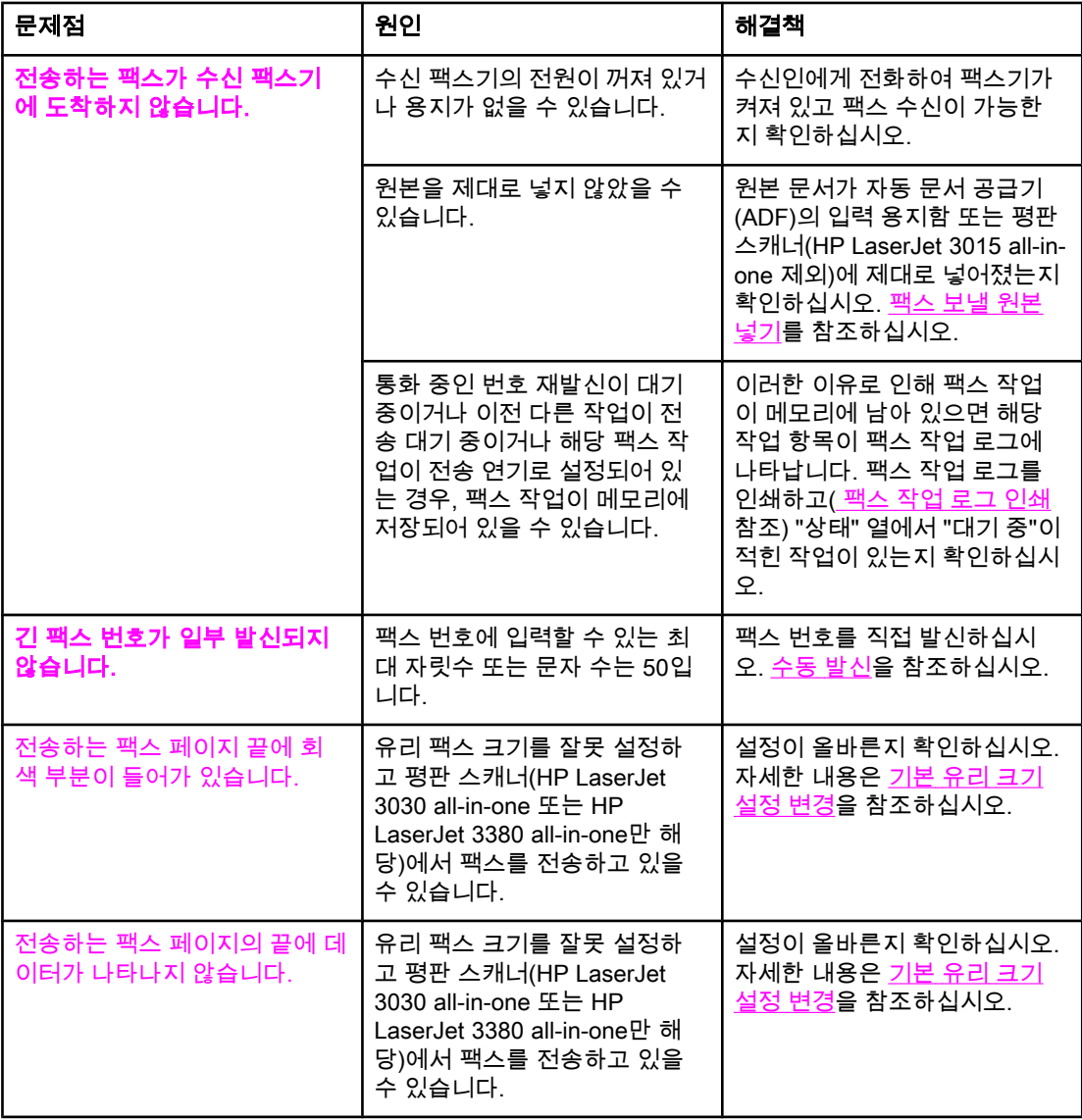

## <span id="page-278-0"></span>용지 취급 문제

아래 표를 참조하여 인쇄 용지 걸림 문제를 해결하십시오.

주의 걸린 용지는 손으로만 꺼내십시오. 다른 물체를 사용하면 내부 부품이 손상될 수 있습니다.

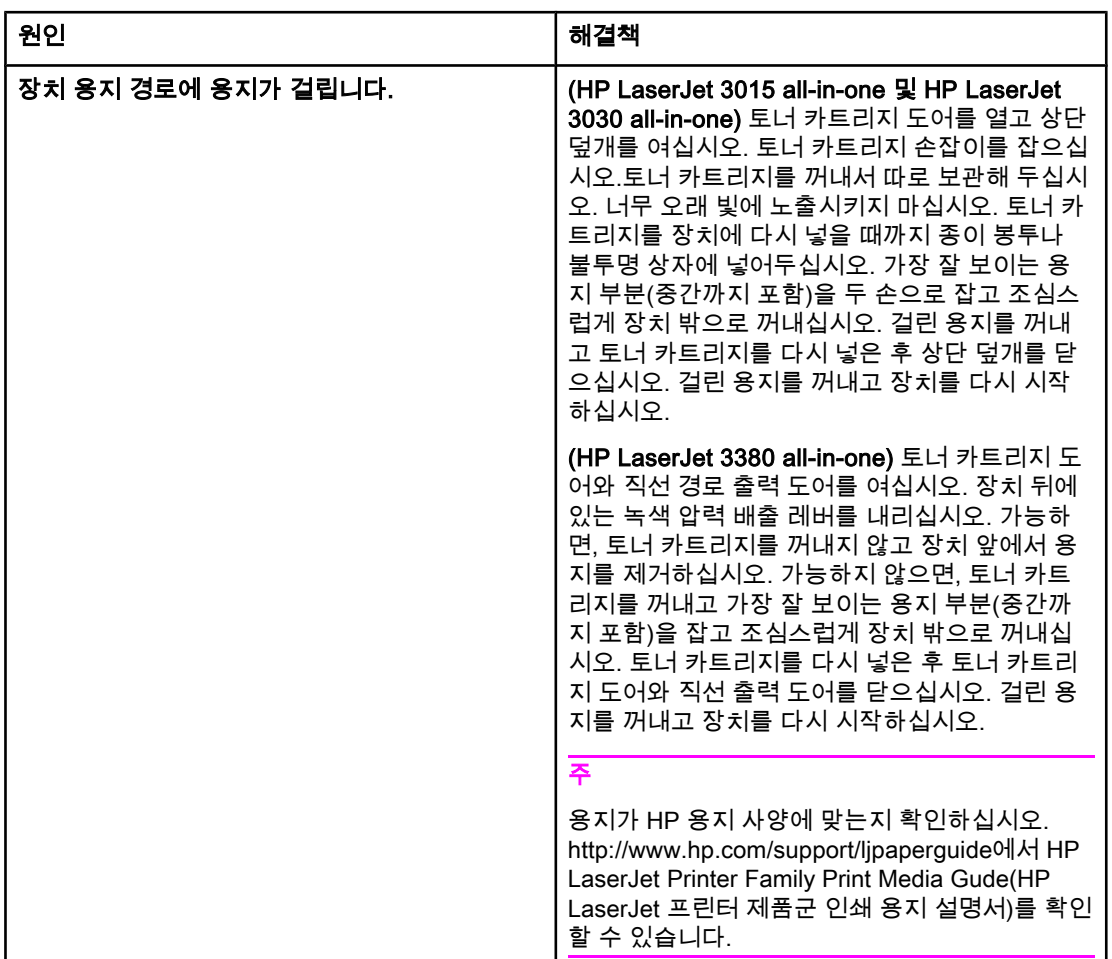

<span id="page-279-0"></span>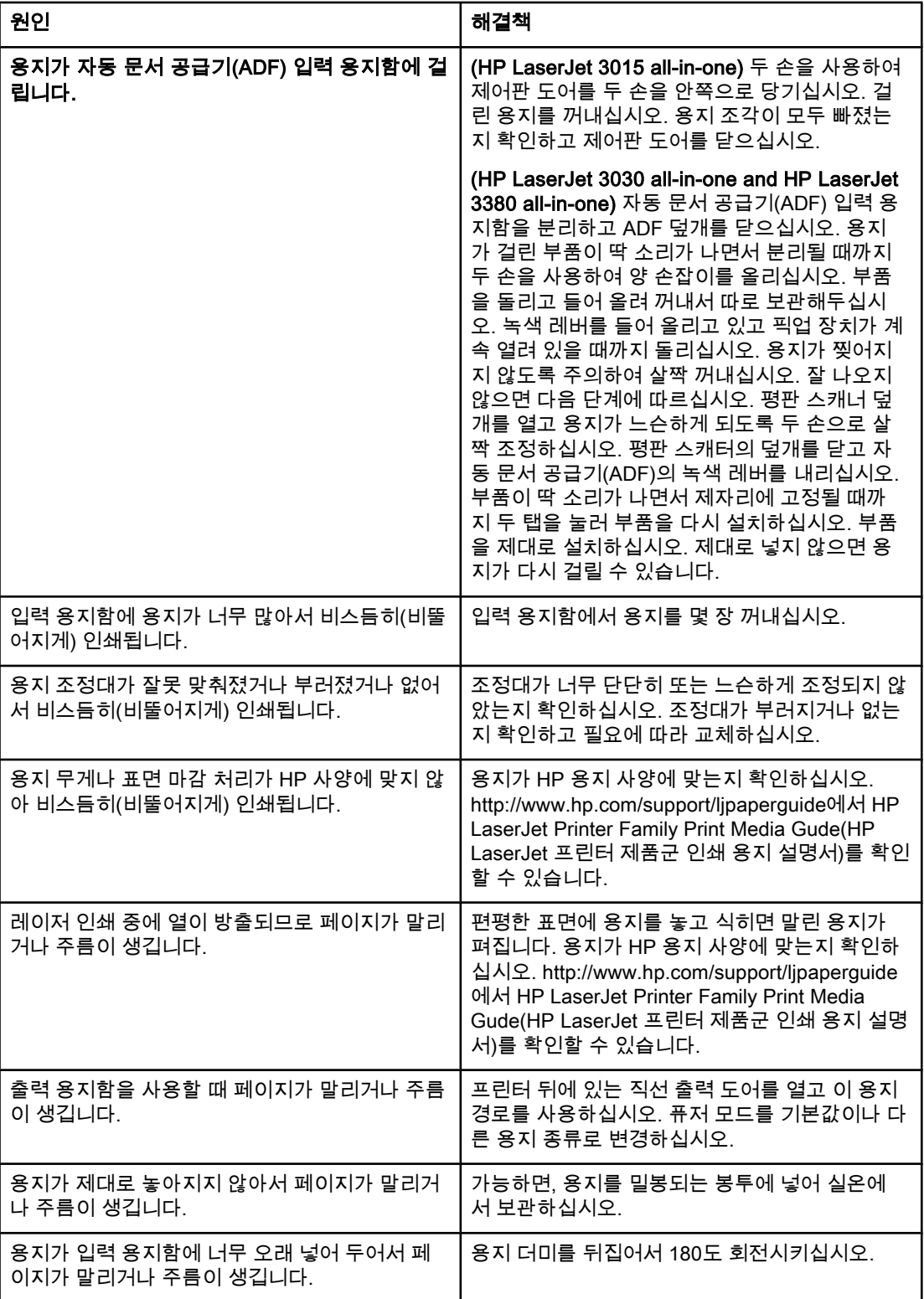

# 한국어

## <span id="page-280-0"></span>사용 설명서 파일 보기

사용 설명서 파일은 도구 상자 도움말과 HP LaserJet all-in-one 장치와 함께 제공되는 소프트 웨어 CD에 저장되어 있습니다.

## 장치 소프트웨어에서 사용 설명서 파일 보는 방법

장치 소프트웨어를 설치한 경우 소프트웨어 도움말 메뉴에서 사용 설명서를 눌러 열 수 있습 니다.

## 장치 CD-ROM의 사용 설명서 파일 보는 방법(Windows)

장치 소프트웨어를 설치하지 않아도 다음 방법에 따라 컴퓨터에서 온라인 사용 설명서를 볼 수 있습니다.

- 1. 컴퓨터 CD 드라이브에 장치 소프트웨어 CD-ROM을 넣어 시작 화면을 여십시오.
	- $\lambda$ 시작 화면이 나타나지 않으면 Windows 작업 표시줄에서 **시작, 실행**을 누르고 Z: \setup(Z는 CD 드라이브 문자)를 입력한 후 확인을 누르십시오.
- 2. 시작 화면에서 설명서를 누르십시오.
- 3. 사용 설명서 보기 옵션 상자에서 PDF 형식 또는 HTML 형식을 눌러 사용 설명서 파일을 여십시오.

주 Windows 95 컴퓨터에서 온라인 사용 설명서를 HTML 도움말 형식으로 보거나 인쇄하려면 Internet Explorer 4.01 이상이 설치되어 있어야 하고, PDF 형식으로 사용 설명서 파일을 보거 나 인쇄하려면 컴퓨터에 Adobe Acrobat Reader가 설치되어 있어야 합니다.

## 장치 CD-ROM의 사용 설명서 파일 보는 방법(Mac)

Macintosh 운영 체제에서 소프트웨어 CD-ROM의 사용 설명서 파일을 보려면 다음과 같이 하 십시오.

- 1. CD 드라이브에 장치 소프트웨어 CD-ROM을 넣으십시오.
- 2. Mac 화면에서 CD-ROM 아이콘을 두 번 누르십시오.
- 3. Documentation 폴더를 누르십시오.
- 4. 사용 설명서를 두 번 눌러 여십시오.

주 일부 Mac 운영 체제에서는 PDF 형식으로 사용 설명서를 보려면 Adobe Acrobat Reader가 설 치되어 있어야 합니다.

## <span id="page-282-0"></span>용어 설명

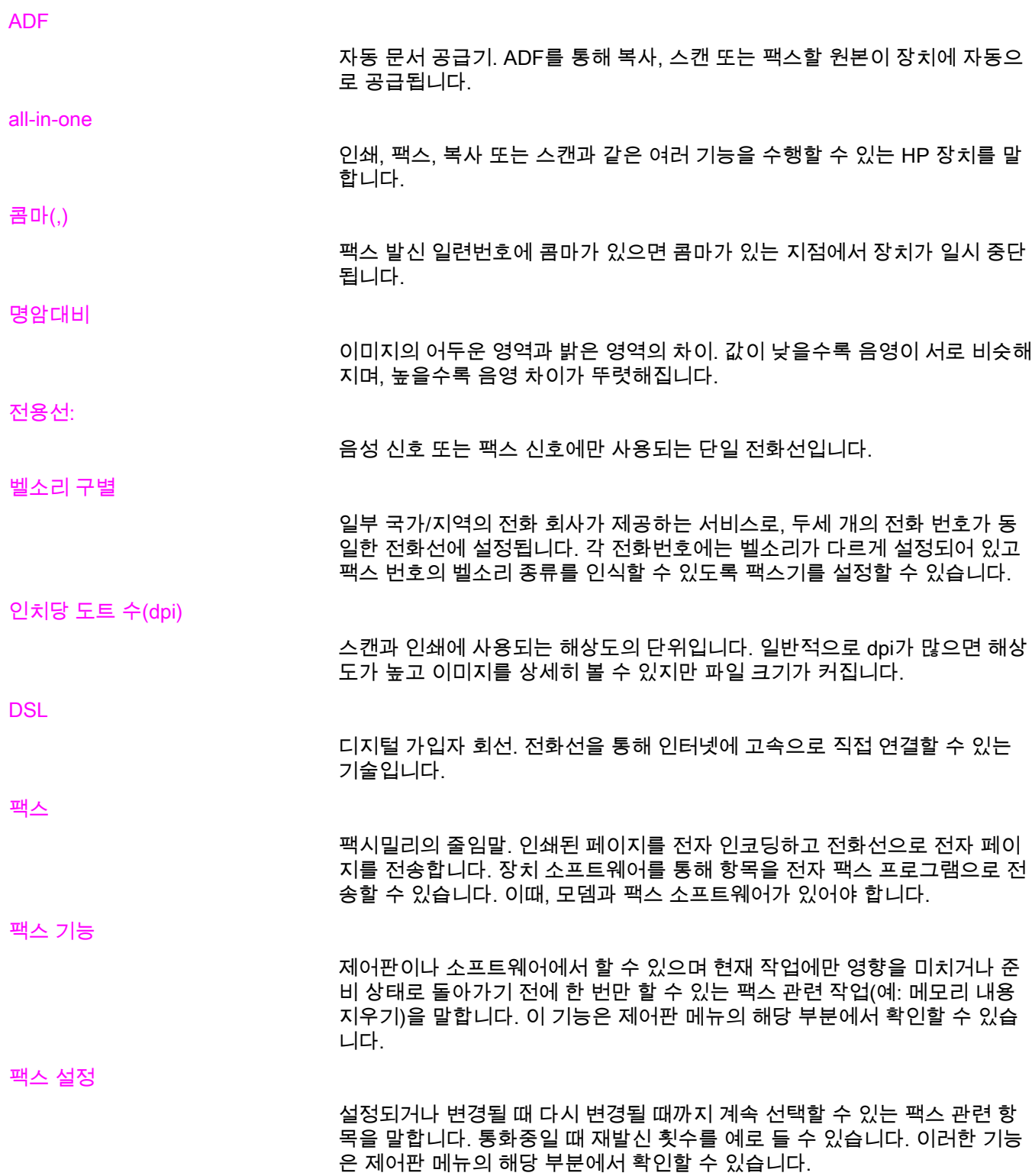

<span id="page-283-0"></span>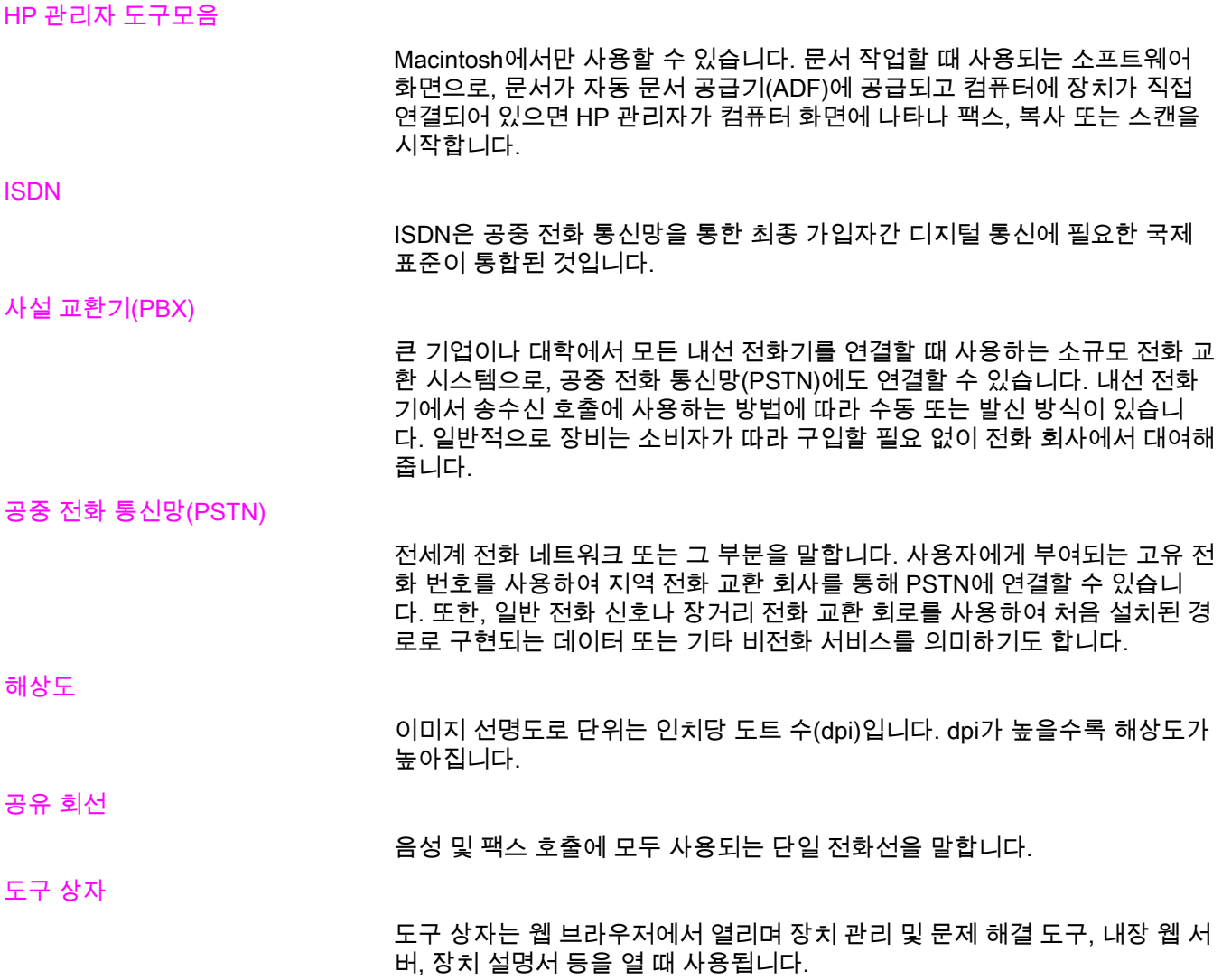

## 색인

#### A

ADF(자동 문서 공급기) 설치 [9](#page-200-0) 용지 걸림, 문제 해결 [88](#page-279-0) 용지 크기, 최대 [80](#page-271-0) 정의 [91](#page-282-0) 페이지 크기, 최소 [80](#page-271-0) ADF (자동 문서 공급기) 원본 문서 넣기 [24](#page-215-0)

#### C

CD-ROM, 사용 설명서 [89](#page-280-0)

#### D

DSL, 정의 [91](#page-282-0)

### H

HP LaserJet 3015 all-in-one 다른 장치, 연결 [15](#page-206-0) 전용선 또는 스플리터에 연결 [11](#page-202-0) 전화선 연결 [10](#page-201-0) HP LaserJet 3030 all-in-one 다른 장치, 연결 [15](#page-206-0) 전용선 또는 스플리터에 연결 [11](#page-202-0) 전화선 연결 [10](#page-201-0) HP LaserJet 3380 all-in-one 다른 장치, 연결 [17](#page-208-0) 전용선 또는 스플리터 연결 [12](#page-203-0)

## I

ISDN, 정의 [92](#page-283-0)

#### L

Line1/Line 2 스플리터, 연결 HP LaserJet 3015 all-in-one [11](#page-202-0) HP LaserJet 3030 all-in-one [11](#page-202-0) HP LaserJet 3380 all-in-one [12](#page-203-0) 문제 해결 [78](#page-269-0)

#### M

Microsoft Word, 팩스 [33](#page-224-0)

#### P

PBX, 정의 [92](#page-283-0) PBX 시스템 문제 해결 [78](#page-269-0) PC로 수신 [40](#page-231-0)

#### PSTN, 정의 [92](#page-283-0)

### T

T 스플리터, 연결 HP LaserJet 3015 all-in-one [11](#page-202-0) HP LaserJet 3030 all-in-one [11](#page-202-0) HP LaserJet 3380 all-in-one [12](#page-203-0) 문제 해결 [78](#page-269-0)

#### $\mathbf v$

V.34 설정 [66](#page-257-0)

#### W

Word, 팩스 [33](#page-224-0)

#### ㄱ

공급 문제, 문제 해결 [80](#page-271-0) 공백, 제어판을 사용한 입력 [20](#page-211-0) 공유 회선 다른 장치, 연결 [15](#page-206-0) 문제 해결 [78](#page-269-0) 응답전 벨소리 횟수 설정 [43](#page-234-0) 정의 [92](#page-283-0) 과금 코드 보고서, 인쇄 [73](#page-264-0) 설정 [57](#page-248-0) 과전류 억제 장치 [79](#page-270-0) 구두점, 삽입 [52](#page-243-0) 구두점, 제어판을 사용한 입력 [20,](#page-211-0) [52](#page-243-0) 국제 전화 [29](#page-220-0), [52](#page-243-0) 그룹 다이얼 항목 추가 및 삭제 [49](#page-240-0), [50](#page-241-0) 팩스 전송 [27](#page-218-0) 기본 설정 명암대비 [34](#page-225-0) 유리 크기 [36](#page-227-0) 해상도 [35](#page-226-0) ㄴ 날짜, 설정 [20](#page-211-0)

내선 전화기 문제 해결 [81](#page-272-0) 팩스 수신 [61](#page-252-0) 네트워크, 연결 [9](#page-200-0) 느린 속도, 문제 해결 [83](#page-274-0)

# 한국어

#### ㄷ

다른 장치 연결 [15](#page-206-0) 다이얼 국제 [52](#page-243-0) 톤 또는 펄스 설정 [37](#page-228-0) 단축 다이얼 항목 [48,](#page-239-0) [49](#page-240-0) 도움말 시스템, 사용 설명서 [89](#page-280-0)

#### ㄹ

레터 용지, 설정 [44](#page-235-0) 로그, 인쇄 과금 코드 [73](#page-264-0) 모든 [75](#page-266-0) 문제 해결 [80](#page-271-0) 작업 [68](#page-259-0) 전화번호부 [72](#page-263-0) 차단된 팩스 목록 [74](#page-265-0) 호출(최근 송수신 팩스) [69](#page-260-0) 롤오버 회선 [78](#page-269-0) 리갈 용지, 설정 [44](#page-235-0)

#### ㅁ

머리글 설정 [21](#page-212-0) 수신 기록 [64](#page-255-0) 메모리 팩스 삭제 [59](#page-250-0) 팩스 재인쇄 [58](#page-249-0) 메모리에서 팩스 삭제 [59](#page-250-0) 명암대비 기본 설정 [34](#page-225-0) 문제 해결 [84](#page-275-0) 정의 [91](#page-282-0) 모뎀 HP LaserJet 3015 all-in-one 연결 [16](#page-207-0) HP LaserJet 3030 all-in-one 연결 [16](#page-207-0) HP LaserJet 3380 all-in-one 연결 [18](#page-209-0) 정보 [15](#page-206-0) 모든 항목 삭제 [50](#page-241-0) 무음 인식 모드 [63](#page-254-0) 문자, 제어판을 사용한 입력 [20](#page-211-0), [52](#page-243-0) 문제 해결 공급 문제 [80](#page-271-0) 발신 [85](#page-276-0) 보고서, 인쇄 [80](#page-271-0) 설정 [78](#page-269-0) 오류 수정 설정 [65](#page-256-0) 용지 걸림 [87](#page-278-0) 팩스 수신 [81](#page-272-0) 팩스 전송 [85](#page-276-0) ㅂ

발신 문제 해결 [85](#page-276-0) 수동 [29](#page-220-0) 자동 재발신, 설정 [38](#page-229-0)

발신음 인식 설정 [56](#page-247-0) 발신자 번호 표시 장치 HP LaserJet 3015 all-in-one 연결 [15,](#page-206-0) [17](#page-208-0) HP LaserJet 3030 all-in-one 연결 [15,](#page-206-0) [17](#page-208-0) HP LaserJet 3380 all-in-one 연결 [18](#page-209-0) 정보 [15](#page-206-0) 밝기 기본 명암대비 설정 [34](#page-225-0) 문제 해결 [84](#page-275-0) 벨소리 구별 설정 [42](#page-233-0) 정의 [91](#page-282-0) 벨소리 볼륨, 설정 [46](#page-237-0) 벨소리 종류 [42](#page-233-0) 병렬 스플리터, 연결 HP LaserJet 3015 all-in-one [11](#page-202-0) HP LaserJet 3030 all-in-one [11](#page-202-0) HP LaserJet 3380 all-in-one [12](#page-203-0) 문제 해결 [78](#page-269-0) 보고서, 인쇄 과금 코드 [73](#page-264-0) 모든 [75](#page-266-0) 문제 해결 [80](#page-271-0) 작업 로그 [68](#page-259-0) 전화번호부 [72](#page-263-0) 차단된 팩스 목록 [74](#page-265-0) 호출(최근 송수신 팩스) [69](#page-260-0) 보고서 인쇄 문제 해결 [80](#page-271-0) 작업 로그 [68](#page-259-0) 전화번호부 [72](#page-263-0) 차단된 팩스 목록 [74](#page-265-0) 호출(최근 송수신 팩스) [69](#page-260-0) 볼륨 설정 [46](#page-237-0) 빈 칸, 제어판을 사용한 입력 [52](#page-243-0)

#### ㅅ

사용 설명서, 보기 [89](#page-280-0) 사용 설명서 파일 [89](#page-280-0) 설명서, 사용 설명서 [89](#page-280-0) 설정 V.34 [66](#page-257-0) 과금 코드 [57](#page-248-0) 머리글 [21](#page-212-0) 명암대비, 기본 [34](#page-225-0) 무음 인식 모드 [63](#page-254-0) 발신음, 톤 또는 펄스 [37](#page-228-0) 발신음 인식 [56](#page-247-0) 벨소리 종류 [42](#page-233-0) 볼륨 [46](#page-237-0) 스탬프 수신 [64](#page-255-0) 시간/날짜 [20](#page-211-0) 오류 수정 [65](#page-256-0) 외부 회선 번호 [53](#page-244-0) 유리 크기, 설정 [36](#page-227-0) 응답 모드 [41](#page-232-0) 응답전 벨소리 횟수 [43](#page-234-0)

자동 축소 [44](#page-235-0) 재발신 [38](#page-229-0) 해상도, 기본 [35](#page-226-0) 해상도, 현재 팩스 [26](#page-217-0) 호출 보고서 [70,](#page-261-0) [71](#page-262-0) 설치 [9](#page-200-0) 소프트웨어 설치 [9](#page-200-0) 팩스 수신 [40](#page-231-0) 팩스 전송 [32](#page-223-0) 속도, 문제 해결 [83](#page-274-0) 수동 발신 [29](#page-220-0) 수동 응답 모드 [41](#page-232-0) 수동 재발신 [30](#page-221-0) 수신 팩스 재인쇄 [58](#page-249-0) 스캐너 기본 유리 크기, 설정 [36](#page-227-0) 원본 문서 넣기 [25](#page-216-0) 스플리터, 연결 HP LaserJet 3015 all-in-one [11](#page-202-0) HP LaserJet 3030 all-in-one [11](#page-202-0) HP LaserJet 3380 all-in-one [12](#page-203-0) 문제 해결 [78](#page-269-0) 시간, 설정 [20](#page-211-0) 시계, 설정 [20](#page-211-0)  $\mathbf{o}$ 어둡기, 기본 명암대비 설정 [34](#page-225-0) 연결 다른 장치 [15](#page-206-0) 문제 해결 [78](#page-269-0) 전화선, HP LaserJet 3015 all-in-one [10](#page-201-0) 전화선, HP LaserJet 3030 all-in-one [10](#page-201-0) 오류 수정 설정 [65](#page-256-0) 온라인 도움말, 사용 설명서 [89](#page-280-0) 외부 회선 외부 회선 번호 발신 [53](#page-244-0) 외부 회선 번호 [53](#page-244-0) 외부 회선 번호, 발신 [53](#page-244-0) 용어 [91](#page-282-0) 용어 설명 [91](#page-282-0) 용지 용지 걸림, 문제 해결 [87](#page-278-0) 자동 축소 설정 [44](#page-235-0) 용지 걸림, 문제 해결 [87](#page-278-0) 용지함 설치 [9](#page-200-0) 용지 걸림, 문제 해결 [87](#page-278-0) 원본 문서, 넣기 [24](#page-215-0) 원본 문서 넣기 [24](#page-215-0) 원터치 키 [48,](#page-239-0) [49](#page-240-0) 유리 크기 설정 [36](#page-227-0) 음성메일 연결 [15](#page-206-0) 음성 메일 문제 해결 [79](#page-270-0)

음성 및 팩스 회선. 참조 공유 회선 응답 모드, 설정 [41](#page-232-0) 응답전 벨소리 횟수 설정 [43](#page-234-0) 인쇄 보고서 과금 코드 [73](#page-264-0) 모든 [75](#page-266-0) 인치당 도트 수(dpi), 정의 [91](#page-282-0) 임시 그룹, 팩스 전송 [27](#page-218-0) 입력 용지함 설치 [9](#page-200-0) 용지 걸림, 문제 해결 [87](#page-278-0) ㅈ 자동 문서 공급기(ADF) 설치 [9](#page-200-0) 용지 걸림, 문제 해결 [88](#page-279-0) 용지 크기, 최대 [80](#page-271-0) 원본 문서 넣기 [24](#page-215-0) 정의 [91](#page-282-0) 페이지 크기, 최소 [80](#page-271-0) 자동 응답기 HP LaserJet 3015 all-in-one 연결 [15,](#page-206-0) [17](#page-208-0) HP LaserJet 3030 all-in-one 연결 [15,](#page-206-0) [17](#page-208-0) HP LaserJet 3380 all-in-one 연결 [19](#page-210-0) 문제 해결 [79](#page-270-0) 정보 [15](#page-206-0) 자동 응답 모드 [41](#page-232-0), [43](#page-234-0) 자동 축소 설정 [44](#page-235-0) 작업 로그 문제 해결 [80](#page-271-0) 인쇄 [68](#page-259-0) 재발신 수동 [30](#page-221-0) 자동, 설정 [38](#page-229-0) 잭, 전용선 또는 스플리터 HP LaserJet 3015 all-in-one [11](#page-202-0) HP LaserJet 3030 all-in-one [11](#page-202-0) HP LaserJet 3380 all-in-one [12](#page-203-0) 문제 해결 [78](#page-269-0) 잭, 전화선 HP LaserJet 3015 all-in-one [10](#page-201-0) HP LaserJet 3030 all-in-one [10](#page-201-0) 다른 장치 [15](#page-206-0) 문제 해결 [78](#page-269-0) 전자 팩스 수신 [40](#page-231-0) 전송 [32](#page-223-0) 전화기 팩스 수신 [61](#page-252-0) 팩스 전송 [55](#page-246-0) 전화기, 추가 연결 HP LaserJet 3015 all-in-one [15](#page-206-0), [17](#page-208-0) HP LaserJet 3030 all-in-one [15](#page-206-0), [17](#page-208-0) HP LaserJet 3380 all-in-one 연결 [19](#page-210-0) 정보 [15](#page-206-0) 전화번호부 그룹 다이얼 항목 [49](#page-240-0), [50](#page-241-0)

단축 다이얼 항목 [48,](#page-239-0) [49](#page-240-0) 원터치 키 [48,](#page-239-0) [49](#page-240-0) 인쇄 [72](#page-263-0) 정보 [48](#page-239-0) 전화선, 연결 HP LaserJet 3015 all-in-one [10](#page-201-0) HP LaserJet 3030 all-in-one [10](#page-201-0) 문제 해결 [78](#page-269-0) 연결 장치 [15](#page-206-0) 추가 장치 [15](#page-206-0) 전화선, 전용선 또는 스플리터에 연결 HP LaserJet 3015 all-in-one [11](#page-202-0) HP LaserJet 3030 all-in-one [11](#page-202-0) 문제 해결 [78](#page-269-0) 전화선, 전용선 또는 스플리터 연결 HP LaserJet 3015 all-in-one [11](#page-202-0) HP LaserJet 3030 all-in-one [11](#page-202-0) HP LaserJet 3380 all-in-one [12](#page-203-0) 문제 해결 [78](#page-269-0) 전화 카드 [29](#page-220-0) 제어판, 사용 [20,](#page-211-0) [52](#page-243-0) 지연 팩스 전송 [54](#page-245-0)

#### ㅊ

차단된 팩스 목록, 인쇄 [74](#page-265-0) 초기 설정 톤 또는 펄스 발신음 [37](#page-228-0) 추가 장치 문제 해결 [78](#page-269-0)

#### ㅋ

카트리지, 설치 [9](#page-200-0)

#### ㅌ

텍스트, 제어판을 사용한 입력 [20](#page-211-0), [52](#page-243-0) 토너 카트리지, 설치 [9](#page-200-0) 톤 발신음 [37](#page-228-0) 통화중 신호음, 재발신 옵션 [38](#page-229-0)

#### $\overline{\mathbf{u}}$

팩스, 정의 [91](#page-282-0) 팩스 머리글 설정 [21](#page-212-0) 수신 기록 [64](#page-255-0) 팩스 번호 차단 [45](#page-236-0) 팩스 수신 문제 해결 [81](#page-272-0) 벨소리 종류, 설정 [42](#page-233-0) 볼륨 설정 [46](#page-237-0) 수신 기록 설정 [64](#page-255-0) 응답 모드, 설정 [41](#page-232-0) 응답전 벨소리 횟수 설정 [43](#page-234-0) 자동 축소 설정 [44](#page-235-0) 작업 로그 인쇄 [68](#page-259-0) 장치 [39](#page-230-0) 전화선 [61](#page-252-0) 차단 [45](#page-236-0)

컴퓨터 [40](#page-231-0) 폴링 [62](#page-253-0) 호출 보고서, 인쇄 [69](#page-260-0) 팩스 인쇄 메모리 [58](#page-249-0) 문제 해결 [83](#page-274-0) 팩스 작업 로그 문제 해결 [80](#page-271-0) 인쇄 [68](#page-259-0) 팩스 작업 상태, 팩스 취소 [31](#page-222-0) 팩스 재인쇄 [58](#page-249-0) 팩스 전달 기능 [60](#page-251-0) 팩스 전송 과금 코드 [57](#page-248-0) 문제 해결 [80](#page-271-0), [85](#page-276-0) 소프트웨어 [32](#page-223-0) 수동 발신 [29](#page-220-0) 여러 수신인 [26](#page-217-0) 원본 문서 넣기 [24](#page-215-0) 작업 로그, 인쇄 [68](#page-259-0) 전달 [60](#page-251-0) 전화기 [55](#page-246-0) 지연 [54](#page-245-0) 취소 [31](#page-222-0) 한 수신인 [26](#page-217-0) 호출 보고서, 인쇄 [69](#page-260-0) 팩스 전용선 HP LaserJet 3015 all-in-one, 연결 [11](#page-202-0) HP LaserJet 3030 all-in-one, 연결 [11](#page-202-0) HP LaserJet 3380 all-in-one, 연결 [12](#page-203-0) 다른 장치, 연결 [15](#page-206-0) 문제 해결 [78](#page-269-0) 스플리터, 문제 해결 [78](#page-269-0) 응답전 벨소리 횟수 설정 [43](#page-234-0) 팩스 차단 [45](#page-236-0) 팩스 취소 [31](#page-222-0) 팩스 폴링 기능 [62](#page-253-0) 펄스 발신음 [37](#page-228-0) 페이지에 맞춤 설정 [44](#page-235-0) 평판 스캐너 기본 유리 크기, 설정 [36](#page-227-0) 원본 문서 넣기 [25](#page-216-0) 프로토콜 설정 [66](#page-257-0) 플러그 연결. 참조연결 ㅎ

해상도 기본 [35](#page-226-0) 정의 [92](#page-283-0) 현재 팩스 [26](#page-217-0) 호출 보고서 문제 해결 [80](#page-271-0) 인쇄 [69](#page-260-0) 인쇄 시기, 설정 [70](#page-261-0) 첫 페이지 축소 그림, 포함 [71](#page-262-0) 회선 외부 구두점 [52](#page-243-0)
hp LaserJet 3015 all-in-one hp LaserJet 3030 all-in-one hp LaserJet 3380 all-in-one

คูมือการสงแฟกซ

#### ขอมูลดานลิขสิทธิ์

© 2003 ลิขสิทธิ์ Hewlett-Packard Development Company, L.P.

้ห้ามทำซ้ำ ดัดแปลงแก้ไข หรือแปลข้อมูลนี้หาก ไม่ได้รับอนุญาตเป็นลายลักษณ์อักษร เว้นเสียแต่ จะไดรับอนุญาตตามกฎหมายลิขสิทธิ์

ื่ อาจมีการเปลี่ยนแปลงข้อมูลในเอกสารนี้ โดยไม่ แล้งให้ทราบล่างหน้า

การรับประกันของผลิตภัณฑและบริการของ HP จะระบุไวในประกาศเกี่ยวกับการรับประกันที่มา พรอมกับผลิตภัณฑและบริการดังกลาวเทานั้น หามนําขอมูลใดๆ ในที่นี้ไปตีความเพื่อการรับ ประกันเพิ่มเติม HP ไมขอรับผิดชอบตอความผิด พลาดหรือการละเวนทั้งทางเทคนิคหรือการเรียบ เรียงซึ่งอยูในที่นี้

หมายเลขชิ้นสวน Q2660-90925

พิมพ์ครั้งที่ 1, 10/2003

#### ขอบังคับของ FCC (สหรัฐอเมริกา)

้อุปกรณ์นี้ได้รับการทดสอบและพบว่าตรงตามข้อ จํากัดของอุปกรณดิจิตอลคลาส B ตามกฎ FCC สวนที่ 15 ขอจํากัดดังกลาวกําหนดไวเพื่อปองกัน สัญญาณรบกวนที่เปนอันตรายเมื่อใชงาน ้อปกรณ์ในเขตที่อยู่อาศัย เนื่องจากอปกรณ์นี้ก่อ ให้เกิด ใช้ และแผ่พลังงานคลื่นความถี่วิทยุ หาก ไมไดรับการติดตั้งตามคําแนะนํา อาจเกิดคลื่นรบ กวนที่สรางความเสียหายในการติดตอสื่อสารดวย ้วิทยุได้ อย่างไรก็ตาม ไม่มีการรับประกันว่าการ รบกวนดังกลาวจะไมเกิดขึ้นในการติดตั้งกรณี ใดๆ ถาอุปกรณทําใหเกิดการรบกวนอยางรุนแรง ต่อเครื่องรับวิทยุหรือโทรทัศน์ ซึ่งสามารถสั่งเกต ไดเมื่อเปดและปดสวิตชที่ตัวเครื่อง ผใชู ควรลอง แกไขการรบกวนดวยวิธีดังตอไปนี้

เปลี่ยนทิศทางเสาอากาศรับสัญญาณ

วางอุปกรณและเครื่องรับสัญญาณวิทยุใหหางกัน มากกวาเดิม

ีต่ออปกรณ์เข้ากับเต้าเสียบที่ใช้วงจรคนละวงจร กับเตาเสียบซึ่งเสียบอุปกรณรับสัญญาณอยู

<u>ู ปรึกษาผู้แทนจำหน่ายหรือช่างเทคนิคที่ม</u>ี ประสบการณดานวิทยุ/โทรทัศน

การเปลี่ยนแปลงหรือแกไขใดๆ ที่กระทํากับ ี เครื่องพิมพ์โดยไม่ได้รับการอนุมัติจาก HP อาจ ทำให้อำนาจในการใช้งานอุปกรณ์ของผู้ใช้เป็น โมฆะได

เพื่อใหเปนไปตามขอกําหนดคลาส B สวนที่ 15 ของขอกําหนด FCC จะตองใชสายเคเบิลที่มี ฉนวนหุม

ขอกําหนดนี้เปนไปตามกฎของ FCC สวนที่ 68 ที่ ดานหลังของอุปกรณนี้มฉลากแจ ี งขอมูลซึ่งจะระบุ เลขทะเบียน FCC และ REN (Ringer Equivalence Number) สำหรับอุปกรณ์นี้ ใน กรณีที่ไดรับการรองขอ คุณสามารถใหขอมูลนี้แก บริษัทโทรศัพท์ได้ REN จะใช้ในการกำหนด ี่ ปริมาณอุปกรณ์ที่อาจมีการเชื่อมต่อกับสาย โทรศัพทจํานวน REN ที่มากเกินไปบนสาย โทรศัพทอาจทําใหอุปกรณไมตอบสนองตอ สัญญาณโทรศัพทเรียกเขา โดยทั่วไปแลว คารวม ของ REN ไมควรเกินกวาหา (5.0) เพื่อใหแนใจ เกี่ยวกับจํานวนของอุปกรณที่เชื่อมตอกับสาย โทรศัพทวาเปนไปตามคา REN ที่กําหนดไวหรือ ไม โปรดติดตอบริษัทโทรศัพทเพื่อขอทราบ REN สูงสุดสําหรับพื้นที่นั้นๆ

อุปกรณนี้ใชแจ็ค USOC ตอไปนี้: RJ11C

้มีสายโทรศัพท์ที่เป็นไปตามข้อกำหนดของ FCC และปลั๊กแบบโมดูลลารใหมาพรอมกับอุปกรณนี้ This equipment is designed to be connected to the telephone network or premises wiring using a compatible modular jack which is Part 68 compliant. This equipment is designed to be connected to the telephone network or premises wiring using a compatible modular jack which is Part 68 compliant. อุปกรณนี้ไดรับการออกแบบมาเพื่อใชเชื่อมตอกับ เครือข่ายโทรศัพท์ หรือ Premises Wiring โดย ใชแจ็คแบบโมดูลลารที่เขากันไดซึ่งเปนไปตาม สวนที่ 68 This equipment cannot be used on telephone company-provided coin service. Connection to Party Line Service

advance that temporary discontinuance of service may be required. If advance notice is not practical, the telephone company will notify the customer as soon as possible. Also, you will be advised of your right to file a complaint with the FCC if you believe it is necessary. The telephone company may make changes in its facilities, equipment, operations, or procedures that could affect the operation of the equipment. If this happens, the telephone company will provide advance notice in order for you to make the necessary modifications in order to maintain uninterrupted service. If trouble is experienced with this equipment, please see the numbers in the front of this manual for repair and (or) warranty information. If the trouble is causing harm to the telephone network, the telephone company may request you remove the equipment from the network until the problem is resolved. The following repairs can be done by the customer: Replace any original equipment that came with the device. This includes the print cartridge, the supports for trays and bins, the power cord, and the telephone cord. It is recommended that the customer install an AC surge arrestor in the AC outlet to which this device is connected. This is to avoid

damage to the equipment caused by local lightning strikes and other electrical surges.

is subject to state tariffs. If this equipment causes harm to the telephone network, the telephone company will notify you in

Hewlett-Packard Development Company, L.P. 20555 S.H. 249 Houston, TX 77070

#### การรับรองเครื่องหมายการคา

Microsoft, Windows, Windows NT และ MS-DOS เปนเครื่องหมายการคาจดทะเบียนในสหรัฐ อเมริกาของ Microsoft Corporation

อุปกรณอื่นๆ ที่อางถึงในที่นี้อาจเปนเครื่องหมาย การคาของบริษัทที่กลาวถึงนั้นๆ

#### ขอมูลดานความปลอดภัย

คําเตือน!

อันตรายที่อาจเกิดจากไฟฟาช็อต

ปฏิบัติตามขอควรระวังเบื้องตนเพื่อความปลอดภัย เสมอขณะใชงานอุปกรณนี้เพื่อลดความเสี่ยงตอ การบาดเจ็บจากไฟไหมหรือไฟฟาช็อต

อานและทําความเขาใจในคําแนะนําทั้งหมดที่ระบุ ไวในคูมือผใชู แบบอิเล็กทรอนิกส

สังเกตคําเตือนและคําแนะนําทั้งหมดที่แสดงอยู บนอปกรณ์

ในการเชื่อมตอเครื่อง HP LaserJet 3015 all-inone, HP LaserJet 3030 all-in-one หรือ HP LaserJet 3380 all-in-one เขากับแหลงจายไฟ ให้ใช้เต้าเสียบไฟที่มีการต่อลงกราวนด์แล้วเท่า ้นั้น หากคุณไม่ทราบว่าเต้าเสียบไฟดังกล่าวมีการ ตอลงกราวนดหรือไม ใหตรวจสอบกับชางไฟที่มี ความชํานาญ

อยาสัมผัสถูกขั้วตอที่ปลายดานใดดานหนึ่งของ ซ็อกเก็ตบน HP LaserJet 3015 all-in-one, HP LaserJet 3030 all-in-one หรือ HP LaserJet 3380 all-in-one เปลี่ยนสายไฟที่ ชํารุดใหมทันที

ถอดปลั๊กของอปกรณ์ออกจากเต้าเสียบไฟที่ผนัง กอนการทําความสะอาด

ื่อย่าติดตั้งหรือใช้งานอุปกรณ์ใกล้บริเวณที่มีน้ำ หรือเมื่อตัวคุณเปยก

ติดตั้งอุปกรณบนพื้นผิวที่มั่นคง

ติดตั้งอุปกรณ์ในสถานที่ปลอดภัยที่ผู้คนไม่ ี่สามารถเดินเหยียบหรือสะดุดสายไฟได้ เพื่อไม่ให้ สายไฟชํารุด

หากอุปกรณ์ทำงานผิดปกติ โปรดดูที่คู่มือผู้ใช้ แบบอิเล็กทรอนิกส

โปรดสอบถามขอมูลเกี่ยวกับการบริการทั้งหมด ึ กับช่างที่มีความชำนาณ

Hewlett-Packard Development Company, L.P. 20555 S.H. 249 Houston, TX 77070

# สารบัญ

# 1 การตั้งค่าแฟกซ์

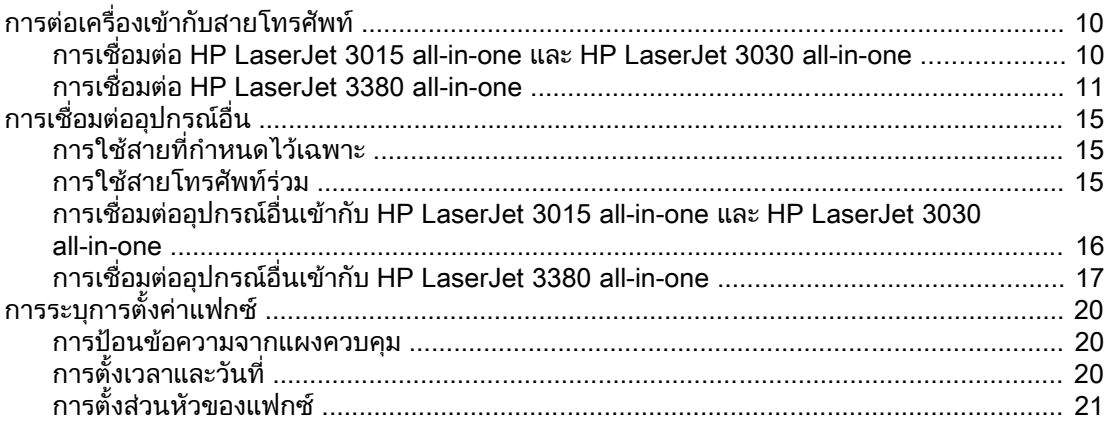

# 2 การแฟกซ์ (ขั้นต้น)

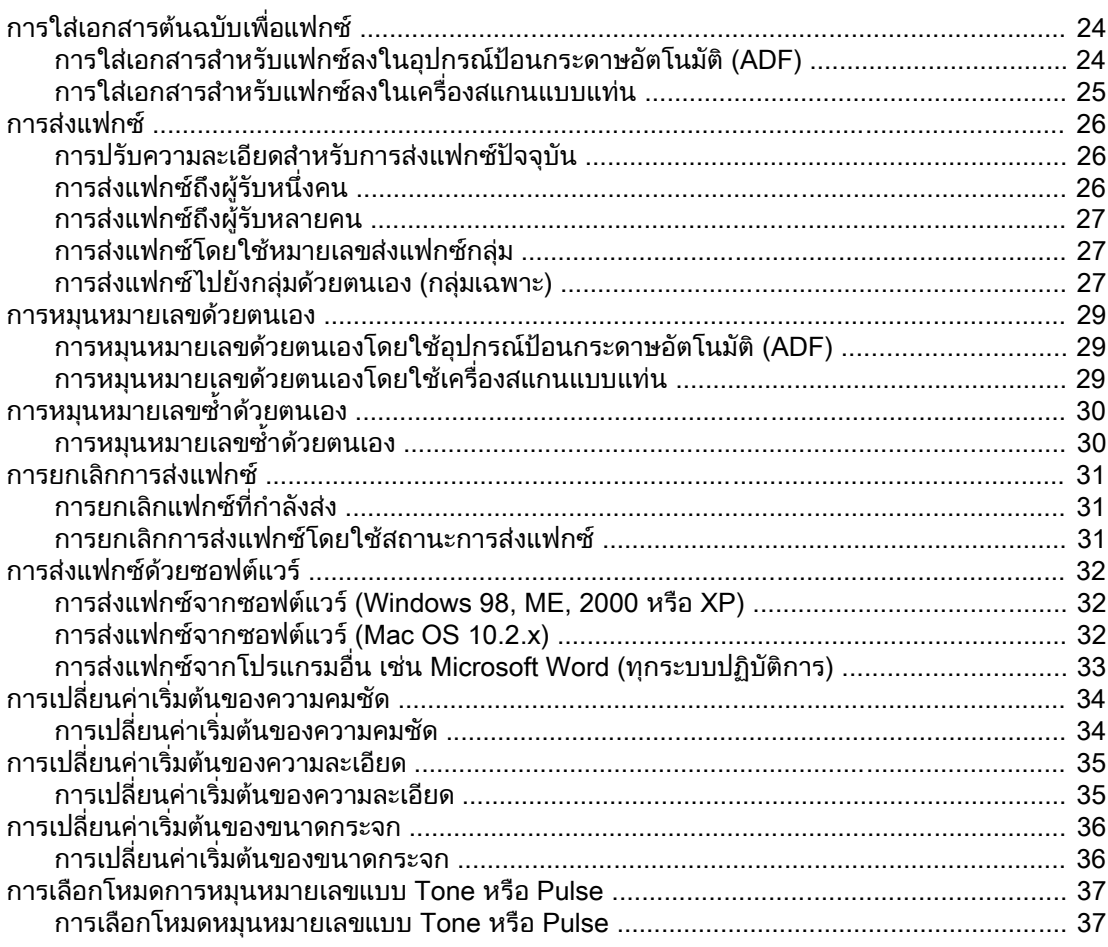

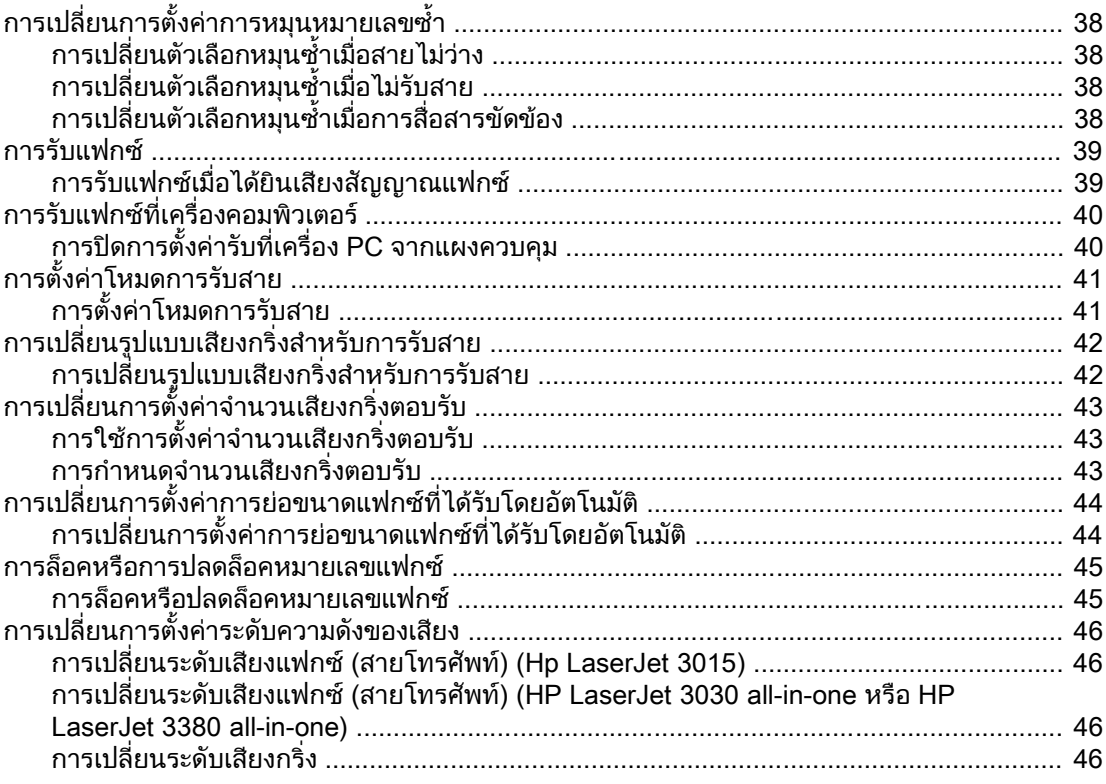

# 3 การแฟกซ์ (ขั้นสูง)

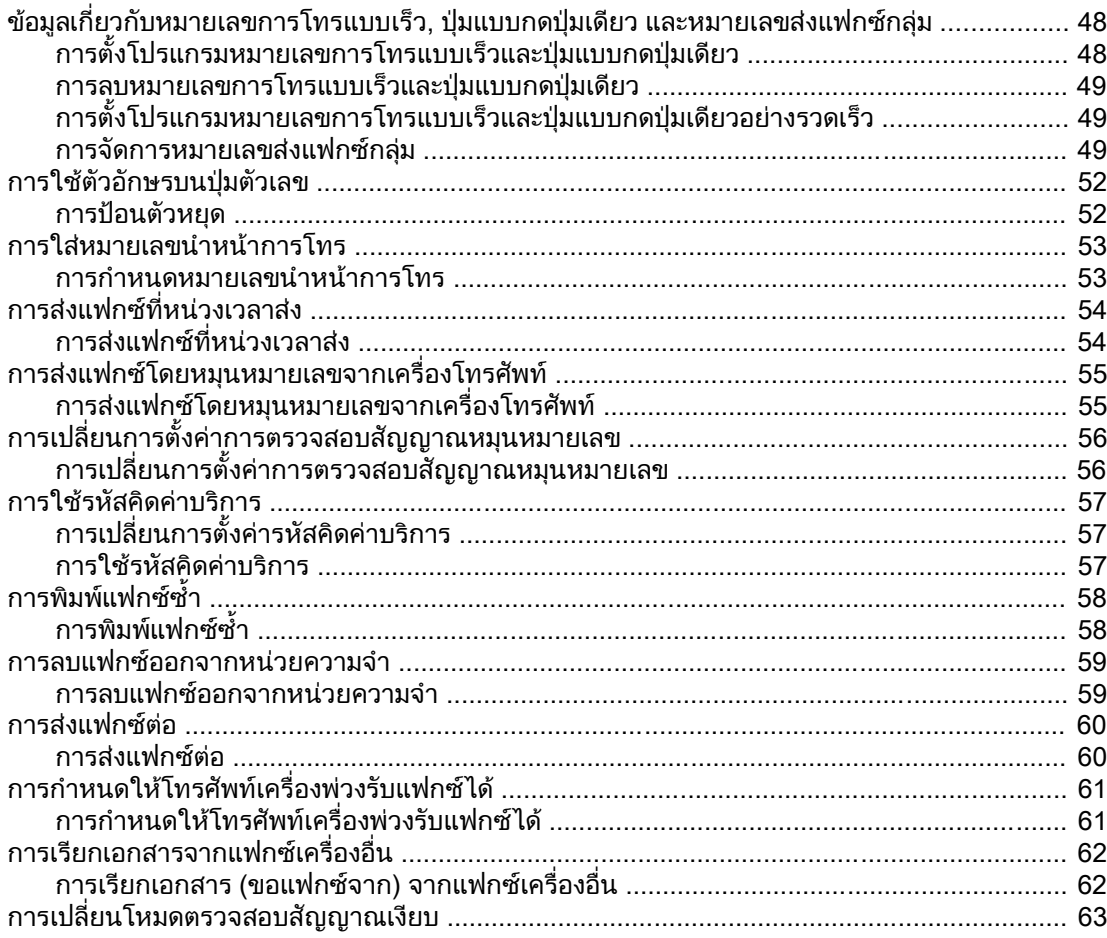

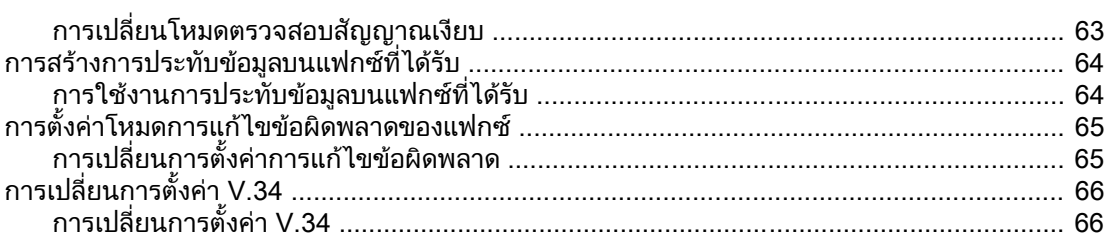

## ่ 4 บันทึกการใช้งานและรายงานแฟกซ์

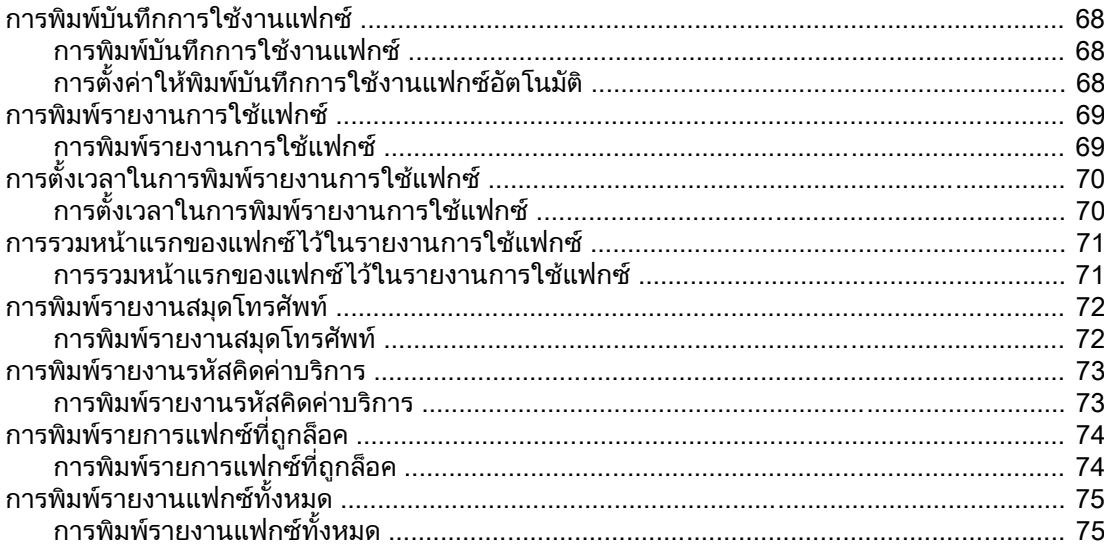

## ี<br>5 การแก้ปัญหา

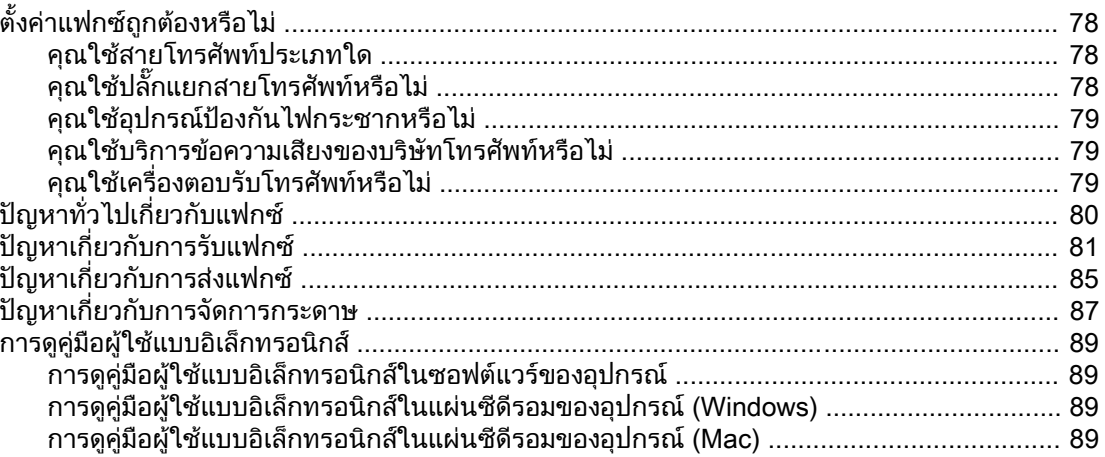

#### ประมวลคำศัพท์

ดัชนี

ี ขอแสดงความยินดีกับคุณที่ได้เลือกซื้อ HP LaserJet all-in-one เครื่องนี้ ซึ่งเป็นอุปกรณ์สำนักงานที่ ้เปี่ยมด้วยประสิทธิภาพและสามารถใช้งานได้อย่างสมบูรณ์แบบ โดยที่คุณสามารถใช้เครื่องนี้ในการ ี่พิมพ์, ถ่ายเอกสาร, สแกน และแฟกซ์ได้

้คู่มือฉบับนี้ได้รับการจัดทำขึ้นเพื่ออธิบายถึงฟังก์ชันแฟกซ์ต่างๆ ของเครื่องรุ่นต่อไปนี้

● HP LaserJet 3015 all-in-one

<span id="page-298-0"></span>การต ้งค าแฟกซ

ั

- HP LaserJet 3030 all-in-one
- HP LaserJet 3380 all-in-one

ในบทนี้จะอธิบายถึงหัวขอตางๆ ตอไปนี้

- <u>● การต่อเครื่องเข้ากับสายโทรศัพท์</u>
- $\bullet$  การเชื่อมต่ออุปกรณ์อื่น
- [การระบการ](#page-309-0)ตั้งค่าแฟกซ์

ี่ เราขอแนะนำให้คุณเก็บคู่มือแฟกซ์นี้ไว้เพื่อใช้อ้างอิงถึงคำแนะนำเกี่ยวกับคุณสมบัติแฟกซ์บางคุณสมบัติ

หากคุณตองการทราบคําแนะนําเกี่ยวกับตั้งคาทั่วไปของเครื่อง เชน คําแนะนําเกี่ยวกับการติดตั้งตลับ หมึกพิ่มพ์, การติดตั้งถาดป้อนกระดาษและถาดป้อนกระดาษของอุปกรณ์ป้อนกระดาษอัตโนมัติ (ADF), ึการติดตั้งซอฟต์แวร์ของอุปกรณ์ หรือการเชื่อมต่ออุปกรณ์เข้ากับระบบเครือข่าย โปรดดูที่คู่มือเริ่มต้นใช้ งานที่มาพรอมกับเครื่อง

# <span id="page-299-0"></span>การตอเครื่องเขากับสายโทรศัพท

ในการใชงานฟงกชันแฟกซของเครื่อง กอนอื่น ใหตอเครื่องเขากับสายโทรศัพทวิธีการตอเครื่องเขากับ ี่สายโทรศัพท์จะขึ้นอย่กับจำนวนสายโทรศัพท์ที่คุณจะต่อเข้ากับแจ็คโทรศัพท์ และสายที่คุณต้องการใช้ ี สำหรับการแฟกซ์ หากคุณมีสายโทรศัพท์หลายสาย

หมายเหตุ เพื่อใหเครื่องสามารถสงและรับแฟกซไดโดยไม ม การรบกวน เคร ี ื่องนี้จะตองเปนเครื่องแรกที่ตอเขา กับแจ็คโทรศัพท

#### การเชื่อมตอ HP LaserJet 3015 all-in-one และ HP LaserJet 3030 all-in-one

ปฏิบัติตามคําแนะนําตอไปนี้ในการตอเครื่องเขากับสายโทรศัพท

#### การตอเครื่องเขากับแจ็คที่ควบคุมสายโทรศัพทหนึ่งสาย

ูปภิบัติตามขั้นตอนต่อไปนี้ในการต่อเครื่องเข้ากับแจ็คโทรศัพท์แจ็คเดียวที่ควบคมสายโทรศัพท์หนึ่งสาย ้ แม๊ว่าคุณจะมีหมายเลขโทรศัพท์ 2 หมายเลขในสายนั้น และใช้บริการรูปแบบเสี่ยงกริ่งก็ตาม (เช่น เสียง กริ่งเฉพาะ)

- 1. หากมีการต่อสายโทรศัพท์เข้ากับแจ็คโทรศัพท์ ให้ถอดสายโทรศัพท์นั้นออก แล้วแยกเก็บไว้
- 2. หาตําแหนงของพอรตแฟกซที่ดานหลังของเครื่อง

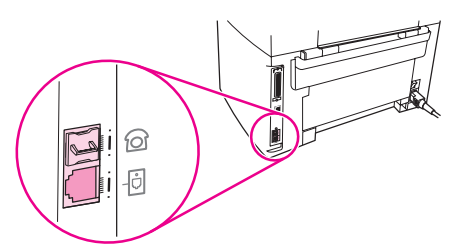

3. เสียบปลายดานหนึ่งของสายแฟกซที่มาพรอมกับเครื่องเขาที่พอรต "line" ของเครื่อง (พอรตที่มี ไอคอน กํากับไว)

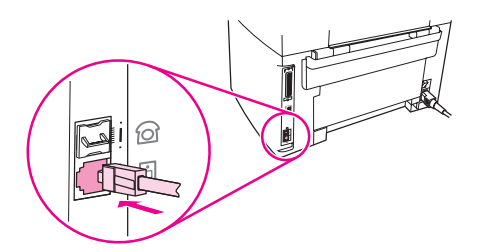

<u>้หมายเหตุ คุณต้องใช้สายแฟกซ์</u>ที่มาพร้อมกับเครื่อง เพื่อให้มั่นใจว่าเครื่องจะทำงานได้อย่างถูกต้อง

4. เสียบปลายอีกดานหนึ่งของสายแฟกซเขากับแจ็คบนผนัง

ิหากคุณต้องการเชื่อมต่ออุปกรณ์อื่น (เช่น โทรศัพท์, เครื่องตอบรับโทรศัพท์ หรือเครื่องแสดงข้อมูลผู้โทร ้เข้า) เข้ากับสายโทรศัพท์ โปรดดูที่ การเชื่อมต่ออุปกรณ์อื่น

ี่ หากคุณไม่ต้องการเชื่อมต่ออุปกรณ์อื่นๆ อีก โปรดดูที่ <mark>การร</mark>ะบุการตั้งค่าแฟกซ์

#### <span id="page-300-0"></span>การตอเครื่องเขากับแจ็คที่ควบคุมสายโทรศัพท2 สาย

ใช้ขั้นตอนเหล่านี้ในการต่อเครื่องเข้ากับแจ็คโทรศัพท์แบบแจ็คเดียวหรือแบบแยก หากคุณมีสายที่ ี่กำหนดไว้เฉพาะสำหรับสายแฟกซ์ และสายแยกสำหรับสายสนทนา

- 1. หากมีการต่อสายโทรศัพท์เข้ากับแจ็คโทรศัพท์ ให้ถอดสายโทรศัพท์นั้นออก แล้วแยกเก็บไว้
- 2. หากคุณไม่มีแจ็คโทรศัพท์ที่มีปลั๊กแยกสายโทรศัพท์ในตัว ให้เสียบปลั๊กแยกสายโทรศัพท์แบบ Line1/Line2 (ไม่ได้มาพร้อมกับ HP LaserJet all-in-one) เข้าที่แจ็คโทรศัพท์

หมายเหตุ ปลั๊กแยกสายโทรศัพทมี2 ประเภท คือ ปลั๊กแยกสายโทรศัพทแบบขนาน (หรือที่เรียกวา ปลั๊กแยกสาย โทรศัพทแบบ "T") จะทําใหสามารถใชสายโทรศัพทสองสายจากแจ็คที่ควบคุมหมายเลขโทรศัพทหมาย เลขเดียว และปลั๊กแยกสายโทรศัพทแบบ Line1/Line2 ที่ทําใหสามารถใชสายโทรศัพทสองสายจาก แจ็คที่ควบคุมหมายเลขโทรศัพทสองหมายเลข

หมายเหตุ ปลั๊กแยกสายโทรศัพทบางประเภทที่สามารถใชไดก ับเครื่องนี้และในบางพื้นที่/ประเทศที่สนับสนุนการใช ปลั๊กแยกสายโทรศัพท

3. หาตําแหนงของพอรตแฟกซที่ดานหลังของเครื่อง

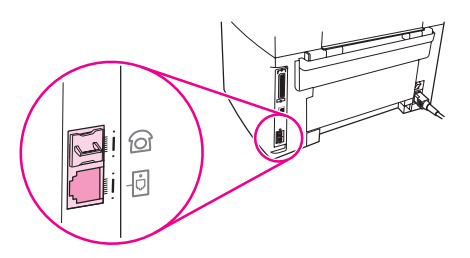

4. เสียบปลายดานหนึ่งของสายแฟกซที่มาพรอมกับเครื่องเขาที่พอรต "line" ของเครื่อง (พอรตที่มี ไอคอน บ่ีกำกับไว้)

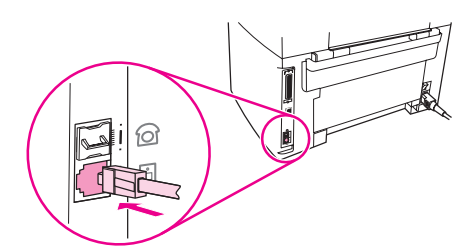

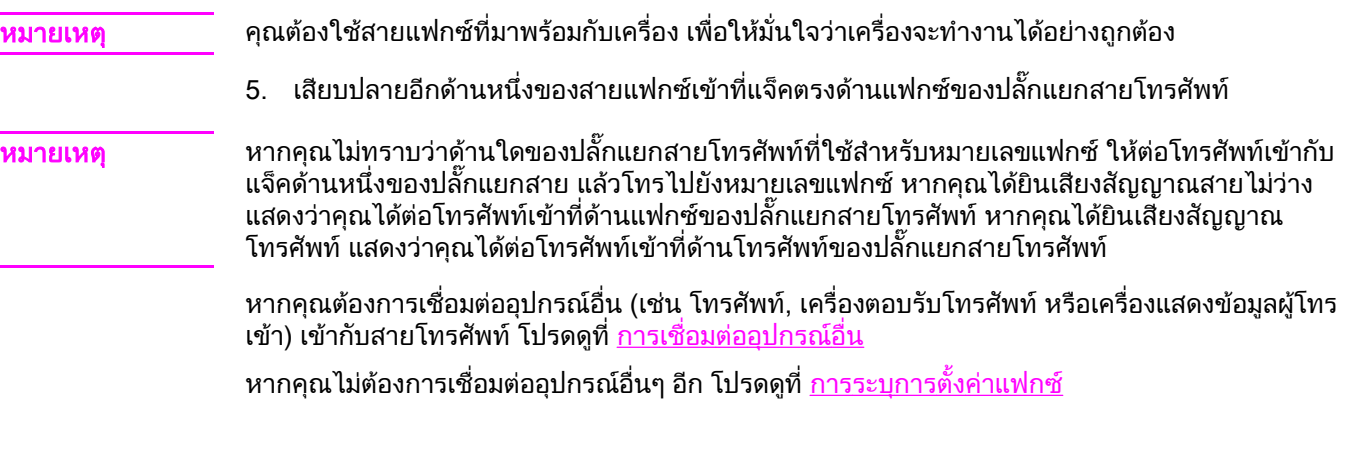

# การเชื่อมตอ HP LaserJet 3380 all-in-one

ปฏิบัติตามคําแนะนําตอไปนี้ในการตอเครื่องเขากับสายโทรศัพท

#### การตอเครื่องเขากับแจ็คที่ควบคุมสายโทรศัพทสายเดียว

ปฏิบัติตามขั้นตอนตอไปนี้ในการตอเครื่องเขากับแจ็คโทรศัพทแจ็คเดียวที่ควบคุมสายโทรศัพทหนึ่งสาย ้แม๊๊ว่าคุณจะมีหมายเลขโทรศัพท์ 2 หมายเลข และใช้บริการรูปแบบเสียงกริ่งก็ตาม (เช่น เสียงกริ่งเฉพาะ)

- 1. หากมีการต่อสายโทรศัพท์เข้ากับแจ็คโทรศัพท์ ให้ถอดสายโทรศัพท์นั้นออก แล้วแยกเก็บไว้
- 2. เปิดฝาครอบตลับหมึกพิมพ์ แล้วเปิดแผงด้านซ้ายออกเพื่อให้เห็นถึงพอร์ตแฟกซ์ด้านใน

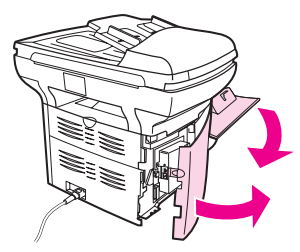

3. เสียบปลายดานหนึ่งของสายแฟกซที่มาพรอมกับเครื่องเขาที่พอรต "line" ของเครื่อง (พอรตที่มี"L" กํากับไว)

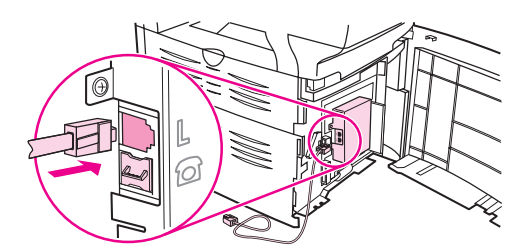

หมายเหตุ คุณตองใชสายแฟกซที่มาพรอมกับเครื่อง เพื่อใหมั่นใจวาเครื่องจะทํางานไดอย างถูกตอง

4. ปดแผงดานซายและฝาครอบตลับหมึกพิมพกล ับเขาที่เดิม ขณะปดแผงดานซาย ควรตรวจสอบใหแน ใจว่าได้ร้อยสายแฟกซ์ผ่านร่องด้านบนของแผงแล้ว

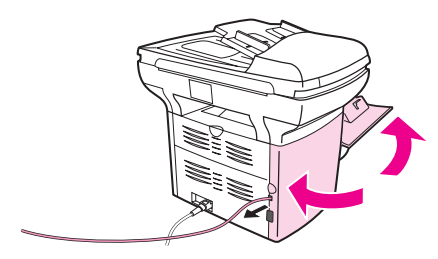

5. เสียบปลายอีกดานหนึ่งของสายแฟกซเขากับแจ็คโทรศัพทบนผนัง

ิหากคุณต้องการเชื่อมต่ออุปกรณ์อื่น (เช่น โทรศัพท์, เครื่องตอบรับโทรศัพท์ หรือเครื่องแสดงข้อมูลผู้โทร ้เข้า) เข้ากับสายโทรศัพท์ โปรดดูที่ <u>การเชื่อมต่ออุปกรณ์อื่น</u>

ี่ หากคุณไม่ต้องการเชื่อมต่ออุปกรณ์อื่นๆ อีก โปรดดูที่ <u>การระบุการตั้งค่าแฟกซ์</u>

#### การตอเครื่องเขากับแจ็คที่ควบคุมสายโทรศัพท2 สาย ใช้ขั้นตอนเหล่านี้ในการต่อเครื่องเข้ากับแจ็คโทรศัพท์แบบแจ็คเดียวหรือแบบแยก หากคุณมีสายที่ ี กำหนดไว้เฉพาะสำหรับสายแฟกซ์ และสายแยกสำหรับสายสนทนา 1. หากมีการต่อสายโทรศัพท์เข้ากับแจ็คโทรศัพท์ ให้ถอดสายโทรศัพท์นั้นออก แล้วแยกเก็บไว้ ่ 2. หากคุณไม่มีแจ็คโทรศัพท์ที่มีปลั๊กแยกสายโทรศัพท์ในตัว ให้เสียบปลั๊กแยกสายโทรศัพท์แบบ Line1/Line2 (ไม่ได้มาพร้อมกับ HP LaserJet all-in-one) เข้าที่แจ็คโทรศัพท์ หมายเหตุ ปลั๊กแยกสายโทรศัพทมี2 ประเภท คือ ปลั๊กแยกสายโทรศัพทแบบขนาน (หรือที่เรียกวา ปลั๊กแยกสาย โทรศัพทแบบ "T") จะทําใหสามารถใชสายโทรศัพทสองสายจากแจ็คที่ควบคุมหมายเลขโทรศัพทหมาย เลขเดียว และปลั๊กแยกสายโทรศัพทแบบ Line1/Line2 ที่ทําใหสามารถใชสายโทรศัพทสองสายจาก แจ็คที่ควบคุมหมายเลขโทรศัพทสองหมายเลข ี<mark>หมายเหตุ ป</mark>ลั๊กแยกสายโทรศัพท์บางประเภทที่สามารถใช้ได้กับเครื่องนี้ และในบางพื้นที่/ประเทศที่สนับสนุนการใช้

3. เปิดฝาครอบตลับหมึกพิมพ์ แล้วเปิดแผงด้านซ้ายออกเพื่อให้เห็นถึงพอร์ตแฟกซ์ด้านใน

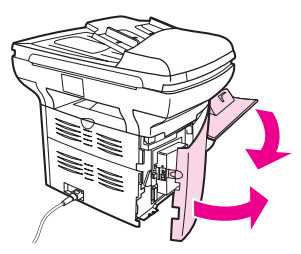

ปลั๊กแยกสายโทรศัพท

4. เสียบปลายดานหนึ่งของสายแฟกซที่มาพรอมกับเครื่องเขาที่พอรต "line" ของเครื่อง (พอรตที่มี"L" กํากับไว)

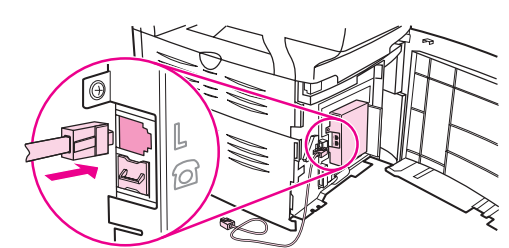

\_\_\_\_\_\_\_\_\_\_\_\_\_\_\_\_\_<br><mark>หมายเหตุ</mark> คุณต้องใช้สายแฟกซ์ที่มาพร้อมกับเครื่อง เพื่อให้มั่นใจว่าเครื่องจะทำงานได้อย่างถูกต้อง

5. ปดแผงดานซายและฝาครอบตลับหมึกพิมพกล ับเขาที่เดิม ขณะปดแผงดานซาย ควรตรวจสอบใหแน ใจว่าได้ร้อยสายแฟกซ์ผ่านร่องด้านบนของแผงแล้ว

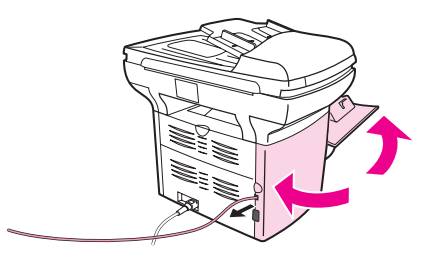

6. เสียบปลายอีกดานหนึ่งของสายแฟกซเขาที่แจ็คตรงดานแฟกซของปลั๊กแยกสายโทรศัพท

หมายเหตุ หากคุณไมทราบว าดานใดของปลั๊กแยกสายโทรศัพทที่ใชสําหรับหมายเลขแฟกซใหตอโทรศัพทเขากับ ้ แจ็คด้านหนึ่งของปลั๊กแยกสาย แล้วโทรไปยังหมายเลขแฟกซ์ หากคุณได้ยินเสียงสัญญาณสายไม่ว่าง ้แสดงว่าคุณได้ต่อโทรศัพท์เข้าที่ด้านแฟกซ์ของปลั๊กแยกสายโทรศัพท์ หากคุณได้ยินเสียงสัญญาณ โทรศัพท์ แสดงว่าคุณได้ต่อโทรศัพท์เข้าที่ด้านโทรศัพท์ของปลั๊กแยกสายโทรศัพท์

หากคุณต้องการเชื่อมต่ออุปกรณ์อื่น (เช่น โทรศัพท์, เครื่องตอบรับโทรศัพท์ หรือเครื่องแสดงข้อมูลผู้โทร เข้า) เข้ากับสายโทรศัพท์ โปรดดูที่ <u>การเชื่อมต่ออุปกรณ์อื่น</u>

ี่ หากคุณไม่ต้องการเชื่อมต่ออุปกรณ์อื่นๆ อีก โปรดดูที่ <u>การระบุการตั้งค่าแฟกซ์</u>

# <span id="page-304-0"></span>การเชื่อมตออุปกรณอื่น

ี่ คุณสามารถเชื่อมต่ออุปกรณ์อื่นๆ เข้ากับสายโทรศัพท์ที่ต่อกับ HP LaserJet all-in-one ได้ ทั้งนี้ ขึ้นอย่ กับการตั้งคาของสายโทรศัพทของคุณ

ี โดยปกติแล้ว ในสายโทรศัพท์สายเดียว ไม่ควรต่ออุปกรณ์มากกว่า 3 อุปกรณ์ หากมีการเชื่อมต่ออุปกรณ์ ้ เข้ากับสายโทรศัพท์สายเดียวมากเกินไป อาจทำให้อุปกรณ์ใดอุปกรณ์หนึ่งไม่สามารถตรวจสอบสายเรียก ู้ เข้าได้ หากเกิดเหตุการณ์เช่นนี้ขึ้น ให้ปลดการเชื่อมต่ออปกรณ์ใดอปกรณ์หนึ่งออก

ี<mark>หมายเหต</mark>ุ เครื่อง HP LaserJet all-in-one จะใช้แทนโมเด็มคอมพิวเตอร์ไม่ได้ เครื่องนี้ไม่สามารถทำหน้าที่เป็น ้โมเด็มข้อมลสำหรับการส่งและการรับอีเมล์. การเชื่อมต่อกับอินเตอร์เน็ต หรือการติดต่อสื่อสารกับ ้คอมพิวเตอร์เครื่องอื่นได้

## การใชสายที่กําหนดไวเฉพาะ

ี่ หากคุณเชื่อมต่อเครื่อง HP LaserJet all-in-one เข้ากับสายโทรศัพท์ที่ใช้สำหรับสายแฟกซ์เท่านั้น คุณ ื่อาจต้องการเชื่อมต่ออุปกรณ์ต่อไปนี้

- ้ เครื่องแสดงข้อมูลผ**ู้โทรเข้า**
- **โมเด็ม:** คุณสามารถเชื่อมต่อโมเด็มคอมพิวเตอร์ (ภายนอกหรือภายใน) เข้ากับสายแฟกซ์ได้ หาก ้คุณต้องการใช้สายแฟกซ์สำหรับอีเมล์ หรือสำหรับเข้าใช้งานอินเตอร์เน็ต แต่คุณจะไม่สามารถส่ง หรือรับแฟกซ์ได้ในขณะใช้สายเพื่อวัตถุประสงค์ดังกล่าว
- **โทรศัพท์เครื่องพ่วง:** คุณสามารถเชื่อมต่อโทรศัพท์เครื่องพ่วงเข้ากับสายแฟกซ์ได้ หากคุณต้องการ โทรออกดวยสายแฟกซดังกลาว

ี คุณ *ไม่*ควรเชื่อมต่ออปกรณ์ต่อไปนี้

ี **เครื่องตอบรับโทรศัพท์หรือคอมพิวเตอร์วอยซ์เมล์**: หากคุณใช้คอมพิวเตอร์วอยซ์เมล์ คุณต้องเชื่อม ี่ต่อโมเด็ม (ภายนอกหรือภายใน) เข้ากับสายเสียงที่กำหนดไว้เฉพาะ แล้วใช้สายเสียงที่กำหนดไว้ เฉพาะในการเชื่อมตอเขากับอินเตอรเน็ตและรับวอยซเมล

#### การใชสายโทรศัพทรวม

ิหากคุณต่อเครื่องเข้ากับสายโทรศัพท์ที่ใช้ร่วมกันระหว่างสายแฟกซ์และสายสนทนา หรือหากคุณมีสาย ี โทรศัพท์สายหนึ่งที่มีหมายเลขโทรศัพท์ 2 หมายเลขและใช้บริการรูปแบบเสียงกริ่ง คุณอาจต้องการเชื่อม ี ต่อกับอปกรณ์ต่อไปนี<u>้</u>

- เครื่องแสดงขอมูลผูโทรเขา
- **โมเด็ม:** คุณสามารถเชื่อมต่อโมเด็มคอมพิวเตอร์ (ภายนอกหรือภายใน) เข้ากับสายร่วมได้ หากคุณ ต้องการใช้สายร่วมสำหรับอีเมล์ หรือสำหรับเข้าใช้งานอินเตอร์เน็ต แต่คณจะไม่สามารถส่งหรือรับ ี แฟกซ์ได้ในขณะใช้สายเพื่อวัตถประสงค์ดังกล่าว
- **โทรศัพท์เครื่องพ่วง:** คุณสามารถเชื่อมต่อโทรศัพท์เครื่องพ่วงเข้ากับสายร่วมได้ หากคุณต้องการ โทรออกหรือรับสายสนทนาดวยสายรวมดังกลาว
- ี **เครื่องตอบรับโทรศัพท์หรือคอมพิวเตอร์วอยซ์เมล์:** คุณควรต่ออุปกรณ์เหล่านี้เข้ากับ ้ แจ็คโทรศัพท์เดียวกันกับเครื่อง เพื่อให้มั่นใจว่าอุปกรณ์แต่ละอุปกรณ์จะไม่รบกวนซึ่งกันและกัน

ี<mark>หมายเหตุ คุณอาจต่ออุปกรณ์เข้ากับแจ็คโทรศัพท์อื่นของสายโทรศัพท์เดียวกันได้ (เช่น ในห้องอื่น) อย่างไรก็ตาม</mark> ือปกรณ์อาจส่งสัญญาณรบกวนต่อการแฟกซ์และต่อเครื่องอื่นๆ ได้

### การเชื่อมตออุปกรณอื่นเขากับ HP LaserJet 3015 all-in-one และ HP LaserJet 3030 all-in-one

ต่ออุปกรณ์อื่นตามลำดับที่อธิบายไว้ในขั้นตอนต่อไปนี้ พอร์ตเอาต์พุตของอุปกรณ์แต่ละตัวจะเชื่อมต่อเข้า ึกับพอร์ตอินพุตของอุปกรณ์ถัดไปในลักษณะ "ลูกโซ่" หากคุณไม่ต้องการเชื่อมต่ออุปกรณ์ใด ให้ข้ามขั้น ิตอนที่อธิบายถึงอุปกรณ์ดังกล่าว และไปยังอุปกรณ์ถัดไป

- <span id="page-305-0"></span>ี**หมายเหตุ** ไม่ควรต่ออปกรณ์มากกว่า 3 อปกรณ์เข้ากับสายโทรศัพท์
	- 1. ถอดสายไฟของอุปกรณ์ทั้งหมดที่คุณต้องการเชื่อมต่อออก
	- ่ 2. หากคุณยังไม่ได้ต่อเครื่องเข้ากับสายโทรศัพท์ ให้ดูที่ <u>การต่อเครื่องเข้ากับสายโทรศัพท์</u> ก่อนที่จะ ดําเนินการตอ คุณควรตอเครื่องเขากับแจ็คโทรศัพทใหเรียบรอย
	- 3. หาตําแหนงของพอรตแฟกซที่ดานหลังของเครื่อง

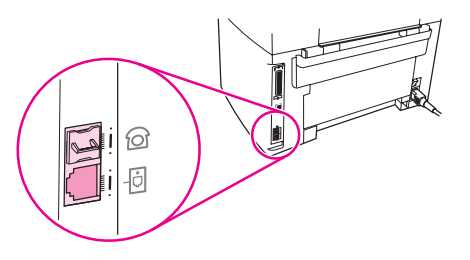

4. นำตัวเสียบพลาสติกออกจากพอร์ต "โทรศัพท์" (พอร์ตที่มีสัญลักษณ์รูปโทรศัพท์กำกับไว้)

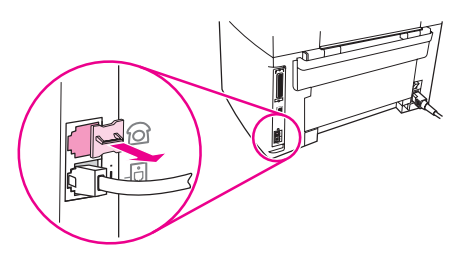

5. ในการเชื่อมตอโมเด็มภายในหรือภายนอกของคอมพิวเตอรใหเส ียบปลายดานหนึ่งของสาย ์ โทรศัพท์เข้ากับพอร์ต "โทรศัพท์" ของเครื่อง (พอร์ตที่มีสัญลักษณ์รปโทรศัพท์กำกับ) แล้วเสียบปลาย อีกดานหนึ่งเขากับพอรต "line" ของโมเด็ม

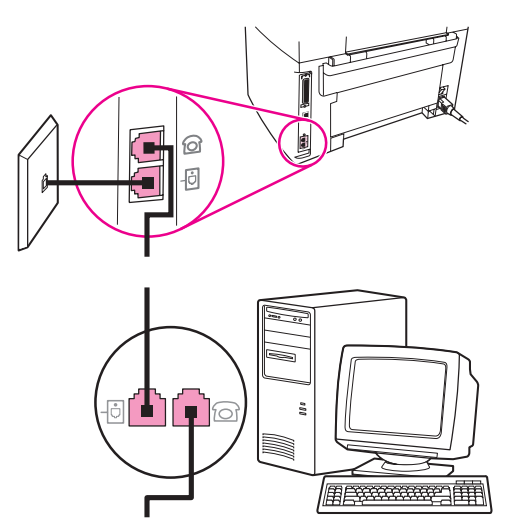

#### ี<mark>หมายเหตุ โมเด็มบางประเภทจะมีพอร์ต "line" ที่สองสำหรับเชื่อมต่อกับสายเสียงที่กำหนดไว้เฉพาะ หากคุณมีพอร์ต</mark> "line" 2 พอร์ต ให้ดูที่เอกสารของโมเด็มของคุณ เพื่อตรวจสอบให้แน่ใจว่าคุณได้เชื่อมต่อกับพอร์ต "line" ที่ถูกต้อง

<span id="page-306-0"></span>6. ในการเชื่อมต่อเครื่องแสดงข้อมูลผู้โทรเข้า ให้เสียบสายโทรศัพท์เข้ากับพอร์ต "โทรศัพท์" ของ ือปกรณ์ตัวก่อนหน้า แล้วเสียบปลายอีกด้านหนึ่งของสายโทรศัพท์เข้ากับพอร์ต "line" ของเครื่อง แสดงข้อมูลผู้โทรเข้า

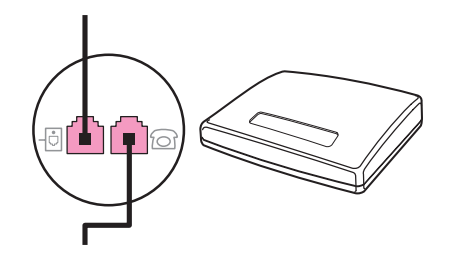

7. ในการเชื่อมต่อเครื่องตอบรับโทรศัพท์ ให้เสียบสายโทรศัพท์เข้ากับพอร์ต "โทรศัพท์" ของอุปกรณ์ ตัวกอนหนา แลวเสียบปลายอีกดานหนึ่งของสายโทรศัพทเขากับพอรต "line" ของเครื่องตอบรับ โทรศัพท

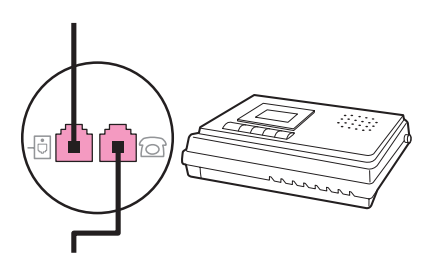

8. ในการเชื่อมต่อโทรศัพท์ ให้เสียบสายโทรศัพท์เข้ากับพอร์ต "โทรศัพท์" ของอุปกรณ์ตัวก่อนหน้า แลวเสียบปลายอีกดานหนึ่งของสายโทรศัพทเขากับพอรต "line" ของโทรศัพท

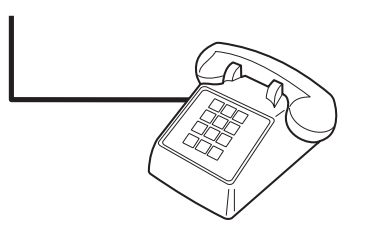

่ 9. หลังจากที่คุณต่ออุปกรณ์เพิ่มเติมอื่นๆ เสร็จเรียบร้อยแล้ว ให้เสียบปลั๊กของอุปกรณ์ทั้งหมดเข้ากับ แหลงจายไฟ

### การเชื่อมตออุปกรณอื่นเขากับ HP LaserJet 3380 all-in-one

ี่ต่ออุปกรณ์อื่นตามลำดับที่อธิบายไว้ในขั้นตอนต่อไปนี้ พอร์ตเอาต์พุตของอุปกรณ์แต่ละตัวจะเชื่อมต่อเข้า ึกับพอร์ตอินพุตของอุปกรณ์ถัดไปในลักษณะ "ลูกโซ่" หากคุณไม่ต้องการเชื่อมต่ออุปกรณ์ใด ให้ข้ามขั้น ็ตอนที่อธิบายถึงอุปกรณ์ดังกล่าว และไปยังอุปกรณ์ถัดไป

- ี**หมายเหตุ** ไม่ควรต่ออุปกรณ์มากกว่า 3 อุปกรณ์เข้ากับสายโทรศัพท์
	- 1. ถอดสายไฟของอุปกรณ์ทั้งหมดที่คุณต้องการเชื่อมต่อออก
	- ่ 2. หากคุณยังไม่ได้ต่อเครื่องเข้ากับสายโทรศัพท์ ให้ดูที่ <u>การต่อเครื่องเข้ากับสายโทรศัพท์</u> ก่อนที่จะ ดําเนินการตอ คุณควรตอเครื่องเขากับแจ็คโทรศัพทใหเรียบรอย

3. เปิดฝาครอบตลับหมึกพิมพ์ แล้วเปิดแผงด้านซ้ายออกเพื่อให้เห็นถึงพอร์ตแฟกซ์ด้านใน

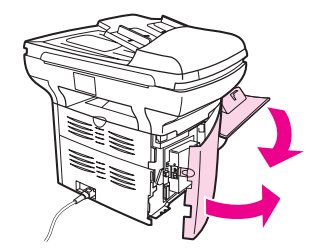

4. นำตัวเสียบพลาสติกออกจากพอร์ต "โทรศัพท์" (พอร์ตที่มีสัญลักษณ์รูปโทรศัพท์กำกับไว้)

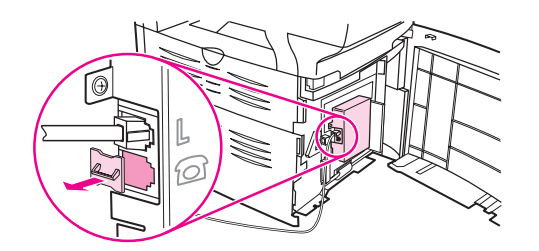

5. ในการเชื่อมต่อโมเด็มภายในหรือภายนอกของคอมพิวเตอร์ ให้เสียบปลายด้านหนึ่งของสาย โทรศัพท์เข้ากับพอร์ต "โทรศัพท์" ของเครื่อง แล้วเสียบปลายอีกด้านหนึ่งของสายโทรศัพท์เข้ากับ พอรต "line" ของโมเด็ม

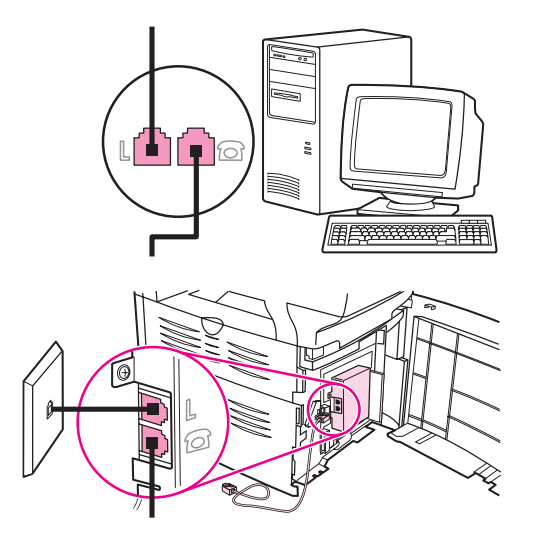

หมายเหตุ โมเด็มบางประเภทจะมพอร ี ต "line" ที่สองสําหรับเชื่อมตอกับสายเสียงที่กําหนดไวเฉพาะ หากค ุณมพอร ี ต "line" 2 พอร์ต ให้ดูที่เอกสารของโมเด็มของคุณ เพื่อตรวจสอบให้แน่ใจว่าคุณได้เชื่อมต่อกับพอร์ต "line" ที่ถูกต้อง

> 6. ในการเชื่อมต่อเครื่องแสดงข้อมูลผู้โทรเข้า ให้เสียบสายโทรศัพท์เข้ากับพอร์ต "โทรศัพท์" ของ ้อุปกรณ์ตัวก่อนหน้า แล้วเสียบปลายอีกด้านหนึ่งของสายโทรศัพท์เข้ากับพอร์ต "line" ของเครื่อง แสดงข้อมูลผู้โทรเข้า

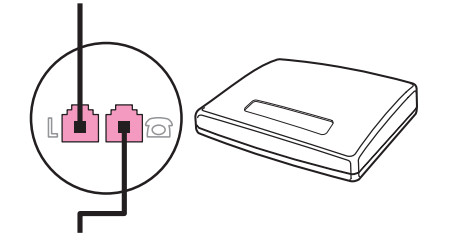

7. ในการเชื่อมตอเครื่องตอบรับโทรศัพทใหเสียบสายโทรศัพทเขากับพอรต "โทรศัพท" ของอุปกรณ ตัวกอนหนา แลวเสียบปลายอีกดานหนึ่งของสายโทรศัพทเขากับพอรต "line" ของเครื่องตอบรับ โทรศัพท

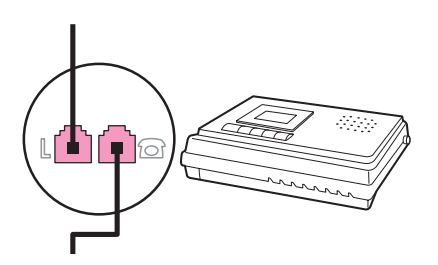

8. ในการเชื่อมต่อโทรศัพท์ ให้เสียบสายโทรศัพท์เข้ากับพอร์ต "โทรศัพท์" ของอุปกรณ์ตัวก่อนหน้า แลวเสียบปลายอีกดานหนึ่งของสายโทรศัพทเขากับพอรต "line" ของโทรศัพท

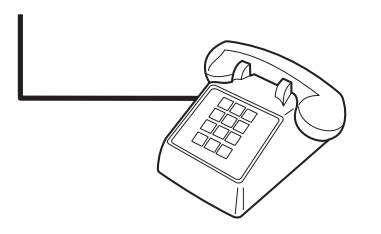

- ่ 9. หลังจากที่คุณต่ออุปกรณ์เพิ่มเติมอื่นๆ เสร็จเรียบร้อยแล้ว ให้เสียบปลั๊กของอุปกรณ์ทั้งหมดเข้ากับ แหลงจายไฟ
- 10. ปิดแผงด้านซ้ายและฝาครอบตลับหมึกพิมพ์กลับเข้าที่เดิม ขณะปิดแผงด้านซ้าย ควรตรวจสอบให้แน่ ใจว่าได้ร้อยสายแฟกซ์ผ่านร่องด้านบนของแผงแล้ว

# <span id="page-309-0"></span>การระบุการตั้งคาแฟกซ

ึก่อนที่คุณจะเริ่มต้นการใช้คุณสมบัติแฟกซ์ของเครื่อง คุณต้องดำเนินการต่อไปนี้ให้เสร็จสมบูรณ์ก่อน

- การตั้งคาเวลาและวันที่
- การตั้งคาสวนหัวของแฟกซ

หมายเหตุ หากคุณไดต ิดตั้งซอฟตแวรของอุปกรณในคอมพ ิวเตอรของค ุณแลว คุณสามารถขามคําแนะนําที่เหลือใน ิบทนี้ได้ โปรแกรมติดตั้งซอฟต์แวร์จะช่วยให้คณสามารถตั้งค่าแฟกซ์ได้โดยอัตโนมัติ เว้นแต่ในกรณีที่ คุณใช้ Microsoft Windows® 95 หรือ Windows NTฦ โปรดดคำแนะนำที่ค่มือผ้ใช้แบบอิเล็กทรอนิกส์

> ในสหรัฐอเมริกาและในพื้นที่/ประเทศอื่นๆ การตั้งค่าเวลา, วันที่ และข้อมลส่วนหัวของแฟกซ์ถือเป็นข้อ กําหนดทางดานกฎหมาย

#### การปอนขอความจากแผงควบคุม

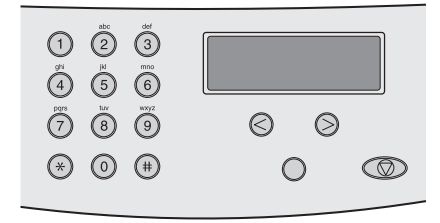

ปฏิบัติตามคําแนะนําตอไปนี้ในการปอนขอมูลจากแผงควบคุมของเครื่องโดยใชปุมตัวเลขและตัวอักษร และปุม < และ >

- **์ตัวเลข:** ในการป้อนตัวเลข ให้กดป่มตัวเลขที่ต้องการ
- **์ตัวอักษร:** ในการป้อนตัวอักษร ให้กดปุ่มตัวเลขที่มีตัวอักษรที่ต้องการซ้ำๆ จนกว่าตัวอักษรดังกล่าว จะปรากฏขึ้น (ตัวอย่างเช่น หากอักษรตัวแรกที่คุณต้องการคือ "C" ให้กด 2 ซ้ำๆ จนกว่า **C** จะ ปรากฏบนจอแสดงผลของแผงควบคุม)
- เครื่องหมายวรรคตอน: ในการปอนเครื่องหมายวรรคตอน ใหกด \* ซ้ําๆ จนกวาเครื่องหมายที่คุณ ตองการจะปรากฏบนจอแสดงผลของแผงควบคุม
- **ิช่องว่าง:** หลังจากที่คุณป้อนตัวอักษรแล้ว ให้กดป่ม > 2 ครั้งเพื่อใส่ช่องว่างหลังตัวอักษรดังกล่าว แลวเลื่อนเคอรเซอรไปยังจุดแทรกหลังชองวางนั้น
- ี**ข้อผิดพลาด:**หากคุณป้อนตัวอักษรผิด ให้ใช้ป่ม < ในการลบตัวอักษรที่ไม่ถูกต้อง แล้วจึงป้อนตัว อักษรที่ถูกต้อง

**หมายเหตุ โปรดดูข้อมูลเพิ่มเติมเกี่ยวกับตัวอักษรบนแผงควบคุมที่ การใช้ตัวอักษรบนปุ่มตัวเลข** 

# การตั้งเวลาและวันที่

่ ในการตั้งค่าหรือเปลี่ยนเวลาและวันที่ ให้ปฏิบัติตามขั้นตอนต่อไปนี้ หากคณต้องการคำแนะนำเกี่ยวกับ การปอนขอมูล โปรดดทู ี่ การปอนขอความจากแผงควบคุม

- 1. ที่แผงควบคม ให้กดป่ม เมน/ป้อน
- 2. ใช้ปุ่ม < หรือ > เพื่อเลือก Time/Date,Header จากนั้นกดปุ่ม เมนู/ป้อน
- 3. กดปุ่ม เมน/ป้อน เพื่อเลือก Time/Date
- ี่ 4. ใช้ปุ่ม < หรือ > เพื่อระบุเวลาแบบ 12 ชั่วโมงหรือ 24 ชั่วโมง จากนั้นกดปุ่ม เมนู/ป้อน
- 5. ใชปุมตัวเลขและตัวอักษรในการปอนเวลาปจจุบัน

<span id="page-310-0"></span>6. ปฏิบัติตามวิธีใดวิธีหนึ่งดังตอไปนี้

หากคุณเลือกรูปแบบเวลาแบบ 12 ชั่วโมง ใหใชปุม < หรือ > เพื่อเลื่อนเคอรเซอรผานตัวเลขทั้ง 4 ี่ หลักไป เลือก 1 สำหรับ A.M. หรือ **2** สำหรับ P.M. แล้วจึงกดปุ่ม <mark>เมน</mark>ู/ป้อน

ี หากคุณเลือกรูปแบบเวลาแบบ 24 ชั่วโมง ให้กดปุ่ม <mark>เ</mark>มนู/ป้อน

7. ใชปุมตัวเลขและตัวอักษรในการปอนวันที่ปจจุบัน

็ตรวจสอบให้แน่ใจว่าคุณได้ใช้ตัวเลข 2 หลักในการระบุเดือนและวันที่ตามลำดับ (ตัวอย่างเช่น ใช้ "05" สําหรับเดือนพฤษภาคม และ "01" สําหรับวันแรกของเดือนพฤษภาคม)

8. กดปุ่ม เมนู/ป้อน

# การตั้งสวนหัวของแฟกซ

่ ในการตั้งค่าหรือเปลี่ยนข้อมูลบนส่วนหัวของแฟกซ์ ให้ปฏิบัติตามขั้นตอนต่อไปนี้ หากคุณต้องการคำ ้ แนะนำเกี่ยวกับการป้อนข้อมูล โปรดดูที่ การป้อนข้อความจากแผงควบคุม

- 1. ที่แผงควบคุม ให้กดปุ่ม เมนู/ป้อน
- 2. ใช้ปุ่ม < หรือ > เพื่อเลือก **Time/Date,Header** จากนั้นกดปุ่ม เมนู/ป้อน
- ่ 3. ใช้ปุ่ม < หรือ > เพื่อเลือก Fax Header จากนั้นกดปุ่ม เมนู/ป้อน
- 4. ใช้ปุ่มตัวเลขและตัวอักษรในการป้อนหมายเลขแฟกซ์ จากนั้นกดปุ่ม เมนู/ป้อน
- ี่ 5. ใช้ปุ่มตัวเลขและตัวอักษรในการป้อนชื่อบริษัท จากนั้นกดปุ่ม เมน/ป้อน

<mark>หมายเหตุ</mark> จำนวนตัวอักษรที่มีในเบอร์แฟกซ์ได้สูงสุดคือ 20 ตัวอักษร ส่วนจำนวนตัวอักษรสูงสุดที่คุณสามารถป้อน ไดส ําหรับชื่อบริษัท คือ 40 ตัวอักษร

<span id="page-312-0"></span>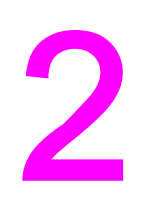

# การแฟกซ์ (ขันต้น)

ในบทนี้จะอธิบายถึงคุณสมบัติการแฟกซขั้นตนบางคุณสมบัติที่มใน HP LaserJet all-in-one นอกจาก ี ้นี้ คุณยังสามารถใช้คุณสมบัติการแฟกซ์ต่างๆ อีกมากมายได้จากซอฟต์แวร์กล่องเครื่องมือ สำหรับข้อมูล ้า เพิ่มเติมเกี่ยวกับกล่องเครื่องมือ โปรดดูที่คู่มือผู้ใช้แบบอิเล็กทรอนิกส์

- <u>การใส่เอ</u>กสารต้นฉบับเพื่อแฟกซ์
- [การสงแฟกซ](#page-315-0)
- การหมนหมายเลขด้วยตนเอง
- <u>● การหมุนหมายเลขซ้ำด้วยตนเอง</u>
- [การยกเลิกการสงแฟกซ](#page-320-0)
- การส่งแฟกซ์ด้วยซอฟต์แวร์
- <u>การเปลี่ยนค่าเริ่มต้นของความคมชัด</u>
- การเปลี่ยนค่าเริ่มต้นของความละเอียด
- การเปลี่ยนค่าเริ่มต้นของขนาดกระจก
- [การเลือกโหมดการหมุนหมายเลขแบบ](#page-326-0) Tone หรือ Pulse
- การเปลี่ยนการตั้งค่าการหมนหมายเลขซ้ำ
- [การรับแฟกซ](#page-328-0)์
- $\bullet$  การรับแฟกซ์ท[ี่เครื่องคอมพิวเตอร](#page-329-0)์
- การตั้งค่าโหมดการรับสาย
- [การเปลี่ยนรูปแบบเสียงกริ่งสําหรับการรับสาย](#page-331-0)
- [การเปลี่ยนการตั้งคาจํานวนเสียงกริ่งตอบรับ](#page-332-0)
- การเปลี่ยนการตั้งค่าการย่อขนาดแฟกซ์ที่ได้รับโดยอัตโนมัติ
- [การล็อคหรือการปลดล็อคหมายเลขแฟกซ](#page-334-0)
- [การเปลี่ยนการตั้งคาระดับความดังของเสียง](#page-335-0)

# <span id="page-313-0"></span>การใสเอกสารตนฉบับเพื่อแฟกซ

ปฏิบัติตามคําแนะนําตอไปนี้ในการใสเอกสารตนฉบับเพื่อสงแฟกซ

#### การใสเอกสารสําหรับแฟกซลงในอุปกรณปอนกระดาษอัตโนมัติ(ADF)

- 1. ก่อนใส่เอกสารสำหรับแฟกซ์ลงในถาดป้อนกระดาษของอุปกรณ์ป้อนกระดาษอัตโนมัติ (ADF) ควร ตรวจสอบวาไมม สีิ่งใดบนแผนกระจกของเครื่องสแกน (HP LaserJet 3030 all-in-one หรือ HP LaserJet 3380 all-in-one เทานั้น)
- 2. ปฏิบัติตามวิธีใดวิธีหนึ่งดังตอไปนี้

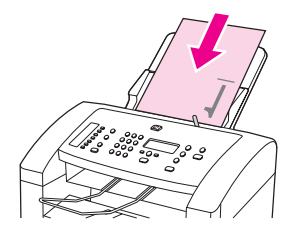

HP LaserJet 3015 all-in-one: ใส่ด้านบนของเอกสารที่จะแฟกซ์ลงในอปกรณ์ป้อนกระดาษ ้อัตโนมัติ (ADF) โดยคว่ำด้านที่จะพิมพ์ลง และให้แผ่นแรกที่จะสแกนอยู่ด้านล่างสุดของปึกกระดาษ

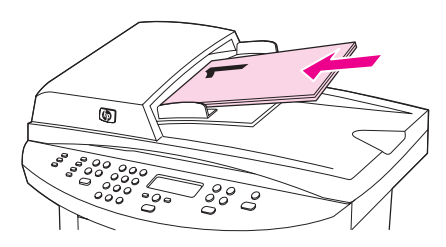

HP LaserJet 3030 all-in-one หรือ HP LaserJet 3380 all-in-one: ใสดานบนของเอกสารที่จะ ี แฟกซ์ลงในอปกรณ์ป้อนกระดาษอัตโนมัติ (ADF) โดยหงายด้านที่จะพิมพ์ขึ้น และให้แผ่นแรกที่จะ สแกนอยูดานบนสุดของปกกระดาษ HP LaserJet 3030 all-in-one หรือ HP LaserJet 3380 all-<u>in-one:</u> ใส่ด้านบนของเอกสารที่จะแฟกซ์ลงในอปกรณ์ป้อนกระดาษอัตโนมัติ (ADF) โดยหงายด้าน ้ที่จะพิมพ์ขึ้น และให้แผ่นแรกที่จะสแกนอย่ด้านบนสดของปึกกระดาษ HP LaserJet 3030 all-inone หรือ HP LaserJet 3380 all-in-one: ใส่ด้านบนของเอกสารที่จะแฟกซ์ลงในอปกรณ์ป้อน ึกระดาษอัตโนมัติ (ADF) โดยหงายด้านที่จะพิมพ์ขึ้น และให้แผ่นแรกที่จะสแกนอย่ด้านบนสุดของปึก กระดาษ

- 3. ดันเอกสารเข้าไปจนสุดขอบอีกด้านของถาดป้อนกระดาษของอปกรณ์ป้อนกระดาษอัตโนมัติ (ADF)
- 4. เลื่อนเอกสารลงในถาดป้อนกระดาษของอุปกรณ์ป้อนกระดาษอัตโนมัติ (ADF) จนสุด

้ เท่านี้เอกสารก็พร้อมสำหรับการส่งแฟกซ์แล้ว

# การใสเอกสารสําหรับแฟกซลงในเครื่องสแกนแบบแทน

<span id="page-314-0"></span>ี่ หมายเหตุ คำแนะนำต่อไปนี้ไม่สามารถใช้ได้กับ HP LaserJet 3015 all-in-one ซึ่งไม่มีเครื่องสแกนแบบแท่น

- 1. ก่อนใส่เอกสารสำหรับแฟกซ์บนเครื่องสแกนแบบแท่น ควรตรวจสอบว่าไม่มีสิ่งใดอยู่ในถาดป้อน กระดาษของอุปกรณ์ป้อนกระดาษอัตโนมัติ (ADF)
- 2. เปดฝาปดเครื่องสแกนขึ้น
- ่ 3. วางเอกสารที่จะแฟกซ์บนเครื่องสแกนแบบแท่นโดยคว่ำด้านที่จะพิมพ์ลง แล้วปิดฝาปิดเครื่องสแกน ลง

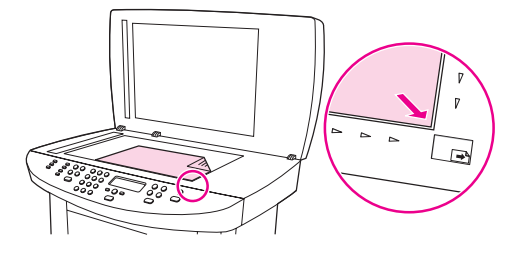

้ เท่านี้เอกสารก็พร้อมสำหรับการส่งแฟกซ์แล้ว

หมายเหตุ โปรดตรวจสอบใหแนใจวาการตั้งคาของขนาดกระจกตรงกับขนาดของเอกสารที่คุณจะแฟกซแลว โปรด ์ ดูข้อมูลเพิ่มเติมที่ <u>การเปลี่ยนค่าเริ่มต้นของขนาดกระจก</u>

ี<mark>ข้อควรระวัง</mark> เพื่อป้องกันไม่ให้อุปกรณ์เกิดความเสียหาย ให้ระวังอย่าให้ฝาปิดเครื่องสแกนตกลงมากระทบกับผิว ึกระจกของเครื่องสแกน ควรปิดฝาเครื่องสแกนไว้เสมอเมื่อไม่ได้ใช้งานเครื่อง

# <span id="page-315-0"></span>การสงแฟกซ

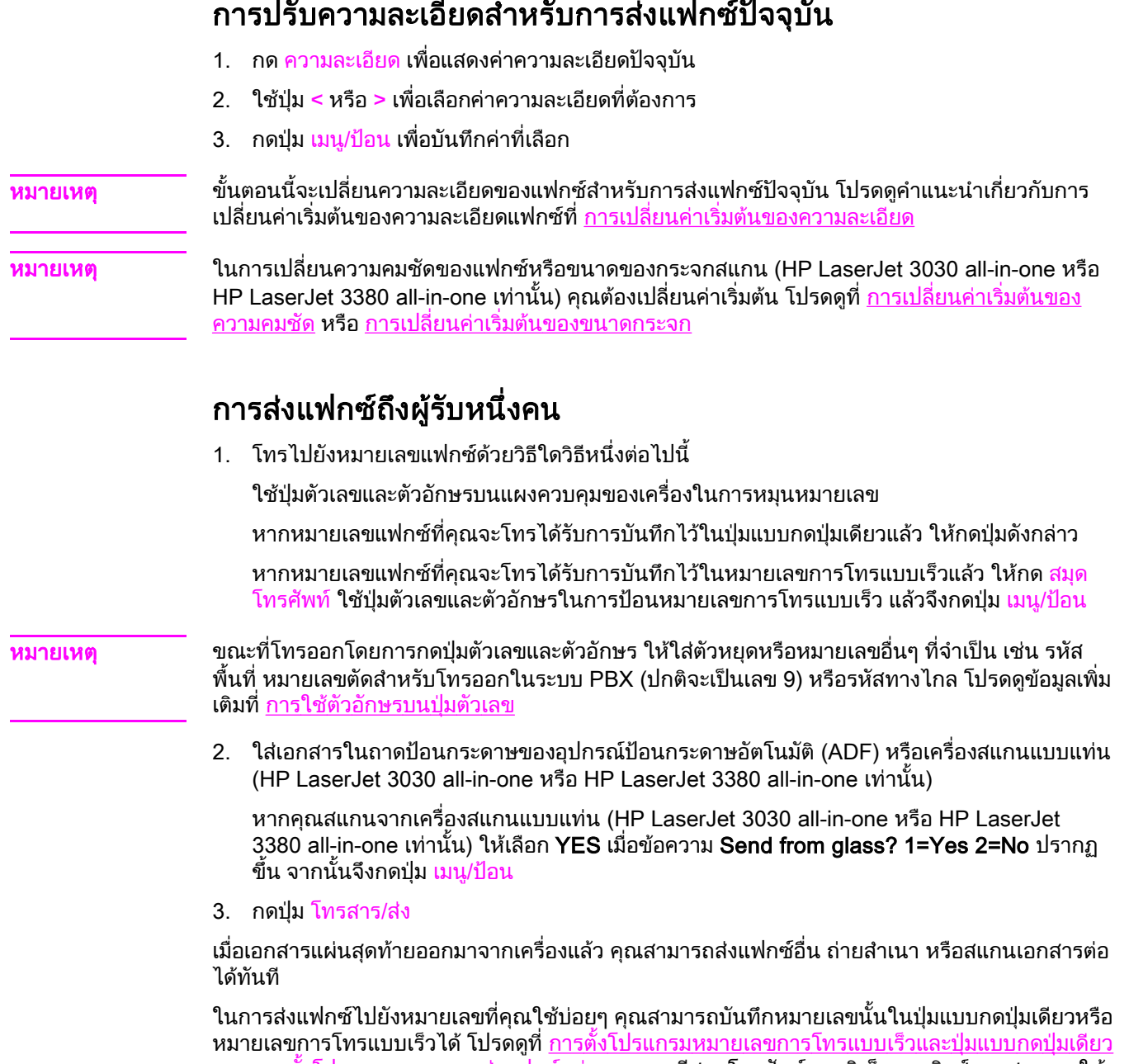

<u>และ การตั้งโปรแกรมหมายเลขส่งแฟกซ์กลุ่ม</u> หากคุณมีสมุดโทรศัพท์แบบอิเล็กทรอนิกส์ คุณสามารถใช้ สมุดโทรศัพท์ดังกล่าวเพื่อเลือกผู้รับได้ สมุดโทรศัพท์แบบอิเล็กทรอนิกส์สร้างขึ้นจากการใช้โปรแกรม ซอฟตแวรอื่นๆ

### <span id="page-316-0"></span>การสงแฟกซถึงผูรับหลายคน

์ คุณสามารถส่งแฟกซ์ไปยังผู้รับหลายคนได้พร้อมกัน หากคุณต้องการส่งแฟกซ์ไปยังกลุ่มหมายเลขผู้รับที่ ี คุณได้บันทึกไว้ในหมายเลขส่งแฟกซ์กลุ่มแล้ว โปรดดูที่ <u>การส่งแฟกซ์โดยใช้หมายเลขส่งแฟกซ์กลุ่ม</u> หากคุณต้องการส่งแฟกซ์ไปยังกลุ่มหมายเลข (สูงสุด 20 หมายเลข) ที่คุณไม่ได้บันทึกเป็นหมายเลขส่ง แฟกซกลุม โปรดดทู ี่ การสงแฟกซไป ยังกลุมดวยตนเอง (กลุมเฉพาะ)

ี่ ในบางกรณีที่เอกสารของคุณอาจมีขนาดใหญ่เกินหน่วยความจำ คุณจะต้องส่งเอกสารไปยังหมายเลข ้ แฟกซ์ทีละหมายเลข หรือใช้กล่องเครื่องมือ (โปรดดูที่คู่มือผู้ใช้แบบอิเล็กทรอนิกส์)

หมายเหตุ คุณไมสามารถใช กลองเครื่องมือกับ Microsoft Windows 95 และ Windows NT ได

#### การสงแฟกซโดยใชหมายเลขสงแฟกซกลุม

- 1. ใส่เอกสารในถาดป้อนกระดาษของอุปกรณ์ป้อนกระดาษอัตโนมัติ (ADF) หรือเครื่องสแกนแบบแท่น (HP LaserJet 3030 all-in-one หรือ HP LaserJet 3380 all-in-one เทานั้น)
- 2. เลือกกลุมดวยวิธีใดวิธีหนึ่งตอไปนี้

กดปุมแบบกดปุมเดียวของกลุมที่ตองการ

ึกด สมุดโทรศัพท์ แล้วกดหมายเลขส่งแฟกซ์กลุ่มที่กำหนดไว้ของกลุ่ม แล้วจึงกดปุ่ม เมนู/ป้อน

3. กดปุม โทรสาร/สง

หากคุณสแกนจากเครื่องสแกนแบบแทน (HP LaserJet 3030 all-in-one หรือ HP LaserJet 3380 all-in-one เทานั้น) ใหเลือก YES เมื่อขอความ Send from glass? 1=Yes 2=No ปรากฏ ู้ขึ้น จากนั้นจึงกดปุ่ม <mark>เม</mark>นู/ป้อน

ี เครื่องจะสแกนเอกสารเก็บไว้ในหน่วยความจำ แล้วส่งแฟกซ์ไปยังทุกหมายเลขที่บันทึกไว้ หาก ้หมายเลขใดในกล่มสายไม่ว่างหรือไม่มีการรับสาย เครื่องจะหมนหมายเลขนั้นซ้ำตามการตั้งค่าการ ้หมุนหมายเลขซ้ำที่กำหนดไว้ หากการหมุนหมายเลขซ้ำทุกครั้งล้มเหลว เครื่องจะบันทึกข้อผิดพลาด ้ดังกล่าวลงในบันทึกการใช้งานแฟกซ์ และหมุนหมายเลขอื่นในกลุ่มต่อไป

หมายเหตุ บันทึกการใชงานแฟกซจะใชไมได ในซอฟต แวรที่รันบน Microsoft Windows 95 หรือ Windows NT ี แต่คณสามารถพิมพ์บันทึก[การ](#page-357-0)ใช้งานแฟกซ์ได้โดยการใช้แผงควบคมเครื่อง โปรดดคำแนะนำที่ การ ีพิมพ์บันทึกการใช้งานแฟกซ์

## การสงแฟกซไปยังกลุมดวยตนเอง (กลุมเฉพาะ)

์ คุณสามารถส่งแฟกซ์ไปยังกลุ่มผู้รับที่ไม่ได้บันทึกไว้ในหมายเลขส่งแฟกซ์กลุ่มได้ โดยปฏิบัติตามคำแนะ ้ นำต่อไปนี<u>้</u>

- 1. ใส่เอกสารในถาดป้อนกระดาษของอุปกรณ์ป้อนกระดาษอัตโนมัติ (ADF) หรือเครื่องสแกนแบบแท่น (HP LaserJet 3030 all-in-one หรือ HP LaserJet 3380 all-in-one เทานั้น)
- 2. หมุนหมายเลขแฟกซหมายเลขแรกดวยวิธีใดวิธีหนึ่งตอไปนี้

ใชปุมตัวเลขและตัวอักษร

หากหมายเลขแฟกซ์ที่คุณจะโทรได้รับการบันทึกไว้ในปุ่มแบบกดปุ่มเดียวแล้ว ให้กดปุ่มดังกล่าว

ิหากหมายเลขแฟกซ์ที่คุณจะโทรได้รับการบันทึกไว้ในหมายเลขการโทรแบบเร็วแล้ว ให้กด สมุด โทรศัพท์ ใช้ปุ่มตัวเลขและตัวอักษรในการป้อนหมายเลขการโทรแบบเร็ว แล้วจึงกดปุ่ม เมน/ป้อน

หมายเหตุ ขณะที่โทรออกโดยการกดปุมตัวเลขและตัวอักษร ใหใสตัวหยุดหรือหมายเลขอื่นๆ ที่จําเปน เชน รหัส ี พื้นที่ หมายเลขตัดสำหรับโทรออกในระบบ PBX (ปกติจะเป็นเลข 9) หรือรหัสทางไกล โปรดดูข้อมูลเพิ่ม เติมที่ [การใชตัวอักษรบนปุมตัวเลข](#page-341-0)

3. กดปุ่ม เมนู/ป้อน

4. ปฏิบัติตามวิธีใดวิธีหนึ่งดังตอไปนี้

หากตองการหมุนหมายเลขอื่นตอ ใหทําซ้ําขั้นตอนที่ 2 และ 3

หากคุณหมุนหมายเลขเสร็จเรียบรอยแลว ใหปฏิบัติตามขั้นตอนตอไป

5. กดปุม โทรสาร/สง

หากคุณสแกนจากเครื่องสแกนแบบแทน (HP LaserJet 3030 all-in-one หรือ HP LaserJet 3380 all-in-one เทานั้น) ใหเลือก YES เมื่อขอความ Send from glass? 1=Yes 2=No ปรากฏ ู้ขึ้น จากนั้นจึงกดปุ่ม <mark>เม</mark>นู/ป้อน

่ 6. เครื่องจะส่งแฟกซ์ไปยังหมายเลขแฟกซ์ที่ป้อนทั้งหมด หากหมายเลขใดในกลุ่มสายไม่ว่างหรือไม่มี ึ การรับสาย เครื่องจะหมุนหมายเลขนั้นซ้ำตามการตั้งค่าการหมุนหมายเลขซ้ำที่กำหนดไว้ หากการ ้หมุนหมายเลขซ้ำทุกครั้งล้มเหลว เครื่องจะบันทึกข้อผิดพลาดดั่งกล่าวลงในบันทึกการใช้งานแฟกซ์ และหมุนหมายเลขอื่นในกลุมตอไป

หมายเหตุ บันทึกการใชงานแฟกซจะใชไมได ในซอฟต แวรที่รันบน Microsoft Windows 95 หรือ Windows NT ี แต่คุณสามารถพิมพ์บันทึก[การ](#page-357-0)ใช้งานแฟกซ์ได้โดยการใช้แผงควบคุมเครื่อง โปรดดูคำแนะนำที่ <u>การ</u> ึ่งพิมพ์บันทึกการใช้งานแฟกซ์

### <span id="page-318-0"></span>การหมุนหมายเลขดวยตนเอง

์ โดยปกติแล้ว เครื่องจะหมุนหมายเลขหลังจากที่คุณกดปุ่ม โทรสาร/ส่ง แต่บางครั้ง คุณอาจต้องการให้ ี่ เครื่องหมุนหมายเลขทีละตัวตามที่คุณกด ตัวอย่างเช่น ในกรณีที่คุณส่งแฟกซ์โดยคิดค่าบริการจากบัตร โทรศัพท์ คุณอาจต้องหมุนหมายเลขแฟกซ์ รอสัญญาณหมุนเลขหมายจากบริษัทโทรศัพท์ก่อน แล้วจึง หมุนหมายเลขบัตรโทรศัพทตาม เมื่อหมุนหมายเลขโทรตางประเทศ คุณอาจตองกดตัวเลขบางตัวเอง แลว รอสัญญาณหมุนเลขหมายก่อนจะหมุนหมายเลขต่อ

#### การหมุนหมายเลขดวยตนเองโดยใชอุปกรณปอนกระดาษอัตโนมัติ (ADF)

- 1. ใส่เอกสารในถาดป้อนกระดาษของอุปกรณ์ป้อนกระดาษอัตโนมัติ (ADF) หรือเครื่องสแกนแบบแท่น (HP LaserJet 3030 all-in-one หรือ HP LaserJet 3380 all-in-one เทานั้น)
- 2. กดปุม โทรสาร/สง
- 3. เริ่มหมุนหมายเลข เครื่องจะหมุนหมายเลขตามตัวเลขแตละตัวที่คุณกด วิธีการนี้ทําใหคุณสามารถรอ การหยุดพัก สัญญาณหมุนหมายเลข สัญญาณโทรออกตางประเทศ หรือสัญญาณหมุนเลขหมายของ ิบัตรโทรศัพท์ ก่อนที่จะหมนหมายเลขต่อได้

### การหมุนหมายเลขดวยตนเองโดยใชเครื่องสแกนแบบแทน

หมายเหตุ เฉพาะ HP LaserJet 3030 all-in-one และ HP LaserJet 3380 all-in-one เทานั้นที่มเคร ี ื่องสแกนแบบ แทน

- 1. กดปุ่ม โทรสาร/ส่ง จอแสดงผลของแผงควบคุมจะแสดงข้อความต่อไปนี้ Send from glass? 1=Yes 2=No
- 2. กด 1 เพื่อเลือก YES จอแสดงผลของแผงควบคุมจะแสดงข้อความต่อไปนี้ Load page:X Press [enter] ซึ่ง X จะหมายถึงจำนวนหน้า
- ่ 3. สแกนเอกสารไว้ในหน่วยความจำโดยวางเอกสารคว่ำลงบนเครื่องสแกนแบบแท่น แล้วกดปุ่ม เมนู/  $1/20$  After scanning the page, the device control panel display shows the following message:หลังจากที่สแกนเอกสารแลว จอแสดงผลของแผงควบคุมเครื่องจะแสดงขอความตอไปนี้ Another page? 1=Yes 2=No
- 4. ปฏิบัติตามวิธีใดวิธีหนึ่งดังตอไปนี้

ี่ หากคุณมีเอกสารที่จะสแกนมากกว่าหนึ่งหน้า ให้กด 1 เพื่อเลือก YES แล้วทำซ้ำขั้นตอนที่ 3 สําหรับเอกสารที่จะสงแตละหนา

หากคุณไม่ต้องการสแกนเอกสารอีก ให้กด 2 เพื่อเลือก NO แล้วไปยังขั้นตอนต่อไป

5. เมื่อสแกนเอกสารทุกหนาเสร็จเรียบรอยแลว ใหเริ่มหมุนหมายเลข The device dials the number as you press each digit.เครื่องจะหมุนหมายเลขตามตัวเลขแตละตัวที่คุณกด วิธีการนี้ทําใหคุณ สามารถรอชวงหยุด สัญญาณหมุนหมายเลข สัญญาณโทรออกตางประเทศ หรือสัญญาณหมุนเลข ้หมายของบัตรโทรศัพท์ ก่อนที่จะหมนหมายเลขต่อได้

# <span id="page-319-0"></span>การหมุนหมายเลขซ้ําดวยตนเอง

ิหากคุณต้องการส่งเอกสารไปยังหมายเลขแฟกซ์ล่าสุดที่ส่ง คุณสามารถหมุนหมายเลขซ้ำด้วยตนเองโดย ปฏิบัติดังนี้หากเอกสารที่จะสงเปนเอกสารชุดเดียวกับที่สงไปครั้งแรก คุณตองรอใหเครื่องหยุดการหมุน ี่ซ้ำอัตโนมัติ หรือคุณต้องหยุดการหมุนซ้ำด้วยตนเอง มิเช่นนั้น ผู้รับอาจจะได้รับแฟกซ์ซ้ำกัน 2 ครั้ง คือ จากการหมุนหมายเลขซ้ําดวยตนเอง และจากการหมุนหมายเลขซ้ําอัตโนมัติ

<u>ี่หมายเหตุ หากต้องการหยุดการหมุนหมายเลขซ้ำสำหรับการส่งแฟกซ์ปัจจุบัน หรือยกเลิกแฟกซ์ที่รอส่งทั้งหมด</u> ี่ ตลอดจนการหมุนหมายเลขซ้ำอัตโนมัติสำหรับการส่งแฟกซ์ โปรดดูที่ <u>การยกเลิกการส่งแฟกซ์</u> ในการ ี เปลี่ยนการตั้งค่าการหมุนหมายเลขซ้ำ โปรดดูที่ <u>การเปลี่ยนการตั้งค่าการหมุนหมายเลขซ้ำ</u>

### การหมุนหมายเลขซ้ําดวยตนเอง

- 1. ใส่เอกสารในถาดป้อนกระดาษของอุปกรณ์ป้อนกระดาษอัตโนมัติ (ADF) หรือเครื่องสแกนแบบแท่น (HP LaserJet 3030 all-in-one หรือ HP LaserJet 3380 all-in-one เทานั้น)
- 2. กดปุม หมุนซ้ํา/พัก
- 3. กดปุ่ม โทรสาร/ส่ง เครื่องจะหมุนหมายเลขล่าสดซ้ำเพื่อส่งแฟกซ์

หากคุณสแกนจากเครื่องสแกนแบบแทน (HP LaserJet 3030 all-in-one หรือ HP LaserJet 3380 all-in-one เทานั้น) ใหเลือก YES เมื่อขอความ Send from glass? 1=Yes 2=No ปรากฏ ู้ขึ้น จากนั้นจึงกดป่ม <mark>เม</mark>น/ป้อน

# <span id="page-320-0"></span>การยกเลิกการสงแฟกซ

์ คุณสามารถยกเลิกแฟกซ์ที่กำลังหมุนหมายเลขหรือแฟกซ์ที่กำลังส่งหรือรับได้ โดยปฏิบัติตามคำแนะนำ ตอไปนี้

# การยกเลิกแฟกซที่กําลังสง

ึกดปุ่ม <mark>ยกเลิก</mark> บนแผงควบคุม เอกสารหน้าที่ยังไม่ได้ส่งจะถูกยกเลิกไป การกดปุ่ม <mark>ยกเลิก</mark> ยังเป็นการหยุด การส่งแฟกซ์กล่มได้เช่นกัน

#### การยกเลิกการสงแฟกซโดยใชสถานะการสงแฟกซ

้ใช้ขั้นตอนนี้ในการยกเลิกการส่งแฟกซ์ในกรณีต่อไปนี้

- เครื่องรอหมุนหมายเลขซ้ำหลังจากที่สายไม่ว่าง, ไม่มีผู้รับสาย หรือการสื่อสารขัดข้อง
- แฟกซถูกตั้งเวลาใหสงในอนาคต

ปฏิบัติตามขั้นตอนตอไปนี้ในการยกเลิกการสงแฟกซโดยใชสถานะการสงแฟกซ

- 1. กดป่ม เมน/ป้อน
- 2. กดปุ่ม <mark>เมนู/ป้อน</mark> เพื่อเลือก Fax Job status
- 3. ใช้ปุ่ม < หรือ > เพื่อเลื่อนไปยังแฟกซ์ที่รอดำเนินการที่ต้องการยกเลิก
- ี่ 4. กดปุ่ม <mark>เมนู/ป้อน</mark> เพื่อเลือกงานที่คุณต้องการยกเลิก
- 5. กดปุ่ม เมนู/ป้อน เพื่อยืนยันงานที่คุณต้องการยกเลิก

# <span id="page-321-0"></span>การส่งแฟกซ์ด้วยซอฟต์แวร์

ในสวนนี้จะประกอบดวยคําแนะนําขั้นตนเกี่ยวกับการสงแฟกซโดยใชซอฟตแวรที่มาพรอมกับเครื่อง หัว ี ข้ออื่นๆ ที่เกี่ยวกับซอฟต์แวร์จะแสดงอยู่ในวิธีใช้ของซอฟต์แวร์ ซึ่งคุณสามารถเปิดดูได้จากเมนู **Help** ของโปรแกรมซอฟตแวร

หมายเหตุ ซอฟตแวรแฟกซและกลองเครื่องมือจะไมสามารถใช ไดก ับ Windows 95 หรือ Windows NT ซอฟตแวร ึกล่องเครื่องมือจะไม่สามารถใช้ได้กับ Macintosh

> ิ คุณสามารถแฟกซ์เอกสารอิเล็กทรอนิกส์จากคอมพิวเตอร์ของคุณได้ หากได้ปฏิบัติตามข้อกำหนดต่อไปนี้ แล้ว

- ี่ ต่อเครื่องเข้ากับคอมพิวเตอร์โดยตรง หรือต่อเข้ากับคอมพิวเตอร์ผ่านระบบเครือข่าย TCP/IP โดยใช้ ี เซิร์ฟเวอร์งานพิมพ์ HP Jetdirect โปรดดูรายการเซิร์ฟเวอร์งานพิมพ์ HP Jetdirect ที่สนับสนุนทั้ง หมดที่คูมือเริ่มตนใชงาน
- ้ติดตั้งซอฟต์แวร์ของอุปกรณ์บนคอมพิวเตอร์ของคุณแล้ว
- ใช้ Microsoft Windows 98, Millennium Edition (ME), 2000 หรือ XP หรือ Mac OS 9.1, 9.2. $x$ หรือ 10.2.x

#### การสงแฟกซจากซอฟตแวร(Windows 98, ME, 2000 หรือ XP)

์ขั้นตอนในการส่งแฟกซ์จะแตกต่างกันไปตามรายละเอียดเฉพาะของคอมพิวเตอร์ของคุณ โดยมากจะมี ขั้นตอนทั่วไปดังนี้

- 1. คลิก Start (เริ่ม) คลิกที่ Programs (โปรแกรม) แลวคลิก hp LaserJet all-in-one Fax ซอฟตแวร แฟกซจะปรากฏขึ้น
- 2. ป้อนหมายเลขแฟกซ์ของผู้รับอย่างน้อยหนึ่งราย
- 3. ใส่เอกสารลงในถาดป้อนกระดาษของอุปกรณ์ป้อนกระดาษอัตโนมัติ (ADF)
- ่ 4. รวมใบปะหน้า (ขั้นตอนนี้เป็นขั้นตอนที่ไม่จำเป็น)
- 5. คลิก Send Now หรือคลิก Send Later แลวเลือกวันที่และเวลา

หมายเหตุ คุณยังสามารถสงแฟกซจากกลองเครื่องมือไดโดยเล ือกไปที่สวน Fax Tasks แลวคลิกทปี่ ุม Fax Send

#### การสงแฟกซจากซอฟตแวร(Mac OS 10.2.x)

- 1. เปด HP Director แลวคลิก Fax ซอฟตแวรแฟกซจะปรากฏขึ้น
- 2. เลือก Addressing จากรายการดรอปดาวน์ Copies and Pages
- 3. ปอนหมายเลขแฟกซของผรู ับอยางนอยหนึ่งราย
- 4. ใส่เอกสารลงในถาดป้อนกระดาษของอุปกรณ์ป้อนกระดาษอัตโนมัติ (ADF)
- ี 5. รวมใบปะหน้า (ขั้นตอนนี้เป็นขั้นตอนที่ไม่จำเป็น)
- 6. คลิก Scan Now แลวคลิก Print

#### หมายเหตุ ขั้นตอนสําหรับ Mac OS 9.1 และ 9.2.x อาจแตกตางกัน

### <span id="page-322-0"></span>การสงแฟกซจากโปรแกรมอื่น เชน Microsoft Word (ทุกระบบปฏิบัติ การ)

- 1. เปดเอกสารในโปรแกรมอื่นๆ
- 2. คลิกที่เมนู File (แ**ฟ้ม**) แล้วคลิกที่ Print (พิมพ์)
- ่ 3. เลือกไดรเวอร์การพิมพ์แฟกซ์จากรายการดรอปดาวน์เครื่องพิมพ์ ซอฟต์แวร์แฟกซ์จะปรากฏขึ้น
- 4. ปฏิบัติตามวิธีใดวิธีหนึ่งตอไปนี้

 $\bf{ \emph{u}^{\prime}}$ ใช้ Windows: ปฏิบัติตามขั้นตอนที่ 2 ถึง 5 ใน <u>การส่งแฟกซ์จากซอฟต์แวร์ (Windows [98,](#page-321-0) [ME,](#page-321-0)</u> [2000](#page-321-0) [หรือ](#page-321-0) XP)

 $\mathbf{\dot{q}}$ ใช้ Macintosh: ปฏิบัติตามขั้นตอนที่ 2 ถึง 6 ใน <u>การส่งแฟกซ์จากซอฟต์แวร์ (Mac OS [10.2.x\)](#page-321-0)</u>

# <span id="page-323-0"></span>การเปลี่ยนคาเริ่มตนของความคมชัด

ี ความคมชัดจะมีผลต่อความสว่างและความเข้มของแฟกซ์ที่จะส่ง

### การเปลี่ยนคาเริ่มตนของความคมชัด

์ค่าเริ่มต้นของความคมชัด คือ ความคมชัดที่จะใช้กับเอกสารทั้งหมดที่ส่งเป็นแฟกซ์ ตัวเลื่อนจะอยู่ที่ ตําแหนงกึ่งกลางโดยเปนคาเริ่มตนของความคมชัด

- 1. กดปุ่ม เมนู/ป้อน
- 2. ใช้ปุ่ม < หรือ > เพื่อเลือก Fax setup จากนั้นกดปุ่ม เมน/ป้อน
- 3. ใช้ปุ่ม < หรือ > เพื่อเลือก Fax Send setup จากนั้นกดปุ่ม เมนู/ป้อน
- ี 4. ใช้ปุ่ม < หรือ > เพื่อเลือก Def. Light/Dark จากนั้นกดปุ่ม เมนู/ป้อน
- 5. ใชปุม < เพื่อเลื่อนตัวเลื่อนไปทางซายใหแฟกซที่สงมสีีจางกวาตนฉบับ หรือใชปุม > เพื่อเลื่อนตัว เลื่อนไปทางขวาใหแฟกซที่สงมสีีเขมกวาตนฉบับ
- 6. กดปุ่ม เมน/ป้อน เพื่อบันทึกค่าที่คุณเลือก
### การเปลี่ยนคาเริ่มตนของความละเอียด

ี ความละเอียด (จุดต่อนิ้ว (dpi)) จะมีผลต่อคุณภาพของเอกสารที่จะส่งแฟกซ์ รวมทั้งยังมีผลต่อความเร็วใน ึการส่ง โดยความละเอียดที่สูงขึ้นจะทำให้ไฟล์มีขนาดใหญ่ขึ้น ซึ่งจะต้องใช้เวลาในการส่งที่นานยิ่งขึ้น คาความละเอียดที่ตั้งมาจากโรงงาน คือ Fine

ใชขั้นตอนนี้ในการเปลี่ยนคาเริ่มตนของความละเอียดสําหรับการสงแฟกซใหเปนคาใดคาหนึ่งตอไปนี้

- **Standard**: การตั้งค่านี้จะให้คณภาพที่ต่ำที่สุด และใช้เวลาในการส่งเร็วที่สุด
- Fine: การตั้งค่านี้จะให้คุณภาพความละเอียดที่สูงกว่าแบบ Standard ซึ่งจะเหมาะสำหรับเอกสาร ประเภทขอความ
- Superfine: การตั้งคานี้เหมาะสําหรับเอกสารที่มีทั้งขอความและรูปภาพ โดยที่เวลาในการสงจะชา กวาแบบ Fine แตจะเร็วกวาแบบ Photo
- Photo: การตั้งค่านี้จะให้คุณภาพของภาพที่ดีที่สุด แต่จะใช้เวลาในการส่งที่เพิ่มมากขึ้น

### การเปลี่ยนคาเริ่มตนของความละเอียด

- 1. กดป่ม เมน/ป้อน
- ่ 2. ใช้ปุ่ม < หรือ > เพื่อเลือก Fax setup จากนั้นกดปุ่ม เมนู/ป้อน
- 3. ใช้ปุ่ม < หรือ > เพื่อเลือก Fax Send setup จากนั้นกดปุ่ม เมนู/ป้อน
- ี่ 4. ใช้ปุ่ม < หรือ > เพื่อเลือก Def. Resolution จากนั้นกดปุ่ม เมนู/ป้อน
- 5. ใช้ป่ม < หรือ > เพื่อเปลี่ยนค่าความละเอียด
- ่ 6. กดป่ม เมน/ป้อน เพื่อบันทึกค่าที่เลือก

หมายเหตุ โปรดดคู ําแนะนําเกี่ยวกับการเปลี่ยนความละเอียดสําหรับการสงแฟกซปจจุบันที่ [การปรับความละเอียด](#page-315-0) <u>สำหรับการส่งแฟกซ์ปัจจุบัน</u>

### การเปลี่ยนคาเริ่มตนของขนาดกระจก

หมายเหตุ คุณไมสามารถใช คุณสมบัตินี้ใน HP LaserJet 3015 all-in-one

การตั้งคานี้เปนการกําหนดขนาดกระดาษที่จะใชในเครื่องสแกนแบบแทนเมื่อคุณสงแฟกซจากเครื่อง สแกน ค่าที่ตั้งมาจากโรงงานเป็นค่าที่ได้รับการกำหนดจากพื้นที่/ประเทศที่คุณซื้อเครื่องมา

### การเปลี่ยนคาเริ่มตนของขนาดกระจก

- 1. กดป่ม เมน/ป้อน
- 2. ใช้ปุ่ม < หรือ > เพื่อเลือก Fax setup จากนั้นกดปุ่ม เมนู/ป้อน
- 3. ใช้ปุ่ม < หรือ > เพื่อเลือก Fax Send setup จากนั้นกดปุ่ม เมน/ป้อน
- 4. ใช้ปุ่ม < หรือ > เพื่อเลือก Def. Glass Size จากนั้นกดปุ่ม เมนู/ป้อน
- 5. ใช้ปุ่ม < หรือ > เพื่อเลือกการตั้งค่าขนาดกระดาษที่ถูกต้อง
- ่ 6. กดปุ่ม เมนู/ป้อน เพื่อบันทึกค่าที่คุณเลือก

ึการตั้งค่าขนาดกระจกที่สามารถใช้ได้ มีดังนี้

- HP LaserJet 3030 all-in-one: A4 หรือ Letter
- HP LaserJet 3380 all-in-one: A4, Letter หรือ Legal

### การเลือกโหมดการหมุนหมายเลขแบบ Tone หรือ Pulse

คุณสามารถตั้งโหมดหมุนหมายเลขของเครื่องใหเปนแบบ Tone หรือ Pulse ไดโดยปฏ ิบัติตามขั้นตอนนี้ ี่ซึ่งค่าที่ตั้งมาจากโรงงานคือ **Tone** คุณไม่ควรเปลี่ยนแปลงการตั้งค่านี้ เว้นแต่คุณจะทร<sup>ี</sup>าบว่าสาย โทรศัพท์ของคุณใช้การหมุนหมายเลขแบบ Tone ไม่ได้

#### การเลือกโหมดหมุนหมายเลขแบบ Tone หรือ Pulse

- 1. กดป่ม เมน/ป้อน
- 2. ใช้ปุ่ม < หรือ > เพื่อเลือก Fax setup จากนั้นกดปุ่ม เมนู/ป้อน
- 3. ใช้ปุ่ม < หรือ > เพื่อเลือก Fax Send setup จากนั้นกดปุ่ม เมนู/ป้อน
- ี 4. ใช้ปุ่ม < หรือ > เพื่อเลือก Dialing Mode จากนั้นกดปุ่ม เมนู/ป้อน
- 5. ใชปุม < หรือ > เพื่อเลือก Tone หรือ Pulse จากนั้นกดปุม เมน/ปู อน เพื่อบันทึกการเลือกของคุณ

หมายเหตุ ตัวเลือกการหมุนหมายเลขแบบ Pulse อาจใช้ไม่ได้ในบางพื้นที่/ประเทศ

## ึการเปลี่ยนการตั้งค่าการหมุนหมายเลขซ้ำ

หากเครื่องไม่สามารถส่งแฟกซ์ได้ เนื่องจากเครื่องแฟกซ์ปลายทางไม่รับสายหรือสายไม่ว่าง เครื่องจะ ็พยายามหมุนหมายเลขนั้นซ้ำตามที่กำหนดไว้ในตัวเลือกหมุนซ้ำเมื่อสายไม่ว่าง หมุนซ้ำเมื่อไม่รับสาย ้ และหมุนซ้ำเมื่อการสื่อสารขัดข้อง ให้ใช้ขั้นตอนต่างๆ ในหัวข้อนี้ในการเปิดหรือปิดการใช้งานตัวเลือก เหลานี้

### การเปลี่ยนตัวเลือกหมุนซ้ําเมื่อสายไมวาง

้หากมีการเปิดใช้งานตัวเลือกนี้ เครื่องจะหมุนหมายเลขซ้ำโดยอัตโนมัติเมื่อได้ยินสัญญาณสายไม่ว่าง ค่า ี่ ที่ตั้งมาจากโรงงานของตัวเลือกหมนซ้ำเมื่อสายไม่ว่าง คือ **On** 

- 1. กดป่ม เมน/ป้อน
- ่ 2. ใช้ป่ม < หรือ > เพื่อเลือก Fax setup จากนั้นกดป่ม เมน/ป้อน
- ่ 3. ใช้ปุ่ม < หรือ > เพื่อเลือก Fax Send setup จากนั้นกดปุ่ม เมนู/ป้อน
- ี่ 4. ใช้ปุ่ม < หรือ > เพื่อเลือก **Redial if busy** จากนั้นกดปุ่ม <mark>เมน</mark>ู/ป้อน
- ี 5. ใช้ปุ่ม < หรือ > เพื่อเลือก On หรือ Off จากนั้นกดปุ่ม เมน/ป้อน

### การเปลี่ยนตัวเลือกหมุนซ้ําเมื่อไมรับสาย

้หากมีการเปิดใช้งานตัวเลือกนี้ เครื่องจะหมนหมายเลขซ้ำโดยอัตโนมัติเมื่อเครื่องปลายทางไม่รับสาย ค่า ู้ที่ตั้งมาจากโรงงานของตัวเลือกหมนซ้ำเมื่อไม่รับสาย คือ **Off** 

- 1. กดปุ่ม เมน/ป้อน
- 2. ใช้ป่ม < หรือ > เพื่อเลือก Fax setup จากนั้นกดป่ม เมน/ป้อน
- 3. ใช้ปุ่ม < หรือ > เพื่อเลือก Fax Send setup จากนั้นกดปุ่ม เมนู/ป้อน
- ี 4. ใช้ปุ่ม < หรือ > เพื่อเลือก Redial-no answer จากนั้นกดปุ่ม เมน/ป้อน
- 5. ใช้ปุ่ม < หรือ > เพื่อเลือก On หรือ Off จากนั้นกดปุ่ม เมน/ป้อน

### การเปลี่ยนตัวเลือกหมุนซ้ําเมื่อการสื่อสารขัดของ

้หากมีการเปิดใช้งานตัวเลือกนี้ เครื่องจะหมนหมายเลขซ้ำโดยอัตโนมัติหากเกิดข้อผิดพลาดในด้านการ ้สื่อสารขึ้น ค่าที่ตั้งมาจากโรงงานของตัวเลือกหมนซ้ำเมื่อการสื่อสารขัดข้อง คือ **On** 

- ี่ 1. กดป่ม เมน/ป้อน
- ่ 2. ใช้ปุ่ม < หรือ > เพื่อเลือก Fax setup จากนั้นกดปุ่ม เมนู/ป้อน
- ่ 3. ใช้ปุ่ม < หรือ > เพื่อเลือก Fax Send setup จากนั้นกดปุ่ม เมนู/ป้อน
- ี 4. ใช้ปุ่ม < หรือ > เพื่อเลือก Redial Comm Err. จากนั้นกดปุ่ม เมนู/ป้อน
- ี 5. ใช้ปุ่ม < หรือ > เพื่อเลือก **On** หรือ **Off** จากนั้นกดปุ่ม เมน/ป้อน

### การรับแฟกซ

้คุณสามารถรับแฟกซ์จากเครื่องนี้หรือเครื่องคอมพิวเตอร์ก็ได้ โดยทั่วไป เครื่องจะรับแฟกซ์ที่ส่งเข้ามา ี่ โดยอัตโนมัติ อย่างไรก็ตาม หากคุณเปลี่ยนอุปกรณ์ที่เชื่อมต่อเข้ากับสายโทรศัพท์เดียวกับเครื่องนี้ คุณ ้ต้องเปลี่ยนวิธีการตอบรับแฟกซ์ของอุปกรณ์ด้วย โปรดดูคำแนะนำที่ <mark>การตั้งค่าโหมดการรับสาย</mark>

ปฏิบัติตามขั้นตอนในหัวขอนี้ในการจัดการแฟกซที่สงเขามายังเครื่อง

### การรับแฟกซเมื่อไดยินเสียงสัญญาณแฟกซ

ิหากคุณใช้สายโทรศัพท์ที่รับทั้งสายแฟกซ์และสายสนทนา และเมื่อคุณได้ยินเสียงสัญญาณแฟกซ์เมื่อ ้คุณรับโทรศัพท์ คุณสามารถเริ่มกระบวนการรับได้ด้วยวิธีใดวิธีหนึ่งต่อไปนี้

- ่ หากคุณอยู่ใกล้เครื่อง ให้กดปุ่ม โทรสาร/<mark>ส่ง</mark> บนแผงควบคุม
- เมื่อคุณรับสายจากโทรศัพท์ที่ต่อกับสายโทรศัพท์เดียวกัน (โทรศัพท์เครื่องพ่วง) และได้ยินเสียง ้สัญญาณแฟกซ์ เครื่องจะรับสายโดยอัตโนมัติ หากไม่เป็นเช่นนั้น ให้คุณกด 1-2-3 ตามลำดับบนแผง ี่ ปุ่มกดของโทรศัพท์ (ในโหมดหมุนหมายเลขแบบ Tone เท่านั้น) ฟังเสียงสัญญาณให้ส่งแฟกซ์ จาก นั้นจึงวางหู

ี<mark>หมายเหตุ พากวิธีที่สองใช้ไม่ได้ผล คุณต้องตั้งค่าโทรศัพท์เครื่องพ่วงให้เป็น YES โปรดดูวิธีตรวจสอบและเปลี่ยน</mark> <u>แปลงการตั้งค่าที่ การกำหนดให้โทรศัพท์เครื่องพ่วงรับแฟกซ์ได้</u>

### การรับแฟกซที่เครื่องคอมพิวเตอร

ในการรับแฟกซ์จากเครื่องคอมพิวเตอร์ คุณต้องเปิดใช้งานการตั้งค่ารับที่เครื่อง PC ในซอฟต์แวร์ก่อน (โปรดดูที่วิธีใช้ของซอฟต์แวร์อุปกรณ์) คุณสามารถใช้งานการตั้งค่ารับที่เครื่อง PC ได้จากคอมพิวเตอร์ ี เครื่องเดียวเท่านั้น หากคอมพิวเตอร์ไม่สามารถใช้งานได้ไม่ว่าด้วยเหตุผลใดก็ตาม คุณสามารถปิดการตั้ง ี ค่ารับที่เครื่อง PC ได้จากแผงควบคุมของเครื่อง โดยปฏิบัติตามขั้นตอนต่อไปนี้

### การปดการตั้งคารับที่เครื่อง PC จากแผงควบคุม

- 1. กดปุ่ม เมนู/ป้อน
- 2. ใช้ปุ่ม < หรือ > เพื่อเลือก Fax functions จากนั้นกดปุ่ม เมนู/ป้อน
- 3. ใช้ปุ่ม < หรือ > เพื่อเลือก Stop Recv to PC จากนั้นกดปุ่ม เมนู/ป้อน เพื่อยืนยันการเลือกของคุณ หลังจากที่คุณเลือกการตั้งค่า Stop Recv to PC แล้ว เครื่องจะพิมพ์แฟกซ์ทั้งหมดที่อยู่ในหน่วย ความจําออกมา

ี่ หมายเหตุ คุณจะใช้คุณสมบัติรับที่เครื่อง PC ไม่ได้ หากคุณใช้ซอฟต์แวร์ Macintosh, Windows 95 หรือ Windows NT

## <span id="page-330-0"></span>การตั้งคาโหมดการรับสาย

คุณสามารถตั้งคาโหมดการรับสายเปน Automatic หรือ Manual กได็ แล วแตกรณีโดยคาที่ตั้งมาจาก โรงงานคือ Automatic

**อัตโนมัติ:** ในโหมดการตอบรับอัตโนมัตินี้ เครื่องจะรับสายเรียกเข้าหลังจากเสียงกริ่งดังตามจำนวน ้ครั้งที่กำหนดไว้ หรือหลังจากได้รับสัญญาณแฟกซ์พิเศษ ในการกำหนดจำนวนครั้งของเสียงกริ่ง โปรดดทู ี่ [การเปลี่ยนการตั้งคาจํานวนเสียงกริ่งตอบรับ](#page-332-0) **ด้วยตนเอง:** ในโหมดการตอบรับด้วยตนเอง เครื่องจะไม่รับสายเรียกเข้าใดๆ คุณต้องเริ่มกระบวน การรับแฟกซดวยตนเอง โดยการกดปุม โทรสาร/สง บนแผงควบคุม หรือยกหูของโทรศัพทที่เชื่อมตอ กับสายโทรศัพทนั้นขึ้น แลวกด 1-2-3 (ในโหมดการหมุนหมายเลขแบบ Tone เทานั้น) ี่ <mark>หมายเหตุ พลากราม</mark> แม้ว่าผู้ใช้ส่วนมากจะตั้งโหมดการรับสายเป็น Automatic ผู้โทรเข้าเพื่อการสนทนาที่หมุนหมายเลข ้แฟกซ์จะได้ยินเสียงสัญญาณแฟกซ์หากไม่มีผู้รับสายหรือหากผู้โทรเข้าไม่วางหูก่อนที่เสี่ยงกริ่งจะดังครบ ็ตามจำนวนครั้งที่กำหน<sup>ั</sup>ดไว้ หากคุณไม่ต้องการให้ผู้โทรเข้าเพื่อการสนทนาได้ยินเสียงสัญญาณแฟกซ์ ่ ให้คุณใช้การตั้งค่าเป็น **Manual** โปรดจำไว้ว่าเครื่องจะไม่รับสายแฟกซ์โดยอัตโนมัติเมื่อมีการตั้งค่า โหมดการรับสายเป็น **Manual** 

### การตั้งคาโหมดการรับสาย

ปฏิบัติตามขั้นตอนตอไปนี้ในการตั้งคาหรือเปลี่ยนโหมดการรับสาย

- ี่ 1. ที่แผงควบคม ให้กดป่ม <mark>เมน</mark>/ป้อน
- 2. ใช้ป่ม < หรือ > เพื่อเลือก Fax setup จากนั้นกดป่ม เมน/ป้อน
- 3. ใช้ปุ่ม < หรือ > เพื่อเลือก Fax Recv. setup จากนั้นกดปุ่ม เมน/ป้อน
- 4. กดป่ม เมน/ป้อน เพื่อเลือก **Answer mode**
- 5. ใช้ปุ่ม < หรือ > เพื่อเลือก Automatic หรือ Manual จากนั้นกดปุ่ม เมนู/ป้อน จอแสดงผลของแผงควบคุมจะแสดงการตั้งคาโหมดการรับสายตามที่คุณเลือก

### <span id="page-331-0"></span>การเปลี่ยนรูปแบบเสียงกริ่งสําหรับการรับสาย

บริการรูปแบบเสียงกริ่งและเสียงกริ่งเฉพาะจะมใหี บริการผานบริษัทโทรศัพทในบางพื้นที่เทานั้น ซึ่ง ิบริการนี้จะให้คุณสามารถมีหมายเลขโทรศัพท์ได้มากกว่าหนึ่งหมายเลขในสายโทรศัพท์เดียว โดยหมาย เลขโทรศัพทแตละหมายเลขจะมรีูปแบบเสียงกริ่งที่แตกตางกัน เพื่อใหคุณสามารถรับสายสนทนาและให เครื่องรับสายแฟกซได

หากคุณสมัครขอรับบริการรูปแบบเสียงกริ่งจากบริษัทโทรศัพท์ คุณจะต้องตั้งให้เครื่องตอบรับรูปแบบ ้ เสียงกริ่งที่ถูกต้อง รูปแบบเสียงกริ่งที่ไม่ซ้ำกันจะใช้ได้ในบางพื้นที่/ประเทศเท่านั้น โปรดติดต่อบริษัทให้ ึบริการโทรศัพท์ของคุณ เพื่อตรวจสอบว่าสามารถใช้บริการนี้ในพื้นที่/ประเทศของคุณได้หรือไม่

ี<mark>หมายเหตุ พากคุณไม่ได้ใช้บริการรูปแบบเสียงกริ่ง และคุณได้เปลี่ยนแปลงการตั้งค่ารูปแบบเสียงกริ่งเป็นค่าอื่นที่ไม่</mark> ่ ใช่ค่าเริ่มต้น **All Rings** เครื่องอาจไม่สามารถรับแฟกซ์ได้

การตั้งคาตางๆ มดี ังนี้

- **All Rings**: เครื่องจะตอบรับทกสายเรียกเข้าในสายโทรศัพท์นี้
- Single: เครื่องจะตอบรับทุกสายเรียกเขาที่มเสี ียงกริ่งแบบดังหนึ่งครั้ง
- **Double**: เครื่องจะตอบรับทกสายเรียกเข้าที่มีเสียงกริ่งแบบดังสองครั้ง
- **Triple**: เครื่องจะตอบรับทุกสายเรียกเข้าที่มีเสียงกริ่งแบบดังสามครั้ง
- Double&Triple: เครื่องจะตอบรับทุกสายเรียกเขาที่มเสี ียงกริ่งแบบดังสองครั้งหรือสามครั้ง

#### การเปลี่ยนรูปแบบเสียงกริ่งสําหรับการรับสาย

ในการเปลี่ยนรูปแบบเสียงกริ่งสําหรับการรับสาย ใหปฏิบัติตามขั้นตอนตอไปนี้

- ี่ 1. ที่แผงควบคม ให้กดป่ม <mark>เมน</mark>/ป้อน
- ่ 2. ใช้ปุ่ม < หรือ > เพื่อเลือก Fax setup จากนั้นกดปุ่ม <mark>เมนู/ป</mark>้อน
- 3. ใช้ปุ่ม < หรือ > เพื่อเลือก Fax Recv. setup จากนั้นกดปุ่ม เมนู/ป้อน
- ี 4. ใช้ปุ่ม < หรือ > เพื่อเลือก Answer Ring Type จากนั้นกดปุ่ม เมนู/ป้อน
- 5. ใช้ป่ม < หรือ > เพื่อเลือกรปแบบเสียงกริ่งที่คณต้องการ จากนั้นกดป่ม เมน/ป้อน
- 6. หลังจากตั้งคาเครื่องเสร็จเรียบรอยแลว ใหลองสงแฟกซเขาเพื่อตรวจสอบวาบริการรูปแบบเสียงกริ่ง ทำงานได้อย่างถูกต้อง

## <span id="page-332-0"></span>การเปลี่ยนการตั้งคาจํานวนเสียงกริ่งตอบรับ

เมื่อคุณตั้งโหมดการรับสายเป็น Automatic การตั้งค่าจำนวนเสียงกริ่งตอบรับจะเป็นการกำหนดจำนวน ครั้งที่เสียงกริ่งดังกอนที่เครื่องจะรับสายเรียกเขา

ิหากคุณต่อเครื่องเข้ากับสายที่รับทั้งสายแฟกซ์และสายสนทนา (สายร่วม) รวมทั้งมีการใช้เครื่องตอบรับ โทรศัพทดวย คุณอาจจําเปนตองปรับการตั้งคาจํานวนเสียงกริ่งตอบรับ โดยจํานวนเสียงกริ่งตอบรับของ ้เครื่องต้องมากกว่าจำนวนเสียงกริ่งตอบรับของเครื่องตอบรับโทรศัพท์ ซึ่งจะทำให้เครื่องตอบรับโทรศัพท์ ี่สามารถรับสายเรียกเข้าและบันทึกข้อความได้ในกรณีที่สายเรียกเข้านั้นเป็นสายสนทนา เมื่อเครื่องตอบ รับโทรศัพทรับสาย เครื่องนี้จะฟงเสียงสายเรียกเขาและจะรับสายโดยอัตโนมัติหากตรวจพบสัญญาณ แฟกซ

ในประเทศสหรัฐอเมริกาและแคนาดา คาเริ่มตนของจํานวนเสียงกริ่งตอบรับ คือ 5 ครั้ง แตในพื้นที่/ ำไระเทศอื่นจะเป็น 2 ครั้ง

### การใชการตั้งคาจํานวนเสียงกริ่งตอบรับ

ใชตารางดานลางนี้ในการกําหนดจํานวนเสียงกริ่งตอบรับที่จะใช

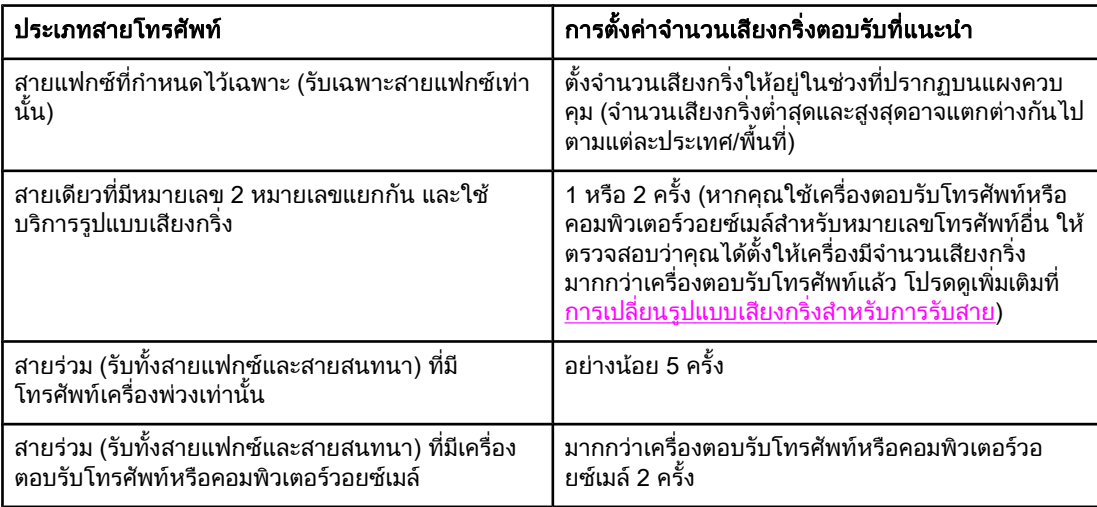

### การกําหนดจํานวนเสียงกริ่งตอบรับ

หากต้องการกำหนดหรือเปลี่ยนจำนวนเสียงกริ่งตอบรับ ให้ปภิบัติตามขั้นตอนต่อไปนี้

- ี่ 1. ที่แผงควบคุม ให้กดปุ่ม เมนู/ป้อน
- ่ 2. ใช้ปุ่ม < หรือ > เพื่อเลือก Fax setup จากนั้นกดปุ่ม เมนู/ป้อน
- 3. ใช้ปุ่ม < หรือ > เพื่อเลือก Fax Recv. setup จากนั้นกดปุ่ม เมน/ป้อน
- 4. ใช้ปุ่ม < หรือ > เพื่อเลือก Rings to answer จากนั้นกดปุ่ม เมนู/ป้อน
- ี 5. ใช้ปุ่มตัวเลขและตัวอักษรเพื่อป้อนจำนวนเสียงกริ่งตอบรับ จากนั้นกดปุ่ม <mark>เมน</mark>/ป้อน

## การเปลี่ยนการตั้งคาการยอขนาดแฟกซที่ไดรับโดยอัตโนมัติ

ี หากมีการใช้งานตัวเลือกพอดีกับกระดาษ เครื่องจะลดขนาดแฟกซ์ที่ยาวลงโดยอัตโนมัติได้สูงถึง 75 ี เปอร์เซ็นต์ เพื่อให้ข้อมูลพอดีกับขนาดกระดาษที่เป็นค่าเริ่มต้น (ตัวอย่างเช่น ลดขนาดแฟกซ์์จากขนาด legal เปนขนาด letter)

ี่ หากไม่ได้ใช้งานตัวเลือกพอดีกับกระดาษ แฟกซ์ที่มีขนาดยาวจะถูกพิมพ์ออกมาตามขนาดจริงบน ึกระดาษหลายแผ่น ค่าที่ตั้งมาจากโรงงานสำหรับการย่อขนาดแฟกซ์ที่ได้รับ คือ **On** 

หากคุณใช้งานตัวเลือกประทับข้อมูลบนแฟกซ์ที่ได้รับ คุณอาจต้องเปิดใช้งานการย่อขนาดอัตโนมัติด้วย ้ เช่นกัน ทั้งนี้เพื่อลดขนาดแฟกซ์ที่ได้รับลงเล็กน้อย และป้องกันไม่ให้ข้อมูลที่จะประทับบนแฟกซ์ดันข้อ ความบนแฟกซใหเกินไปเปนสองหนา

หมายเหตุ โปรดตรวจสอบใหแนใจวาการตั้งคาขนาดกระดาษตรงกับขนาดกระดาษที่ใสอยูในถาดปอนกระดาษ ้ แล้ว หากคุณต้องการเปลี่ยนค่าเริ่มต้นของขนาดกระดาษ โปรดดูที่คู่มือผู้ใช้แบบอิเล็กทรอนิกส์

### การเปลี่ยนการตั้งคาการยอขนาดแฟกซที่ไดรับโดยอัตโนมัติ

- 1. กดปุ่ม เมนู/ป้อน
- ่ 2. ใช้ป่ม < หรือ > เพื่อเลือก Fax setup จากนั้นกดป่ม เมน/ป้อน
- ี่ 3. ใช้ปุ่ม < หรือ > เพื่อเลือก Fax Recv. setup จากนั้นกดปุ่ม เ<mark>มน</mark>ู/ป้อน
- ี 4. ใช้ปุ่ม < หรือ > เพื่อเลือก Fit to page จากนั้นกดปุ่ม เมนู/ป้อน
- ี 5. ใช้ป่ม < หรือ > เพื่อเลือก **On** หรือ **Off** จากนั้นกดป่ม <mark>เมน/ป้อน</mark> เพื่อบันทึกการเลือกของคณ

### การล็อคหรือการปลดล็อคหมายเลขแฟกซ

ิหากคุณไม่ต้องการรับแฟกซ์จากบางคนหรือบางบริษัท คุณสามารถล็อคหมายเลขแฟกซ์ได้ถึง 30 หมาย ี เลขโดยใช้แผงควบคุม เมื่อคุณล็อคหมายเลขแฟกซ์แล้วและมีการส่งแฟกซ์มาจากหมายเลขดังกล่าว จอ ู แสดงผลของแผงควบคุมจะแสดงหมายเลขที่ถูกล็อคนั้น โดยเครื่องจะไม่พิมพ์แฟกซ์ออกมา และจะไม่เก็บ ่ ข้อมูลแฟกซ์ไว้ในหน่วยความจำด้วย แฟกซ์ที่มาจากหมายเลขที่ถูกล็อคจะปรากฏในบันทึกการใช้งาน แฟกซเปนขอความ "ลบทิ้ง" คุณสามารถยกเลิกการล็อคหมายเลขแฟกซทีละหมายเลขหรือยกเลิกทั้งหมด ้ ในครั้งเดียวก็ได<u>้</u>

ี่ <mark>หมายเหตุ สามา</mark>กคุณต้องการพิมพ์รายการหมายเลขที่ถูกล็อค โปรดดูที่ การพิมพ์รายการแฟกซ์ที่ถูกล็อค หากคุณต้อง ี่ การพิมพ์บันทึกการใช้งานแฟกซ์ โปรดดูที่ <u>การพิมพ์บันทึกการใช้งานแฟกซ์</u>

#### การล็อคหรือปลดล็อคหมายเลขแฟกซ

้คุณสามารถล็อคหรือปลดล็อคหมายเลขแฟกซ์จากแผงควบคุมได้โดยปฏิบัติตามขั้นตอนต่อไปนี้

- 1. กดปุ่ม เมนู/ป้อน
- 2. ใช้ปุ่ม < หรือ > เพื่อเลือก Fax setup จากนั้นกดปุ่ม เมนู/ป้อน
- ่ 3. ใช้ป่ม < หรือ > เพื่อเลือก Fax Recv. setup จากนั้นกดป่ม เมน/ป้อน
- ี่ 4. ใช้ปุ่ม < หรือ > เพื่อเลือก **Block faxes** จากนั้นกดปุ่ม เมนู/ป้อน
- 5. ปฏิบัติตามวิธีใดวิธีหนึ่งตอไปนี้

้ในการล็อคหมายเลขแฟกซ์ ให้ใช้ป่ม < หรือ > เพื่อเลือก **Add entry** แล้วจึงกดป่ม เมน/ป้อน ป้อน ี่ หมายเลขแฟกซ์ตามที่ปรากฏในส่วนหัว (รวมทั้งช่องว่างด้วย) จากนั้นจึงกดปุ่ม <mark>เมนู/ป้อ</mark>น ป้อนชื่อ ึ ของหมายเลขที่ล็อค จากนั้นกดป่ม เมน/ป้อน

ในการปลดล็อคหมายเลขแฟกซหมายเลขเดียว ใหใชปุม < หรือ > เพื่อเลือก Delete entry แลวจึง กดปุม เมน/ปู อน ใชปุม < หรือ > เพื่อเลือกหมายเลขแฟกซที่คุณตองการลบ จากนั้นกดปุม เมน/ปู อน เพื่อยืนยันการลบของคุณ

<u>ในการปลดล็อคหมายเลขแฟกซ์ที่ล็อคไว้ทั้</u>งหมด ให้ใช้ปุ่ม < หรือ > เพื่อเลือก Clear all แล้วจึงกด ้ปุ่ม เมนู/ป้อน กดปุ่ม เมนู/ป้อน เพื่อยืนยันการลบ

### การเปลี่ยนการตั้งคาระดับความดังของเสียง

ควบคุมระดับความดังของเสียงแฟกซจากแผงควบคุมของเครื่อง คุณสามารถเปลี่ยนแปลงเสียงตอไปนี้ได

- เสียงแฟกซ์สำหรับการรับหรือส่งแฟกซ์
- เสียงกริ่งเมื่อมีสายแฟกซ์เรียกเข้า

ี ค่าที่ตั้งมาจากโรงงานของระดับเสียงแฟกซ์ คือ **Soft** โปรดดข้อมลทั่วไปเกี่ยวกับการควบคมการตั้งค่า ระดับเสียงที่คูมือผใชู แบบอิเล็กทรอนิกส

### การเปลี่ยนระดับเสียงแฟกซ(สายโทรศัพท) (Hp LaserJet 3015)

ปฏิบัติตามขั้นตอนตอไปนี้ในการเปลี่ยนระดับเสียงแฟกซของ HP LaserJet 3015 all-in-one

- 1. กดป่ม เมน/ป้อน
- ่ 2. ใช้ปุ่ม < หรือ > เพื่อเลือก Common settings จากนั้นกดปุ่ม เมนู/ป้อน
- ่ 3. ใช้ปุ่ม < หรือ > เพื่อเลือก Volume settings จากนั้นกดปุ่ม เมนู/ป้อน
- ี 4. ใช้ปุ่ม < หรือ > เพื่อเลือก PhoneLine Volume จากนั้นกดปุ่ม เมน/ป้อน
- 5. ใชปุม < และ > เพื่อเลือก Off, Soft, Medium หรือ Loud
- ่ 6. กดปุ่ม เมนู/ป้อน เพื่อบันทึกค่าที่คุณเลือก

#### การเปลี่ยนระดับเสียงแฟกซ(สายโทรศัพท) (HP LaserJet 3030 all-inone หรือ HP LaserJet 3380 all-in-one)

ปฏิบัติตามขั้นตอนตอไปนี้ในการเปลี่ยนระดับเสียงแฟกซของ HP LaserJet 3030 all-in-one หรือ HP LaserJet 3380 all-in-one

- 1. กดปุม ความดัง บนแผงควบคุม
- 2. ใช้ปุ่ม < และ > เพื่อเลือก Off, Soft, Medium หรือ Loud
- ่ 3. กดปุ่ม <mark>เมนู/ป้อน เพื่อบันทึกค่าที่คุณเลือ</mark>ก

### การเปลี่ยนระดับเสียงกริ่ง

่ เมื่อเครื่องเริ่มรับสายเรียกเข้า คุณจะได้ยินเสียงกริ่งเตือน ความยาวของเสียงกริ่งจะขึ้นอยู่กับรูปแบบเสียง กริ่งของบริษัทโทรศัพทในพื้นที่ของคุณ คาที่ตั้งมาจากโรงงานของระดับเสียงกริ่ง คือ Soft

- 1. กดป่ม เมน/ป้อน
- 2. ใช้ปุ่ม < หรือ > เพื่อเลือก Common settings จากนั้นกดปุ่ม เมน/ป้อน
- 3. ใช้ปุ่ม < หรือ > เพื่อเลือก Volume settings จากนั้นกดปุ่ม เมน/ป้อน
- 4. กดปุ่ม > หนึ่งครั้งเพื่อเลือก Ring volume จากนั้นกดปุ่ม เมน/ป้อน
- 5. ใชปุม < และ > เพื่อเลือก Off, Soft, Medium หรือ Loud
- ่ 6. กดปุ่ม เมน/ป้อน เพื่อบันทึกค่าที่คุณเลือก

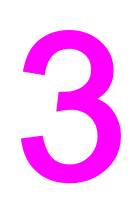

# การแฟกซ์ (ขันสูง)

ในบทนี้จะอธิบายถึงคุณสมบัติแฟกซ์ขั้นสูงที่มีใน HP LaserJet all-in-one ของคุณ นอกจากนี้ คุณยัง ี่ สามารถใช้ฟังก์ชันต่างๆ เหล่านี้ได้จากซอฟต์แวร์กล่องเครื่องมือ สำหรับข้อมูลเพิ่มเติมเกี่ยวกับกล่อง ้า เการณ์ระบบการณ์การ | เก่ง เมริการแบบอิเล็กทรอนิกส์

- ข้อมูลเกี่ยวกับหมายเลขการโทรแบบเร็ว, ปุ่มแบบกดปุ่มเดียว และหมายเลขส่งแฟกซ์กล่ม
- [การใชตัวอักษรบนปุมตัวเลข](#page-341-0)
- $\bullet$  การใส่หมายเลขนำหน้าการโทร
- <u>● การส่งแฟกซ์ที่หน่วงเวลาส่ง</u>
- การส่งแฟกซ์โดย[หมุนหมายเลขจากเครื่องโทรศัพท](#page-344-0)์
- [การเปลี่ยนการตั้งคาการตรวจสอบสัญญาณหมุนหมายเลข](#page-345-0)
- [การใชรหัสคิดคาบริการ](#page-346-0)
- การพิมพ์แฟกซ์ซ้ำ
- การลบแฟกซ์ออกจากหน่วยความจำ
- การส่งแฟกซ์ต่อ
- การกำหนดให้โทรศัพท์เครื่องพ่วงรับแฟกซ์ได้
- $\bullet$  การเรียกเอกสารจากแฟกซ์เครื่องอื่น
- <u>[การเปลี่ยนโหมดตรวจสอบสัญญาณเงียบ](#page-352-0)</u>
- การสร้างการประทับข้อมูลบนแฟกซ์ที่ได้รับ
- <u>● การตั้งค่าโหมดการแก้ไขข้อผิดพลาดของแฟกซ์</u>
- $\bullet$  การเปลี่ยนการตั้งค่า V.34

### <span id="page-337-0"></span>ขอมูลเกี่ยวกับหมายเลขการโทรแบบเร็ว, ปุมแบบกดปุมเดียว และหมายเลขสง แฟกซ์กล่ม

คุณสามารถบันทึกหมายเลขแฟกซที่ใชบอยหรือหมายเลขแฟกซกลุมลงในปุมแบบกดปุมเดียว, หมายเลข การโทรแบบเร็ว หรือหมายเลขสงแฟกซกลุมได

้ในสมุดโทรศัพท์ของเครื่องจะสามารถบันทึกหมายเลขการโทรแบบเร็วและหมายเลขส่งแฟกซ์กล่มได้ทั้ง ้หมด 120 หมายเลข ตัวอย่างเช่น หากคุณตั้งโปรแกรมหมายเลขการโทรแบบเร็วไว้ 100 หมายเลข คุณ ้จะสามารถตั้งโปรแกรมหมายเลขส่งแฟกซ์กลุ่มได้อีกเพียง 20 หมายเลข

โปรดดูข้อมูลเพิ่มเติมเกี่ยวกับการใช้หมายเลขการโทรแบบเร็ว, ปุ่มแบบกดปุ่มเดียว และหมายเลขส่ง ี่ แฟกซ์กลุ่มได้ที่ขั้นตอนต่อไปนี้

### การตั้งโปรแกรมหมายเลขการโทรแบบเร็วและปุมแบบกดปุมเดียว

หมายเลขการโทรแบบเร็วหมายเลข 1 ถึง 9 (HP LaserJet 3380 all-in-one) หรือ 1 ถึง 7 (HP LaserJet 3015 all-in-one หรือ HP LaserJet 3030 all-in-one) จะทํางานสัมพันธกับปุมแบบกดปุม เดียวบนแผงควบคุม ซึ่งคุณสามารถใชปุมแบบกดปุมเดียวเปนหมายเลขการโทรแบบเร็วหรือหมายเลขสง ี แฟกซ์กลุ่มได้ หมายเลขแฟกซ์หนึ่งหมายเลขจะป้อนตัวอักษรได้ไม่เกิน 50 ตัวอักษร

หมายเหตุ การตั้งโปรแกรมหมายเลขการโทรแบบเร็ว ปุมแบบกดปุมเดียว และหมายเลขสงแฟกซกลุมจากซอฟตแวร ้จะทำได้ง่ายกว่า สำหรับคำแนะนำในการตั้งโปรแกรมหมายเลขการโทรแบบเร็ว ปุ่มแบบกดปุ่มเดียว และ ิหมายเลขส่งแฟกซ์กลุ่มโดยใช้ซอฟต์แวร์ของอุปกรณ์ โปรดดูคู่มือผู้ใช้แบบอิเล็กทรอนิกส์ ้คุณสามารถตั้งโปรแกรมหมายเลขการโทรแบบเร็ว และปุ่มแบบกดปุ่มเดียวได้จากแผงควบคุมเครื่องโดย ปฏิบัติดังนี้ 1. กดป่ม เมน/ป้อน ่ 2. ใช้ป่ม < หรือ > เพื่อเลือก Fax setup จากนั้นกดป่ม เมน/ป้อน 3. กดปุ่ม เมน/ป้อน เพื่อเลือก Phone Book ี่ 4. กดปุ่ม เมนู/ป้อน เพื่อเลือก Individual setup 5. กดป่ม เมน/ป้อน เพื่อเลือก **Add** 6. กดปุมตัวเลขและตัวอักษรเพื่อปอนหมายเลขการโทรแบบเร็วที่ตองการบันทึกเปนหมายเลขแฟกซนี้ ี จากนั้นกดปุ่ม เมน/ป้อน การเลือกหมายเลข 1 ถึง 9 (HP LaserJet 3380 all-in-one) หรือ 1 ถึง 7 (HP LaserJet 3015 all-in-one หรือ HP LaserJet 3030 all-in-one) จะเปนการบันทึกหมายเลข ้แฟกซ์ดังกล่าวเป็นป่มแบบกดป่มเดียวได้เช่นกัน <mark>หมายเหตุ</mark> ขณะป้อนหมายเลขแฟกซ์ ให้คุณกดปุ่ม พัก/หมุนซ้ำ จนกว่าเครื่องหมายคอมม่า (,) ปรากฏขึ้น หากคุณ ้ต้องการแทรกช่องว่างในการหมุนหมายเลข หรือกดปุ่ม \* จนกว่า **W** ปรากฏขึ้นหากคุณต้องการให้เครื่อง รอสัญญาณหมุนหมายเลข 7. ใชปุมตัวเลขและตัวอักษรเพื่อปอนหมายเลขแฟกซรวมทั้งปอนตัวหยุดหรือหมายเลขอื่นๆ ที่จําเปน ู้เช่น รหัสพื้นที่ หมายเลขตัดสำหรับโทรออกในระบบ PBX (ปกติจะเป็นเลข 9 หรือ 0) หรือรหัสทาง ไกล 8. กดป่ม เมน/ป้อน 9. กดปุมตัวเลขและตัวอักษรเพื่อปอนชื่อใหกับหมายเลขแฟกซในการปอนชื่อ ใหกดปุมตัวเลขและตัว ้อักษรที่มีตัวอักษรที่ต้อง[การ](#page-341-0)ซ้ำๆ จนกว่าตัวอักษรนั้นจะปรากฏขึ้น )(โปรดดูรายการตัวอักษรที่ การ [ใชตัวอักษรบนปุมตัวเลข](#page-341-0)) หมายเหตุ สําหรับการใสเครื่องหมายวรรคตอน ใหกดปุมดอกจัน (\*) ซ้ําๆ จนเครื่องหมายที่คุณตองการปรากฏขึ้น แลวกดปุม > เพื่อเลื่อนไปยังชองวางถัดไป

ภาษาไทย

- ้ 10. กดป่ม เมน/ป้อน เพื่อบันทึกข้อมูล
- 11. หากคุณตองการบันทึกหมายเลขการโทรแบบเร็วหรือแบบกดปุมเดียวเพิ่มเติม ใหปฏิบัติขั้นตอนที่ 1 ถึง 10 ซ้ํา

#### การลบหมายเลขการโทรแบบเร็วและปุมแบบกดปุมเดียว

- 1. กดปุ่ม เมนู/ป้อน
- ่ 2. ใช้ปุ่ม < หรือ > เพื่อเลือก Fax setup จากนั้นกดปุ่ม เมนู/ป้อน
- 3. กดปุ่ม เมน/ป้อน เพื่อเลือก Phone Book
- ี 4. กดปุ่ม <mark>เมนู/ป้อน เ</mark>พื่อเลือก **Individual setup**
- ี่ 5. ใช้ปุ่ม < หรือ > เพื่อเลือก **Delete** จากนั้นกดปุ่ม เมนู/ป้อน
- 6. กดปุมตัวเลขและตัวอักษรเพื่อปอนหมายเลขของหมายเลขการโทรแบบเร็วที่ตองการลบ จากนั้นกด ป่ม เมน/ป้อน
- 7. กดปุ่ม เมนู/ป้อน เพื่อยืนยันการลบ

#### การตั้งโปรแกรมหมายเลขการโทรแบบเร็วและปุมแบบกดปุมเดียวอยาง รวดเร็ว

#### หมายเหตุ คุณไมสามารถต ั้งโปรแกรมหมายเลขสงแฟกซกลุมไดโดยใช ขั้นตอนตอไปนี้สําหรับคําแนะนําในการ <u>ิ</u>บันทึกหมายเลขส่งแฟกซ์กลุ่ม โปรดดูที่ <u>การตั้งโปรแกรมหมายเลขส่งแฟกซ์กลุ่ม</u> ้คุณสามารถตั้งโปรแกรมหมายเลขการโทรแบบเร็ว และปุ่มแบบกดปุ่มเดียวได้จากแผงควบคุมเครื่องโดย ปฏิบัติดังนี้ 1. ปฏิบัติตามวิธีใดวิธีหนึ่งดังตอไปนี้ ้ที่แผงควบคุมการทำงานของเครื่อง ให้กดปุ่ม สมุดโทรศัพท์ ป้อนหมายเลขการโทรแบบเร็วที่ยังไม่ได้ ์ ตั้งโปรแกรม จากนั้นกดป่ม <mark>เมน</mark>/ป้อน ึกดป่มแบบกดปุ่มเดียวที่ยังไม่ได้บันทึกไว้ แผงควบคุมจะแสดงข้อความให้คุณทราบว่าหมายเลขการ ่ โทรแบบเร็วหรือปุ่มแบบกดปุ่มเดียวดังกล่าวยังไม่ได้มีการบันทึกไว้ 2. กดปุ่ม เมนู/ป้อน เพื่อตั้งโปรแกรมหมายเลขการโทรแบบเร็วหรือปุ่มแบบกดปุ่มเดียว ่ 3. ป้อนหมายเลขแฟกซ์ จากนั้นกดปุ่ม <mark>เมนู/ป้อน</mark> รวมทั้งป้อนตัวหยุดหรือหมายเลขอื่นๆ ที่จำเป็น เช่น ้รหัสพื้นที่ หมายเลขตัดสำหรับโทรออกในระบบ PBX (ปกติจะเป็นเลข 9 หรือ 0) หรือรหัสทางไกล <u>(</u>โปรดดูข้อมูลเพิ่มเติมที่ <u>การใช้ตัวอักษรบนปุ่มตัวเลข</u>) <mark>หมายเหตุ ข</mark>ณะป้อนหมายเลขแฟกซ์ ให้กดปุ่ม <mark>พัก/หมุนซ้ำ จนเครื่องหมายคอมม่า (,)</mark> ปรากฏขึ้นเพื่อป้อนตัวหยุดใน การหมนหมายเลข กดป่ม \* จนกว่า W ปรากฏขึ้นหากคุณต้องการให้เครื่องรอสัญญาณหมุนหมายเลข

- 4. กดปุมตัวเลขและตัวอักษรเพื่อปอนชื่อใหกับหมายเลขแฟกซในการปอนชื่อ ใหกดปุมตัวเลขและตัว ้อักษรที่มีตัวอักษรที่ต้องการซ้ำๆ จนกว่าตัวอักษรนั้นจะปรากภขึ้น (โปรดดรายการตัวอักษรที่ [การใช](#page-341-0)้ [ตัวอักษรบนปุมตัวเลข](#page-341-0))
- 5. กดป่ม <mark>เมน/ป้อน</mark> เพื่อบันทึกข้อมล

#### การจัดการหมายเลขสงแฟกซกลุม

หากคุณสงขอมูลไปยังกลุมบุคคลเดียวกันเปนประจํา คุณสามารถตั้งโปรแกรมหมายเลขสงแฟกซกลุมเพื่อ ใหสงแฟกซไดสะดวกข ึ้น หมายเลขสงแฟกซกลุมใชหมายเลข 1 ถึง 9 (HP LaserJet 3380 all-in-one) หรือ1ถึง 7 (HP LaserJet 3015 all-in-one หรือ HP LaserJet 3030 all-in-one) ซึ่งทํางานสัมพันธ กับปุมแบบกดปุมเดียวบนแผงควบคุม

คุณสามารถเพิ่มหมายเลขการโทรแบบเร็วใดๆ เขาไปในกลุมใดกได็ โดยที่สมาชิกทั้งหมดในกลุมจะตอง ได้รับการบันทึกหมายเลขไว้เป็นหมายเลขการโทรแบบเร็วหรือปุ่มแบบกดปุ่มเดียวก่อนจะเพิ่มลงไปใน หมายเลขสงแฟกซกลุม

คุณสามารถจัดการหมายเลขสงแฟกซกลุมโดยปฏิบัติดังนี้

<span id="page-339-0"></span>หมายเหตุ การตั้งโปรแกรมหมายเลขการโทรแบบเร็ว ปุมแบบกดปุมเดียว และหมายเลขสงแฟกซกลุมจากซอฟตแวร ้จะทำได้ง่ายกว่า สำหรับคำแนะนำในการตั้งโปรแกรมหมายเลขการโทรแบบเร็ว ปุ่มแบบกดปุ่มเดียว และ ้หมายเลขส่งแฟกซ์กลุ่มโดยใช้กล่องเครื่องมือ โปรดดูคู่มือผู้ใช้แบบอิเล็กทรอนิกส์

#### การตั้งโปรแกรมหมายเลขสงแฟกซกลุม

- 1. บันทึกหมายเลขการโทรแบบเร็วให้กับหมายเลขแฟกซ์ที่ต้องการรวมไว้ในกล่ม (โปรดดคำแนะนำ เพิ่มเติมที่ [การตั้งโปรแกรมหมายเลขการโทรแบบเร็วและปุมแบบกดปุมเดียว](#page-337-0))
- 2. กดป่ม เมน/ป้อน
- 3. ใช้ปุ่ม < หรือ > เพื่อเลือก Fax setup จากนั้นกดป่ม เมน/ป้อน
- 4. กดป่ม <mark>เมน/ป้อน</mark> เพื่อเลือก Phone Book
- 5. ใช้ปุ่ม < หรือ > เพื่อเลือก Group setup จากนั้นกดปุ่ม เมน/ป้อน
- 6. ใช้ปุ่ม < หรือ > เพื่อเลือก Add/Edit group จากนั้นกดปุ่ม เมน/ป้อน
- ่ 7. กดป่มตัวเลขและตัวอักษรเพื่อป้อนหมายเลขที่ต้องการบันทึกในกล่มนี้ จากนั้นกดป่ม <mark>เมน/ป้อน</mark> การ เลือกหมายเลข 1 ถึง 9 (HP LaserJet 3380 all-in-one) หรือ1ถึง 7 (HP LaserJet 3015 all-inone หรือ HP LaserJet 3030 all-in-one) จะเปนการบันทึกกลุมในปุมแบบกดปุมเดียว
- ่ 8. \_ กดปุ่มตัวเลขและตัวอักษรเพื่อป้อนชื่อของกลุ่ม จากนั้นกดปุ่ม เมน/ป้อน
- 9. ปฏิบัติตามวิธีใดวิธีหนึ่งดังตอไปนี้

ึกดปุ่มแบบกดปุ่มเดียว จากนั้นกดปุ่ม <mark>เมนู/ป้อน</mark> อีกครั้งเพื่อยืนยันการเพิ่ม ปฏิบัติขั้นตอนนี้ซ้ำหากต้อง การเพิ่มสมาชิกกลุมรายอื่น

เลือก Phone Book จากนั้นเลือกหมายเลขการโทรแบบเร็วของสมาชิกกลุมที่ตองการเพิ่ม กดปุม ้เมนู/ป้อน เพื่อยืนยันการเพิ่ม ปฏิบัติขั้นตอนนี้ซ้ำหากต้องการเพิ่มสมาชิกกลุ่มรายอื่น

- 10. หากคุณดำเนินการเสร็จแล้ว ให้กดปุ่ม <mark>เม</mark>น/ป้อน
- ี่ 11. หากคุณต้องการบันทึกหมายเลขส่งแฟกซ์กลุ่มเพิ่มเติม ให้กดปุ่ม <mark>เมน/ป้อน</mark> และปฏิบัติขั้นตอนที่ 1 ถึง 10 ซ้ำ

#### การลบหมายเลขสงแฟกซกลุม

- 1. กดป่ม เมน/ป้อน
- ่ 2. ใช้ปุ่ม < หรือ > เพื่อเลือก Fax setup จากนั้นกดปุ่ม เมนู/ป้อน
- 3. กดป่ม <mark>เมน/ป้อน เ</mark>พื่อเลือก Phone Book
- ี่ 4. ใช้ป่ม < หรือ > เพื่อเลือก **Group setup** จากนั้นกดป่ม <mark>เมน</mark>/ป้อน
- 5. ใช้ปุ่ม < หรือ > เพื่อเลือก Delete group จากนั้นกดปุ่ม เมนู/ป้อน
- ่ 6. กดปุ่มตัวเลขและตัวอักษรเพื่อป้อนหมายเลขของการส่งแฟกซ์กลุ่มที่ต้องการลบ จากนั้นกดปุ่ม เมนู/ ปอน
- ่ 7. กดป่ม เมน/ป้อน เพื่อยืนยันการลบ

#### การลบหมายเลขออกจากหมายเลขสงแฟกซกลุม

- 1. กดป่ม เมน/ป้อน
- 2. ใช้ปุ่ม < หรือ > เพื่อเลือก Fax setup จากนั้นกดปุ่ม เมน/ป้อน
- 3. กดปุ่ม <mark>เมน/ป้อน</mark> เพื่อเลือก Phone Book
- 4. ใช้ปุ่ม < หรือ > เพื่อเลือก Group setup จากนั้นกดปุ่ม เมนู/ป้อน
- 5. ใช้ปุ่ม < หรือ > เพื่อเลือก Del. # in group จากนั้นกดปุ่ม เมนู/ป้อน
- 6. ใช้ปุ่ม < หรือ > เพื่อเลือกหมายเลขที่ต้องการลบออกจากกลุ่ม
- 7. กดป่ม เมน/ป้อน เพื่อยืนยันการลบ
- 8. ปฏิบัติตามวิธีใดวิธีหนึ่งดังตอไปนี้

ปฏิบัติขั้นตอนที่ 6 และ 7 ซ้ําเพื่อลบหมายเลขอื่นที่ตองการออกจากกลุม

ึกดปุ่ม ยกเลิก หากคุณดำเนินการเสร็จแล้ว

หมายเหตุ การลบหมายเลขการโทรแบบเร็วจะลบหมายเลขออกจากหมายเลขสงแฟกซกลุมที่รวมหมายเลขการโทร แบบเร็วดังกลาวอยู

#### การลบรายการสมุดโทรศัพททั้งหมด

คุณสามารถลบหมายเลขการโทรแบบเร็ว ปุมแบบกดปุมเดียว และหมายเลขสงแฟกซกลุมทั้งหมดที่บันทึก ไว้ในเครื่องได<u>้</u>

ขอควรระวัง หลังจากการลบหมายเลขการโทรแบบเร็ว ปุมแบบกดปุมเดียว และหมายเลขสงแฟกซกลุมแลว คุณจะ เรียกหมายเลขเหลานี้กลับคืนมาอีกไมได

- 1. กดป่ม เมน/ป้อน
- 2. ใช้ปุ่ม < หรือ > เพื่อเลือก Fax setup จากนั้นกดปุ่ม เมนู/ป้อน
- 3. กดปุ่ม <mark>เมนู/ป้อน เ</mark>พื่อเลือก Phone Book
- ี่ 4. ใช้ปุ่ม < หรือ > เพื่อเลือก Delete all จากนั้นกดปุ่ม เมนู/ป้อน
- 5. กดป่ม เมน/ป้อน เพื่อยืนยันการลบ

### <span id="page-341-0"></span>การใชตัวอักษรบนปุมตัวเลข

เมื่อใชแผงควบคุมเพื่อปอนชื่อลงในขอมูลสวนหัว หรือปอนชื่อของปุมแบบกดปุมเดียว หมายเลขการโทร ี แบบเร็ว หรือหมายเลขส่งแฟกซ์กลุ่ม ให้กดปุ่มตัวเลขและตัวอักษรซ้ำๆ จนกว่าตัวอักษรที่ต้องการปรากฏ ขึ้น จากนั้นกดปุม > เพื่อเลือกอักษรนั้นและเลื่อนไปยังชองวางถัดไป ตารางนี้จะแสดงใหทราบวาเมื่อกด ี่ปุ่มแต่ละปุ่มแล้วจะได้ตัวเลขหรือตัวอักษรใดบ้าง ในกรณีที่ใช้ภาษาอังกฤษเป็นค่าเริ่มต้นของภาษา:

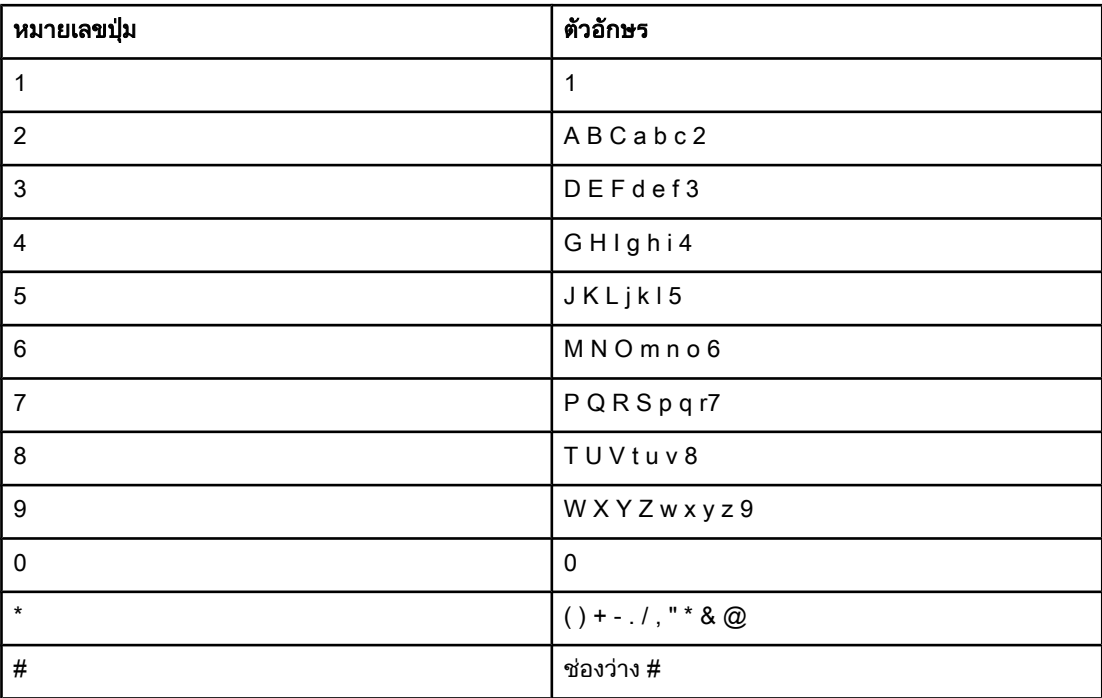

#### การปอนตัวหยุด

คุณสามารถปอนตัวหยุดในหมายเลขแฟกซที่กําลังหมุนหรือบันทึกในปุมแบบกดปุมเดียว หมายเลขการ ี่ โทรแบบเร็ว และหมายเลขส่งแฟกซ์กลุ่มได้ ตัวหยุดมักจำเป็นต้องใช้ในกรณีที่โทรต่างประเทศหรือต่อ สายออกภายนอก

- กดปุ่ม พัก/หมุนซ้ำ เพื่อป้อนตัวหยุดในการหมุนหมายเลข เครื่องหมายคอมม่า (,) ที่ปรากฏบนแผง ี ควบคมจะแสดงให้เห็นว่ามีการหย<sup>่</sup>ดหมนในตำแหน่งที่กำหนดไว้
- กดปุม \* ซ้ําๆ จนกวา W ปรากฏบนแผงควบคุมเพื่อใหเครื่องรอสัญญาณหมุนหมายเลขกอนหมุน หมายเลขโทรศัพทสวนที่เหลือ
- $\bullet$  กดปุ่ม \* ซ้ำๆ จนกว่า **R** ปรากภบนแผงควบคมเพื่อให้เครื่องวางสายเป็นระยะเวลาสั้นๆ

### <span id="page-342-0"></span>การใสหมายเลขนําหนาการโทร

ี่ หมายเลขนำหน้าการโทรเป็นหมายเลขหรือกลุ่มตัวเลขที่จะถูกเพิ่มไว้หน้าหมายเลขแฟกซ์ที่จะหมุนโดย อัตโนมัติ ไม่ว่าจะป้อนหมายเลขแฟกซ์จากแผงควบคุมหรือซ<sup>ื</sup>่อฟต์แวร์ จำนวนตัวอักษรสูงสุดของหมาย ้เลขนำหน้าการโทร คือ 50 ตัว

ึการตั้งค่าเริ่มต้นจะเป็น **Off** คุณอาจต้องกำหนดให้ตัวเลือกนี้ทำงาน และป้อนหมายเลขนำหน้าการโทร ุเช่น ในกรณีคณต้องหมุนหมายเลข เช่น เลข 9 เพื่อต่อสายออกนอกบริษัท ในขณะที่ใช้ตัวเลือกนี้ คุณ ี่สามารถหมุนหมายเลขแฟกซ์โดยไม่ใช้หมายเลขนำหน้าการโทรได้โดยใช้การหมุนหมายเลขด้วยตน ้ เอง โปรดดคำแนะนำที่ การหมนหมายเลขด้วยตนเอง

#### การกําหนดหมายเลขนําหนาการโทร

- 1. กดป่ม เมน/ป้อน
- ่ 2. ใช้ปุ่ม < หรือ > เพื่อเลือก Fax setup จากนั้นกดปุ่ม เมนู/ป้อน
- ่ 3. กดปุ่ม > หนึ่งครั้งเพื่อเลือก Fax Send setup จากนั้นกดปุ่ม เมนู/ป้อน
- ี่ 4. ใช้ปุ่ม < หรือ > เพื่อเลือก Dial Prefix จากนั้นกดปุ่ม เมน/ป้อน
- 5. ใช้ปุ่ม < หรือ > เพื่อเลือก On หรือ Off จากนั้นกดปุ่ม เมนู/ป้อน
- 6. หากคุณเลือก **On** ให้ใช้ปุ่มตัวเลขและตัวอักษรในการป้อนหมายเลขนำหน้าการโทร จากนั้นกดปุ่ม ู้เมนู/ป้อน คุณสามารถใส่หมายเลข ตัวหยุด หรือสัญลักษณ์หมุนหมายเลขต่างๆ ได้

### <span id="page-343-0"></span>การสงแฟกซที่หนวงเวลาสง

้คุณสามารถกำหนดเวลาให้ส่งแฟกซ์ไปยังผู้รับตั้งแต่หนึ่งคนขึ้นไปในอนาคตได้โดยอัตโนมัติ เมื่อคุณ ปฏิบัติขั้นตอนนี้เสร็จแลว เครื่องจะสแกนเอกสารลงในหนวยความจําและกลับสูสถานะ "พรอม" เพื่อให คุณสามารถทํางานอื่นตอไปได

<u>ี่ หมายเหตุ พากเครื่องไม่ส่งแฟกซ์</u>ตามเวลาที่กำหนดไว้ จะมีการบันทึกข้อมูลไว้ในรายงานการส่งแฟกซ์ (หากใช้งาน ู้ตัวเลือกนี้) หรือบันทึกในบันทึกการใช้งานแฟกซ์ อาจมีการหย<sup>ั</sup>ดการส่ง เนื่องจากไม่มีการรับสายการส่ง ี แฟกซ์ หรือเนื่องจากสัญญาณสายไม่ว่างหยุดการหมุนหมายเลขซ้ำ (โปรดดข้อมูลเพิ่มเติมที่ [การตั้งเวลา](#page-359-0) ในการพิมพ์รายงานการใช้แฟกซ์ และ การพิมพ์บันทึกการใช้งานแฟกซ์)

> ้หากคุณกำหนดให้เครื่องส่งแฟกซ์ในภายหลัง แต่คุณจำเป็นต้องเพิ่มข้อมูลบางอย่างลงในแฟกซ์ คุณ ี่ สามารถส่งข้อมูลเพิ่มเติมเป็นแฟกซ์ไปอีกครั้งได้ แฟกซ์ทั้งหมดที่ถูกกำหนดให้ส่งไปยังหมายเลขเดี่ยวกัน ในเวลาเดียวกันจะถูกสงแยกกันไป

#### การสงแฟกซที่หนวงเวลาสง

- 1. ใส่เอกสารในถาดป้อนกระดาษของอุปกรณ์ป้อนกระดาษอัตโนมัติ (ADF) หรือเครื่องสแกนแบบแท่น (HP LaserJet 3030 all-in-one หรือ HP LaserJet 3380 all-in-one เทานั้น)
- 2. กดปุ่ม เมน/ป้อน
- 3. กดปุ่ม < หรือ > จนกว่า **Fax functions** ปรากฏขึ้น จากนั้นกดปุ่ม เมน/ป้อน
- ี 4. กดป่ม < หรือ > จนกว่า Send fax later ปรากภูขึ้น จากนั้นกดป่ม เมน/ป้อน
- 5. ใชปุมตัวเลขและตัวอักษรเพื่อปอนเวลาเริ่มตน และปฏิบัติตามวิธีใดวิธีหนึ่งดังตอไปนี้

หากเครื่องมีการตั้งโหมดเวลาเป็นแบบ 12 ชั่วโมง ให้ใช้ป่ม > เพื่อเลื่อนเคอร์เซอร์ผ่านตัวเลขหลักที่ ี่ 4 ไปแล้วตั้งเป็น A.M. หรือ P.M. เลือก **1** สำหรับ A.M. หรือเลือก **2** สำหรับ P.M. จากนั้นกดป่ม เมน  $/1$ อน

ี หากเครื่องมีการตั้งโหมดเวลาเป็นแบบ 24 ชั่วโมง ให้กดปุ่ม เมน/ป้อน

6. ปฏิบัติตามวิธีใดวิธีหนึ่งดังตอไปนี้

้ ใช้ปุ่มตัวเลขและตัวอักษรเพื่อป้อนวันที่ จากนั้นกดปุ่ม เมน/ป้อน

ใช้วันที่ที่เป็นค่าเริ่มต้นโดยกดปุ่ม เมน/ป้อน

- 7. ป้อนหมายเลขแฟกซ์ ป้อนหมายเลขการโทรแบบเร็ว หรือกดป่มแบบกดป่มเดียว (คุณสมบัตินี้จะใช้ส่ง แฟกซ์ไปยังกล่ม (เฉพาะ) ที่ไม่ได้ระบไม่ได้)
- 8. กดปุ่ม เมน/ป้อน หรือ โทรสาร/ส่ง เครื่องจะสแกนเอกสารลงในหน่วยความจำแล้วส่งแฟกซ์ไปตาม เวลาที่กําหนด

### <span id="page-344-0"></span>การสงแฟกซโดยหมุนหมายเลขจากเครื่องโทรศัพท

ในบางครั้ง คุณอาจตองการหมุนหมายเลขแฟกซจากเครื่องโทรศัพทที่ตอกับสายโทรศัพทสายเดียวกับ เครื่องนี้ตัวอยางเชน ในกรณที ี่คุณจะสงแฟกซไปหาบุคคลที่ใชเครื่องแฟกซในโหมดรับสายดวยตนเอง คุณอาจโทรไปกอนเพื่อแจงใหทราบวาคุณจะสงแฟกซไปให

### การสงแฟกซโดยหมุนหมายเลขจากเครื่องโทรศัพท

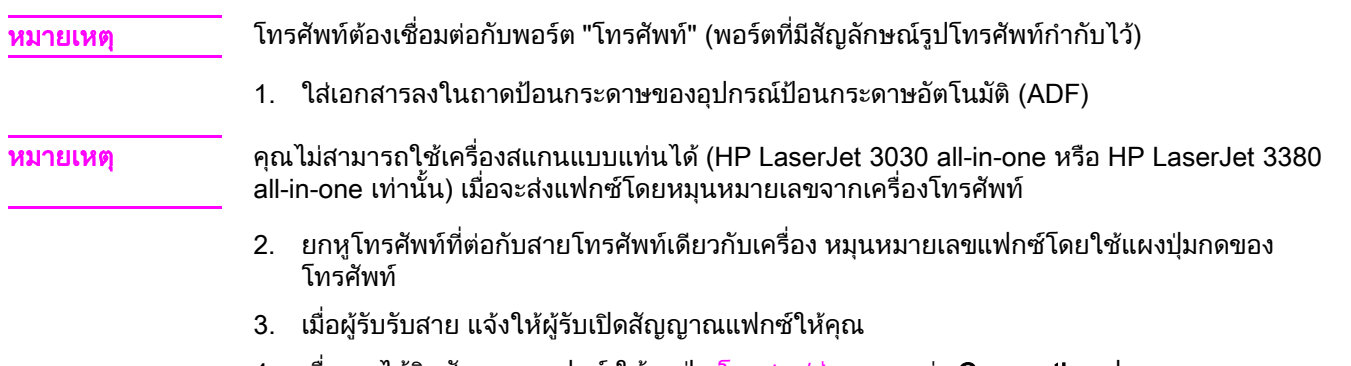

4. เมื่อคุณได้ยินสัญญาณแฟกซ์ ให้กดปุ่ม โทรสาร/ส่ง รอจนกว่า Connecting ปรากฏบนแผงควบคุม จากนั้นจึงวางหูโทรศัพท

## <span id="page-345-0"></span>การเปลี่ยนการตั้งคาการตรวจสอบสัญญาณหมุนหมายเลข

โดยปกติ เครื่องจะเริ่มหมุนหมายเลขแฟกซ์ทันที หากคุณใช้เครื่องซึ่งต่อโทรศัพท์ไว้ด้วย ให้เปิดการตั้ง ้ค่าการตรวจสอบสัญญาณหมุนหมายเลข ทั้งนี้เพื่อเป็นการป้องกันไม่ให้เครื่องส่งแฟกซ์ในขณะที่บุคคล อื่นใชโทรศัพทอยู

ในประเทศฝรั่งเศสและฮังการีคาที่ตั้งมาจากโรงงานของการตรวจสอบสัญญาณหมุนหมายเลขคือ On ี่ ส่วนพื้นที่/ประเทศอื่นๆ จะกำหนดเป็น **Off** 

### การเปลี่ยนการตั้งคาการตรวจสอบสัญญาณหมุนหมายเลข

- 1. กดป่ม เมน/ป้อน
- 2. ใช้ปุ่ม < หรือ > เพื่อเลือก Fax setup จากนั้นกดปุ่ม เมนู/ป้อน
- 3. กดปุ่ม > หนึ่งครั้งเพื่อเลือก Fax Send setup จากนั้นกดปุ่ม เมนู/ป้อน
- 4. ใช้ปุ่ม < หรือ > เพื่อเลือก Detect dial tone จากนั้นกดปุ่ม เมนู/ป้อน
- 5. ใช้ปุ่ม < หรือ > เพื่อเลือก On หรือ Off จากนั้นกดปุ่ม เมนู/ป้อน

### <span id="page-346-0"></span>การใชรหัสคิดคาบริการ

ิหากกำหนดให้ใช้รหัสคิดค่าบริการ ผู้ใช้จะต้องป้อนรหัสคิดค่าบริการลงในแฟกซ์ที่ส่งแต่ละครั้ง และจะ คิดคาบริการตามจํานวนหนาแฟกซที่สง ซึ่งรวมแฟกซทุกประเภท ยกเวนแฟกซที่รับตามที่ขอเรียก, ้แฟกซ์ที่ส่งต่อ หรือแฟกซ์ที่ดาวน์โหลดจากคอมพิวเตอร์ สำหรับแฟกซ์ที่ส่งไปยังกลุ่มหรือส่งเป็นกลุ่มที่ไม่ ได้ระบุ หมายเลขค่าบริการจะถูกนำไปคิดค่าบริการเฉพาะแฟกซ์ที่ส่งไปยังปลายทางเรียบร้อยเท่านั้น ี่ หากต้องการพิมพ์รายงานแสดงยอดรวมของรหัสคิดค่าบริการทั้งหมด โปรดดที่ การพิมพ์รายงานรหัสคิด [คาบริการ](#page-362-0)

คาที่ตั้งมาจากโรงงานของการตั้งคารหัสคิดคาบริการ คือ Off รหัสคิดคาบริการจะเปนตัวเลขใดๆ กได็ ระหวาง 1 ถึง 250

### การเปลี่ยนการตั้งคารหัสคิดคาบริการ

- 1. กดป่ม เมน/ป้อน
- ่ 2. ใช้ปุ่ม < หรือ > เพื่อเลือก Fax setup จากนั้นกดปุ่ม เมนู/ป้อน
- 3. ใช้ปุ่ม < หรือ > เพื่อเลือก Fax Send setup จากนั้นกดปุ่ม เมน/ป้อน
- ี่ 4. ใช้ปุ่ม < หรือ > เพื่อเลือก Billing codes จากนั้นกดปุ่ม เมนู/ป้อน
- 5. ใช้ปุ่ม < หรือ > เพื่อเลือก On หรือ Off จากนั้นกดปุ่ม เมนู/ป้อน

#### การใชรหัสคิดคาบริการ

- 1. ปอนหมายเลขโทรศัพทดวยตนเอง, ดวยปุมแบบกดปุมเดียว หรือดวยหมายเลขการโทรแบบเร็วหรือ หมายเลขสงแฟกซกลุม
- 2. ใส่ต้นฉบับในถาดป้อนกระดาษของอุปกรณ์ป้อนกระดาษอัตโนมัติ (ADF) หรือเครื่องสแกนแบบแท่น (HP LaserJet 3030 all-in-one หรือ HP LaserJet 3380 all-in-one เทานั้น)
- 3. กดปุม โทรสาร/สง
- 4. ปอนรหัสคิดคาบริการ จากนั้นกดปุม โทรสาร/สง

ึงานแฟกซ์จะได้รับการส่งและบันทึกไว้ในรายงานรหัสคิดค่าบริการ โปรดดูข้อมูลเกี่ยวกับการพิมพ์ ี่ รายงานรหัสคิดค่าบริการได้ที่ การพิมพ์ร<u>ายงานรหัสคิดค่าบริการ</u>

### <span id="page-347-0"></span>ึการพิมพ์แฟกซ์ซ้ำ

ี่หากคุณต้องการพิมพ์แฟกซ์ซ้ำ เนื่องจากหมึกพิมพ์หมดหรือพิมพ์แฟกซ์บนสื่อผิดประเภท คุณสามารถสั่ง ้ พิมพ์แฟกซ์ซ้ำได้ จำนวนหน่วยความจำที่มีจะกำหนดจำนวนของแฟกซ์ที่สามารถจัดเก็บไว้สำหรับพิมพ์ ี่ซ้ำ เครื่องจะพิมพ์แฟกซ์ล่าสุดก่อน และพิมพ์แฟกซ์ที่เก่าที่สุดในพื้นที่จัดเก็บหลังสุด

ี่แฟกซ์เหล่านี้จะได้รับการจัดเก็บต่อไป การพิมพ์ซ้ำจะไม่เป็นการลบแฟกซ์เหล่านี้ออกจากหน่วยความจำ หากต้องการลบแฟกซ์ออกจากหน่วยความจำ โปรดดูที่ การลบแฟกซ์ออกจากหน่วยความจำ

#### การพิมพ์แฟกซ์ซ้ำ

ี่ พิมพ์แฟกซ์ซ้ำตามขั้นตอนต่อไปนี้

<u>ี่หมายเหตุ คุณ</u>ไม่จำเป็นต้องปฏิบัติตามขั้นตอนนี้ หากแฟกซ์ไม่พิมพ์ออกมาเนื่องจากกระดาษติดหรือเนื่องจาก กระดาษหมด ในสถานการณเหลานี้แฟกซจะถูกบันทึกไวในหน วยความจํา ทันทีที่คุณนํากระดาษที่ติด ืออกหรือเติมกระดาษ การพิมพ์แฟกซ์ก็จะดำเนินต่อไป

- 1. กดป่ม เมน/ป้อน
- 2. กดปุม > หนึ่งครั้ง Fax functions จะปรากฏขึ้น
- 3. กดปุ่ม เมนู/ป้อน
- 4. กดปุม < หรือ > จนกวา Reprint last ปรากฏขึ้น
- ี 5. กดปุ่ม เมนู/ป้อน เครื่องจะเริ่มพิมพ์งานซ้ำในหน้าล่าสุดที่เพิ่งพิมพ์ไป

หมายเหตุ หากต้องการหยุดพิมพ์งาน ให้กด ยกเลิก

### <span id="page-348-0"></span>การลบแฟกซออกจากหนวยความจํา

ี่ หากคุณกังวลว่าบุคคลอื่นจะมาใช้เครื่องและพิมพ์แฟกซ์ที่คุณส่งจากหน่วยความจำ ให้ปฏิบัติดังนี้

ี<mark>ข้อควรระวัง ขั้นตอนนี้นอกจากการลบหน่วยความจำที่สามารถพิมพ์ซ้ำได้ ยังสามารถลบแฟกซ์ที่กำลังส่งอยู่ แฟกซ์ที่</mark> ี่ยังไม่ได้ส่งเนื่องจากรอหมุนหมายเลข แฟกซ์ที่บันทึกไว้เพื่อส่งในอนาคต และแฟกซ์ที่ไม่ได้พิมพ์หรือส่ง ต่อไปได้

#### การลบแฟกซออกจากหนวยความจํา

- 1. กดปุ่ม เมนู/ป้อน
- 2. กดปุ่ม > หนึ่งครั้งเพื่อแสดง Fax functions จากนั้นกดปุ่ม เมนู/ป้อน
- 3. ใช้ปุ่ม < หรือ > เพื่อเลือก Clear saved faxs จากนั้นกดปุ่ม เมนู/ป้อน
- ี่ 4. กดปุ่ม <mark>เมน</mark>ู/ป้อน เพื่อยืนยันการลบ

### <span id="page-349-0"></span>การส่งแฟกซ์ต่อ

้คุณสามารถตั้งให้เครื่องส่งแฟกซ์ที่ได้รับไปยังหมายเลขแฟกซ์อื่นๆ ได้ เมื่อเครื่องได้รับแฟกซ์ ก็จะเก็บ ้แฟกซ์ดังกล่าวไว้ในหน่วยความจำ จากนั้น เครื่องของคุณจะหมุนหมายเลขที่คุณกำหนดไว้และส่งแฟกซ์ ต่อไปให้ หากเครื่องไม่ส่งแฟกซ์ไปเนื่องจากเกิดข้อผิดพลาด (เช่น สายไม่ว่าง) และไม่สามารถหมุนหมาย ้ เลขซ้ำเพื่อส่งแฟกซ์ได้อีก เครื่องจะพิมพ์แฟกซ์ดังกล่าวออกมา

หากหน่วยความจำเครื่องเต็มขณะที่ได้รับแฟกซ์ เครื่องจะหยุดรับแฟกซ์และส่งแฟกซ์ต่อเฉพาะหน้าที่เก็บ ไวในหน วยความจําแลวเทานั้น

เมื่อใช้คุณสมบัติการส่งแฟกซ์ต่อ เครื่องต้องรับแฟกซ์ (แทนคอมพิวเตอร์) และตั้งโหมดการรับสายเป็น Automatic (โปรดดูที่ การตั้งค่าโหมดการรับสาย)

#### การส่งแฟกซ์ต่อ

- 1. กดป่ม เมน/ป้อน
- ่ 2. ใช้ปุ่ม < หรือ > เพื่อเลือก Fax setup จากนั้นกดปุ่ม เมนู/ป้อน
- 3. ใช้ปุ่ม < หรือ > เพื่อเลือก Fax Recv. setup จากนั้นกดปุ่ม เมน/ป้อน
- ี 4. ใช้ปุ่ม < หรือ > เพื่อเลือก Forward fax จากนั้นกดปุ่ม เมน/ป้อน
- 5. กดปุ่ม > เพื่อเลือก **On** หรือ **Off** จากนั้นกดปุ่ม เมนู/ป้อน.
- 6. หากคุณใช้คุณสมบัติการส่งแฟกซ์ต่อ ให้ใช้ปุ่มตัวเลขและตัวอักษรเพื่อระบุหมายเลขแฟกซ์ที่จะส่ง ้ แฟกซ์ต่อ จากนั้นกดปุ่ม เมน/ป้อน เพื่อบันทึกค่าที่คุณเลือก

### <span id="page-350-0"></span>การกําหนดใหโทรศัพทเครื่องพวงรับแฟกซได

เมื่อกําหนดใหตัวเลือกนี้ทํางาน คุณสามารถตั้งเตือนใหเครื่องรับสายแฟกซที่เรียกเขาโดยกด 1-2-3 ตาม ี ลำดับบนแผงปุ่มกดของโทรศัพท์ (ในโหมดหมุนหมายเลขแบบ Tone เท่านั้น) การตั้งค่าเริ่มต้นจะเป็น On ยกเลิกการทำงานตัวเลือกนี้ ในกรณีที่คุณใช้การหมุนหมายเลขแบบ Pulse หรือบริการอื่นจากบริษัท ์ โทรศัพท์ซึ่งใช้หมายเลข 1-2-3 เหมือนกัน บริการจากบริษัทโทรศัพท์ดังกล่าวจะใช้งานไม่ได้เนื่องจาก ทํางานขัดกับตัวเลือกในเครื่อง

### การกําหนดใหโทรศัพทเครื่องพวงรับแฟกซได

- 1. กดป่ม เมน/ป้อน
- 2. ใช้ปุ่ม < หรือ > เพื่อเลือก Fax setup จากนั้นกดปุ่ม เมน/ป้อน
- 3. ใช้ปุ่ม < หรือ > เพื่อเลือก Fax Recv. setup จากนั้นกดปุ่ม เมนู/ป้อน
- ี 4. ใช้ปุ่ม < หรือ > เพื่อเลือก Extension Phone จากนั้นกดปุ่ม เมนู/ป้อน
- 5. ใช้ปุ่ม < หรือ > เพื่อเลือก On หรือ Off จากนั้นกดปุ่ม <mark>เมน/ป้อน</mark> เพื่อบันทึกค่าที่คุณเลือก

### <span id="page-351-0"></span>การเรียกเอกสารจากแฟกซเครื่องอื่น

ิหากบุคคลอื่นได้กำหนดแฟกซ์ให้เป็นแฟกซ์ที่ขอเรียก คุณสามารถขอให้ส่งแฟกซ์ดังกล่าวมาที่เครื่องของ ้คุณได้ (เรียกว่าการขอรับเอกสารจากเครื่องอื่น)

#### การเรียกเอกสาร (ขอแฟกซจาก) จากแฟกซเครื่องอื่น

- 1. กดปุ่ม เมนู/ป้อน
- 2. ใช้ปุ่ม < หรือ > เพื่อเลือก Fax functions จากนั้นกดปุ่ม เมนู/ป้อน
- 3. ใช้ปุ่ม < หรือ > เพื่อเลือก Polling receive จากนั้นกดปุ่ม เมนู/ป้อน
- 4. กดปุ่มตัวเลขและตัวอักษรเพื่อป้อนหมายเลขแฟกซ์ที่ต้องการขอเรียกแฟกซ์ จากนั้นกดปุ่ม เมนู/ป้อน เครื่องจะติดตอไปยังหมายเลขแฟกซดังกลาวและขอแฟกซ

### <span id="page-352-0"></span>การเปลี่ยนโหมดตรวจสอบสัญญาณเงียบ

ึการตั้งค่านี้จะควบคุมการรับแฟกซ์จากเครื่องรุ่นเก่าซึ่งจะไม่มีสัญญาณแฟกซ์ในระหว่างการส่ง ในขณะ ี่ ที่จัดพิมพ์เอกสารนี้ เครื่องแฟกซ์รุ่นที่ใช้สัญญาณเงียบมีใช้งานอยู่น้อยมาก การตั้งค่าเริ่มต้นจะเป็น **Off** ้ คุณควรเปลี่ยนโหมดตรวจสอบสัญญาณเงียบก็ต่อเมื่อคุณมักได้รับแฟกซ์จากเครื่องแฟกซ์รุ่นเก่าเท่านั้น

#### การเปลี่ยนโหมดตรวจสอบสัญญาณเงียบ

- 1. กดป่ม เมน/ป้อน
- 2. ใช้ปุ่ม < หรือ > เพื่อเลือก Fax setup จากนั้นกดปุ่ม เมนู/ป้อน
- 3. ใช้ปุ่ม < หรือ > เพื่อเลือก Fax Recv. setup จากนั้นกดปุ่ม เมนู/ป้อน
- 4. ใช้ปุ่ม < หรือ > เพื่อเลือก Silence Detect จากนั้นกดปุ่ม เมนู/ป้อน
- 5. ใช้ปุ่ม < หรือ > เพื่อเลือก On หรือ Off จากนั้นกดปุ่ม <mark>เมนู/ป้อน</mark> เพื่อบันทึกค่าที่คุณเลือก

### <span id="page-353-0"></span>การสรางการประทับขอมูลบนแฟกซที่ไดรับ

ี่ เครื่องจะพิมพ์ข้อมูลของผู้ส่งไว้ที่ด้านบนของแฟกซ์ที่ได้รับทั้งหมด คุณสามารถเลือกข้อมูลส่วนหัวของ ์ คุณที่จะพิมพ์บนแฟกซ์แต่ละแฟกซ์ที่ได้รับเพื่อระบุวันและเวลาที่ได้รับแฟกซ์ได้ ค่าที่ตั้งมาจากโรงงาน ีของการประทับข้อมูลบนแฟกซ์ที่ได้รับ คือ **Off** 

ี่ หมายเหตุ ตัวเลือกนี้จะใช้กับแฟกซ์ที่ได้รับซึ่งพิมพ์บนเครื่องเท่านั้น

### การใชงานการประทับขอมูลบนแฟกซที่ไดรับ

- 1. กดปุ่ม เมนู/ป้อน
- 2. ใช้ปุ่ม < หรือ > เพื่อเลือก Fax setup จากนั้นกดปุ่ม เมน/ป้อน
- 3. ใช้ปุ่ม < หรือ > เพื่อเลือก Fax Recv. setup จากนั้นกดปุ่ม เมนู/ป้อน
- ี 4. ใช้ปุ่ม < หรือ > เพื่อเลือก Stamp faxes จากนั้นกดปุ่ม เมนู/ป้อน
- 5. ใช้ปุ่ม < หรือ > เพื่อเลือก **On** หรือ **Off** จากนั้นกดปุ่ม เมนู/ป้อน เพื่อบันทึกค่าที่คุณเลือก

### <span id="page-354-0"></span>การตั้งคาโหมดการแกไขขอผิดพลาดของแฟกซ

โดยปกติแล้ว เครื่องจะตรวจหาสัญญาณบนสายโทรศัพท์ในขณะที่ส่งหรือรับแฟกซ์ หากเครื่องพบ ี สัญญาณข้อผิดพลาดในขณะส่ง แ<sup>ละไ</sup>ด้มีการตั้งค่าการแก้ไขข้อผิดพลาดเป็น **On** เครื่องจะส่งสัญญาณ ้าเรื่อง แนวว่าการการการและการแกรมที่เการ์การการการการบริษัทการ แก้วิเขา Sh การวิจารณ์ที่เรื่อง<br>ขอให้ส่งหน้าที่เกิดข้อผิดพลาดใหม่อีกครั้ง ค่าที่ตั้งมาจากโรงงานของการแก้ไขข้อผิดพลาด คือ **On** 

คุณควรปดตัวเลือกการแกไขขอผิดพลาด เฉพาะเมื่อคุณมีปญหาในการสงหรือรับแฟกซและตองการยอม ้รับในข้อผิดพลาดของการส่ง การยกเลิกการทำงานตัวเลือกนี้จะเป็นประโยชน์ในกรณีที่คุณต้องการส่ง หรือรับแฟกซจากตางประเทศ หรือคุณใชการสงผานสัญญาณโทรศัพทดาวเทียม

### ์ การเปลี่ยนการตั้งค่าการแก้ไขข้อผิดพลาด

- 1. กดป่ม เมน/ป้อน
- 2. ใช้ปุ่ม < หรือ > เพื่อเลือก Fax setup จากนั้นกดปุ่ม เมนู/ป้อน
- 3. ใช้ปุ่ม < หรือ > เพื่อเลือก All faxes จากนั้นกดปุ่ม เมนู/ป้อน
- 4. ใช้ปุ่ม < หรือ > เพื่อเลือก Error correction จากนั้นกดปุ่ม เมนู/ป้อน
- 5. ใช้ปุ่ม < หรือ > เพื่อเลือก **On** หรือ **Off** จากนั้นกดปุ่ม เมนู/ป้อน เพื่อบันทึกค่าที่คุณเลือก

### <span id="page-355-0"></span>การเปลี่ยนการตั้งคา V.34

ึการตั้งค่า V.34 เป็นโปรโตคอลโมเด็มที่เครื่องใช้ในการส่งแฟกซ์ ซึ่งเป็นมาตรฐานที่ใช้กันทั่วโลกสำหรับ ์ โมเด็มฟูลดูเพล็กซ์ที่ใช้ส่งหรือรับข้อมูลผ่านสายโทรศัพท์ที่ความเร็ว 33,600 บิต<sup>ิ</sup>ต่อวินาที (bps) ค่าที่ตั้ง ี มาจากโรงงานของการตั้งค่า V.34 คือ **On** 

คุณควรเปลี่ยนการตั้งคา V.34 กต็ อเมื่อคุณประสบปญหาในการสงหรือรับแฟกซจากเครื่องบางเครื่อง ี่ การยกเลิกการทำงานตัวเลือกนี้จะเป็นประโยชน์ในกรณีที่คุณต้องการส่งหรือรับแฟกซ์จากต่างประเทศ หรือคุณใชการสงผานสัญญาณโทรศัพทดาวเทียม

### การเปลี่ยนการตั้งคา V.34

- 1. กดป่ม เมน/ป้อน
- ่ 2. ใช้ปุ่ม < หรือ > เพื่อเลือก Fax setup จากนั้นกดปุ่ม เมนู/ป้อน
- 3. ใช้ปุ่ม < หรือ > เพื่อเลือก All faxes จากนั้นกดปุ่ม เมนู/ป้อน
- 4. ใช้ปุ่ม < หรือ > เพื่อเลือก **V.34** จากนั้นกดปุ่ม เมนู/ป้อน
- 5. ใช้ปุ่ม < หรือ > เพื่อเลือก On หรือ Off จากนั้นกดปุ่ม เมน/ป้อน

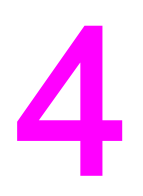

### บ นท ึกการใช งานและรายงาน ั แฟกซ

ู้ในบทนี้จะอธิบายถึงบันทึกและรายงานต่างๆ ที่คุณสามารถสร้างได้จากเครื่อง HP LaserJet all-in-one ของคุณ

- การพิมพ์บันทึกการใช้งานแฟกซ์
- <u>● การพิมพ์รายงานการใช้แฟกซ์</u>
- <u>● การตั้งเวลาในการพิมพ์รายงานการใช้แฟกซ์</u>
- การรวมหน้าแรกของแฟกซ์ไว้ในรายงานการใช้แฟกซ์
- การพิมพ์รายงานสมุดโทรศัพท์
- <u>● การพิมพ์รายงานรหัสคิดค่าบริการ</u>
- <u>● การพิมพ์รายการแฟกซ์ที่ถูกล็อค</u>
- การพิมพ์รายงานแฟกซ์ทั้งหมด

### <span id="page-357-0"></span>การพิมพ์บันทึกการใช้งานแฟกซ์

ิบันทึกการใช้งานแฟกซ์จะแสดงข้อมูลในอดีตของรายการแฟกซ์ 40 รายการล่าสุดที่ได้รับ ส่ง หรือลบทิ้ง ้ รวมทั้งแฟกซ์ที่มีข้อผิดพลาดโดยเรียงตามลำดับ บันทึกการใช้งานแฟกซ์จะประกอบด้วยข้อมูลต่อไปนี้

- ี แฟกซ์ทั้งหมดที่ได้รับมายังเครื่อง
- แฟกซทั้งหมดที่สงจากแผงควบคุม
- แฟกซ์ทั้งหมดที่ส่งจากกล่องเครื่องมือและไดรเวอร์ซอฟต์แวร์แฟกซ์
- ี แฟกซ์ทั้งหมดที่ส่งจาก HP Workplace (สำหรับคอมพิวเตอร์ที่ใช้ Macintosh ซึ่งต่อกับเครื่องนี้โดย ตรง)

#### การพิมพ์บันทึกการใช้งานแฟกซ์

พิมพบ ันทึกการใชงานแฟกซโดยปฏิบัติตามขั้นตอนตอไปนี้

- 1. กดป่ม เมน/ป้อน
- ่ 2. ใช้ปุ่ม < หรือ > เพื่อเลือก **Reports** จากนั้นกดปุ่ม เมน/ป้อน
- ่ 3. ใช้ปุ่ม < หรือ > เพื่อเลือก Fax Activity log จากนั้นกดปุ่ม เมนู/ป้อน
- ี่ 4. กดปุ่ม เมนู/ป้อน เพื่อเลือก **Print log now** เครื่องจะออกจากเมนูการตั้งค่าและพิมพ์บันทึกการใช้งาน ออกมา

### การตั้งค่าให้พิมพ์บันทึกการใช้งานแฟกซ์อัตโนมัติ

้คุณอาจต้องการให้พิมพ์บันทึกการใช้งานแฟกซ์โดยอัตโนมัติหรือไม่ก็ได้หลังจากที่มีรายการแฟกซ์ครบ ี่ 40 รายการแล้ว ค่าที่ตั้งมาจากโรงงาน คือ **On** ในการตั้งค่าให้เครื่องพิมพ์บันทึกการใช้งานแฟกซ์โดย อัตโนมัติใหปฏิบัติตามขั้นตอนตอไปนี้

- 1. กดป่ม เมน/ป้อน
- 2. ใช้ปุ่ม < หรือ > เพื่อเลือก Reports จากนั้นกดปุ่ม เมน/ป้อน
- ่ 3. ใช้ปุ่ม < หรือ > เพื่อเลือก Fax Activity log จากนั้นกดปุ่ม เมนู/ป้อน
- ี่ 4. กดป่ม > หนึ่งครั้งเพื่อเลือก **Auto Log Print** จากนั้นกดป่ม <mark>เมน/ป้อน</mark>
- 5. ใช้ปุ่ม < หรือ > เพื่อเลือก **On** จากนั้นกดปุ่ม <mark>เมนู/ป้อน เพื่</mark>อยืนยันการเลือกของคุณ

### <span id="page-358-0"></span>การพิมพรายงานการใชแฟกซ

้รายงานการใช้แฟกซ์เป็นรายงานสั้นๆ เกี่ยวกับสถานะแฟกซ์ล่าสุดที่ส่งหรือได้รับ

#### การพิมพรายงานการใชแฟกซ

- 1. กดป่ม เมน/ป้อน
- 2. ใช้ปุ่ม < หรือ > เพื่อเลือก **Reports** จากนั้นกดปุ่ม เมนู/ป้อน
- 3. ใช้ปุ่ม < หรือ > เพื่อเลือก Fax Call report จากนั้นกดปุ่ม เมนู/ป้อน
- 4. กดปุ่ม เมนู/ป้อน เพื่อเลือก Print report now เครื่องจะออกจากเมนูการตั้งค่าและพิมพ์รายงานออก มา

หมายเหตุ หากคุณตองการตั้งคาใหเครองพ ื่ มพิ รายงานการใช แฟกซโดยอัตโนมัติโปรดดทู ี่ [การตั้งเวลาในการพิมพ](#page-359-0) <u>รายงานการใช้แฟกซ์</u>

### <span id="page-359-0"></span>การตั้งเวลาในการพิมพรายงานการใชแฟกซ

ึ่ คุณสามารถตั้งให้เครื่องพิมพ์รายงานการใช้แฟกซ์หลังจากกรณีใดกรณีหนึ่งต่อไปนี้ได้

- ข้อผิดพลาดของแฟกซ์ทั้งหมด (ค่าที่ตั้งมาจากโรงงาน)
- ข้อผิดพลาดของแฟกซ์ที่ส่ง
- ข้อผิดพลาดของแฟกซ์ที่รับ
- แฟกซ์ทั้งหมด
- แฟกซที่สงเทานั้น
- ไม่พิมพ์

หมายเหตุ หากคุณเลือก Never คุณจะไมทราบถ ึงการสงแฟกซที่ลมเหลวจนกวาจะมการพ ี ิมพบ ันทึกการใชงาน แฟกซ์ออกมา

### การตั้งเวลาในการพิมพรายงานการใชแฟกซ

ในการตั้งเวลาพิมพรายงานแฟกซ ใหปฏิบัติดังนี้

- 1. กดป่ม เมน/ป้อน
- ่ 2. ใช้ปุ่ม < หรือ > เพื่อเลือก Reports จากนั้นกดปุ่ม เมนู/ป้อน
- 3. ใช้ปุ่ม < หรือ > เพื่อเลือก Fax Call report จากนั้นกดปุ่ม เมนู/ป้อน
- ี่ 4. กดปุ่ม > หนึ่งครั้งเพื่อเลือก Print report จากนั้นกดปุ่ม เมนู/ป้อน
- 5. กดป่ม **<** หรือ > เพื่อเลือกตัวเลือกเวลาที่ต้องการพิมพ์รายงานการใช้แฟกซ์
- 6. กดปุ่ม <mark>เมนู/ป้อน</mark> เพื่อบันทึกค่าที่คุณเลือก

์ตัวเลือกเวลาในการพิมพ์ที่มีให้เลือก มีดังนี้

- Every error: เครื่องจะพิมพ์รายงานทกครั้งที่เกิดข้อผิดพลาด
- Send error: เครื่องจะพิมพ์รายงานเมื่อเกิดข้อผิดพลาดขึ้นขณะที่เครื่องกำลังส่งแฟกซ์
- Receive error: เครื่องจะพิมพ์รายงานเมื่อเกิดข้อผิดพลาดขึ้นขณะที่เครื่องกำลังรับแฟกซ์
- Every fax: เครื่องจะพิมพ์รายงานเมื่อมีการส่งหรือได้รับแฟกซ์
- $\bullet$  Send fax only: เครื่องจะพิมพ์รายงานเมื่อมีการส่งแฟกซ์
- Never: เครื่องจะไม่พิมพ์รายงานใดๆ ออกมา
# <span id="page-360-0"></span>การรวมหนาแรกของแฟกซไวในรายงานการใชแฟกซ

ิ หากมีการใช้งานตัวเลือกนี้ และภาพของหน้าเอกสารยังคงอยู่ในหน่วยความจำของเครื่อง รายงานการใช้ ้แฟกซ์จะรวมภาพขนาดเล็ก (ขนาดย่อลง 50 %) ของหน้าแรกของแฟกซ์ที่ส่งหรือได้รับล่าสุดไว้ด้วย ค่าที่ ตั้งมาจากโรงงานของตัวเลือกนี้คือ On

### การรวมหนาแรกของแฟกซไวในรายงานการใชแฟกซ

ในการรวมแฟกซ์หน้าแรกไว้ในรายงานการใช้แฟกซ์ ให้ปฏิบัติดังนี้

- 1. กดปุ่ม เมนู/ป้อน
- 2. ใช้ปุ่ม < หรือ > เพื่อเลือก Reports จากนั้นกดปุ่ม เมนู/ป้อน
- 3. ใช้ปุ่ม < หรือ > เพื่อเลือก Fax Call report จากนั้นกดปุ่ม เมนู/ป้อน
- ี 4. ใช้ปุ่ม < หรือ > เพื่อเลือก Include 1st page จากนั้นกดปุ่ม เมนู/ป้อน
- 5. ใช้ป่ม < หรือ > เพื่อเลือก **On** หรือ **Off** จากนั้นกดปุ่ม <mark>เมนู/ป้อน</mark> เพื่อยืนยันการเลือกของคุณ

# <span id="page-361-0"></span>การพิมพรายงานสมุดโทรศัพท

รายงานสมุดโทรศัพท์จะแสดงรายการหมายเลขแฟกซ์ที่บันทึกไว้ในปุ่มแบบกดปุ่มเดียว และหมายเลข การโทรแบบเร็ว รวมถึงหมายเลขสงแฟกซกลุม

## การพิมพรายงานสมุดโทรศัพท

่ ในการพิมพ์รายงานปุ่มแบบกดปุ่มเดียว การโทรแบบเร็ว และการส่งแฟกซ์กลุ่ม ให้ปฏิบัติดังนี้

- 1. กดปุ่ม เมนู/ป้อน
- 2. ใช้ปุ่ม < หรือ > เพื่อเลือก Reports จากนั้นกดปุ่ม เมนู/ป้อน
- ่ 3. ใช้ปุ่ม < หรือ > เพื่อเลือก PhoneBook report จากนั้นกดปุ่ม เมนู/ป้อน เครื่องจะออกจากเมนูการตั้ง คาและพิมพรายงานออกมา

# <span id="page-362-0"></span>การพิมพรายงานรหัสคิดคาบริการ

รายงานรหัสคิดคาบริการจะแสดงรายการรหัสคิดคาบริการของแฟกซทั้งหมดและจํานวนแฟกซทั้งหมดที่ คิดคาบริการในแตละรหัส

หมายเหตุ เมื่อพิมพรายงานน ี้ออกมาแลว ขอมูลคาบริการจะถูกลบไป

## การพิมพรายงานรหัสคิดคาบริการ

- 1. กดปุ่ม เมนู/ป้อน
- 2. ใช้ปุ่ม < หรือ > เพื่อเลือก Reports จากนั้นกดปุ่ม เมนู/ป้อน
- ่ 3. ใช้ปุ่ม < หรือ > เพื่อเลือก Billing report จากนั้นกดปุ่ม เมนู/ป้อน เครื่องจะออกจากเมนูการตั้งค่า และพิมพรายงานออกมา

# <span id="page-363-0"></span>การพิมพรายการแฟกซที่ถูกล็อค

พิมพ์รายการหมายเลขแฟกซ์ที่ถูกล็อคโดยปฏิบัติตามขั้นตอนต่อไปนี้ โปรดดูข้อมูลเกี่ยวกับการล็อคหมาย เลขแฟกซ์ที่ <u>[การล็อคหรือการปลดล็อคหมายเลขแฟกซ](#page-334-0)์</u>

# การพิมพรายการแฟกซที่ถูกล็อค

- 1. กดปุ่ม เมนู/ป้อน
- 2. ใช้ปุ่ม < หรือ > เพื่อเลือก Reports จากนั้นกดปุ่ม เมนู/ป้อน
- ่ 3. ใช้ปุ่ม < หรือ > เพื่อเลือก Block Fax list จากนั้นกดปุ่ม เมนู/ป้อน เครื่องจะออกจากการตั้งค่าเมนู และพิมพรายการออกมา

# <span id="page-364-0"></span>การพิมพรายงานแฟกซทั้งหมด

ี่ ปฏิบัติตามขั้นตอนต่อไปนี้ หากคุณต้องการพิมพ์รายงานทั้งหมดนี้ในคราวเดียวกัน

- บันทึกการใช้งานแฟกซ์
- รายงานปุมแบบกดปุมเดียว, การโทรแบบเร็ว และการสงแฟกซกลุม
- รายงานการตั้งค่า
- รายการแฟกซ์ที่ถูกล็อค
- รายงานการคิดค่าบริการ (หากใช้งานตัวเลือกนี้)

# การพิมพรายงานแฟกซทั้งหมด

ี่ ปฏิบัติตามขั้นตอนต่อไปนี้ในการพิมพ์รายงานแฟกซ์ทั้งหมด

- 1. กดปุ่ม เมนู/ป้อน
- 2. ใช้ปุ่ม < หรือ > เพื่อเลือก **Reports** จากนั้นกดปุ่ม เมนู/ป้อน
- ่ 3. ใช้ปุ่ม < หรือ > เพื่อเลือก All fax reports จากนั้นกดปุ่ม เมนู/ป้อน เครื่องจะออกจากเมนูการตั้งค่า และพิมพรายงานออกมา

# 5

# การแก ป ญหา

์ คุณสามารถใช้ข้อมูลต่างๆ ในบทนี้ในการแก้ปัญหาทั่วไปเกี่ยวกับการใช้งานแฟกซ์

- <u>ตั้งค่าแฟกซ์ถูกต้องหรือไม</u>่
- <u>● ปัญหาทั่วไปเกี่ยวกับแฟกซ์</u>
- <u>● ปัญหาเกี่ยวกับการรับแฟกซ์</u>
- <u>ปัญหาเกี่ยวกับการส่งแฟกซ์</u>
- [ปญหาเกี่ยวกับการจัดการกระดาษ](#page-376-0)
- <u>การดูคู่มือผู้ใช้[แบบอิเล็กทรอนิกส](#page-378-0)์</u>

# <span id="page-367-0"></span>ตั้งคาแฟกซถูกตองหรือไม

้คุณสามารถใช้รายการต่อไปนี้ในการระบุสาเหตุที่ทำให้เกิดปัญหาในการใช้งานแฟกซ์ของคุณได้

- ี **คุณได้ใช้สายแฟกซ์ที่ให้มาพร้อมกับเครื่องหรือไม**่ เครื่องนี้ได้รับการทดสอบกับสายแฟกซ์ที่ให้มา ้แล้ว และสามารถพิสูจน์ได้ว่าตรงตามข้อกำหนดของเครื่อง หากคุณไม่ได้ใช้สายแฟกซ์ที่มาพร้อมกับ เครื่อง ใหติดตั้งสายแฟกซใหม
- ติดตั้งสายแฟกซในพอรตที่ถูกตองบนเครื่องหรือไม สายแฟกซควรตอเขากับพอรต "line" (พอรตที่ มี  $\boxplus$  กำกับไว้ (HP LaserJet 3015 all-in-one หรือ HP LaserJet 3030 all-in-one) หรือพอร์ตที่ ้มี "L" กำกับไว้ (HP LaserJet 3380 all-in-one)) โปรดดรายละเอียดเพิ่มเติมที่ การต่อเครื่องเข้ากับ [สายโทรศัพท](#page-299-0)
- ี **เสียบสายแฟกซ์เข้ากับพอร์ตในเครื่องให้แน่นดีแล้วหรือไม่** ถอดและเสียบสายแฟกซ์ใหม่อีกครั้ง ้ เพื่อให้แน่ใจว่าได้เสียบเข้ากับพอร์ตที่ถูกต้องอย่างแน่นหนาดีแล้ว
- ี **แจ็คโทรศัพท์ทำงานอย่างถูกต้องหรือไม่** ตรวจสอบว่ามีสัญญาณโทรศัพท์หรือไม่ โดยลองต่อ โทรศัพท์เข้ากับแจ็คบนผนัง คุณได้ยินสัญญาณหมุนหมายเลขและสามารถโทรออกได้หรือไม่

## คุณใชสายโทรศัพทประเภทใด

- ี **สายที่กำหนดไว้เฉพาะ**: เป็นหมายเลขแฟกซ์/โทรศัพท์หมายเลขเดียวที่ใช้ส่งหรือรับแฟกซ์ สาย ี่ แฟกซ์ควรต่อเข้ากับพอร์ต "line" ของเครื่อง (พอร์ตที่มีไอคอน $\,$   $\boxdot$  กำกับไว้ (HP LaserJet 3015 all-in-one หรือ HP LaserJet 3030 all-in-one) หรือพอรตที่มี"L" กํากับไว(HP LaserJet 3380 all-in-one))
- **ิสายโทรศัพท์ร่วม:** เป็นระบบที่ใช้ทั้งรับหรือส่งสายแฟกซ์และสายสนทนาโดยใช้หมายเลขและสาย ์ โทรศัพท์เดียวกัน สายโทรศัพท์มาตรฐานสายเดียวจะสามารถทำงานได้ครั้งละหนึ่งฟังก์ชันเท่านั้น ีคุณจะไม่สามารถส่งแฟกซ์ในขณะที่คุยโทรศัพท์หรือเชื่อมต่อกับอินเตอร์เน็ตได้ หากคุณใช้สาย โทรศัพทเดียวกันสําหรับทั้งสายสนทนาและการสงแฟกซ
- ระบบ PBX: เปนระบบโทรศัพทที่ใชในธุรกิจ โทรศัพทบานมาตรฐานและเครื่อง HP LaserJet allin-one ใชสัญญาณโทรศัพทแบบอะนาล็อก ระบบ PBX บางระบบเปนระบบดิจิตอล ซึ่งจะไมสามารถ ่ ใช้งานร่วมกับโทรศัพท์มาตรฐานและอปกรณ์อื่นๆ เช่น HP LaserJet all-in-one ได้
- ี **สายโอน:** เป็นคุณสมบัติของระบบโทรศัพท์ที่จะ "โอน" สายไปยังสายโทรศัพท์อีกสายที่ว่างอย่ เมื่อ ี่สายหนึ่งไม่ว่าง ลองต่อเครื่องเข้ากับสายโทรศัพท์เรียกเข้าสายแรก เครื่องจะตอบรับโทรศัพท์หลัง จากที่เสียงกริ่งดังครบตามจํานวนที่กําหนดไวในการตั้งคาจํานวนเสียงกริ่งตอบรับของเครื่อง (โปรด ดทู ี่ [การเปลี่ยนการตั้งคาจํานวนเสียงกริ่งตอบรับ](#page-332-0))
- ี **บริการเสียงกริ่งเฉพาะ:** บริษัทโทรศัพท์อาจกำหนดหมายเลขโทรศัพท์สองหมายเลขให้กับสาย โทรศัพทหนึ่งสาย และกําหนดรูปแบบเสียงกริ่งเฉพาะใหกับหมายเลขแตละหมายเลขไดโปรดตรวจ สอบว่าได้ตั้งค่าเครื่องให้ตอบรับกับรูปแบบเสียงกริ่งเฉพาะที่ถูกต้องที่ผ้ให้บริการโทรศัพท์ของคุณ ้กำหนดให้เป็นหมายเลขแฟกซ์แล้ว (โปรดดที่ การเปลี่ยนรูปแบบเสียงกริ่งสำหรับการรับสาย) บริการ ้นี้อาจไม่มีให้บริการในบางพื้นที่/ประเทศ โปรดตรวจสอบให้แน่ใจว่าบริษัทโทรศัพท์ของคุณมีให้ บริการนี้กอนที่จะเปลี่ยนแปลงการตั้งคา

# คุณใชปลั๊กแยกสายโทรศัพทหรือไม

ูปลั๊กแยกสายโทรศัพท์เป็นอปกรณ์ที่ใช้สำหรับแยกสายโทรศัพท์สองสายหรือมากกว่านั้น ้จากแจ็คเดียวกัน การใช้ปลั๊กแยกสายโทรศัพท์สองประเภทอาจทำให้เกิดความสับสนได้ ปลั๊กแยกสาย โทรศัพทแบบขนาน (หรือที่เรียกวาปลั๊กแยกสายโทรศัพทแบบ "T" ) จะแยกสายโทรศัพทสายเดียวเปน ี สองแจ็ค ทำให้สามารถเชื่อมต่ออปกรณ์สองชนิดได้พร้อมกัน

ปลั๊กแยกสายโทรศัพท์แบบ Line1/Line2 จะมีเต้าเสียบสายโทรศัพท์สองอันจากแจ็คเดียวกัน ซึ่งมีหมาย ้ เลขโทรศัพท์สองหมายเลขที่ไม่ซ้ำกัน (สายโทรศัพท์สองสายจะต่อเข้ากับแจ็คเดียว) คุณต้องใช้ปลั๊กแยก สายโทรศัพทแบบ Line1/Line2 หากคุณตองการรับทั้งสายแฟกซและสายสนทนาโดยใชแจ็คเดียวกัน ้ โปรดดคำแนะนำที่ การต่อเครื่องเข้ากับแจ็คที่ควบคม[สาย](#page-302-0)โทรศัพท์ 2 สาย

ปลั๊กแยกสายโทรศัพท์บางประเภทที่สามารถใช้ได้กับเครื่องนี้ และในบางพื้นที่/ประเทศที่สนับสนุนการใช้ ปลั๊กแยกสายโทรศัพท

<span id="page-368-0"></span>หมายเหตุ Hewlett-Packard ไมขอแนะน ําใหใชปลั๊กแยกสายโทรศัพทแบบขนาน หรือแบบ "T" กับเครื่อง เนื่อง ็จากอาจทำให้คุณภาพของสัญญาณโทรศัพท์ลดลงได้ หากคุณต้องการต่ออุปกรณ์ชิ้นที่สองเข้ากับสาย ี โทรศัพท์ที่ต่อเข้ากับเครื่อง ให้เสียบสายของอุปกรณ์ชิ้นที่สองเข้ากับพอร์ต "โทรศัพท์" ของเครื่อง (พอร์ต ี่ ที่มีสัญลักษณ์รูปโทรศัพท์กำกับไว้) โปรดดูคำแนะนำที่ <u>การเชื่อมต่ออุปกรณ์อื่น</u>

## คุณใชอุปกรณปองกันไฟกระชากหรือไม

้อุปกรณ์นี้เป็นอุปกรณ์ที่ใช้ระหว่างแจ็คที่ผนังกับเครื่อง เพื่อป้องกันเครื่องจากกระแสไฟฟ้าที่ผ่านมาทาง ี่สายโทรศัพท์ ซึ่งจะทำให้เกิดปัญหาเกี่ยวกับการสื่อสารทางแฟกซ์ โดยจะทำให้คณภาพของสัญญาณ ์ โทรศัพท์ลดลง หากคุณประสบปัญหาในการส่งหรือรับแฟกซ์ และใช้อุปกรณ์เหล่านี้อยู่ ให้ต่อเครื่องเข้า ้กับแจ็คโทรศัพท์โดยตรง เพื่อตรวจสอบว่าปัญหาเกิดจากอุปกรณ์ป้องกันไฟกระชากหรือไม่

## คุณใชบริการขอความเสียงของบริษัทโทรศัพทหรือไม

คุณสามารถใชบริการขอความเสียงแทนเครื่องตอบรับโทรศัพทไดหากการตั้งคาจํานวนเสียงกริ่งตอบรับ ของบริการขอความนอยกวาการตั้งคาจํานวนเสียงกริ่งตอบรับของเครื่อง บริการขอความจะตอบรับสาย ี่ เรียกเข้า และเครื่องจะไม่สามารถรับแฟกซ์ได้ แต่หากการตั้งค่าจำนวนเสียงกริ่งตอบรับของเครื่องน้อย ึกว่าการตั้งค่าจำนวนเสียงกริ่งตอบรับของบริการข้อความ เครื่องจะตอบรับทุกสายเรียกเข้า โดยจะไม่มี ี่สายใดไปยังบริการข้อความเลย ระบบรับข้อความที่สามารถใช้กับเครื่องได้มีเพียงเครื่องตอบรับโทรศัพท์ เทานั้น

# คุณใชเครื่องตอบรับโทรศัพทหรือไม

ูคณควรต่อเครื่องตอบรับโทรศัพท์เข้ากับพอร์ตที่มีสัญลักษณ์รปโทรศัพท์โดยตรง หรือใช้ร่วมกับสาย โทรศัพทพวง

ตั้งค่าจำนวนเสียงกริ่งตอบรับของเครื่องให้มากกว่าจำนวนเสียงกริ่งตอบรับที่ตั้งไว้ที่เครื่องตอบรับอย่าง ่ น้อยหนึ่งครั้ง โปรดดข้อมลเพิ่มเติมที่ การเปลี่ยนการตั้งค่าจำนวนเสียงกริ่งตอบรับ

ี<mark>หมายเหตุ พากคุณเชื่อมต่อเครื่องตอบรับเข้ากับสายโทรศัพท์เดียวกัน แต่ใช้แจ็คคนละแจ็ค (เช่น ในห้องอื่น) ก็อาจ</mark> ี่ ทำให้เกิดการรบกวนต่อประสิทธิภาพในการรับแฟกซ์ของเครื่องได้

# <span id="page-369-0"></span>ปญหาทั่วไปเกี่ยวกับแฟกซ

ใชตารางในสวนนี้ในการแกไขปญหาเกี่ยวกับแฟกซ

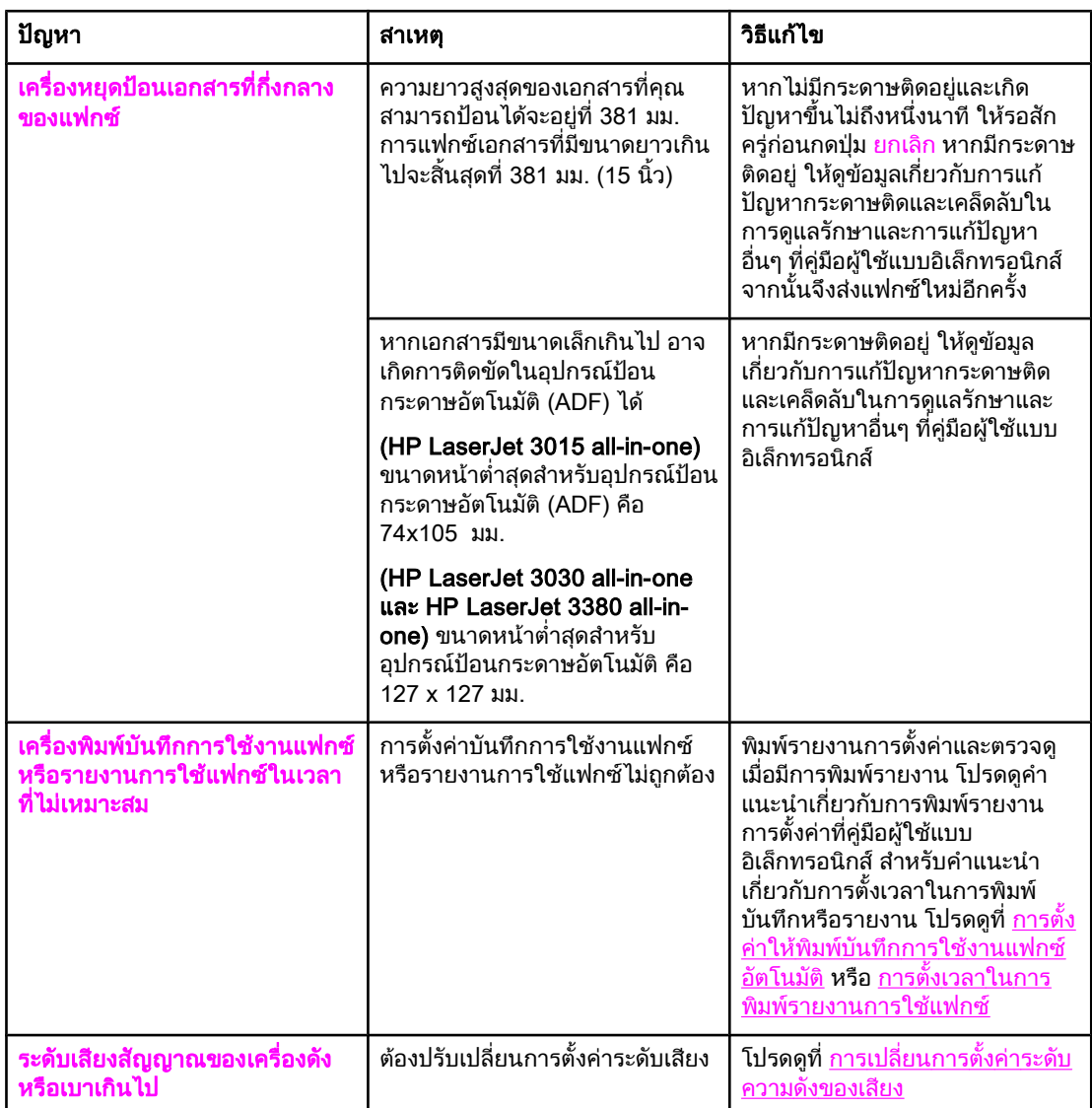

# <span id="page-370-0"></span>ปญหาเกี่ยวกับการรับแฟกซ

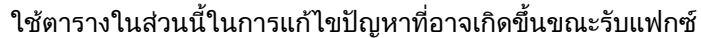

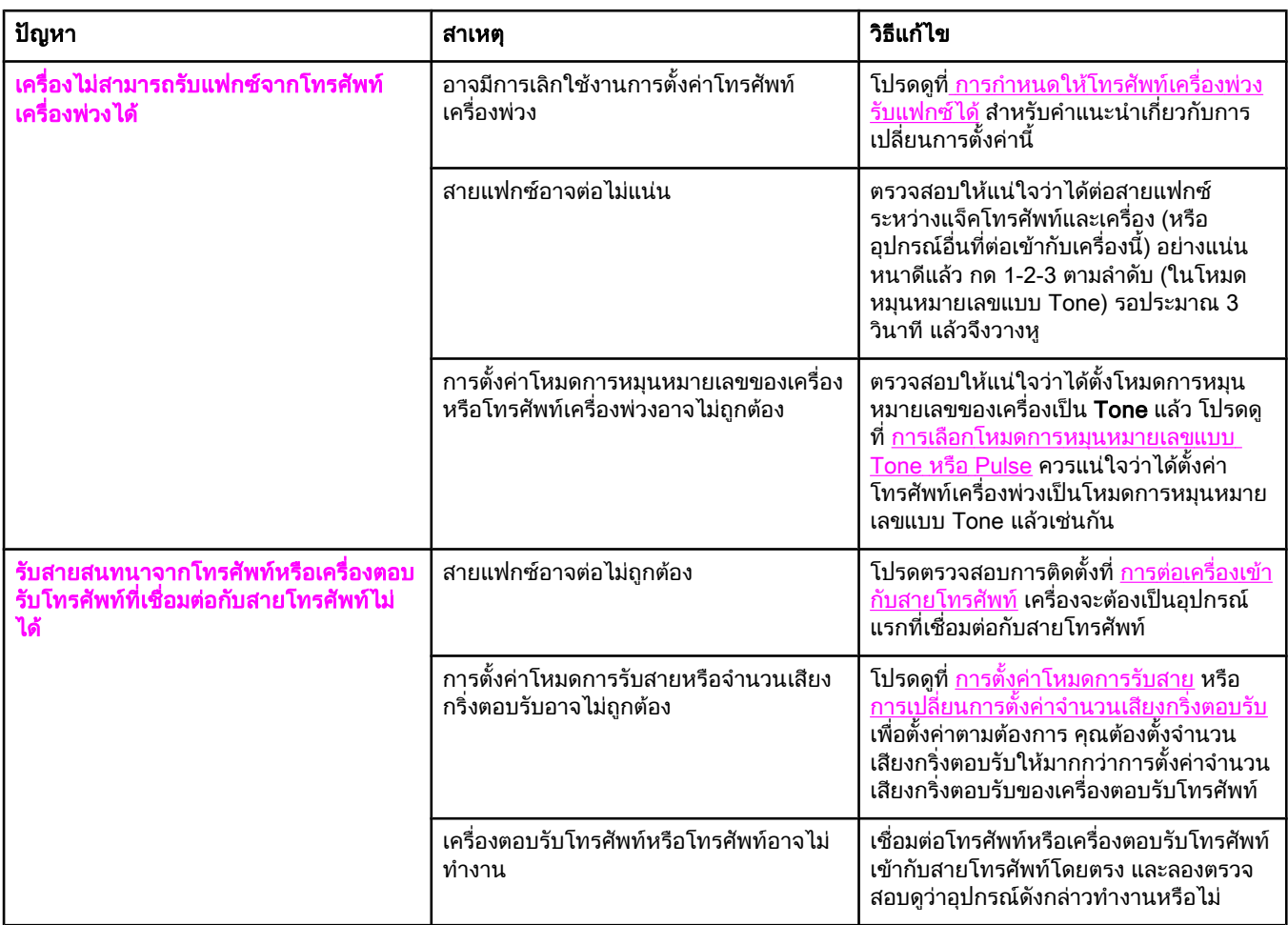

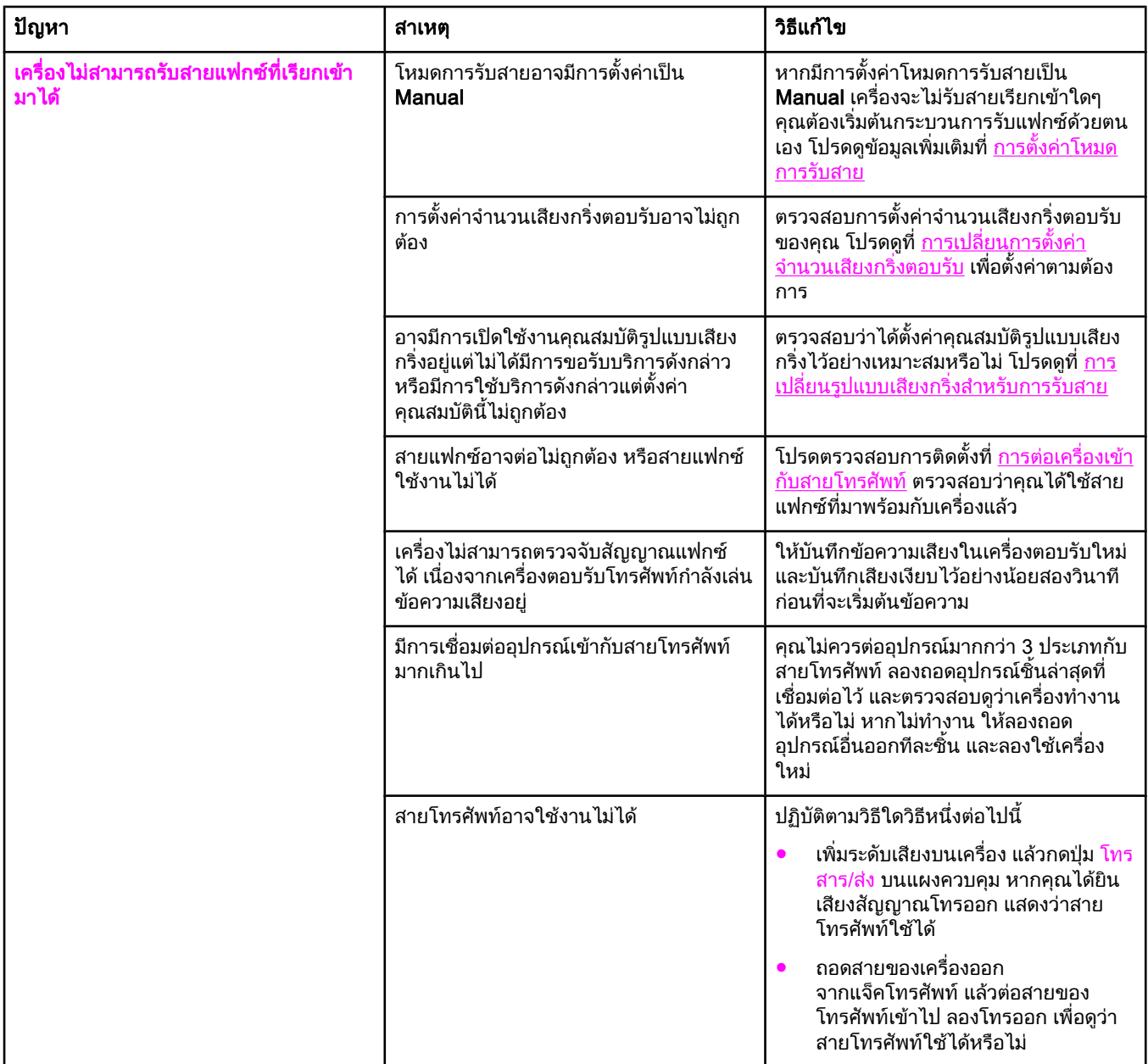

<span id="page-372-0"></span>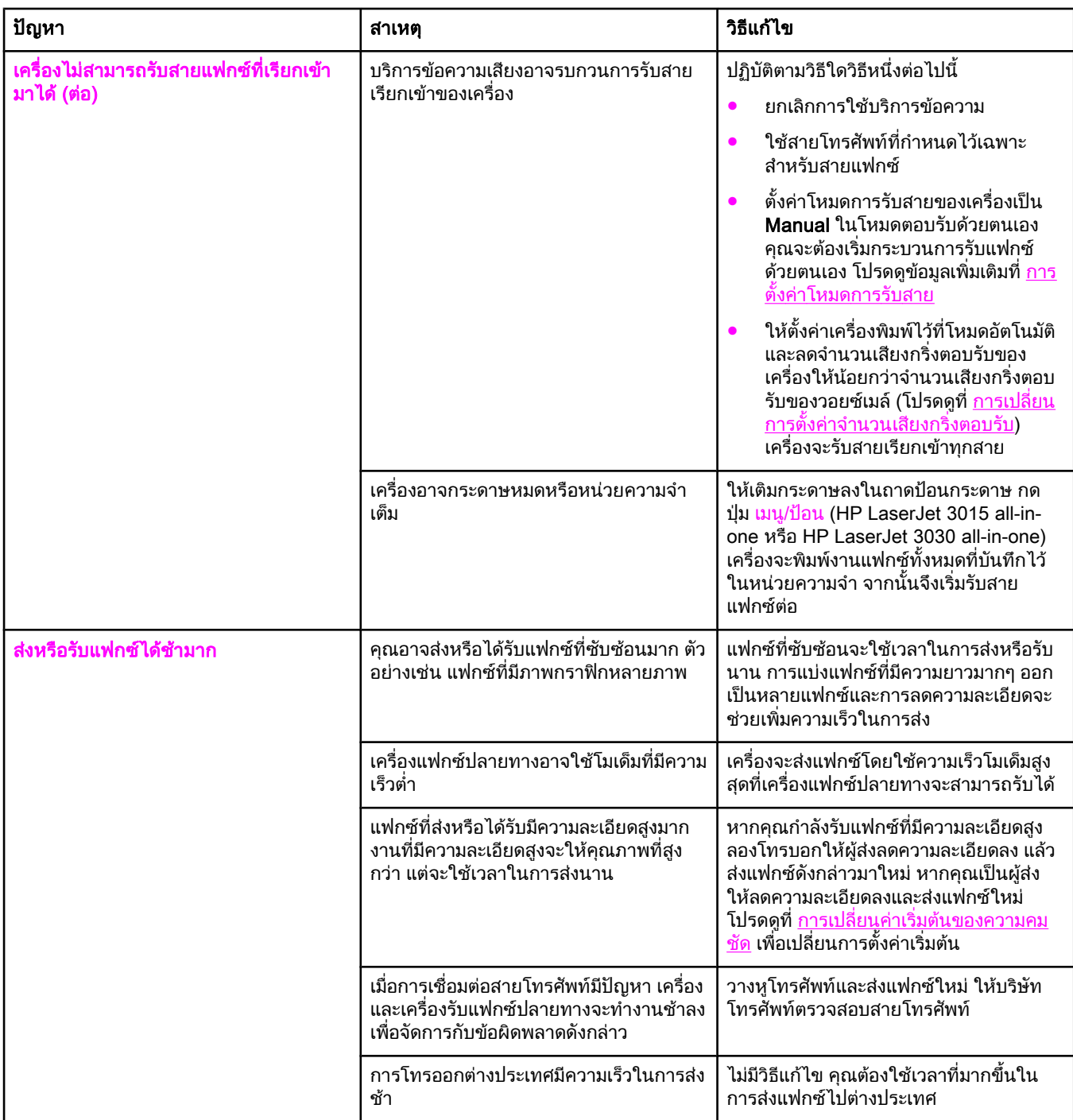

<span id="page-373-0"></span>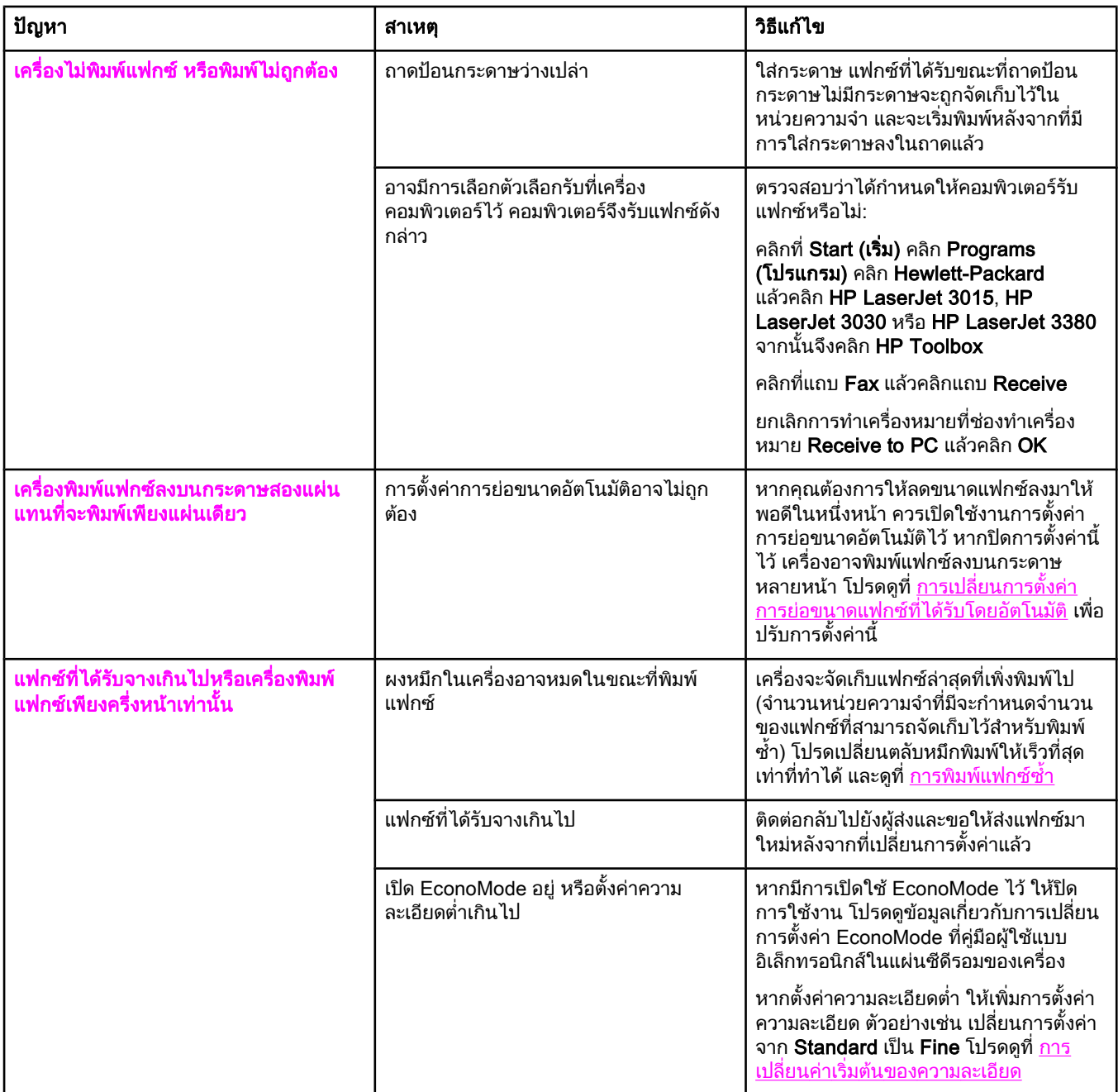

# <span id="page-374-0"></span>ปญหาเกี่ยวกับการสงแฟกซ

ใชตารางในสวนนี้ในการแกไขปญหาที่อาจเกิดขึ้นขณะสงแฟกซ

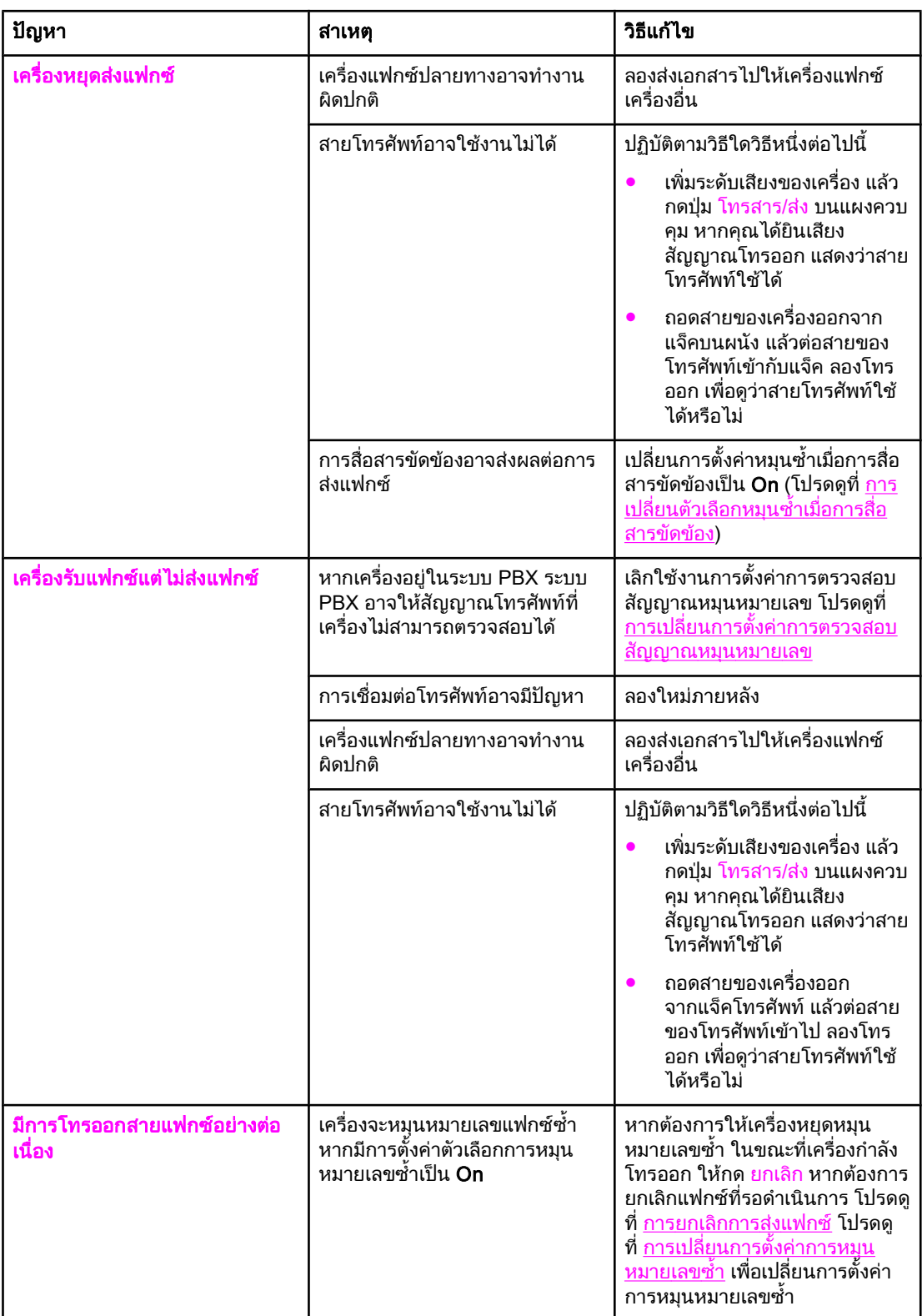

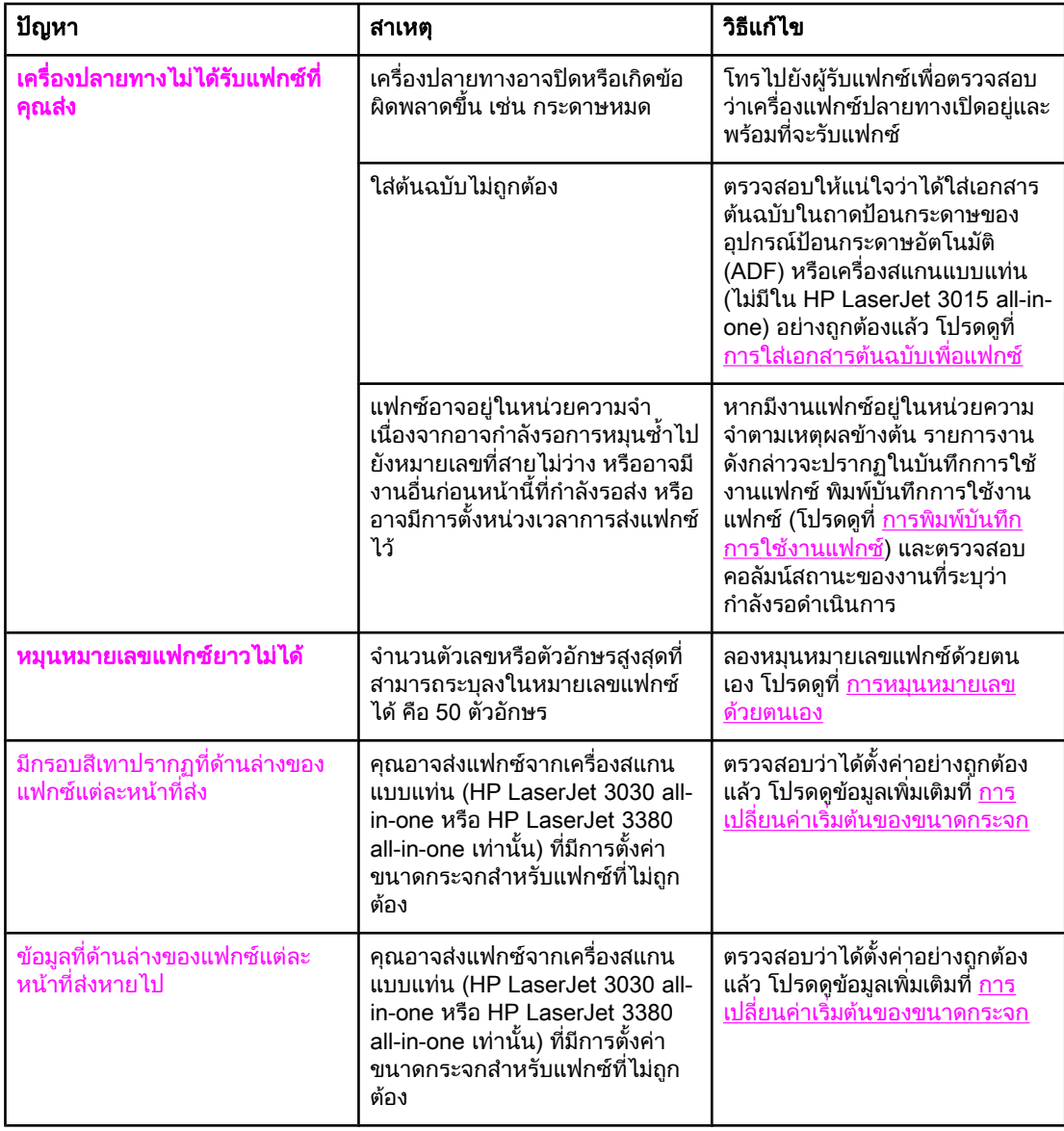

# <span id="page-376-0"></span>ปญหาเกี่ยวกับการจัดการกระดาษ

ใชขอมูลในตารางนี้ในการแกไขปญหากระดาษติด

ข้**อควรระวัง ให้ใช้เฉพาะมือของคุณเท่านั้นในการดึงกระดาษที่ติดอยู่ออก การใช้วัตถุอื่นๆ อาจทำให้เกิดความเสีย** หายตอชิ้นสวนภายในได

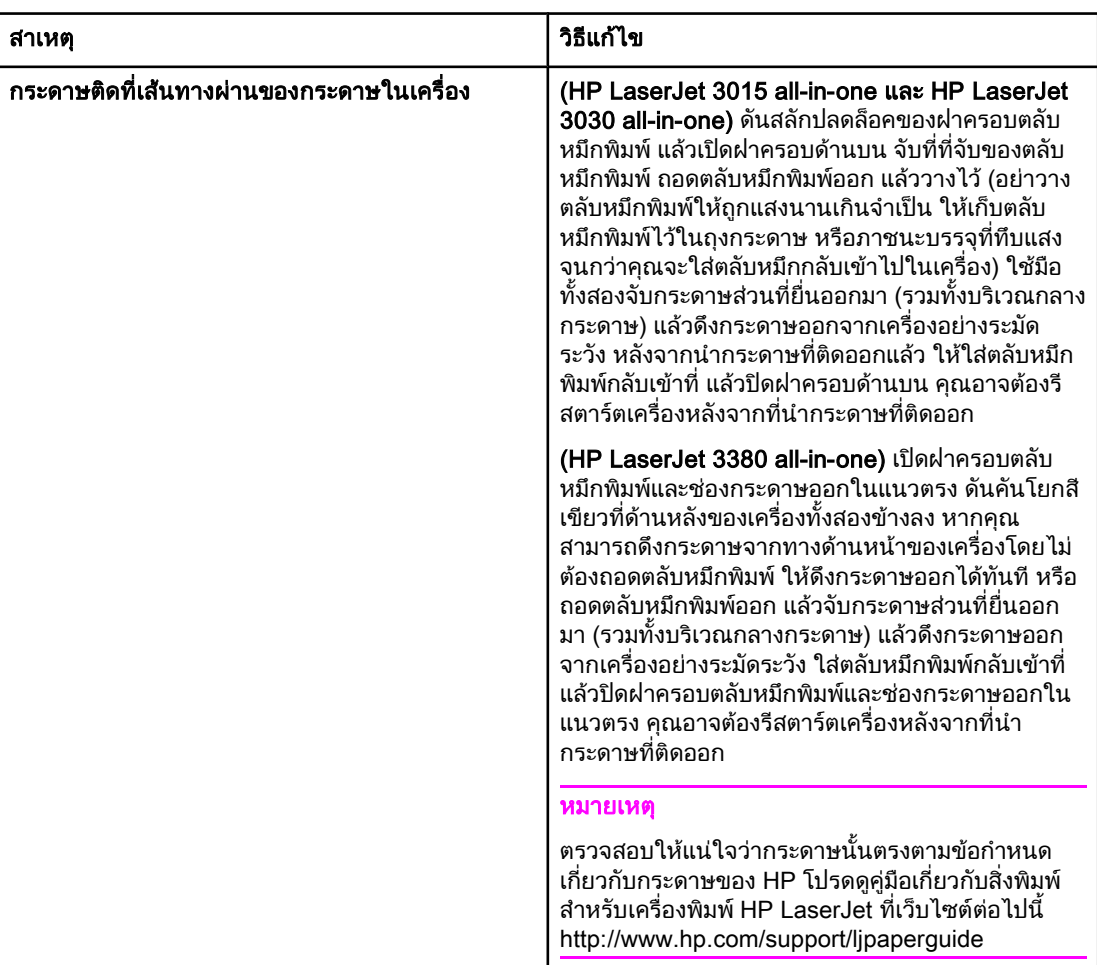

<span id="page-377-0"></span>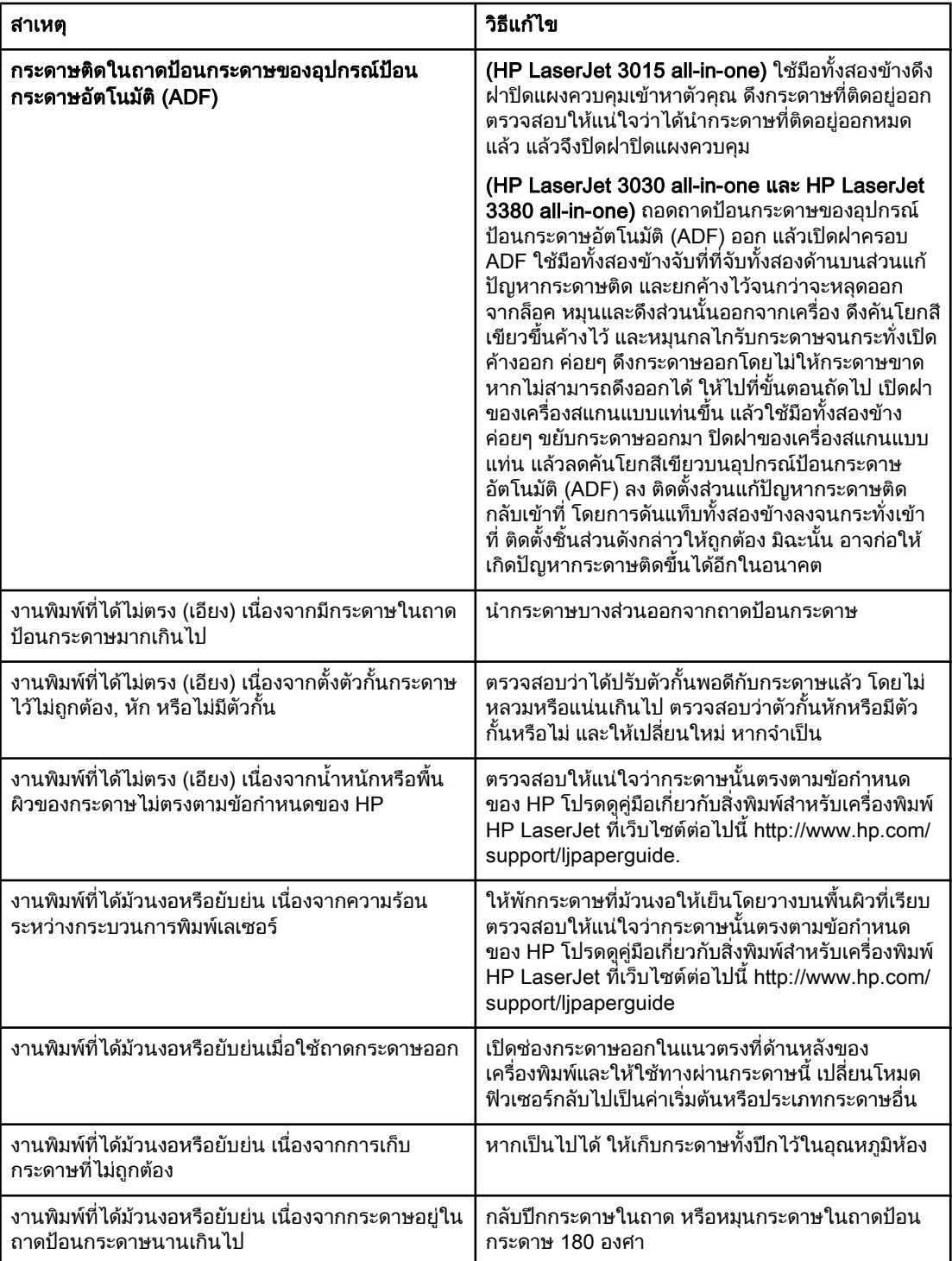

# <span id="page-378-0"></span>การดูคูมือผูใชแบบอิเล็กทรอนิกส

คู่มือผู้ใช้แบบอิเล็กทรอนิกส์จะอยู่ในวิธีใช้ของกล่องเครื่องมือและที่แผ่นซีดีซอฟต์แวร์ที่มาพร้อมกับ เครื่อง HP LaserJet all-in-one

## การดูคูมือผูใชแบบอิเล็กทรอนิกสในซอฟตแวรของอุปกรณ

หากคุณได้ติดตั้งซอฟต์แวร์ของอุปกรณ์ไว้ ให้เปิดคู่มือผู้ใช้แบบอิเล็กทรอนิกส์ โดยการคลิกที่ User Guide ในเมนู Help ของซอฟต์แวร์

## การดูคูมือผูใชแบบอิเล็กทรอนิกสในแผนซีดีรอมของอุปกรณ (Windows)

ิหากคุณยังไม่ได้ติดตั้งซอฟต์แวร์ของอุปกรณ์ คุณสามารถดูคู่มือผู้ใช้แบบอิเล็กทรอนิกส์บนเครื่อง ้ คอมพิวเตอร์ได้โดยปภิบัติดังนี<u>้</u>

- 1. ในการเปิดหน้าจอ Welcome ให้ใส่แผ่นซีดีรอมลงในไดรฟ์ซีดีรอมของเครื่องคอมพิวเตอร์
	- ี่ หากหน้าจอ Welcome ไม่ปรากฏขึ้น ให้คลิก **Start (เริ่ม)** บนทาสก์บาร์ของ Windows จาก นั้นคลิก **Run (รัน)** แล้วพิมพ์  $\mathrm{z}\,$ : ∖ $\mathrm{set}$ up (Z คือ ตัวอักษรระบุไดรฟ์ซีดี) จากนั้นคลิก OK (ตกลง)
- 2. ที่หนาจอ Welcome ใหคลิก Documentation
- 3. ในบ็อกซ์ User Guide Viewing Options ให้คลิก PDF Format หรือ HTML Format เพื่อเปิดคู่ มือผู้ใช้แบบอิเล็กทรอนิกส์

 $\,$ หมายเหตุ $\,$  หากเครื่องคอมพิวเตอร์ของคุณใช้ Windows 95 คุณต้องใช้ Internet Explorer 4.01 หรือเวอร์ชันที่สูง ึ กว่านั้นจึงจะสามารถดูหรือสั่งพิมพ์คู่มือผู้ใช้แบบอิเล็กทรอนิกส์ในรูปแบบวิธีใช้แบบ HTML ได้ หากต้อง ึ การดูหรือสั่งพิมพ์คู่มือผู้ใช้แบบอิเล็กทรอนิกส์ในรูปแบบ PDF คุณต้องติดตั้งโปรแกรม Adobe Acrobat Reader ไว้ในเครื่องคอมพิวเตอร์

## การดูคูมือผูใชแบบอิเล็กทรอนิกสในแผนซีดีรอมของอุปกรณ(Mac)

ในการดค่มือผ้ใช้แบบอิเล็กทรอนิกส์จากแผ่นซีดีรอมซอฟต์แวร์ด้วยระบบปฏิบัติการ Macintosh ให้ ปฏิบัติตามขั้นตอนตอไปนี้

- 1. ใส่แผ่นซีดีรอมซอฟต์แวร์ลงในไดรฟ์ซีดีของคอมพิวเตอร์
- .<br>2. ดับเบิลคลิกที่ไอคอนแผ่นซีดีรอมบนหน้าจอ Mac
- 3. คลกทิ โฟลเดอร ี่ Documentation
- ่ 4. ดับเบิลคลิกที่ไฟล์ค่มือผ้ใช้เพื่อเปิดไฟล์

หมายเหตุ ระบบปฏิบัติการ Mac บางเวอรชันอาจตองใชโปรแกรม Adobe Acrobat Reader เพื่อดคู ูมือผใชู ในรูป แบบ PDF

# <span id="page-380-0"></span>ประมวลคําศั พท

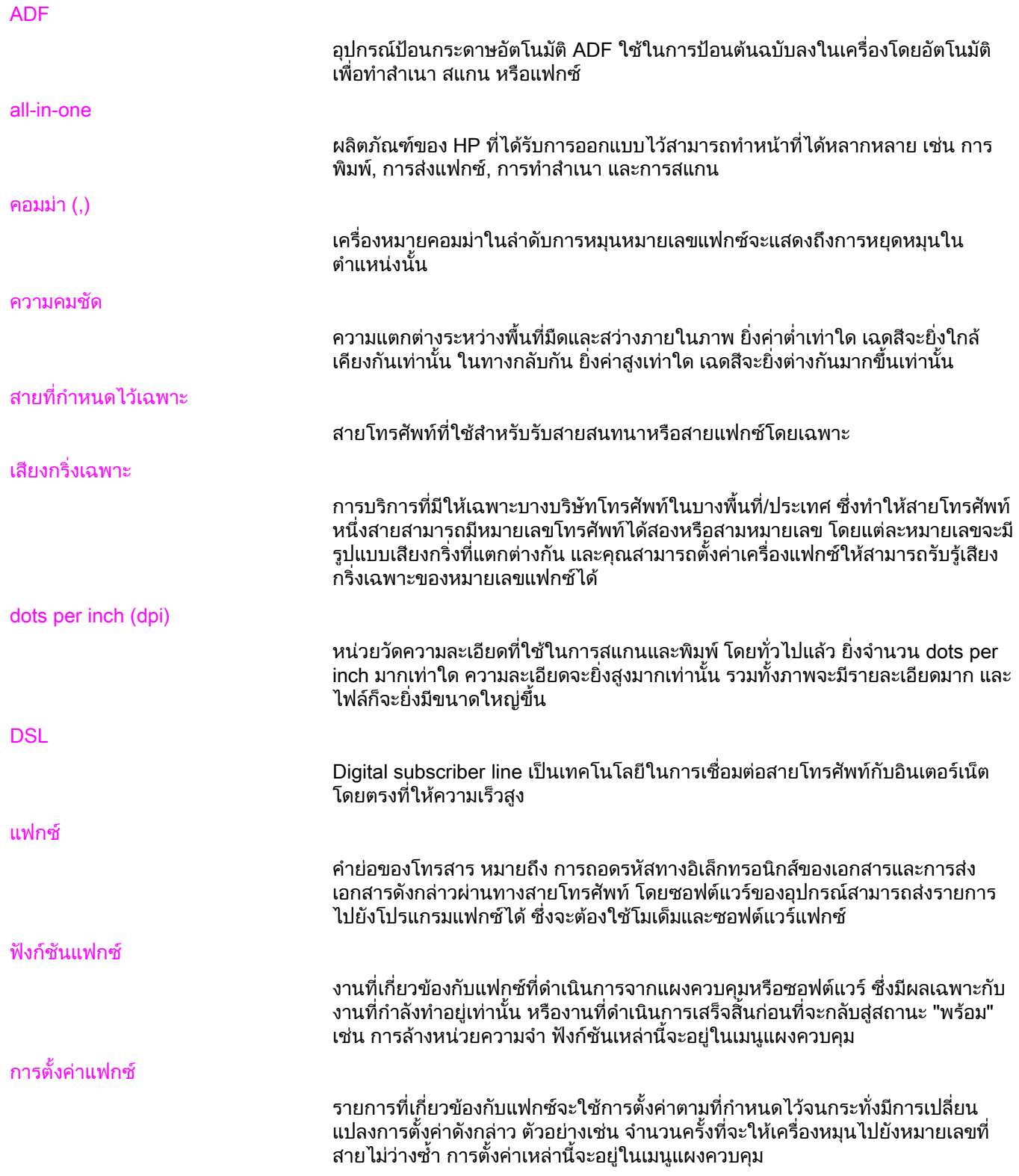

<span id="page-381-0"></span>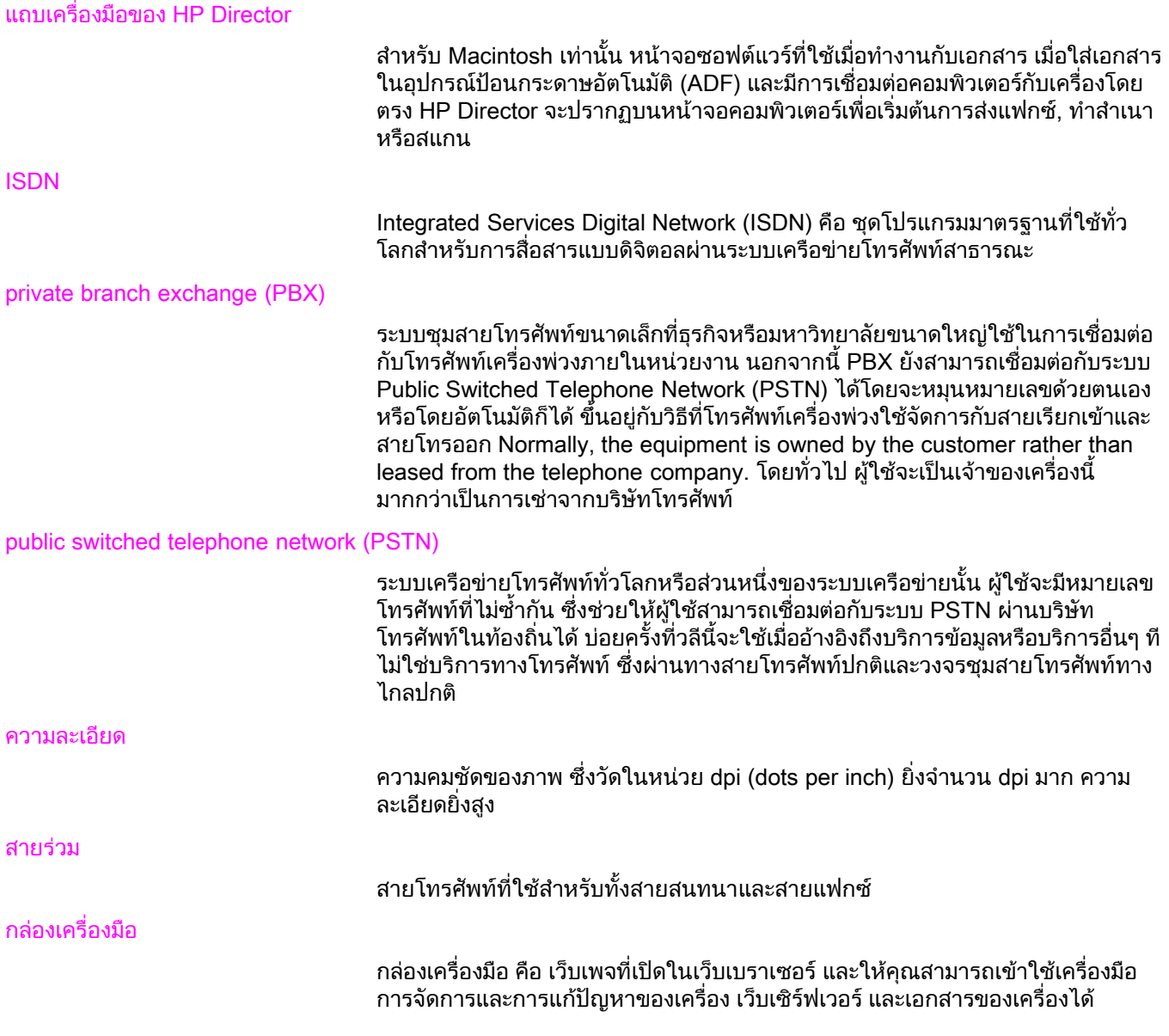

## ดัชนี ั

#### A

ADF (อุปกรณ์ป้อนกระดาษอัตโนมัติ) กระดาษติด, การแกปญหา [88](#page-377-0) การติดตั้ง [9](#page-298-0) การใสเอกสารตนฉบับ [24](#page-313-0) ขนาดหน้า, ตำสด  [80](#page-369-0) ขนาดหนา, สูงสุด [80](#page-369-0) ที่กําหนด [91](#page-380-0)

#### D

dots per inch (dpi), ที่กําหนด [91](#page-380-0) DSL, ที่กําหนด [91](#page-380-0)

#### H

HP LaserJet 3015 all-in-one การตอเขากับสายโทรศัพท [10](#page-299-0) ึการเชื่อมต่อกับสายที่กำหนดไว้เฉพาะหรือปลั๊กแยกสาย โทรศัพท [11](#page-300-0) ื่อปกรณ์อื่น, การเชื่อมต่อ 16 HP LaserJet 3030 all-in-one การตอเขากับสายโทรศัพท [10](#page-299-0) ึการเชื่อมต่อกับสายที่กำหนดไว้เฉพาะหรือปลั๊กแยกสาย โทรศัพท [11](#page-300-0) ื่อปกรณ์อื่น. การเชื่อมต่อ 16 HP LaserJet 3380 all-in-one การเชื่อมตอกับสายที่กําหนดไวเฉพาะหร ือปลั๊กแยกสาย โทรศัพท [12](#page-301-0) ื่อปกรณ์อื่น, การเชื่อมต่อ  [17](#page-306-0)

#### I

ISDN, ที่กําหนด [92](#page-381-0)

#### M

Microsoft Word, การสงแฟกซจาก [33](#page-322-0)

#### P

PBX, ที่กําหนด [92](#page-381-0) PSTN, ที่กําหนด [92](#page-381-0)

#### W

Word, การสงแฟกซจาก [33](#page-322-0)

#### ก

กระดาษ กระดาษติด, การแกปญหา [87](#page-376-0) การตั้งคาการยอขนาดอัตโนมัติ [44](#page-333-0) กระดาษ legal, การตั้งคา [44](#page-333-0)

กระดาษ letter, การตั้งคา [44](#page-333-0) กระดาษติด, การแกปญหา [87](#page-376-0) กลุมเฉพาะ, การสงแฟกซไปยัง [27](#page-316-0) การตั้งคา V.34 [66](#page-355-0) การยอขนาดอัตโนมัติ [44](#page-333-0) การหมุนหมายเลข, Tone หรือ Pulse [37](#page-326-0) การหมุนหมายเลขซำ [38](#page-327-0) การแกไขขอผิดพลาด [65](#page-354-0) ขนาดกระจก, คาเริ่มตน [36](#page-325-0) ความคมชัด, คาเริ่มตน [34](#page-323-0) ความละเอียด, การสงแฟกซปจจุบัน [26](#page-315-0) ความละเอียด, คาเริ่มตน [35](#page-324-0) จํานวนเสียงกริ่งตอบรับ [43](#page-332-0) ตรวจสอบสัญญาณหมุนหมายเลข [56](#page-345-0) ประทับข้อมูลบนแฟกซ์ที่ได้รับ [64](#page-353-0) รหัสคิดคาบริการ [57](#page-346-0) ระดับเสียง [46](#page-335-0) รายงานการใช้ [70](#page-359-0), [71](#page-360-0) รูปแบบเสียงกริ่ง [42](#page-331-0) สวนหัว [21](#page-310-0) หมายเลขนําหนาการโทร [53](#page-342-0) เวลา/วันที่ [20](#page-309-0) โหมดการรับสาย [41](#page-330-0) โหมดตรวจสอบสัญญาณเงียบ [63](#page-352-0) การตั้งคา V.34 [66](#page-355-0) การตั้งคาการตรวจสอบสัญญาณหมุนหมายเลข [56](#page-345-0) การตั้งคาการยอขนาดอัตโนมัติ [44](#page-333-0) การตั้งคาการแกไขขอผิดพลาด [65](#page-354-0) การตั้งคาขนาดกระจก [36](#page-325-0) การตั้งคาจํานวนเสียงกริ่งตอบรับ [43](#page-332-0) การตั้งคาพอดกี ับกระดาษ [44](#page-333-0) การตั้งคาระดับความดังของเสียง [46](#page-335-0) การตั้งคาระดับเสียง [46](#page-335-0) การตั้งคาเริ่มตน การหมุนหมายเลขแบบ Tone หรือ Pulse [37](#page-326-0) ขนาดกระจก [36](#page-325-0) ความคมชัด [34](#page-323-0) ความละเอียด [35](#page-324-0) การตั้งคาโปรโตคอล [66](#page-355-0) การติดตั้ง [9](#page-298-0) การปลดล็อคหมายเลขแฟกซ [45](#page-334-0) การพิมพรายงาน การใชงาน (แฟกซที่สงหรือรับลาสุด) [69](#page-358-0) ทั้งหมด [75](#page-364-0) บันทึกการใชงาน [68](#page-357-0) รหัสคิดคาบริการ [73](#page-362-0)

รายการแฟกซที่ถูกล็อค [74](#page-363-0) สมดโทรศัพท์ [72](#page-361-0) การพิมพแฟกซ การแกปญหา [83](#page-372-0) จากหนวยความจํา [58](#page-347-0) ึการพิมพ์แฟกซ์ซ้ำ [58](#page-347-0) การยกเลิกแฟกซ์ [31](#page-320-0) การรับแฟกซ ึการตั้งค่าการประทับข้อมูลบนแฟกซ์ที่ได้รับ [64](#page-353-0) การตั้งคาการยอขนาดอัตโนมัติ [44](#page-333-0) การตั้งคาจํานวนเสียงกริ่งตอบรับ [43](#page-332-0) การตั้งคาระดับความดังของเสียง [46](#page-335-0) ึการพิมพ์ซ้ำ [58](#page-347-0) การล็อค [45](#page-334-0) การเรียกเอกสาร [62](#page-351-0) การแกปญหา [81](#page-370-0) จากสายโทรศัพท [61](#page-350-0) ที่เครื่อง [39](#page-328-0) ที่เครื่องคอมพิวเตอร [40](#page-329-0) บันทึกการใช้งาน, การพิมพ์ [68](#page-357-0) รายงานการใช้, การพิมพ์ [69](#page-358-0) รูปแบบเสียงกริ่ง, การตั้งคา [42](#page-331-0) โหมดการรับสาย, การตั้งคา [41](#page-330-0) การลบหมายเลขทั้งหมด [51](#page-340-0) การลบแฟกซออกจากหนวยความจํา [59](#page-348-0) การล็อคแฟกซ [45](#page-334-0) การสงแฟกซ การยกเลิก [31](#page-320-0) การส่งต่อ [60](#page-349-0) การหนวงเวลา [54](#page-343-0) การหมุนหมายเลขดวยตนเอง [29](#page-318-0) การแก้ปัญหา [80,](#page-369-0) [85](#page-374-0) การใสเอกสารตนฉบับ [24](#page-313-0) จากซอฟตแวร [32](#page-321-0) จากเครื่องโทรศัพท [55](#page-344-0) ถึงผู้รับหนึ่งคน [26](#page-315-0) ถึงผู้รับหลายคน [27](#page-316-0) บันทึกการใช้งาน, การพิมพ์ [68](#page-357-0) รหัสคิดคาบริการ [57](#page-346-0) รายงานการใช้. การพิมพ์ [69](#page-358-0) การสงแฟกซตอ [60](#page-349-0) การหนวงเวลาการสงแฟกซ [54](#page-343-0) การหมุนหมายเลข การตั้งคา Tone หรือ Pulse [37](#page-326-0) การหมุนหมายเลขซ้ําอัตโนมัติ, การตั้งคา [38](#page-327-0) การแก้ปัญหา [85](#page-374-0) ดวยตนเอง [29](#page-318-0) ตางประเทศ [52](#page-341-0) การหมุนหมายเลขซ้ํา ดวยตนเอง [30](#page-319-0) อัตโนมัติ, การตั้งคา [38](#page-327-0) การหมุนหมายเลขซ้ําดวยตนเอง [30](#page-319-0) การหมุนหมายเลขดวยตนเอง [29](#page-318-0) การหมุนหมายเลขแบบ Pulse [37](#page-326-0) การหมุนหมายเลขแบบ Tone [37](#page-326-0) การหมุนหมายเลขโทรตางประเทศ [29,](#page-318-0) [52](#page-341-0) การเชื่อมต่อ

การแก้ปัญหา [78](#page-367-0) สายโทรศัพท, HP LaserJet 3015 all-in-one [10](#page-299-0) สายโทรศัพท, HP LaserJet 3030 all-in-one [10](#page-299-0) ื่อปกรณ์อื่น [15](#page-304-0) การเรียกเอกสารจากแฟกซเครื่องอื่น [62](#page-351-0) ึการเสียบปลั๊ก. *โปรดด* การเชื่อมต่อ การแก้ปัญหา กระดาษติด [87](#page-376-0) การตั้งคา [78](#page-367-0) การตั้งคาการแกไขขอผิดพลาด [65](#page-354-0) การรับแฟกซ [81](#page-370-0) การสงแฟกซ [85](#page-374-0) การหมุนหมายเลข [85](#page-374-0) ปญหาในการปอนกระดาษ [80](#page-369-0) รายงาน. การพิมพ์ [80](#page-369-0) การใสเอกสารตนฉบับ [24](#page-313-0)

#### ข

ขอความ, การปอนโดยใชแผงควบคุม [20,](#page-309-0) [52](#page-341-0)

#### ค

ความคมชัด การตั้งคาเริ่มตน [34](#page-323-0) ึการแก้ปัญหา [84](#page-373-0) ที่กําหนด [91](#page-380-0) ความละเอียด คาเริ่มตน [35](#page-324-0) ที่กําหนด [92](#page-381-0) แฟกซปจจุบัน [26](#page-315-0) ความสวาง การตั้งคาเริ่มตนของความคมชัด [34](#page-323-0) การแก้ปัญหา [84](#page-373-0) ความเขม, การตั้งคาเริ่มตนของความคมชัด [34](#page-323-0) ความเร็ว, การแกปญหา [83](#page-372-0) ความเร็วต่ํา, การแกปญหา [83](#page-372-0) คําศัพท [91](#page-380-0) คูมือผใชู , การดู [89](#page-378-0) คูมือผใชู แบบอิเล็กทรอนิกส [89](#page-378-0)

#### ช

ชองวาง, การปอนโดยใชแผงควบคุม [20,](#page-309-0) [52](#page-341-0)

#### ซ

ซอฟตแวร การติดตั้ง [9](#page-298-0) การรับแฟกซ [40](#page-329-0) การสงแฟกซ [32](#page-321-0)

#### ต

ตลับหมึก, การติดตั้ง [9](#page-298-0) ิตลับหมึกพิมพ์. การติดตั้ง  [9](#page-298-0) ตัวหยุด, การปอน [52](#page-341-0) ตัวอักษร, การปอนโดยใชแผงควบคุม [20](#page-309-0), [52](#page-341-0)

#### ถ

ถาดกระดาษ กระดาษติด, การแกปญหา [87](#page-376-0)

การติดตั้ง [9](#page-298-0) ถาดป้อนกระดาษ กระดาษติด, การแกปญหา [87](#page-376-0) การติดตั้ง [9](#page-298-0)

#### น

นาฬิกา, การตั้งคา [20](#page-309-0)

#### บ

บัตรโทรศัพท [29](#page-318-0) บันทึก, การพิมพ การแกปญหา [80](#page-369-0) การใชงาน [68](#page-357-0) การใชงาน (แฟกซที่สงหรือรับลาสุด) [69](#page-358-0) ทั้งหมด [75](#page-364-0) รหัสคิดคาบริการ [73](#page-362-0) รายการแฟกซที่ถูกล็อค [74](#page-363-0) สมดโทรศัพท์ [72](#page-361-0) บันทึกการใชงาน การพิมพ [68](#page-357-0) การแกปญหา [80](#page-369-0) บันทึกการใชงานแฟกซ การพิมพ [68](#page-357-0) ึการแก้ปัญหา [80](#page-369-0)

#### ป

ประมวลคําศัพท [91](#page-380-0) ปลั๊กแยกสายโทรศัพท, การเชื่อมตอ HP LaserJet 3015 all-in-one [11](#page-300-0) HP LaserJet 3030 all-in-one [11](#page-300-0) HP LaserJet 3380 all-in-one [12](#page-301-0) การแก้ปัญหา [78](#page-367-0) ปลั๊กแยกสายโทรศัพทแบบ Line1/Line 2, การเชื่อมตอ HP LaserJet 3015 all-in-one [11](#page-300-0) HP LaserJet 3030 all-in-one [11](#page-300-0) HP LaserJet 3380 all-in-one [12](#page-301-0) การแกปญหา [78](#page-367-0) ปลั๊กแยกสายโทรศัพทแบบ T, การเชื่อมตอ HP LaserJet 3015 all-in-one [11](#page-300-0) HP LaserJet 3030 all-in-one [11](#page-300-0) HP LaserJet 3380 all-in-one [12](#page-301-0) ึการแก้ปัญหา [78](#page-367-0) ปลั๊กแยกสายโทรศัพทแบบขนาน, การเชื่อมตอ HP LaserJet 3015 all-in-one [11](#page-300-0) HP LaserJet 3030 all-in-one [11](#page-300-0) HP LaserJet 3380 all-in-one [12](#page-301-0) การแกปญหา [78](#page-367-0) ปญหาในการปอนกระดาษ, การแกปญหา [80](#page-369-0) ปุมแบบกดปุมเดียว [48,](#page-337-0) [49](#page-338-0)

#### ร

รหัสคิดคาบริการ การตั้งคา [57](#page-346-0) รายงาน, การพิมพ์ [73](#page-362-0) ระดับเสียงกริ่ง, การตั้งคา [46](#page-335-0) ระบบ PBX การแกปญหา [78](#page-367-0)

ระบบความช่วยเหลือ, คู่มือผู้ใช้ [89](#page-378-0) ระบบเครือข่าย. การเชื่อมต่อกับ  [9](#page-298-0) รับที่เครื่อง PC [40](#page-329-0) ้ รายการแฟกซ์ที่ถูกล็อค. การพิมพ์ [74](#page-363-0) รายงาน, การพิมพ การแก้ปัญหา [80](#page-369-0) การใชงาน (แฟกซที่สงหรือรับลาสุด) [69](#page-358-0) ทั้งหมด [75](#page-364-0) บันทึกการใชงาน [68](#page-357-0) รหัสคิดคาบริการ [73](#page-362-0) รายการแฟกซที่ถูกล็อค [74](#page-363-0) สมดโทรศัพท์ [72](#page-361-0) รายงานการพิมพ การแกปญหา [80](#page-369-0) รายงานการใช การพิมพ [69](#page-358-0) การแกปญหา [80](#page-369-0) ภาพขนาดเล็กของหนาแรก, การรวม [71](#page-360-0) ี เวลาในการพิมพ์, การตั้งค่า  [70](#page-359-0) รูปแบบเสียงกริ่ง [42](#page-331-0)

#### ว

วอยซ์เมล์ การเชื่อมตอ [15](#page-304-0) การแกปญหา [79](#page-368-0) วันที่, การตั้งคา [20](#page-309-0) วิธีใช้แบบออนไลน์, คู่มือผู้ใช้ [89](#page-378-0)

#### ส

ี่สถานะการส่งแฟกซ์, การยกเลิกแฟกซ์ [31](#page-320-0) สมุดโทรศัพท การพิมพ [72](#page-361-0) ขอมูลเกี่ยวกับ [48](#page-337-0) ปุมแบบกดปุมเดียว [48](#page-337-0), [49](#page-338-0) หมายเลขการโทรแบบเร็ว [48](#page-337-0), [49](#page-338-0) หมายเลขสงแฟกซกลุม [49,](#page-338-0) [51](#page-340-0) ้สัญญาณสายไม่ว่าง, ตัวเลือกการหมุนหมายเลขซ้ำ [38](#page-327-0) สายภายนอก ตัวหยด [52](#page-341-0) หมายเลขนําหนาการโทร [53](#page-342-0) สายรวม การตั้งคาจํานวนเสียงกริ่งตอบรับ [43](#page-332-0) การแก้ปัญหา [78](#page-367-0) ที่กําหนด [92](#page-381-0) ื่อปกรณ์อื่น. การเชื่อมต่อ  [15](#page-304-0) ี่ สายสนทนาและสายแฟกซ์. *โปรดด* สายร่วม สายแฟกซที่กําหนดไวเฉพาะ HP LaserJet 3015 all-in-one, การเชื่อมตอ [11](#page-300-0) HP LaserJet 3030 all-in-one, การเชื่อมตอ [11](#page-300-0) HP LaserJet 3380 all-in-one, การเชื่อมตอ [12](#page-301-0) การตั้งคาจํานวนเสียงกริ่งตอบรับ [43](#page-332-0) การแกปญหา [78](#page-367-0) ปลั๊กแยกสายโทรศัพท, การแกปญหา [78](#page-367-0) ื่อปกรณ์อื่น, การเชื่อมต่อ 15 สายโทรศัพท, การเชื่อมตอ HP LaserJet 3015 all-in-one [10](#page-299-0) HP LaserJet 3030 all-in-one [10](#page-299-0)

การแกปญหา [78](#page-367-0) ้อุปกรณ์อื่น [15](#page-304-0) ี่ สายโทรศัพท์. การเชื่อมต่อกับสายที่กำหนดไว้เฉพาะหรือปลั๊ก แยกสายโทรศัพท HP LaserJet 3015 all-in-one [11](#page-300-0) HP LaserJet 3030 all-in-one [11](#page-300-0) HP LaserJet 3380 all-in-one [12](#page-301-0) การแก้ปัญหา [78](#page-367-0) สายโอน [78](#page-367-0) สวนหัว .....<br>การตั้งค่า [21](#page-310-0) ประทับข้อมลบนแฟกซ์ที่ได้รับ [64](#page-353-0) สวนหัวของแฟกซ การตั้งคา [21](#page-310-0) ี่ ประทับข้อมลบนแฟกซ์ที่ได้รับ [64](#page-353-0)

#### ห

หนวยความจํา ึการพิมพ์แฟกซ์ซ้ำ [58](#page-347-0) การลบแฟกซ์ [59](#page-348-0) หมายเลขการโทรแบบเร็ว [48,](#page-337-0) [49](#page-338-0) หมายเลขนำหน้า, การหมุนหมายเลข [53](#page-342-0) หมายเลขนําหนาการโทร [53](#page-342-0) หมายเลขสงแฟกซกลุม การสงแฟกซไปยัง [27](#page-316-0) การเพิ่มและการลบ [49](#page-338-0), [51](#page-340-0)

#### อ

ือปกรณ์ป้องกันไฟกระชาก [79](#page-368-0) อุปกรณ์ป้อนกระดาษอัตโนมัติ(ADF) ขนาดหน้า, สงสด [80](#page-369-0) อปกรณ์ป้อนกระดาษอัตโนมัติ (ADF) กระดาษติด, การแกปญหา [88](#page-377-0) การติดตั้ง [9](#page-298-0) การใสเอกสารตนฉบับ [24](#page-313-0) ขนาดหนา, ต่ําสุด [80](#page-369-0) ที่กําหนด [91](#page-380-0) อปกรณ์อื่น การเชื่อมตอ [15](#page-304-0) การแกปญหา [78](#page-367-0)

#### เ

เครื่องตอบรับโทรศัพท การเชื่อมตอกับ HP LaserJet 3015 all-in-one [16](#page-305-0), [17](#page-306-0) การเชื่อมตอกับ HP LaserJet 3030 all-in-one [16](#page-305-0), [17](#page-306-0) การเชื่อมตอกับ HP LaserJet 3380 all-in-one [19](#page-308-0) การแก้ปัญหา [79](#page-368-0) ข้อมลเกี่ยวกับ [15](#page-304-0) เครื่องสแกน การใสเอกสารตนฉบับ [25](#page-314-0) คาเริ่มตนของขนาดกระจก, การตั้งคา [36](#page-325-0) เครื่องสแกนแบบแทน การใสเอกสารตนฉบับ [25](#page-314-0)

คาเริ่มตนของขนาดกระจก, การตั้งคา [36](#page-325-0) เครื่องหมายวรรคตอน, การปอนโดยใชแผงควบคุม [20](#page-309-0), [52](#page-341-0) ้ เครื่องแสดงข้อมูลผู้โทรเข้า การเชื่อมตอกับ HP LaserJet 3015 all-in-one [16,](#page-305-0) [17](#page-306-0) การเชื่อมตอกับ HP LaserJet 3030 all-in-one [16,](#page-305-0) [17](#page-306-0) การเชื่อมตอกับ HP LaserJet 3380 all-in-one [18](#page-307-0) ข้อมูลเกี่ยวกับ [15](#page-304-0) เวลา, การตั้งคา [20](#page-309-0) เสียงกริ่งเฉพาะ การตั้งคา [42](#page-331-0) ที่กําหนด [91](#page-380-0) เอกสาร, คูมือผใชู [89](#page-378-0) เอกสารตนฉบับ, การใส [24](#page-313-0)

#### แ

ีแจ็ค, สายที่กำหนดไว้เฉพาะหรือปลักแยกสายโทรศัพท์ HP LaserJet 3015 all-in-one [11](#page-300-0) HP LaserJet 3030 all-in-one [11](#page-300-0) HP LaserJet 3380 all-in-one [12](#page-301-0) การแก้ปัญหา [78](#page-367-0) แจ็ค, สายโทรศัพท HP LaserJet 3015 all-in-one [10](#page-299-0) HP LaserJet 3030 all-in-one [10](#page-299-0) การแกปญหา [78](#page-367-0) ้อุปกรณ์อื่น [15](#page-304-0) แผงควบคุม, การใช้ [20,](#page-309-0) [52](#page-341-0) แผนซีดีรอม, คูมือผใชู [89](#page-378-0) แฟกซ, ที่กําหนด [91](#page-380-0) แฟกซแบบอิเล็กทรอนิกส การรับ [40](#page-329-0) การสง [32](#page-321-0)

#### โ

โทรศัพท การรับแฟกซจาก [61](#page-350-0) การสงแฟกซจาก [55](#page-344-0) โทรศัพท, การตอเครื่องพวง HP LaserJet 3015 all-in-one [16](#page-305-0), [17](#page-306-0) HP LaserJet 3030 all-in-one [16](#page-305-0), [17](#page-306-0) HP LaserJet 3380 all-in-one [19](#page-308-0) ข้อมลเกี่ยวกับ [15](#page-304-0) โทรศัพทเครื่องพวง การรับแฟกซจาก [61](#page-350-0) การแกปญหา [81](#page-370-0) โมเด็ม การเชื่อมตอกับ HP LaserJet 3015 all-in-one [16](#page-305-0) การเชื่อมตอกับ HP LaserJet 3030 all-in-one [16](#page-305-0) การเชื่อมตอกับ HP LaserJet 3380 all-in-one [18](#page-307-0) ข้อมลเกี่ยวกับ [15](#page-304-0) โหมดการตอบรับดวยตนเอง [41](#page-330-0) โหมดการตอบรับอัตโนมัติ [41](#page-330-0), [43](#page-332-0) โหมดการรับสาย, การตั้งคา [41](#page-330-0) โหมดตรวจสอบสัญญาณเงียบ [63](#page-352-0)

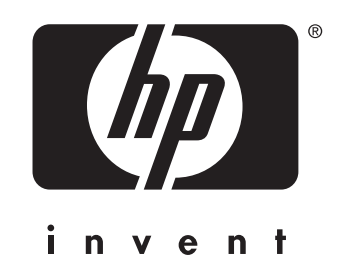

© 2003 Hewlett-Packard Development Company, LP

www.hp.com

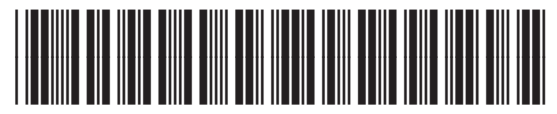

Q2660-90925